# AV500/AV900

# PRODUCT REFERENCE GUIDE

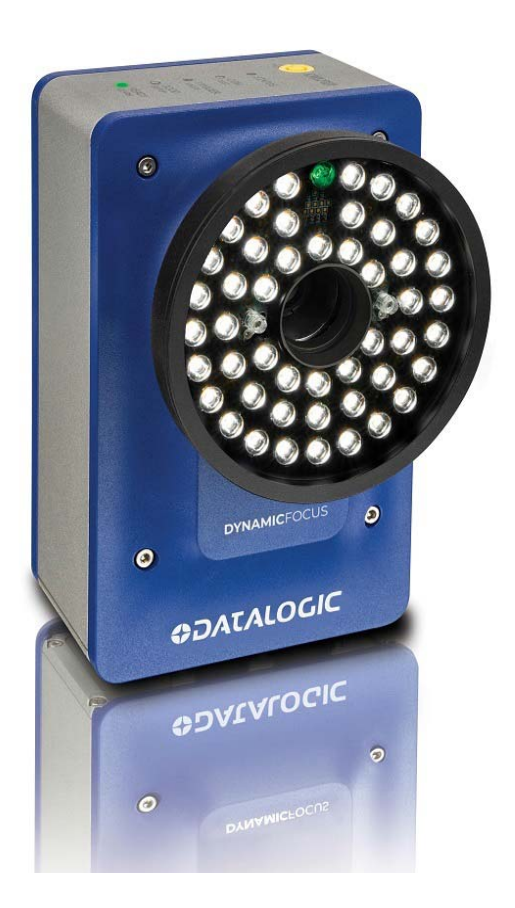

2D CAMERAS

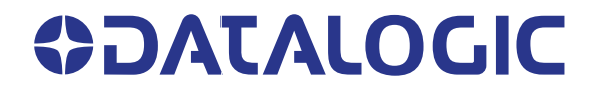

## **Datalogic S.r.l.**

Via S. Vitalino, 13 40012 Calderara di Reno (BO) Italy Tel. +39 051 3147011 Fax +39 051 3147205

## **© 2019-2021 Datalogic S.p.A. and /or its affiliates**

All rights reserved. Without limiting the rights under copyright, no part of this documentation may be reproduced, stored in or introduced into a retrieval system, or transmitted in any form or by any means, or for any purpose, without the express written permission of Datalogic S.p.A. and/or its affiliates.

Owners of Datalogic products are hereby granted a non-exclusive, revocable license to reproduce and transmit this documentation for the purchaser's own internal business purposes. Purchaser shall not remove or alter any proprietary notices, including copyright notices, contained in this documentation and shall ensure that all notices appear on any reproductions of the documentation.

Electronic versions of this document may be downloaded from the Datalogic website (www.datalogic.com). If you visit our website and would like to make comments or suggestions about this or other Datalogic publications, please let us know via the "Contact" page.

## **Disclaimer**

Datalogic has taken reasonable measures to provide information in this manual that is complete and accurate, however, Datalogic shall not be liable for technical or editorial errors or omissions contained herein, nor for incidental or consequential damages resulting from the use of this material. Datalogic reserves the right to change any specification at any time without prior notice.

## **Trademarks**

Datalogic and the Datalogic logo are registered trademarks of Datalogic S.p.A. in many countries, including the U.S.A. and the E.U.

e-Genius is a trademark of Datalogic S.p.A. and/or its affiliates, registered in the U.S. All other trademarks and brands are property of their respective owners.

## **Software version**

This manual refers to software version 5.0 and later.

### **Patents**

This product is covered by one or more of the following patents: Utility patents: EP1128315B1, EP1396811B1, EP1413971B1, EP2517148B1, EP2649555B1, FR2909442B1, GB2444409B, IT1404187, JP4435343B2, JP4571258B2, JP5947819B2, US6512218, US6616039, US6808114, US6997385, US7387246, US7433590, US8058600, US8360318, US8368000, US8888003, US8915443, US9230142, US9268982, US9349047, US9430689, US9589165, US9785817, US9798948, US9870498, US10229301, ZL200980163411.X, ZL201080071124.9, ZL201280010789.8 See www.patents.datalogic.com for patent lists.

# **TABLE OF CONTENTS**

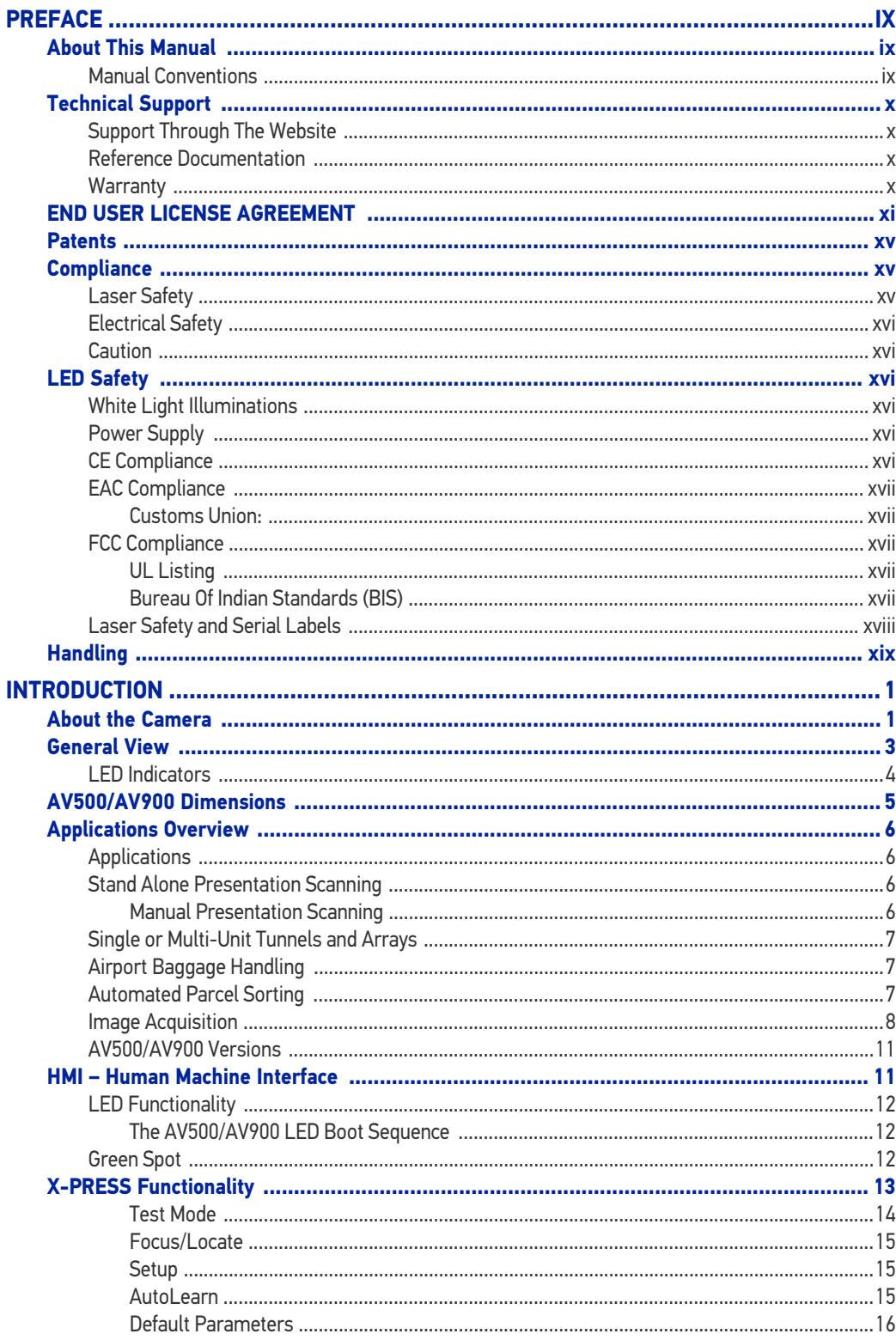

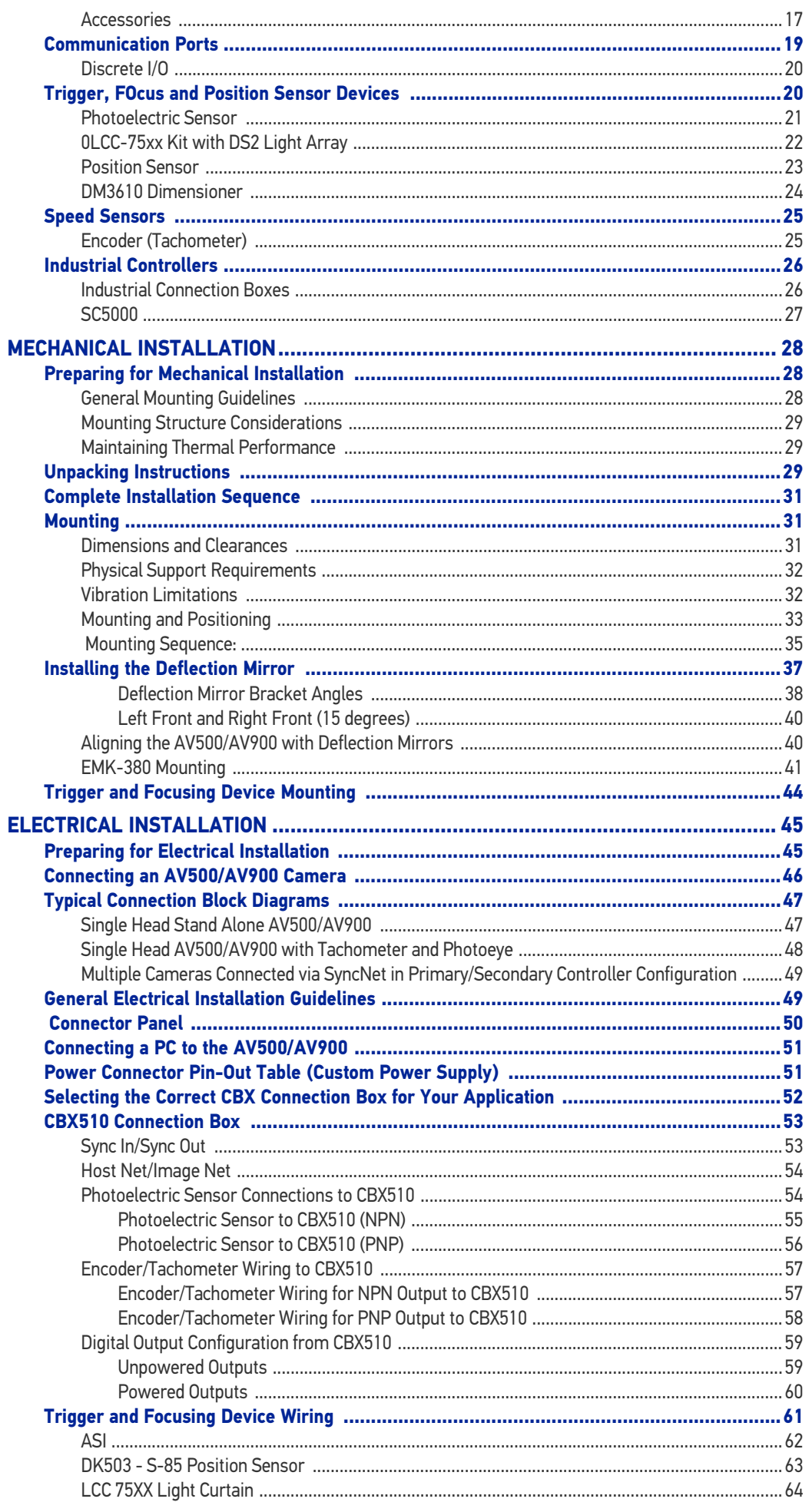

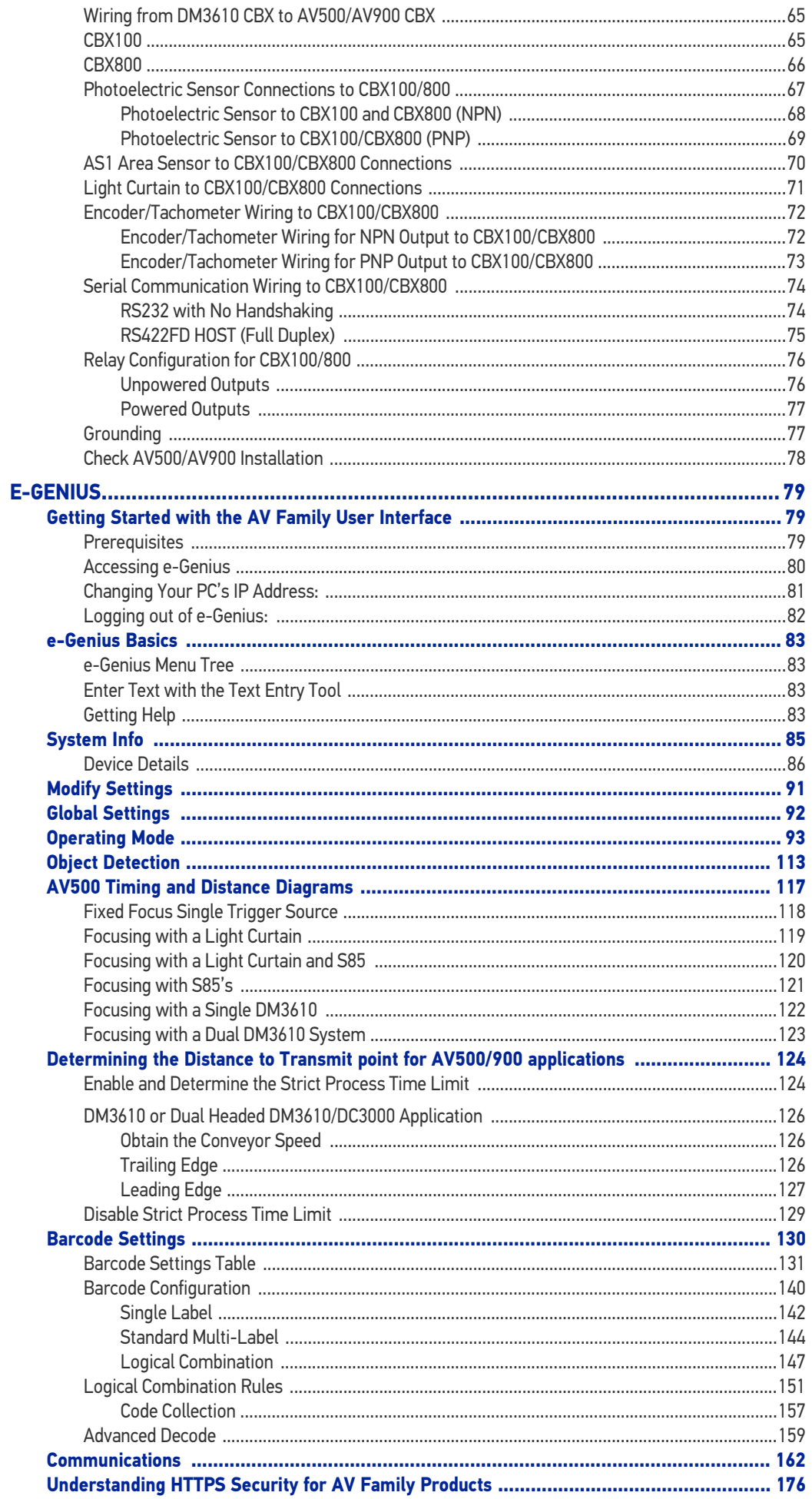

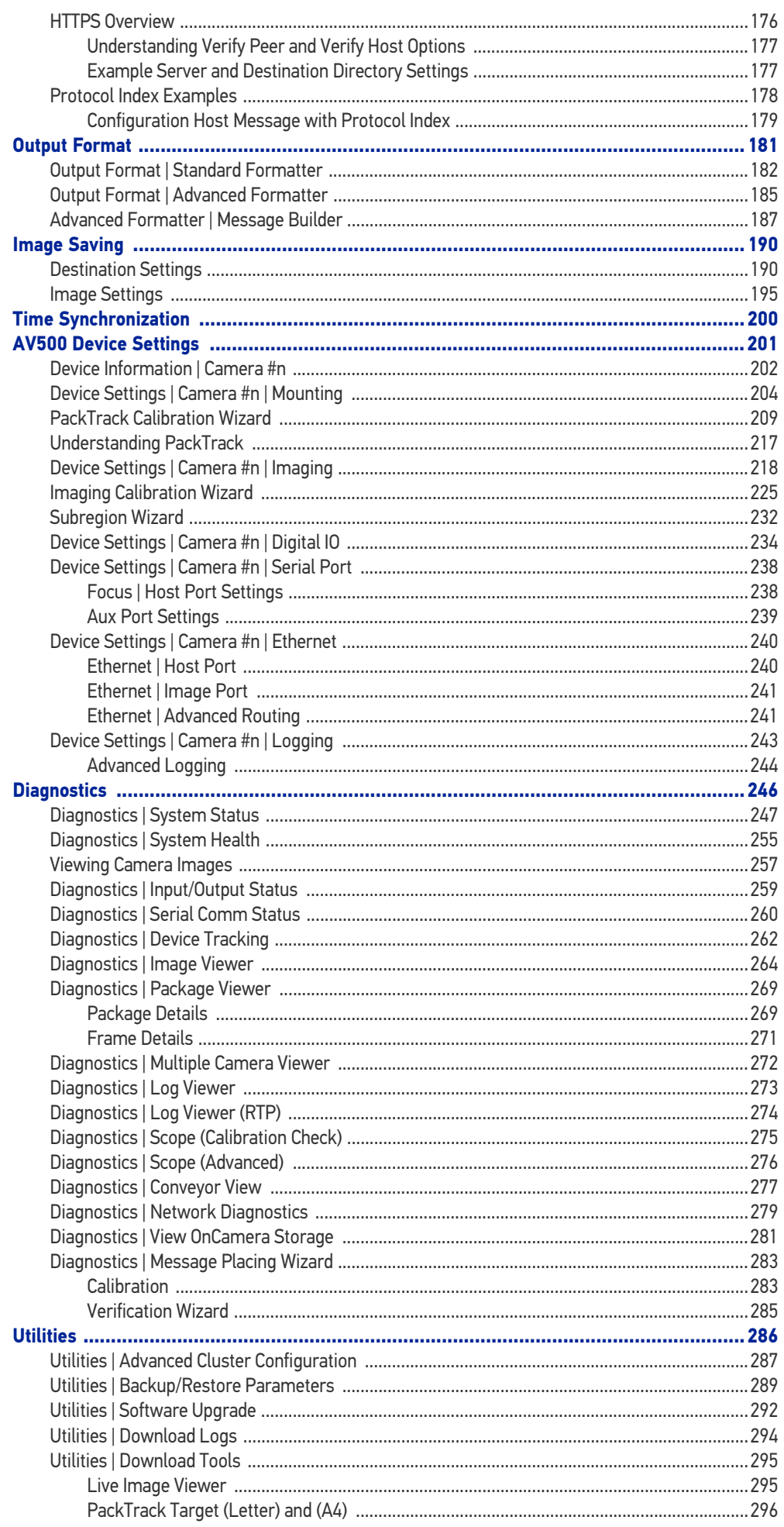

## **CONTENTS**

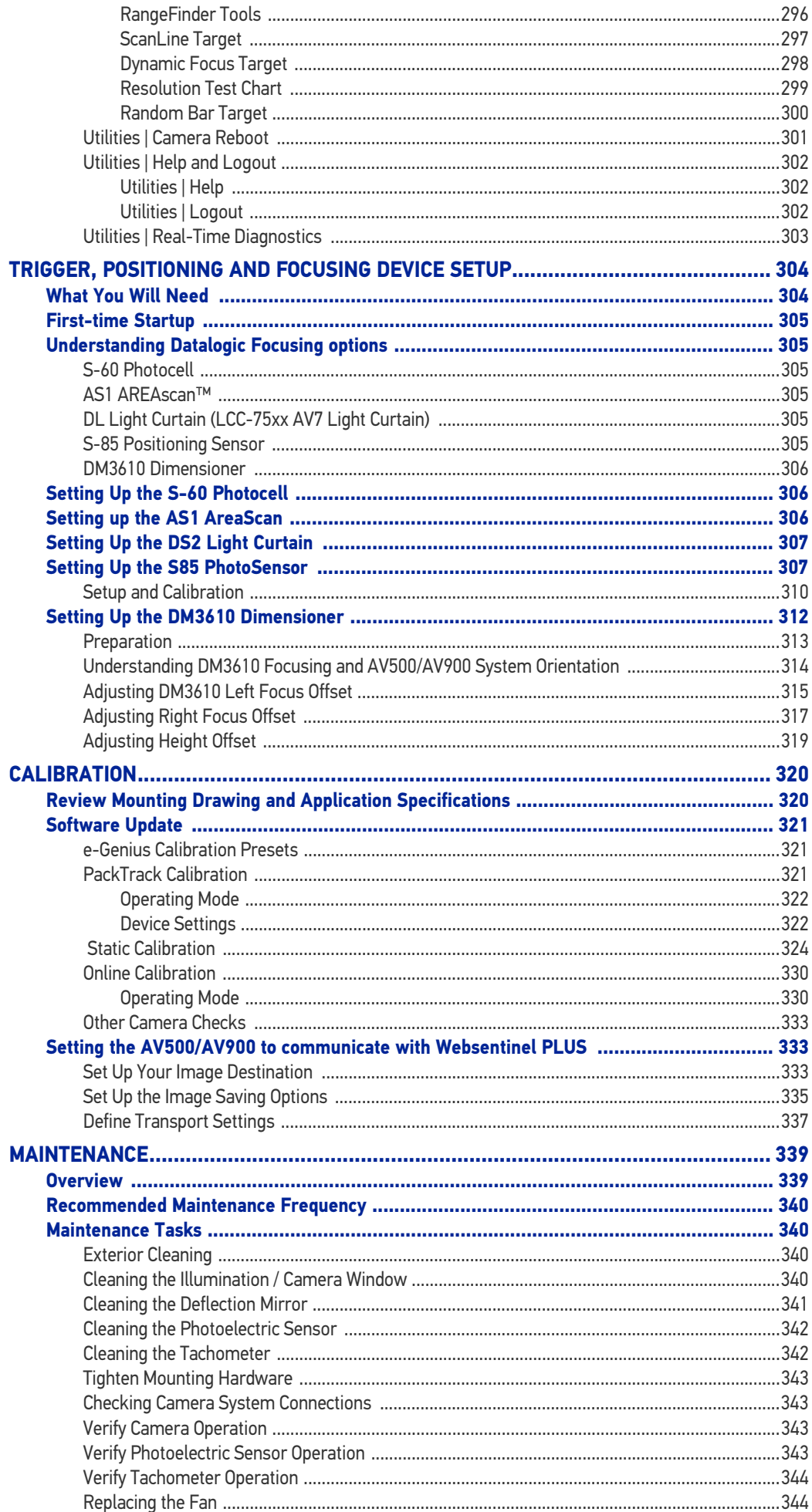

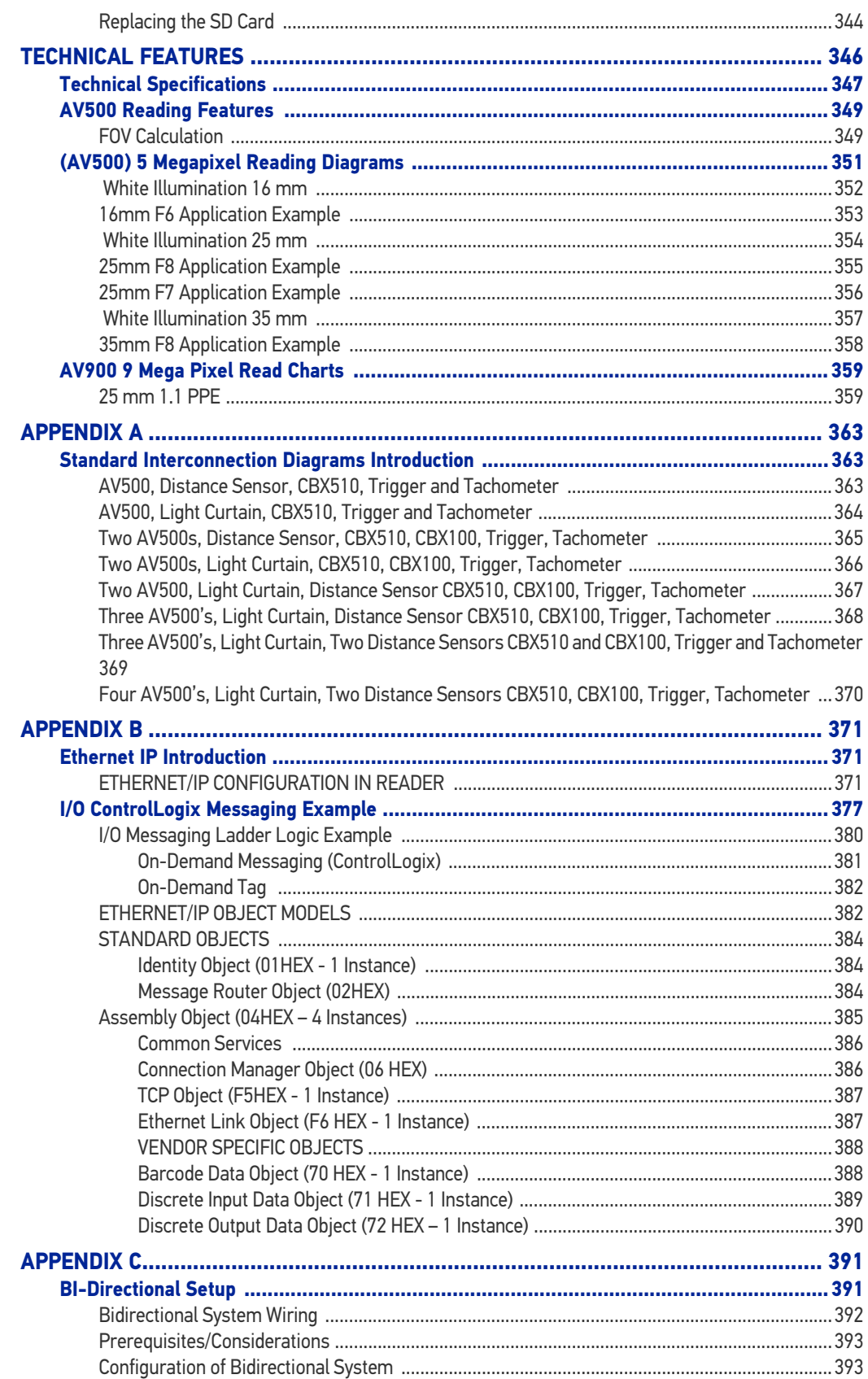

# <span id="page-8-0"></span>**PREFACE**

# <span id="page-8-1"></span>ABOUT THIS MANUAL

This Product Reference Guide (PRG) is provided for users seeking advanced technical information, including connection, programming, maintenance and specifications. The Quick Reference Guide (QRG) and other publications associated with this product can be downloaded free of charge from the website listed on the back cover of this manual.

## <span id="page-8-2"></span>Manual Conventions

The following conventions are used in this document:

**exposure to laser light radiation.**

The symbols listed below are used in the manual to notify the reader of key issues or procedures that must be observed when using the camera.

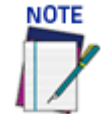

**This symbol draws attention to details or procedures that may be useful in improving, maintaining, or enhancing the performance of the hardware or software being discussed.**

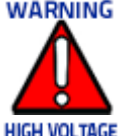

**This symbol identifies a hazard or procedure that, if incorrectly performed, could cause personal injury or result in equipment damage. It is also used to bring the user's attention to details that are considered IMPORTANT.**

**This symbol alerts the user they are about to perform an action involving, either a dangerous level of voltage, or to warn against an action that could result in damage to devices or electrical shock.**

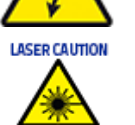

**ESD CAUTION** 

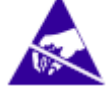

**This symbol identifies a procedure that requires you take measures to prevent Electrostatic Discharge (ESD) e.g., use an ESD wrist strap. Circuit boards are most at risk. Please follow ESD procedures.**

**This symbol alerts the user they are about to perform an action involving possible**

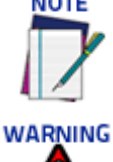

# <span id="page-9-0"></span>TECHNICAL SUPPORT

# <span id="page-9-1"></span>Support Through The Website

Data logic provides several services as well as technical support through its website. Log on to [www.datalogic.com](http://www.datalogic.com/).

For quick access, from the home page click on the search icon  $\alpha$ , and type in the name of the product you're looking for. This allows you access to download Data Sheets, Manuals, Software & Utilities, and Drawings.

Hover over the Support & Service menu for access to Services and Technical Support.

## <span id="page-9-2"></span>Reference Documentation

The documentation related to the AV500/AV900 camera system management is listed below:

- AS1 Series Instruction Manual
- CBX100 Reference Manual
- CBX510 Reference Manual
- CBX800 Reference Manual
- DK503 Installation Guide
- DM3610 Reference Manual
- LCC 75XX Light Curtain Instruction Manual
- PWR-480B Installation Manual

## <span id="page-9-3"></span>**Warranty**

Datalogic warrants that the Products shall be free from defects in materials and workmanship under normal and proper use during the Warranty Period. Products are sold on the basis of specifications applicable at the time of manufacture and Datalogic has no obligation to modify or update Products once sold. The Warranty Period shall be **two years** from the date of shipment by Datalogic, unless otherwise agreed in an applicable writing by Datalogic.

Datalogic will not be liable under the warranty if the Product has been exposed or subjected to any: (1) maintenance, repair, installation, handling, packaging, transportation, storage, operation or use that is improper or otherwise not in compliance with Datalogic's instruction; (2) Product alteration, modification or repair by anyone other than Datalogic or those specifically authorized by Datalogic; (3) accident, contamination, foreign object damage, abuse, neglect or negligence after shipment to Buyer; (4) damage caused by failure of a Datalogicsupplied product not under warranty or by any hardware or software not supplied by Datalogic; (5)any device on which the warranty void seal has been altered, tampered with, or is missing; (6) any defect or damage caused by natural or man-made disaster such as but not limited to fire, water damage, floods, other natural disasters, vandalism or abusive events that would cause internal and external component damage or destruction of the whole unit, consumable items; (7) use of counterfeit or replacement parts that are neither manufactured nor approved by Datalogic for use in Datalogic-manufactured Products; (8) any damage or malfunctioning caused by non-restoring action as for example firmware or software upgrades, software or hardware reconfigurations etc.; (9) loss of data; (10) any consumable or equivalent (e.g. cables, power supply, batteries, etc.); or (11) any device on which the serial number is missing or not recognizable.

THE DATALOGIC WARRANTIES ARE EXCLUSIVE AND IN LIEU OF ALL OTHER WARRANTIES, WHETHER WRITTEN, EXPRESS, IMPLIED, STATUTORY OR OTHERWISE, INCLUDING, BUT NOT LIMITED TO, THE IMPLIED WARRANTIES OF MERCHANTABILITY AND FITNESS FOR PARTICULAR PURPOSE. DATALOGIC SHALL NOT BE LIABLE FOR ANY DAMAGES SUSTAINED BY BUYER ARISING FROM DELAYS IN THE REPLACEMENT OR REPAIR OF PRODUCTS UNDER THE ABOVE. THE REMEDY SET FORTH IN THE WARRANTY STATEMENT IS THE BUYER'S SOLE AND EXCLUSIVE REMEDY FOR WARRANTY CLAIMS. NO EXTENSION OF THIS WARRANTY WILL BE BINDING UPON DATALOGIC UNLESS SET FORTH IN WRITING AND SIGNED BY DATALOGIC'S AUTHORIZED REPRESENTATIVE. DATALOGIC'S LIABILITY FOR DAMAGES ON ACCOUNT OF A CLAIMED DEFECT IN ANY PRODUCT DELIVERED BY DATALOGIC SHALL IN NO EVENT EXCEED THE PURCHASE PRICE OF THE PRODUCT ON WHICH THE CLAIM IS BASED. DATALOGIC SHALL NOT BE LIABLE FOR DAMAGES RELATING TO ANY INSTRUMENT, EQUIPMENT, OR APPARATUS WITH WHICH THE PRODUCT SOLD UNDER THIS AGREEMENT IS USED. Further details on warranty coverage, rights and conditions are addressed under and regulated by the Terms and Conditions of Sales of Datalogic available at https://www.datalogic.com/terms\_conditions\_sales.

# <span id="page-10-0"></span>END USER LICENSE AGREEMENT

NOTICE TO END USER: BY DOWNLOADING OR INSTALLING THE SOFTWARE, OR BY USING THE DATALOGIC PRODUCT THAT INCLUDES THIS SOFTWARE, THE END USER CONSENTS TO BE BOUND BY THIS AGREEMENT. IF THE END USER DOES NOT AGREE WITH ALL OF THE TERMS OF THIS AGREEMENT, THEN DATALOGIC IS NOT WILLING TO LICENSE THE SOFTWARE AND THE END USER IS NOT ALLOWED TO DOWNLOAD, INSTALL OR USE THE SOFTWARE OR THE DATALOGIC PRODUCT AV500/AV900.

This End User License Agreement ("EULA") is between Datalogic IP Tech S.r.l. having its registered office at Via San Vitalino 13, 40012 Calderara di Reno (Bologna), Italy ("Datalogic"), and you, either an individual or a single entity, ("End User or "You"") who has purchased one or more AV500/AV900 image based identification scanner ("Datalogic Product") subject to the terms and conditions provided in any relevant purchase or sale contract. This EULA applies to the software contained in the Datalogic Product ("Embedded Software") and to any other software, to the extent applicable, offered as optional application software ("Application Software" that together with "Embedded Software" is herein referred to as "Software"). Any Open Source used in a conjunction with the Software is subject to the Open Source licenses available at the following website: <http://www.datalogic.com/oss>

#### 1. Grant of License

1.1 Datalogic grants to End User, a personal, non-exclusive, non-transferable, non sub licensable, revocable, limited license to use the Software, solely on the Datalogic Product in which it is embedded or for which it is intended for use, in machine-readable form only, solely for End User's internal business purposes.

1.2 End Users shall not distribute, sublicense, rent, loan, lease, assign, export, re-export, resell, ship or divert or cause to be exported, re-exported, resold, shipped or diverted, directly or indirectly, the Software under this Agreement. End User shall not, and shall not permit others to: (i) modify, translate, decompile, reverse engineer, disassemble, or extract the inner workings of the Software, (ii) copy the functionality of the Datalogic Products; (iii) remove any proprietary notices, marks, labels, or logos from the Datalogic Products; (iv) rent or transfer all or some of the Software to any other party without Datalogic's prior written consent.

1.3. Title to the licensed Software shall be and remain with Datalogic or the third party from whom Datalogic has obtained a license right. This Agreement does not grant to End User any intellectual property rights. As used in this Agreement the term "purchase" or its equivalent when applied to the Software shall mean "acquire under license". End User is not entitled to receipt or use of the source code of any licensed Software.

1.4 Portions of the Datalogic Product are protected by the relevant and applicable patent and copyright laws, international treaty provisions, and other applicable laws. Therefore, End User must treat the Datalogic Product like any other copyrighted material (e.g., a book or musical recording) except that End User may make one copy of the Software solely for back-up purposes. Unauthorized duplication of the Software constitutes copyright infringement.

1.5 Any use of the Software outside of the conditions set forth herein is strictly prohibited and will be deemed a breach of this Agreement resulting in immediate termination of this Agreement. In the event of a breach of this Agreement, Datalogic will be entitled to all available remedies at law or in equity (including but not limiting to immediate termination of the license without notice, immediate injunctive relief and repossession of all Datalogic Products).

1.6 Without prejudice of the foregoing, End User grants to Datalogic and its independent accountants or consultants the right to examine End User's books, records and accounts during End User's normal business hours to verify compliance with this Agreement. In the event such audit discloses non-compliance with this Agreement, Datalogic shall be entitled to immediately terminate the Agreement, request End User to promptly pay all (additional) license fees due and any further damages, if any.

#### 2. License Fee

License fees shall be due by End User to Datalogic according to the terms provided for in the relevant contract for the purchase of the Datalogic Product.

#### 3. Termination

Without prejudice to any other rights or remedies Datalogic may have, Datalogic may terminate this Agreement if End User fails to comply with the terms and conditions of this Agreement. Datalogic may terminate this Agreement by offering you a superseding Agreement for the Software or any replacement or modified version of or upgrade to the Software and conditioning your continued use of the Software or such replacement, modified or upgraded version on your acceptance of such superseding Agreement. In addition, either party may terminate this Agreement at any time. Subject to the foregoing, termination shall be effective upon notice to the other party. In the event that this Agreement terminates for any reason, End User's license to use the Software will immediately terminate, and End User must immediately stop using the Software, destroy all copies of the Software and all of its component parts, and, upon request, provide an affidavit certifying your compliance with the foregoing. The provisions of Sub-sections 1.2, 1.3, 1.4, 1.5, 4, 5, 6, 8, and 12 shall survive termination of this Agreement.

#### 4. Limited Warranty

Datalogic warrants that, under normal use and operation, the Software will conform substantially to the applicable Datalogic Product documentation for the period specified in the same, provided that the Software is used with the Datalogic Product. Datalogic's entire liability and End User's sole and exclusive remedy for any breach of the foregoing limited warranty will be, at Datalogic's option, the provision of a downloadable patch or replacement software.

Datalogic does not warrant (i) that Software will meet End User's requirements; (ii) that Software will be uninterrupted or defect error free; (iii) any non conformity derived from unauthorized use, and/or improper installation or repair not in compliance with Datalogic Product documentation. End User agrees that the existence of such non conformities or errors and Datalogic's inability to remedy such errors shall not constitute a breach of this Agreement.

EXCEPT AS PROVIDED IN THIS AGREEMENT, THE DATALOGIC PRODUCT IS PROVIDED "AS IS" AND DATALOGIC MAKES NO WARRANTIES OF ANY KIND, EXPRESS OR IMPLIED, WRIT-TEN OR ORAL, WITH RESPECT TO THE DATALOGIC PRODUCT OR SOFTWARE, AND SPE-CIFICALLY DISCLAIMS THE IMPLIED WARRANTIES OF MERCHANTABILITY AND FITNESS FOR A PARTICULAR PURPOSE.

#### 5. Limitation of Liability

EXCEPT AS PROVIDED IN THIS AGREEMENT, NEITHER DATALOGIC NOR ITS LICENSORS SHALL BE LIABLE FOR ANY CLAIMS AGAINST END USER BY ANY OTHER PARTY. IN NO EVENT SHALL DATALOGIC'S LIABILITY FOR DAMAGES, IF ANY, WHETHER BASED UPON CONTRACT, TORT (INCLUDING NEGLIGENCE), PRODUCT LIABILITY, STRICT LIABILITY, WARRANTY, OR ANY OTHER BASIS, EXCEED THE PRICE OR FEE PAID BY END USER FOR THE DATALOGIC PRODUCT. UNDER NO CIRCUMSTANCES SHALL DATALOGIC OR ITS LICENSORS BE LIABLE TO END USER OR ANY THIRD PARTY FOR LOST PROFITS, LOST DATA, INTERRUPTION OF BUSINESS OR SERVICE, OR FOR ANY OTHER SPECIAL, CONSE-QUENTIAL, CONTINGENT, INDIRECT, INCIDENTAL, PUNITIVE, EXEMPLARY, OR OTHER SIMILAR DAMAGES, EVEN IF DATALOGIC OR ITS LICENSORS HAVE BEEN ADVISED OF THE POSSIBILITY OF SUCH DAMAGES. END USER MUST BRING ANY ACTION UNDER THIS AGREEMENT WITHIN 12 (TWELVE) MONTHS AFTER THE CAUSE OF ACTION ARISES.

#### 6. Indemnification

To the maximum extent permitted by law, End User agrees to defend, indemnify and hold harmless Datalogic, its affiliates and their respective directors, officers, employees and agents from and against any and all claims, actions, suits or proceedings, as well as any and all losses, liabilities, damages, costs and expenses (including reasonable attorney's fees) arising out of or accruing from or related to Licensee's failure to comply with the terms of this Agreement, including but not limited to (1) non compliance with any applicable laws or regulations with Datalogic product documentation, (2) unauthorized use or disclosure of Software, and (3) use of Software in combination with software, hardware, systems, or other items not provided by Datalogic.

#### 7. Support

End User may request support for Software from Datalogic at Datalogic's standard support fees and under Datalogic's standard support terms and conditions in effect at the time the support is requested.

8. Government Restricted Rights; International Use

8.1 Use, duplication, or disclosure of the Software by the U.S. Government is subject to the restrictions for computer software developed at private expense as set forth in the U.S. Federal Acquisition Regulations at FAR 52.227-14(g), or 52.227-19 or in the Rights in Technical Data and Computer Software clause at DFARS 252.227-7013(c)(1)(ii), whichever is applicable.

8.2 If End User is using the Datalogic Product outside of the United States, End User must comply with the applicable local laws of the country in which the Datalogic Product is used and with U.S. export control laws,. Without prejudice of the foregoing, the End User agrees to not export or re-export the Software, any part thereof, or any process or service that is the direct product of the Software to any country, person or entity subject to U.S. export restrictions. End User specifically agrees not to export or reexport any of the Software: (i) to any country to which the U.S. has embargoed or restricted the export of goods or services or to any national of any such country, wherever located, who intends to transmit or transport the Software back to such country; (ii) to any person or entity who you know or have reason to know will utilize the Software AV500/AV900 in the design, development or production of nuclear, chemical or biological weapons; or (iii) to any person or entity who has been prohibited from participating in U.S. export transactions by any federal agency of the U.S. government. End User warrants and represents that neither the U.S. Commerce Department, Bureau of Export Administration nor any other U.S. federal agency has suspended, revoked or denied its export privileges.

#### 9. Third Party Software

The Datalogic Product may contain one or more items of third party software which use is governed by separate third party license, unless otherwise stated.

### 10. Open Source Software

Portions of the Software include or operate with Open Source software ("Open Source Software").

Open Source Software is software covered by a publicly available license governed solely under Copyright law, whereas the complete terms and obligations of such license attach to a licensee solely through the act of copying, using and/or distributing the licensed software, such obligations often include one or more of attribution obligations, distribution obligations, copyleft obligations, and intellectual property encumbrances. The use of any Open Source Software is subject to the terms and conditions of this Agreement as well as the terms and conditions of the corresponding license of each Open Source Software package. If there is a conflict between the terms and conditions of this Agreement and the terms and conditions of the Open Source Software license, the applicable Open Source Software license will take precedence. Datalogic is required to reproduce the software licenses, acknowledgments and copyright notices as provided by the authors and owners, thus, all such information is provided in its native language form, without modification or translation. Please reference and review the above mentioned information to identify which Open Source Software packages have source code provided or available.

### 11. Notices

All notices required or authorized under this Agreement shall be given in writing, and shall be effective when received, with evidence of receipt. Notices to Datalogic shall be sent to the attention of Datalogic IP Tech S.r.l., Legal & IP Department, Via San Vitalino 13, 40012 Calderara di Reno (Bologna), Italy, or such other address as may be specified by Datalogic in writing.

12. General Provisions.

12.1. Entire Agreement; Amendment. This document contains the entire agreement between the parties relating to use of the Datalogic Products and the licensing of the Software and supersedes all prior or contemporaneous agreements, written or oral, between the parties concerning the use of the Datalogic Products and licensing of the Software. This Agreement may not be changed, amended, or modified except by written document signed by Datalogic.

12.2. Waiver. A party's failure to enforce any of the terms and conditions of this Agreement shall not prevent the party's later enforcement of such terms and conditions.

12.3. Governing Law; Venue: End User agrees to the application of the laws of the country in which End User obtained the license to govern, interpret, and enforce all of End User's and Datalogic's respective rights, duties, and obligations arising from, or relating in any manner to, the subject matter of this Agreement, without regard to conflict of law principles. The United Nations Convention on Contracts for the International Sale of Goods does not apply.

All rights, duties, and obligations are subject to the courts of the country in which End User obtained the license. For licenses granted by Licensee who operates in the countries specified below, the following terms applies.

#### For Americas:

This Agreement is governed by the laws of the State of Oregon. This Agreement and the rights of the parties hereunder shall be governed by and construed in accordance with the laws of the State of Oregon U.S.A, without regard to the rules governing conflicts of law. The state or federal courts of the State of Oregon located in either Multnomah or Lane counties shall have exclusive jurisdiction over all matters regarding this Agreement, except that Datalogic shall have the right, at its absolute discretion, to initiate proceedings in the courts of any other state, country, or territory in which End User resides, or in which any of End User's assets are located. In the event an action is brought to enforce the terms and conditions of this Agreement, the prevailing party shall be entitled to reasonable attorneys' fees, both at trial and on appeal.

For Europe, Middle East and Africa:

This Agreement is governed by the laws of Italy. This Agreement and the rights of the parties hereunder shall be governed by and construed in accordance with the laws of Italy, without regard to the rules governing conflicts of law. Italian Court of Bologna shall have exclusive jurisdiction over all matters regarding this Agreement, except that Datalogic shall have the right, at its absolute discretion, to initiate proceedings in the courts of any other state, country, or territory in which End User resides, or in which any of End User's assets are located. In the event an action is brought to enforce the terms and conditions of this Agreement, the prevailing party shall be entitled to reasonable attorneys' fees, both at trial and on appeal.

For Asia- Pacific Countries:

The validity, interpretation and construction of the Agreement shall be governed by and construed in accordance with Laws of the Republic of Singapore. Parties expressly disclaim the application of the United Nations Convention for AV500/AV900 International Sale of Goods.

Any dispute arising out of or in connection with this contract, including any question regarding its existence, validity or termination, shall be referred to and finally resolved by arbitration administered by the Singapore International Arbitration Centre ("SIAC") in accordance with the Arbitration Rules of the Singapore International Arbitration Centre ("SIAC Rules") for the time being in force, which rules are deemed to be incorporated by reference in this clause. The seat of the arbitration shall be Singapore.

The number of arbitrators will be three, with each side to the dispute being entitled to appoint one arbitrator. The two arbitrators appointed by the parties will appoint a third arbitrator who will act as chairman of the proceedings. Vacancies in the post of chairman will be filled by the president of the SIAC. Other vacancies will be filled by the respective nominating party. Proceedings will continue from the stage they were at when the vacancy occurred. If one of the parties refuses or otherwise fails to appoint an arbitrator within 30 days of the date the other party appoints its, the first appointed arbitrator will be the sole arbitrator, provided that the arbitrator was validly and properly appointed. All proceedings will be conducted, including all documents presented in such proceedings, in the English language. The English language version of these terms and conditions prevails over any other language version.

12.4. Attorneys' Fees. In the event an action is brought to enforce the terms and conditions of this Agreement, the prevailing party shall be entitled to reasonable attorneys' fees, both at trial and on appeal.

- END -

# <span id="page-14-0"></span>**PATENTS**

This product is covered by one or more of the following patents:

Utility patents: EP2212827, EP2517148B1, EP2649555B1, IT1404187, JP5947819B2, US10161742, US10229301, US10699091, US6808114, US7433590, US8360318, US8888003, US8915443, US9230142, US9349047, US9430689, US9589165, US9785817, US9798948, US9870498, ZL200980163411.X, ZL201080071124.9, ZL201280010789.8

AV7000

# <span id="page-14-1"></span>**COMPLIANCE**

## <span id="page-14-2"></span>Laser Safety

This product conforms to the applicable requirements of IEC60825-1 (Ed. 3). and complies with 21 CFR 10 except for deviations pursuant to laser notice N° 56, date January 19, 2018. This product is classified as a Class 2 laser product according to IEC 60825-1 regulations. The targeting lasers are pulsed 416Hz with a 400us on time which results in a 16.67% duty cycle with an angular subtense of 1.5mRad. Average power is less than 1.0mW.

# <span id="page-15-0"></span>Electrical Safety

This product conforms to the applicable requirements contained in the European Standard for electrical safety EN 60950-1:2006 + A11:2009 + A1:2010 + A12:2011 + A2:2013 at the date of manufacture.

## <span id="page-15-1"></span>**Caution**

Use of controls or adjustments or performance of procedures other than those specified herein may result in exposure to hazardous visible laser light.

Disconnect the power supply when opening the device during maintenance or installation to avoid exposure to hazardous laser light. The laser beams are intended for initial alignment and positioning.

# <span id="page-15-2"></span>LED SAFETY

These camera bar code readers include illumination that use high powered light emitting diodes (LEDs). LED emission according to IEC 62471, Risk Group 0.

# <span id="page-15-3"></span>White Light Illuminations

RISK GROUP 0 LED emission according to IEC 62471.

Disconnect the power supply when opening the device during maintenance or installation to avoid exposure to LED light. The LED can be switched on or off through a software command.

## <span id="page-15-4"></span>Power Supply

This product is intended to be installed by **Qualified Personnel** only.

This product is intended to be supplied with a UL listed or CSA Certified LPS Power unit of 24 volt, 2 amp minimum (24 VDC Nominal, +/-20%).

## <span id="page-15-5"></span>CE Compliance

CE marking states the compliance of the product with essential requirements listed in the applicable European directive. Since the directives and applicable standards are subject to continuous updates, and since Datalogic promptly adopts these updates, therefore the EU declaration of conformity is a living document. The EU declaration of conformity is available for competent authorities and customers through Datalogic commercial reference contacts. Since April 20th, 2016 the main European directives applicable to Datalogic products require inclusion of an adequate analysis and assessment of the risk(s). This evaluation was carried out in relation to the applicable points of the standards listed in the Declaration of Conformity. Datalogic products are mainly designed for integration purposes into more complex systems. For this reason it is under the responsibility of the system integrator to do a new risk assessment regarding the final installation.

## <span id="page-16-0"></span>EAC Compliance

## <span id="page-16-1"></span>Customs Union:

The CU Conformity certification has been achieved; this allows the Product to bear the Eurasian Mark of conformity.

## <span id="page-16-2"></span>FCC Compliance

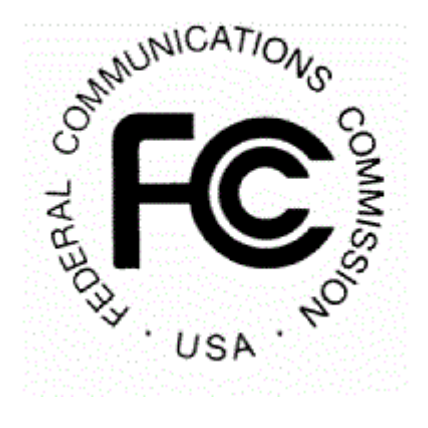

Modifications or changes to this equipment without the expressed written approval of Datalogic could void the authority to use the equipment.

This device complies with PART 15 of the FCC Rules. Operation is subject to the following two conditions: (1) This device may not cause harmful interference, and (2) this device must accept any interference received, including interference which may cause undesired operation.

This equipment has been tested and found to comply with the limits for a Class A digital device, pursuant to part 15 of the FCC Rules. These limits are designed to provide reasonable protection against harmful interference when the equipment is operated in a commercial environment. This equipment generates, uses, and can radiate radio frequency energy and, if not installed and used in accordance with the instruction manual, may cause harmful interference to radio communications. Operation of this equipment in a residential area is likely to cause harmful interference in which case the user will be required to correct the interference at his/her own expense.

<span id="page-16-3"></span>UL Listing

## <span id="page-16-4"></span>Bureau Of Indian Standards (BIS)

Self Declaration – Conforming to IS 13252 (Part 1):2010, R-41009288

# <span id="page-17-0"></span>Laser Safety and Serial Labels

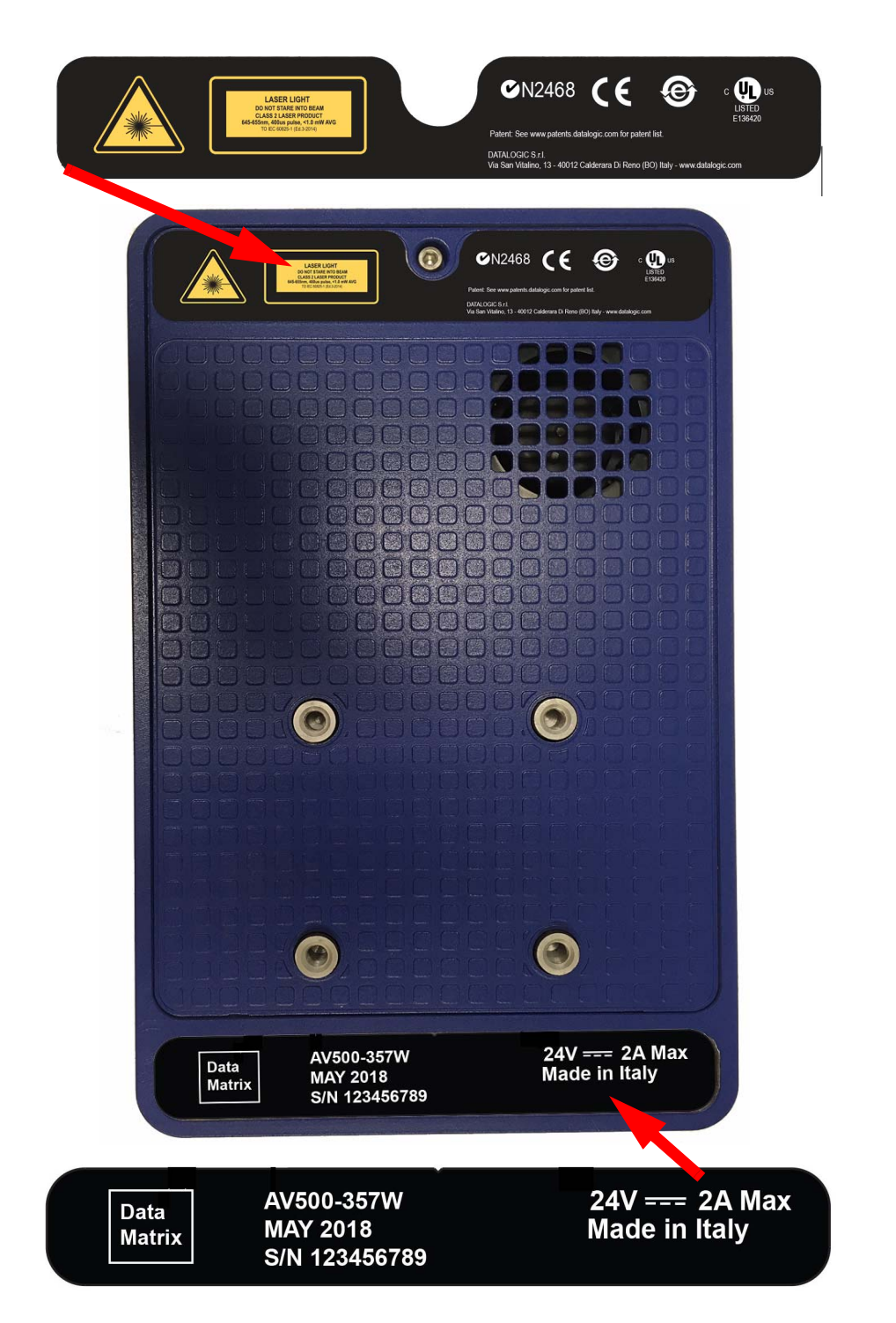

# <span id="page-18-0"></span>HANDLING

The AV500/AV900 is designed to be used in an industrial environment and is built to withstand vibration and shock when correctly installed. However, it is also a precision product and must be handled correctly before and during installation to avoid damage.

Do not drop the reader.

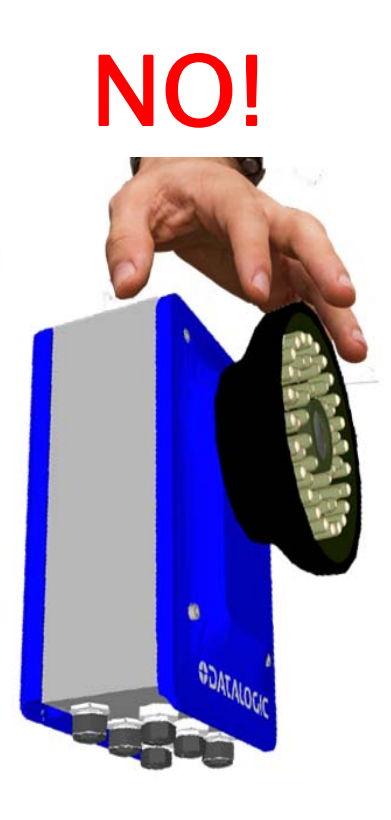

Do not fine tune positioning of the reader by striking it or its mounting bracket.

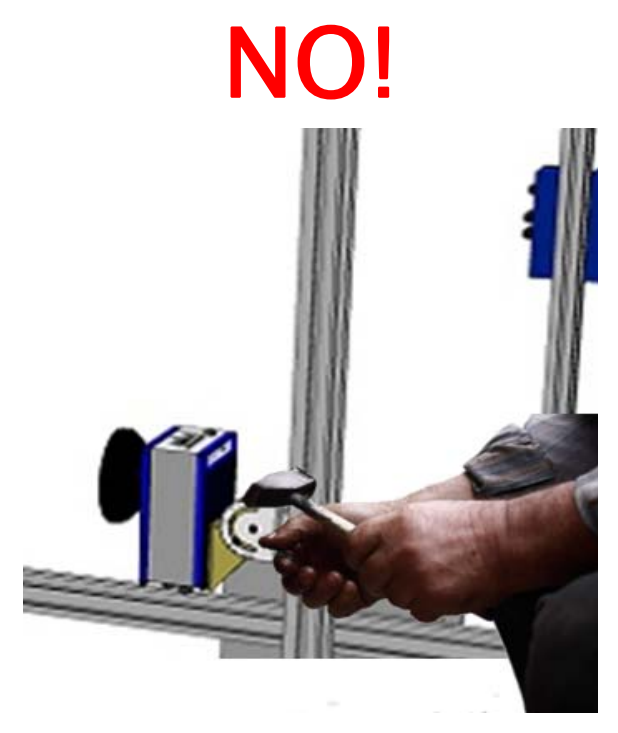

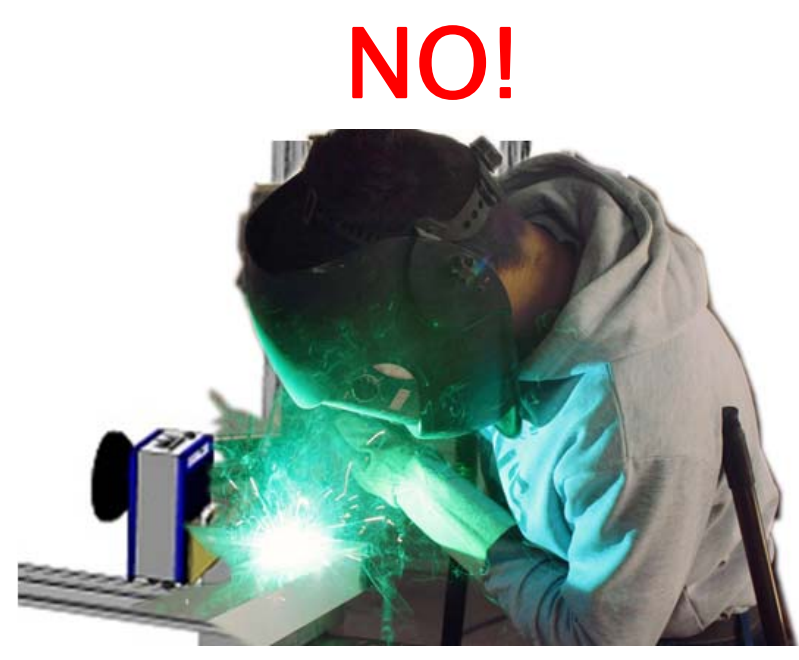

Do not weld the reader into position, which can cause electrostatic, heat or reading window damage.

Do not spray paint near the reader which can cause damage to the lens and illumination window.

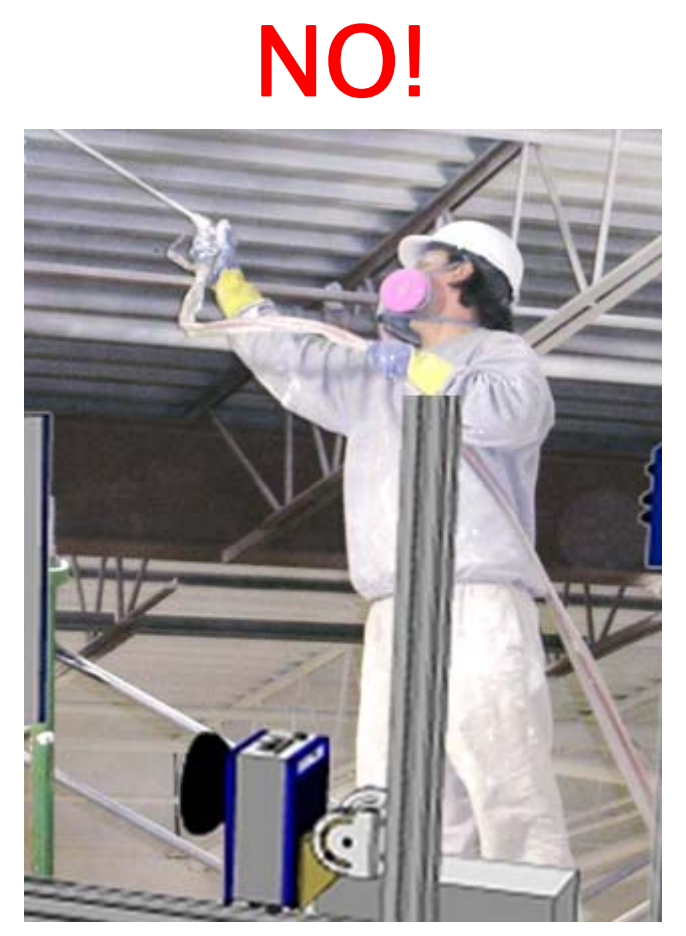

# <span id="page-20-0"></span>**CHAPTER 1 INTRODUCTION**

# <span id="page-20-1"></span>ABOUT THE CAMERA

The AV500/AV900 is a high performance camera with an integrated image processing system dedicated to automatic code identification on moving parcels. The AV500 uses a 5 mega pixel sensor and the AV900 a 9 mega pixel sensor.

The Sync-NET reader clustering permits extending the reading area for single-side and multi-side applications. Captured images are stored on-board and optionally transferred to external supports through the integrated Ethernet connectivity. Rugged metal construction, IP65 enclosure rate and operative temperature up to 50°C guarantee a long life cycle even in harsh industrial environments.

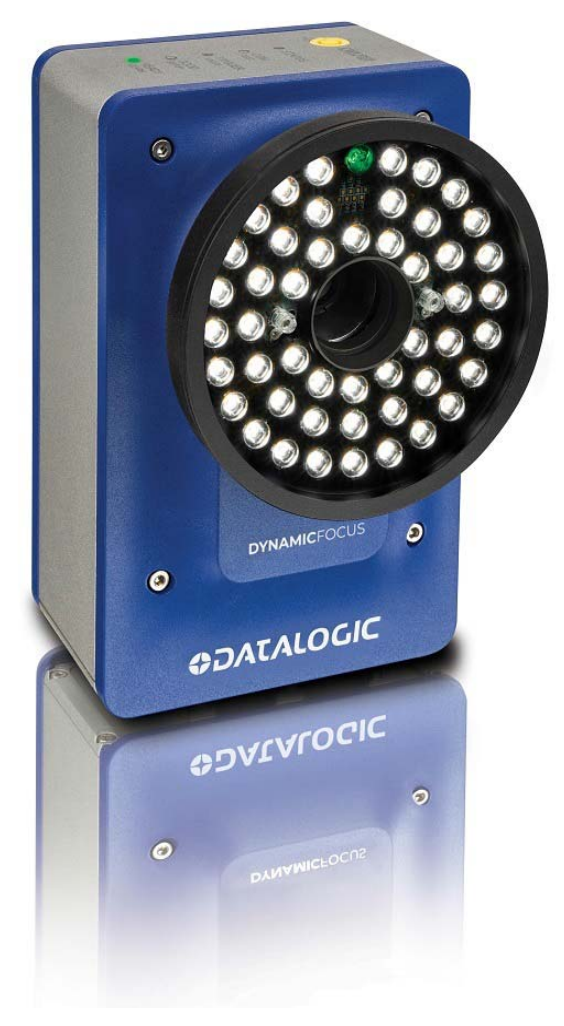

A universal mounting bracket shown below comes with each AV500/AV900 and allows you to mount the unit in its required position with ease.

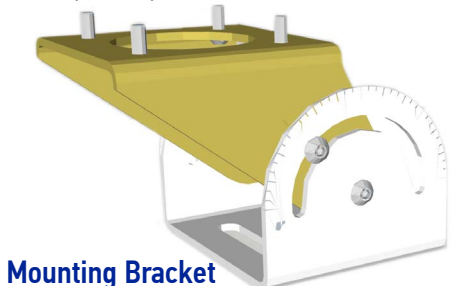

AV500/AV900 has been developed for use in numerous applications:

- Manual Parcel Sorting
- Manual Presentation Scanning
- Loading and Unloading
- Airport Baggage Handling
- Automated Parcel Sorting

Quick, automatic focus, positioning, calibration and code setting of the image can be accomplished using the X-PRESS button and LEDs on top of the reader without the necessity of a PC.

# **NAMICFOCUS**

#### **Excellent Performance**

- 5.0 or 9.0 M Pixels
- Adjustable focus through C-Mount lenses
- Powerful Illumination Lighting Systems
- Outstanding decoding capability on 1D, 2D, Stacked, Postal symbolizes
- Omni-directional reading
- Frame Rate up to 32 frames/sec
- Image Cropping for higher frame rate
- Up to 100 readable codes in a single frame

#### **Ease of Setup**

- e-Genius is a web browser based software to configure the reader parameters via PC Ethernet interface
- User-defined database of Image Acquisition Settings (parameter sets)

#### **Ease of Use**

- X-PRESS interface LEDs provide operational and performance feedback
- Green Spot for immediate Good Read feedback
- Different operating modes to suit various application requirements
- Multi Image Acquisition Settings for higher reader flexibility
- Image saving and storage with buffering capability
- Diagnostic software tools

### **Flexible Solution**

- Complete set of Accessories like mirrors, connection boxes, cables and photocells
- Ethernet Connectivity with TCP/IP socket for reader parameter configuration, data and image transfer, FTP client, etc.
- Three Ethernet connections, Two serial ports
- General purpose opt-coupled I/Os

### **Industrial Strength**

- Industrial compact 2D reader
- Rugged full metal construction
- Sealed circular connectors
- IP65 protection class
- 50 °C max operating temperature
- Supply voltage ranges 24 VDC Nominal, +/-20%

This chapter introduces the basic concepts necessary for camera installation and setup.

# <span id="page-22-0"></span>GENERAL VIEW

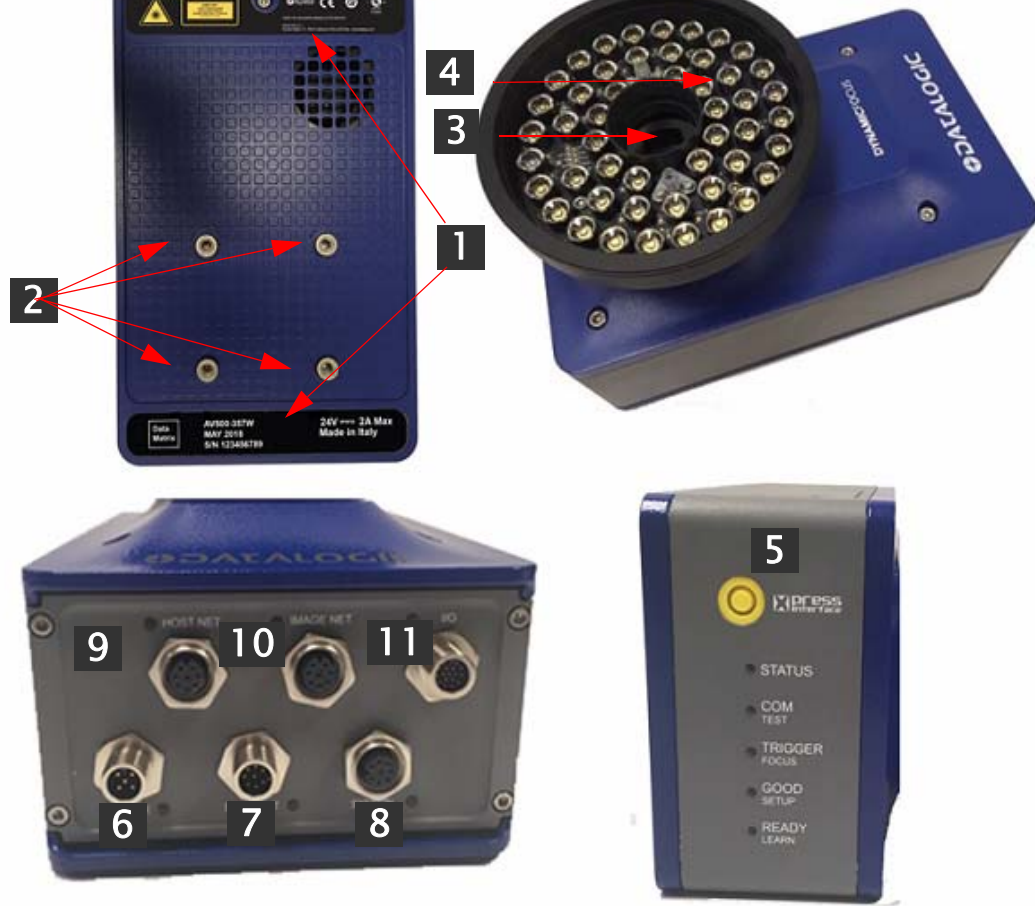

- **1** Serial Number and Warning Labels
- **2** Bracket Mounting Holes
- **3** Lens and Green Spot LED
- **4** Illumination
- **5** HMI X-Press Interface
- **6** Power On Connector and LED stays blue when receiving power
- **7** Sync Out Connector and LED flashes orange
- **8** Sync In Connector and LED flashes orange

**9** Host Net Connector and LED - lashes green and orange, orange if receiving data **10** Image Net Connector and LED - flashes green and orange, orange if receiving data

**11** I/O Connector and LED - will light when connected to the CBX box

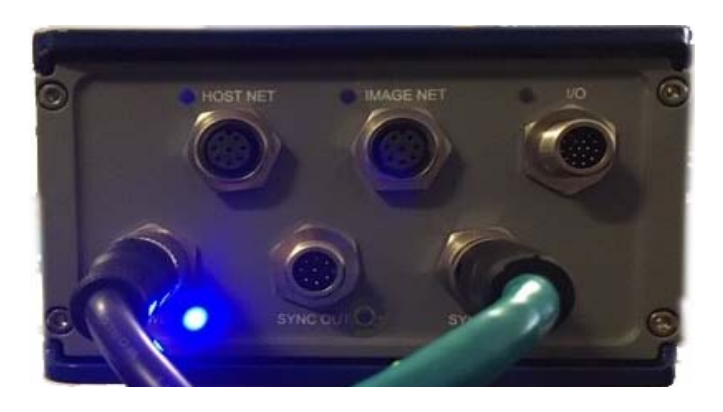

# Power and Sync Out LEDs Lit

# <span id="page-23-0"></span>LED Indicators

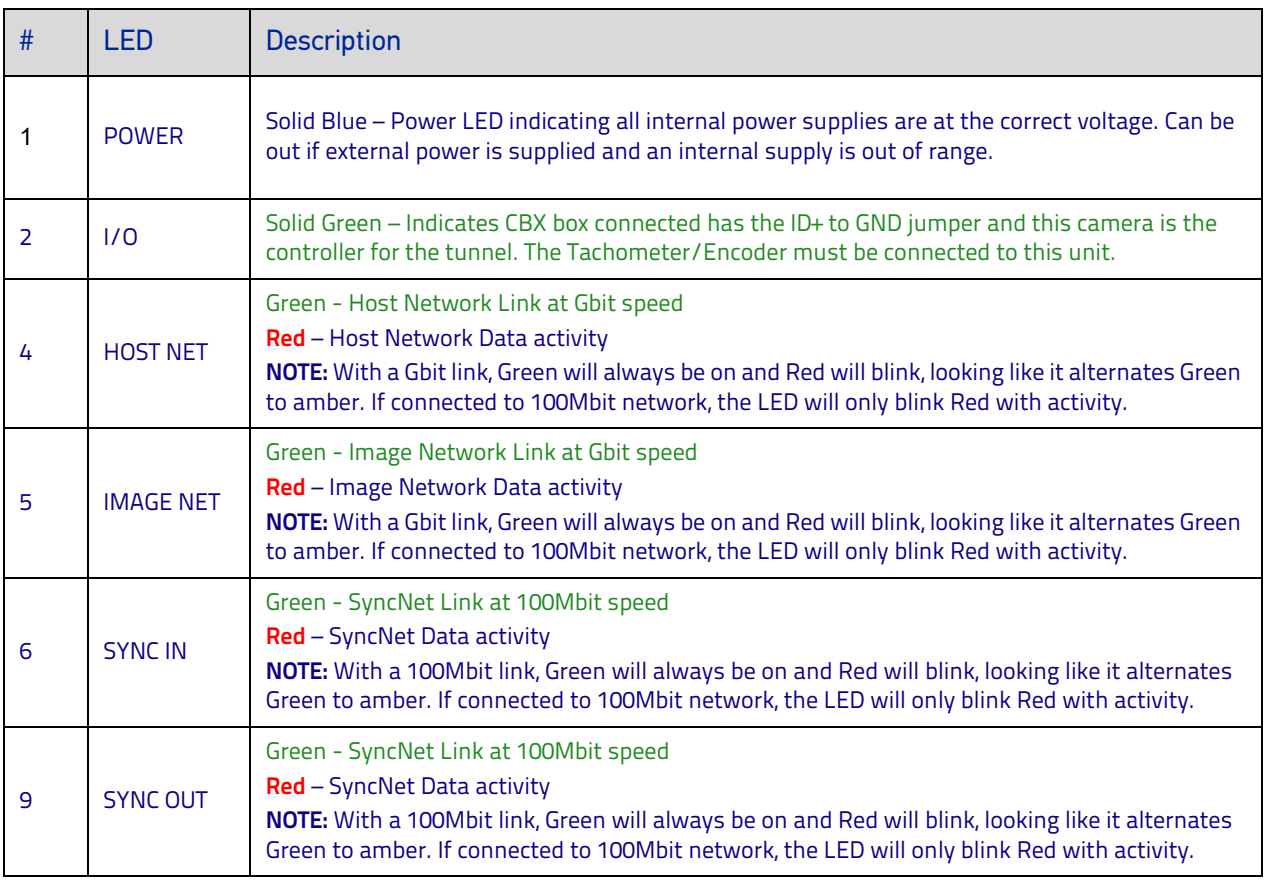

# <span id="page-24-0"></span>AV500/AV900 DIMENSIONS

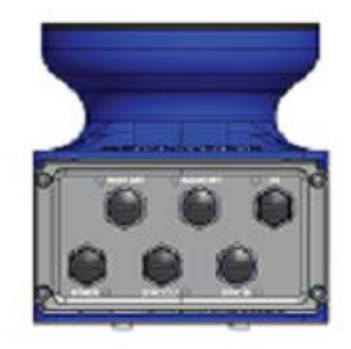

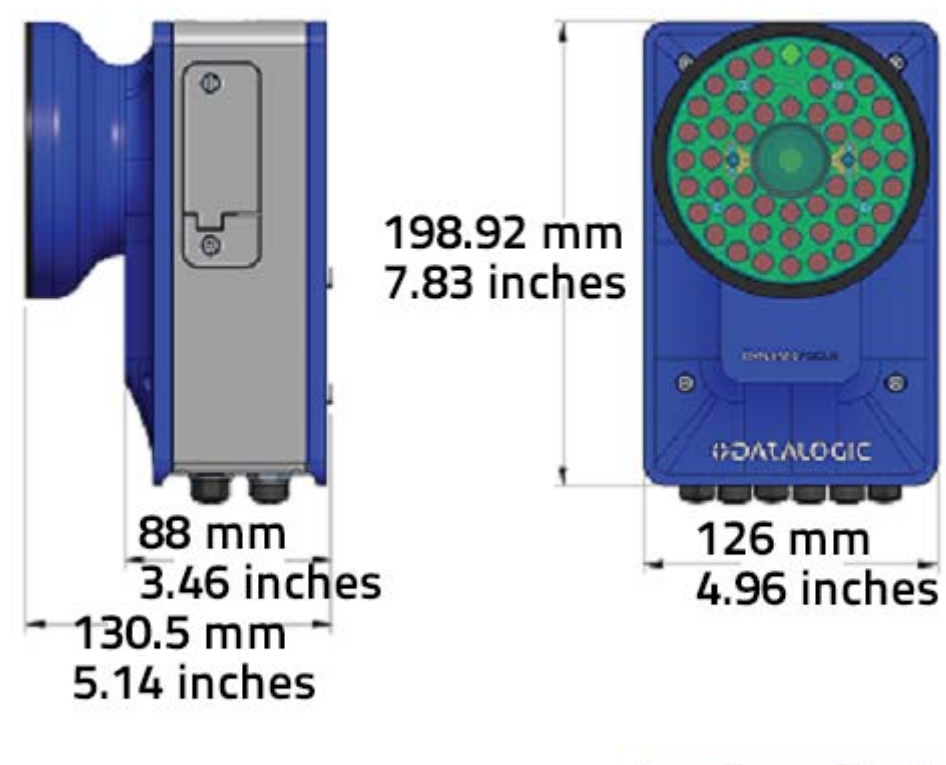

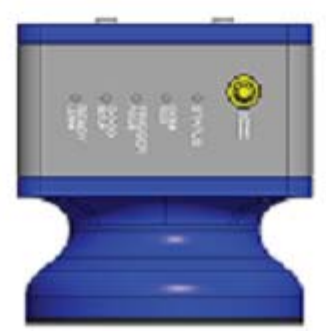

# <span id="page-25-0"></span>APPLICATIONS OVERVIEW

An AV500/AV900 reading system consists of a reader/camera for acquiring images and reading the codes on a target. Because of the reading area of the AV500/AV900 it is good choice for stationary presentation scanning systems, as well as systems over moving conveyor.

# <span id="page-25-1"></span>**Applications**

The AV500/AV900 cameras are specifically designed for industrial applications requiring high reading performance such as:

- Low aspect ratio barcodes
- Codes covered by plastic film
- Codes located within a large depth of field
- Codes within a wide field of view
- High resolution codes positioned at far distances from the barcode reader
- Fast moving objects

The AV500/AV900 is designed for multi-head arrays, single side or multi side tunnels and hybrid configurations. It can also be used as a stand alone unit.

# <span id="page-25-2"></span>Stand Alone Presentation Scanning

## <span id="page-25-3"></span>Manual Presentation Scanning

In Manual Material Handling or Parcel Scanning applications, manual presentation scanning is often the preferred method for item identification. Maximum productivity and **operational efficiency** is maintained, while the stationary overhead reader continuously scans the working area, the operator can easily and quickly handle objects of various dimensions and weights. Since no point-and-shot is required for scanning, no extra tools or infrastructure is necessary in the working area; no extra operations for part identification other than passing the object through the scanning zone. No training is required for users. The large coverage area and fast acquisition rate – by **AV500/AV900** – permits rapidly handling objects in sequence with great tolerance. **White illumination and continuous high power mode** enable top performance with the maximum comfort for operators.

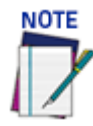

### **A controller key is required!**

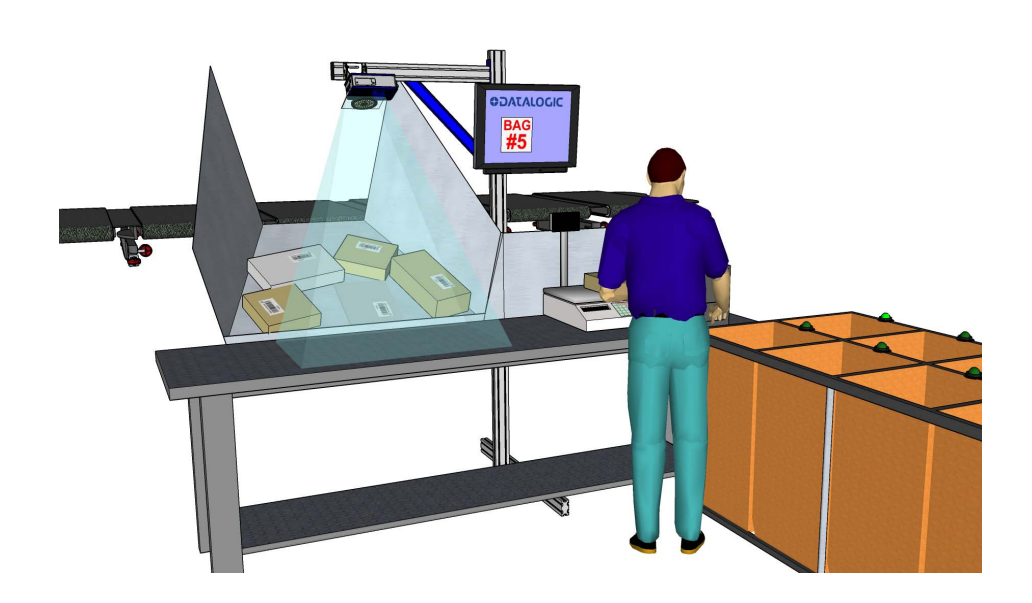

**ODATALOGIC** 

## <span id="page-26-0"></span>Single or Multi-Unit Tunnels and Arrays

Many AV500/AV900 reading system applications will read over a moving conveyor and use a network of multiple devices.

- **Optical Encoder Wheel (Tachometer):** Used underneath a conventional conveyor. The encoder generates a pulse per specified distance (mm [in]) of conveyor travel.
- **Internal Tach:** This is a software-generated pulse mimicking an encoder/tachometer.

A position sensor (DM3610, light curtain or S85 Position Sensor) is often used as a trigger source. When the height or left/right focus data measured by the sensor goes over a certain threshold, a package is entering the image valid start, and when it goes under the threshold, the package is providing the image valid stop. Sometimes this sensor is not sufficiently precise and an additional Presence Sensor input is used. When the codes are located on more than one face of the parcel, more than one reader is necessary (multi-camera reading station). In this case, one of the bar code readers (the Controller) collects the information from all the sensors and distributes it to the other readers using a dedicated Ethernet connection. A CBX connection box is used to simplify the connection of the camera to the other system components.

## <span id="page-26-1"></span>Airport Baggage Handling

Baggage handling system airport arrays use multiple scanners and controllers as necessary to properly cover conveyors carrying passenger luggage through an airport baggage handling system. Several cameras, a CBX and an SC5000 Controller are required. Sometimes a Redundant System is required to provide duplicate controller and scanner stations for improved reliability and performance.

## <span id="page-26-2"></span>Automated Parcel Sorting

Easy installation, maintenance, superior performance, and longer life-cycle make AV500/AV900 a compelling solution for over-the-belt reading.

5.0/9.0 megapixel image captures where each single shot frames the entire area. Onereader-one-shot obtains maximum reading throughput. Image capture is associated with the data of each sorted item and for any reporting or analysis purposes. Additional devices can be used for scanning applications of large conveyors or multi-sided reading, through Ethernet clustering, multiple readers can be effectively combined to extend the scanning area.

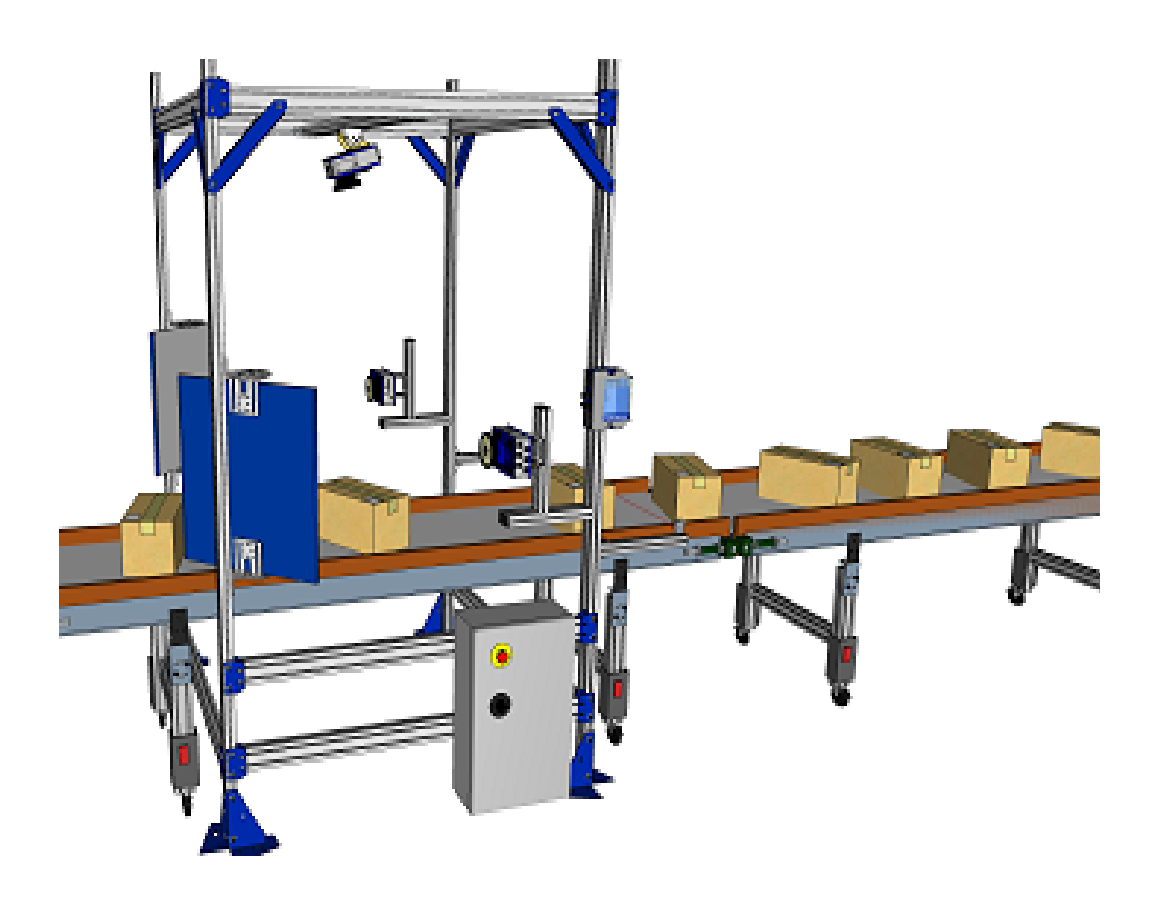

# <span id="page-27-0"></span>Image Acquisition

The AV500/AV900 contains both the acquisition device or "imager," which works in strict real time to acquire the best possible images and the decoding device or "decoder" in one chassis. These parts of the AV500/AV900 interpret the data received.

The camera can use several kinds of external sensors:

- **Speed Sensor:** If mounted over moving conveyor, the camera needs to know the speed of the objects to be acquired. The speed sensor is usually an encoder/ tachometer connected to the belt, or an internal software tachometer.
- **Height/Side Position Sensor:** The focusing position is computed by the camera based on the position of the parcel measured by a height sensor. Sensors may be a DM3610 Dimensioner, AREAscan™ DS2 Light Array or S85.
- **Trigger Source:** In multiple camera systems, each package has to be uniquely identified by all the cameras. For this reason, all of the cameras in a reading station share a unique trigger source.

All the sensors are connected to the Controller camera that interprets the information and distributes it to the Client cameras.The start and stop of an acquisition are triggered by a start/stop event generated by the trigger device (position sensor, photo sensor, read now signal). The acquisition of a package doesn't start when the trigger source detects it, but with a certain delay depending on:

- the distance between the trigger device and the view line at belt level
- the view line angle (alpha) of the camera
- the speed of the object
- the height of the package

Based on the AV500/AV900 mounting position, the unit tries to acquire one (reading angle alpha =  $15^{\circ}$ ) or two faces of the parcel (alpha =  $+/-45^{\circ}$ ).

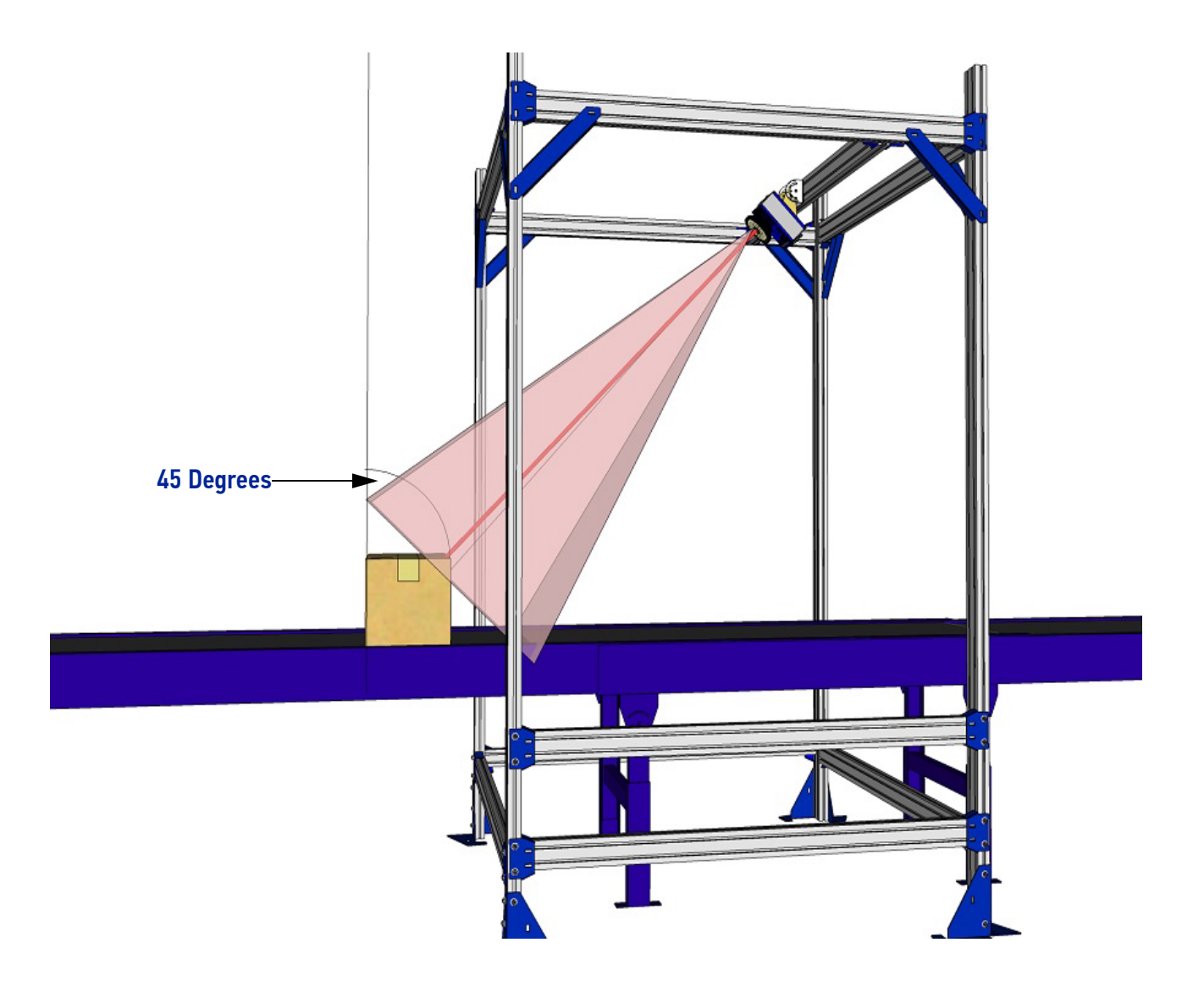

typical reading station may also include:

- **Power Supply Systems:** The AV500/AV900 requires a 24 Vdc power supply. Usually each camera has its own power supply system (i. e. PWR-480B).
- **External Mirrors:** To cover the requested reading field, the cameras must be positioned at a given distance from their targets. In order to create reading stations as small as possible, a deflection mirror is often inserted between the target and the camera. See examples below.

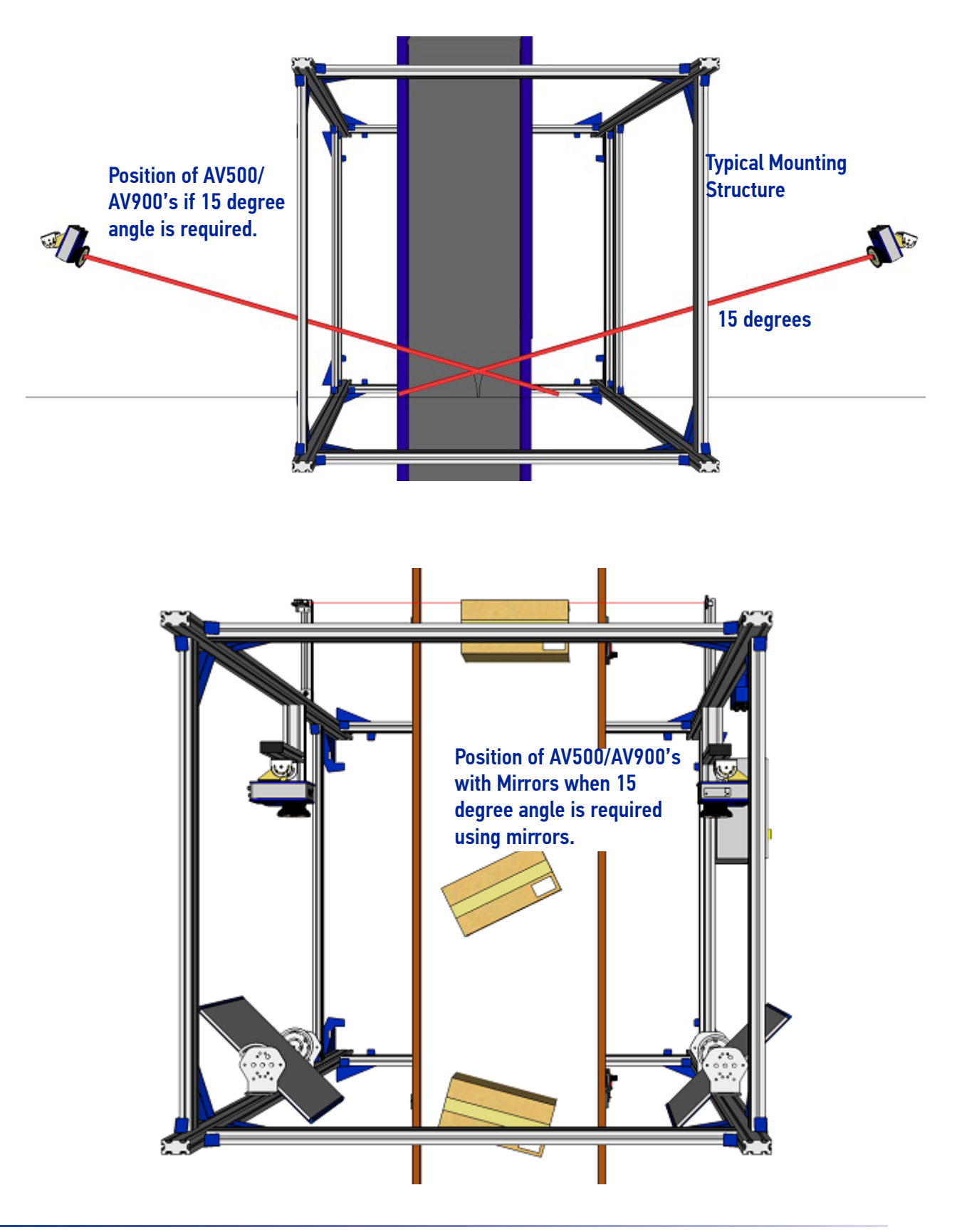

**ODATALOGIC** 

# <span id="page-30-0"></span>AV500/AV900 Versions

AV500/AV900 cameras are available in versions that differ depending on the optical resolution (focus range), F-stop and illumination color.

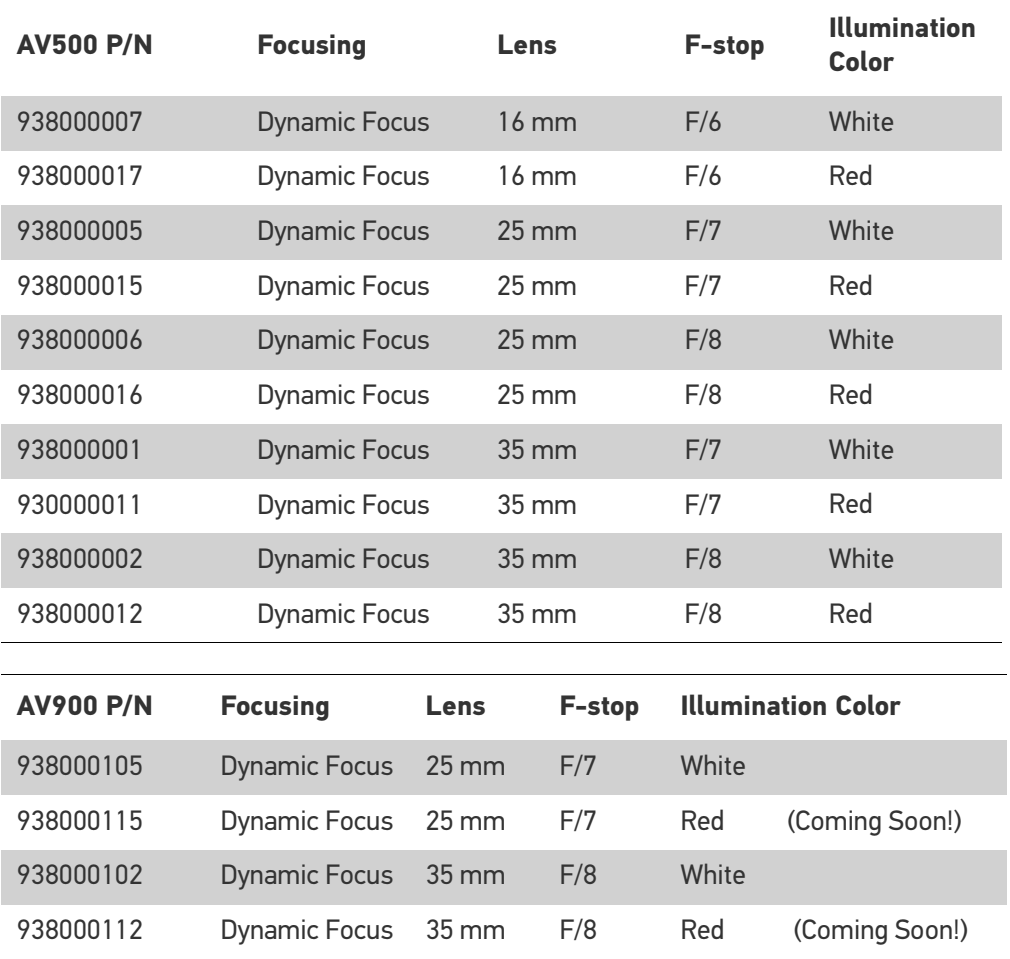

# <span id="page-30-1"></span>HMI – HUMAN MACHINE INTERFACE

The AV500/AV900 camera includes one external button that can be used to perform specific tasks without the need of connecting to **e-Genius** *(AV500/AV900 browser-based user interface).*

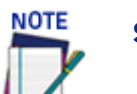

**Some of these functions may be performed using e-Genius. See Chapter 4.**

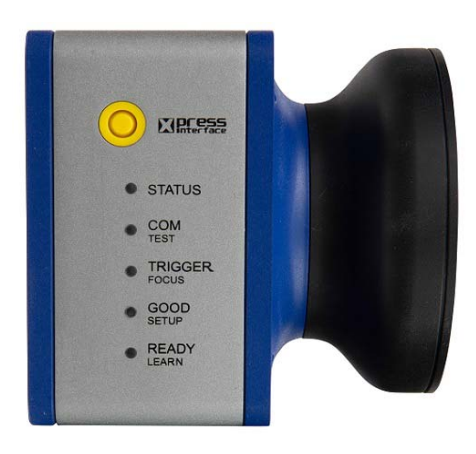

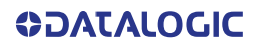

# <span id="page-31-0"></span>LED Functionality

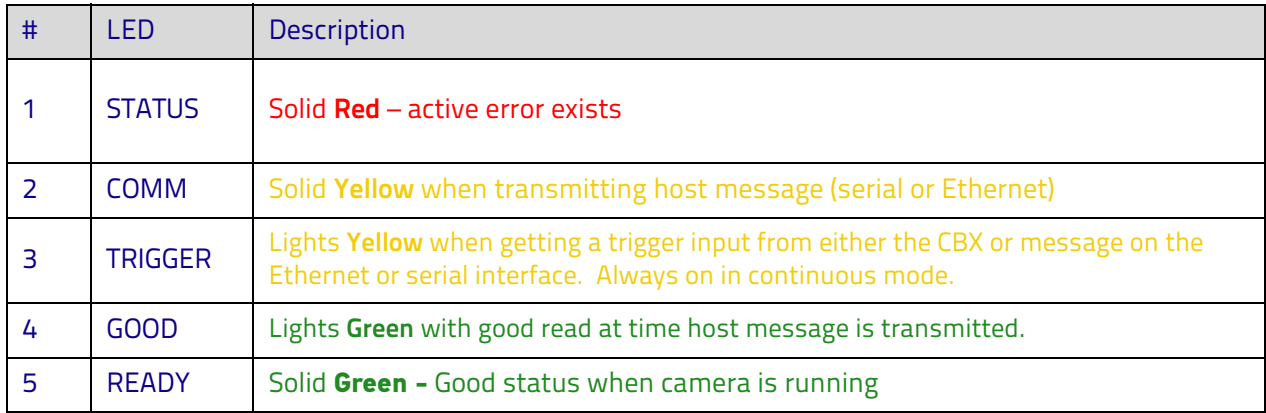

## <span id="page-31-1"></span>The AV500/AV900 LED Boot Sequence

- 1. All LEDs will turn off after the FPGA is loaded
- 2. STATUS, COM, GOOD, and TRIGGER LEDs will turn ON after the RTP boots (READY will turn OFF)
- 3. STATUS LED will turn off after the controller camera status is determined
- 4. COM, GOOD, and TRIGGER LEDs will blink while the camera is waiting for the controller to start it's DHCP server
- 5. COM will turn off, GOOD and TRIGGER will turn ON, after the COMe boots
- 6. STATUS LED will turn ON if the camera is the active controller
- 7. TRIGGER will turn off after the RTP configures its network interface
- 8. GOOD LED will blink until the RTP gets an IP address from the controller camera
- 9. GOOD LED will turn ON after an IP address is obtained
- 10. GOOD LED will turn OFF after the handshake between the RTP and COMe completes
- 11. READY LED will turn ON after the RTP gets parameters from the COMe and the STATUS LED will indicate the cameras status and not the controller state.

The camera is ready for normal operation.

## <span id="page-31-2"></span>Green Spot

Green Spot' technology provides visual confirmation of a 'good read', improving the user's experience and increasing the speed of scanning operations, which is especially helpful when working in noisy environments. A green LED will illuminate the object when the camera successfully reads the barcode.

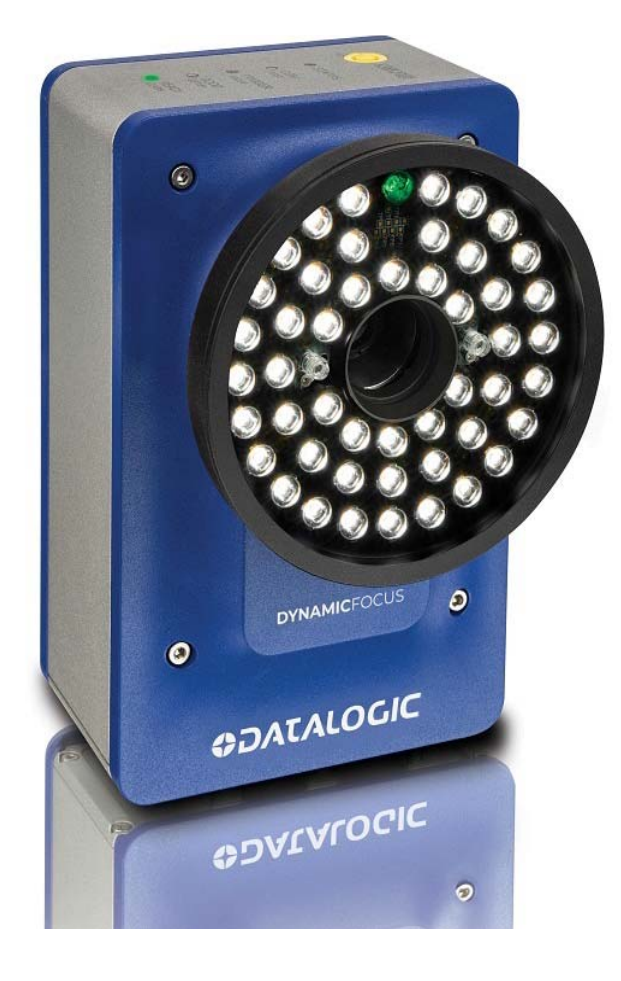

# <span id="page-32-0"></span>X-PRESS FUNCTIONALITY

X-PRESS is the intuitive Human Machine Interface designed to improve ease of installation and maintenance. Status information is clearly presented by means of the five colored LEDs, and a single push button gives immediate access to the following relevant functions:

- Test with bar graph visualization to check static reading performance
- Focus/Locate the Focus LED will blink
- Setup to perform Exposure Time and sensitivity calibration
- Turn on aiming diodes
- Learn to self-detect and auto-configure for reading unknown codes
- 1 **Press** the button (the Status LED will give a visual feedback).
- 2 **Hold** the button until the specific function LED is on (Test, Focus, Setup or Learn).
- 3 **Release** the button to enter the specific function.

Once in a mode, if you press and hold the button again, it will exit that mode and continue the scrolling sequence to select a mode.

Once button is pressed, the cycle of LEDs activation is as follows:

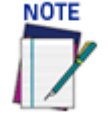

**If the Xpress web interface is active, the LEDs will flash four times indicating it is disabling the active interface. The hardware interface returns to its initial state for regular access.**

## <span id="page-33-0"></span>Test Mode

Once entered, the Bar Graph on the five LEDs is activated and if the camera starts reading codes the Bar-Graph shows the Good Read Rate. The Bar Graph has the following meaning:

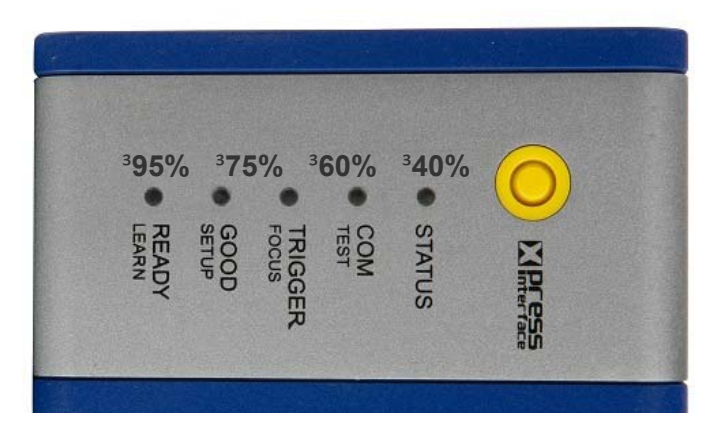

In case of a NO READ, only the Status LED is on and it is blinking. To exit the Test Mode, press the X-PRESS push button once.

Test Mode will timeout in 4.5 minutes after the last barcode is decoded and revert back to Operating Mode.

## <span id="page-34-0"></span>Focus/Locate

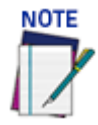

## **By default, the Test mode exits automatically 60 seconds after the last bar code is decoded.**

This function causes the camera to automatically learn the fixed focus distance and sensitivity. The Focus LED blinks to indicate this state. To exit the Focus/Locate Mode, press the X-PRESS button once.

The focus procedure is as follows:

- 1. Place a package with barcode at the desired fixed focus distance in the center of the camera's view.
- 2. Enter the focus function. The Focus LED will blink.
- 3. Wait until the Focus LED is steady. This indicates the camera has determined the fixed focus distance and sensitivity.
- 4. To commit the settings and exit, press the XPress button once.
- 5. This procedure ends when the values are committed or after a timeout of 60 seconds. If it times out the data is not saved.

## <span id="page-34-1"></span>Setup

Once entered, the camera aiming laser is enabled. The SETUP LED blinks to indicate the aiming laser is enabled. Use the aiming laser to aim the camera properly during mounting.

To exit Setup Mode, press the X-PRESS push button once.

Setup Mode will timeout after about 5 minutes.

## <span id="page-34-2"></span>AutoLearn

Once entered, the reader starts a procedure to automatically detect and recognize barcode types. The LEARN LED blinks to indicate the Learn mode is enabled.

#### **The AutoLearn procedure is as follows:**

- 1. Place one or more barcode types in the camera view. Hold the Xpress button until LEARN LED lights.
- 2. Wait until the LEARN LED stays steady (indicating the reader has detected the barcode.
- 3. To commit the learned barcode type(s) and exit, press the X-PRESS push button twice.
- 4. AutoLearn will timeout 60 seconds after the last barcode type is decoded and no learned barcode type(s) will be committed.

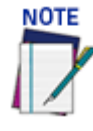

**AutoLearn will only add new barcode type(s) to the configuration. The function will not drop or modify existing barcode type(s) enabled in the configuration. AutoLearn will only enable a learned barcode type if the barcode type does not already exist in the configuration.**

If you do not want to accept the learned barcode, let it go and AV500/AV900 will time out. The learned barcode will not be committed.

## <span id="page-35-0"></span>Default Parameters

The user shall be able to default the parameters with the express button on power up, **This procedure is as follows:**

- 1. Press and hold Xpress button and apply power to the unit.
- 2. The unit will recognize the button press within 15 seconds and blink all five LEDs three times (once per second)
- 3. Release the Xpress button once the LED's start blinking

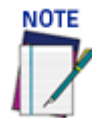

## **If the Xpress button is still pressed after the blink sequence ends, the default request will be ignored.**

- 4. All 5 LEDs will turn off after 3 blinks
- 5. Press and release the Xpress button again within 5 seconds (all LEDs will turn on)

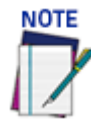

## **Failure to press the Xpress button within 5 seconds will result in the default request being ignored.**

- 6. All 5 LEDs will blink 3 more times to confirm parameter defaulting will take place
- 7. Normal LED boot sequence will take place
- 8. All 5 LEDs will start blinking after the boot sequence finishes. Blinking will continue until the parameters are defaulted
- 9. If you are connected to e-Genius you will notice that the RTP will report the following "critical" message to the web interface until the default sequence is completed: "*Waiting for Xpress Parameter Default to Complete*"
- 10. The following error will be reported if the RTP requests an Xpress default but the COMe does not know about it "*Xpress parameter default requested but ignored*"
### Accessories

The following accessories are available on request for the AV500/AV900 Camera Imaging System.

#### Reflecting Mirror

P/N 93ACC0086 (380mm) or 93ACC0116 (600mm)

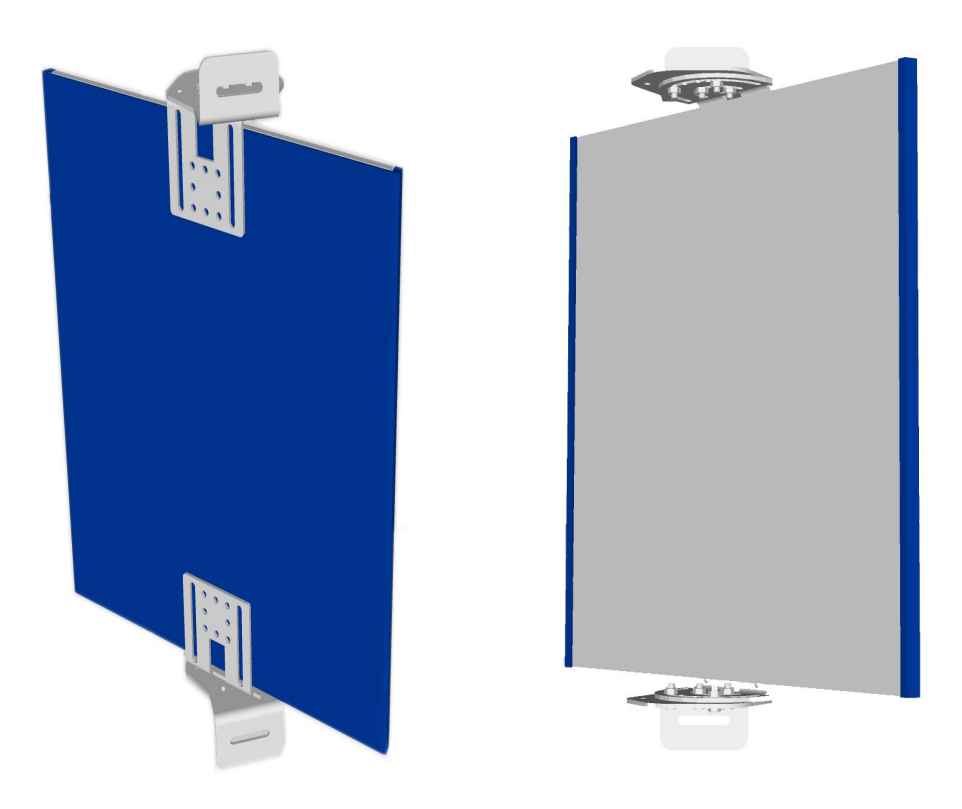

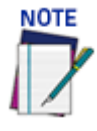

**The reflecting mirror is used to reduce the footprint of your system.** 

#### Ethernet Connection Cable (M12-IP67 to RJ45)

This cable may be connected to the Host or Image port. P/N: 93A050034 (1m) P/N: 93A050035 (3m) P/N: 93A050036 (5m)

P/N: 93A051389 (10m)

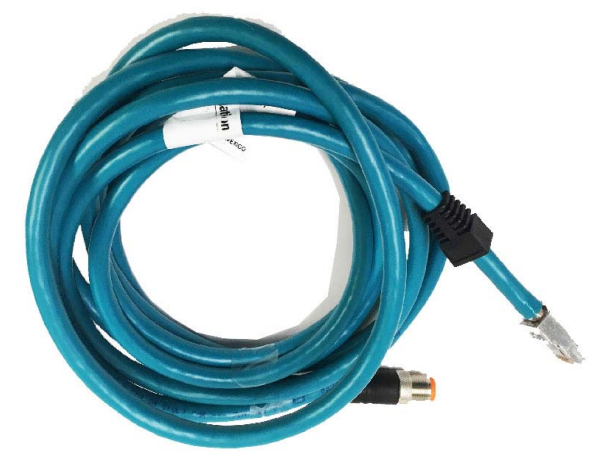

#### Sync-net Connection Cable (M12 male to M12 female) P/N 93A050133 (.75m) P/N: 93A050079 (3m) P/N: 93A050080 (5m) P/N: 93A050081 (10m)

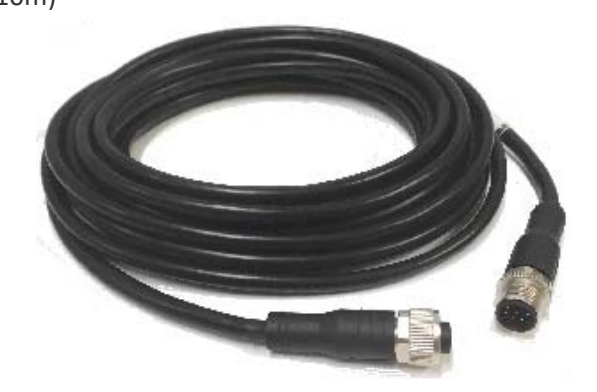

#### I/O Cable (M12-IP67 to CBX)

P/N: 93A050059 (3m) P/N: 93A050060 (5m) P/N: 93A051390 (10m)

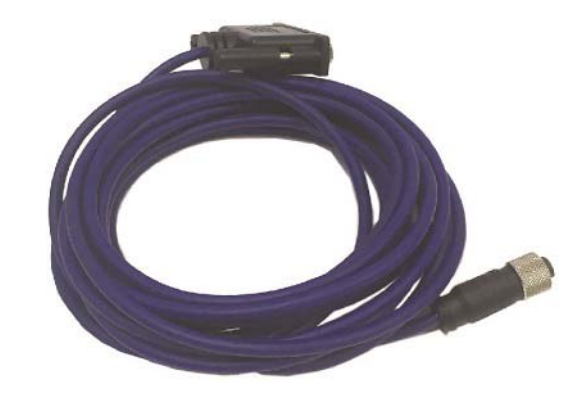

Power Supply (Single Camera) P/N: 93ACC0058 (US)

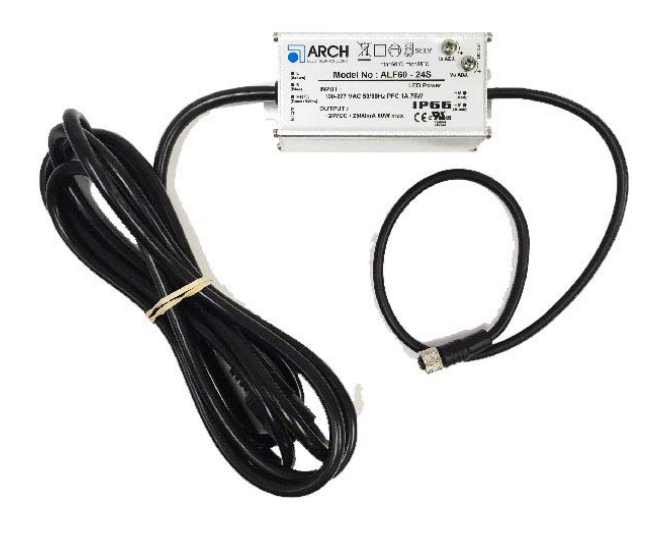

P/N: 93ACC0264 (PWR-240B) P/N: 93ACC0076 (PWR-480B)

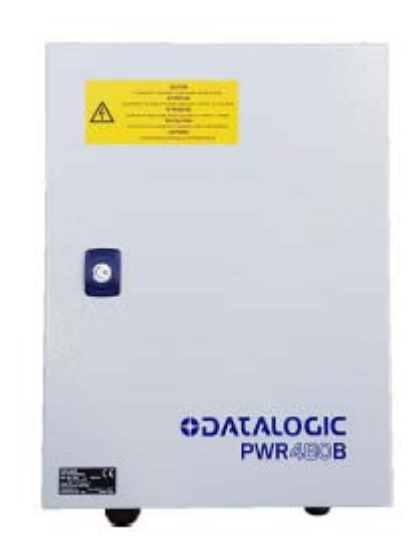

Four Port Power Supply (Multiple Cameras) P/N 93ACC0141 (US) P/N 93ACC0142 (EU)

#### Power Cable

P/N: 93ACC0149 (3m) P/N: 93ACC0150 (5m)

#### **PICTURE NOT AVAILABLE AT THIS TIME!**

#### Controller Key

P/N: 93A200032

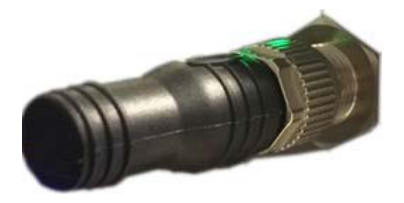

### COMMUNICATION PORTS

The following communication ports are available on the AV500/AV900 camera. Host Network Image Network Sync Net

### Discrete I/O

The AV500/AV900 offers one Digital I/O, which stands for Digital Input and Output. This is available for connection to a CBX which provides multiple additional connections. Digital I/Os allow a micro-controller to detect and output logic states. Each digital I/O can recognize one of the following:

Inputs Tach Trigger Dual Zone Generic

#### **Outputs**

Complete Read Partial Read Trigger On Trigger Off Multiple Read No Read

# TRIGGER, FOCUS AND POSITION SENSOR DEVICES

There are several focusing device options available for the AV500/AV900 Camera, see Chapter Five for details.

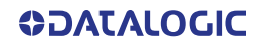

#### Photoelectric Sensor

The Datalogic Photoelectric Sensor is used in AV500/AV900 camera systems to detect the presence of an item entering the scanning area.

The photoelectric sensor is used in singulated conveyor systems where the packages are separated by an open space between the trailing edge of one package and the leading edge of the next. In irregular package applications, the photoelectric sensor assists in maintaining the package footprint so that the AV500/AV900 camera will only scan and provide data for a specific package.

Depending on the application, these devices may need to be configured differently. While the photoelectric sensor and tachometer work well with belt conveyors, a special configuration is needed for tilt-tray and cross-belt sorter applications.

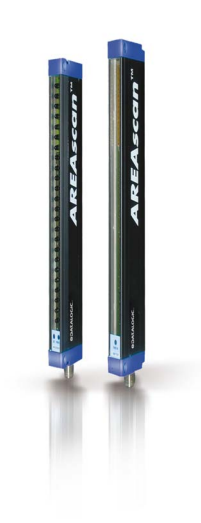

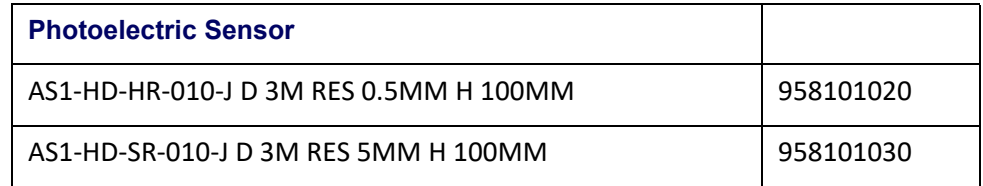

## 0LCC-75xx Kit with DS2 Light Array

The DS2 Light Array (Light Curtain), part of the LCC-75xx kit, is used to detect the presence of products in top mount applications as they enter the scanning area as well as report the focusing data to the top mounted AV500/AV900. The AREAscan™ family of the DS2 series covers controlled heights ranging from 150 to 2500mm, with 5m operating distances for high resolution versions, or 10m for low resolution versions.

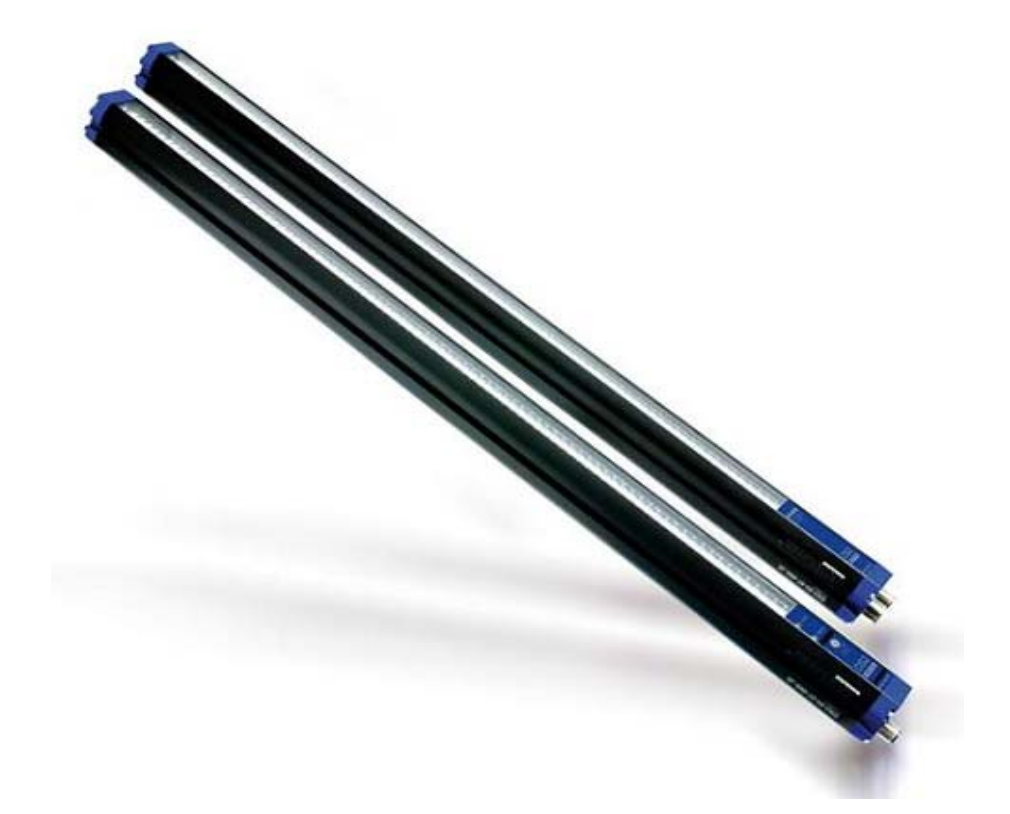

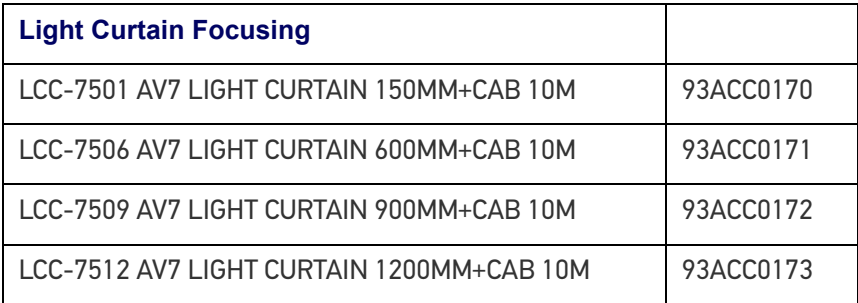

### Position Sensor

The DK-503 Distance Kit is part of a vision system used to signal the focus range of packages to be imaged by the AV500/AV900 camera. It includes an S85 Class 2 visible red LASER sensor to measure direct proximity from .2 m to 5 m. It includes PNP or NPN, 4- 20 mA analog output and RS 485 serial interface.

#### **It comes with:**

- Mounting bracket and non-reflective plate
- CVL 2811 Connection cable
- Installation Guide

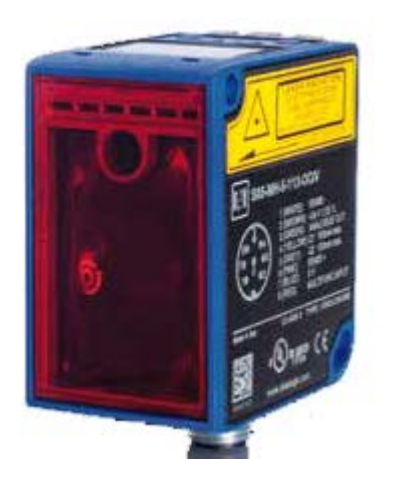

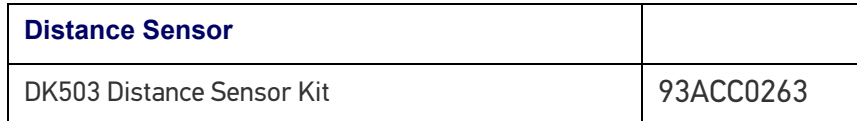

#### DM3610 Dimensioner

The DM3610 is used to detect the presence of products as they enter the scanning area as well as report the package positions/heights and sequence number to all cameras in the system. The DM3610 can also provide certified (Legal for Trade), side-by-side package detection, or volume measurements for the packages that pass below it.

For complete information about the features and capabilities of the DM3610 Dimensioner, see the dimensioner page on the Datalogic website: [www.datalogic.com.](http://www.datalogic.com)

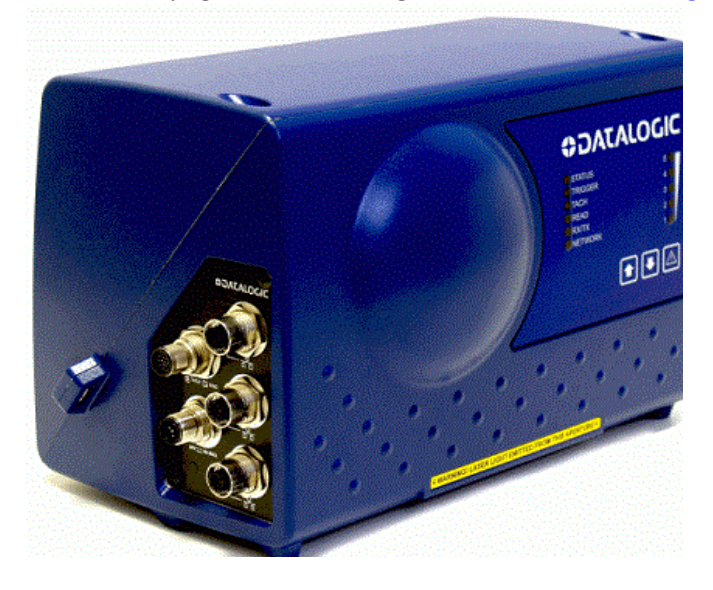

The DM3610 Dimensioner requires the following:

- DM3610
- Power Supply
- Universal Mounting Bracket
- Class 2 EU Adapter (optional)

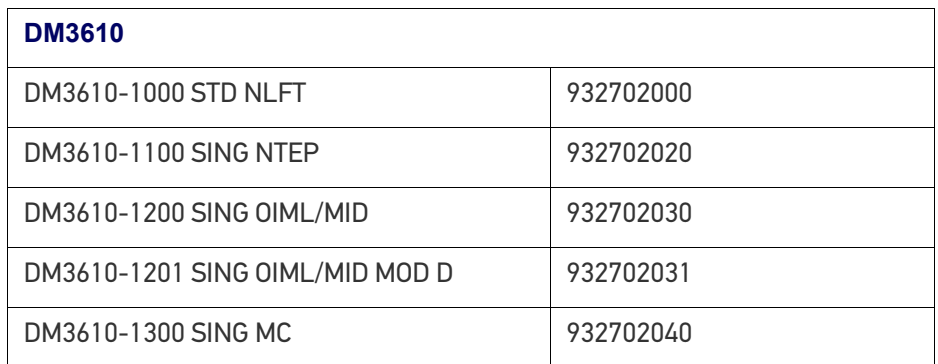

# SPEED SENSORS

# Encoder (Tachometer)

The encoder/tachometer delivers a continuous pulse to the system, which provides feedback on conveyor speed and transmit point, and can be used to help track the package position along the length of the conveyor.

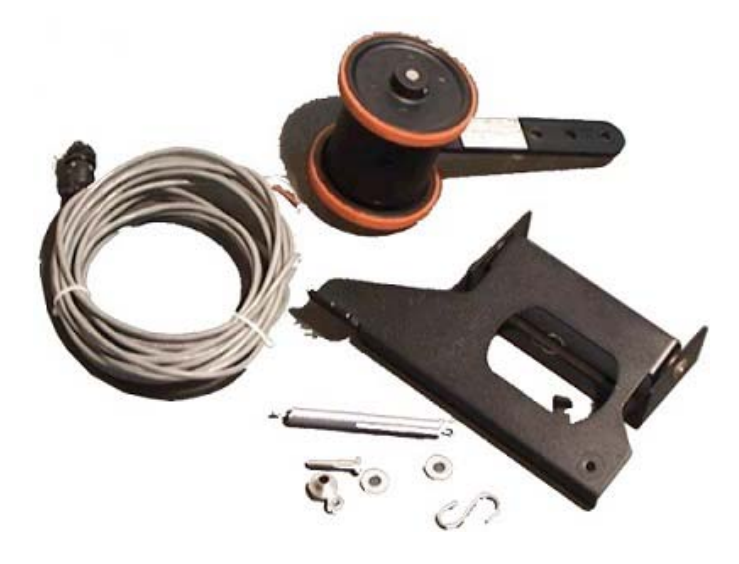

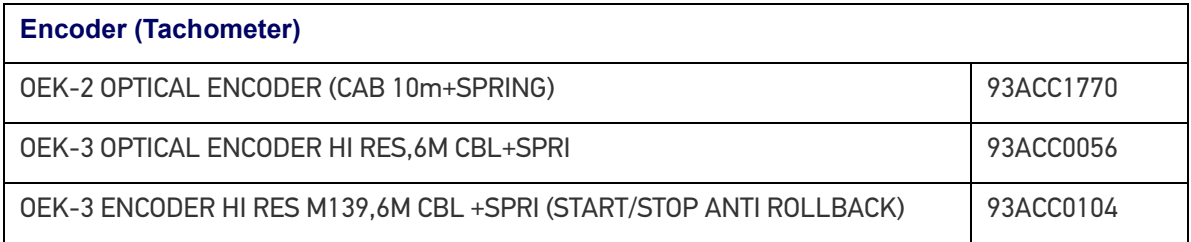

# INDUSTRIAL CONTROLLERS

### Industrial Connection Boxes

CBX510 Series are industrial connection boxes that can be used to connect the barcode readers to an encoder/tachometer, photoelectric sensor, serial devices, relays, or other peripherals.

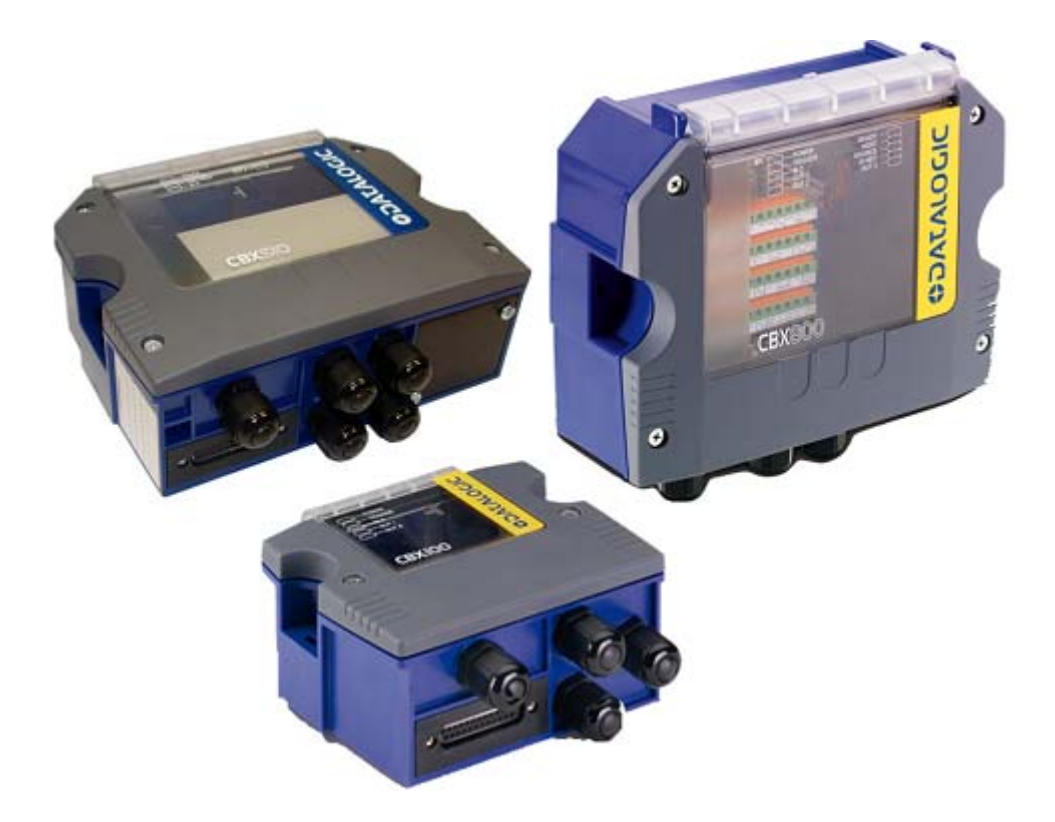

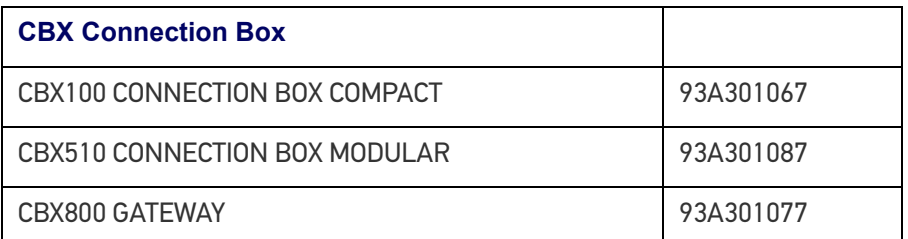

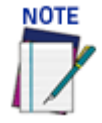

**Only CBX510 should be used in a system, If additional I/O is needed CBX100 or 800 can be added to other camera systems.**

#### SC5000

Used when multiple cameras are required, the SC5000 Controller offers all the necessary functions to make the phases of installation, setup, testing, and maintenance easy and quick.

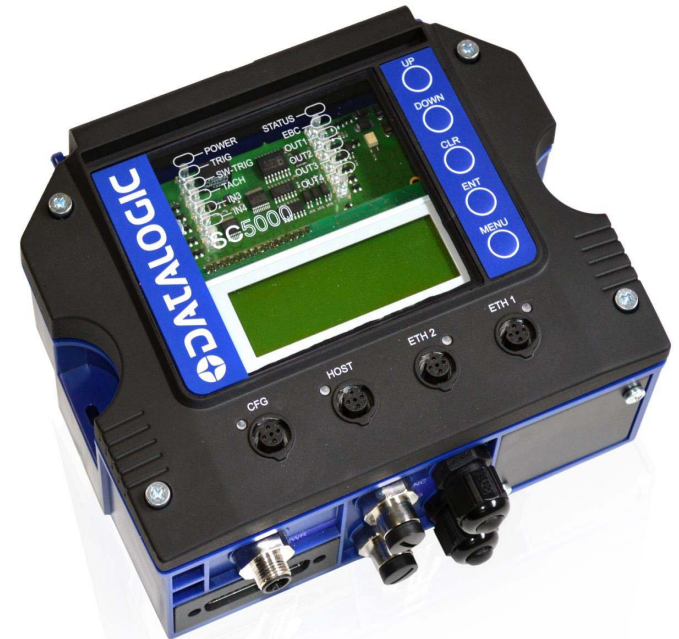

The SC5000 Controller key functions are:

- Bus Controller: cluster management and Host interface of a multi-sided reading tunnel
- Automatic replacement procedure: automatic procedure for imager, reader, scanner and bus controller replacement;
- Diagnostic indications on the reading station status, simple to be detected without any PC needed. These indications, based on LEDs and display, provide the maintenance staff with all the necessary information;
- Single and Redundant System configurations;
- Integration with Dimensioners and Vision Systems; SC5000's efficiency in hybrid solutions represents a crucial competitive advantage for challenging application requirements.
- Three Inputs (Trigger, Encoder/Tachometer, IN3), three Outputs (OUT1, OUT2, OUT3), one configurable I/O Port (IN4/OUT4).

The SC5000 Controller is divided into two parts:

- The upper part (alloy case) contains the Controller's digital section; here you can find the four Ethernet M12 connectors, the removable SD-Flash memory, the display, the keypad and the LEDs.
- The lower part (plastic case) contains the connection board, the place for the optional Fieldbus modules and the connector panel.

The simple and sturdy mechanical structure makes the SC5000 Controller the ideal solution for industrial environments.

The SC5000 Controller is fully compatible with DS8110 and DX8210 scanners.

The SC5000 Controller allows connection to the Trigger and Encoder/Tach. PNP inputs are available via M12 circular connectors, placed on the lower front panel.

This configuration covers a great part of all the possible user's needs.

# <span id="page-47-0"></span>**CHAPTER 2 MECHANICAL INSTALLATION**

# PREPARING FOR MECHANICAL INSTALLATION

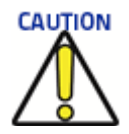

#### **Application-specific drawings and documents provided by Datalogic supersede any contradictory content in this manual.**

Before mounting any components, please do the following:

- Read all instructions before beginning your installation.
- Define and confirm the accuracy of your application's requirements and structure position, especially the height of the conveyor from the floor.
- Review all installation-specific drawings provided with your equipment.
- Review and plan the mechanical installation of all devices used in your application. Be sure to allow adequate clearance for maintenance.
- Review and plan the power requirements for your application.
- Check the contents of the shipping cartons against the packing list.
- Record all product serial numbers.

#### General Mounting Guidelines

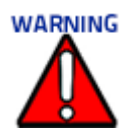

#### **It is important that you follow these general precautions when installing, setting up, operating, maintaining, troubleshooting, or replacing any Datalogic products, parts or related equipment.**

As you plan and install your AV500/AV900 camera imaging system, keep the following guidelines in mind:

- Follow application drawings for structural details and barcode reader placement.
- Determine the proper orientation and position of the barcode reader(s).
- Leave adequate clearances (approximately 300 mm [12 in]) for wiring.
- Route wires carefully to reduce or minimize electrical noise. When power and communication wiring must cross, make their intersection perpendicular. Avoiding sharp wire bends or loops, which can affect performance.
- Proper grounding limits the effects of noise due to Electromagnetic Interference (EMI).

**ODATALOGIC** 

## Mounting Structure Considerations

Your first task is to mount your camera. You can provide your own mounting structure or Datalogic can design one for you. We recommend using a Datalogic mounting structure for standard applications.

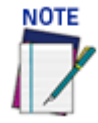

**The AV500/AV900 cannot be mounted parallel to the conveyor belt. A 15 degree angle or more is required to avoid specular reflection.**

#### **There must be at least 300 mm (12 in) clearance behind the unit for fan air intake!**

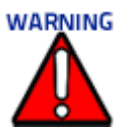

Your mounting structure must provide the following capabilities:

- It is adjustable enough for you to move your unit to the optimum position for proper scanning.
- It allows a technician access to the camera while it is mounted.
- It must be as vibration free as possible so as not to affect the scanning accuracy.
- It is constructed of steel or aluminum.

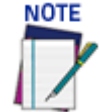

**Refer to the Chapter 3 ["Preparing for Electrical Installation" on page 45](#page-64-0) and Reference Documentation for details on connecting your readers to other devices in the system.**

**When installing several cameras, take care to position them so that no laser beam or LED illumination enters the reading window of other barcode reading devices in the system. This condition could occur more frequently for side mounted applications. If these precautions are not followed, read rate could be negatively affected. To resolve this problem, it is sufficient to slightly change the inclination and/or position of one of the two devices involved.**

#### Maintaining Thermal Performance

All electronic devices and circuitry generate excess heat and thus require thermal management to improve reliability and prevent premature failure. The AV500/AV900 is no exception, an internal fan is critical to maintaining AV500/AV900 performance. Also, proper clearance must be provided to the unit. There must be at least 300 mm (12 in) clearance behind the unit for fan air intake and you must use the mounting bracket provided with your unit to help maintain proper clearance and air flow.

The fan of the AV500/AV900 is a field replaceable part. Request spare part number: 8900006713. Instructions are included.

# UNPACKING INSTRUCTIONS

Verify that the AV500/AV900 Camera and all the parts supplied with the equipment are present and intact when opening the packaging; the list of parts includes:

- Camera
- Installation Guide
- **Test Chart**
- Mounting Bracket and Hardware

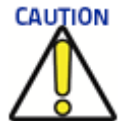

**The AV500/AV900 Camera and accessory packaging is designed to protect the unit(s) during shipment. Do not throw it away. Save all packing material in case you need to transport your unit(s) to Datalogic for any reason.**

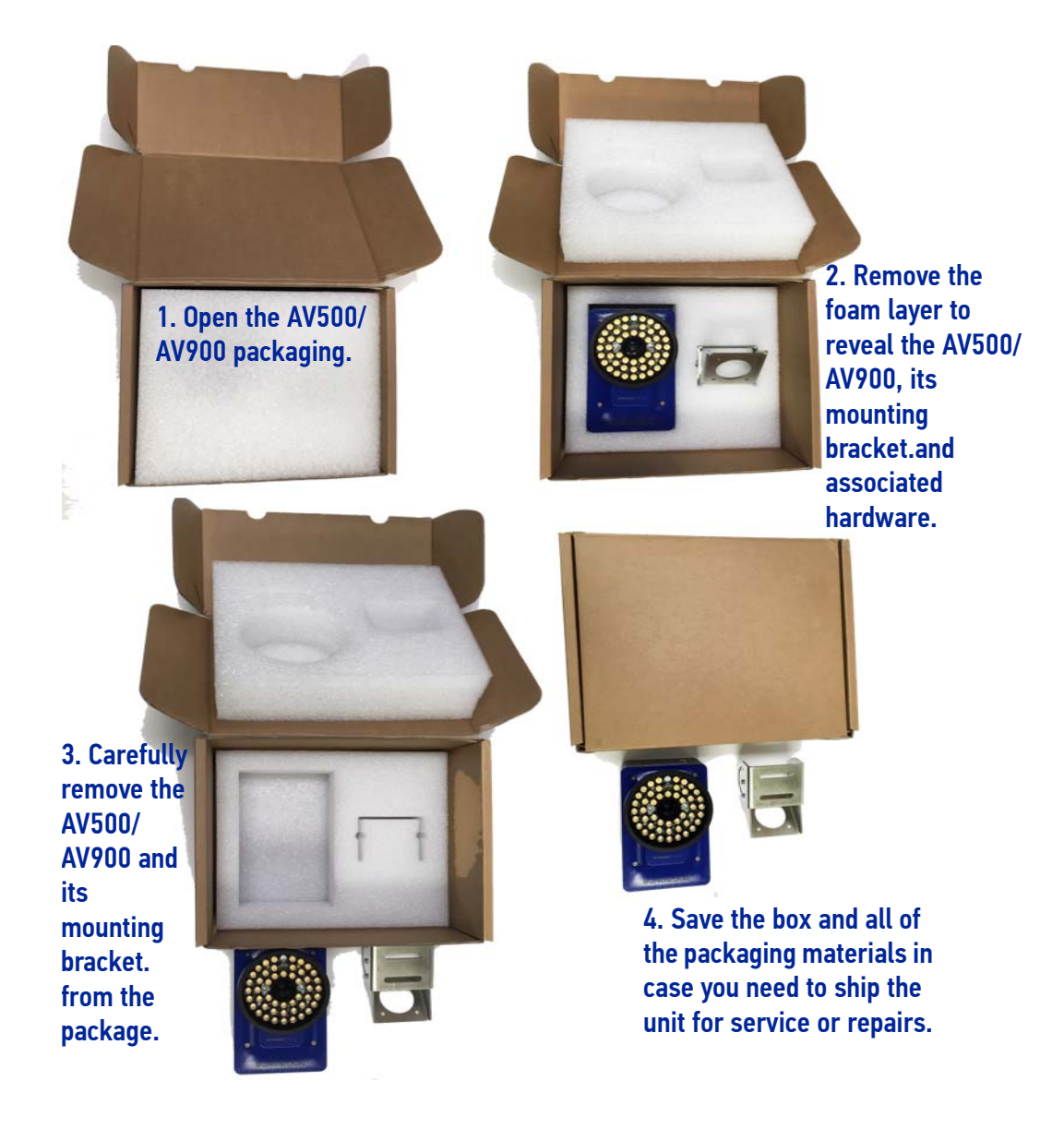

# COMPLETE INSTALLATION SEQUENCE

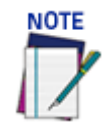

**Everything should be MECHANICALLY INSTALLED before performing any ELECTRICAL INSTALLATION. See the Chapter 3 on ["Electrical Installation" on page 45](#page-64-1) for electrical installation details.**

To complete mechanical installation and setup, you must:

- 1. Review the details of your application's requirements
- 2. Erect mounting structure or other supporting structures
- 3. Determine and mark the Mounting Bracket locations
- 4. Mount the AV500/AV900 brackets to the mounting structure
- 5. Mount the AV500/AV900 to the bracket
- 6. Mount the brackets for the deflection mirror, if required
- 7. Mount the deflection mirror to its brackets
- 8. Mount the sensor(s) (Light Curtain, DM3610 Dimensioner, or S85)
- 9. Mount the photoelectric sensor to the mounting structure (optional)
- 10. Mount the tachometer to the mounting structure
- 11. Mount the CBX connection box to the mounting structure
- 12. Complete electrical installation (**See ["Electrical Installation" on page](#page-64-1) 45**)
- 13. Align the AV500/AV900 for proper operation
- 14. Align the height sensor for proper operation, if used
- 15. Configure the AV500/AV900 (**See ["Accessing e-Genius" on page](#page-99-0) 80**)
- 16. Calibrate the AV500/AV900 **(See ["Static Calibration" on page](#page-343-0) 324**)
- 17. Check AV500/AV900 operations

## MOUNTING

#### Dimensions and Clearances

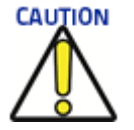

**The AV500/AV900 is a sealed, ventilated unit. Mounting the unit with 300 mm [12 in] of clearance (front, top, and sides) is recommended for cooling and ease of maintenance.** 

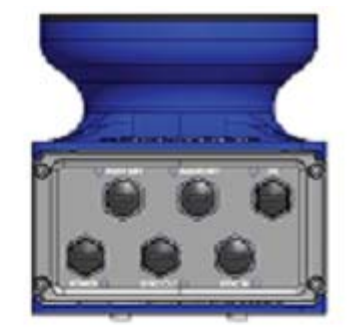

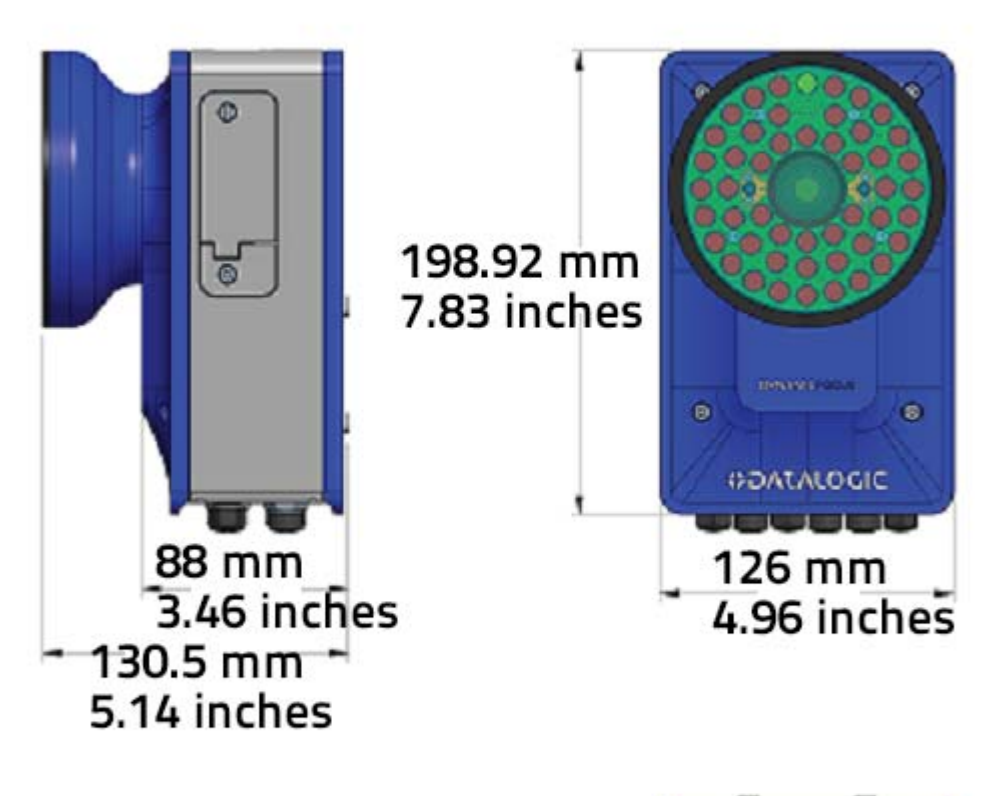

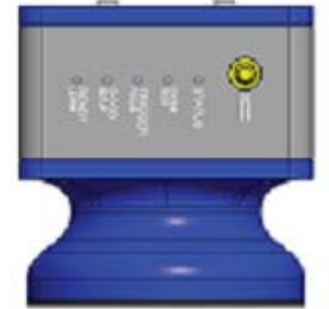

### Physical Support Requirements

For details on the weight of the cameras, see ["Technical Specifications" on page](#page-366-0) 347*.* Multiple-head systems may include further details on the physical support requirements with any application-specific documentation provided.

### Vibration Limitations

See ["Technical Specifications" on page](#page-366-0) 347.

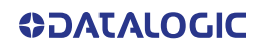

### Mounting and Positioning

The AV500/AV900 system components and in particular the mounting bracket have been designed for installation onto standard Bosch and 80/20 frame profiles (extruded aluminum) and accessories. 60x60 mm profile is recommended for Bosch, although 45x45 mm profiles will work; and standard 1.5" x 3" for 80/20.

The following illustrations show the various typical mounting positions for the AV500/ AV900.

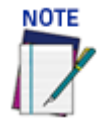

 **It is important when mounting the camera that the connector panel is facing away from the conveyor so that the wiring does not interfere with product flow.**

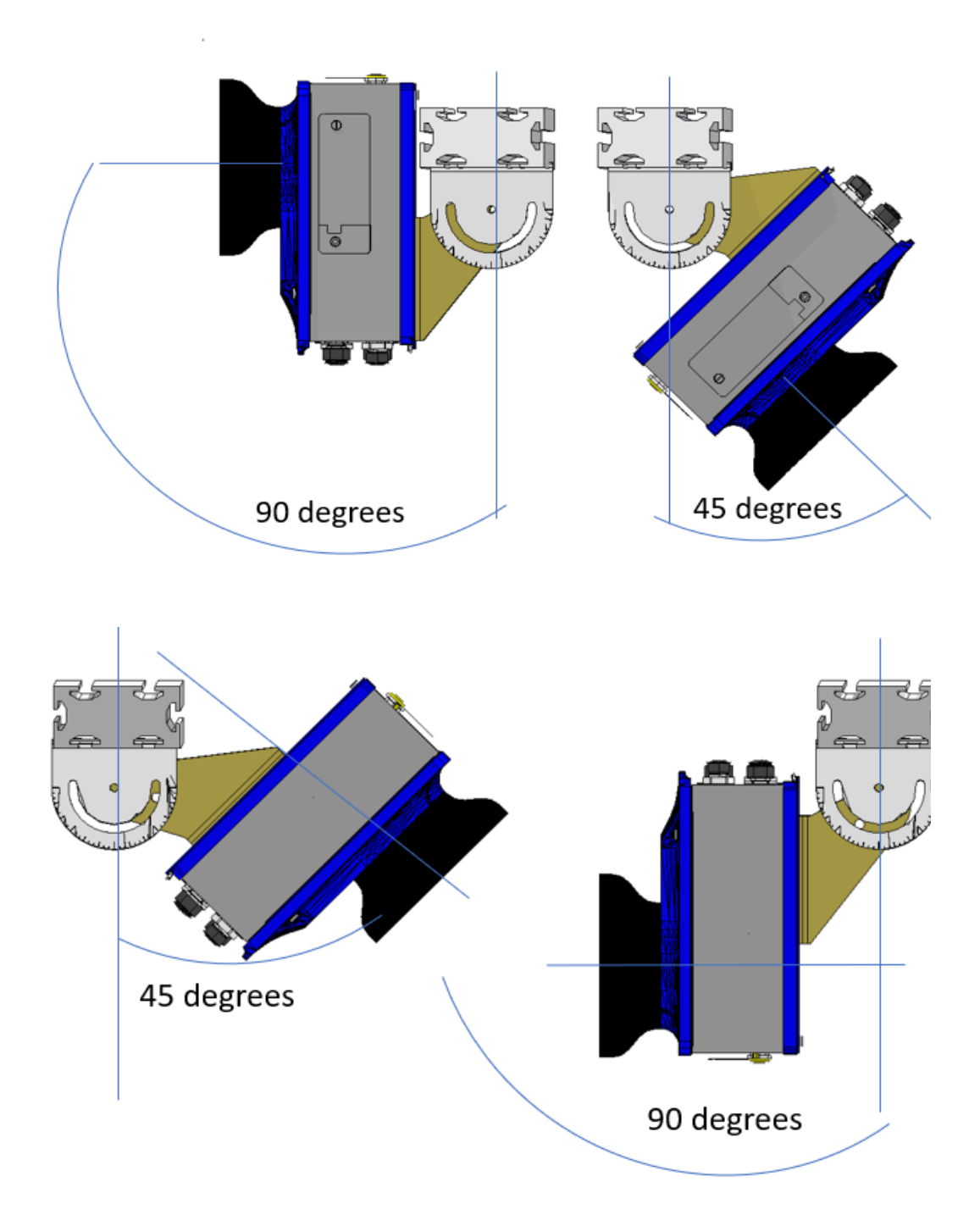

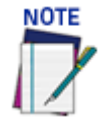

 **Cameras will only be mounted at 90 degrees when used with a mirror.** 

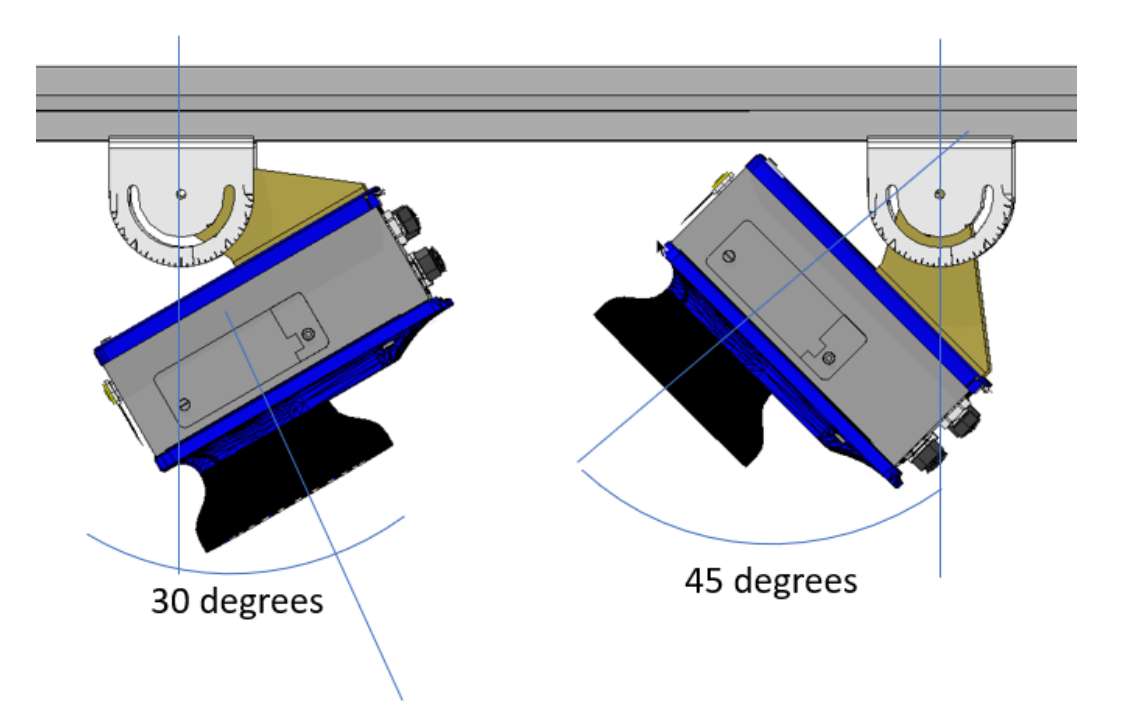

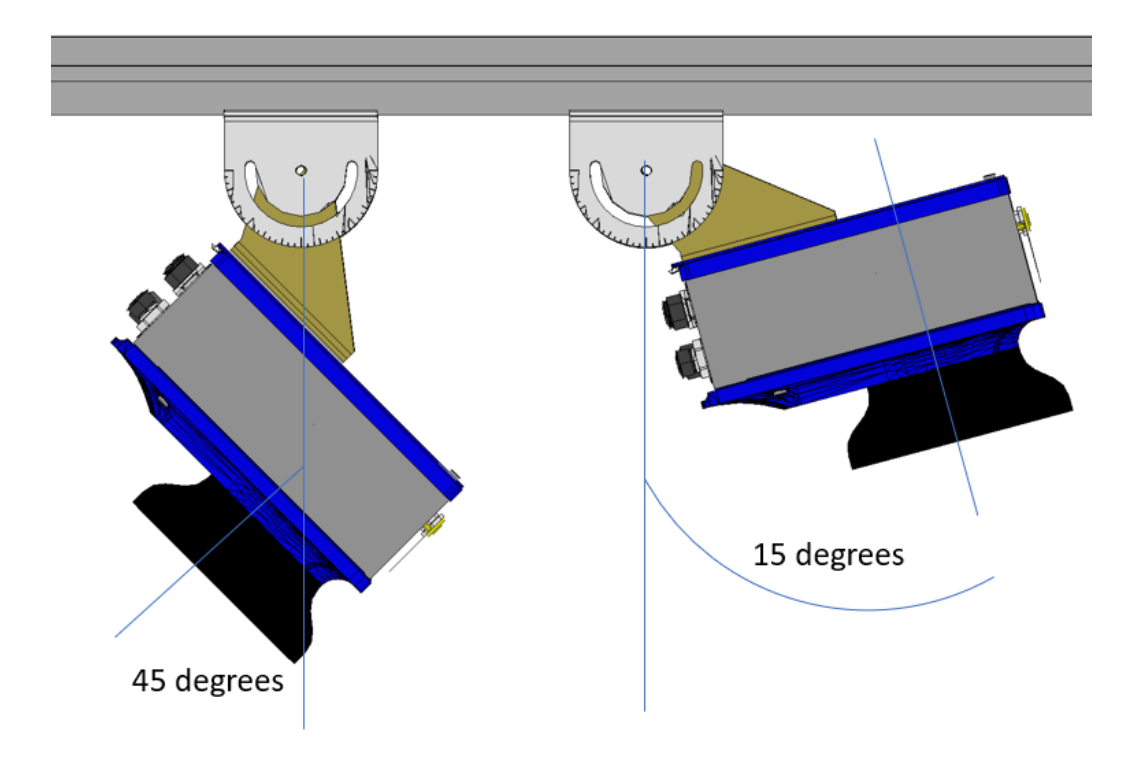

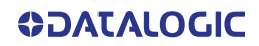

## Mounting Sequence:

1. The AV500/AV900 mounting bracket has two parts and comes assembled. It is packaged with your camera.

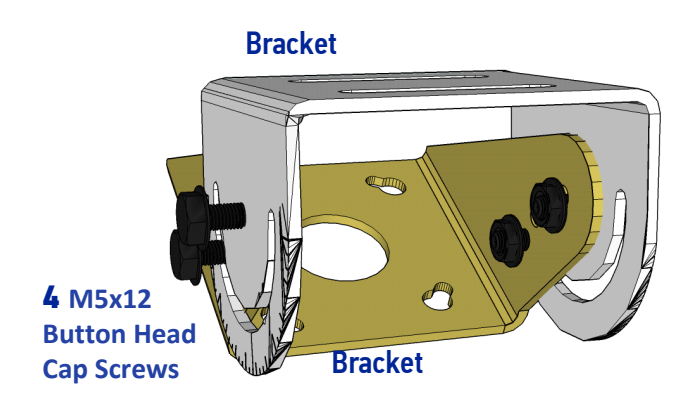

2. In your mounting kit are the required number of T-bolts and nuts used to attached the mounting bracket to the station frame.

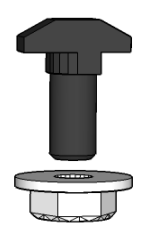

3. Determine where your AV500/AV900 will go on the structure (according to the measurements specified in your customer specific mounting diagram.) Slide the Tbolts into place.

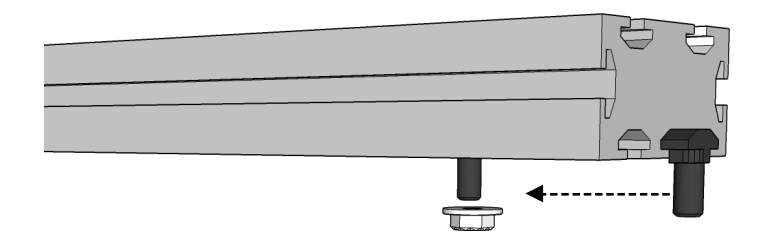

4. Set the AV500/AV900 mounting plate in the correct position and tighten the T-bolt nuts.

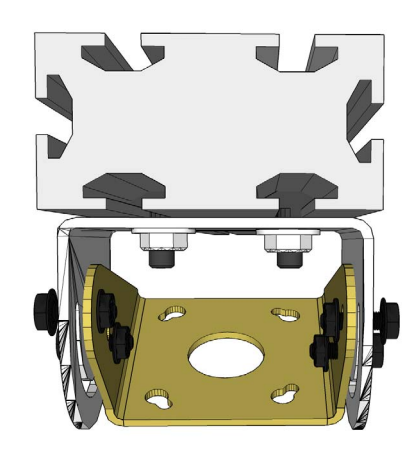

5. Make sure the bolts holding bracket parts together are loose enough to allow you to rotate the bracket.

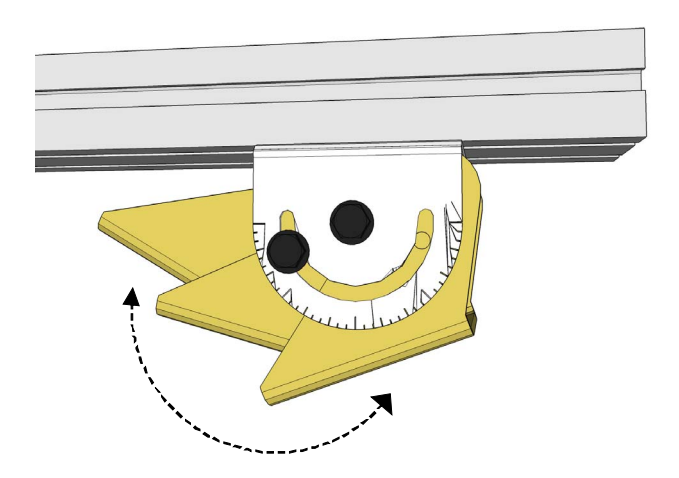

Once the brackets are in the correction position (15, 30, 45 or 90 degrees) tighten the bolts.

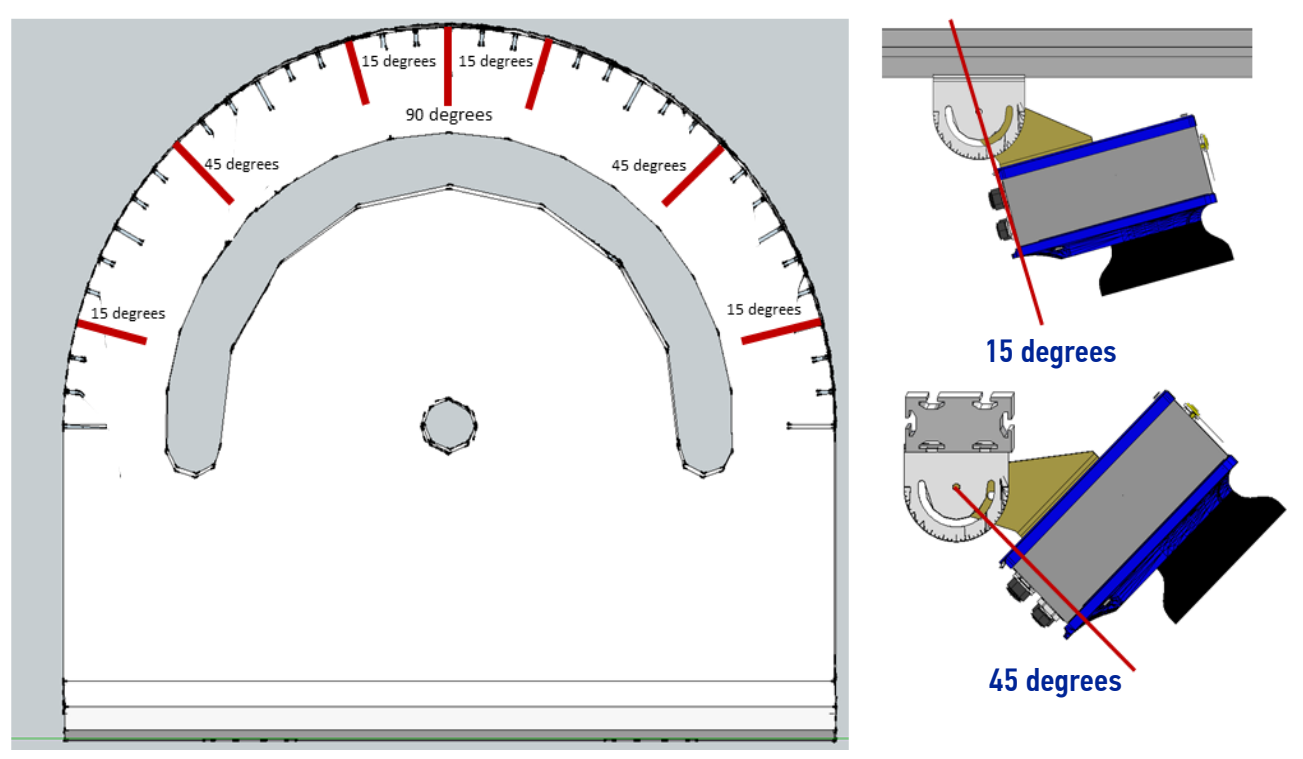

**ODATALOGIC** 

- 7. Attach the nuts to the back of the AV500/AV900.
- 8. Attach the camera via the four mounting holes by sliding it into place, then tighten the nuts.

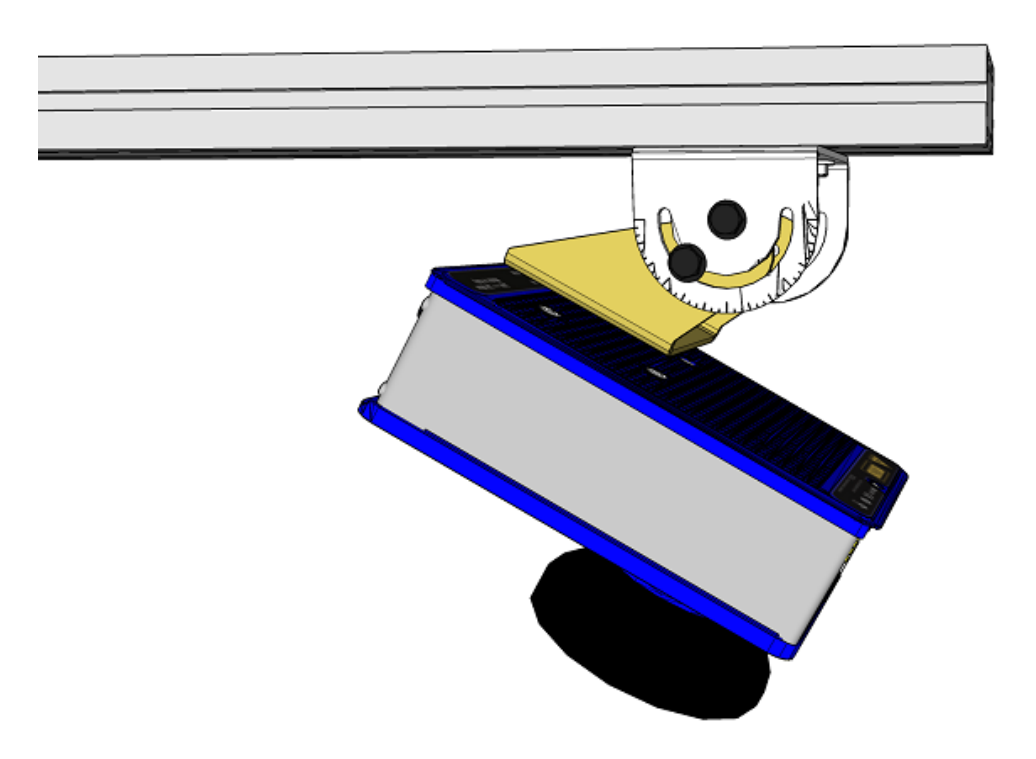

# INSTALLING THE DEFLECTION MIRROR

EMK series External Deflection Mirrors are mounted in applications where it is not practical to mount the reader in a position to achieve the full DOF. In these cases a more compact reading station can be constructed using the mirror to fold the camera's view and is particularly useful in side reading applications.

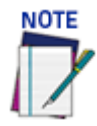

**The diagram below is for illustration purposes to show how it is not always practical to mount the reader at the necessary distance to achieve the desired DOF and FOV. Refer to your application specific diagrams for more information.**

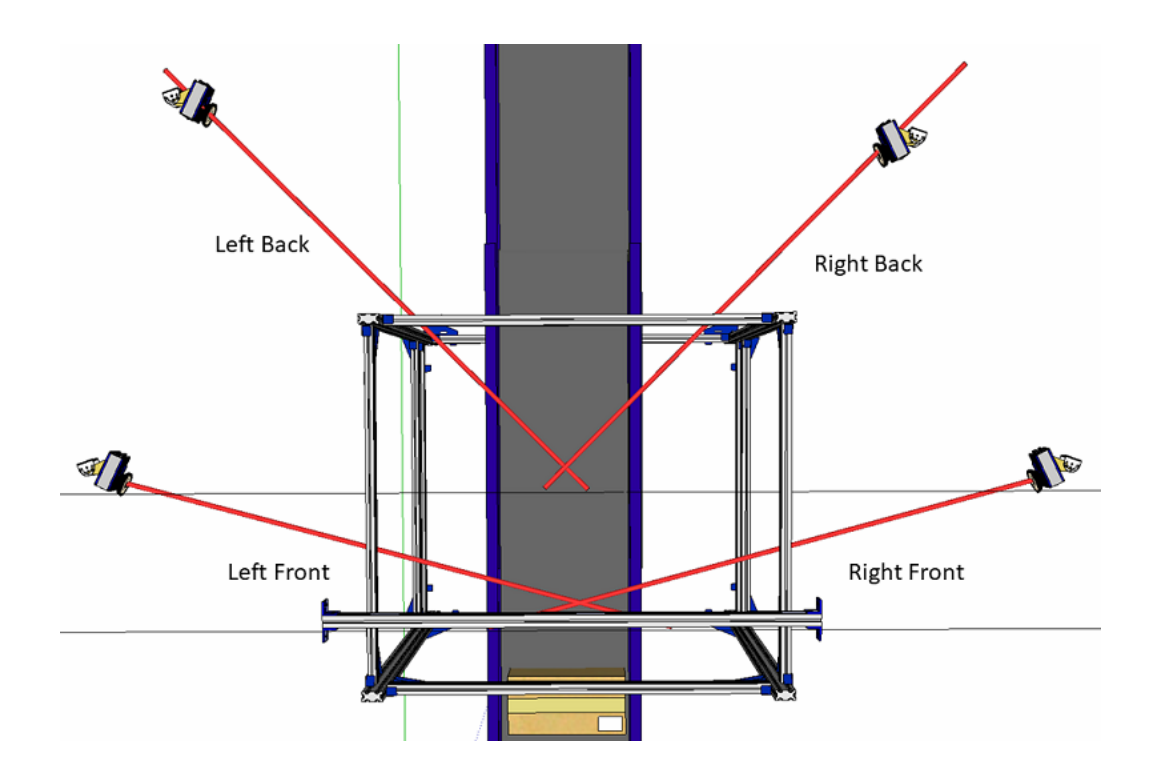

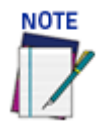

**For all of the following mounting examples, the positioning distances are not given since they will depend upon the application specific diagrams. Refer to your application specific diagrams for more information.**

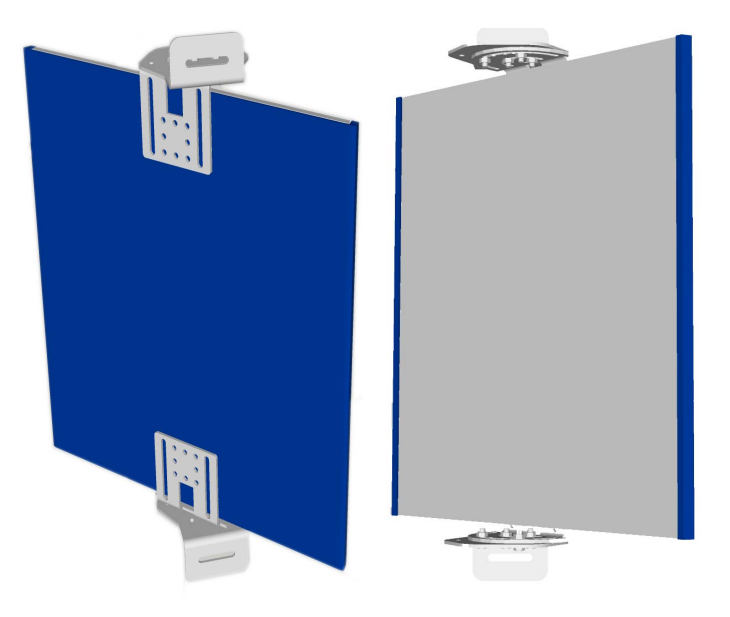

#### Deflection Mirror Bracket Angles

Standard deflection mirror bracket angles are show below. The bolt indicates the locking position between the Main Bracket (blue) and the Rising Bracket (red). The angles specified are reflective angles not the physical angle of the bracket or mirror.

**ODATALOGIC** 

Left Back and Right Back (45 degrees)

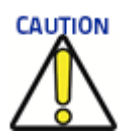

**Do not mount the reader so far from the mirror that the reading area extends outside of the mirror surface.**

**It is critical that the brackets do not stress or flex the mirror, as this will cause focusing and calibration issues.** 

From the parallel position, rotate the mirror 22.5 degrees as shown.

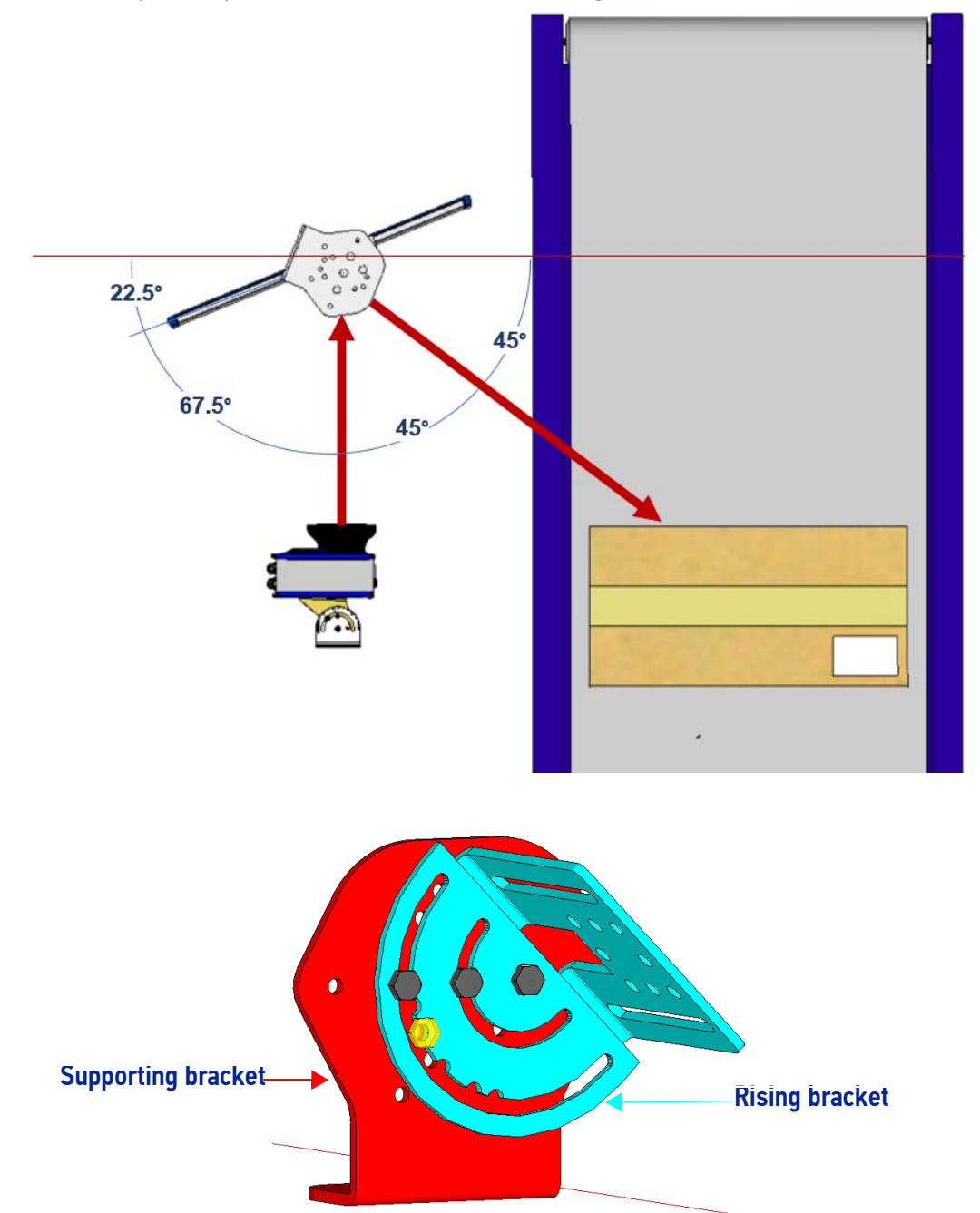

#### Left Front and Right Front (15 degrees)

From the parallel position, rotate the mirror 37.5 degrees as shown.

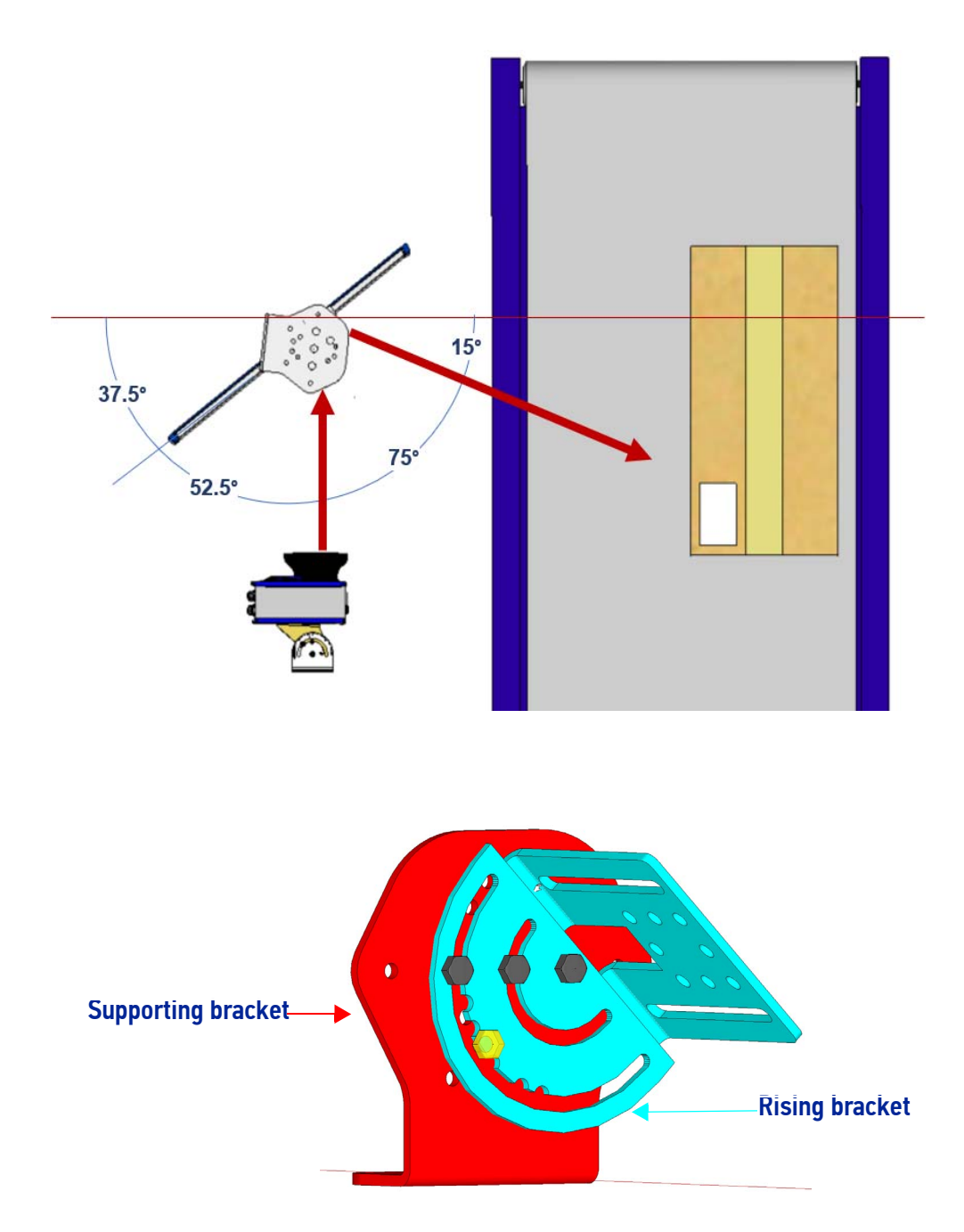

### Aligning the AV500/AV900 with Deflection Mirrors

When using deflection mirrors with the AV500/AV900 reader, which is typical, the mirrors must be mounted parallel to the reader and at the correct distance to allow for proper focus and the highest read rate. Reference the system's application drawing for distances.

**ODATALOGIC** 

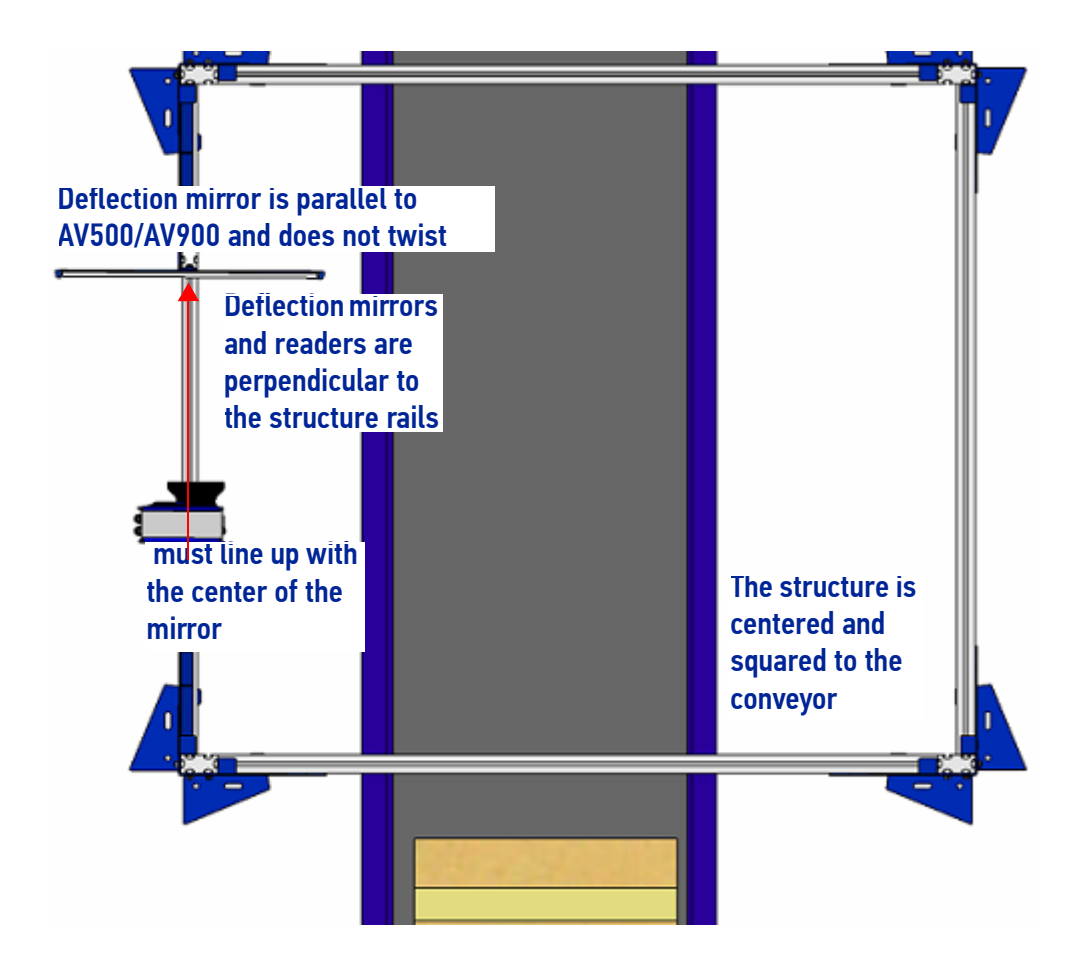

#### EMK-380 Mounting

The EMK mirror mounting bracket has two parts and comes assembled, but not set to the proper angle. It is packaged with your EMK mirror. Whether mounting in a top or side position, mount the mirror as follows:

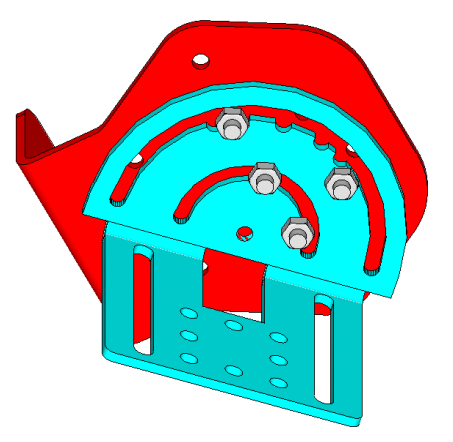

1. Included in your separate mounting kit are T-bolts and nuts. These will be used to attach the bracket to your mounting structure (typically Bosch or 80/20).

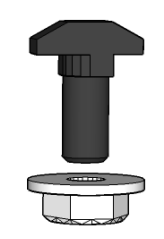

2. Determine where your mirror mounting bracket will go on the structure and slide the T-bolts into place. (2 or 4). Move the mirror assembly to the correct distance from the reader according to your application.

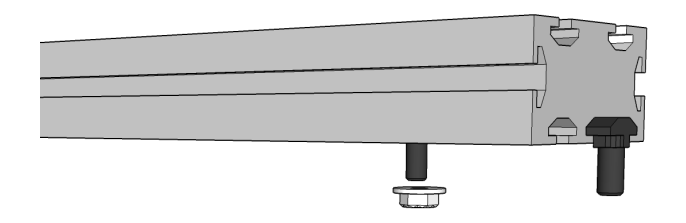

3. Once your bracket is in position, tighten nuts on T-bolts.

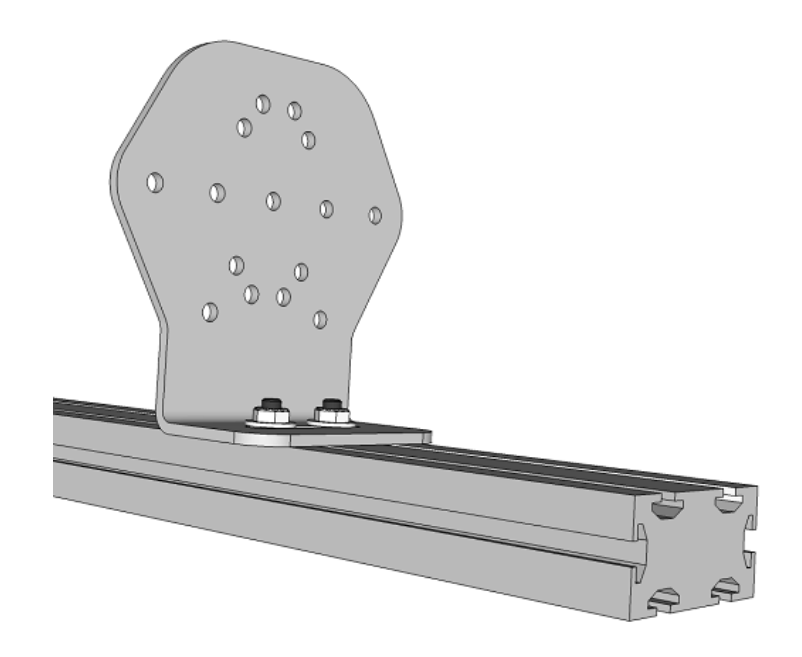

4. Mount the mirror rising bracket to the supporting bracket with one bolt in the center position and one bolt in the outer ring.

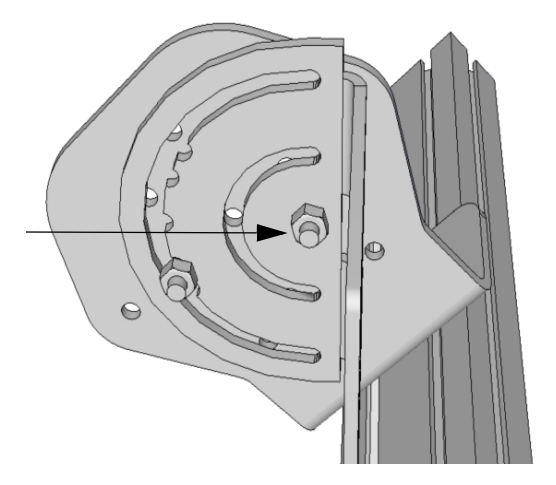

5. Rotate the mirror brackets so that the correct skew angle slot as shown on the bracket (15 or 45 degrees).

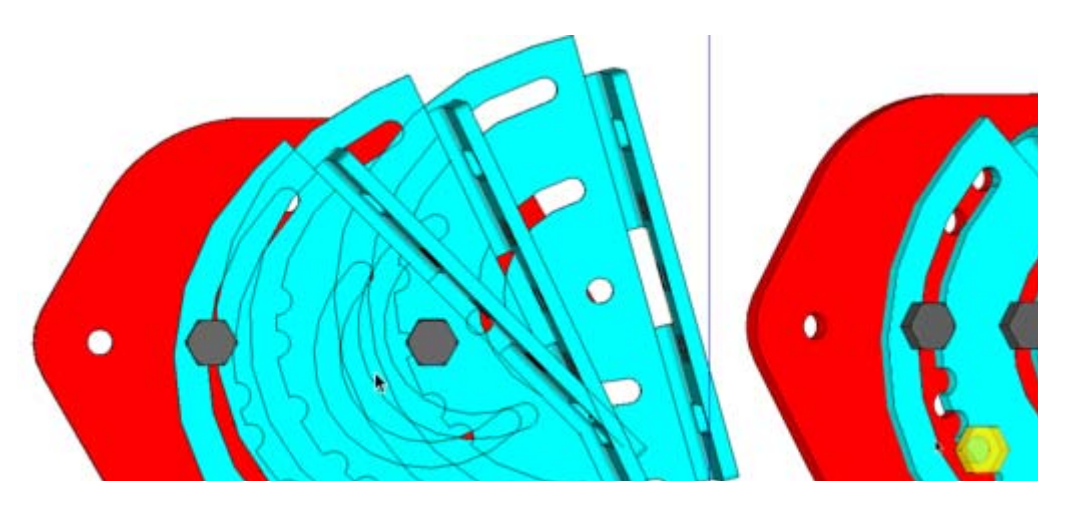

6. When in position, tighten center and outer ring nuts and attach two additional bolts and nuts in place and tighten as shown in previous diagrams.

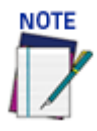

**To prevent mirror bowing or flexing, leave enough play with the rising bracket so if top and bottom (or left and right) brackets are not aligned you do not damage the mirror.**

7. Now mount the mirror to the bracket.

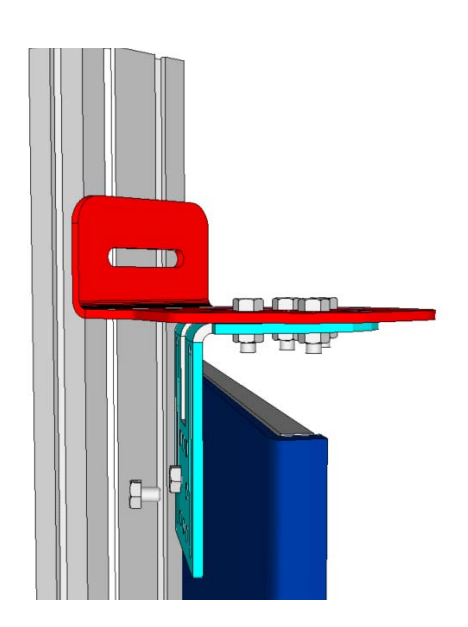

# TRIGGER AND FOCUSING DEVICE MOUNTING

When required, an external device can be used to measure the position of parcels as they enter the field of view of the AV500/AV900 Camera. This information can be used by the camera to determine the correct position for optimal focusing. Proper mounting of these devices is critical to accurately determining the parcel positions. The Datalogic focusing devices may be one of the following:

- AS1AreaScan
- DK503 S-85 Position Sensor Kit
- DM3610 Dimensioner
- LCC 75XX Light Curtain
- S-60 Photocell

Follow the instructions for correct mounting and positioning of the focusing devices found in each devices reference manual.

Software setup of these devices is explained in ["Trigger, Positioning and Focusing Device](#page-323-0) [Setup" on page](#page-323-0) 304.

# <span id="page-64-1"></span>**CHAPTER 3 ELECTRICAL INSTALLATION**

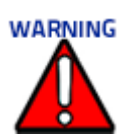

**Electrical Installation must be performed by Qualified Service Technicians Only! Procedures may involve exposure to high-voltage. A trained and authorized technician must perform these procedures. Do not attempt to perform any electrical installation procedures unless you are a trained technician.**

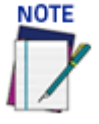

**The AV500/AV900 contain electronics that may be affected by electrostatic discharge (ESD). To prevent personal injury or damage to the unit, please follow the safety precautions and warnings found in the References section at the beginning of this manual. Failure to follow these precautions may void your warranty.**

# <span id="page-64-0"></span>PREPARING FOR ELECTRICAL INSTALLATION

Before mounting any components, please do the following:

- Read all instructions before beginning your installation.
- [Observe all electrical safety requirements discussed in the Introduction to this](http://www.datalogic.com)  manual.
- Define and confirm the accuracy of your application's requirements.
- Review all installation-specific drawings.
- Review and plan the power requirements for your application.
- Review and plan the communications requirements for your application.

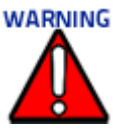

**The content of this manual may be superseded by any customer-specific documentation provided by Datalogic. Before proceeding with any installation procedures, be sure to review ALL documentation, especially content that contains details specific to your installation.**

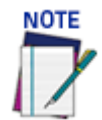

**Everything should be MECHANICALLY INSTALLED before performing any ELECTRICAL INSTALLATION. See Chapter 2 for mechanical installation details.**

**Most AV500/AV900 applications are shipped with the CBX connection box and all the necessary cabling required to electrically install the system. If your system requires custom-length cables or other special wiring, documentation specific to these requirements has been provided in your shipment. This special documentation supersedes any contradictory content in this manual.**

**To reduce the possibility of damage to the unit, check all cabling between the AV500/ AV900 camera and other devices for accuracy.**

# CONNECTING AN AV500/AV900 CAMERA

To install a camera, follow this sequence:

- 1. Complete mechanical installation *(See ["Mechanical Installation" on page](#page-47-0) 28.)*
- 2. Complete electrical installation.
- 3. Observe all electrical safety requirements outlined in this chapter.
- 4. Ground the mounting structure to protective earth (PE) ground.
- 5. If used, wire the photoelectric sensor (or other trigger).
- 6. Wire the tachometer to the CBX connection box, (*see ["Encoder/Tachometer Wir](#page-76-0)[ing to CBX510" on page](#page-76-0) 57).*
- 7. Connect the M12 end of the Ethernet cable to the camera's HOST NET port.
- 8. Connect to Ethernet device.
- 9. Connect the AV500/AV900 to its power supply.

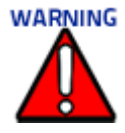

**To turn off your camera, use a power switch or box. Do not disconnect the 5 pin power connection from the unit.** 

**If you attach the power supply to the AV500/AV900 and it is already attached to power, it may cause the AV500/AV900 to not boot correctly. Recycle power by unplugging the AC cord from the power supply and plugging it back in.**

- 10. Connect the sync cables if multiple cameras are used.
- 11. Connect the power supply to the power source.
- 12. Setup / check camera operations *(See ["Trigger, Positioning and Focusing Device](#page-323-0) [Setup" on page](#page-323-0) 304.)*

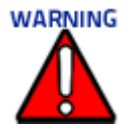

**M12 connectors MUST be terminated with a cable or a protective cap in order to maintain IP65 standard**

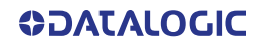

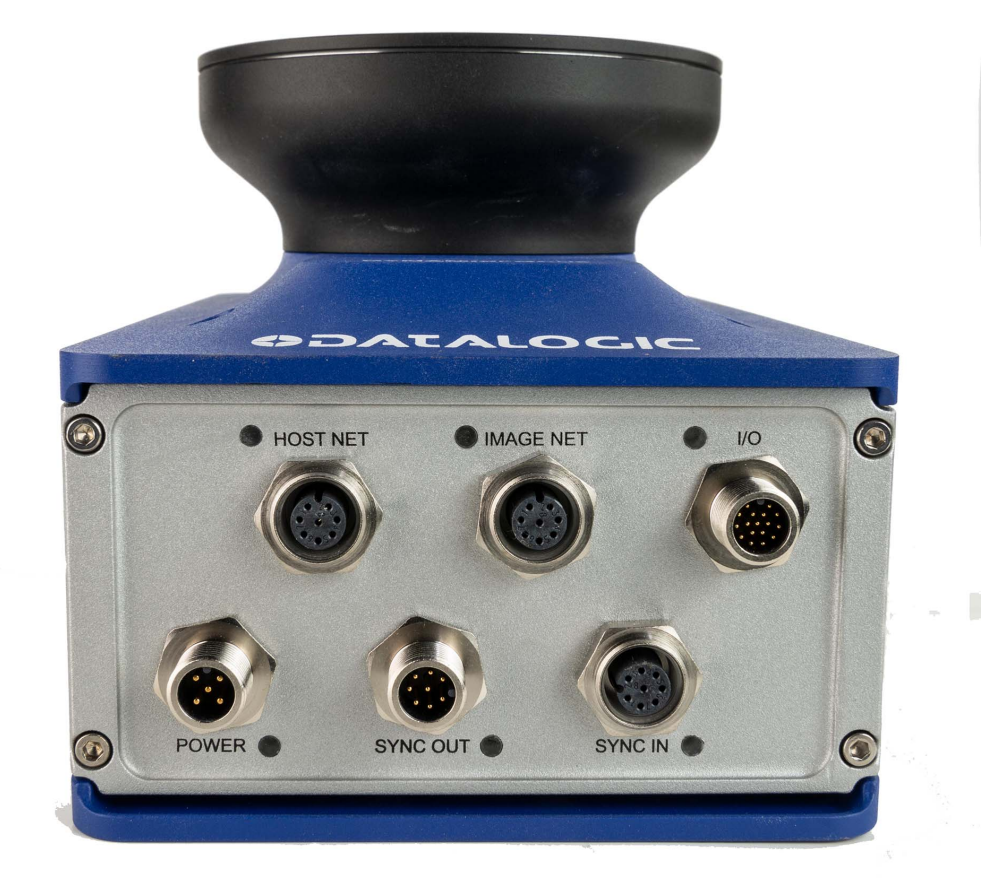

# TYPICAL CONNECTION BLOCK DIAGRAMS

See ["Standard Interconnection Diagrams Introduction" on page](#page-382-0) 363 for more details.

# Single Head Stand Alone AV500/AV900

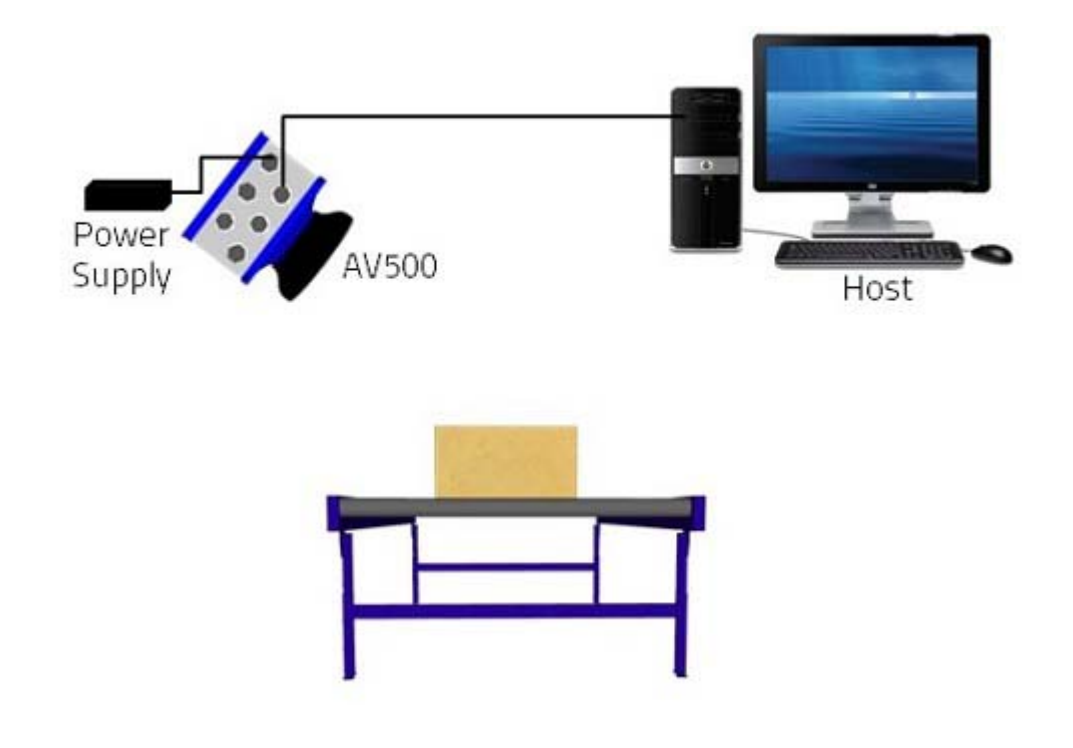

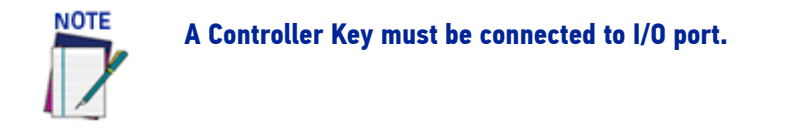

# Single Head AV500/AV900 with Tachometer and Photoeye

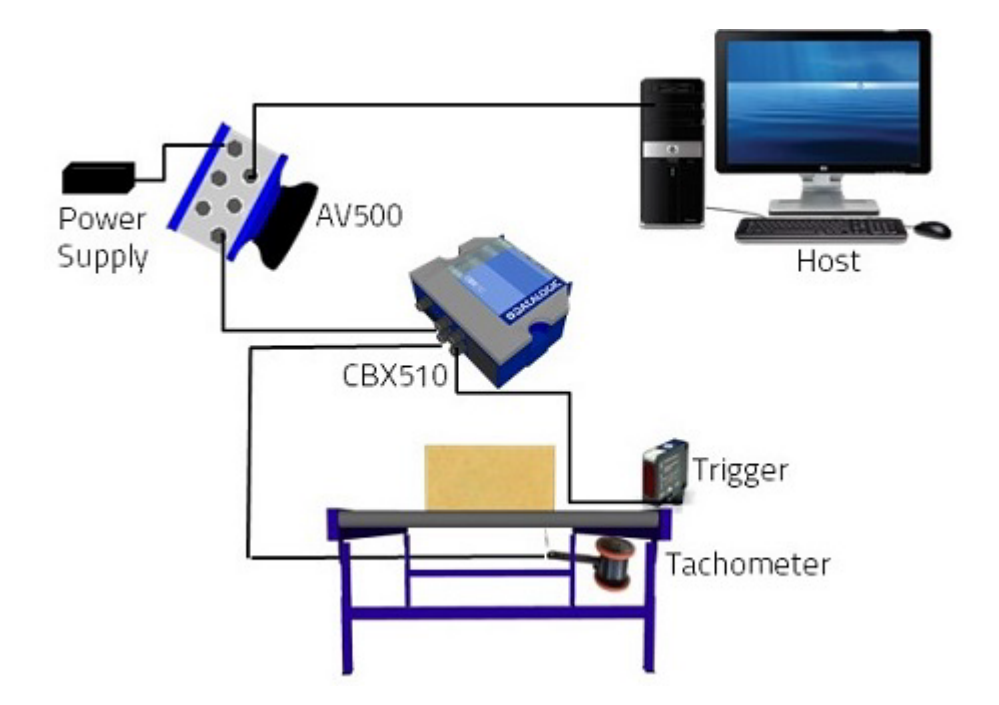

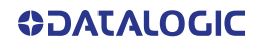

## Multiple Cameras Connected via SyncNet in Primary/Secondary Controller Configuration

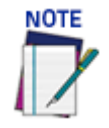

**SyncNet is used in large tunnels where you must have a completed loop. Cables should be as short as possible for proper communication.**

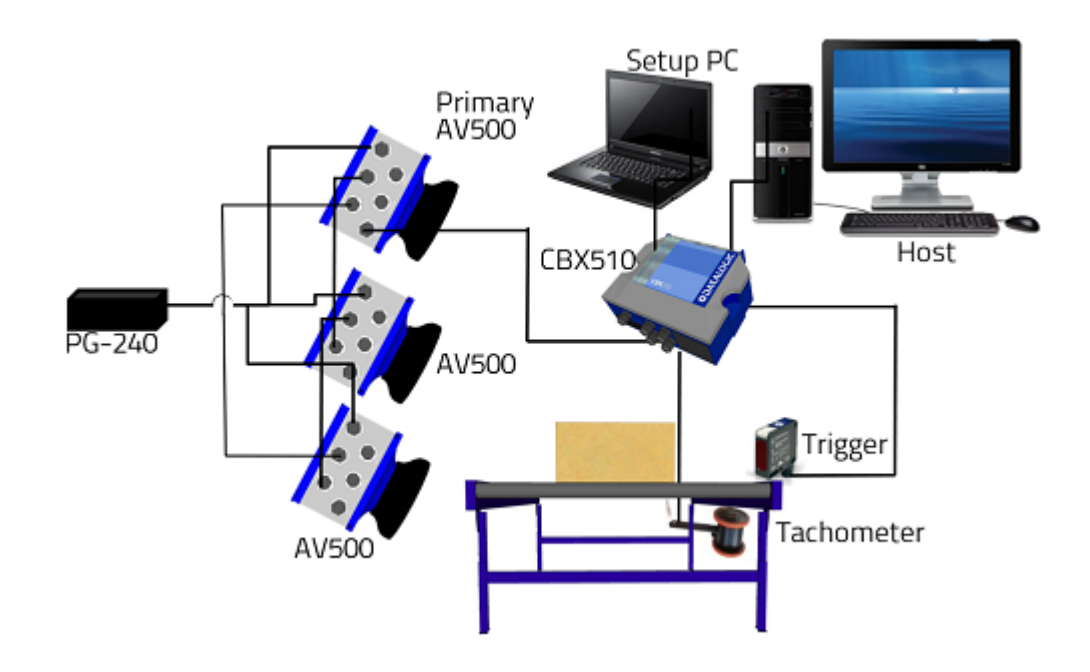

## GENERAL ELECTRICAL INSTALLATION GUIDELINES

It is important that you follow these general precautions when installing, setting up, operating, maintaining, troubleshooting or replacing any Datalogic products, parts or related equipment.

As you plan and install your barcode reader(s), be sure to keep the following guidelines in mind:

- Determine the camera is in the proper location as outlined in Chapter 2.
- Leave adequate clearances (approximately 300mm [12 in]) for wiring.
- Route wires carefully to reduce or minimize electrical noise.
- When extraneous power and communication wiring must cross, make their intersection perpendicular. Avoid running power and data wiring parallel to each other. If possible, maintain one of the following separations between the power and data wiring:
- 300 mm [12 in] gap
- Use conduit and 25 mm [1 in] gap

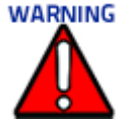

**When planning your installation wiring, remember all power connections must be quick-disconnect. For PERMANENTLY CONNECTED EQUIPMENT a readily accessible disconnect device must be incorporated in the building installation wiring. For PLUGGABLE EQUIPMENT the socket-outlet must be installed near the equipment and must be easily accessible.**

**To assure no ESD damage will occur, be sure to observe the precautions outlined in the Introduction to this manual.**

**Ground the mounting structure to safety ground (protective earth ground (PE)). See section ["Grounding" on page 77](#page-96-0) for wiring recommendations for safety ground.**

### CONNECTOR PANEL

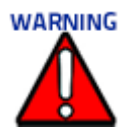

#### **M12 connectors MUST be terminated with a cable or a protective cap in order to maintain IP65 standard**

After completing mechanical installation, use this section to properly wire your cameras for optimal performance in your application. AV500/AV900 wiring connections are made to the connector panel and through the CBX connection box (via the AV500/ AV900 I/O port). In most applications, the cable connections to the barcode reader will include:

- 1. **HOST NET** Barcode data to Host
- 2. **IMAGE NET** Configuration, Remote Monitor application or image export
- 3. **POWER** Power connected to AV500/AV900 power connector
- 4. **I/O** Provides connection to CBX Connection Box
- 5. **SYNC OUT** AV500/AV900 internal data, device network
- 6. **SYNC IN** AV500/AV900 internal data, device network

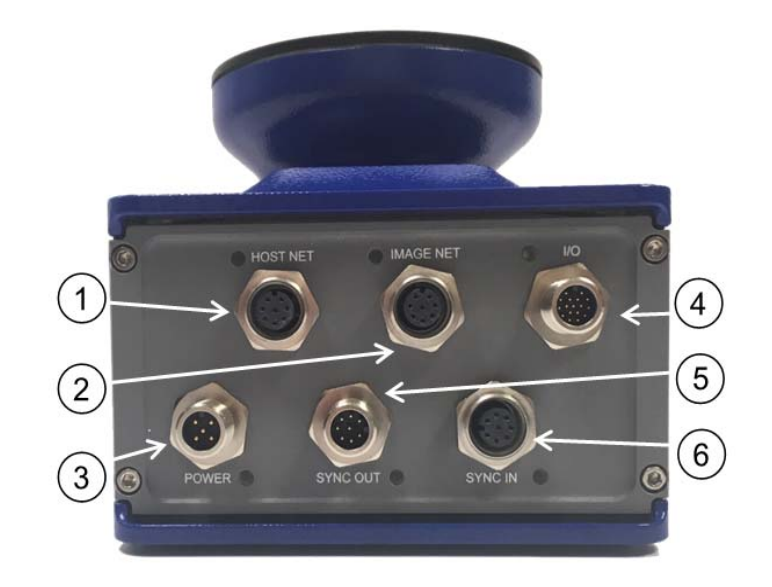

Route wiring from the barcode reader's connector panel through the wiring channels (if available) on the Datalogic mounting structure when interconnecting cables to other devices.

# CONNECTING A PC TO THE AV500/AV900

During initial setup, a PC (laptop) may be connected to the AV500/AV900 with an RJ45 cable. Connect an Ethernet cable from the **HOST NET** or **IMAGE NET** port of the AV500/ AV900 to the Ethernet port of your PC. For information on connecting to e-Genius, *see ["Accessing e-Genius" on page](#page-99-0) 80.*

# POWER CONNECTOR PIN-OUT TABLE (CUSTOM POWER SUPPLY)

A recommended power supply and cabling is available for the AV500/AV900 Camera. However, if your installation requires custom power supply wiring, the pin-outs of the AV500/AV900 camera power connector are provided below.

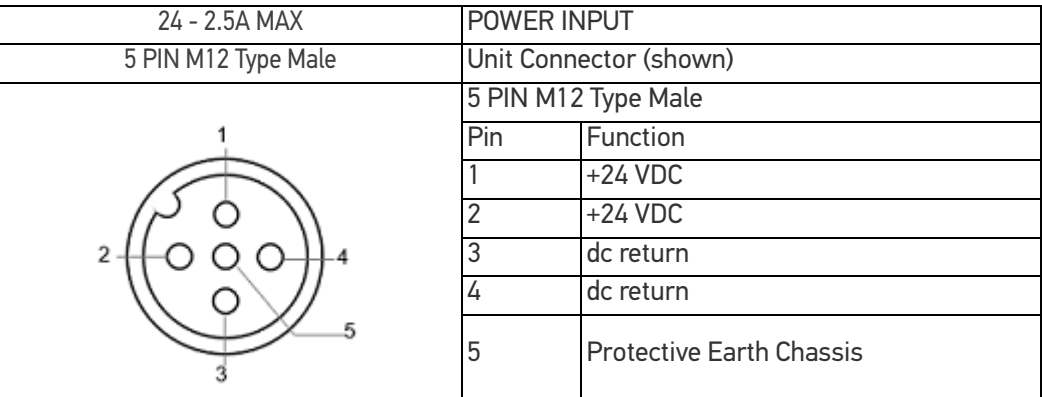

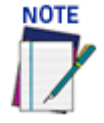

**When using an AV500/AV900 camera, no power supply is required for the CBX510 connection box. All power and some communication options are fed to the CBX510 through the scanner's 17-pin I/O connector to the CBX510 25-pin connector using the cable provided.**

**In cases where the AS-I cabling is not used, the alternative CAB-LP-05 cable can be used to connect the power supply to the scanner. Connect the Brown/White pair to +24 Vdc and the Blue/Black pair to dc return.**

# SELECTING THE CORRECT CBX CONNECTION BOX FOR YOUR APPLICATION

As shown in *section ["Standard Interconnection Diagrams Introduction" on page](#page-382-0) 363*, typical applications require a single CBX connection box to connect the trigger and encoder inputs to the master camera. The camera sources power to these devices. Other possible CBX connections are for digital outputs or a serial host.

- **CBX100** used for slave cameras (and as an alternative for master cameras). It provides general access to digital input/output signals.
- **CBX510** used for typical standalone or master cameras (cannot be used for slave cameras). It provides general access to digital input/output signals. It doesn't require special jumpers to set operation or power sourcing.
- **CBX800** used for Fieldbus communication between standalone or master cameras and a Host. Various Fieldbus modules can be installed in the CBX800. The master camera communicates through its main serial interface to the CBX800 which must be programmed for the specific Fieldbus communication to the Host. It also provides general access to digital input/output signals.The table below indicates the available options for each recommended CBX Connection Box.

#### **OPTIONS**

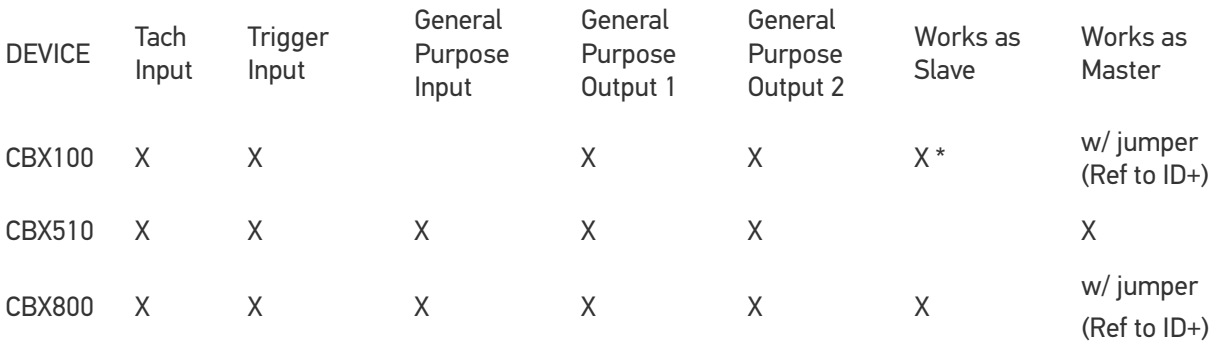

\* When working with a slave the jumper is not installed.

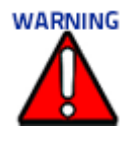

**Although multiple AV500/AV900 cameras can have a CBX box, only one of the CBX boxes in the system can have the Jumper to make it the Master.**
# CBX510 CONNECTION BOX

Complete installation information for the connection box is available in the *CBX510 Installation Manual* available at www.datalogic.com. The interior of the box is shown below.

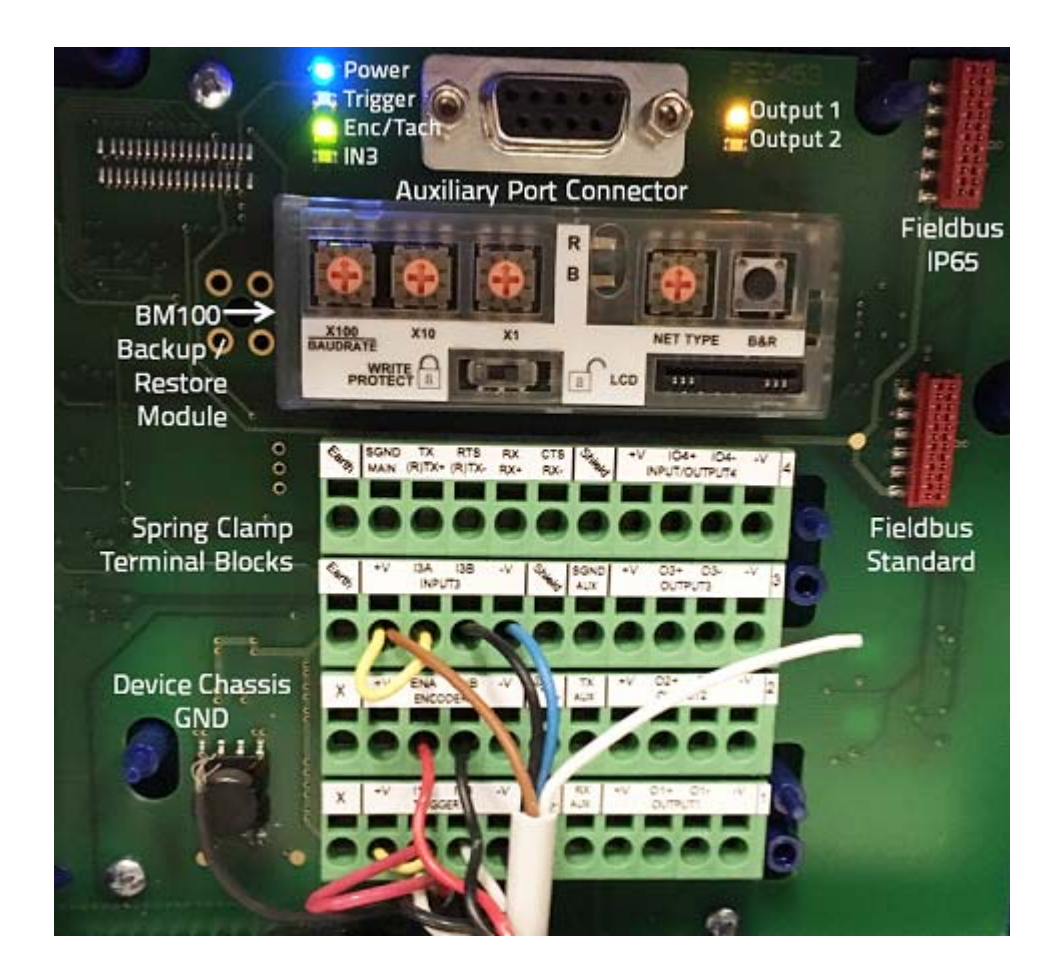

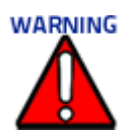

**If you are terminating more than one wire in a single terminal, cut off any tinned ends and twist the wires together before inserting them into the terminal.** 

# Sync In/Sync Out

If connecting several cameras together, they must be connected via the Sync In and Sync Out ports.

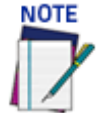

**Syncnet in large AV tunnels must have a completed loop. Sync cables must be kept as short as possible. Failure to follow these guidelines may cause tachometer errors in the tunnel.**

## Host Net/Image Net

During initial setup, a PC (laptop) may be connected to the AV500/AV900 with an M12 cable. Connect an Ethernet cable from the **HOST NET** or **IMAGE NET** port of the AV500/ AV900 to the Ethernet port of your PC. For information on connecting to e-Genius, *see Chapter 4.* 

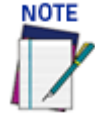

**The default IP Address for Host Net and Image Net are as follows: Host Net: 192.168.3.10**

**Image Net: 10.0.40.20**

## Photoelectric Sensor Connections to CBX510

Barcode scanning applications may use a Datalogic photoelectric sensor as a trigger device. The photoelectric sensor is wired directly into the CBX510 terminal block.

If your application uses a trigger other than the one specified by Datalogic, follow the appropriate wiring diagram to assure proper wiring.

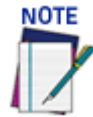

**To confirm the photoelectric sensor is functioning properly, watch the TRIGGER LED first in the CBX and then on the camera while the photoelectric sensor's beam is blocked. The Datalogic photoelectric sensor also includes a status LED.**

The following diagrams illustrate standard recommended wiring of the Photoelectric Sensor to the CBX510 terminal block.

## Photoelectric Sensor to CBX510 (NPN)

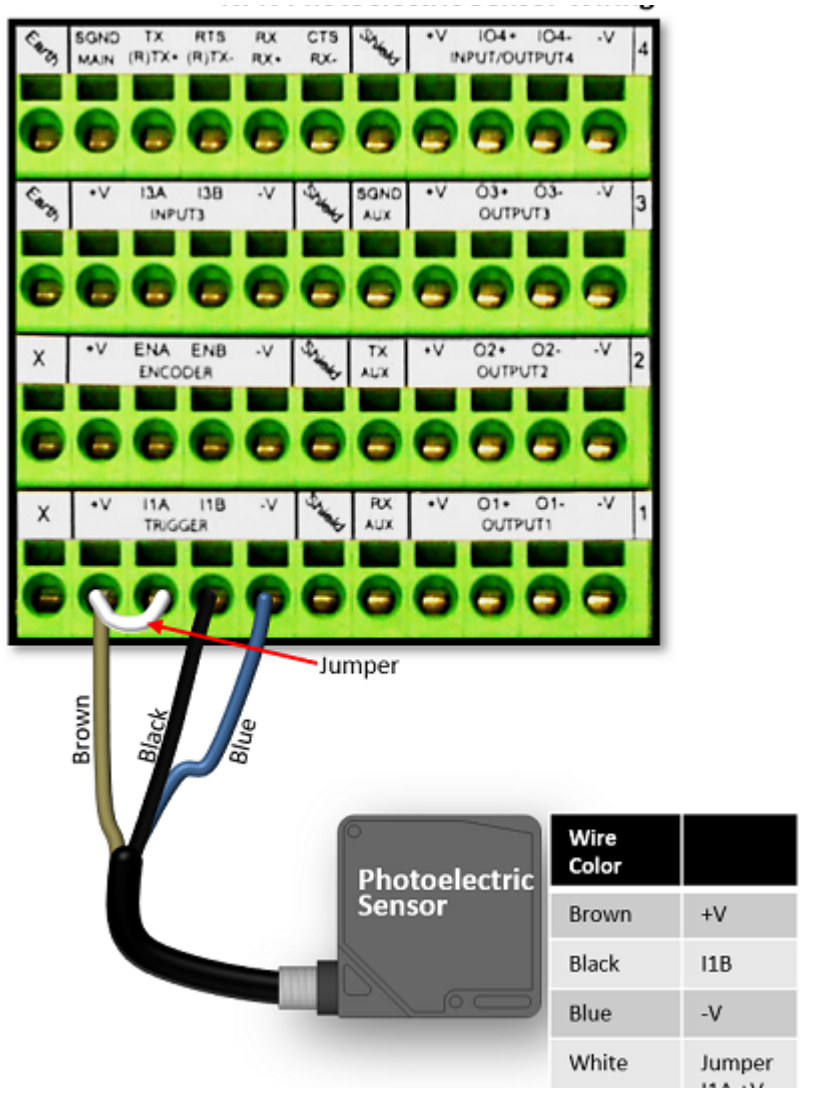

# Photoelectric Sensor to CBX510 (PNP)

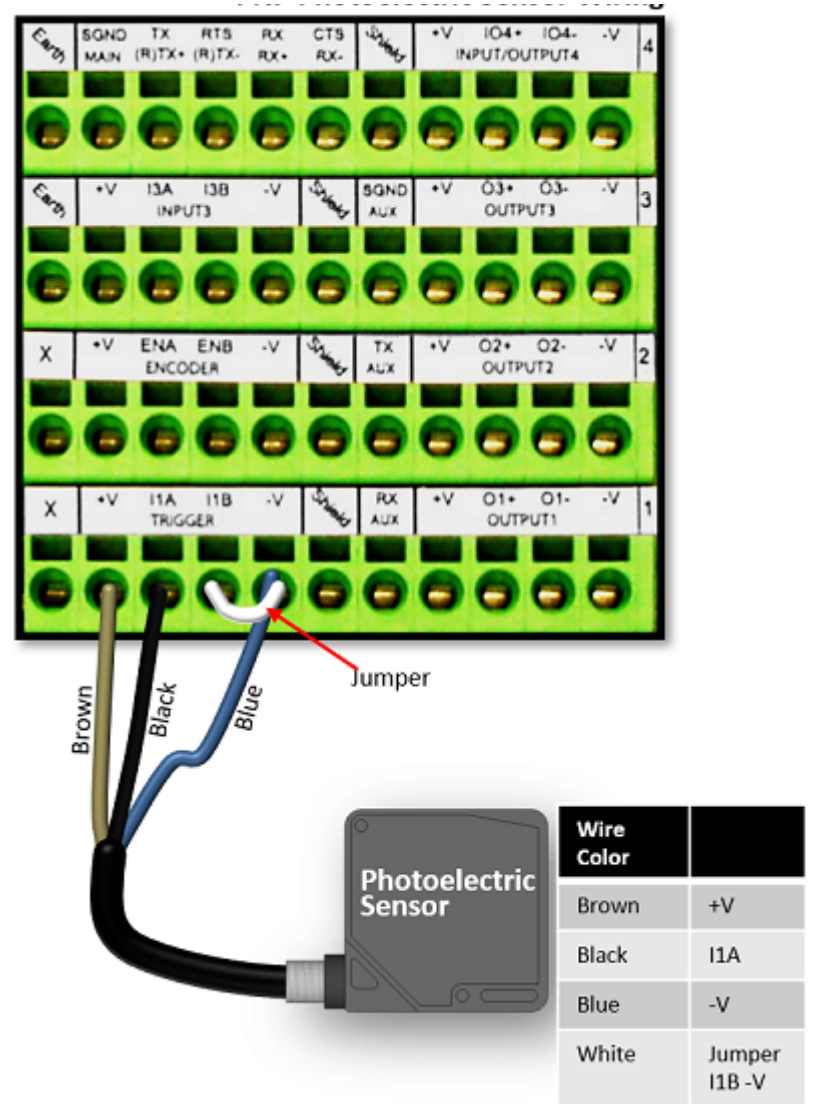

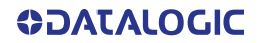

# Encoder/Tachometer Wiring to CBX510 Encoder/Tachometer Wiring for NPN Output to CBX510

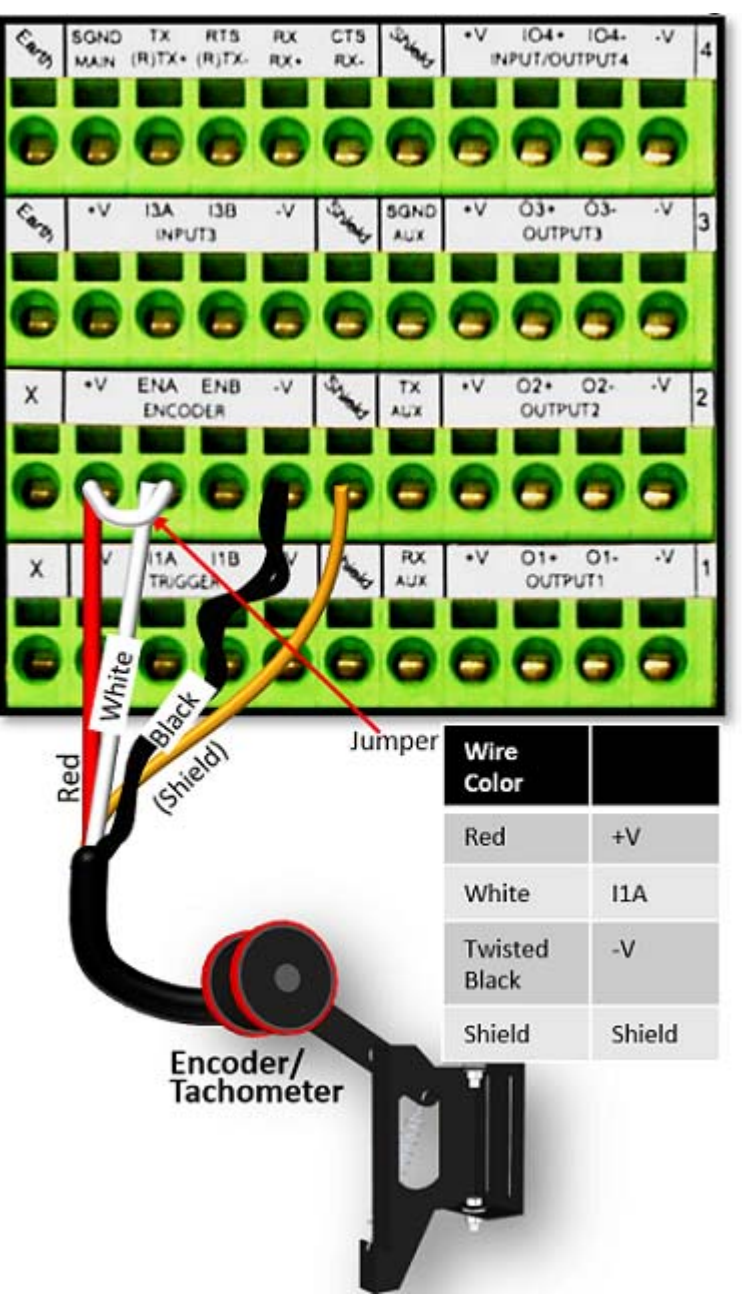

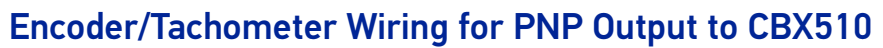

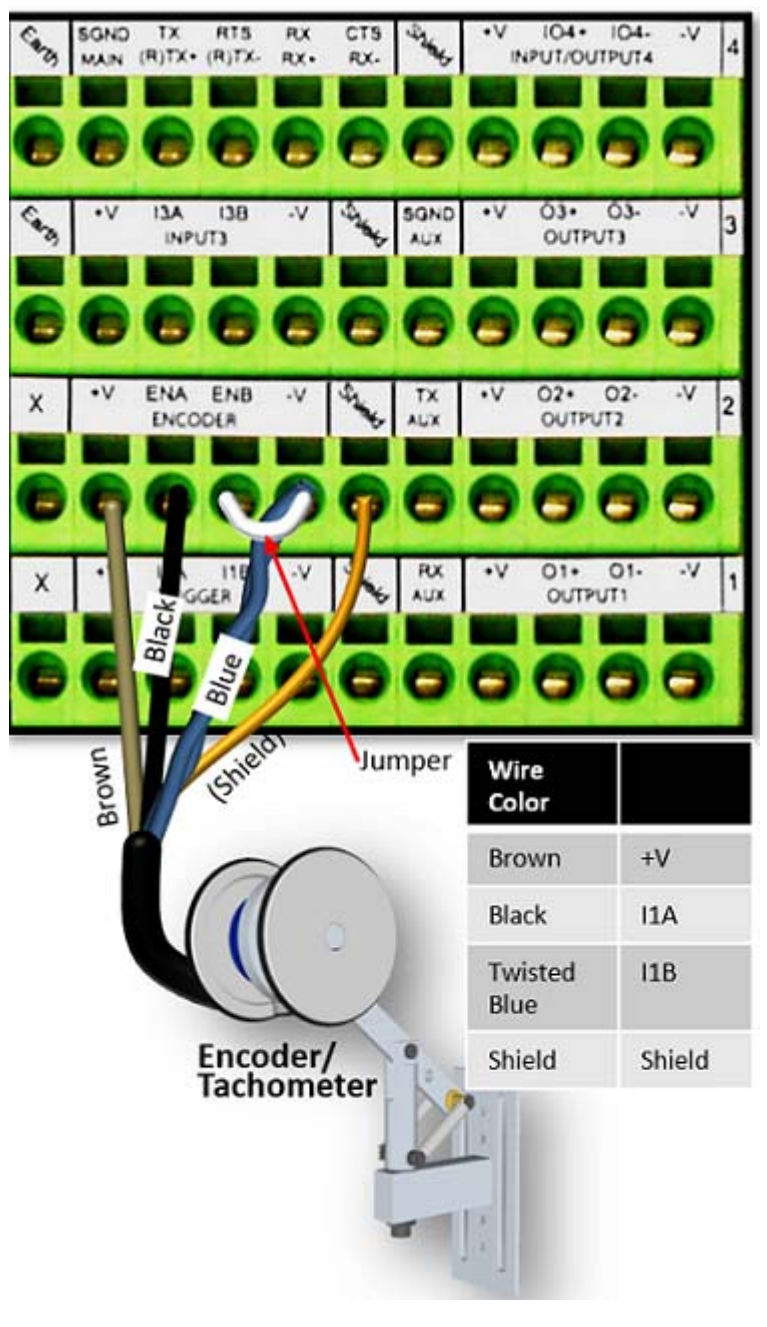

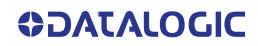

# Digital Output Configuration from CBX510

The CBX510 includes an OUTPUT block for wiring relays as needed for external accessories.

Outputs  $1 - 3$ Maximum Voltage 30V Collector Current (pulse) 130 mA Max. Collector Current (continuous) 40 mA Max. Saturation Voltage (VCE) 1 V at 10 mA Max. Max. Power Dissipation 90 mW at 50 degrees C Ambient Temperature.

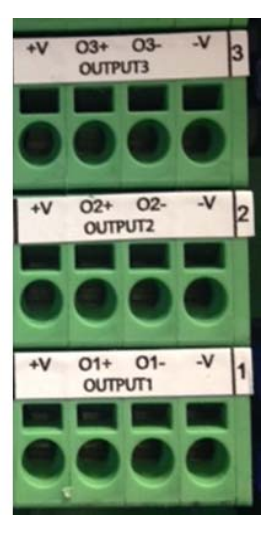

Schematics for Isolated and Non-Isolated digital outputs are provided below.

## Unpowered Outputs

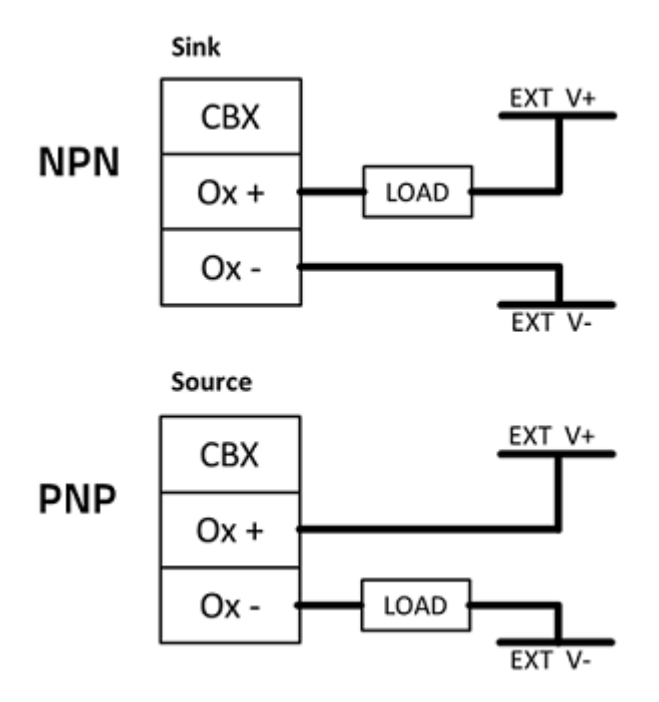

# Powered Outputs

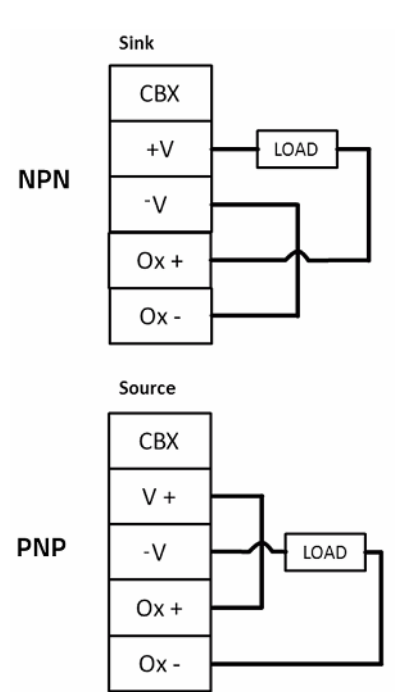

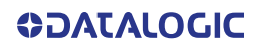

# TRIGGER AND FOCUSING DEVICE WIRING

An external device can be used to measure the position of parcels as they enter the Field of view of the AV500/AV900 Camera. This information is used by the camera to determine the correct position for optimal focusing. The Datalogic focusing devices may be one of the following:

- AS1
- DK503 S-85 Position Sensor Kit
- LCC 75XX Light Curtain
- DM3610 Dimensioner

## ASI

When using an AS1 for focusing, the AS1 must be wired to the CBX510 connected to the AV500/AV900 using a flying lead to M12 cable (FOCUS CONTROL 5MT CABLE (M12-FREE WIRES) 93A201203.)

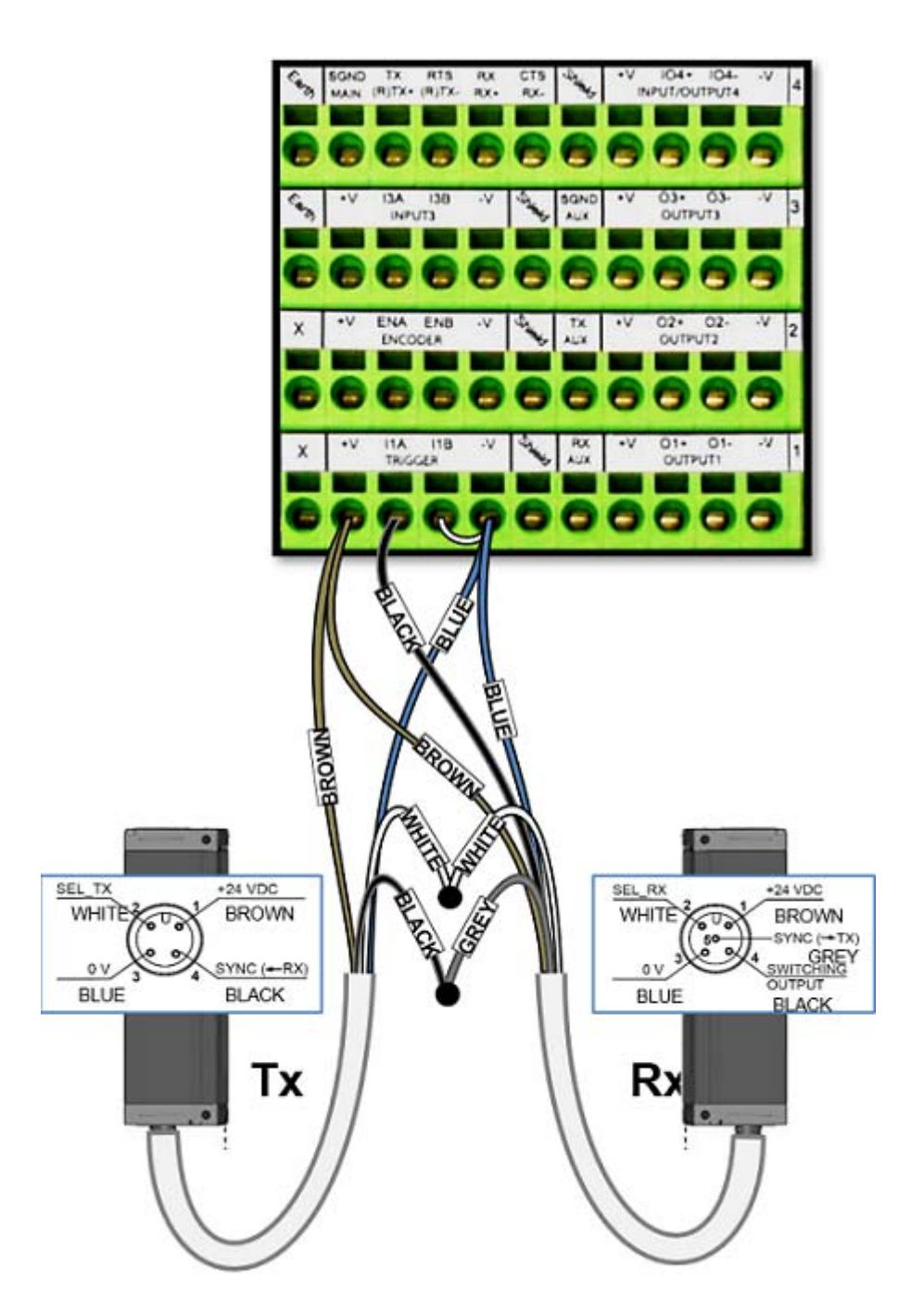

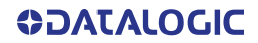

# DK503 - S-85 Position Sensor

When using the S-85 for focusing, it must be wired to the CBX510 connected to the AV500/AV900 using the cable included in the kit (95ACC1620).

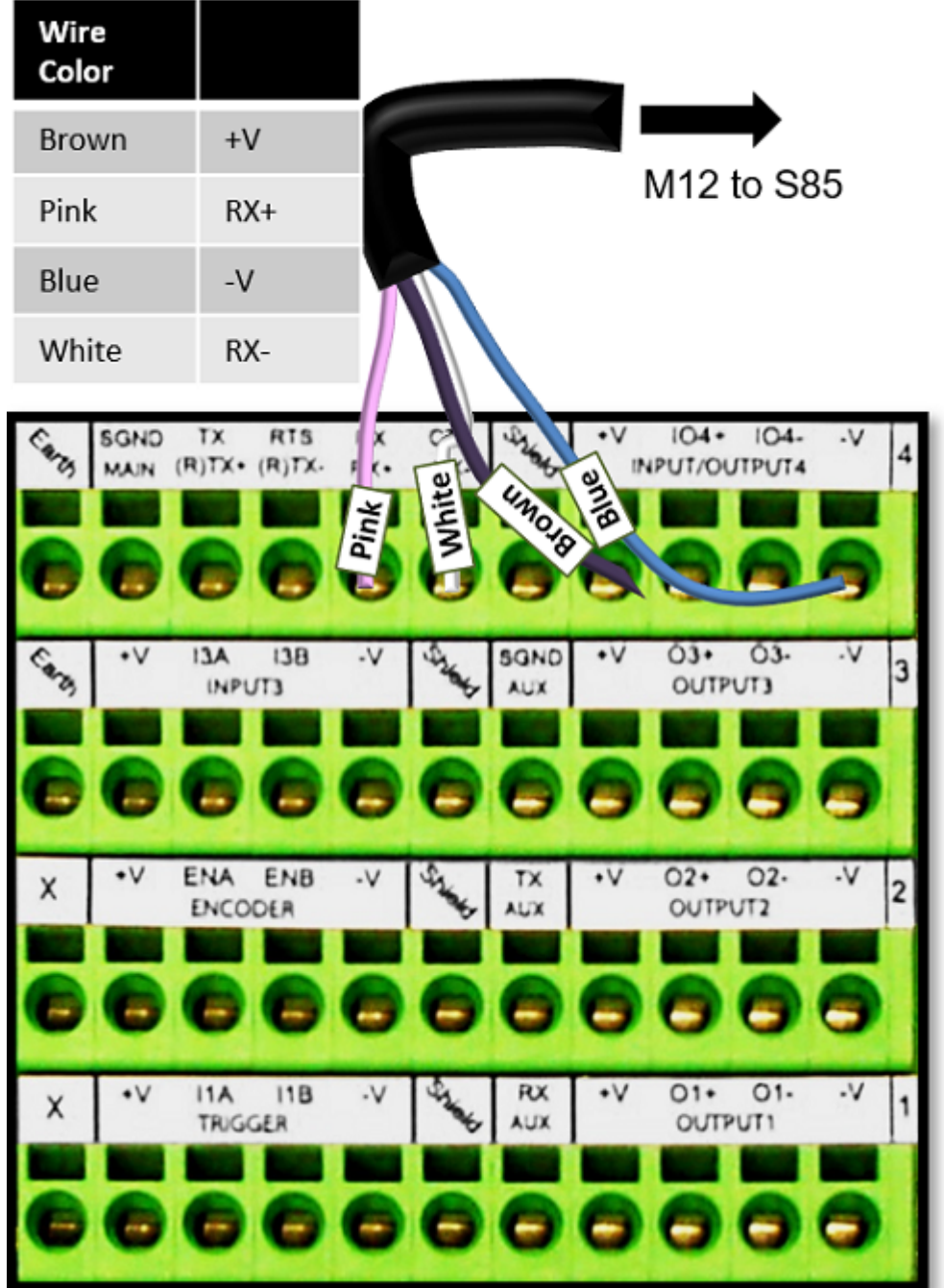

# LCC 75XX Light Curtain

When using the Datalogic Light Curtain for focusing, it must be wired to the CBX510 connected to the AV500/AV900 using the M12 cable that is part of the cable assembly in the kit. (FOCUS CONTROL SMT CABLE) (93A201203). Cut off the M12 5-pin B-code connector and strip back the wires to go into the CBX box as follows:

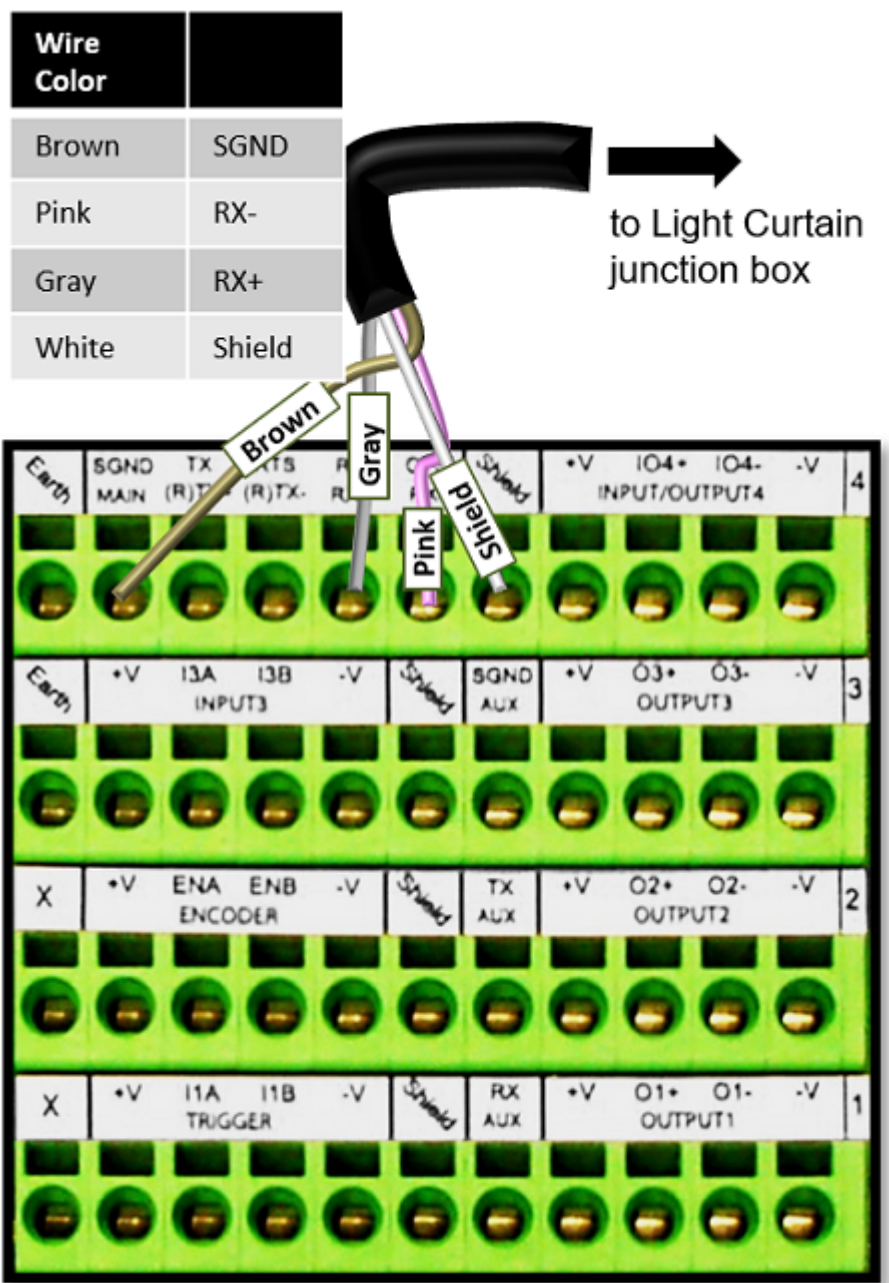

# Wiring from DM3610 CBX to AV500/AV900 CBX

When using a DM3610 dimensioner for focusing, the DM3610's CBX box must be wired to the CBX box connected to the camera. Since each of the different CBX boxes may be used, we will just show the connections necessary as follows:

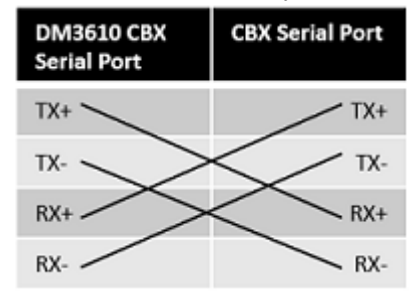

# CBX100

Please verify that the CBX100 connection box is configured for the AV500/AV900 application as follows:

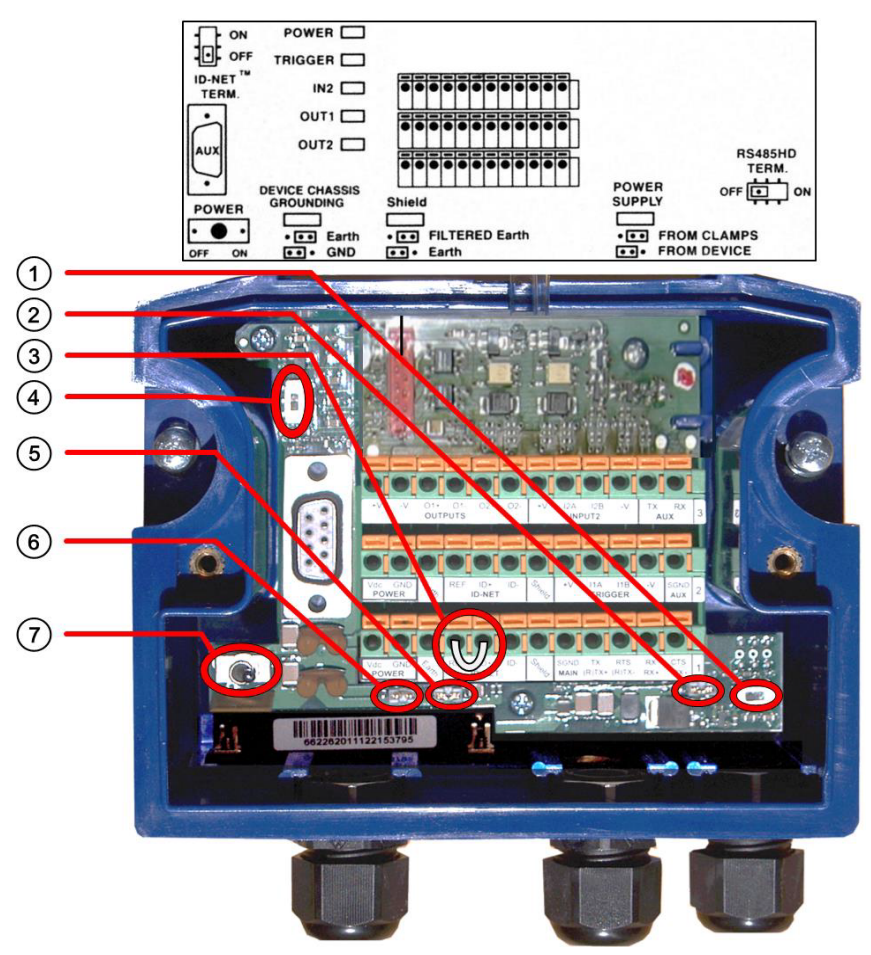

Reference the image and diagram above:

- 1. Set RS422HD TERM switch to OFF.
- 2. Set POWER SUPPLY jumper to FROM DEVICE.

3. Insert jumper wire in pin block from REF to ID+ (one jumper in either block is sufficient).

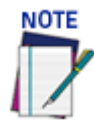

**In order for a standalone or Master AV500/AV900 to initialize properly, it must be connected to a CBX100. On power-up the AV500/AV900 looks for the jumper (item number 3 in the image above) and will assume the responsibility of the provided SYNC Network IP addresses. Slave units in an array/tunnel will receive their SYNC Network IP addresses from the Master.**

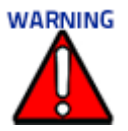

**Although multiple AV500/AV900 cameras can have a CBX box, only one of the CBX boxes in a multi-camera system can have the jumper to make it the Master.**

- 4. Set ID-NET TERM switch to OFF.
- 5. Set Shield jumper to FILTERED Earth.
- 6. Set DEVICE CHASSIS GROUNDING to Earth.
- 7. Set POWER Switch to ON.

## CBX800

Please verify that the CBX800 connection box is configured for the AV500/AV900 application as follows.

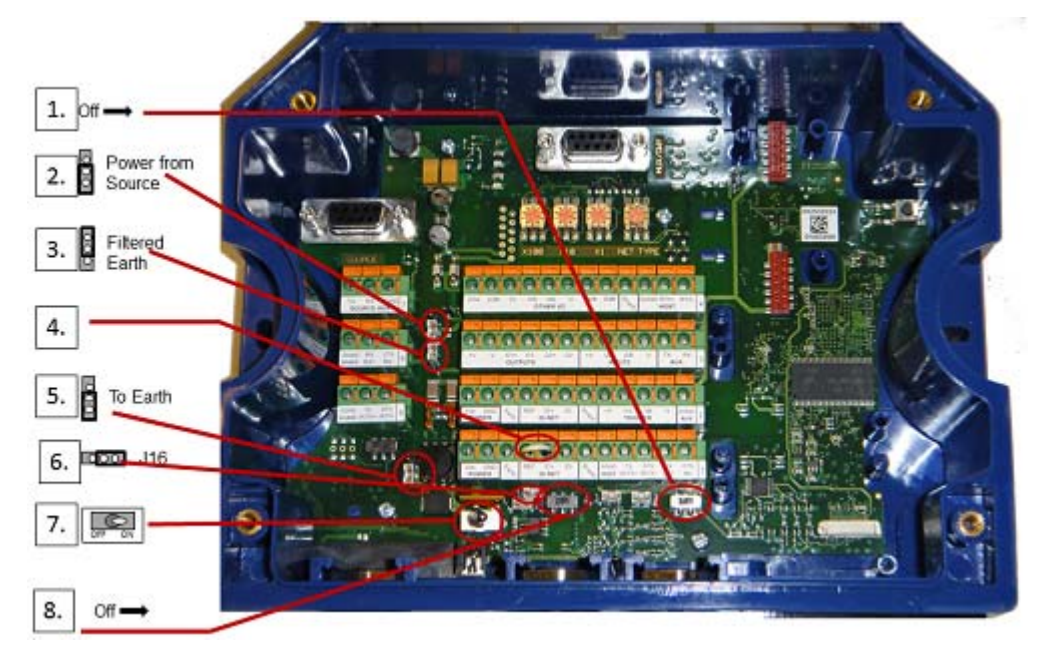

- 1. Set HOST RS485HD TERM switch to OFF.
- 2. Set Power Source Selector jumper to FROM SOURCE.
- 3. Set Shield jumper to FILTERED Earth.
- 4. Insert jumper wire in pin block from REF to ID+ (one jumper in either block is sufficient).
- 5. Set DEVICE CHASSIS GROUNDING to Earth.
- 6. Set J16 Jumper 16 to right position.
- 7. Set POWER switch to ON.

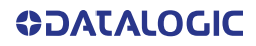

8. Set ID-NET TERM switch to OFF.

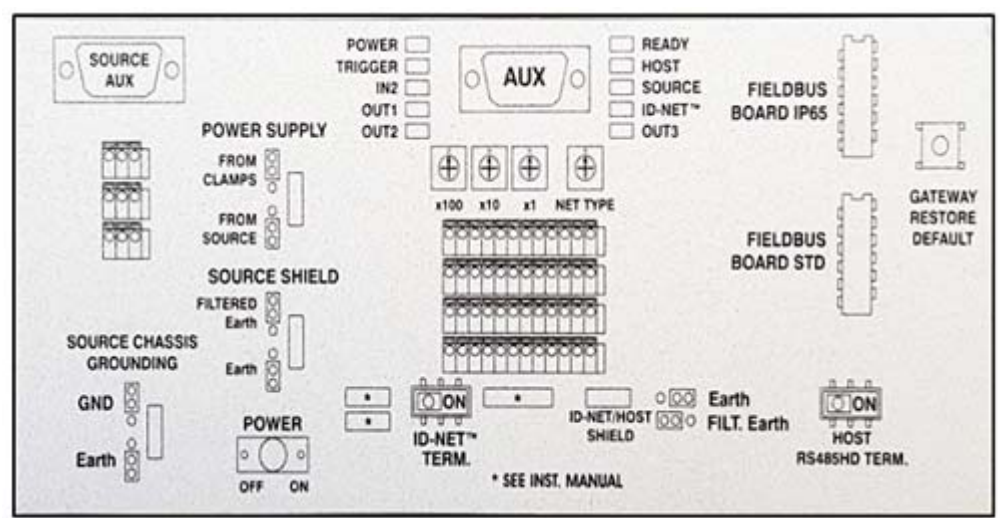

#### Box Interior Diagram

## Photoelectric Sensor Connections to CBX100/800

Barcode scanning applications may use a Datalogic photoelectric sensor as a trigger device. The photoelectric sensor is wired directly into the CBX100/800 terminal block.

If your application uses a trigger other than the one specified by Datalogic, follow the appropriate wiring diagram to assure proper wiring.

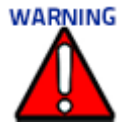

**You must use shielded interface cables with this product. To maintain FCC compliance, the cable shield must make a 360-degree connection to the shielded mating connector.** 

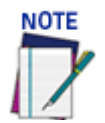

**To confirm the photoelectric sensor is functioning properly, watch the TRIGGER LED first in the CBX and also on the camera while the photoelectric sensor's beam is blocked. The Datalogic photoelectric sensor also includes a status LED.**

The following diagrams illustrate standard recommended wiring of the Photoelectric Sensor to the CBX100/800 terminal block.

## Photoelectric Sensor to CBX100 and CBX800 (NPN)

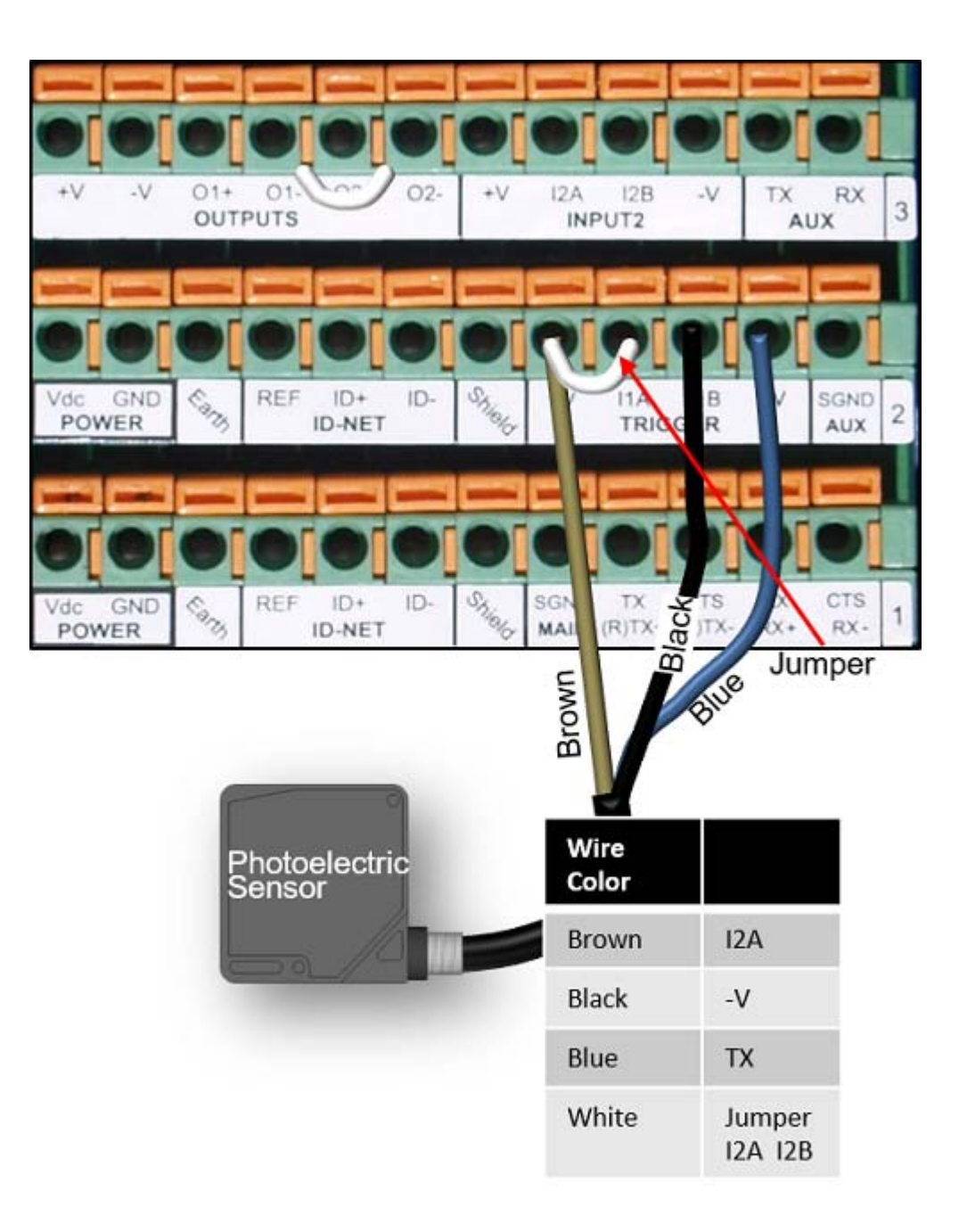

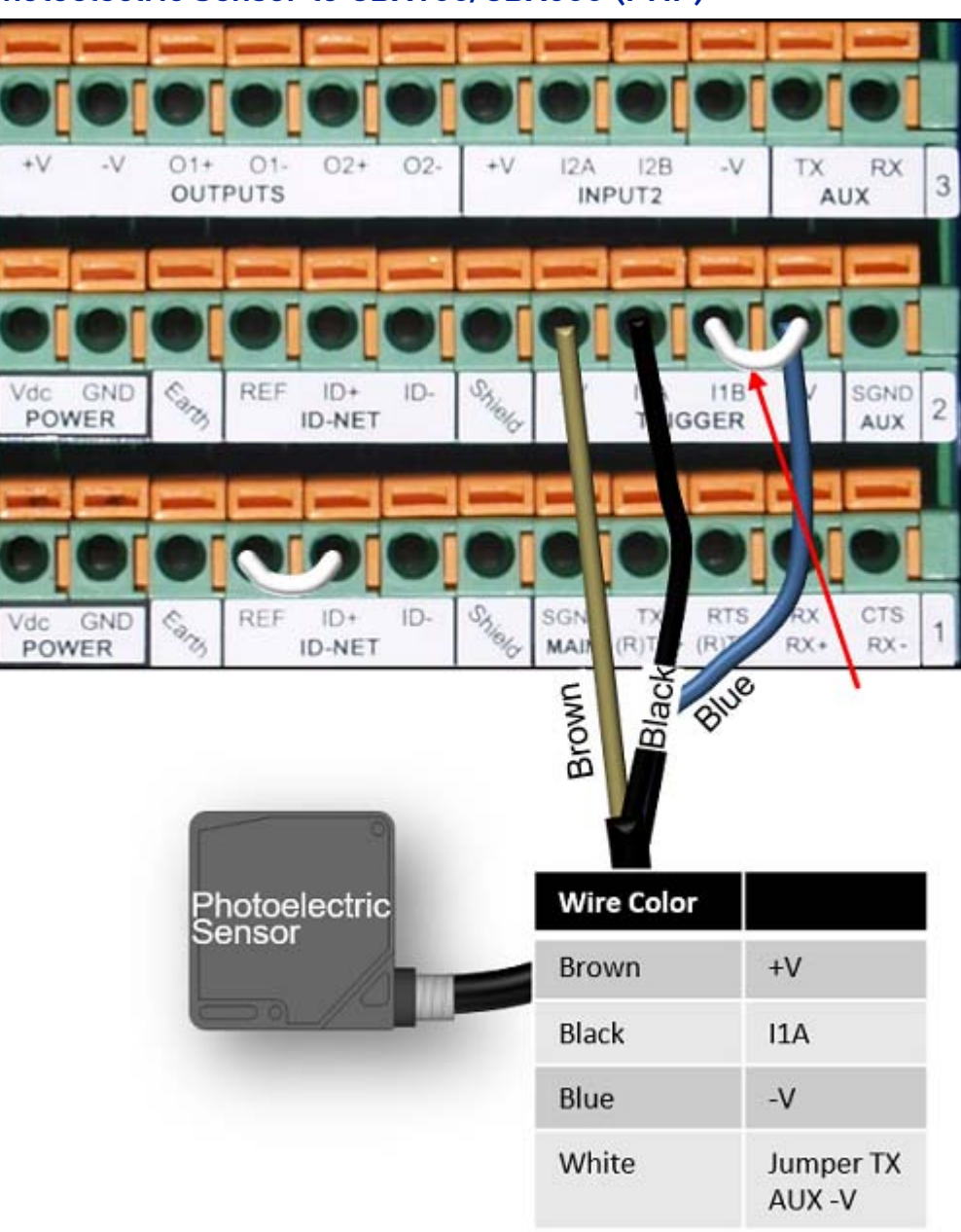

## Photoelectric Sensor to CBX100/CBX800 (PNP)

# AS1 Area Sensor to CBX100/CBX800 Connections

The **AS1** area sensors can detect and provide trigger for very small or irregularly shaped objects. PNP Output.

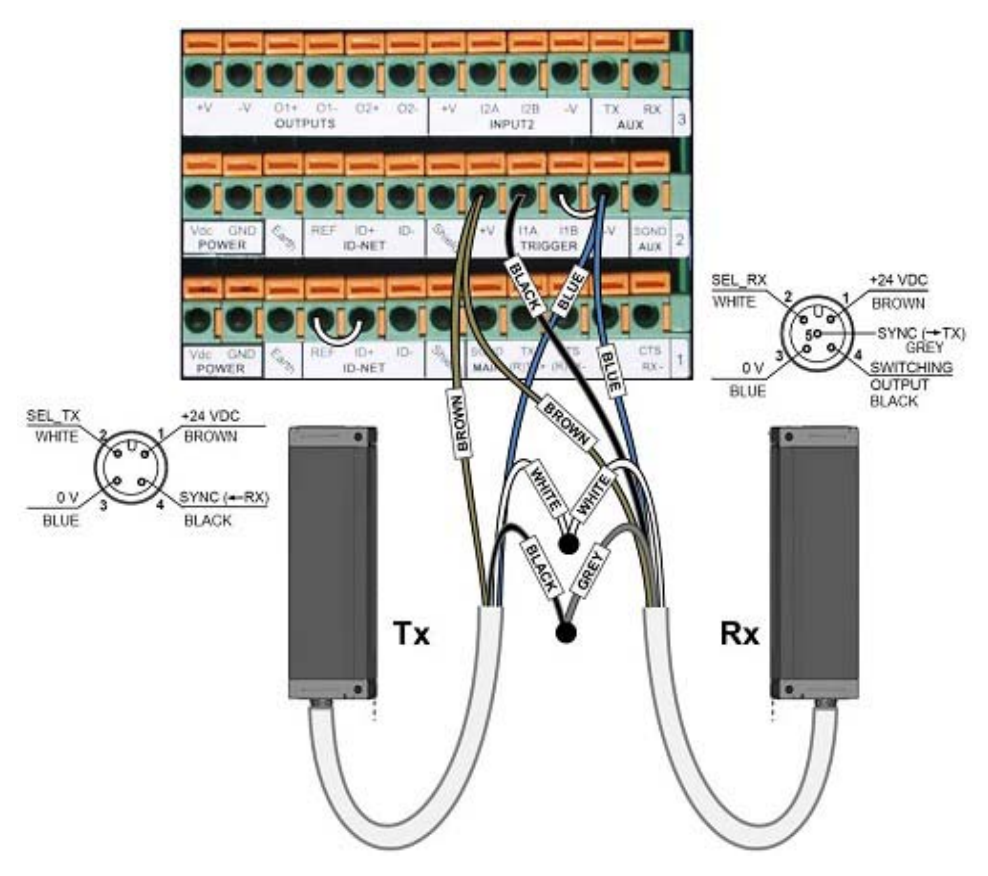

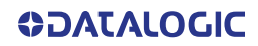

# Light Curtain to CBX100/CBX800 Connections

The Light Curtain may be connected to the CBX100/CX800 if there is more than one AV500/AV900.

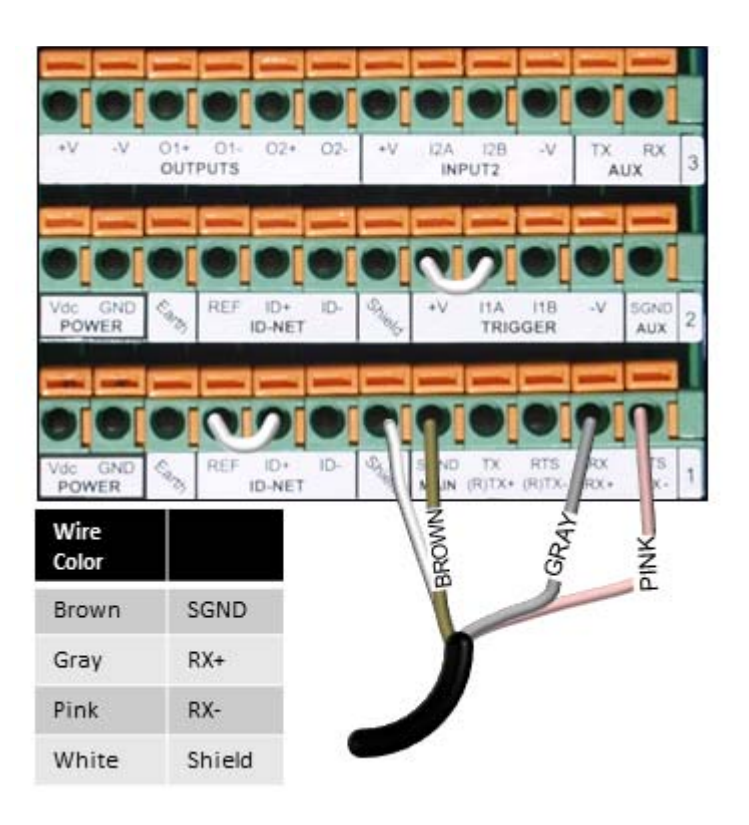

# Encoder/Tachometer Wiring to CBX100/CBX800 Encoder/Tachometer Wiring for NPN Output to CBX100/CBX800

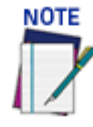

**Some Photocraft tachometers may have a different color coding: (+V) Red or White/Orange (Signal) White or White/Blue (Ground) Black** or **Orange/White**

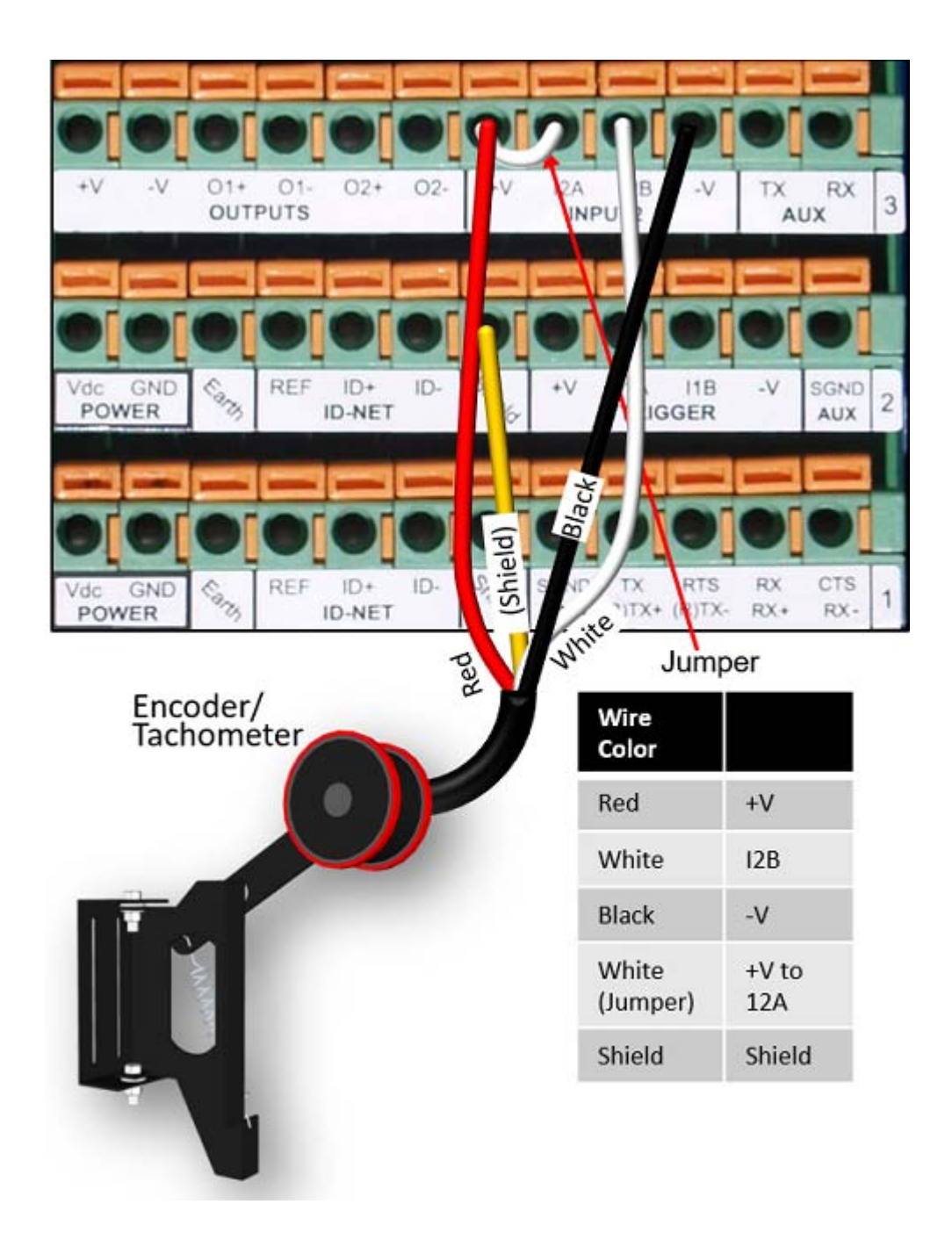

# Encoder/Tachometer Wiring for PNP Output to CBX100/CBX800

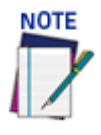

**Some Photocraft tachometers may have a different color coding: (+V) Red or White/Orange (Signal) White or White/Blue (Ground) Black** or **Orange/White**

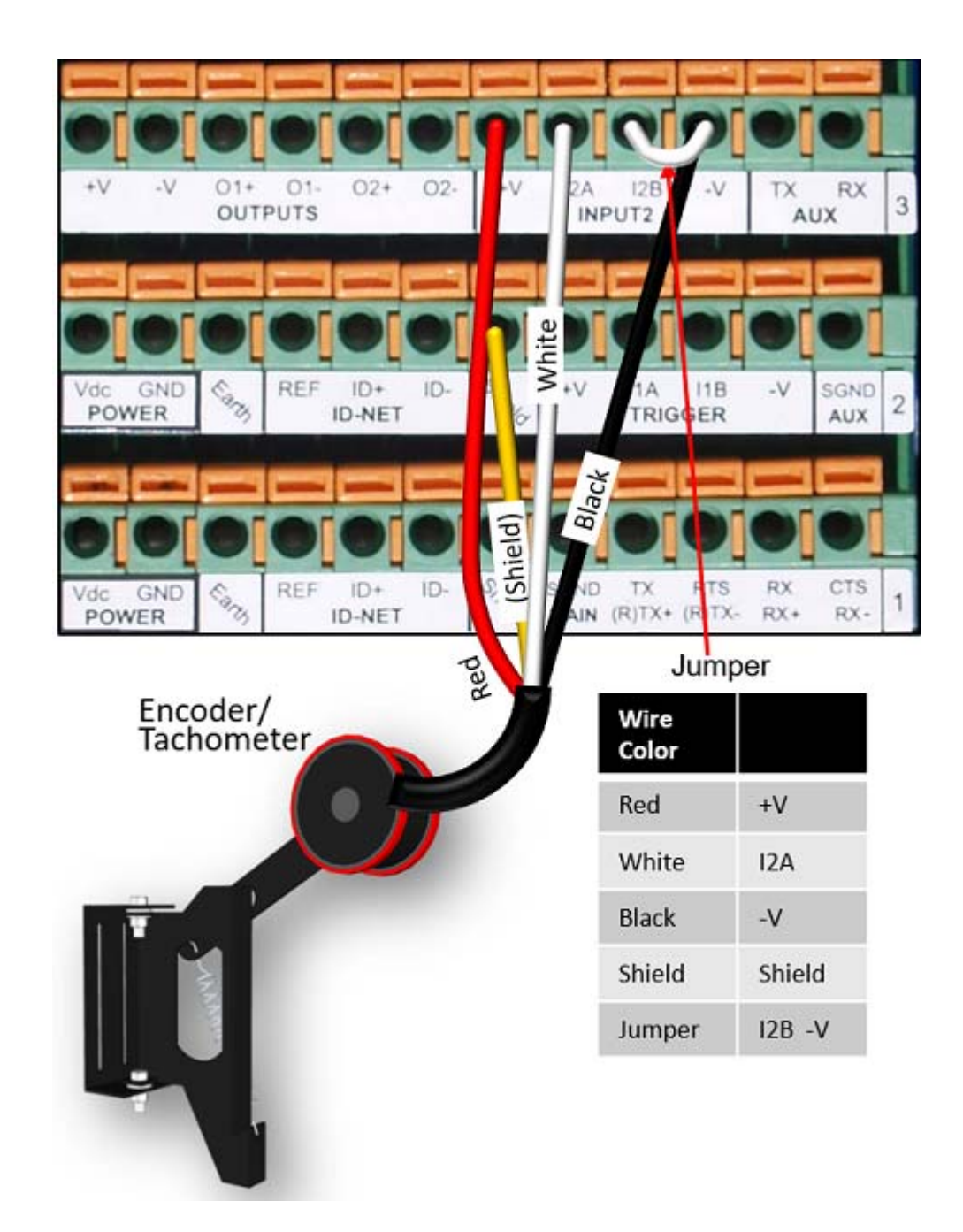

## Serial Communication Wiring to CBX100/CBX800

The AV500/AV900 provides serial RS232/RS422 communications to other devices through the CBX100/CBX800.

- RS232 provides point-to-point communications at distances up to 15 M [50 ft].
- RS422 provides point-to-point communications at distances up to 1200 M [3940 ft]

The following wiring diagrams illustrate the different types of serial communications available via the CBX100 pin block. It is very important that you make the proper pin connections.

## RS232 with No Handshaking

Use RS232 for a direct connection to a controller, personal computer, or other device. RS232 provides point-to-point communications at distances up to 15 M [50 ft]. If longer cable lengths are needed, use RS422.

Use the following illustration as a guide when you want to connect your system to a device using RS232 communication with no handshaking.

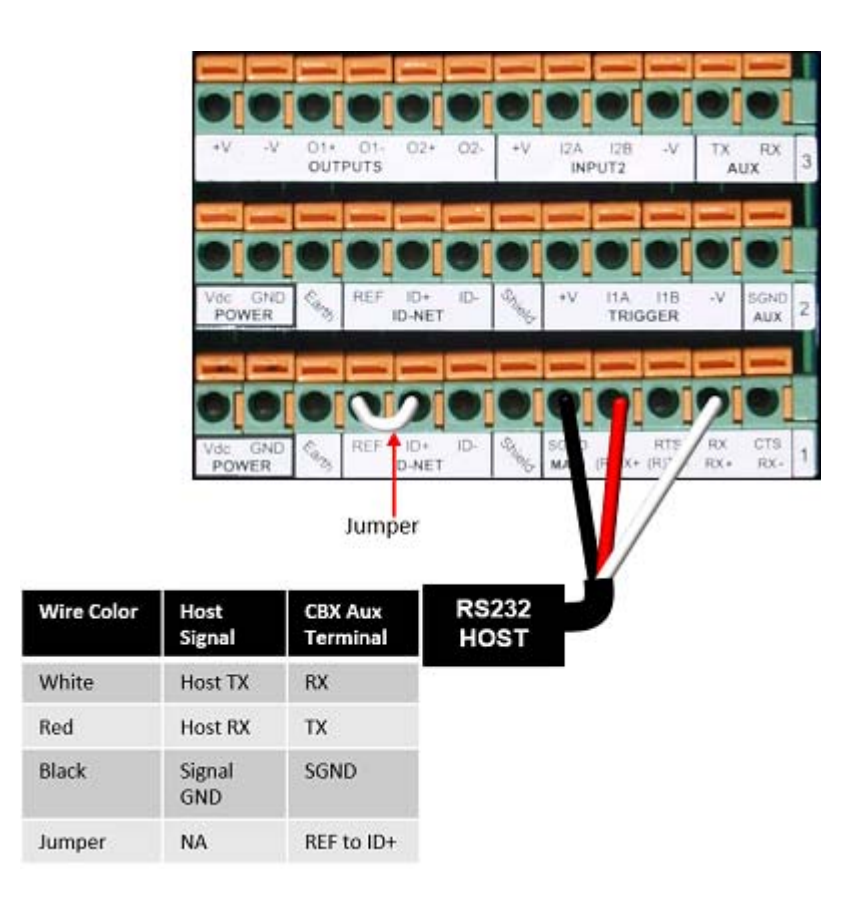

**ODATALOGIC** 

## RS422FD HOST (Full Duplex)

Use RS422 for a direct connection to a controller, personal computer, or other device. RS422 provides point-to-point communications at distances up to 1200 M [3940 ft]. Full duplex wiring supports a four wire, double twisted pair RxD/TxD. The Signal GND and shield cables are also required as shown.

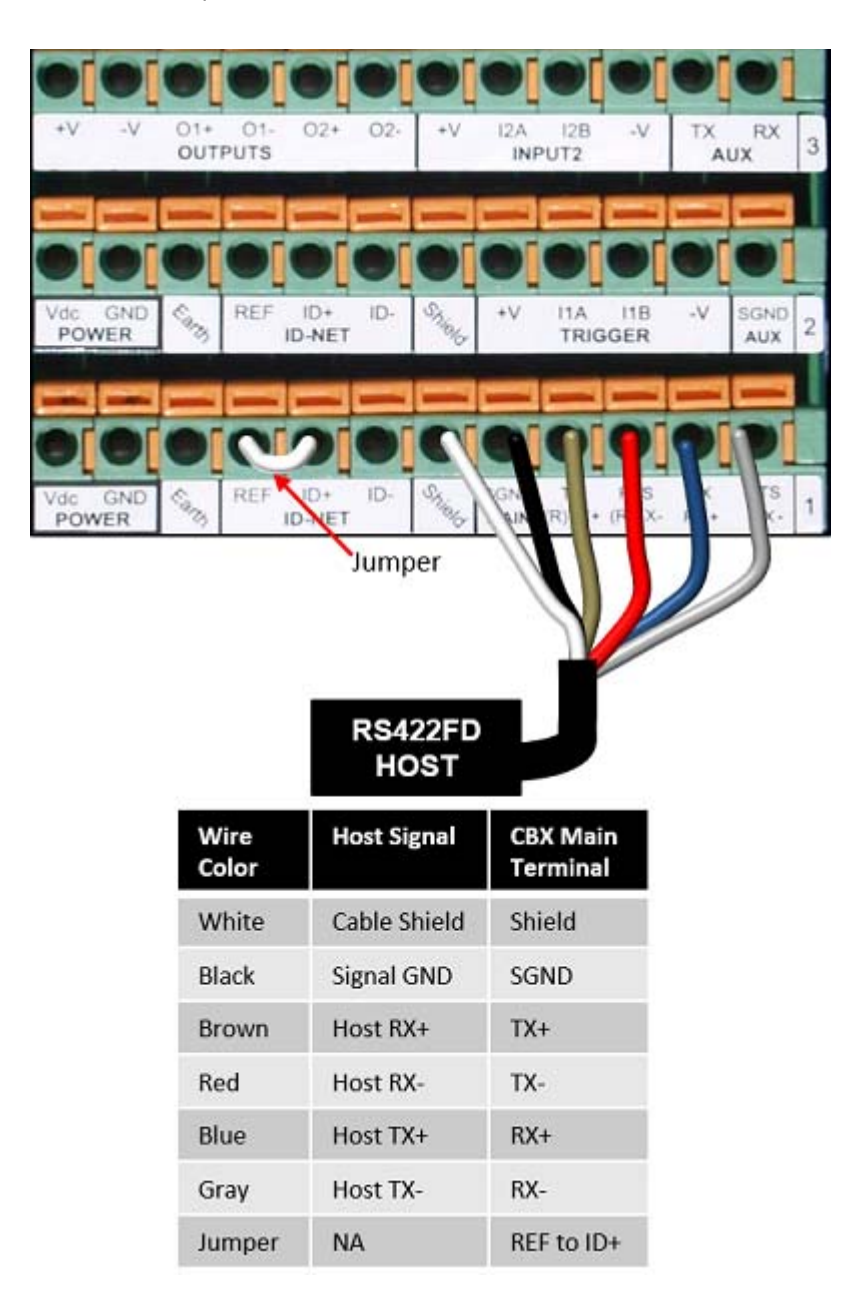

# Relay Configuration for CBX100/800

The CBX100/CBX500 includes an OUTPUTS block for wiring relays as needed for external accessories. e-Genius Modify | Relays window includes options for outputs 1 and 2 including Life Light, Trigger Output, Error Light, Ready Light, Good Dim, and No Dim.

Schematics for Isolated and Non-Isolated relays are provided below.

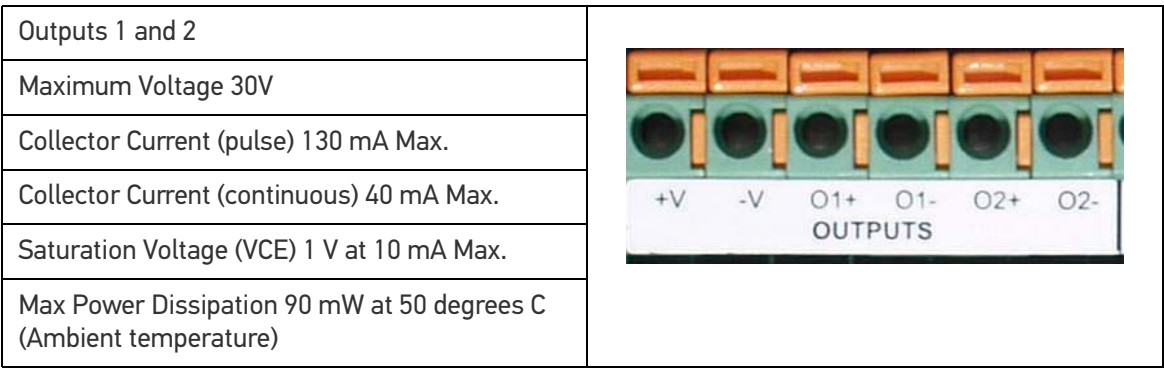

## Unpowered Outputs

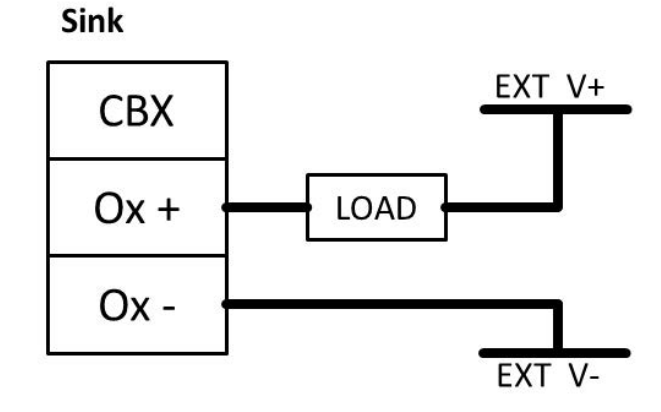

Source

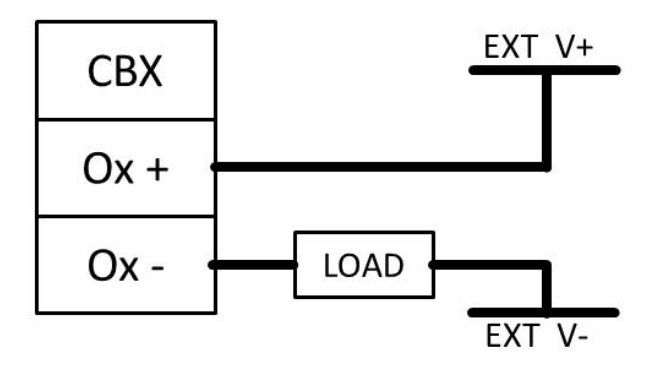

**76** AV500/AV900 2D CAMERA

## Powered Outputs

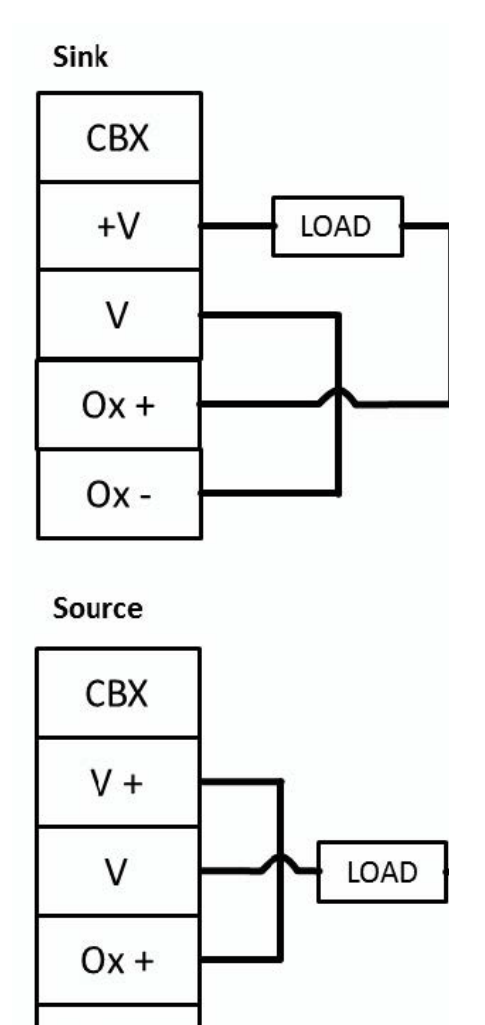

# **Grounding**

To avoid any problems with electrical noise that could negatively affect system function, make sure that:

 $Ox -$ 

- 1. The AC power cable coming into the PWR box is always provided with a Ground and connected to the proper connector (Protective Earth - PE).
- 2. The structure where the readers, controllers, encoders/tachometers, and photoelectric sensors are mounted is grounded to the conveyor or to the PE terminal inside the PWR.
- 3. The Shield wires from the Encoder/Tachometer and photoelectric sensor cables are connected to the proper *Shield* terminal in the CBX box.
- 4. Normally, steps 1 through 3 will guarantee proper function. In case of problems such as transmission of strange or wrong characters, devices stop working without any reason, or other unexpected behavior, try connecting the CBX or Controller Earth terminal to the PE terminal inside the PWR box.

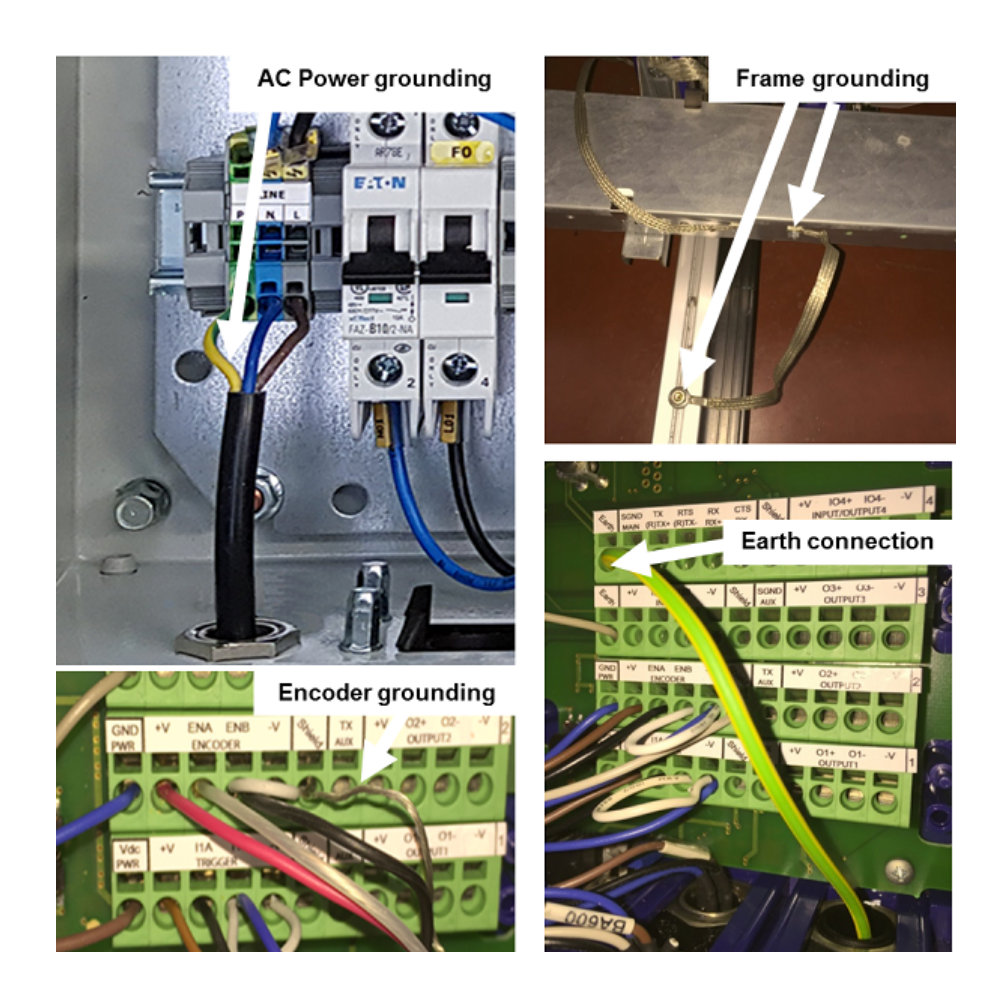

# Check AV500/AV900 Installation

After completing the installation, confirm that the AV500/AV900 reader(s) and CBX connection box have been properly installed mechanically and electrically. Use the Installation Sequence at the beginning of this chapter and your application specifications to check your installation.

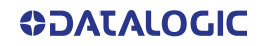

# **CHAPTER 4 E-GENIUS**

Datalogic's AV Family camera imaging system provides fully automated, industrial quality barcode identification and imaging. The e-Genius web based application provides an easy-to-use series of configuration and diagnostics features that enable you to set up your imaging system.

# GETTING STARTED WITH THE AV FAMILY USER INTERFACE

e-Genius resides on each camera in your system. Use e-Genius to define operating parameters, construct output messages, view diagnostics and access utilities to configure, fine-tune, and monitor your scanning system operations.

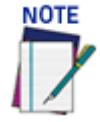

**Please clear the PC's browser cache regularly or set up the browser to disable caching altogether. This is especially important after software upgrades to make sure updates in e-Genius are visible.**

# **Prerequisites**

Before setting up your camera(s), you will need the following:

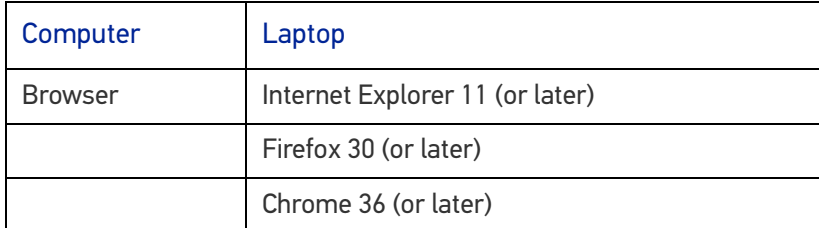

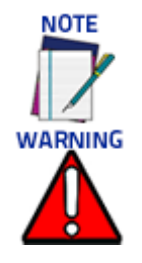

**Do not use auto-select/auto-fill in the web browser to fill in a parameter value.**

**For proper e-Genius operation, make sure the web browser used is configured to allow pop-ups.**

# Accessing e-Genius

**To access e-Genius:**

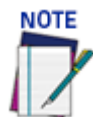

**Host and Image IP ports have static IP addresses, contact your IT department for the correct IP addresses if they are not the defaults specified here.**

- 1. Connect your computer to the camera **HOST NET or IMAGE NET** port using an M12 to RJ45 Ethernet cable.
- 2. Turn on your laptop computer.
- 3. Configure your PC's IP Address to be in the same network as the port you are connected to. See ["Changing Your PC's IP Address:" on page](#page-100-0) 81.
- 4. Open a web browser and enter the IP address for the unit. If the correct IP address is entered, the Log On window appears.

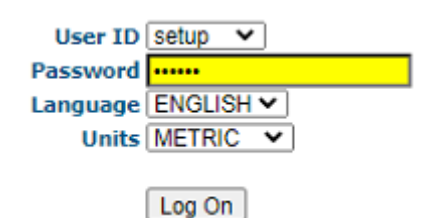

The default setup IP address for AV7000 cameras is: 192.168.3.10 (Host), and 10.0.40.20 (Image). The default setup IP address for all AV500/AV900 cameras is: 192.168.3.10 (Host), and 10.0.40.20 (Image). You may want to redefine your IP addresses.

For each device you can define specific IP addresses for your Host, Image and Focus Ports.

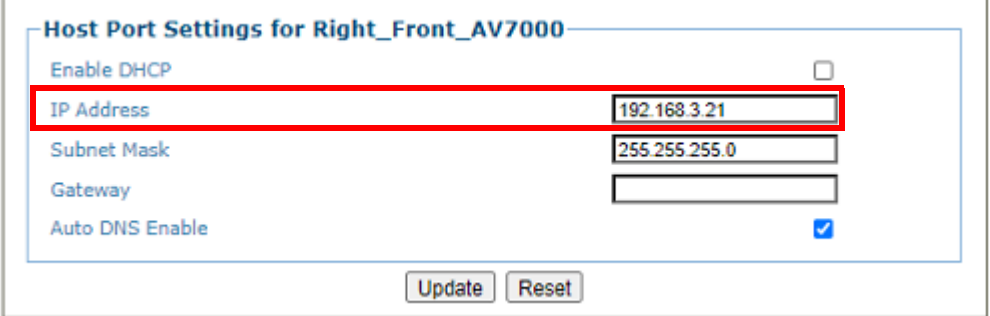

If you are operating a Redundant system, the controller IP is always 192.168.0.145 and the secondary controller IP is 192.168.0.146.

- 5. Enter the **User ID** (default is *setup*) and **Password** (default is *DLAset*) for your system in the fields provided. Your site administrator may have modified these defaults.
- 6. Select a language from the Language drop-down list.
- 7. Select **METRIC** or **IMPERIAL** from the Units drop-down list. All parameters which require units of measure will be in the option you select, unless otherwise specified.
- 8. Click **Log On.**

If the user name and password are valid, the application enables all functions available to the user and displays the System Info window.

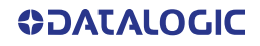

If the password is not valid, the application displays a results box with the message, **"Incorrect Password."** Click **OK** to return to the Log On window and enter the correct user name and password. If you don't know the password, contact your system manager.

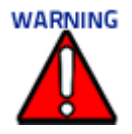

**The user ID and password shown above provide full setup rights to the user.** 

**If a user only needs to view system information without saving changes, the User ID: monitor and Password: DLAmon should be used.**

# <span id="page-100-0"></span>Changing Your PC's IP Address:

- 1. From the desktop click the Windows or Start button, and enter **Control Panel**.
- 2. Select **Network and Sharing Center,** then click **Change adapter settings** or select the **Local Area Connection** you wish to change.
- 3. Right-click on the Local Area or Ethernet Connection you wish to change, and select **Properties.**

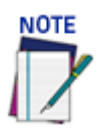

#### **Your PC may name the LAN port different than the Local Area Connection. For example, "Ethernet".**

- 4. Select the Networking tab. Under **This connection uses the following items**, click **Internet Protocol Version 4 (TCP/IPv4)**, and then click **Properties**.
- 5. Select **Use the following IP address**. In the IP address field, type the first 3 octets of the IP address of the unit.
- 6. For the last octet, type a number that differs from the last octet in the unit's IP address. The actual number used is not important as long as it does not match that of the unit.

**For Example**: If the camera's IP Address is 192.168.3.10, set your PC's IP Address to 192.168.3.11.

- 7. In the Subnet mask field, type 255.255.255.0
- 8. Click **Okay** to save your changes.

# Logging out of e-Genius:

Click  $\bullet$  at the upper right corner of the e-Genius window to Log Off. When logged out, the Log On window will appear.

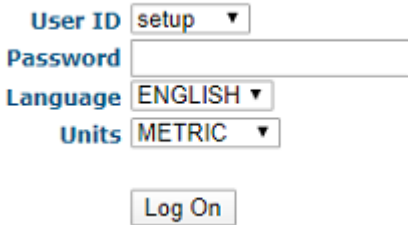

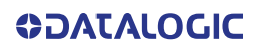

# E-GENIUS BASICS

## e-Genius Menu Tree

The functions that you can select are displayed in a menu tree on the left–hand side of **e-Genius**. The function list is organized much like the hierarchy of a file system, where you can expand items that are preceded by a box ( $\Box$ ) to further sub-levels until you find a function of interest.

Sub–levels appear indented below the items from which they are expanded. Clicking the box again collapses that branch of the menu. You can expand no further when an item is not preceded by a box.

The **e-Genius** menu tree appears with no items expanded. Click the folders to display the active window for the setup function and/or expand the folders to view any additional setup features.

## Enter Text with the Text Entry Tool

In cases where text needs to be entered to create message headers, trailer, custom messages, or for other reasons, the **Text Entry Tool** pencil icon will be displayed.

1. Click  $\ell$  to open the Text Entry Tool.

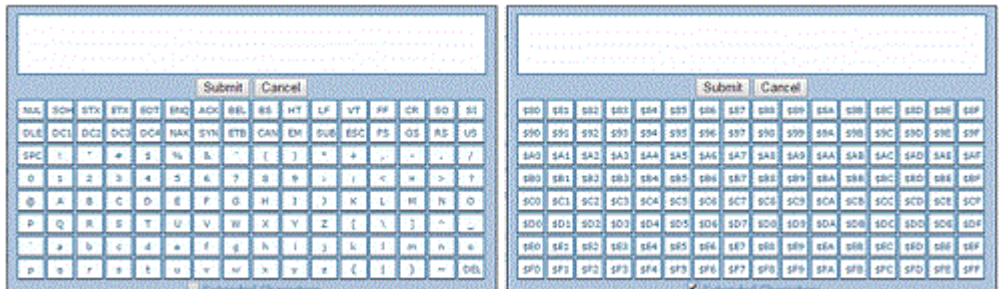

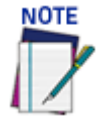

**The Text Entry Tool is needed to enter unprintable characters or characters that cannot be typed. For example, <CR> is a single character presented as a string for easier reading. The character must be entered with the Text Entry Tool, if typed normally it will be recognized as a string and not as a single character.**

- 2. You can enter text in the text field by typing, or click on the character buttons to create your message. Select the **Extended Characters** check box to reveal a new set of control characters.
- 3. Click **Submit** to save your text to the origin window text field, or click **Cancel** to return to origin window without transferring text.

# Getting Help

**e-Genius** provides complete online help (this document). **To access the complete help system:**

1. Select **Utilities | Help** in the **e-Genius** menu tree. The help **Welcome** window appears. The **Welcome** page provides important product information as well as two ways to find specific help information: **Contents** and **Search.** 

#### **To display contextual help for a current window:**

- 1. Click the Help icon displayed at the top right of the screen. A help window appears, providing you with information for that specific page.
- 2. Click the  $\frac{1}{2}$  link in the upper left corner of the help window to access Contents options.

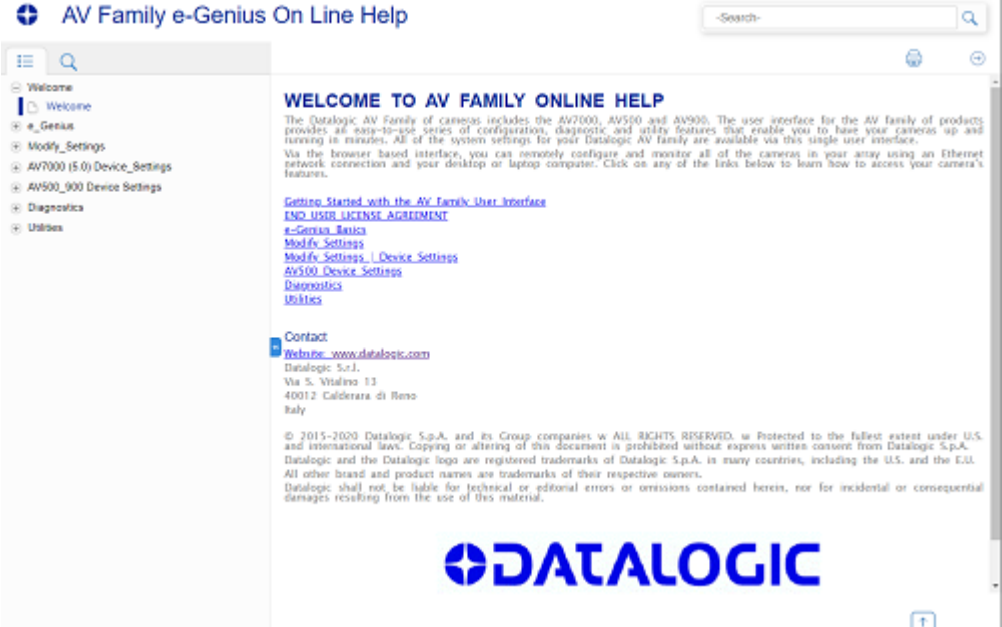

# SYSTEM INFO

**System Info** provides basic camera system data (whether your system includes one camera or an array). View cameras and bring new devices into a cluster (array of cameras and devices that work together). Critical information such as software version, MAC address, and camera position is also provided.

#### **To view System Information:**

- 1. In the menu tree under **Modify Settings**, click **System Info**. The **System Info** window opens.
- 2. The information in this form is auto-filled. The fields are described below.

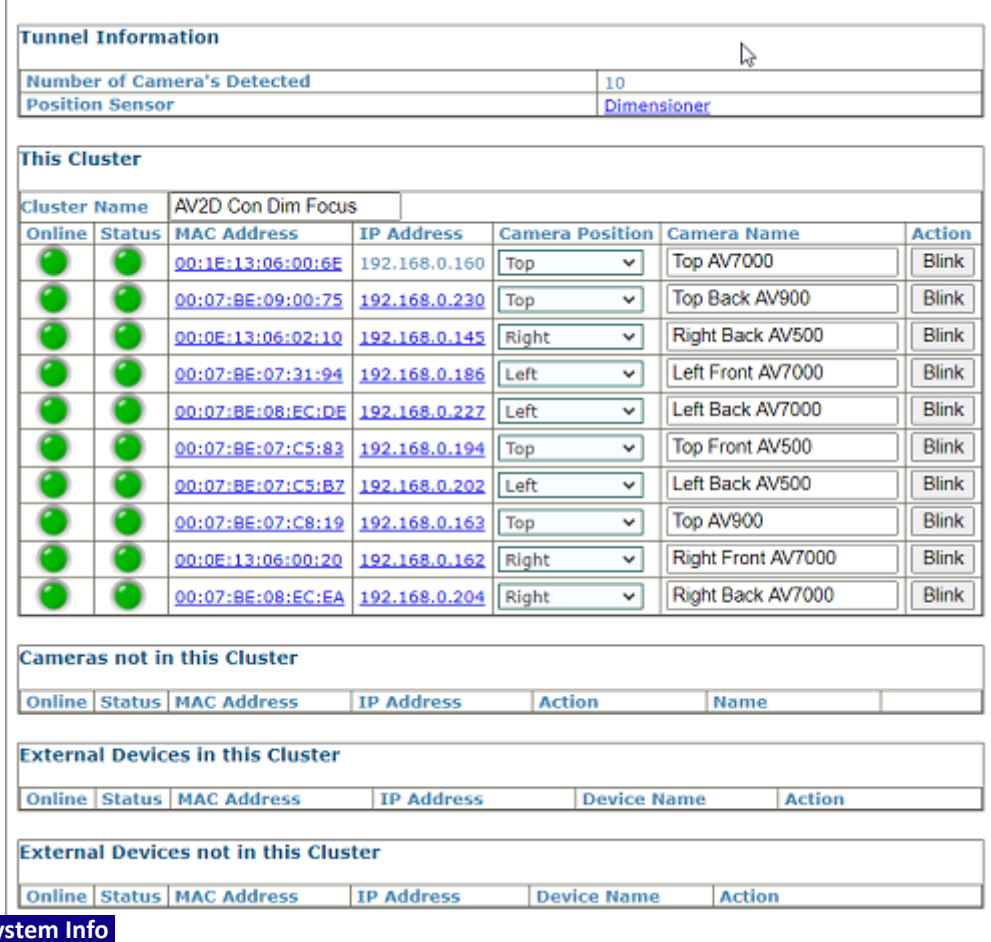

#### **System Info Tunnel Information**

#### **Number of Cameras Detected**

Displays the number of cameras found in the system.

#### **Position Sensor**

Displays the type of Position sensor and indicates whether it is a Dimensioner, Light Curtain or S85.

#### **This Cluster**

**Cluster Name**

Name that identifies the cluster.

#### **Online**

**Green** = Online (connected and recognized in the cluster)

**Gray** = Unit not connected (unit not seen by master)

**Yellow** = Online, but not assigned to the cluster (shown under Cameras not in this Cluster)

**Red** = Offline

**Status** 

**Green** = No errors and ready to read

**Gray** = Unit not connected

**Yellow** = Warning present, if you click on the MAC address, it will take you to the status viewer page for more info on the error

**Red** = Error, if you click on the MAC address, it will take you to the status viewer page for more info on the error

#### **MAC Address**

Displays the internal MAC Address (Media Access Control Address) Since all MAC addresses are unique, it is the information that the camera uses in the cluster to share data from camera to camera. Click the MAC Address link to view details about that specific device (See Device Details below).

#### **IP Address**

Displays the internal Sync Net IP address of the unit used for camera-to-camera communication.

#### **Camera Position**

Select Not Assigned, Top, Left, Right, or Bottom from the drop-down list.

#### **Camera Name**

Displays the camera's name assigned in Modify Settings | Device Settings | <device> | Device Info.

#### **Action**

Click **Blink**. This identifies the camera in the array. When clicked, the camera illumination turns on for around 10 seconds.

Click **Delete**. This will remove the camera from the cluster.

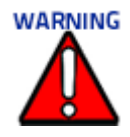

#### **Delete should never be selected in an already configured array.**

#### **Cameras not in this Cluster**

Displays a list of discovered cameras not currently included in the cluster. This includes the same information listed above for each camera.

#### **External Devices in this Cluster**

Displays a list of external devices currently included in the cluster. These are Datalogic products that AV7000 and AV500/900 cameras can communicate with but are not part of the SyncNet network. This includes the same information listed above for each device.

#### **External Devices not in this cluster**

Displays a list of external devices not currently included in the cluster. This includes the same information listed above for each device.

3. When you have finished making changes, click **Update** to save or click **Reset** to revert to the previously saved values.

## Device Details

From the **System Info** window, click on a device's **MAC Address** to open a window displaying details about that device. The details include statistics, decoder, software, and processor information.

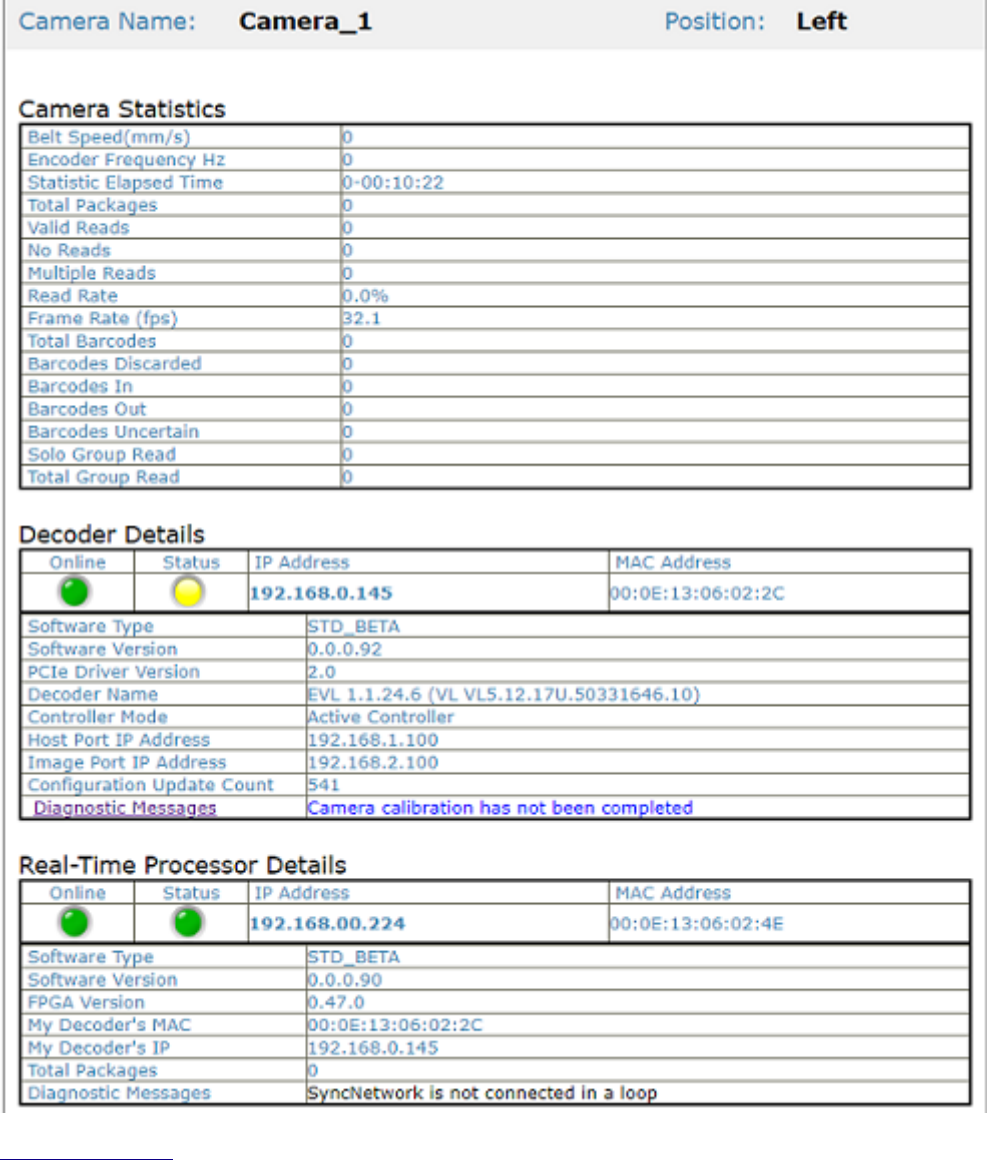

## **Camera Statistics**

### **Belt Speed**

Displays the speed of the conveyor belt in millimeters per second or the internal clock for image acquisition.

#### **Encoder Frequency**

Displays the encoder frequency.

u Li

#### **Statistics Elapsed Time**

Displays the amount of time elapsed from the last reset or the last modification to the configuration of the system for which the unit has been collecting statistics. This is reset at startup and when the "Reset Counts" button is clicked.

#### **Total Packages**

The total number of packages detected by the presence sensor, including errors.

#### **Valid Reads**

Number of labels completely read by the system (**the same label may include more than one barcode**).

#### **No Reads**

The total number of unsuccessful code reads for the camera.

#### **Multiple Reads**

The total number of times the same bar code symbology has been read by the camera.

#### **Partial Reads**

Number of labels partially read by the system (only some of the barcodes set in the "Group Label" settings are read).

#### **Read Rate**

The number of good reads divided by the total number of reads.

#### **Frame Rate (fps) frames per second AV500 Only**

The total number of frames per second captured by the camera.

#### **Total Barcodes**

Indicates the number of barcodes read from all the cameras, including Multiple Reads.

#### **Barcodes Discarded**

Barcodes not programmed in "Code Definition" parameters group + "Barcodes Out" + "Encoder Errors".

#### **Barcode In**

Total number of barcodes found on the packs detected by the single scanner. This is identified for the single camera's MAC address selected, not a cluster. Only visible when Operating Mode is PackTrack.

#### **Barcode Out**

Total number of barcodes found outside the packs detected by the single camera. This is identified for the single camera's MAC address selected, not a cluster. Only visible when Operating Mode is PackTrack.

#### **Barcodes Uncertain**

Total number of barcodes found that intersect more than one package, and are therefore ambiguous, detected by the single camera. This is only visible when Operating Mode is PackTrack.

#### **Solo Group Read**

The total number of times a single defined bar code group was read.

#### **Total Group Read**

The total number of times all defined bar code groups were read.

#### **Decoder Details**

#### **Online Indicator**

**Green** = Online (connected and recognized in the cluster)

**Gray** = Unit not connected (unit not seen by master)

**Yellow** = Online, but not assigned to the cluster (shown under Cameras not in this Cluster)

**Red** = Offline

#### **Status Indicator**

**Green** = Online (connected and recognized in the cluster)

**Gray** = Unit not connected (unit not seen by master)

**Yellow** = Online, but not assigned to the cluster (shown under Cameras not in this Cluster)

#### **Red** = Offline

#### **IP Address**

This is the SYNC IP address provided from the DHCP controller camera in the cluster

#### **MAC Address**

A media access control address (MAC address) of a device is a unique identifier assigned to a network interface controller (NIC) for communications at the data link layer of a network segment.

#### **Software Type**

Describes the type of software on the device. Typically this will indicate STANDARD or a customer name if your software is custom.

#### **Software Version**

Identifies the version number of the software

#### **PCIe Drive Version**

Peripheral Component Interconnect Express, better known as PCI Express (and abbreviated PCIe) is a computer expansion card standard used in motherboard-level connections and as an expansion card interface.

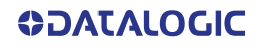
#### **Decoder Name**

Identifies the type of decoder. For example, BLR\_VL5.10.56R\_LNX or EVL 1.1.24.2 (VL VL5.11.00U.50331646.10)

#### **Controller Mode**

Displays the mode of the camera; Active Controller, Backup Controller or Client.

#### **Host Port IP Address**

The Internet Protocol address (IP address) of the host port.

#### **Image Port IP Address**

The Internet Protocol address (IP address) of the image port.

#### **Configuration Update Count**

The number of times the configuration file has been updated.

#### **Diagnostic Messages**

Displays any diagnostic messages that apply. Click on Diagnostics Messages to access the complete list of possible messages.

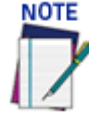

#### **Datalogic Technical Support will use these Diagnostic messages to properly diagnose and troubleshoot your cameras.**

#### **Real Time Processor (RTP) Details**

**Online Indicator**

**Green** = Online (connected and recognized in the cluster)

**Gray** = Unit not connected (unit not seen by master)

**Yellow** = Online but not assigned to the cluster (shown under Cameras not in this Cluster)

#### **Red** = Offline

#### **Status Indicator**

**Green** = Online (connected and recognized in the cluster)

**Gray** = Unit not connected (unit not seen by master)

**Yellow** = Online but not assigned to the cluster (shown under Cameras not in this Cluster)

**Red** = Offline

#### **IP Address**

This is the SYNC IP address provided from the DHCP controller in the cluster.

#### **MAC Address**

A media access control address (MAC address) of a device is a unique identifier assigned to a network interface controller (NIC) for communications at the data link layer of a network segment.

#### **Software Type**

Describes the type of software on the device. Typically this will indicate STANDARD or a customer name if your software is custom.

#### **Software Version**

Identifies the version number of the software

#### **FPGA Version**

The version of the Datalogic field-programmable gate array (FPGA).

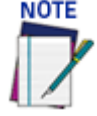

**Since the Real Time Processor is a sub-processor to the Decoder software, the My Decoder's MAC and the My Decoder IP identify the Decoder processor that they are related to.**

#### **My Decoder's MAC**

A media access control address (MAC address) of a device is a unique identifier assigned to a network interface controller (NIC) for communications at the data link layer of a network segment.

**My Decoder's IP**

The Internet Protocol address (IP address) is a numerical label assigned to the device connected to a computer network that uses the Internet Protocol for communication.[1][2] An IP address serves two principal functions: host or network interface identification and location addressing.

#### **Total Packages**

The total number of packages that have been seen by the camera.

#### **Diagnostic Messages**

Displays any diagnostic messages that apply. "No active Errors or Warnings." may display. Since the SyncNetwork is not connected in a loop, a message will appear when a camera is used as a single stand alone unit. This is not an error and no action is required.

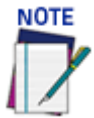

**When message is in black, it is information only and no action is required.**

### MODIFY SETTINGS

Use the **Modify Settings** selections during initial setup to configure your camera system. If necessary, you can later make modifications to the configuration using the same menu selections, including:

- ["System Info" on page](#page-104-0) 85
- ["Global Settings" on page](#page-111-0) 92
- ["Operating Mode" on page](#page-112-0) 93
- ["Object Detection" on page](#page-132-0) 113
- ["Barcode Settings" on page](#page-149-0) 130
- ["Communications" on page](#page-181-0) 162
- ["Output Format" on page](#page-200-0) 181
- ["Image Saving" on page](#page-209-0) 190
- ["Time Synchronization" on page](#page-219-0) 200

## <span id="page-111-0"></span>GLOBAL SETTINGS

Use the **Global Settings** menu options to configure your camera system. Configure global settings for any camera and then distribute them to other cameras in the cluster. You can also make modifications to the global system settings, if necessary.

["Operating Mode" on page](#page-112-0) 93

["Object Detection" on page](#page-132-0) 113

["Barcode Settings" on page](#page-149-0) 130

["Communications" on page](#page-181-0) 162

["Output Format" on page](#page-200-0) 181

["Image Saving" on page](#page-209-0) 190

["Time Synchronization" on page](#page-219-0) 200

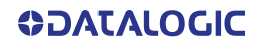

### <span id="page-112-0"></span>OPERATING MODE

Use **Operating Mode** to set up the physical parameters for your system including encoder, trigger, conveyor, and position sensor attributes. There are three major Operating Modes options that are selectable; **PackTrack, Online,** and **Continuous**.

**To edit the system Operating Mode:**

1. In the menu tree under **Modify Settings,** navigate to **Global Settings | Operating Mode.** The **Operating Mode** window opens.

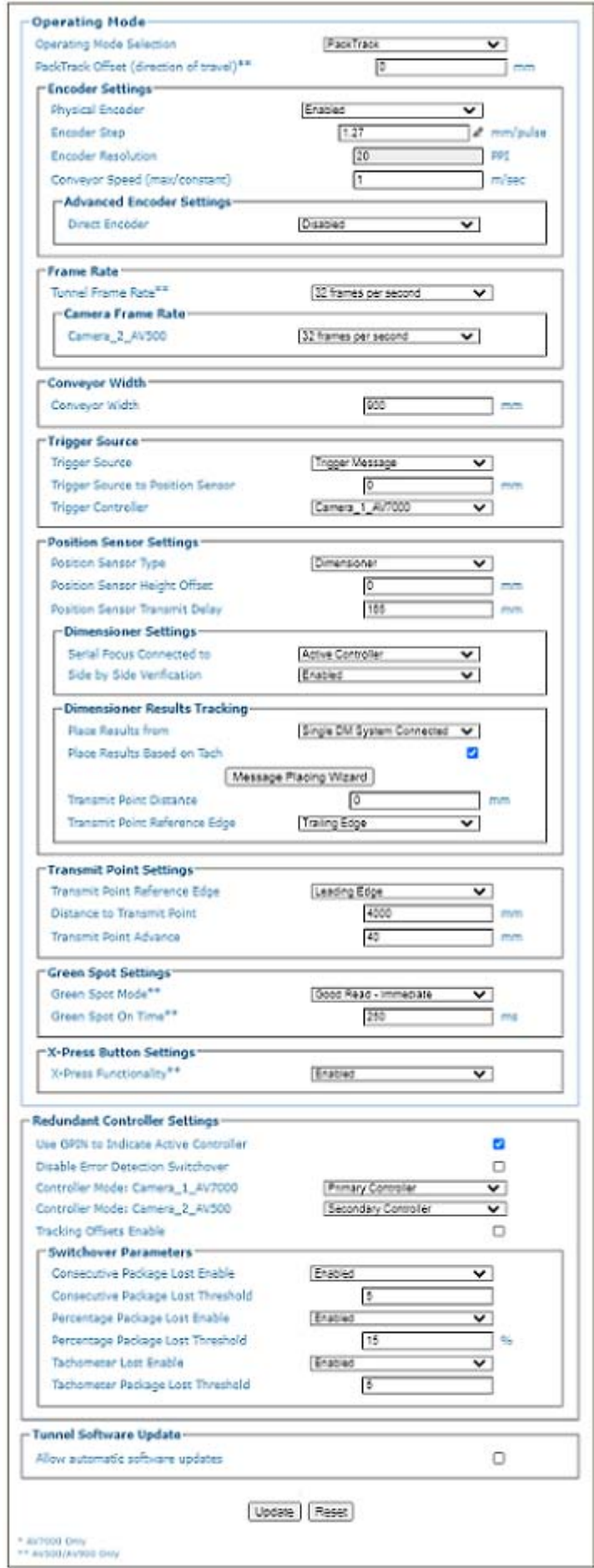

2. Enter the appropriate information in the form as described below: **Operating Mode Selections**

Select one of the following modes:

**Image Saving does not work in Continuous Mode.**

**"Packtrack Mode" on page 96** is a patented operating mode for Datalogic devices used to read and correctly assign codes read on different parcels when placed in the camera reading area at the same time. The technology allows for smaller gaps between packages. It can also be used in bidirectional systems, in which you may want to read codes going forward or reverse.

**"Online Mode" on page 106** in Online operating mode, the reading phase is defined as the time between a Phase ON and Phase OFF event. The Phase events can be signals coming from one or two external presence sensors connected to the camera inputs or a message start/stop strings sent from the host over the serial interface or Ethernet input.

**"Continuous Mode" on page 110** is continuous image / frame acquisition mode with immediate decode result processing and transmission. Frames are acquired at the rate selected. Suppression filters are available for eliminating duplicate decode results within a single frame and across multiple frames and can be configured either based on time or distance. When using a distance based suppression filter, distance can be based on a physical encoder where the clock time to timeout will be dependent on how fast the belt is running or where time will be based on an internal tach set to 1 meter per second. An option for code replication is also available where a decode result is replicated or not suppressed when the same code value is decoded but the code types are different.

### **PACKTRACK MODE**

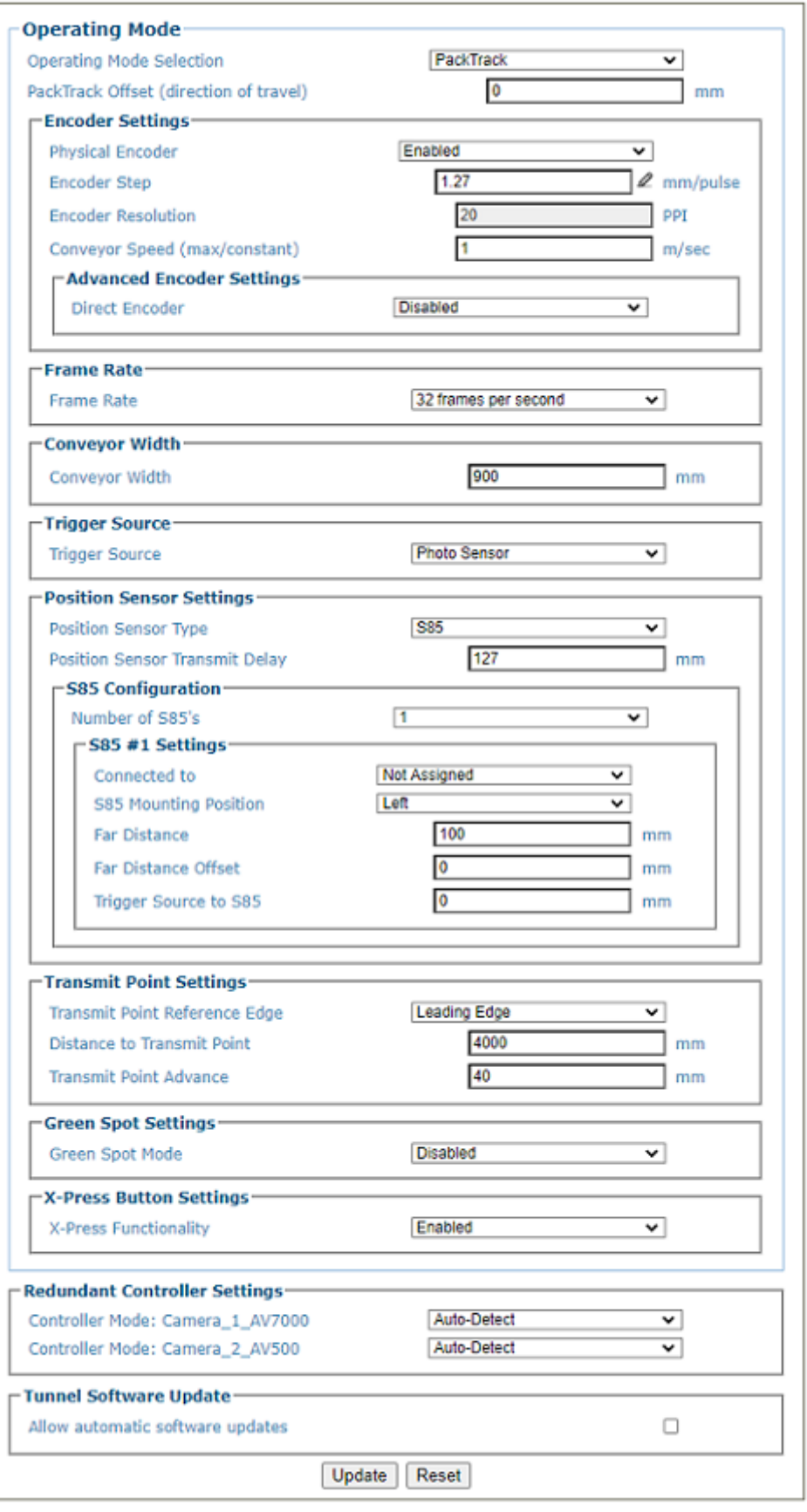

#### **PackTrack Offset (direction of travel) AV500 Only**

Enter a value used when a value must be added for proper PackTracking. The PackTrack offset is used to fine tune the PackTrack calibration in the Y-direction (direction of travel). If after the static calibration is complete, the bar code is still not placed on the package correctly, the PackTrack offset parameter allows for a slight adjustment on the Y plane.

#### **Encoder Settings Physical Encoder**

Select **Disable** or **Enable** from the drop-down list:

- •**Disable:** External encoder is disabled, and internal encoder is active
- •**Enable:** A physical encoder is connected to the Encoder input and is enabled

#### **Encoder Step (mm/pulse)**

Click to activate the **Encoder Step** input form. Enter the **Encoder Wheel Circumference** in the field provided and select the in or mm option. Enter the Pulses / Revolution in the field provided (See the table below for values). Click **Submit** to save the values, or click **Cancel** to return to the Operating Mode window.

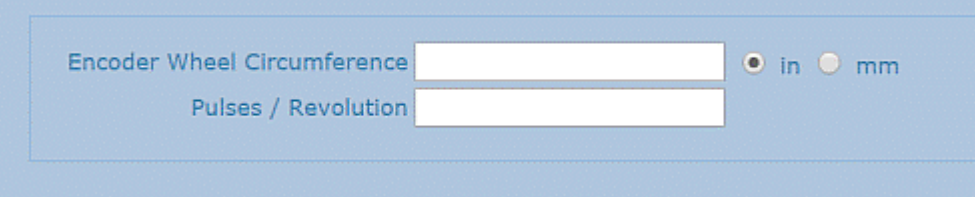

#### Encoder Step Settings Table

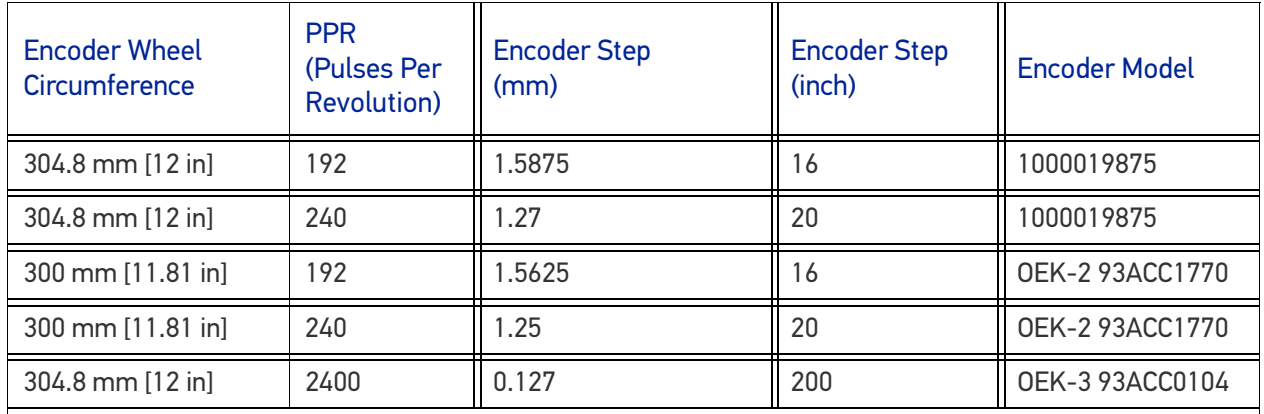

#### **Encoder Resolution**

Displays the encoder/tachometer resolution in pulses per inch (PPI) based on the Encoder Step calculation. This field cannot be edited.

#### **Conveyor Speed (max/constant) (m/sec)**

When physical encoder is enabled, enter the maximum belt speed using the formula below.

**Formula:** Max conveyor speed x 1.05

This formula is for an external tach. If the unit is set for internal the exact speed of the conveyor must be entered.

When disabled there is no physical tach connected to the camera. When the unit is set for internal tack, the exact speed of the conveyor must be enabled. The Max Conveyor Speed option uses an internal clock that sets the tach to match the conveyor speed.

#### **Advanced Encoder Settings**

**Direct Encoder**

Select **Disable** or **Enable** from the drop-down list. Direct encoder is a high-resolution encoder/ tachometer (200 tachs per inch/.012700 mm/pulse) used in start/stop applications.

#### **Frame Rate AV500 Only Tunnel Frame Rate**

Select an appropriate Frame Rate from the drop-down list.

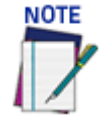

#### **This option is adjusted to best fit various applications. Contact Datalogic support to determine the correct setting.**

• **8 frames per second**

**SOATALOGIC** 

- **16 frames per second**
- **24 frames per second**
- **32 frames per second**

If there are multiple AV500/900 cameras in a system, you can specify a tunnel frame rate for each specific camera. Use the options below to specify.

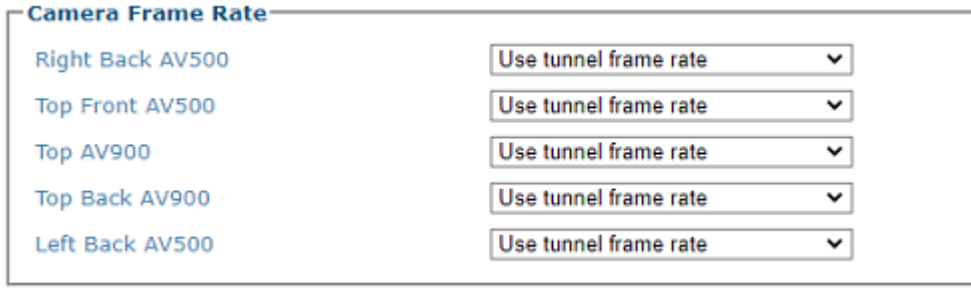

Select from the following:

- **Use tunnel frame rate**
- **8 frames per second**
- **16 frames per second**
- **24 frames per second**
- **32 frames per second**

**Conveyor Width Conveyor Width**

Enter the width of the conveyor.

**Trigger Source Trigger Source**

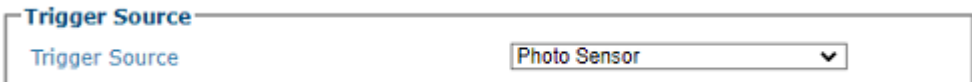

Select from the drop-down list.

- •**Position Sensor:** triggers when selected position sensor senses a package.
- •**Photo Sensor:** triggers when a photoelectric sensor is blocked.
- •**Trigger Message:** triggers when a trigger message is received from an external device.
- •**Ethernet/IP:** triggers when a trigger message is received from a PLC.

#### **Trigger Controller**

Select which camera in your system is controlling the trigger message. **This option is only available when the Trigger Source is set to Trigger Message.**

#### **Position Sensor Settings**

**Position Sensor Type**

Select **No Position Sensor, Light Curtain, Dimensioner, S85, or S85 with DL Light Curtain** from the drop-down list, depending on the specific position sensor used by the system. The following parameters will vary depending upon the Position Sensor selected.

#### **Position Sensor Height Offset**

Enter the distance between the position sensor's zero height reference point and the conveyor's surface. This should be set to zero (0) for other, non-light curtain position sensors.

#### **Position Sensor Transmit Delay**

Enter the distance from the position sensor to the positions sensor's transmit point. The **Position Sensor Transmit Delay** is a delay in the time that the position sensor sends the focusing information to the camera. This delay time allows for the position sensor to provide stable focusing data to the camera. The Position Sensor Transmit Delay option allows the camera to receive the focusing data at the correct time.

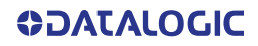

### **Light Curtain Settings**

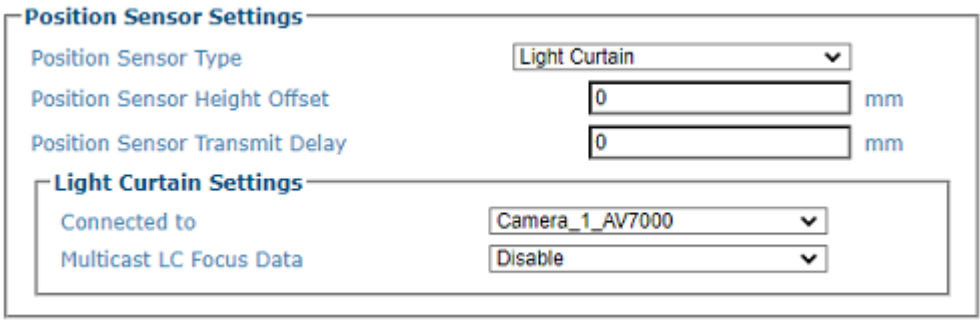

#### **Connected to**

Select a camera in the system to which the light curtain is connected.

#### **Multicast LC Focus Data**

Select Disable or Enable. Selecting Enable allows the sending of Light Curtain focus data to ALL the cameras in the array.

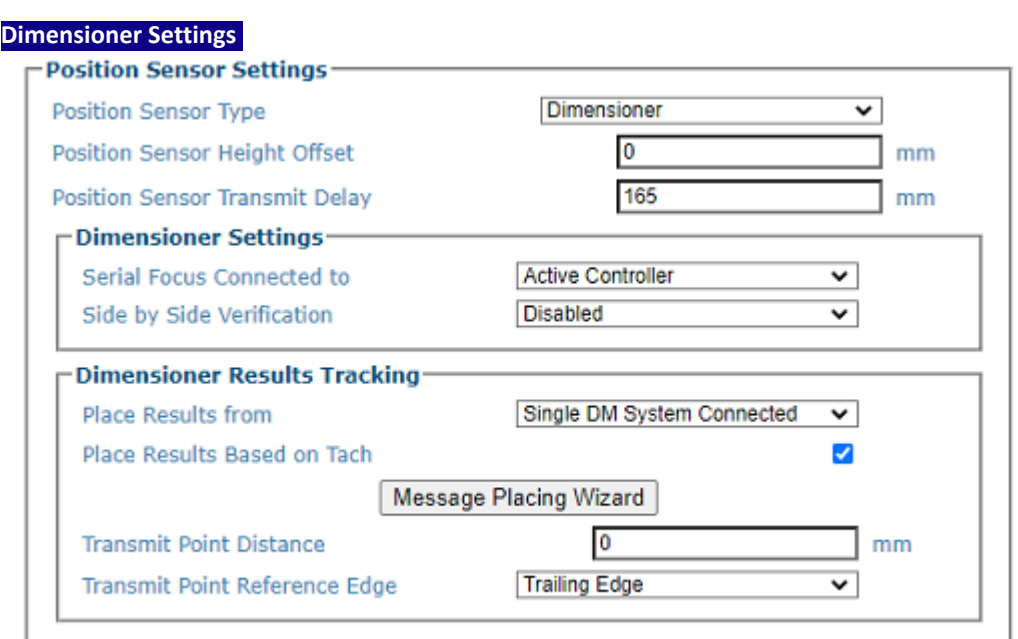

#### **Serial Focus Connected to**

Will default to Active Controller. Active Controller indicates the Dimensioner must be connected to the Active Controller in the cluster. Click the drop-down to select the camera the Dimensioner is connected to. This will force the selected camera to accept Dimensioner data, all others will ignore incoming Dimensioner data. The Active Controller option will be used when there are multiple cameras in a array and one is selected as the Primary Controller and another is selected as Secondary Controller

#### **Side by Side Verification**

Select **Enabled** or **Disabled** from the drop-down list. Select Enabled if your system requires Side by Side Verification. This is only available for Dimensioners.

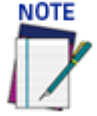

#### **In order to have the camera report a Side by Side condition, the DM3610 must be configured and also connected correctly. This connection is different then the connection that provides the focusing data.**

In a "singulated" material handling system, parcels are separated by at least the minimum spacing distance along the direction of travel; there is at most one parcel across the conveyor at a time; therefore there is only one parcel present during a trigger cycle. A trigger is typically generated by a photoeye or a hardware signal from the sorter.

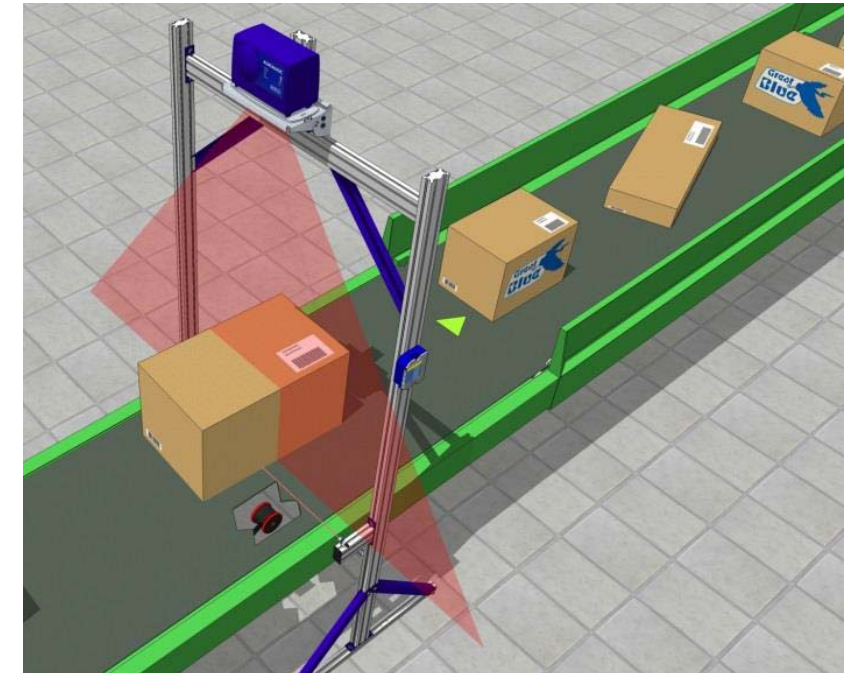

In a singulated system, a **Side-by-Side** (SBS) is an error condition in which these conditions are

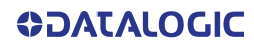

violated. The end-user wants to know when this happens (when their parcel flow has inadvertently become "non-singulated"), and Datalogic systems can tell them this by means of an SBS indicator in the Serial or Ethernet "host message."

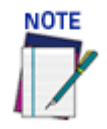

#### **If enabled, Object Detection parameters are revealed. See ["Side by Side Verification](#page-133-0) [Settings" on page 114](#page-133-0).**

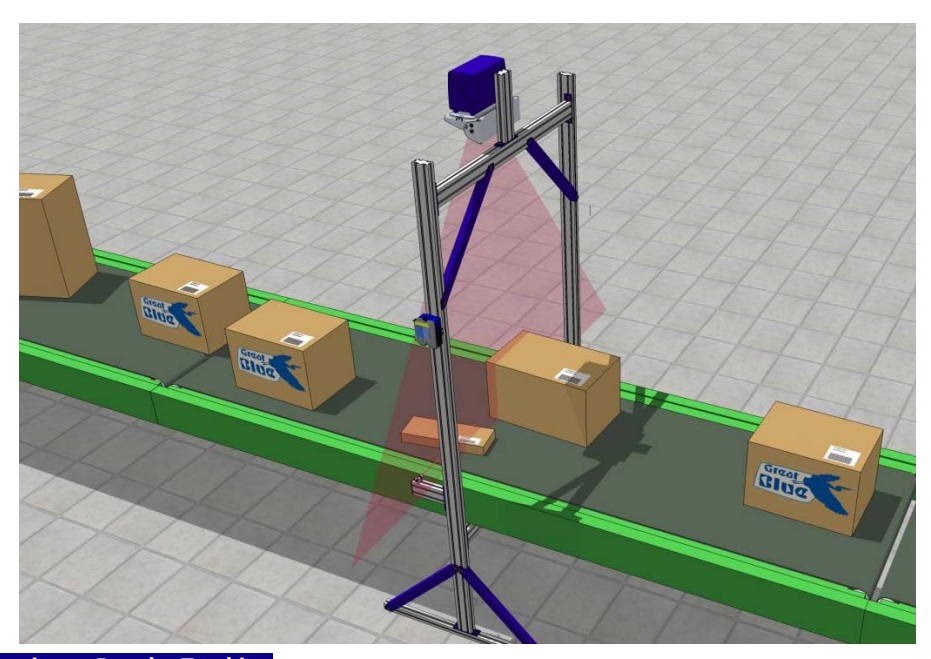

#### **Dimensioner Results Tracking**

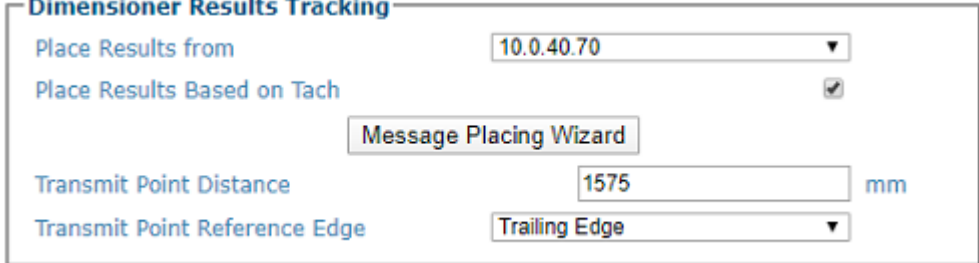

#### **Place Results from**

If there is more than one dimensioner connected to your network, you can click the drop-down to select the IP Address of the dimensioner from which you wish to receive positioning data.

#### **Place Results Based on Tach**

Select the check-box to enable placement of the Dimensioning results based on the tachometer. This option works in conjunction with the DM3610 when the Datalogic Message is selected as it's transmit message format. the camera will receive the message at the defined Transmit Point Distance parameter.

#### **Transmit Point Distance**

Only appears when the Place Results Based on Tach check box is selected.

Enter the distance in the field provided. This is the distance at which the transmit point occurs and the camera is looking for the information from the DM3610/DC3000.

#### **Message Placing Wizard**

See ["Diagnostics | Message Placing Wizard" on page 283](#page-302-0)

#### **Transmit Point Reference Edge**

This parameters deals with the transmit point of the DM3610 to the camera, not the transmit point of the camera to the host.

It will only appear when the **Place Results Based on Tach** check box is selected; however it is also terminology for the camera transmission to the host

#### **S85 Configuration**

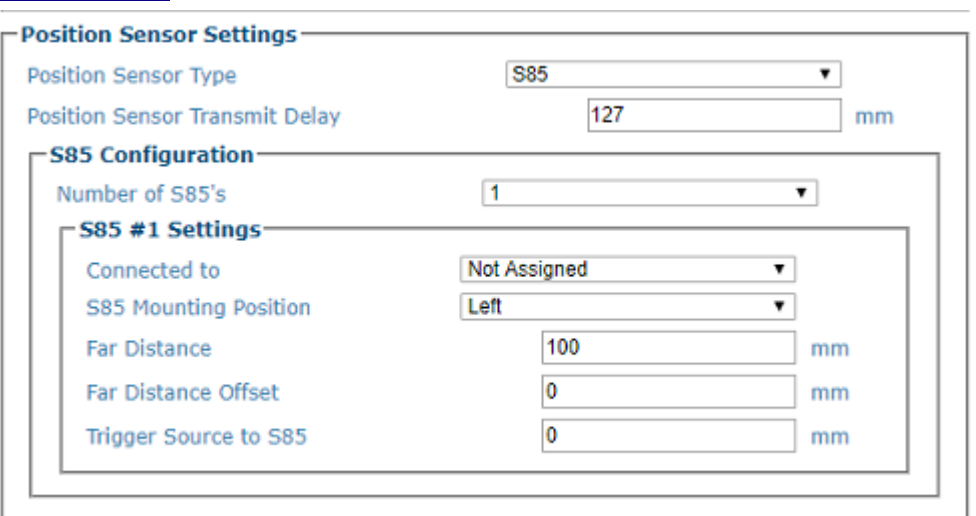

#### **Number of S85's**

Select None, 1 or 2 from the drop-down to specify the number of S85's in your camera system.this number will change depending upon what is connected. The S85 is used to provide focusing data to a side read camera When a DM3610 is not used in the array, if the system is using a camera to read bar codes on the left and right side of the conveyor, then a second S85 will be used.

### **S85 #n Settings**

**Connected to**

Select Not Assigned or a camera in the system to which the S85 is connected.

#### **S85 Mounting Position**

Click on the drop-down to select Top, Left or Right to specify the S85 position. This is in reference to the flow of product through the system not to which camera it will be providing the focus. A left mounted S85 provides focus for the right side camera.

#### **Far Distance**

Enter the S85 Far Distance. The Far Distance is the farther distance away from the camera that a label will be found. In most cases this is the far side of the conveyor, but there are some applications where the far side of the conveyor and the far working distance of the camera may be different. It is the Far Working Distance of the camera that the S85 is providing focus for.

#### **Far Distance Offset**

Enter the S85 Far Distance Offset. This value is used when the S85 is unable to be set to the correct distance due to some physical restriction. This value is added to the far of the S85 and counterbalances the focusing information. This value is subtracted from the far distance of the S85.

#### **Trigger Source to S85**

Enter the distance in inches from the trigger source to the S85.

#### **Transmit Point Settings**

#### **Transmit Point Reference Edge**

Select Leading Edge or Trailing Edge from the drop-down list to reference the leading or trailing edge of the package.

#### **Distance to Transmit Point**

Enter a delay distance from the edge of trigger that the camera will wait until it transmits the host message.

#### **Transmit Point Advance**

Enter the distance (amount of time) before (upstream) of the transmit point when the camera will stop decoding the image data to allow time to get the host message ready to transmit. This will help eliminate processing errors.

#### **Green Spot Settings AV500 O**

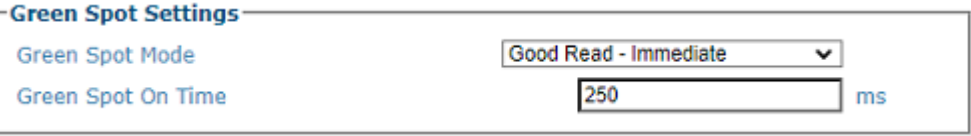

#### **Green Spot Mode**

Select one of the following from the drop-down list:

**•Disabled**

•**Good Read - Immediate:** this option will light the green LED at the time of the bar code being decoded. In an array only the camera that read the bar code will light.

•**Good Read - Host Transmission:** this option will light the green LED when the package reaches the transmit point. In the on-line mode it will light when the trailing edge of the package leaves the trigger photo sensor. In the Packtrack mode it will light when the defined edge of the package, leading or trailing, arrives at the Distance To Transmit Point setting.

#### **Green Spot On Time**

Specify the amount of time in milliseconds that the Green Spot should remain on.

#### **X-Press Button Settings AV500 Only)**

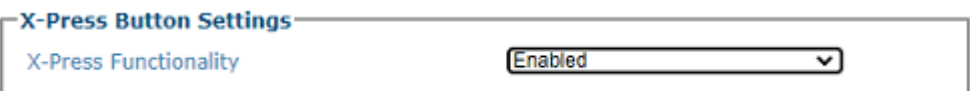

#### **X-Press Functionality**

Select Enabled or Disabled from the drop-down.

#### **Redundant Controller Settings**

If your system required redundant operation, these settings needs to be defined.

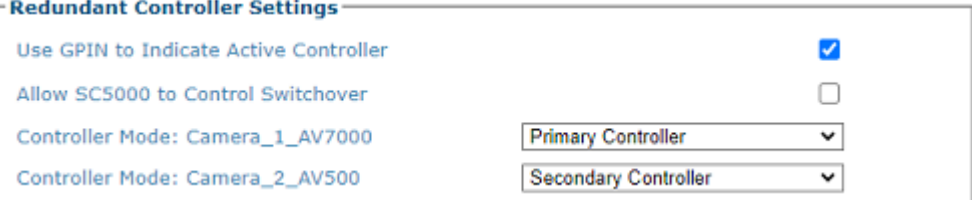

#### **Use GPIN to Indicate Active Controller**

Click the check-box to use GPIN to indicate the Active Controller. If this is selected, Input 3 of the primary and secondary controllers are set to indicate the active controller.

#### **Allow SC5000 to Control Switchover**

Click the check-box to switch controllers for a redundant system using your SC5000 Controller.

**Switchover Parameters will not appear.**

#### **Controller Mode: Camera\_1**

Select the Controller Mode for the specific camera. This options appears for every AV family camera in the system.

•**Auto-Detect:** this option is used when multiple cameras are used in an array and there are two CBX's. All units in the array will check the status of the bit created by the IDNet jumper. The one that identifies the connection will become the controller. This option is used when the camera is in a redundant application. In this configuration there are two camera's that will be connected to a CBX510. When Auto-Detect is selected the camera that initializes first will become the DHCP controller and assume the 192.168.0.145 IP. The Secondary Controller will assume the 192.168.0.146 IP.

•**Primary Controller:** This option is used when a camera is in a redundant application. In this configuration there are two camera's that will be connected to a CBX510. You will identify which of the two camera's will always be the controller. Upon power up this camera will assume the DHCP responsibility and the Secondary will not come into play until the primary unit fails. When Auto-Detect is selected the camera that initializes first will become the DHCP controller and assume the 192.168.0.145 IP. The Secondary Controller will assume the 192.168.0.146 IP.

•**Secondary Controller:** This option is used when the camera is in a redundant application. In this configuration there are two camera's that will be connected to a CBX510. You identify which of the two camera's will always be Secondary. Upon power up this camera will assume the 146 IP address responsibility and will not come into play until the primary unit fails.

**If one camera is designated as primary and another as secondary, these offsets will appear Tracking Offsets Enable**

Click the checkbox to enable tracking offsets defined below.

**Primary to Secondary Tracking Offsets (Upstream+, Downstream -)**

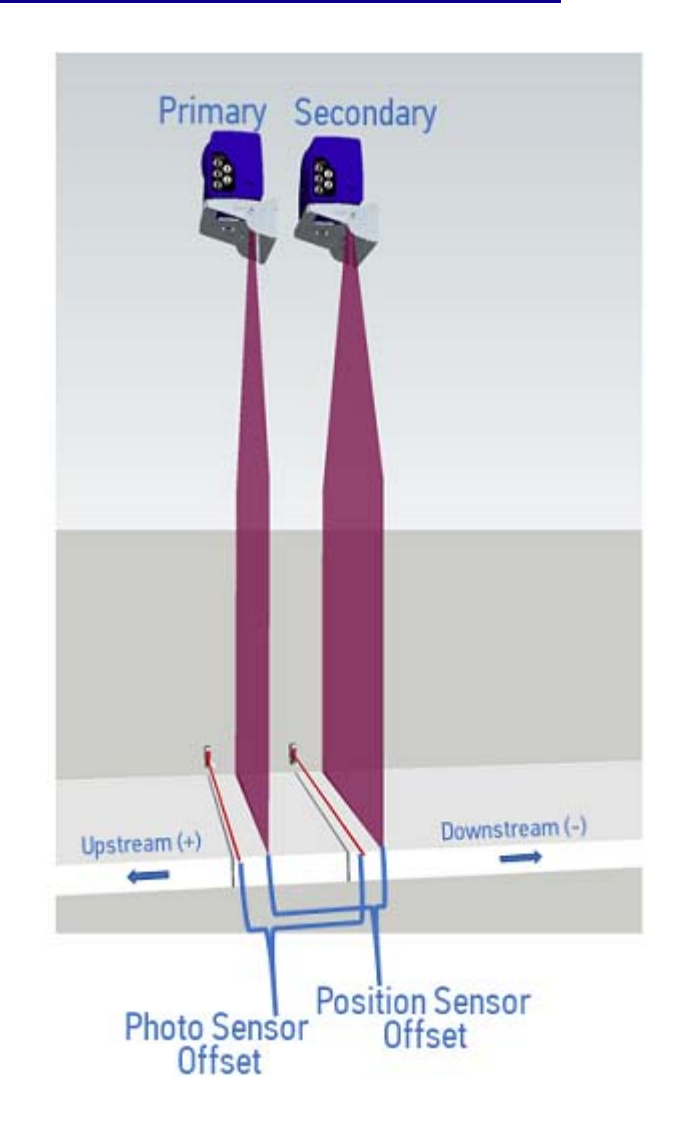

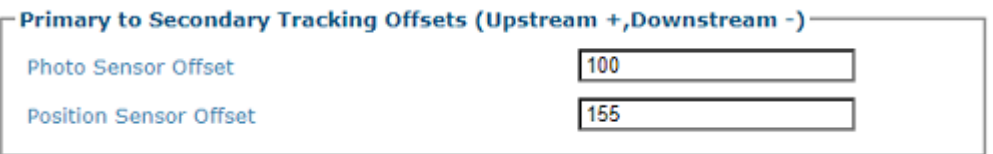

#### **Photo Sensor Offset**

Enter the distance between the primary controller photo sensor and the secondary controller photo sensor.

#### **Position Sensor Offset**

Enter the distance between the primary controller position sensor and the secondary controller position sensor.

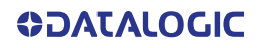

#### **Switchover Parameters**

**If primary and secondary controllers are designated, the following Switchover options will appear.**

#### **⊢Switchover Parameters**

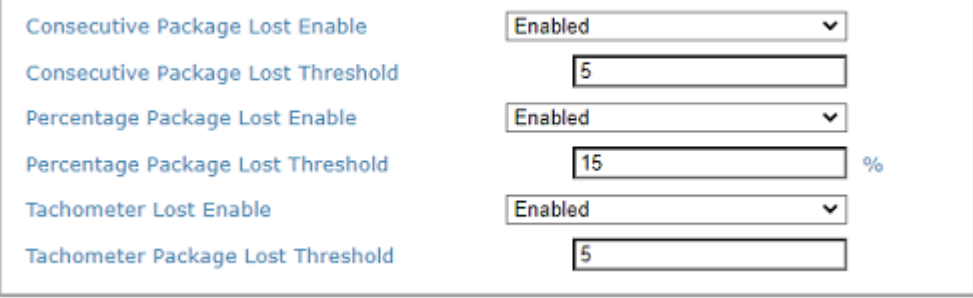

#### **Consecutive Package Lost Enable**

Click the drop-down to select to enable or disable the Consecutive Package Lost Parameter.

#### **Consecutive Package Lost Threshold**

If enabled, enter the number of consecutive lost packages that occur before the system switches to the secondary controller.

#### **Percentage Package Lost Enable**

Click the drop-down to select to enable or disable the Percentage Package Lost Parameter.

#### **Percentage Package Lost Threshold**

If enabled, enter the percentage of consecutive lost packages that occur before the system switches to the secondary controller.

#### **Tachometer Lost Enable**

Click the drop-down to select to enable or disable the Tachometer Lost Parameter.

#### **Tachometer Package Lost Threshold**

If enabled, enter the number of consecutive Tachometers lost that occur before the system switches to the secondary controller.

#### **Allow automatic software updates**

Select the check box to enable all cameras in the tunnel to automatically update when software is loaded to one of the cameras. This will not update software of different types on individual cameras, it is only intended to update the version of software currently on the camera.

When this item is selected, if a spare camera is connected to a tunnel, and it has a newer version of software, it will automatically upload it's software to the other 's in the tunnel.

This item should always be unselected unless otherwise instructed by Datalogic.

### **ONLINE MODE**

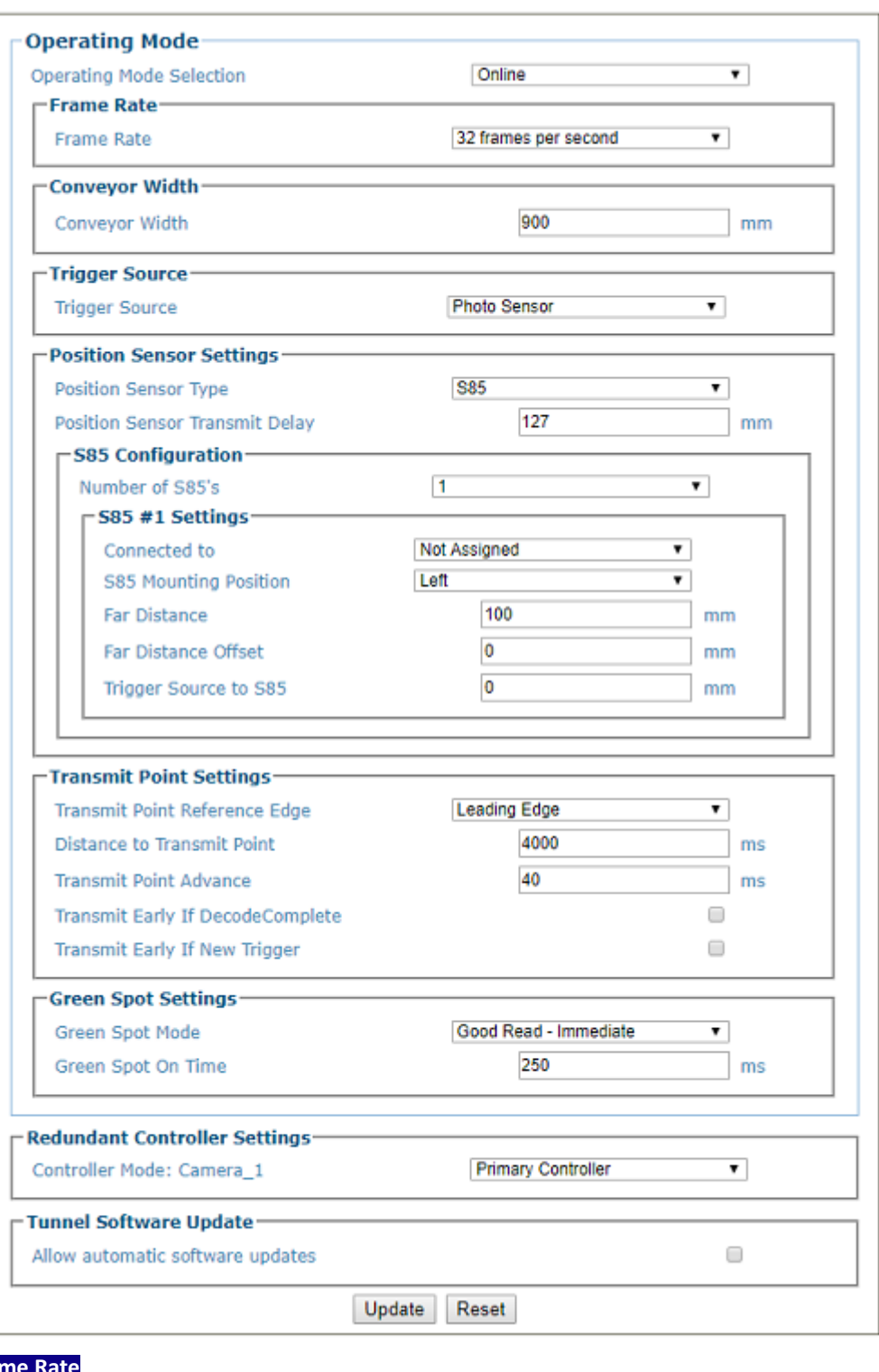

### **Fran Frame Rate AV500 Only**

**Tunnel Frame Rate**

Select an appropriate Frame Rate from the drop-down list.

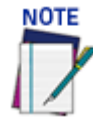

### **This option is adjusted to best fit various applications. Contact Datalogic support to determine the correct setting.**

- **8 frames per second**
- **16 frames per second**
- **24 frames per second**
- **32 frames per second**

If there are multiple AV500/900 cameras in a system, you can specify a tunnel frame rate for each specific camera. Use the options below to specify.

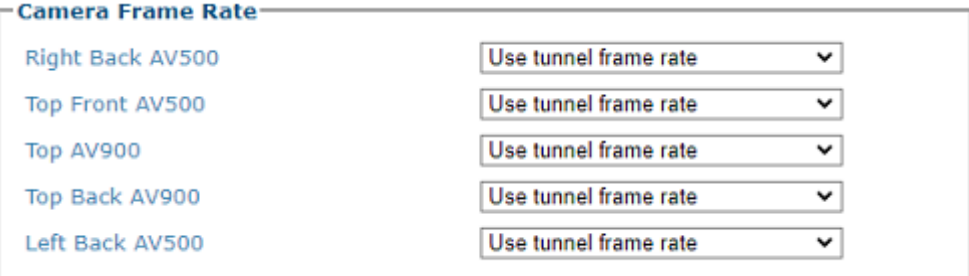

Select from the following:

- **Use tunnel frame rate**
- **8 frames per second**
- **16 frames per second**
- **24 frames per second**
- **32 frames per second**

**Conveyor Width** 

**Conveyor Width**

Enter the conveyor width. The Conveyor Width is the area on the conveyor that a bar code can be read by the camera.

### **Trigger Source**

**Trigger Source**

Select Position Sensor, Photo Sensor, or Trigger Message from the drop-down list.

•**Position Sensor:** triggers when selected position sensor senses a package.

•**Photo Sensor:** triggers when a photoelectric sensor is blocked. This can also be a contact closure or a 24VDC signal from a PLC.

- •**Trigger Message:** triggers when a trigger message is received from an external device.
- •**Ethernet / IP:** when a trigger message comes from PLC on Ethernet IP Connection

If you select Photo Sensor or Trigger Message as your Trigger Source, the following Trigger Source options are available.

#### **Trigger Controller**

If Trigger Message is the Trigger Source, select which camera in your system is controlling the trigger message.

#### **Position Sensor Settings (Primary Controller) Position Sensor Type**

Select No Position Sensor, Light Curtain, Dimensioner, S85, or S85 with Light Curtain from the drop-down list, depending on the specific position sensor used by the system.

#### **Position Sensor Height Offset**

Enter the distance between the light curtain's (light array's) zero height reference point and the conveyor's surface. This should be set to zero (0) for other, non-light curtain position sensors.

#### **Position Sensor Transmit Delay**

Enter the distance from the position sensor to the transmit point in the field provided.

#### **DL Light Curtain Settings**

#### **Connected to**

Select a camera in the system to which the light curtain is connected.

#### **Multicast LC Focus Data**

Select Disable or Enable from drop-down. Enable if you have a Light Curtain and there are multiple camera's that should use the Light Curtain signal for focusing.

#### **Dimensioner Settings**

**Place Dimensioning Results Based on Tach**

Select the check-box to enable placement of the Dimensioning results based on the tachometer. This option works in conjunction with the DM3610 when the Datalogic Message is selected as it's transmit message format. The camera will receive the message at the defined Transmit Point Distance parameter.

#### **Transmit Point Distance**

Enter the distance in the field provided.This is the distance at which the camera is looking for the information from the DM3610/DC3000Transmit Point Reference Edge. This option is in reference to the DM3610 message to the camera.

This option is different than the "Distance To Transmit Point" which is the point where the camera transmits the host message

#### **Transmit Point Reference Edge**

Select Leading Edge or Trailing Edge from the drop-down list to reference the leading or trailing edge of the package.This option is in reference to the DM3610 message to the camera.

It is different than the "Transmit Point Reference Edge which is the which is the package edge for the camera transmits the host.

#### **Side by Side Verification**

Select Enabled or Disabled from the drop-down list if your system requires Side by Side Verification. This is only available for Dimensioners.

#### **S85 Configuration**

#### **Number of S85's**

Select none, 1, or potentially 2 depending on the number of S85's needed for the application.

The 1 or 2 options will not appear unless the S85 is connected to the camera.

#### **S85 Settings**

#### **Connected to**

Select Not Assigned or a camera in the system to which the S85 is connected.

#### **S85 Mounting Position**

Select Top, Left or Right to specify the S85 position. This is in reference to the flow of product through the system not which camera it will be providing the focus to.

#### **Far Distance**

Enter the S85 Far Distance. The Far Distance is the Far Working Distance of the camera that the S85 is providing focus for. In most cases this is the far side of the conveyor, but there are some applications where the far side of the conveyor and the far working distance of the camera can be different.

#### **Far Distance Offset**

Enter the S85 Far Distance Offset. This value is used when the S85 is unable to be set to the correct distance due to some restriction. This value is subtracted from the far Distance of the S85 and compensates the focusing information.

#### **Trigger Source to S85**

Enter the distance from the trigger source to the light curtain.

#### **Transmit Point Settings**

#### **Transmit Point Reference Edge**

Select Leading Edge or Trailing Edge from the drop-down list to reference the leading or trailing edge of the package.

#### **Distance to Transmit Point**

Enter the distance from the location of the trigger source to the host transmit point.

#### **Transmit Point Advance**

Enter the distance. This is the distance upstream of the transmit point when the camera will stop decoding the image data. This will help eliminate processing errors.

#### **Transmit Early If Decode Complete**

Click the check box to transmit when decode is completed.

#### **Transmit Early if New Trigger**

Click the check box to transmit when new trigger is received. This will keep the camera from misapplying the bar code data.

**Green Spot Settings AV500 O Green Spot Mode**

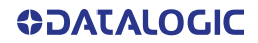

Select one of the following from the drop-down list:

#### **•Disabled**

•**Good Read** - Immediate: this option will light the green LED at the time of the bar code being decode. In an array only the camera that read the bar code will light

•**Good Read - Host Transmission:** this option will light the green LED when the package reaches the transmit point. In the on-line mode it will light when the trailing edge of the package leaves the trigger photo sensor. In the Packtrack mode it will light when the defined edge of the package, leading or trailing, arrives at the Distance To Transmit Point setting.

#### **Green Spot On Time**

Specify the amount of time is milliseconds that the Green Spot should remain on.

#### **Redundant Controller Settings (Only appear if operating a Redundant System)**

#### **Controller Mode: Camera\_1**

Select one of the following from the drop-down list:

•**Auto-Detect:** This option is used when multiple cameras and CBX's are used and both can be controllers. This is considered a redundant application. In this configuration there are two camera's that will be connected to a CBX510. When Auto-Detect is selected the camera that initializes first will become the DHCP controller and assume the 192.168.0.145 IP. The Secondary Controller will assume the 192.168.0.146 IP. Both units can be DHCP Servers, however the .145 will assume responsibility for providing all cameras a Sync IP address. The secondary unit will assume .146 and the controller unit will see it as another camera.

•**Primary Controller:** This option is used when the camera is in a redundant application. In this configuration there are two camera's that will be connected to a CBX510. In this configuration you will identify which of the two cameras will assume DHCP responsibility. The secondary unit will not come into play until the primary unit fails.

•**Secondary Controller**: This option is used when the camera is in a redundant application. In this configuration there are two camera's that will be connected to a CBX510. When Primary Controller is selected the camera selected as the Primary Controller will become the DHCP controller and assume the 192.168.0.145 IP. The Secondary Controller will assume the 192.168.0.146 IP.

#### **Tunnel Software Update**

**Allow automatic software updates**

Select the check box to enable all cameras in the tunnel to automatically update when software is loaded to one of the cameras. When this item is selected, if a spare AV500 is connected to a tunnel, and it has a newer version of software, it will automatically upload it's software to the other camera's in the tunnel.

This item should always be unselected unless otherwise instructed by Datalogic

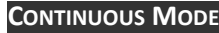

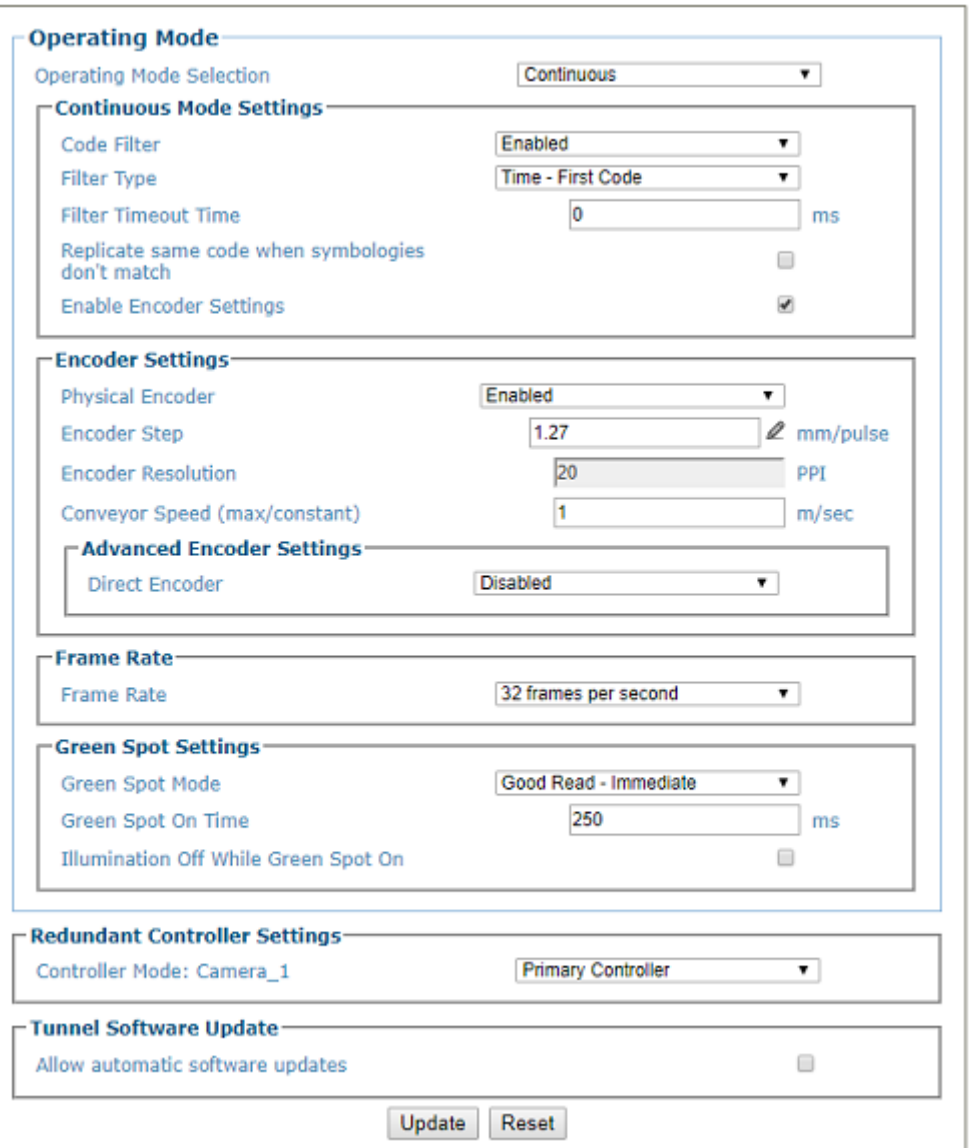

### **Continuous Mode Settings**

#### **Code Filter**

Select Enabled or Disabled from the drop-down. If enabled code filter options become available. The camera offers several different conditions associated to the Continuous Mode Settings. These different options allows the user to configure the camera to accommodate Such conditions as reading unique bar code data, restrict reading the same bar code by time (ms), or by distance (mm).

#### **Filter Type**

Select one of the following from the drop-down:

•**None:** when None is selected the camera will continue to transmit the bar code data as long as the bar code is held under the camera.

•**New Unique Code:** when selected will read a bar code. The camera stores the data in a memory location and transmits this data to the host. It will then continue to look for bar code data. If the bar code data read by the camera matches the data that is stored in memory, the cameras will not transmit it a second time to the host. If the bar code data is different, the camera will replace the memory location with the new bar code data and transmit the new data to the host.

•**Time - First Code/Last Code:** Since the camera is an area camera it will acquire images at 32 frames per second. The first and last option is in respect to the bar code images found. When the First option is selected the camera will use the first image with a decoded bar code to start the timer. If the last code is selected, the camera will use the last decoded image to start the timer. The camera will read a bar code and place the data into a memory location. It will then start an internal timer. When the camera reads another bar code it will check the new bar code data with the previous data stored in memory. If the new bar code data

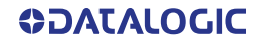

matches the previous data the camera will check the timer. If the time appointed has not been exceeded, and the data is the same, the camera will not transmit the data to the host. if the data matches and the timer times out, the camera will transmit the data to the host.If the new bar code data is different then the bar code in memory the camera will replace the bar code in memory with the new bar code data and transmit the new bar code data to the host.

•**Distance - First Code/Last Code:** operates the same as time, but the tachometer is used to measure distance. the camera will not transmit that bar code data again until it has not been decoded or the conveyor has traveled the specified distance as defined here.

#### **Filter Timeout Time**

When the Filter Type is selected the Filter Timeout Time option is made available. this option allows the user to set the time before the camera will transmit the same bar code data as the previous decode. Enter time in milliseconds.

#### **Replicate same code when symbologies don't match**

Click the check-box to transmit the same bar codes when contain the same data but they are not the same symbology.

#### **Enable Encoder Settings**

Click the Check-box to enable encoder settings. The Enable Encoder Settings is used when the bar code data is compared by distance rather then time.When this option is enabled the Distance - First Code and Distance - Last Code filter types are made available.

#### **Encoder Settings**

**Physical Encoder**

Select Disable or Enable from the drop-down list:

- •**Disable:** External encoder is disabled, and internal encoder is active
- •**Enable:** A physical encoder is connected to the Encoder input and is enabled

#### **Encoder Step (mm/pulse)**

Click to activate the Encoder Step input form. Enter the Encoder Wheel Circumference in the field provided and select the in or mm option. Enter the Pulses / Revolution in the field provided (See the table below for values). Click Submit to save the values, or click Cancel to return to the Operating Mode window.

#### **Encoder Resolution**

Displays the encoder/tachometer resolution in pulses per inch (PPI) based on the Encoder Step calculation. This field cannot be edited.

#### **Conveyor Speed (Max/constant)(m/sec)**

When Physical Encoder is Disabled, enter the conveyor speed in meters per second in the field provided (see formula below).

When Physical Encoder is Enabled, enter the maximum belt speed using the formula below. Setting the belt speed too high will affect image quality; setting it too low will give you an exceeded maximum line rate error when the belt exceeds this setting.

Formula: Max conveyor speed x 1.05

#### **Advanced Encoder Settings**

The settings are available when Physical Encoder is set to Enabled above.

#### **Direct Encoder**

Select Disable or Enable from the drop-down list. Direct encoder is a high-resolution encoder/ tachometer used in start/stop applications.

#### **Frame Rate**

**Tunnel Frame Rate**

Select an appropriate Frame Rate from the drop-down list.

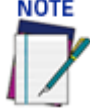

#### **This option is adjusted to best fit various applications. Contact Datalogic support to determine the correct setting.**

- **8 frames per second**
- **16 frames per second**
- **24 frames per second**
- **32 frames per second**

If there are multiple AV500/900 cameras in a system, you can specify a tunnel frame rate for each specific camera. Use the options below to specify.

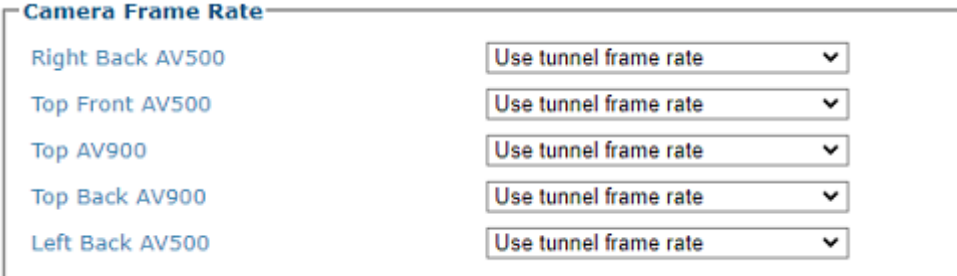

Select from the following:

- **Use tunnel frame rate**
- **8 frames per second**
- **16 frames per second**
- **24 frames per second**
- **32 frames per second**

**Green Spot Settings Green Spot Mode**

Select one of the following from the drop-down lists:

**•Disabled**

•**Good Read - Immediate:** this option will light the green LED at the time of the bar code being decode. In an array only the camera that read the bar code will light

•**Good Read - Host Transmission:** this option will light the green LED when the package reaches the transmit point. In the on-line mode it will light when the trailing edge of the package leaves the trigger photo sensor. In the Packtrack mode it will light when the defined edge of the package, leading or trailing, arrives at the Distance To Transmit Point setting.

#### **Green Spot On Time**

Specify the amount of time is milliseconds that the Green Spot should remain on.

#### **Illumination Off While Green Spot On**

Click the check-box to turn of Illumination while Green Spot is on. This may help you use Green Spot to line up the camera.

#### **Redundant Controller Settings**

#### **Controller Mode: Camera\_1**

Select one of the following from the drop-down list:

•**Auto-Detect:** This option is used when the camera is in a redundant application. In this configuration there are two camera's that will be connected to a CBX510. When Auto-Detect is selected the camera that initializes first will become the DHCP controller and assume the 192.168.0.145 IP. The Secondary Controller will assume the 192.168.0.146 IP.

•**Primary Controller:** This option is used when the camera is in a redundant application. In this configuration there are two camera's that will be connected to a CBX510. When Primary Controller is selected the camera selected as the Primary Controller will become the DHCP controller and assume the 192.168.0.145 IP. The Secondary Controller will assume the 192.168.0.146 IP.

•**Secondary Controller**: This option is used when the camera is in a redundant application. In this configuration there are two camera's that will be connected to a CBX510. When Primary Controller is selected the camera selected as the Primary Controller will become the DHCP controller and assume the 192.168.0.145 IP. The Secondary Controller will assume the 192.168.0.146 IP.

#### **Tunnel Software Update**

#### **Allow automatic software updates**

Select the check box to enable all cameras in the tunnel to automatically update when software is loaded to one of the cameras.

3. When you have finished making changes, click **Update** to save or click **Reset** to revert to the previously saved values.

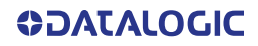

### <span id="page-132-0"></span>OBJECT DETECTION

Use **Object Detection** to set the minimum and maximum size parameters for objects (packages) in your system.

**To edit the system Object Detection:**

1. In the menu tree under **Modify Settings**, navigate to **Global Settings | Object Detection**. The **Object Detection** window opens.

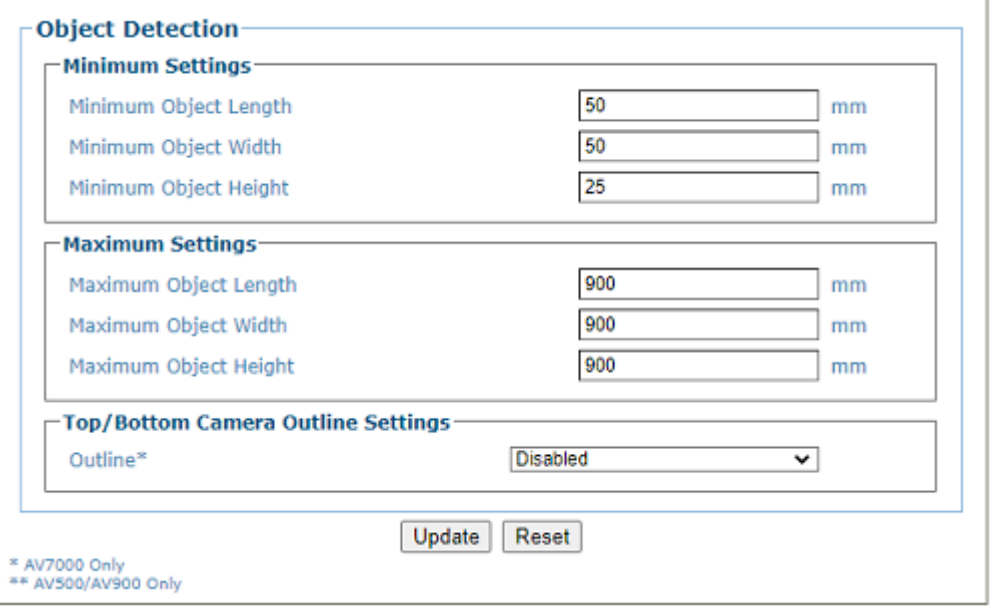

2. Enter the appropriate information in the form as described below: **PACKTRACK MODE**

If **PackTrack Mode** has been selected as the Operating Mode the following parameters will be available.

#### **Minimum Settings**

Enter the minimum detection size settings for object length, width and height in the fields provided.

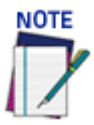

**The maximum box height setting will effect the number of leading or trailing images the camera will collect. Since the camera doesn't measure the distance the package is from the camera, it will take the maximum box height entered here and collect images accordingly.** 

#### **Maximum Settings**

Enter the maximum detection size settings for object length, width and height in the fields provided.

#### **Top/Bottom Camera Outline Settings AV7000 ONLY**

Click the drop-down to select **Enable** or **Disable**. Enable the Top/Bottom Camera Outline Settings and a Padding option appears.

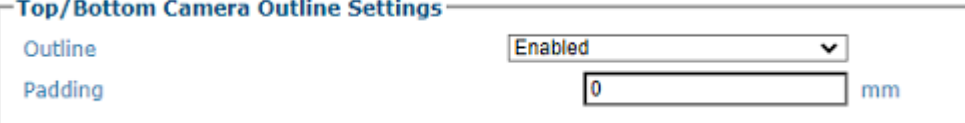

#### **Outline**

Click the drop-down to **Enable** or **Disable** the Outline setting.

#### **Padding**

Enter a value to use for padding between the outline and the image.

#### **ONLINE AND CONTINUOUS MODE**

If **Online or Continuous Mode** have been selected as the Operating Mode, the following parameters will be available.

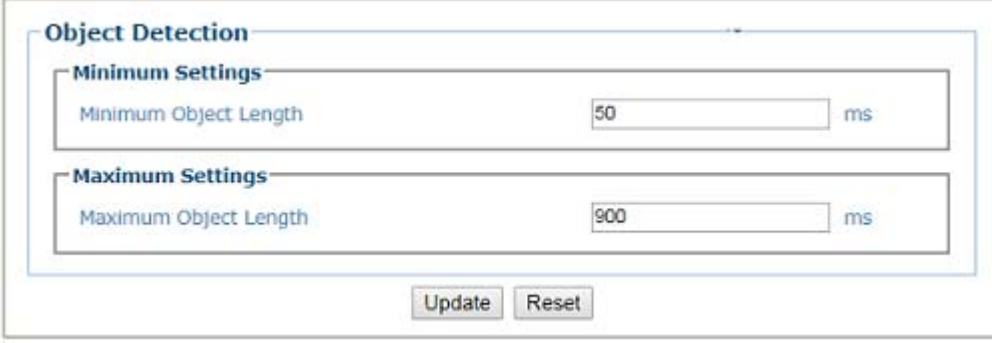

#### **Minimum Settings**

Enter the minimum detection size setting for the object length.

#### **Maximum Settings**

Enter the maximum detection size setting for the object length.

#### <span id="page-133-0"></span>**SIDE BY SIDE VERIFICATION SETTINGS**

If **Side by Side Verification have been enabled in Operating Mode,** several parameters are revealed.

The Dimensioner has the ability to indicate when packages are too close to one another on the belt. This is called a **Side By Side Condition**. However some parcels like cases of water can cause a false identification by the Dimensioner. The Side by Side Verification Settings options allow the AV500/900 to use the bar code data to ignore the SBS message from the dimensioner.

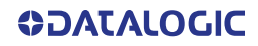

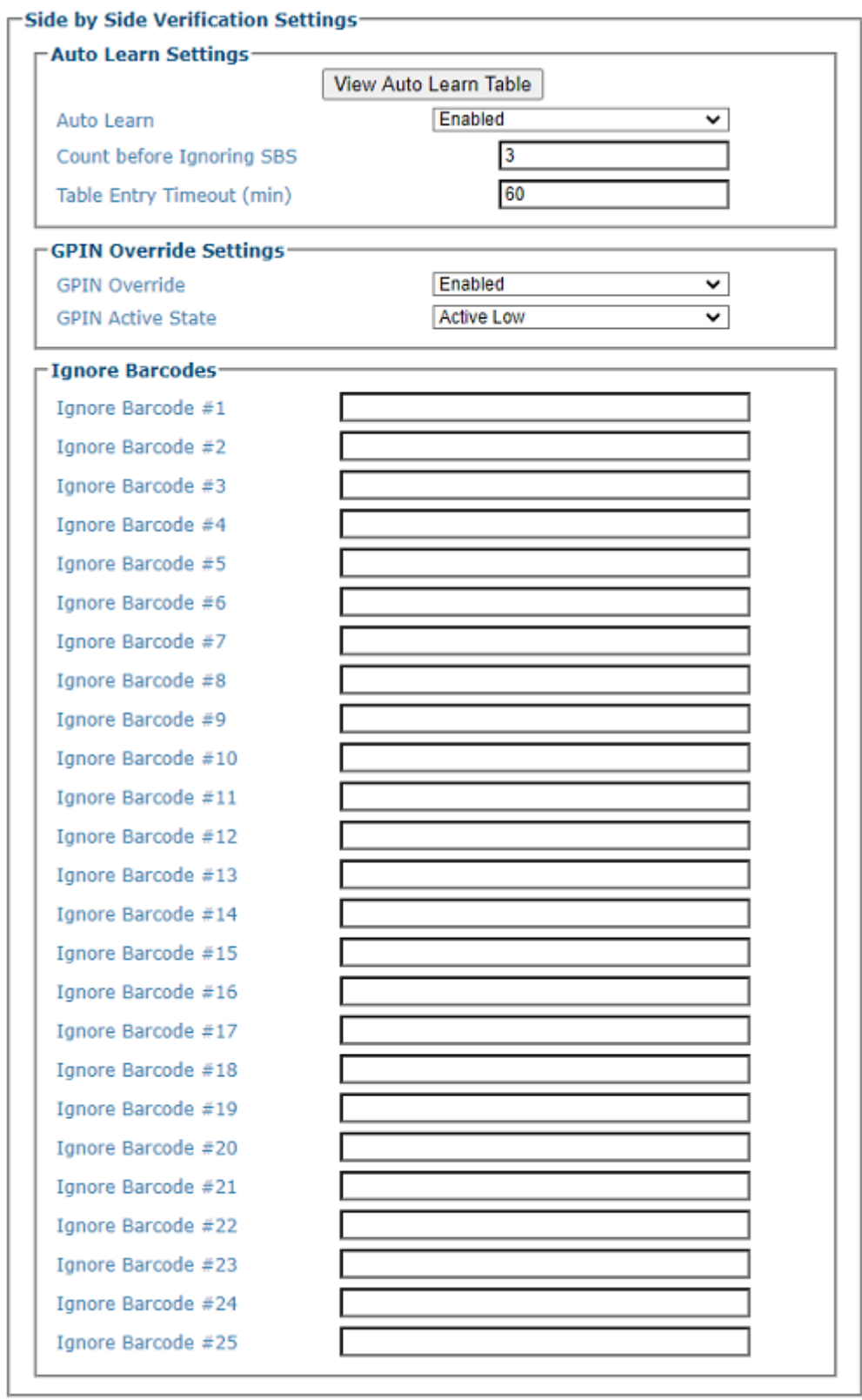

#### **Auto Learn Settings Auto Learn**

Click on the drop-down to select **Disable** or **Enable**. When Auto Learn is enabled Count Before Ignoring SBS, and Table Entry Timeout parameters are revealed.

Auto Learn sets the camera to keep track of the bar codes read and identifies those with an SBS message associated. If the barcode does have the SBS message, the camera starts a counter. If it receives consecutive SBS messages for that bar code within the "**Count Before Ignoring SBS**" value, the camera ignores the SBS condition sent by the dimensioner for the amount of time entered in the "**Table Entry Timeout value**".

#### **Count before Ignoring SBS**

Enter the Count Before Ignoring SBS value.

#### **Table Entry Timeout (min)**

Enter the amount of time the SBS Condition will be ignored.

#### **View Auto Learn Table**

Click the **View Auto Learn Table** button and the following table is revealed.

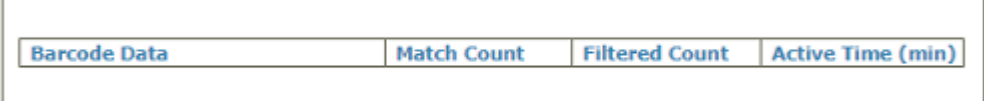

#### **GPIN Override Settings**

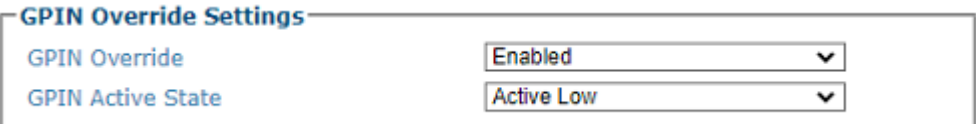

#### **GPIN Override**

Select **Enabled** or **Disabled** from the drop-down. If Enabled, the GPIN Override allows for a relay input, which when activated, overrides the camera option to filter bar codes for determining SBS conditions.

#### **GPIN Active State**

Select **Active Low** or **Active High** from the drop-down. This defines which state will activate the relay.

#### **Ignore Barcodes**

**Ignore Barcode #N**

Enter the barcodes to ignore. You can enter up to 25.

3. When you have finished making changes, click **Update** to save or click **Reset** to revert to the previously saved values.

## AV500 TIMING AND DISTANCE DIAGRAMS

This document identifies the distance/timing between the photo sensor, position sensor(s), dimensioner, etc. and the AV500/AV900 camera. It includes:

- Distance from trigger source to position sensor
- Distance from position sensor to AV500
- DM3610/Dual Headed scan line to DM3610 focus data transmit point

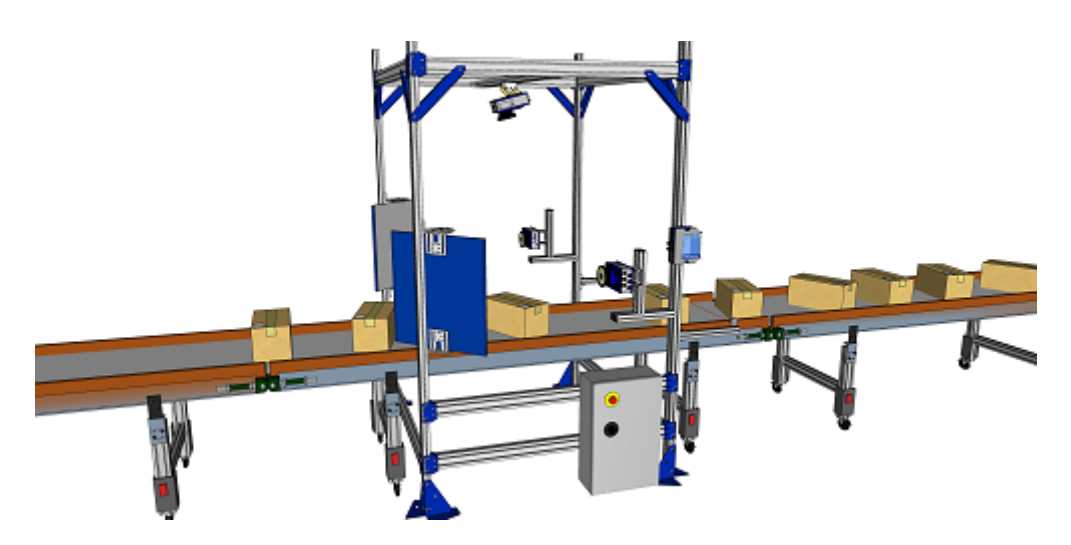

#### **Three AV500s and a Single S85 Configuration**

All configurations use a photo sensor as the trigger source. The position sensors identified in the document include:

- ["Fixed Focus Single Trigger Source" on page](#page-137-0) 118
- ["Focusing with a Light Curtain" on page](#page-138-0) 119
- ["Focusing with a Light Curtain and S85" on page](#page-139-0) 120
- ["Focusing with S85's" on page](#page-140-0) 121
- ["Focusing with a Single DM3610" on page](#page-141-0) 122
- ["Focusing with a Dual DM3610 System" on page](#page-142-0) 123

## <span id="page-137-0"></span>Fixed Focus Single Trigger Source

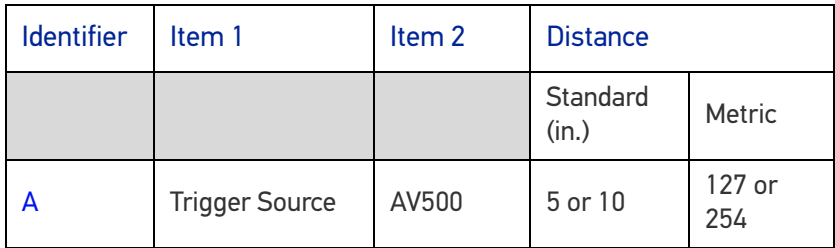

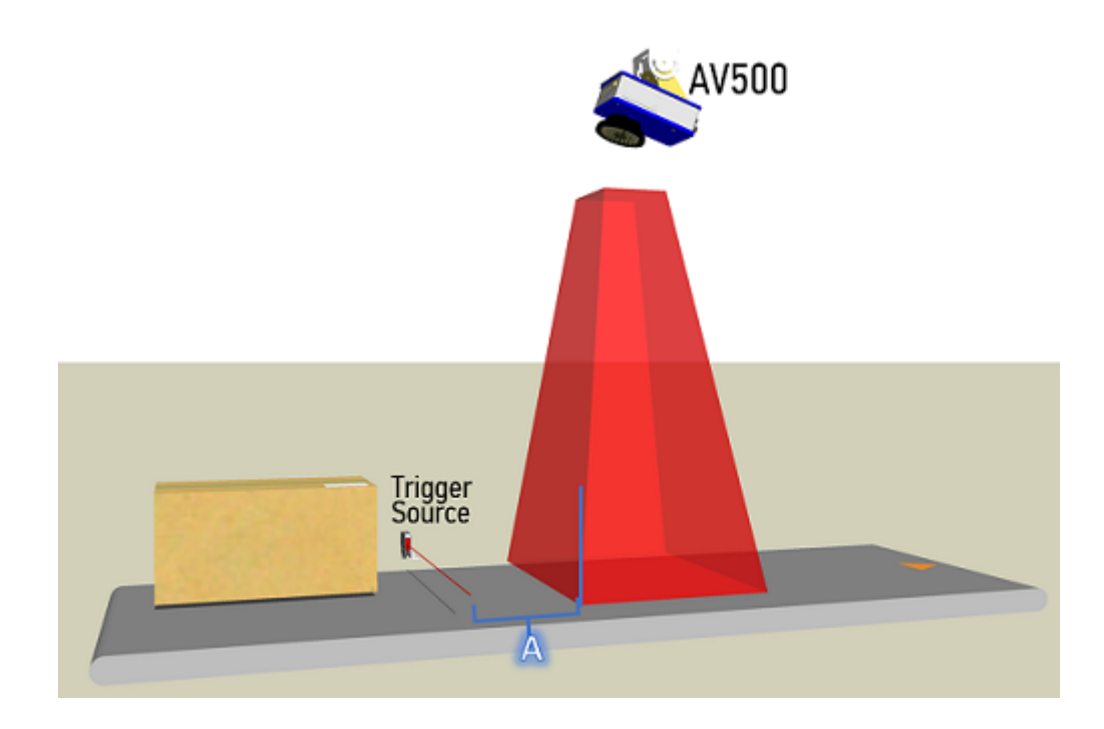

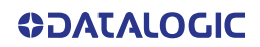

## <span id="page-138-0"></span>Focusing with a Light Curtain

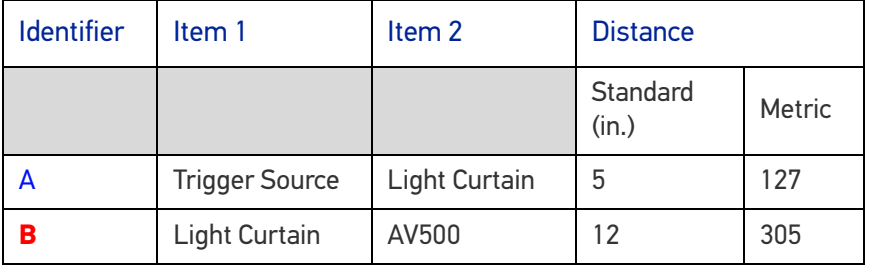

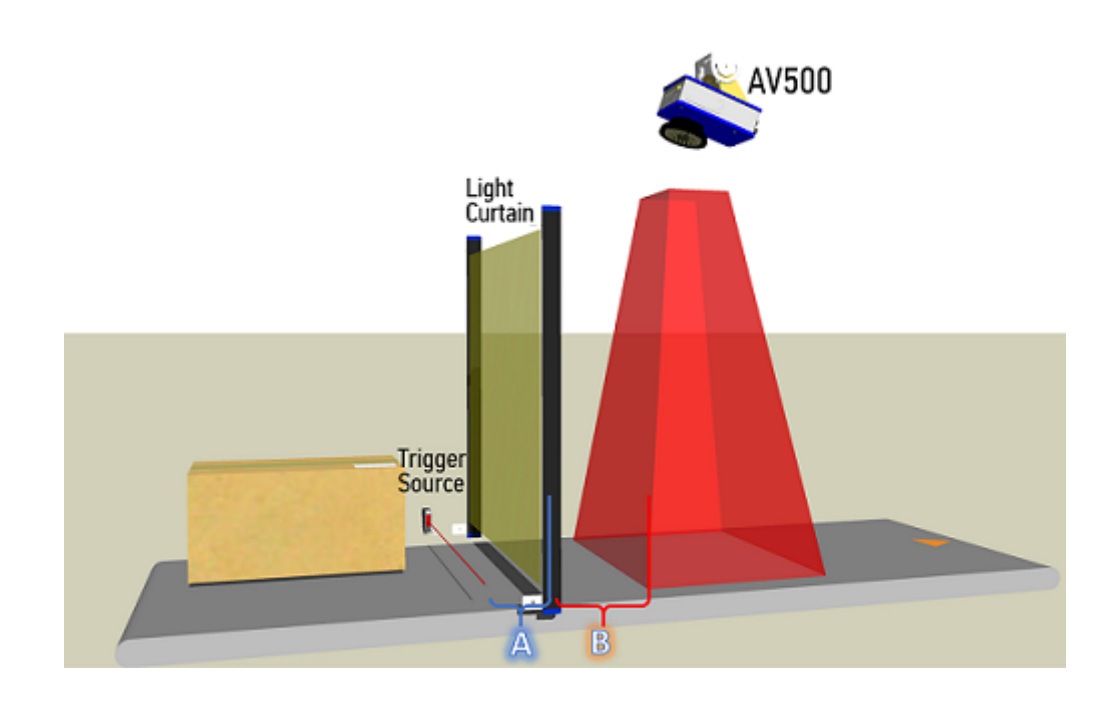

## <span id="page-139-0"></span>Focusing with a Light Curtain and S85

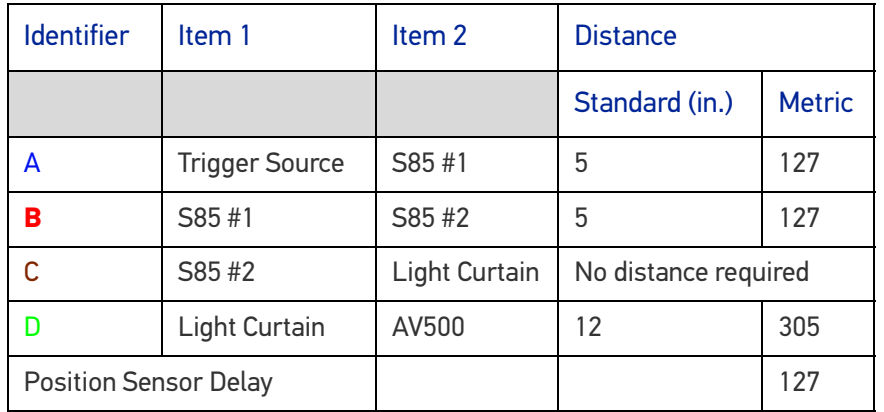

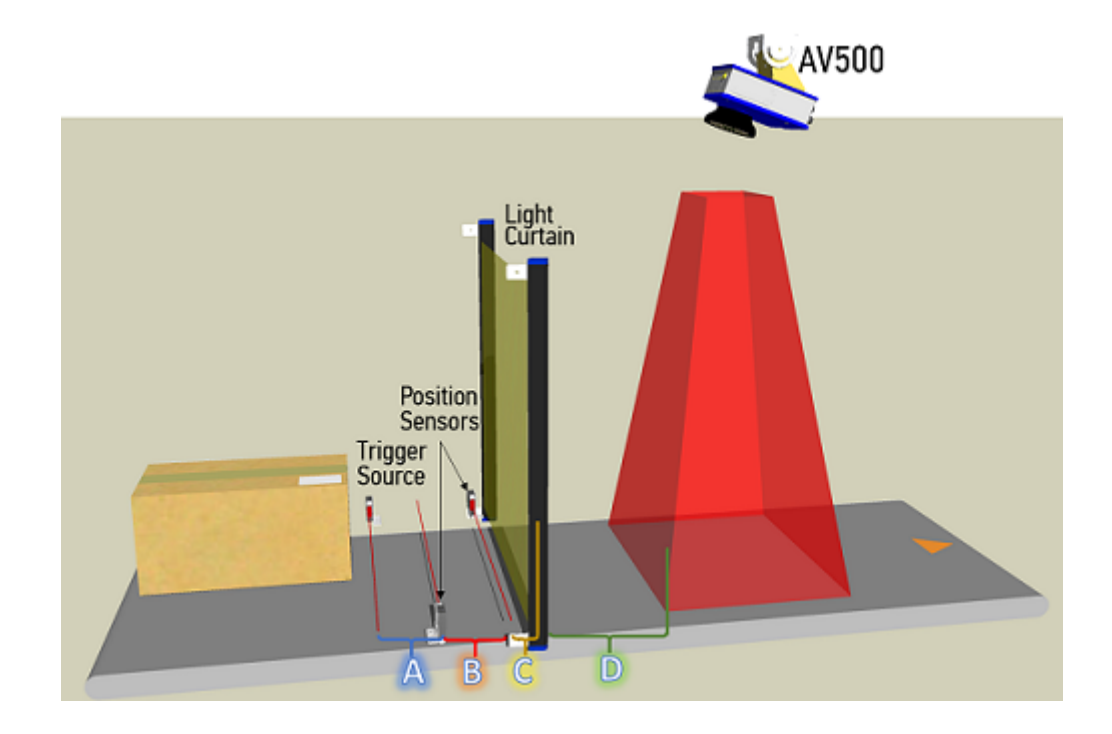

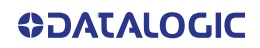

## <span id="page-140-0"></span>Focusing with S85's

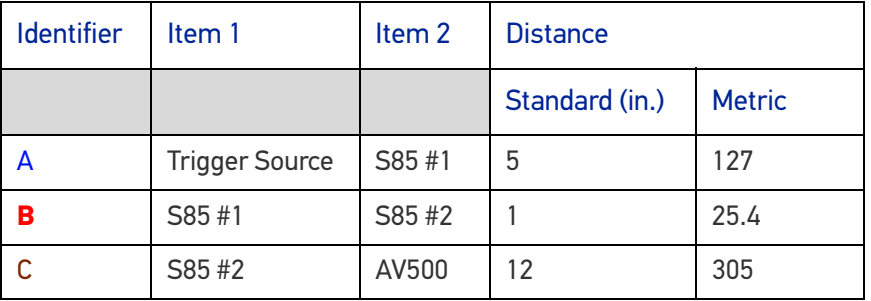

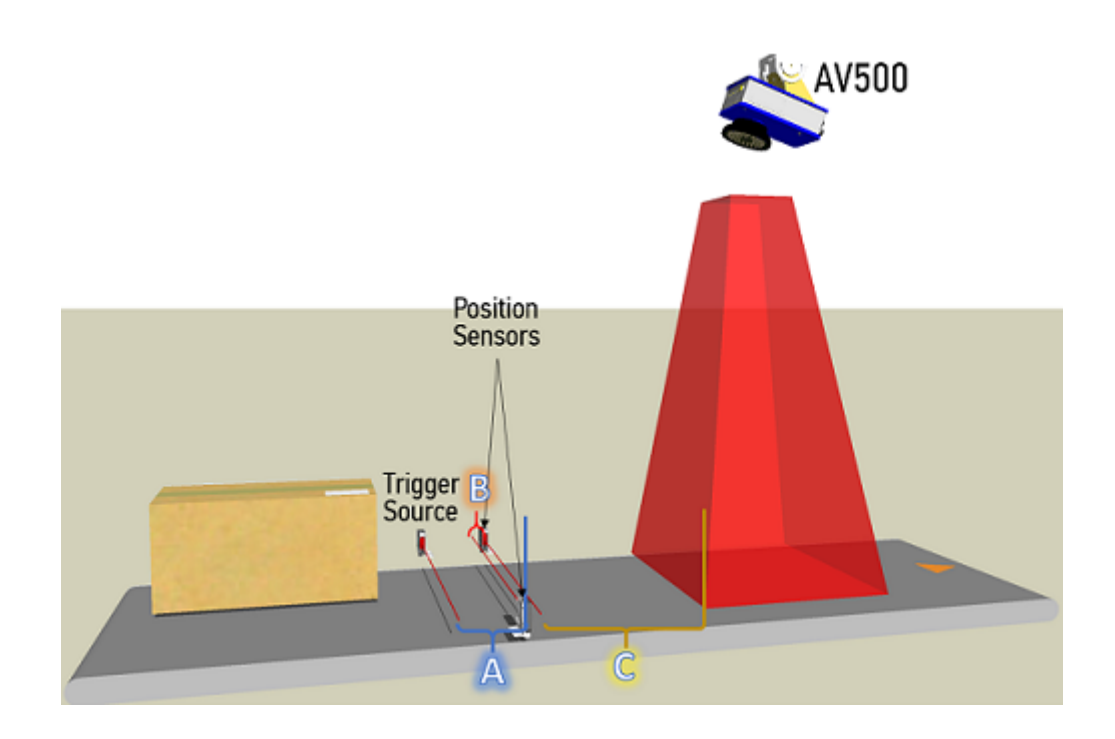

## <span id="page-141-0"></span>Focusing with a Single DM3610

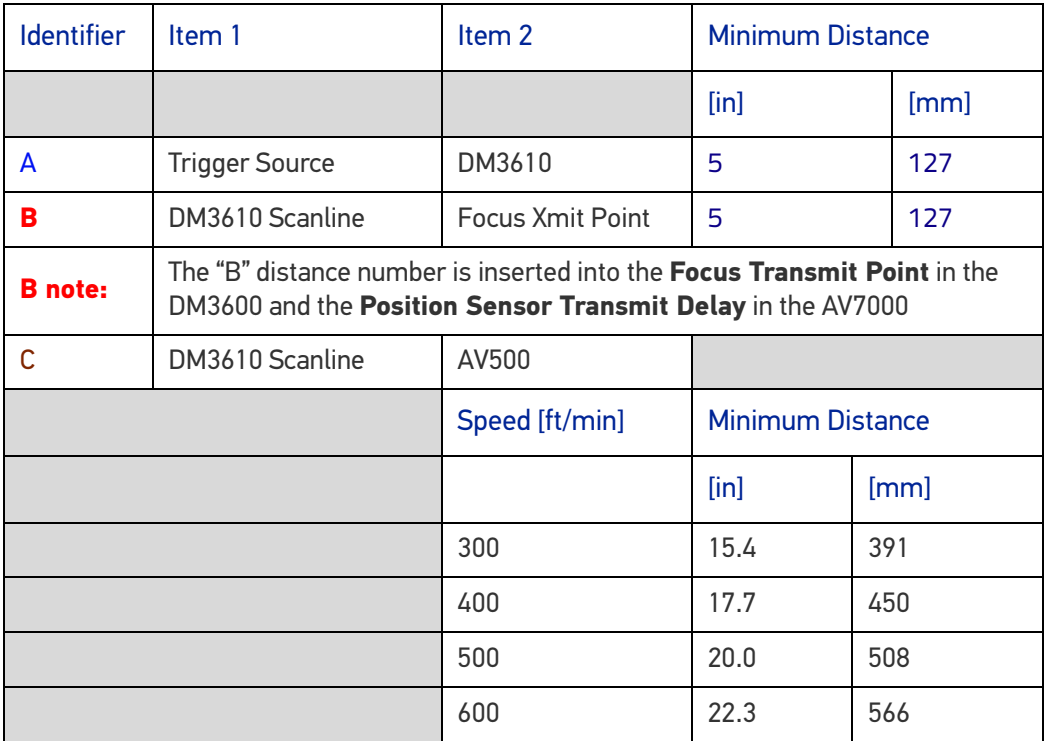

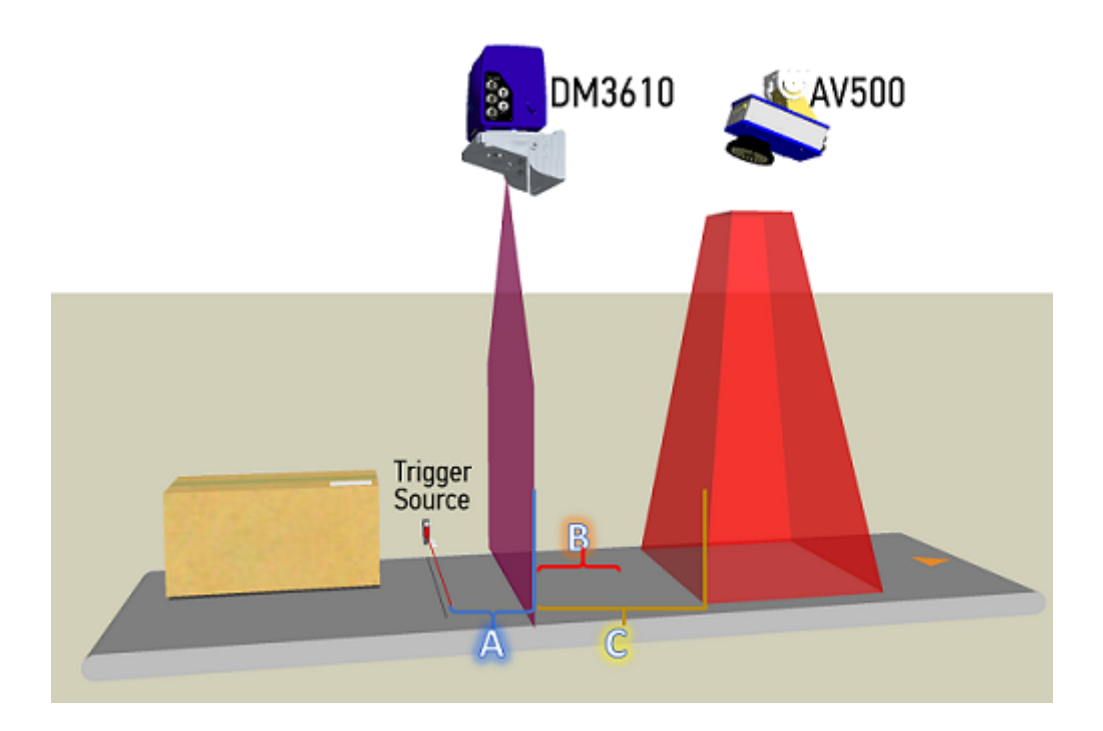

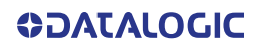

# <span id="page-142-0"></span>Focusing with a Dual DM3610 System

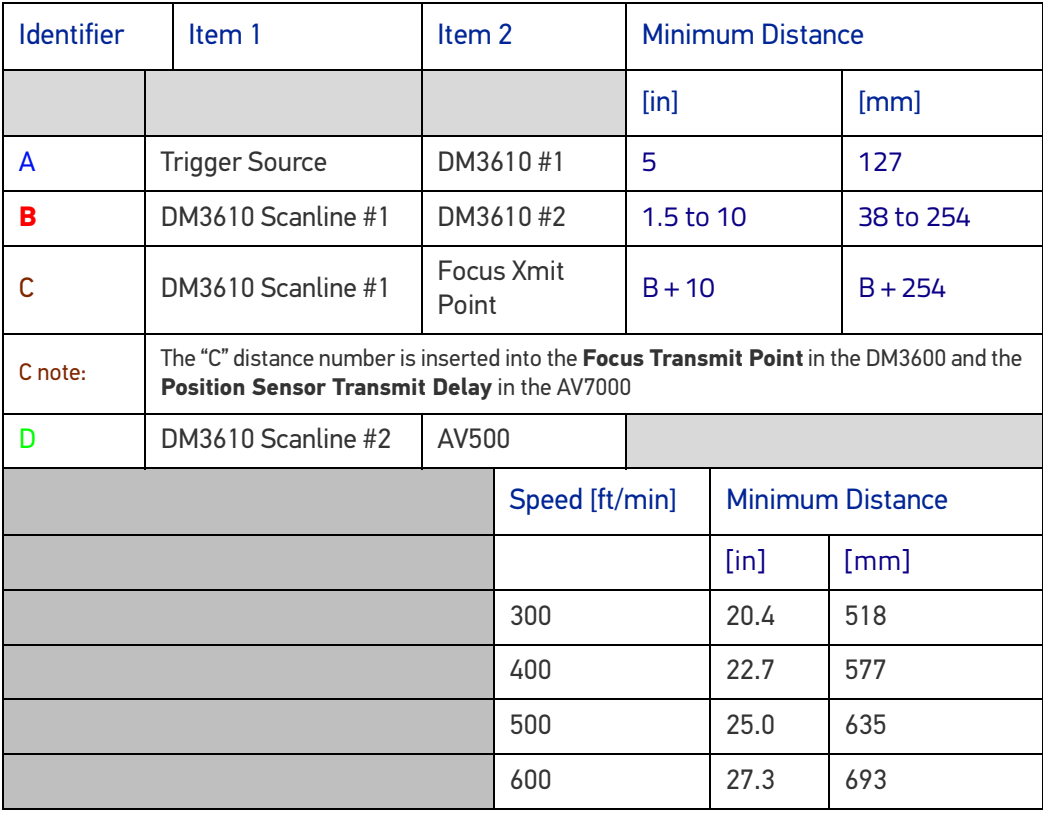

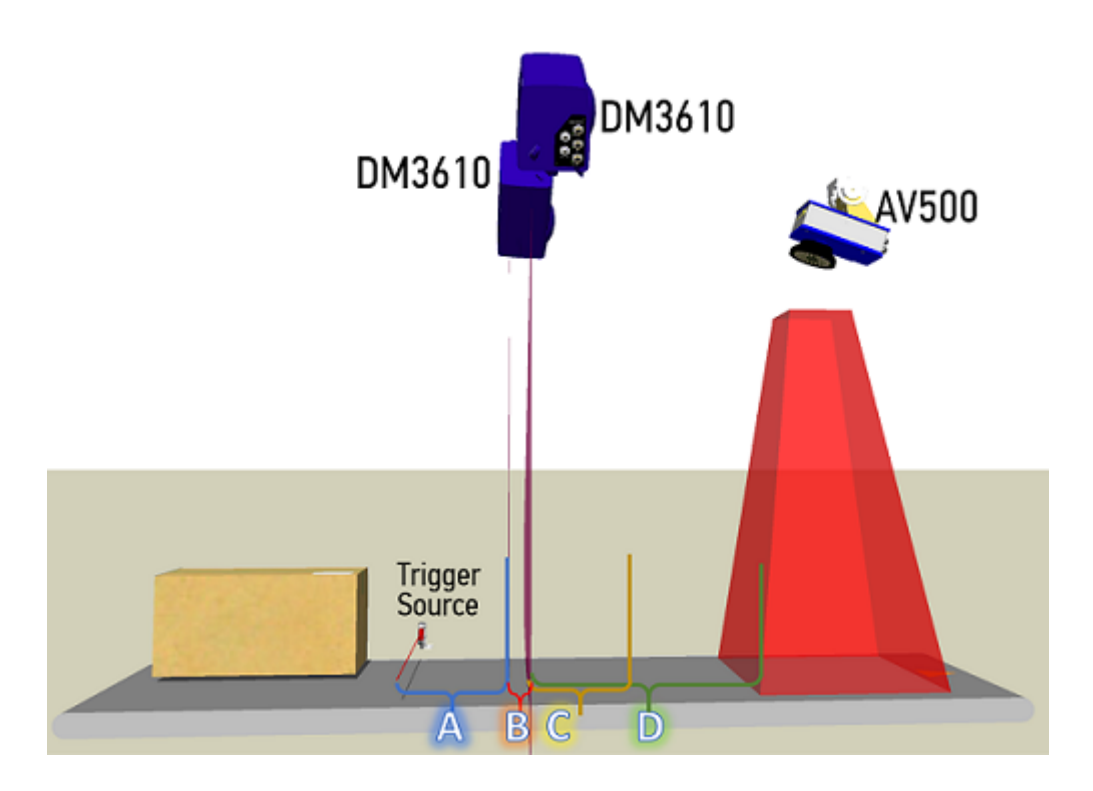

## DETERMINING THE DISTANCE TO TRANSMIT POINT FOR AV500/900 APPLICATIONS

A critical parameter to consider when identifying the transmit point for an AV500/900 camera system is the length of time the decode engine takes to process each image. This is referred to in this document as processing time. There are several parameters that will help you determine what this processing time should be for your system.

### Enable and Determine the Strict Process Time Limit

In most cases you will want to select **Enable Strict Process Time Limit**. This setting limits the amount of time the camera should spend processing each image and prevents the camera from getting hung up on a single image for too long.

### AV500 1.2.0.12 Version Software or older

**To edit the Enable Strict Process Time Limit | Advanced Decode Settings:**

- 1. In the menu tree under **Modify Settings,** navigate to **Global Settings | Advanced Decode.** The **Advanced Decode** window opens.
- 2. Select the check-box for **Enable Strict Process Time Limit**.
- 3. Enter a **Strict Process Time Limit**. Default is 35.

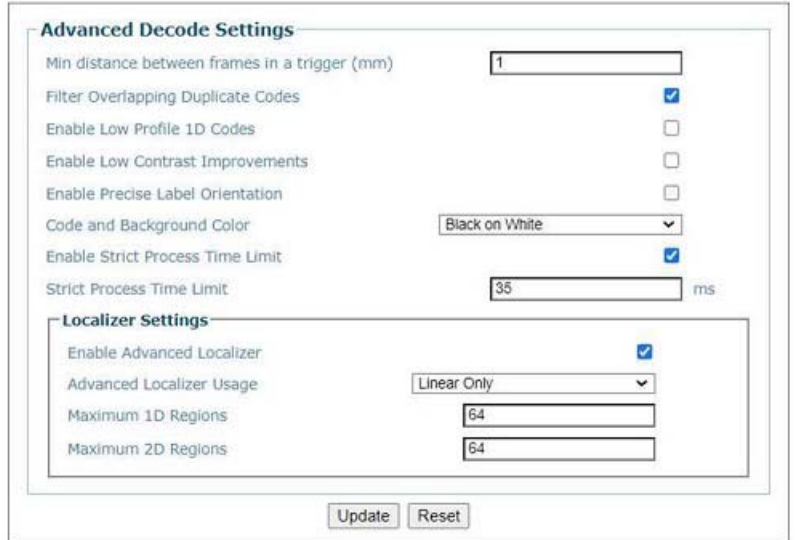

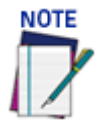

**The strict process time limit should be changed according to the Frames Per Second (FPS) settings. Use this table as a guide.**

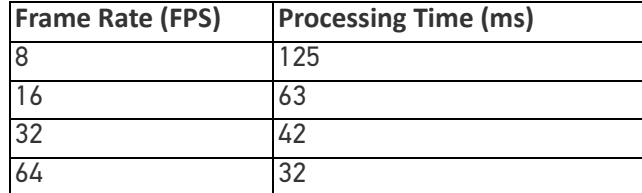

4. Click **Update** to save your changes.
### AV Family 5.0 Version Software

**To edit the Enable Strict Process Time Limit | Advanced Decode Settings:**

- 1. In the menu tree under **Modify Settings,** navigate to **Global Settings | Advanced Decode.** The **Advanced Decode** window opens.
- 2. Select the check-box for **Enable Strict Process Time Limit**. The default is 3. This process time limit is based upon what Frame Rate you choose.

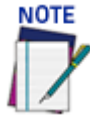

**The strict process time limit should be changed according to the Frames Per Second (FPS) settings. Use this table as a guide. These numbers are hard coded in the software and are not visible to the user. They are presented here to use in the formulas.**

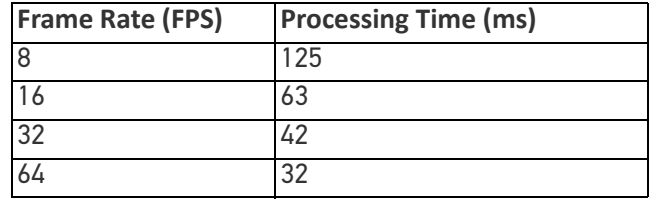

3. You can also set **Strict Process Additional Time** if required.

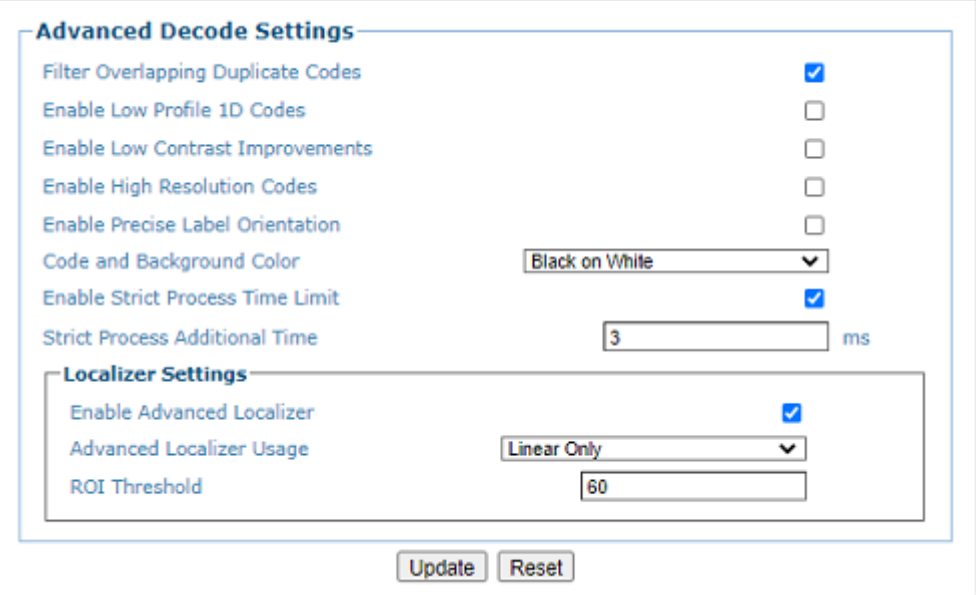

4. Click **Update** to save your changes.

# Record the Strict Process Time Limit

### AV500 1.2.0.12 Version Software or older

Whatever amount of time you entered.

#### AV Family 5.0 Version Software

The Time listed based upon the camera frame rate defined in **Operating Mod**e plus any additional time you defined.

# DM3610 or Dual Headed DM3610/DC3000 Application

When working with a DM3610 or Dual Head DM3610 tunnel the **Transmit Point** is measured from the Trigger Source, whether a photo eye or a read now signal from a PLC, to the last scan point.

Processing time may need to be added to allow for the decode engine to complete decoding all of the barcodes. To accommodate this you can calculate a Distance to Transmit Point that provides for this processing time.

# Obtain the Conveyor Speed

In the menu tree under **Modify Settings,** navigate to **Diagnostics | System Status.** The **System Status** window opens. **Belt Speed** is indicated in the **System Status** screen as Belt Speed. **When the belt is running the Belt Speed will be indicated.**

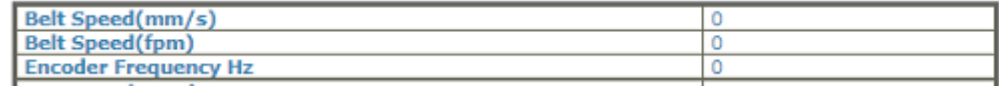

# Trailing Edge

If the transmit point is from the **Trailing Edge** of the package, the Trailing Edge of the package must pass the last camera scan line in the tunnel before the message is transmitted. The processing time must be set to allow for the decode engine to complete the decoding of the bar codes.

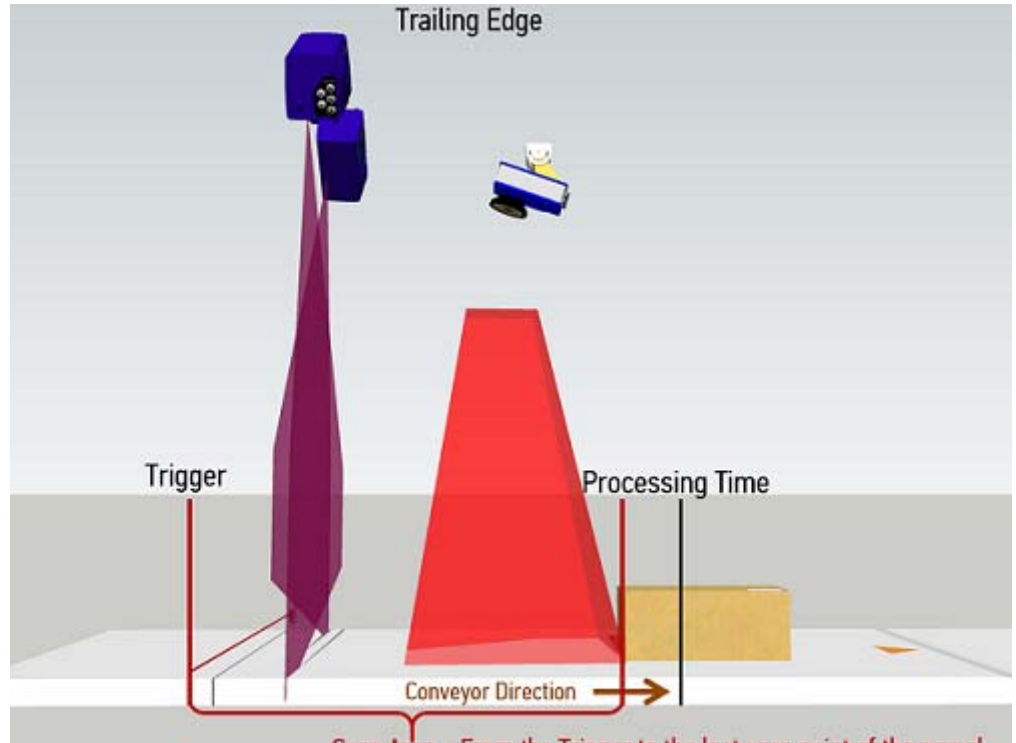

Scan Area = From the Trigger to the last scan point of the parcel.

Measure from the Trigger Source to the Last Scan Point and record your measurement as the **Scan Area**.

Calculate the Distance to Transmit Point using the following formula:

**Scan Area + (Strict Process Time Limit \* Conveyor Speed) + Transmit Point Advance = Distance to Transmit Point**

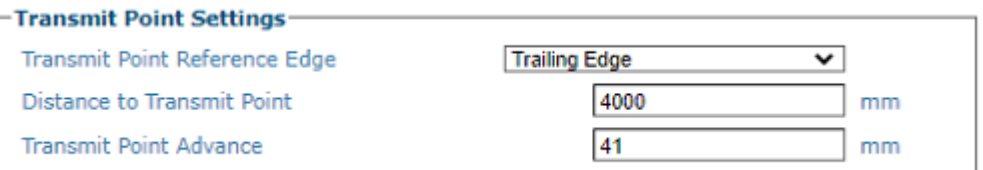

Enter your calculation as the **Distance to Transmit Point.**

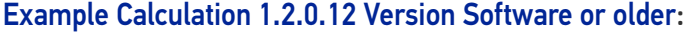

# **Metric**  $1524$  mm + ((42 ms / 1000) \* 1016 mm/s) + 6 mm  $\approx$  1573 mm **Transmit Point** Scan Area Advance **Strict Process** Time Limit Conveyor Speed Distance to Transmit Point **Imperial** 60  $\ln$  + (  $\left($  42 ms / 1000 ) \* ( 200 fpm / 5 ) ) + 0.25 in  $\approx$  61.93 in **Transmit Point** Scan Area Advance **Strict Process** Time Limit Conveyor Speed Distance to Transmit Point

Example Calculation 5.0 Version Software: **Metric** 

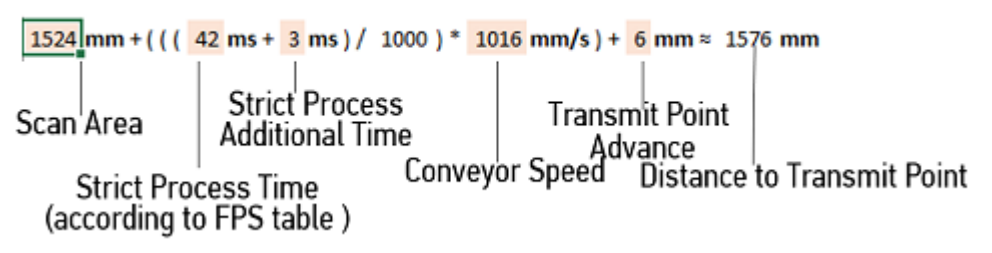

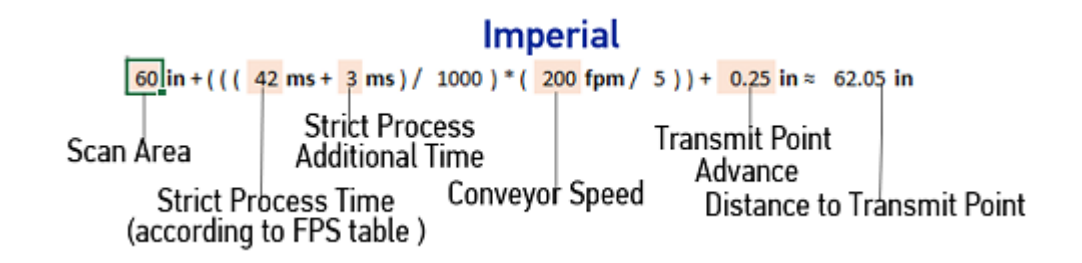

# Leading Edge

If the transmit point is from the **Leading Edge** of the package, the Leading Edge of the package must pass the last camera scan line in the tunnel before the message is transmitted. Because it is the Leading Edge or front end of the box, more processing time is required, so we also add the length of the longest box in the system.

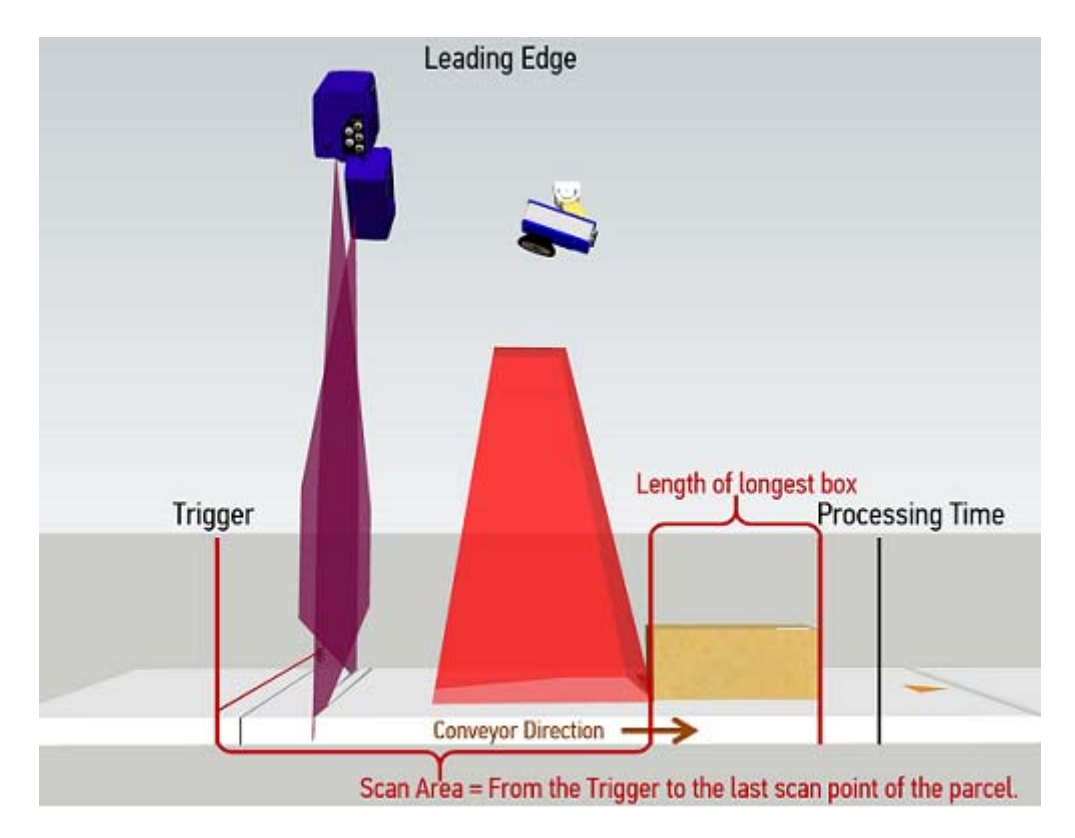

Measure from the Trigger Source to the Last Scan Point and record your measurement as the **Scan Area**.

Calculate the Distance to Transmit Point using the following formula:

**Scan Area + (Strict Processing Time \* Conveyor Speed) + Longest Box Length + Transmit Point Advance = Distance to Transmit Point**

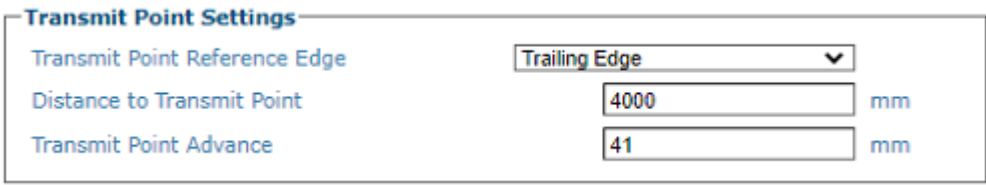

Enter your calculation as the **Distance to Transmit Point.**

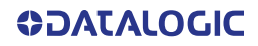

### Example Calculation 1.2.0.12 Version Software or older**: Metric**

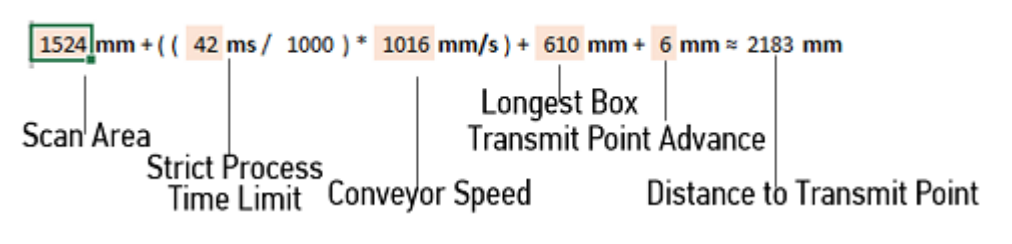

# **Imperial**

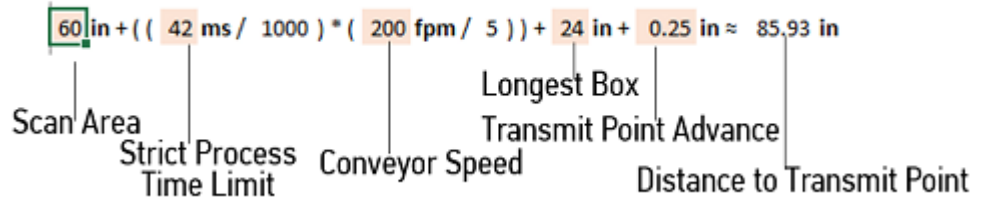

### Example Calculation 5.0 Version Software:

### **Metric**

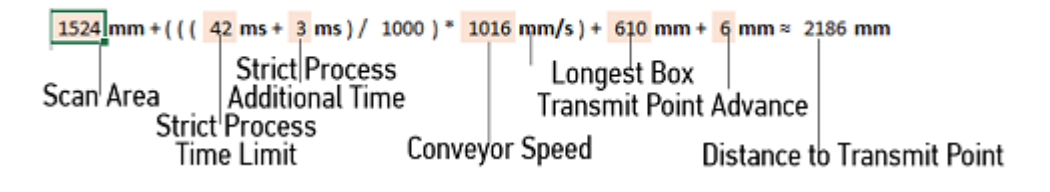

### **Imperial**

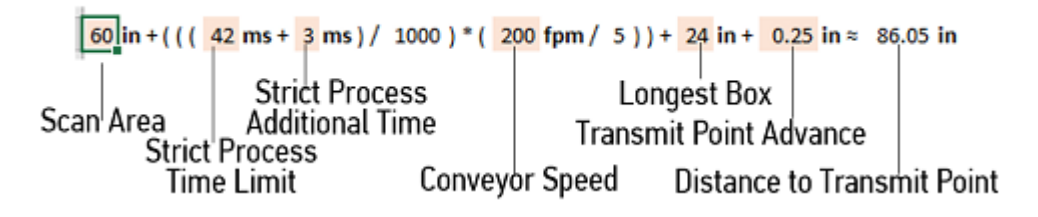

# Disable Strict Process Time Limit

If you have chosen to disable the Strict Process Time Limit or not select the check-box, use the following formula:

### **Trailing Edge:**

**Scan Area + (150 ms \* Conveyor Speed) + Transmit Point Advance = Distance to Transmit Point**

### **Leading Edge:**

**Scan Area + (150 ms \* Conveyor Speed) + Longest Box Length + Transmit Point Advance = Distance to Transmit Point**

Enter the calculation as your **Distance to Transmit Point**.

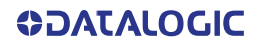

# BARCODE SETTINGS

Use Barcode Settings options to define the barcodes to be read, as well as no read, multiple read and other message characteristics. Make modifications to the system barcode settings using the menu selections:

["Barcode Settings Table" on page](#page-150-0) 131 ["Barcode Configuration" on page](#page-159-0) 140 ["Advanced Decode" on page](#page-178-0) 159

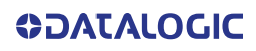

# <span id="page-150-0"></span>Barcode Settings Table

Use the **Barcode Settings Table** to select and configure barcodes to be read by your application. Different configuration options are available based on the barcode type selected.

**To edit the Barcode Settings Table**:

1. In the menu tree under **Modify Settings**, navigate to **Global Settings | Barcode Settings | Barcode Settings Table**. The **Barcode Settings Table** window opens.

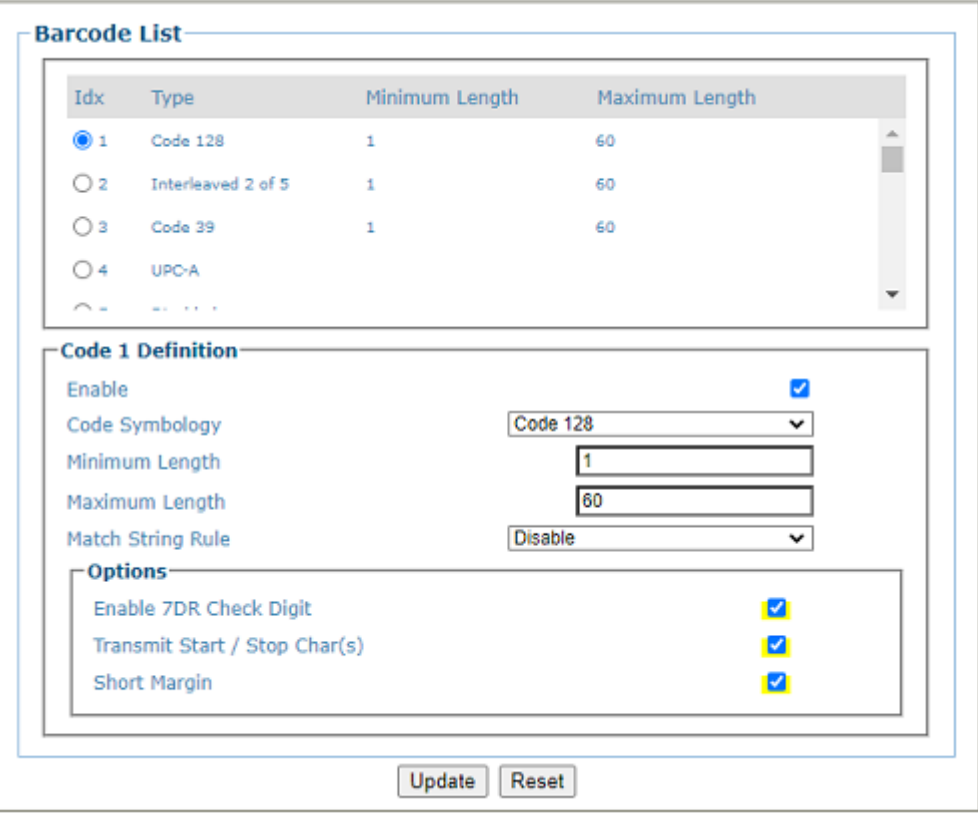

2. Enter the appropriate information in the form as described below: **Top Panel** 

Displays a list of barcodes that have been added to the system with the following columns:

#### **Idx (Index)**

Select an option button for the row/barcode you wish to edit.

- •If a barcode type is displayed in the selected row, its configuration can be edited.
- •If a row displays disabled, enable it and select a barcode type to configure for that row.

### **Type**

Displays the name of the barcode symbology for that index. If no symbology has been added for a row, disabled is displayed.

#### **Minimum Length**

Displays the minimum barcode character length for that row's symbology.

#### **Maximum Length**

Displays the maximum barcode character length for that row's symbology.

### **Code n Definition**

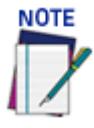

### **Input fields will vary depending on the selected symbology**

### **Enable**

Select the Enable check box to activate the selected barcode. De-select the Enable check box to disable the selected barcode. When the check box has been selected, configuration and code type options are displayed.

### **Code Symbology**

Select a barcode symbology from those available in the Code Symbology drop-down list.

Code 128 Interleaved 2 of 5 Code 39 Code GS1-128 (ex EAN 128) **EAN-13** EAN-8 UPC-A UPC-E **CODABAR** Code 93 Aztec Data Matrix **PDF417 Postal Codes** QR Code **GS1 DataBar** Micro PDF Maxicode Micro QR Code

#### **Add On (EAN and UPC Codes only)**

Select No Add On, 2 digits Add On, or 5 digits Add On from the Add On drop-down list. **No Add On**

**2 digits Add On:** Adds this many digits as a supplement to the barcode

**5 digits Add On:** Adds this many digits as a supplement to the barcode

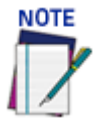

### **EAN is the acronym for International Article Number, previously known as European Article Number.**

#### **Minimum Length (Not shown on EAN and UPC)**

Enter the minimum character length for the selected barcode.

#### **Maximum Length (Not shown on EAN and UPC)**

Enter the maximum character length for the selected barcode.

#### **Match String Rule**

Select Disable, Match, or Do Not Match from the drop-down list. This parameter defines the matching rule, according to which a code can be transmitted.

•**Match:** All codes matching the Pattern Match String will be transmitted

•**Do Not Match:** All codes not matching the Pattern Match String will be transmitted

#### **Pattern Match String (max. 200 chars)**

Click  $\ell$  to **["Enter Text with the Text Entry Tool" on page 83](#page-102-0)** and create a pattern match string.

A Pattern Match String allows the user to check for a sequence of characters in a group of barcodes. The string can be made up of a sequence of alpha numeric characters combined with Regular Expression Syntax.

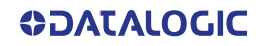

The regular expression algorithms allow checking for conditional barcode information based on specific expression functions (see below). A pattern matching string is programmable for each barcode used in the system, and if the barcodes read do not match the defined string, a No Read Event will be returned. A no read is sent depending on the Match/Do Not Match selection.

It is possible to define the matching string by inserting Regular Expressions, including but not limited to the following:

. (dot) Matches any character

\*(asterisk) Matches 0 or more of the preceding character.

+(plus) Matches 1 or more of the preceding character.

\d - Matches any single digit

\w - Matches any word character (alphanumeric & underscore).

[XYZ] - Matches any single character from the character class.

[XYZ]+ - Matches one or more of any of the characters in the set.

\$ - Matches the end of the string.

[^a-z] - When inside of a character class, the ^ means NOT; in this case, match anything that is NOT a lowercase letter.

### Examples:

Match a code starting with 123 string and followed by any string of characters:

Match String = 123.\*

Example Code = 123aC53

Not Matched = 2231c53

Match a code ending with 123 string preceded by any string of characters:

Match String = .\*123

Example Code = 41pO123

Match a code having 123 string in any position: 0)

Match String = .\*123.\*

Example Code = 41pO123253

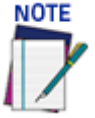

**For Codabar codes the start/stop characters must be considered in the match conditions. For all codes which use check digits, if the Check Digit is transmitted, it must be considered in the match conditions. Input fields will vary depending on the selected symbology.** 

#### **OPTIONS Code 128**

 $O<sub>0</sub>$ 

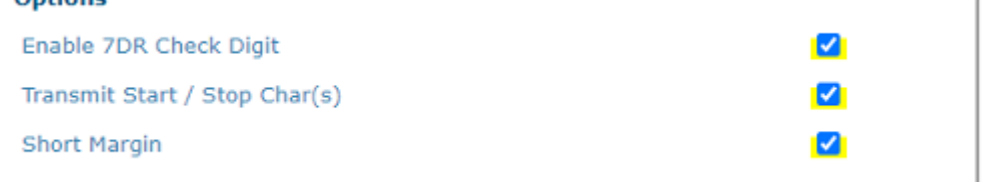

### **Enable 7DR Check Digit**

Select the check box to enable 7DR Check Digit.

### **The 7DR Check Digit is not use with all code symbologies.**

### **Transmit Start / Stop Char(s)**

Select the check box to enable transmission of start and stop characters.

#### **Short Margin**

Select the check box to enable. Available for Code 128, Code GS1-128, Interleaved 2 of 5, Code 39, Code GS1-128, EAN, UPC, CODABAR, and Code 39. This options allows the bar code to have an illegal quiet zone on one side of the bar code. If selected this could increase the processing time.

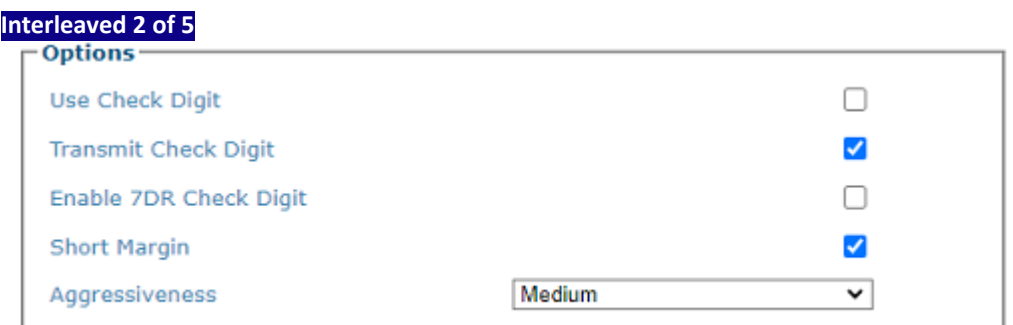

#### **Use Check Digit**

Select the check box to include the Check Digit in the code transmitted. Check digits can improve decoding safety: it is generally the last digit aligned to the right of the code and verifies the validity of the preceding digits. The calculation technique and number of check digits depend on the code selected.

It is advised to enable the check digit whenever correct code identification is difficult.

#### **Transmit Check Digit**

Select the check box to enable transmission of the Check Digit.

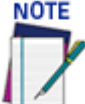

### **For all codes which use check digits, if the Check Digit is transmitted, it must be considered in the match conditions.**

A check digit is a character that is transmitted at the end of the data. It is the remainder of an equation that uses all data in the bar code. The same algorithm is used at the host and to ensure that the data from the camera is completed.

#### **Enable 7DR Check Digit**

Select the check box to enable 7DR Check Digit.

# **The 7DR Check Digit is not use with all code symbologies.**

### **Short Margin**

Select the check box to enable. Available for Code 128, Code GS1-128, Interleaved 2 of 5, Code 39, Code GS1-128, EAN, UPC, CODABAR, and Code 39. This options allows the bar code to have an illegal quiet zone on one side of the bar code. If selected this could increase the processing time.

### **Aggressiveness**

Click the drop-down to select the level of I 2 of 5 aggressiveness appropriate for your system. The default setting is Medium. Set to Low to reduce the number of mis-decodes in situations where damaged codes are present. The options are:

- **•Very Low**
- **•Low**
- **•Medium**
- **•High**
- **•Very High**

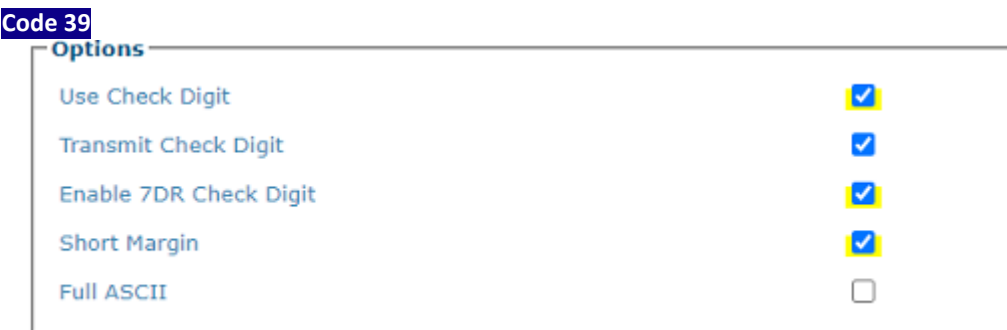

### **Use Check Digit**

Select the check box to include the Check Digit in the code transmitted.

#### **Transmit Check Digit**

Select the check box to enable transmission of the Check Digit.

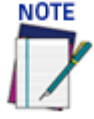

### **For all codes which use check digits, if the Check Digit is transmitted, it must be considered in the match conditions.**

A check digit is a character that is transmitted at the end of the data. It is the remainder of an equation that uses all data in the bar code. The same algorithm is used at the host and to ensure that the data from the camera is completed.

#### **Enable 7DR Check Digit**

Select the check box to enable 7DR Check Digit.

#### **The 7DR Check Digit is not use with all code symbologies.**

#### **Short Margin**

Select the check box to enable. Available for Code 128, Code GS1-128, Interleaved 2 of 5, Code 39, Code GS1-128, EAN, UPC, CODABAR, and Code 39. This options allows the bar code to have an illegal quiet zone on one side of the bar code. If selected this could increase the processing time.

#### **Full ASCII**

Select the check box to enable full ASCII. This pertains to Code 39 only.

#### **Code GS1-128 (ex EAN 128)**

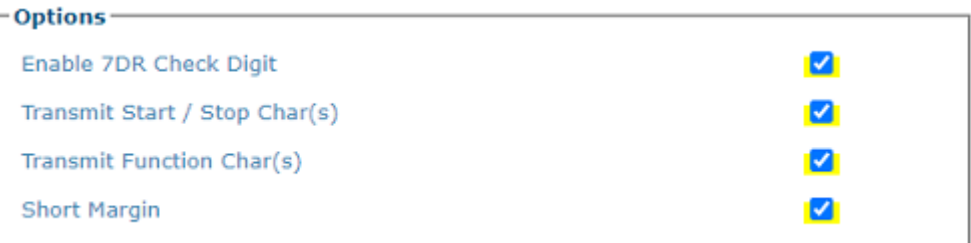

#### **Enable 7DR Check Digit**

Select the check box to enable 7DR Check Digit.

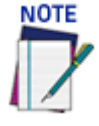

### **The 7DR Check Digit is not use with all code symbologies.**

#### **Transmit Start/Stop Char**

Select Disabled, Lower Case, or Upper Case from the drop-down list. This parameter is available only for Codabar code symbologies. It allows transmitting the code start character:

- •**Disabled:** The character is not selected;
- •**Lower Case:** The character is transmitted in lower case;
- •**Upper Case:** The character is transmitted in upper case.

#### **Transmit Function Char(s)**

Select the check box to enable transmission of functional characters. A functional character is a non-printable character that is found in the GS1 bar code.

#### **Short Margin**

Select the check box to enable. Available for Code 128, Code GS1-128, Interleaved 2 of 5, Code 39, Code GS1-128, EAN, UPC, CODABAR, and Code 39. This options allows the bar code to have an illegal quiet zone on one side of the bar code. If selected this could increase the processing time.

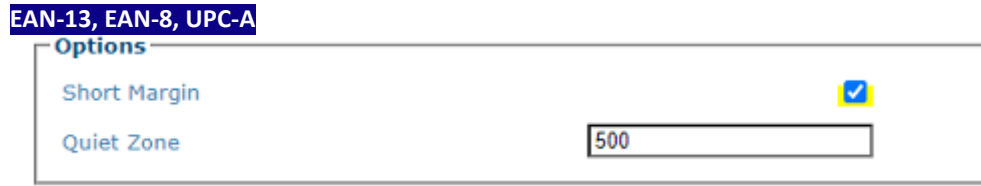

#### **Short Margin**

Select the check box to enable. Available for Code 128, Code GS1-128, Interleaved 2 of 5, Code 39, Code GS1-128, EAN, UPC, CODABAR, and Code 39. This options allows the bar code to have an illegal quiet zone on one side of the bar code. If selected this could increase the processing time.

#### **Quiet Zone**

Specify the quiet zone in the field provided. This defines the minimum quiet zone (white margins) measured in narrowest module width. This option may be symbology dependent. The quiet zone is expressed as a percentage of module, 500 = 500% of the module = 5 times the module.

### **UPC-E**

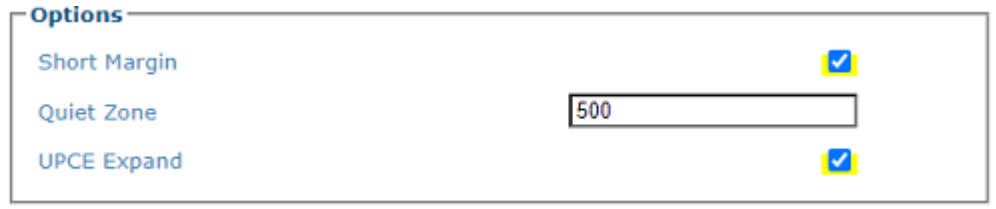

### **Quiet Zone**

Specify the quiet zone in the field provided. This defines the minimum quiet zone (white margins) measured in narrowest module width. This option may be symbology dependent. The quiet zone is expressed as a percentage of module, 500 = 500% of the module = 5 times the module.

### **UPCE Expand**

Select the check box to enable conversion of a full-length UPC (UPC-A) UPC-E. Excess zeros will be suppressed.

#### **CODABAR**

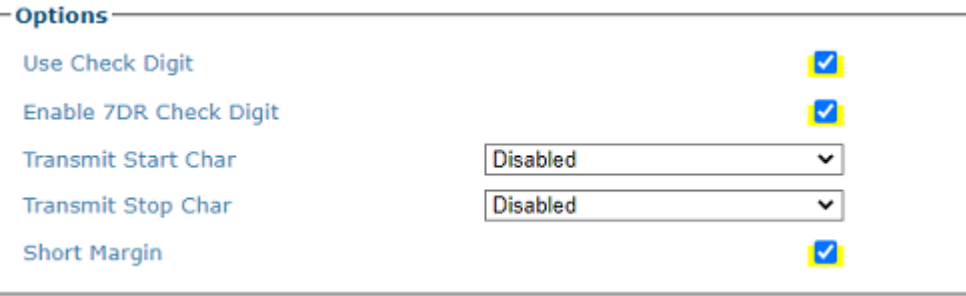

#### **Use Check Digit**

Select the check box to include the Check Digit in the code transmitted

#### **Enable 7DR Check Digit**

Select the check box to enable 7DR Check Digit.

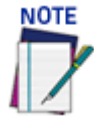

### **The 7DR Check Digit is not use with all code symbologies.**

#### **Transmit Start/Stop Char**

Select the check box to allow Start/Stop Characters. This parameter is available only for Codabar code symbologies.

#### **Short Margin**

Select the check box to enable. Available for Code 128, Code GS1-128, Interleaved 2 of 5, Code 39, Code GS1-128, EAN, UPC, CODABAR, and Code 39. This options allows the bar code to have an illegal quiet zone on one side of the bar code. If selected this could increase the processing time.

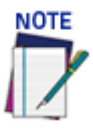

**For Codabar codes the start/stop characters must be considered in the match conditions.**

Ø

Ø

### **Code 93**

Use Check Digit

**Options** 

**Short Margin** 

**Enable 7DR Check Digit**

Select the check box to enable 7DR Check Digit.

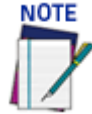

### **The 7DR Check Digit is not use with all code symbologies.**

### **Short Margin**

Select the check box to enable. Available for Code 128, Code GS1-128, Interleaved 2 of 5, Code 39, Code GS1-128, EAN, UPC, CODABAR, and Code 39. This options allows the bar code to have an illegal quiet zone on one side of the bar code. If selected this could increase the processing time.

#### **Data Matrix Options**

Select the check box to enable the Data Matrix options available via the table shown below.

#### **Data Matrix Fast Improve**

Select the Data Matrix Fast Improve check box and the check box next to the Data Matrix type codes required from the provided table. DataMatrix Fast Improve should only be used when high quality Data Matrix symbols are present. Otherwise it will reduce performance.

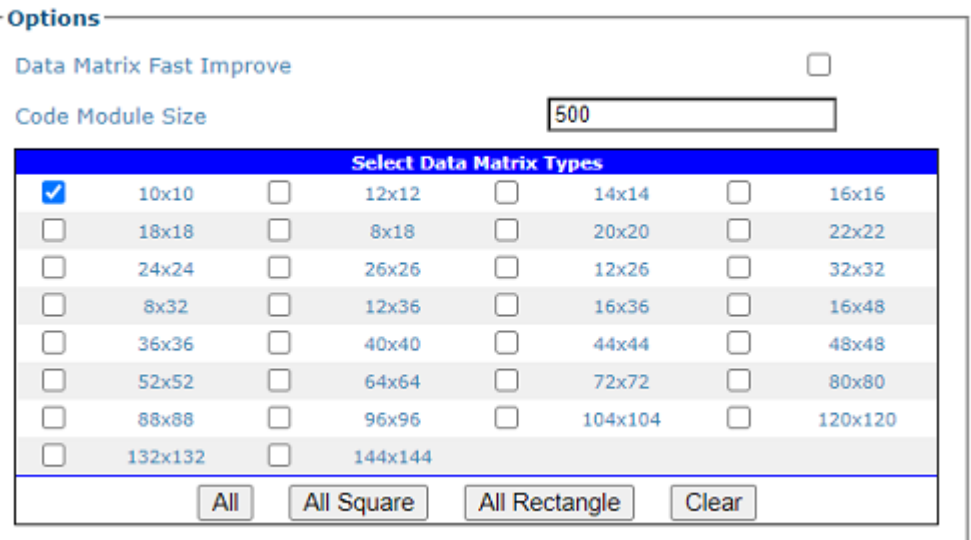

•Select **All** to select all of the Data Matrix codes listed. Code Module Size. Datamatrix module size is expressed in micrometer (500 micrometer = 0.5 mm)

- •Select **All Square** to select all of the Data Matrix square codes.
- •Select **All Rectangle** to select all of the Data Matrix rectangular codes.

•Select **Clear** to clear the table of any selections.

### **Code Module Size**

Enter the number of code modules in the field provided. This field defines the size in micrometers of a single module or element in a 2D code. There must be at least three pixels per module, therefore the minimum module size depends on the camera's resolution and the application. Use the following formula to calculate your module size.

3 \* 25400

DPI

### **Postal Codes**

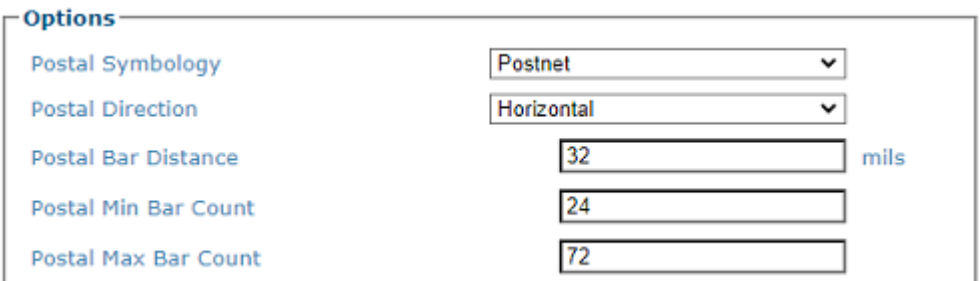

Select a symbology from the drop-down list, and then define its parameters including:

### **Postal Direction**

Select in which direction the label is oriented:

- •0: Code in every direction
- •1: Code positioned horizontally only
- •2: Code positioned vertically only
- •3: Code positioned both vertically and horizontally

#### **Postal Bar Distance (MILS):**

Enter the distance between bars of the label in inch/1000. It is used to discriminate between expected postal labels and noise, it is the postal label resolution.

#### **Postal Min/Max Bar Count:**

Enter the minimum number of bars in the label. It is used for localization purposes (min bars) and for final validation of the label (max bars).

#### **QR Code**

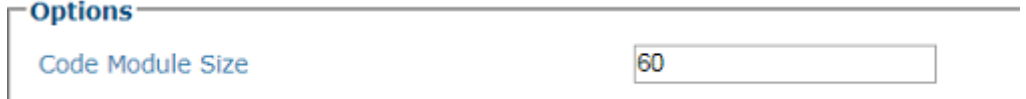

### **Code Module Size**

Enter number of code modules in the field provided. Module size is expressed in micrometer (500 micrometer = 0.5 mm)

### **GS1 DataBar**

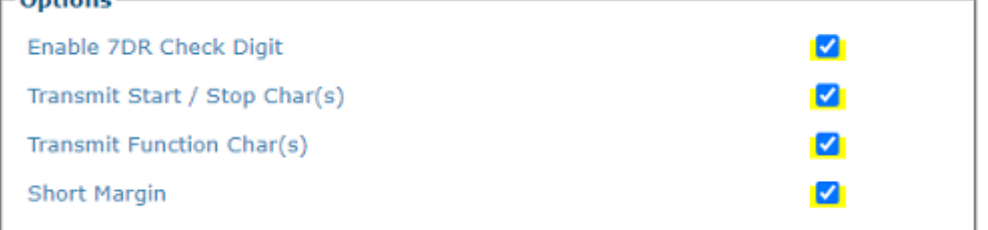

### **Type**

Select Omnidirectional, Expanded, Limited, Expanded Stacked, or Stacked from the drop-down list.

These options are available when reading GS1 DataBar stacked type barcodes, this parameter can be enabled to apply a fixed safety margin to the decoding process in terms of decoding time (number of scans). This parameter is particularly useful in applications that read tall stacked type codes or on slow moving conveyors.

### **Maxicode**

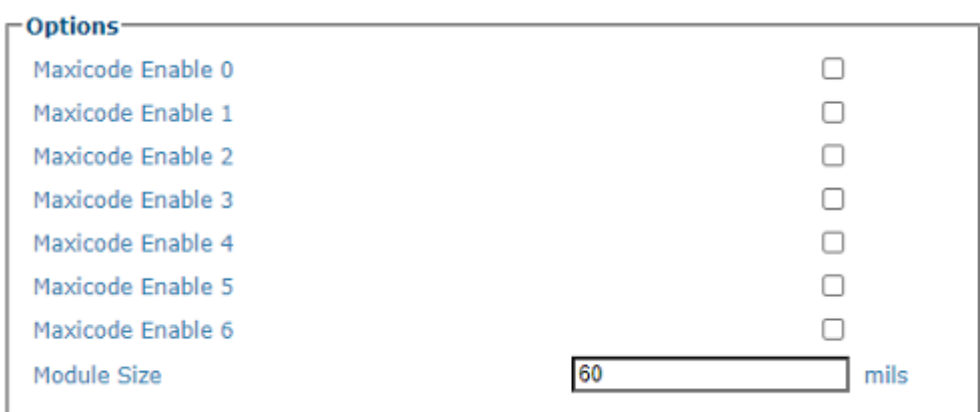

#### **Maxicode Enable n**

Select the check box corresponding to the Maxicode(s) to enable.

MaxiCode barcodes have different modes of operation. IDAutomation MaxiCode products support the following modes:

• 2 = US Carrier with postal codes up to 9 digits in length. Approximately 93 characters may be encoded in this mode.

• 3 = International Carrier with alpha-numeric postal codes up to 6 digits in length. Approximately 93 characters may be encoded in this mode.

• 4 = Standard Symbol encodes general information for purposes other than the shipping industry. Approximately 90 characters may be encoded in this mode.

• 5 = Secure Symbol encodes general information with more error correction. Approximately 74 characters may be encoded in this mode.

• 6 = Reader Program allows scanner manufacturers to program barcode readers.

UPS labels use Mode 2 or Mode 3 MaxiCodes.

### **Dot Code**

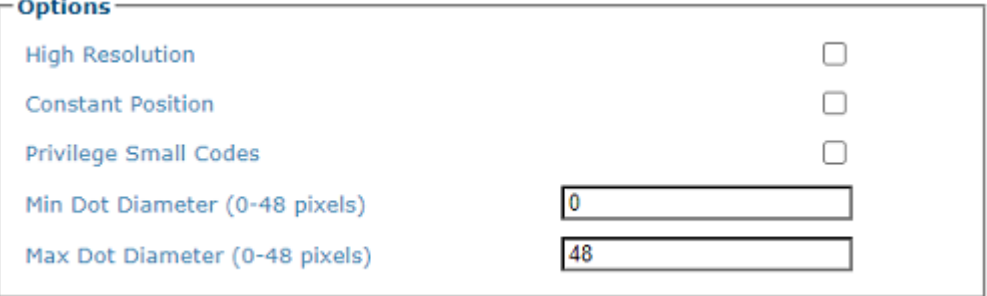

#### **High Resolution**

Click to enable High Resolution.

#### **Constant Position**

Click to enable Constant Position

#### **Privilege Small Codes**

Click to enable **Privilege Small Codes**. This will allow the system to look for small codes before larger codes.

#### **Min Dot Diameter (0-48 pixels)**

Enter the Minimum Dot Diameter for the code in pixels.

#### **Max Dot Diameter (0-48 pixels)**

Enter the Maximum Dot Diameter for the code in pixels.

3. When you have finished making changes, click **Update** to save or click **Reset** to revert to the previously saved values.

# <span id="page-159-0"></span>Barcode Configuration

**Barcode Configuration** is used to define the relationship between the barcodes read and processed by your camera and how they are grouped together for transmitting to the host. For example, which ones must be read, which ones are optional and what is the priority. It also defines the formatting of no read, multiple read, partial read and duplicate messages.

### **To edit the Barcode Configuration:**

1. In the menu tree under **Modify Settings,** navigate to Global Settings | **Barcode Settings** | **Barcode Configuration**. The **Barcode Configuration** window opens.

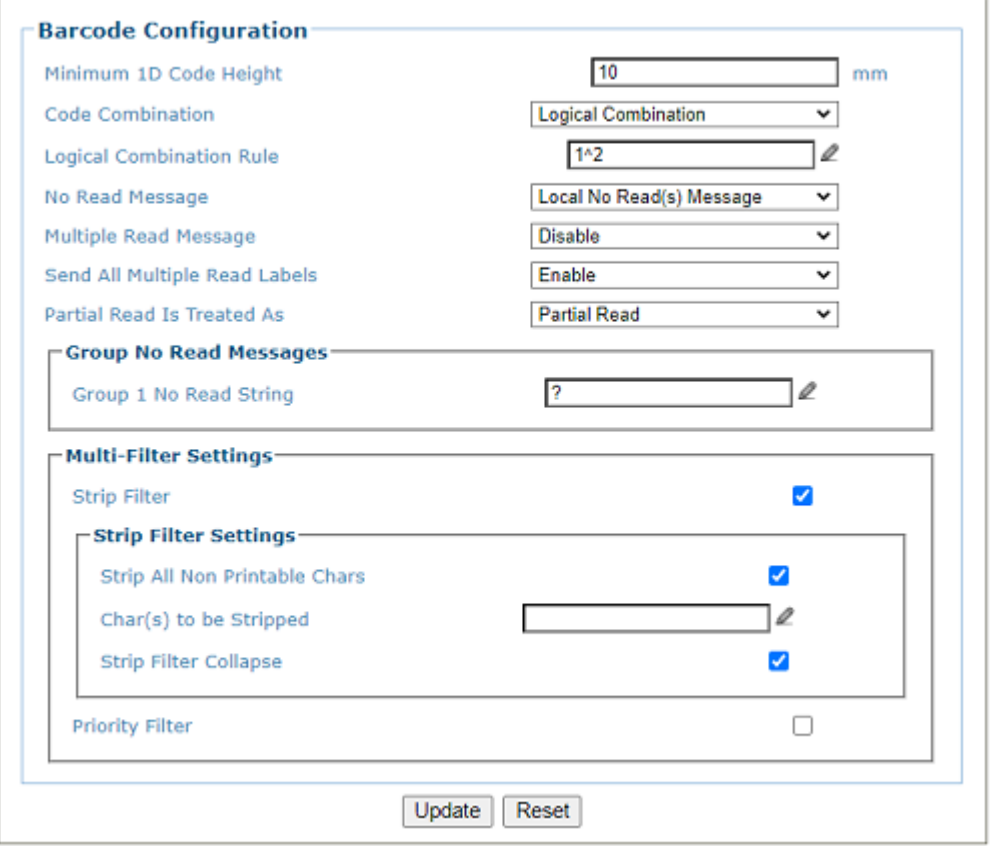

### 2. Enter the appropriate information in the form as described below: **Minimum 1D Code Height**

Enter the minimum height of codes the system is expected to read. This parameter defines the minimum height of the barcode the camera will read. The minimum height is 6 mm [.25 in].

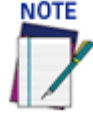

### **The smaller the Minimum 1D code height the more processing time is needed to complete the decode. If the application is having difficulty providing a decoded bar code, and the minimum bar height is greater then 6mm (.25 in) the parameter may be increased to assist in the decoding.**

#### **Code Combination**

Select **Single Label, Standard Multi Label, Logical Combination**, or **Code Collection** from the drop-down list. The Code Combination parameter selects the decoding mode for the barcode reader. Follow these links for each type of Code Combination to view its specific inputs:

•**See ["Single Label" on page 142](#page-161-0):** In Single Label mode only one barcode can be read in each reading phase; however it can be determined automatically from up to 10 enabled codes. The barcode reader stops decoding as soon as a single code is read.

**ODATALOGIC** 

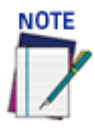

### **If there are multiple barcodes within the barcode readers read area during a trigger cycle, the first barcode decoded will be the data transmitted to the host.**

•**See ["Standard Multi-Label" on page 144](#page-163-0):** In Multi Label mode the barcodes selected (up to 10), will all be read in the same reading phase. If the reading phase terminates before all the codes are read, and a No Read message is enabled, Local or Global, a no read message is produced.

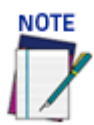

### **In case of Standard Multi Label, the codes will be distinguished EITHER by their symbology, OR by their contents. If two (or more) codes share the same symbology and content, the barcode reader will perceive them as a unique code.**

•**See ["Logical Combination" on page 147:](#page-166-0)** Logical Combination allows for grouping bar codes together. You can create an AND or Xor condition. For example: if three codes are enabled each bar code can be put into separate groups creating an AND condition or you can place two of the bar codes in one group and a third bar code in a separate group. Group 1 (code 1 or code 2) Group 2 (code 3). You can have either code 1 OR code 2 read and it's data will be place in Group's 1 field. In Logical Combination mode the codes of the groups defined by the Logical Combination Rule are read in the same reading phase.

•**See ["Code Collection" on page 157](#page-176-0)**: In Code Collection mode expected codes are collected within a single reading phase in the order in which they are read. The No Read message is produced only if none of the codes are read. Up to 50 codes can be collected.

Based on your code combination selection, different fields will become available. See the following sections for the details of your code combination.

3. When you have finished making changes, click **Update** to save or click **Reset** to revert to the previously saved values.

## <span id="page-161-0"></span>Single Label

When **Single Label** has been selected from the **Code Combination** drop-down list, the **Barcode Configuration** window reveals related input fields.

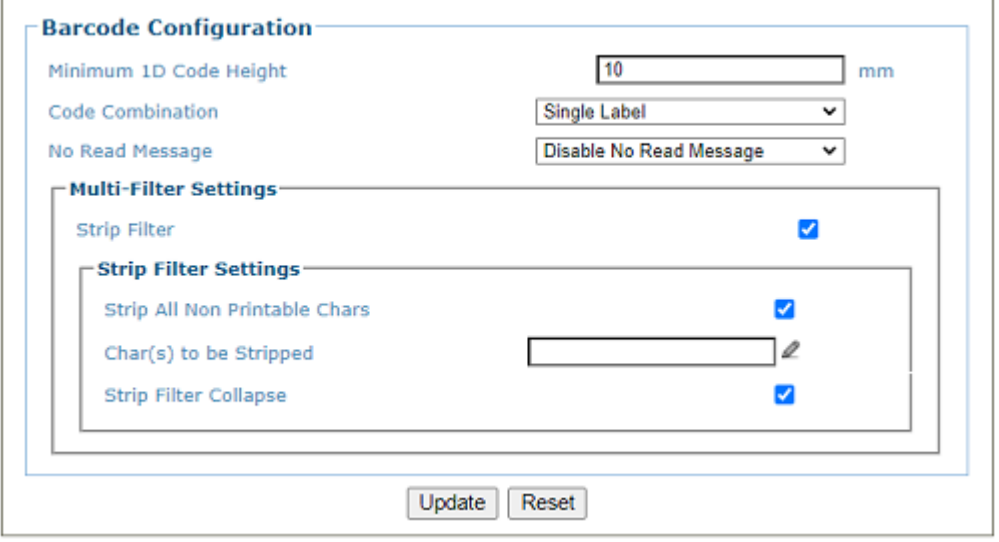

1. Enter the appropriate information in the form as described below: **Minimum 1D Code Height**

Enter the **Minimum Code Height** in the field provided (mm [in]).

#### **Code Combination**

**Single Label** has been selected.

#### **No Read Message**

Select **Disable No Read Message, Global No Read Message,** or **Local No Read(s) Message** from the drop-down list. The **No Read** condition occurs whenever a code cannot be read or decoded.

**Disable No Read Message:** The No Read Message is not transmitted.

**Global No Read Message:** The No Read String will be sent if the barcode reader is unable to decode one or more barcodes in the reading phase. When multiple codes are enabled in the **Barcode Settings Table**, and not all of the codes are read within a trigger cycle, a single **Global No Read** message is transmitted to the host.

**Local No Read(s) Message:** This option is used when **Standard Multi Label** or **Code Collection** is selected. A **Local No Read** message is a configurable **No Read** message associated with each individual code enabled in the Barcode Settings Table.

#### **No Read String (max. 128 chars)**

Click  $\ell$  to **["Enter Text with the Text Entry Tool" on page 83](#page-102-0)** and create a string to be displayed when **Global No Read Message** is selected from the **No Read Message** dropdown list.

#### **Multi-Filter Settings**

**Strip Filter**

Select the check box to display the **Strip Filter** options. This filter, when enabled, allows the elimination of characters not managed by the host.

#### **Strip All Non Printable Chars**

Select the check box to remove all non- printable ASCII characters from the code (000-020 and 127).

#### **Char(s) to be Stripped**

Click  $\ell$  to **["Enter Text with the Text Entry Tool" on page 83](#page-102-0)** and enter specific characters to be stripped from the code.

### **Strip Filter Collapse**

Select the check box to remove the stripped characters from the code and, therefore, reduce the code length (collapsed).

### **Replacement Char**

Click  $\ell$  to **["Enter Text with the Text Entry Tool" on page 83](#page-102-0)** and enter the substitution character to replace all the stripped ones. It can even be null.

2. When you have finished making changes, click **Update** to save or click **Reset** to revert to the previously saved values.

# <span id="page-163-0"></span>Standard Multi-Label

When **Standard Multi Label** has been selected from the **Code Combination** drop-down list, the **Barcode Configuration** window reveals related input fields.

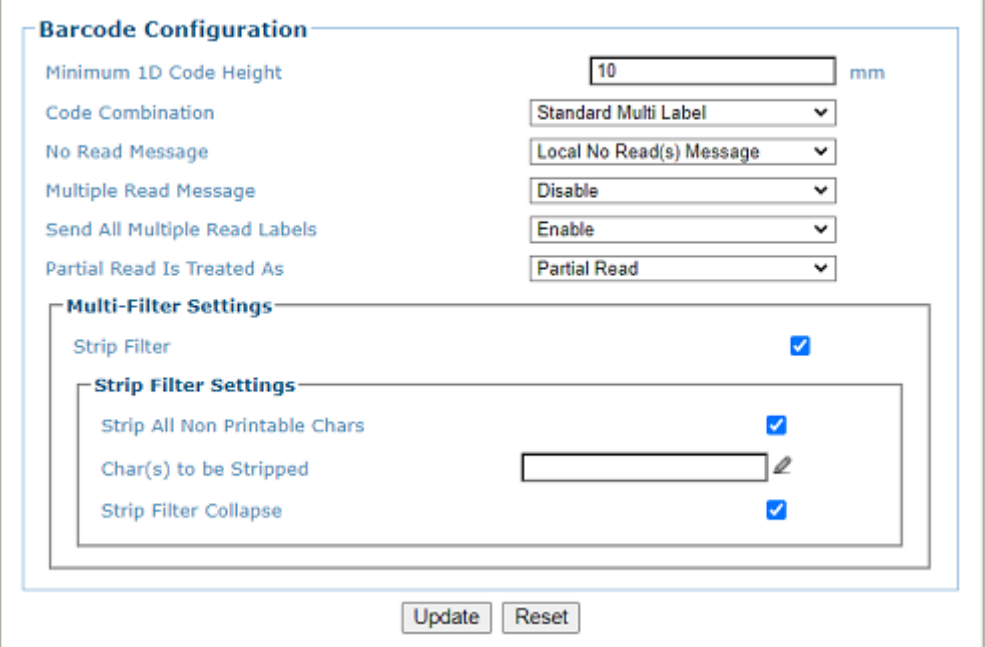

### 1. Enter the appropriate information in the form as described below: **Minimum 1D Code Height**

Enter the minimum code height in the field provided (mm [in])

#### **Code Combination**

Standard Multi Label has been selected.

### **No Read Message**

Select **Disable No Read Message, Global No Read Message,** or **Local No Read(s) Message** from the drop-down list. The No Read condition occurs whenever a code cannot be read or decoded.

**Disable No Read Message:** The No Read Message is not transmitted.

**Global No Read Message:** The No Read String will be sent if the barcode reader is unable to decode one or more barcodes in the reading phase.

**Local No Read(s) Message:** This option is useful when one or more codes are not read in the reading phase or when more codes than the expected number set by the configuration parameters are read.

If working in **Standard Multi Label** mode, this option activates the **Code Label Local No Read String** and the **Code Label Local Multiple Read String** parameters which allow setting a **Local No Read String** and a **Local Multiple string** for each defined code symbology.

#### **No Read String (max. 128 chars)**

Click  $\ell$  to **["Enter Text with the Text Entry Tool" on page 83](#page-102-0)** and create a string to be displayed when **Global No Read Message** is selected from the **No Read Message** dropdown list.

#### **Multiple Read Message**

Select **Enable, Disable** from the drop-down list.

#### **Send All Multiple Read Labels**

Select **Enable, Disable** from the drop-down list. Available with Standard Multi Read and Logical Combination. When set to Disable, if there are two or more codes during the read cycle, the camera will transmit the first decoded bar code and ignore all other bar codes with matching parameters. The "first decoded bar code" can be different between trigger cycles.

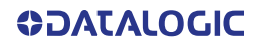

When enabled the camera will read all bar codes having the same symbology and number of characters. In order for the multi messages to be transmitted there are several menus that will need to be configured.

#### First, **Enable Send All Multiple Read Labels:**

Next, define a **Multiple Label Separator** (Standard Formatter):

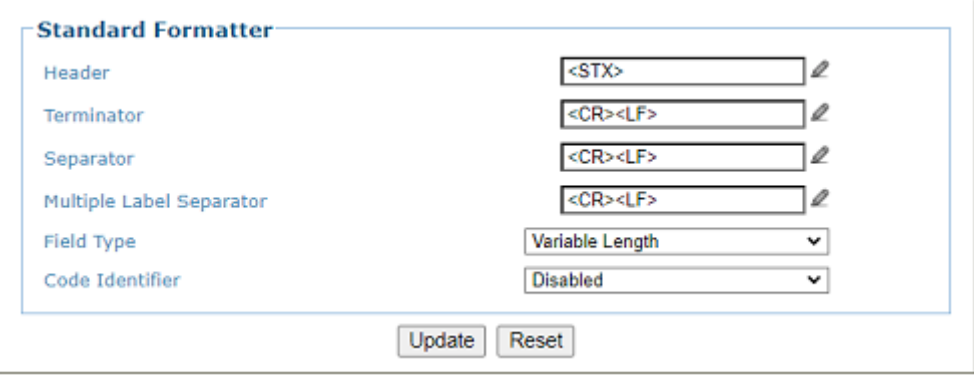

#### Next, define a **Multiple Label Separator** (Advanced Formatter), if Advanced Formatter is used:

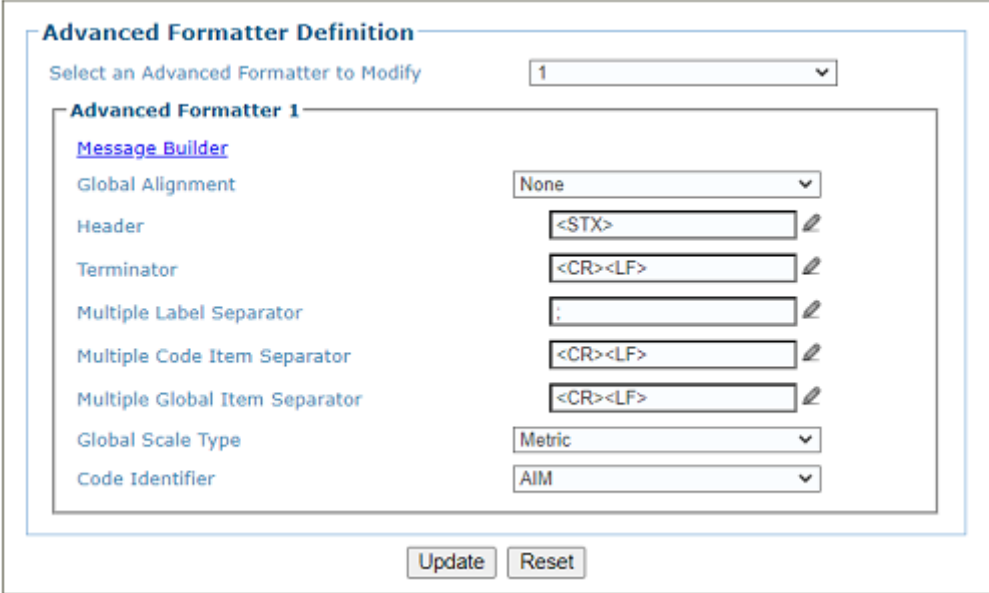

#### **Partial Read Is Treated As**

When an application is set to read two or more bar codes in a trigger cycle, there are certain decisions that the application software needs to make. In an example where two bar codes are enabled and only one of the two codes are read the customer can choose to:

Send only the single bar code that was read to the host

Only send bar code data if both bar codes are read.

This defines a Partial read condition. If only one of the two bar codes are read the following option can be selected:

- •**No Read**  if only one of the two codes are read transmit a No Read
- •**Good Read** if only one of the two codes are read transmit that read data

•**Partial Read** - A Partial Read is a condition when multiple barcodes are enabled, but not all barcodes are read during a trigger cycle.

#### **Multi-Filter Settings**

**Strip Filter**

Select the check box to display the **Strip Filter Settings** options. This is a second level filter that when enabled allows eliminating characters not managed by the host.

### **Strip All Non Printable Chars**

Select the check box to remove all non- printable ASCII characters from the code (000-020 and 127).

#### **Char(s) to be Stripped**

Click  $\ell$  to **["Enter Text with the Text Entry Tool" on page 83](#page-102-0)** and enter specific characters to be stripped from the code.

### **Strip Filter Collapse**

Select the check box to remove the stripped characters from the code and, therefore, reduce the code length (collapsed). It can even be null.

### **Replacement Char**

Click  $\ell$  to ["Enter Text with the Text Entry Tool" on page 83](#page-102-0) and enter the substitution character to replace all the stripped ones. Click **Submit** to save your text to the origin window text field, or click **Cancel** to return to origin window without transferring text.

2. When you have finished making changes, click **Update** to save or click **Reset** to revert to the previously saved values.

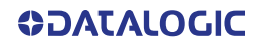

# <span id="page-166-0"></span>Logical Combination

When **Logical Combination** has been selected from the Code Combination drop-down list, the Barcode Configuration window reveals related input fields. In Logical Combination, you can define groups of codes from the codes set in the Barcode Setting Table which can be read within a trigger cycle. You can define up to 15 groups.

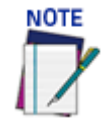

The **Logical Combination** option is only available when two or more codes are enabled in the **Barcode Settings Table**.

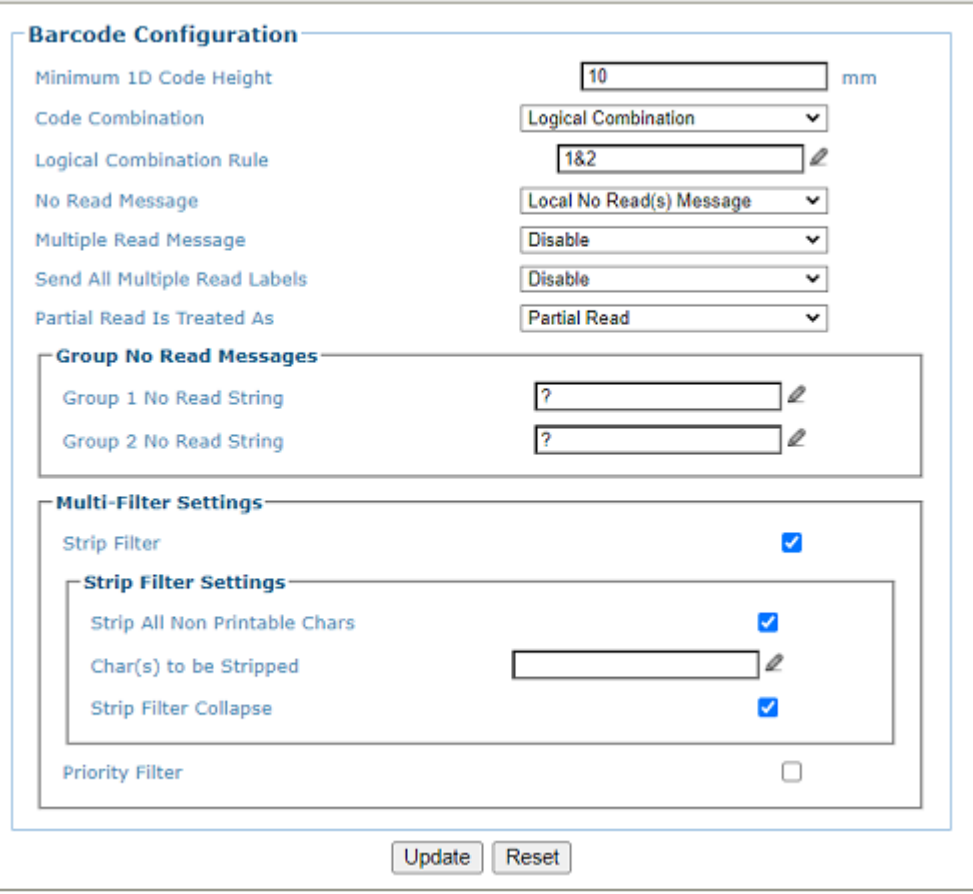

1. Enter the appropriate information in the form as described below: **Minimum 1D Code Height**

Enter the minimum code height in the field provided (mm [in]).

### **Code Combination**

Logical Combination has been selected.

### **Logical Combination Rule**

Click  $\ell$  to activate the Code Group selection dialog box.

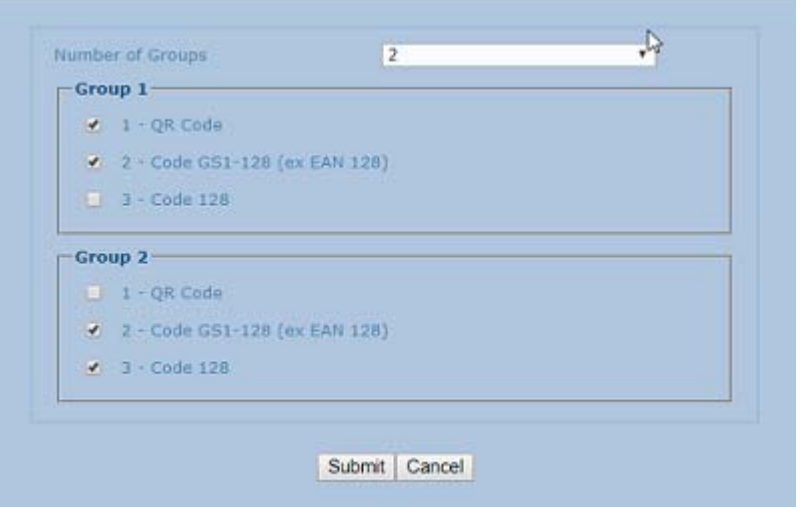

Select the number of groups you wish to use from the Number of Groups drop-down list. Then select the check box next to the Group/Code you wish to define. Click **Submit** to save your text to the origin window text field, or click **Cancel** to return to origin window without transferring text.

Groups and their order define the output message format, while each group identifies an expected code or group of codes. When placing one bar code within a group, the camera will fill that group location in the host message with only the code selected.

If you define the Logical Combination Rule to include Group 1 and Group 2 and Group 3 and Group 4. The Logical Combination Rule parameter will appear as follows:

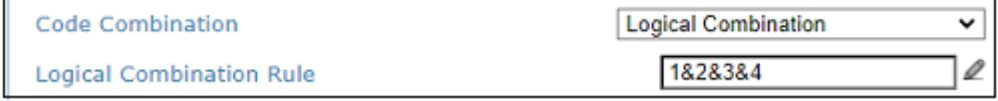

For the1&2&3&4 rule, when two or more codes are selected within the same group the camera will fill this groups field with the first decoded bar codes listed in that group.

If you define the Logical Combination Rule to include two groups, one with Code 1 or 2 and the second with Code 3 or 4 the Logical Combination Rule will appear as follows.

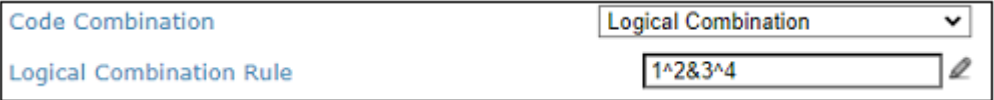

When editing the logical combination rule, proceed as follows:

•**Define the Barcode Settings** indicating the type of expected code labels. It is possible to define up to 10 different code types;

•**Define how many code types** (groups) are expected by editing the combination rule through the following logical operators. Each group may include one or more selected code types.

The maximum number of groups to be defined for each rule string is 15.

If Local No Read Message is selected from the No Read Message drop-down list, the Group No Read Messages parameter group is displayed requiring the definition of a Local No Read String for each group.

### **Example**

If three barcodes are enabled and barcode 1 and 2 are read successfully but barcode 3 is a no read, the message could look like this:

<STX>12345678xxx,12345678xxx,noread <CR><LF>

#### **No Read Message**

Select Disable No Read Message, Global No Read Message, or Local No Read(s) Message from the drop-down list. The No Read condition occurs whenever a code cannot be read or decoded.

**Disable No Read Message:** The No Read Message is not transmitted.

**Global No Read Message:** The No Read String will be sent if the barcode reader is unable to decode one or more barcodes in the reading phase.

**Local No Read(s) Message:** This option is useful when one or more codes are not read in the reading phase or when more codes than the expected number set by the configuration parameters are read.

#### **No Read String (max. 128 chars)**

Click  $\ell$  to **["Enter Text with the Text Entry Tool" on page 83](#page-102-0)** and create a string to be displayed when Global No Read Message is selected from the No Read Message drop-down lict

### **Multiple Read Message**

Select **Disable** or **Enable** from the drop-down list. This string will be sent if, during the reading phase, the barcode reader reads more than the number of the expected barcodes set by the configuration parameters.

#### **Multiple Read String (max. 128 chars)**

Click  $\ell$  to **["Enter Text with the Text Entry Tool" on page 83](#page-102-0)** and create a string to be displayed in case of Multiple Read Message.

This parameter is only available when Multiple Read Message is enabled and the No Read Message selection is different from Local No Read(s) String. It is possible to select either the ASCII or HEX value. If disabled, the barcode reader transmits the first code read.

#### **Send All Multiple Read Labels**

Select **Enable**, **Disable** from the drop-down list. Available with Standard Multi Read and Logical Combination. When set to Disable, if there are two or more codes during the read cycle, the camera will transmit the first decoded bar code and ignore all other bar codes with matching parameters. When enabled the camera will read all bar codes having the same symbology and number of characters.

#### **Partial Read Is Treated As**

Select **No Read**, **Good Read,** or **Partial Read** from the drop-down list.

A Partial Read is a condition when multiple barcodes are enabled, but not all barcodes are read during a trigger cycle.

#### **Multi-Filter Settings**

#### **Strip Filter**

Select the check box to display the Strip Filter Settings options. This filter, when enable, allows eliminating characters not managed by the host.

#### **Strip All Non Printable Chars**

Select the check box to remove all non- printable ASCII characters from the code.

#### **Char(s) to be Stripped**

Click  $\ell$  to **["Enter Text with the Text Entry Tool" on page 83](#page-102-0)** and enter specific characters to be stripped from the code.

#### **Strip Filter Collapse**

Select the check box to remove the stripped characters from the code and, therefore, reduce the code length (collapsed). It can even be null.

#### **Replacement Char**

Click  $\ell$  to **["Enter Text with the Text Entry Tool" on page 83](#page-102-0)** and enter the substitution character to replace all the stripped ones.

### **Priority Filter Settings**

Select the check box to display the Priority Filter options. This function allows the user to prioritize groups.

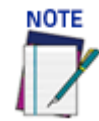

Priority Filter only applies to Logical Combination Bar code configuration.

#### **Example:**

3 groups, each group has a single bar code. If you enter 2,3,1 then if Group 1(code 1) and group 2 (code 2) are read, code 2 is transmitted. If group 3 and 1 are read, then group 3 is transmitted.

#### **Group List**

Enter the Group List in the field provided. This field defines the specific Logical Combination groups to which the Priority Filter will apply. The groups are numbered according to the order in which they are listed (from left to right) in the Logical Combination Rule parameter.

**Format**: Group Number(s) separated by the comma character

#### **Filter Type**

Select **Normal** or **Advanced** from the drop-down list.

#### Normal

When the Priority Filter Type is set to Normal, the operators used in the Logical Combination Rule string have the following meaning:

& = AND operator which separates a group from the previous/following one;

 $\wedge$  = The priority is given to the code label indicated to the left of the operator. If this code is read, the group is in Good Read independent from any other code in the same group.

#### **Example:**

#### **Logical Combination Rule = 1^2&5^3^4&6^7 (3 groups)**

#### Results Without Priority Filter:

Group 1 - read either code 1 or 2 = Good Read; read both code 1 and 2 = Multiple Read

Group 2 - read either code 5 or 3 or 4 = Good Read; read any combination = Multiple Read

Group 3 - read either code 6 or 7 = Good Read; read both code 6 and 7 = Multiple Read

#### Results With Priority Filter:

Filter Enabled on Groups = 1,2

Group 1 - read code 1 = Good Read independent from reading code 2

Group 2 - read code 5 = Good Read independent from reading code 3 or 4; read code 3 = Good Read independent from reading code 4

Group 3 - read either code 6 or 7 = Good Read; read both code 6 and 7 = Multiple Read

### Advanced

Uses the Priority Filter Advanced String to define the priority. Advanced type allows the priority filter to essentially take "priority" over the Logical Combination Rule string.

When the Priority Filter Type is set to Advanced, the Priority Filter Advanced String applies to the Logical Combination Groups. This string must correspond to the order of the groups defined in the Logical Combination Rule string.

The following operators can be used:

& = Code group separator. This operator separates a group from the previous/following one;

 $\gamma$  = The priority is given to the code label indicated to the left of this operator. If this code is read, the group is in Good Read independent from any other code in the same group.

| = Equal priority operator (vertical line). Codes separated by this operator have the same priority and if both codes are read a Multiple Read will result.

The only difference from the implicit pattern string of the Normal (default) case when the Logical Combination Rule string is used, is the Equal Priority operator.

#### **Example:**

**Logical Combination Rule = 1^2&5^3^4&8^6^7 (3 groups)**

#### Results Without Priority Filter:

Group 1 - read either code 1 or 2 = Good Read; read both code 1 and 2 = Multiple Read

Group 2 - read either code 5 or 3 or 4 = Good Read; read any combination = Multiple Read Group 3 - read either code 8 or 6 or 7 = Good Read; read any combination = Multiple Read

Results With Priority Filter:

Filter Enabled on Groups = 1,3

Filter Type =Custom

Custom Filter Pattern String = 1^2&8^6|7 (2 groups)

Group 1 - read code 1 = Good Read independent from reading code 2

Group 2 - read either code 5 or 3 or 4 = Good Read; read any combination = Multiple Read

Group 3 - read code 8 = Good Read independent from reading code 6 or 7; no read on code 8 and read either code 6 or 7 = Good Read; no read on code 8 and read both code 6 and 7 = Multiple Read

### **Advanced Filter String**

Enter the character string (see above).

2. When you have finished making changes, click **Update** to save or click **Reset** to revert to the previously saved values. 0)

# Logical Combination Rules

The following are examples of rules used with Logical Combination selection in Barcode Configuration. For all the following examples the No Read Message parameter is set to Global No Read Message.

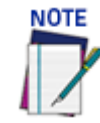

In all of the examples, Partial must be set to "treat as no read."

### Example 1

Code label setting#1 = Code 128

Logical Combination Rule = 1&1

Defines 2 groups, each of them expecting a **Code 128** label.

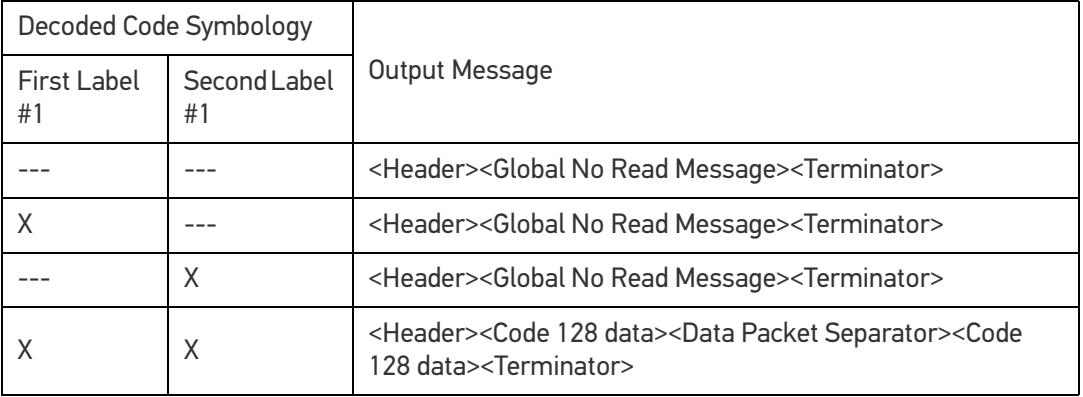

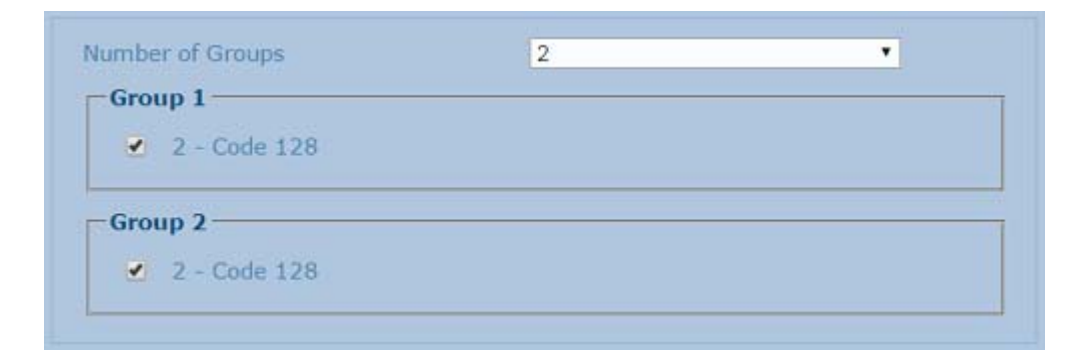

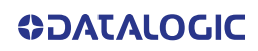

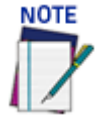

If **Multiple Read Message** is enabled and a third label belonging to the **Code 128** symbology is decoded, the **Multiple Read** string will be transmitted instead. If the **Multiple Read Message** is disabled, the third code label is ignored and only the first two bar codes in the order that they are decoded will be transmitted.

For advanced formatting, if the **Send All Multiple Read Labels** parameter is enabled, then all three labels are sent in the output message; the multiple read label is separated by its own **Multiple Read Label Separator String** which should be different from the **Data Packet Separator (DPS).**

### Example 2

Code label setting#1 = Code 39

Code label setting#2 = Code 128

Logical Combination Rule = 1^2

Defines a single group expecting a **Code 39** label OR a **Code 128** label.

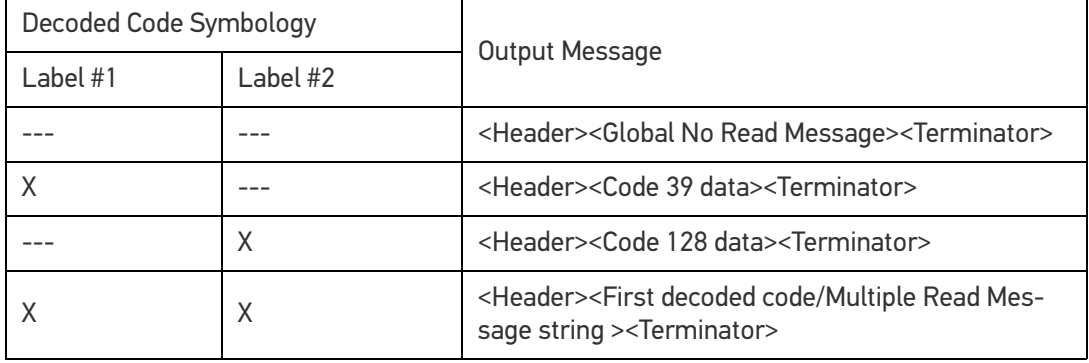

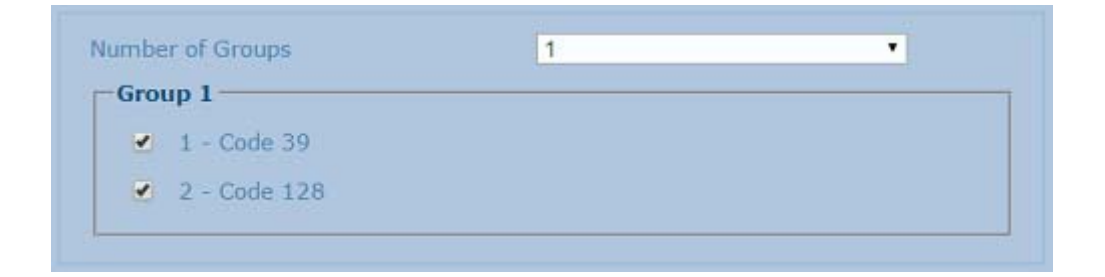

# Example 3

Code label setting#1 = Code 39

Code label setting#2 = Code 128

Logical Combination Rule = 1&1&1^2

Defines three different groups. The first two groups expect a **Code 39** label while the third one expects a **Code 39** label OR a **Code 128** label.

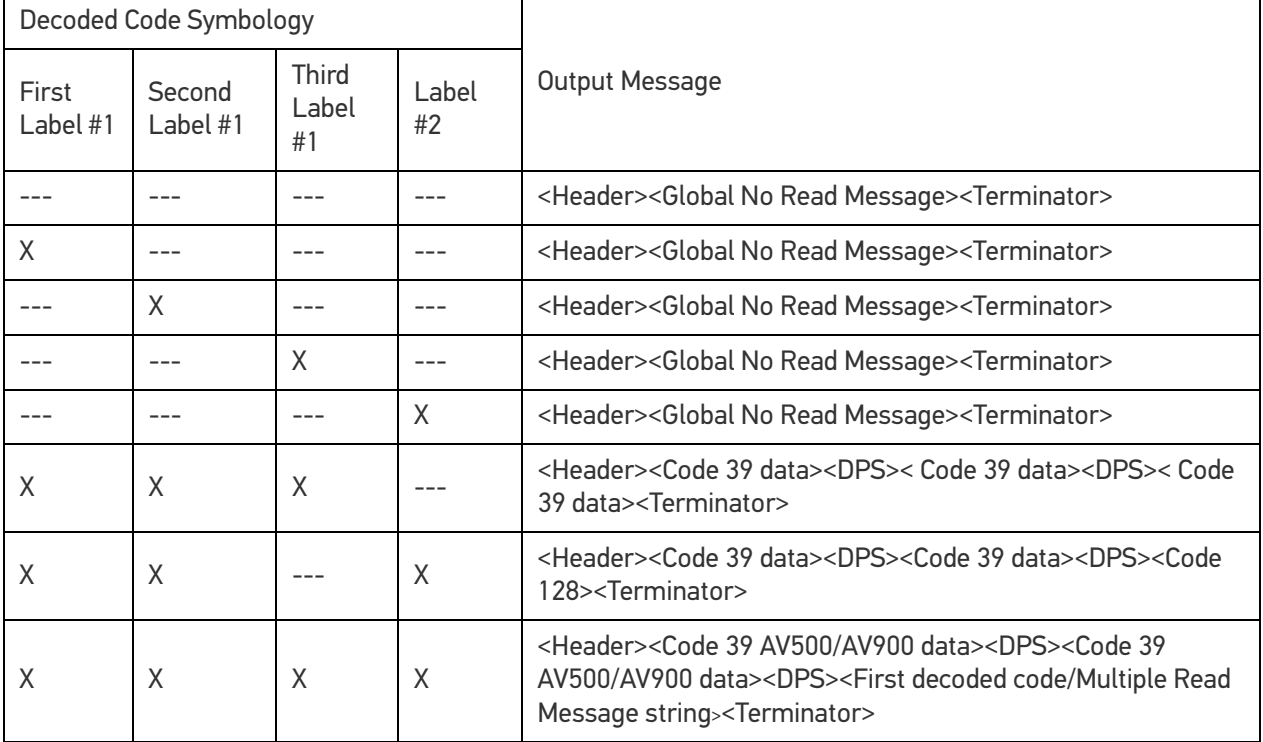

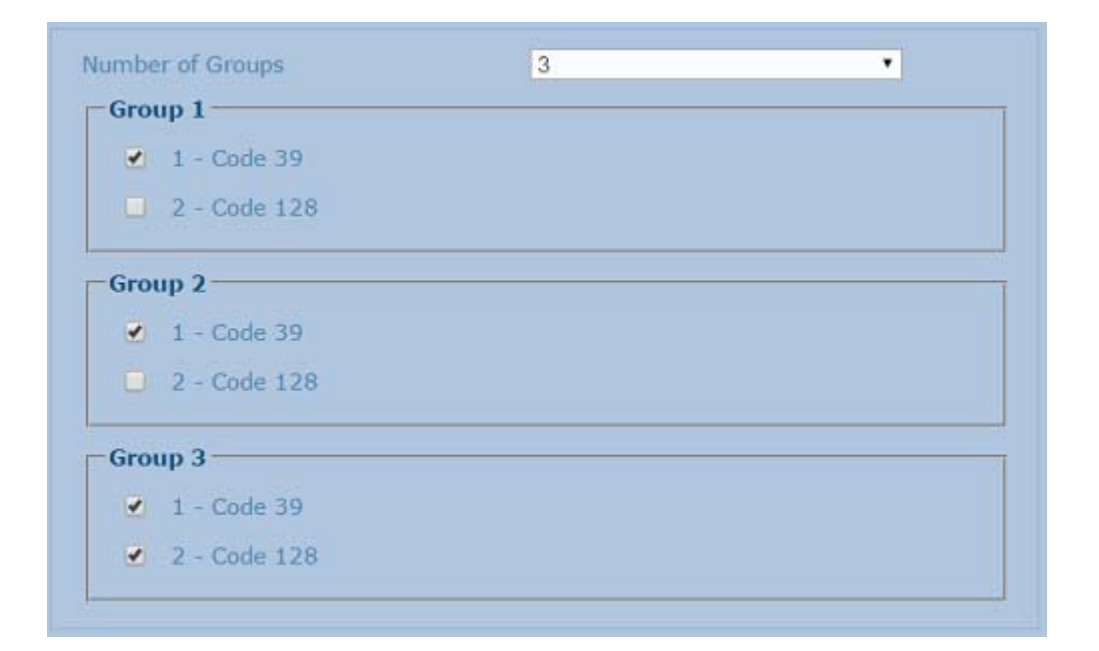

**ODATALOGIC** 

### Example 4

Code label setting#1 = Interleaved 2/5

Code label setting#2 = Code 128

Code label setting#3 = Code 39

Code label setting#4 = UPC-A

Logical Combination Rule = 1^2&3^4

Defines 2 groups, each of them expecting one of the defined code types. The first group may expect an **Interleaved 2 of 5** label or a **Code 128** label. The second group may expect a **Code 39** label or a **UPC-A** label.

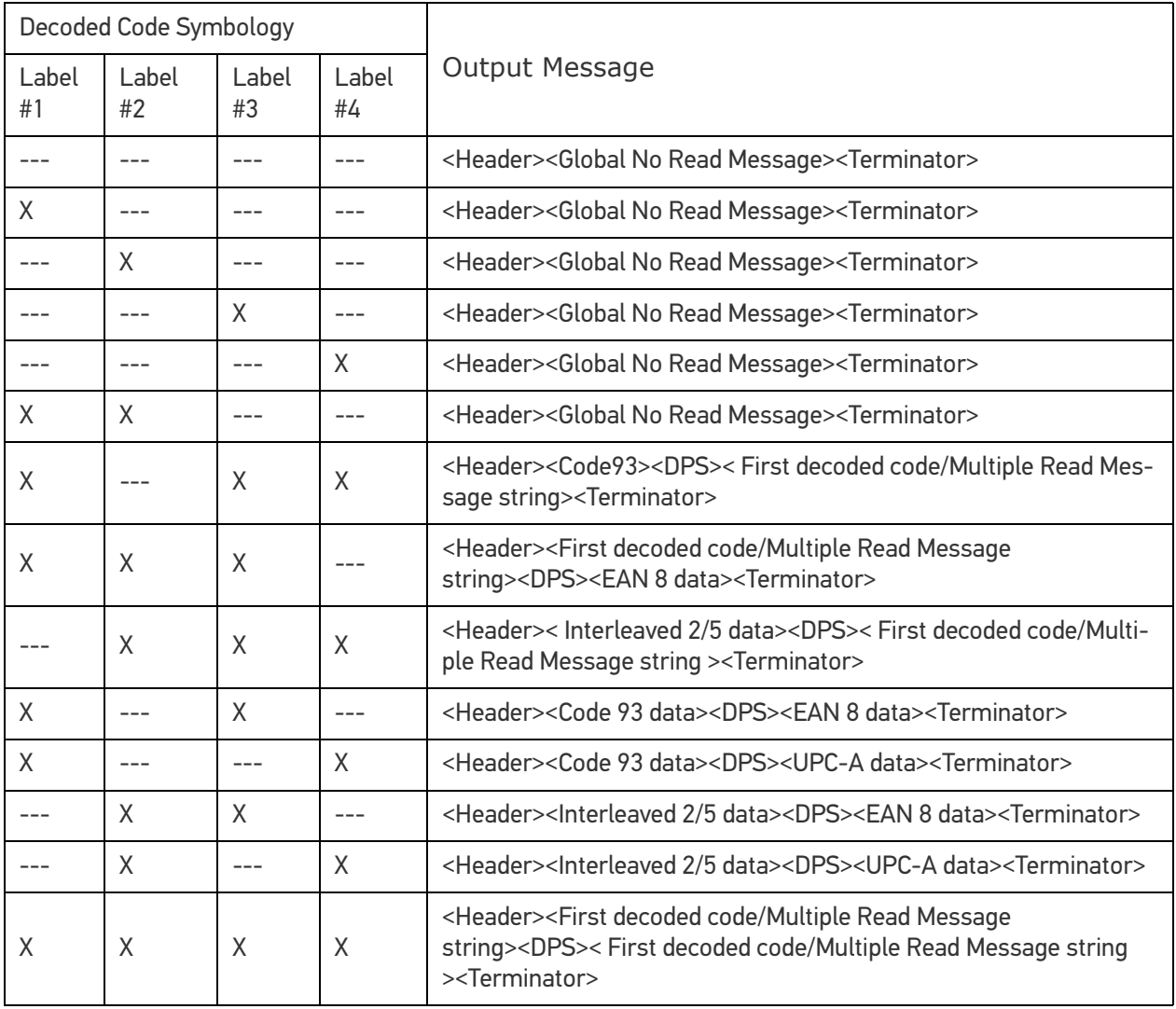

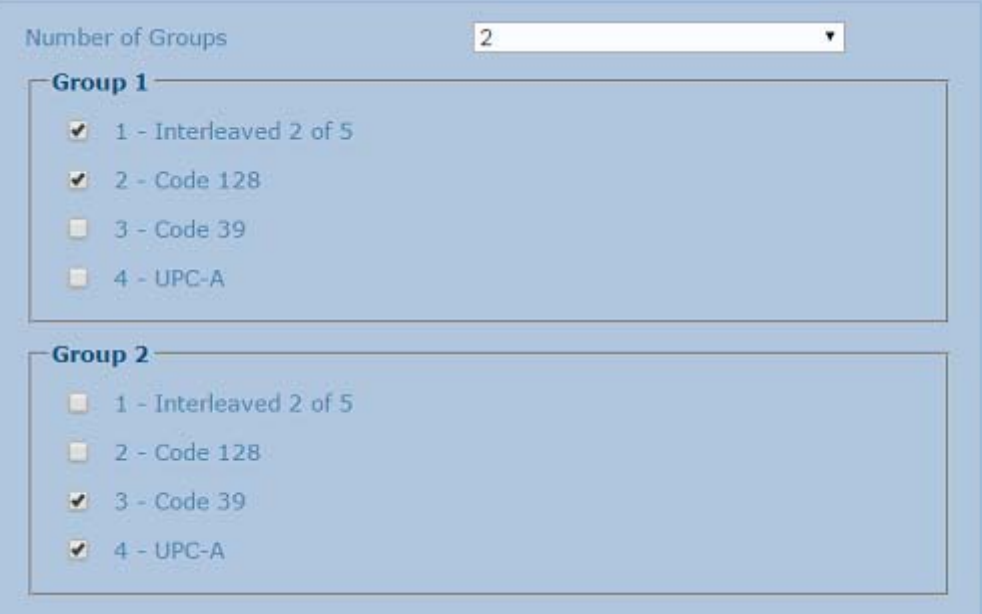

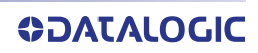

# <span id="page-176-0"></span>Code Collection

1. When **Code Collection** has been selected from the **Code Combination** drop-down list, the **Barcode Configuration** window reveals related input fields.

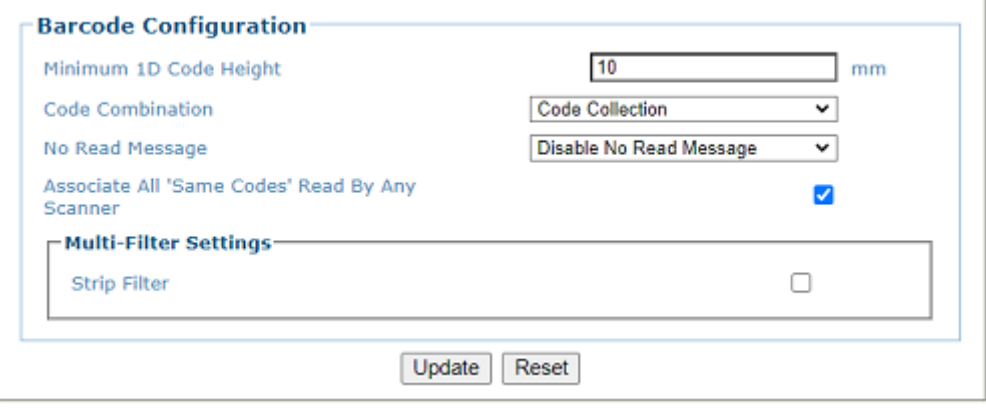

2. Enter the appropriate information in the form as described below:

### **Minimum 1D Code Height**

Enter the minimum code height in the field provided (mm [in]).

#### **Code Combination**

Code Collection has been selected.

#### **No Read Message**

Select Disable No Read Message, Global No Read Message, or Local No Read(s) Message from the drop-down list. The No Read condition occurs when no barcodes are read during the trigger cycle.

•**Disable No Read Message:** A No Read Message is not transmitted.

•**Global No Read Message:** A No Read String will be sent if the barcode reader is unable to decode one or more barcodes in the reading phase.

#### **Associate All'Same Codes"Read By Any Scanner**

Checked by default, indicates that barcodes of the same content and symbology are transmitted only once regardless of how many devices read them. If unchecked, codes are sent for each device that reads them.

#### **No Read String (max. 128 chars)**

Click  $\ell$  to **["Enter Text with the Text Entry Tool" on page 83](#page-102-0)** and create a string to be displayed when Global No Read Message is selected from the No Read Message drop-down list.

#### **Multi-Filter Settings**

**Strip Filter**

Select the check box to display the Strip Filter options. This filter, when enabled, allows eliminating characters not managed by the host.

#### **Strip Filter Settings**

**Strip All Non Printable Chars**

Select the check box to remove non- printable ASCII characters from the code (000-020 and 127).

### **Char(s) to be Stripped**

Click  $\ell$  to **["Enter Text with the Text Entry Tool" on page 83](#page-102-0)** and enter specific characters to be stripped from the code.

#### **Strip Filter Collapse**

Select the check box to remove the stripped characters from the code and, therefore, reduce the code length (collapsed). It can even be null.

### **Replacement Char**

If strip filter is not enabled, click  $\ell$  to "Enter Text with the Text Entry Tool" on **[page 83](#page-102-0)** and enter the substitution character to replace all the stripped ones.

3. When you have finished making changes, click **Update** to save or click **Reset** to revert to the previously saved values.

# <span id="page-178-0"></span>Advanced Decode

Advanced Decode provides ways to improve read rate, by setting filters or more precise parameters, however these settings often affect processing time. When you set Advanced Decode parameters there is a fine balance between reading performance and processing time. Use **Advanced Decode** options with caution.

**To edit the Advanced Decode Settings:**

1. In the menu tree under **Modify Settings,** navigate to **Global Settings | Advanced Decode.** The **Advanced Decode** window opens.

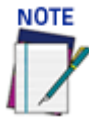

**It is best to use Advanced Decode only when necessary and under the guidance of Datalogic Tech Support.**

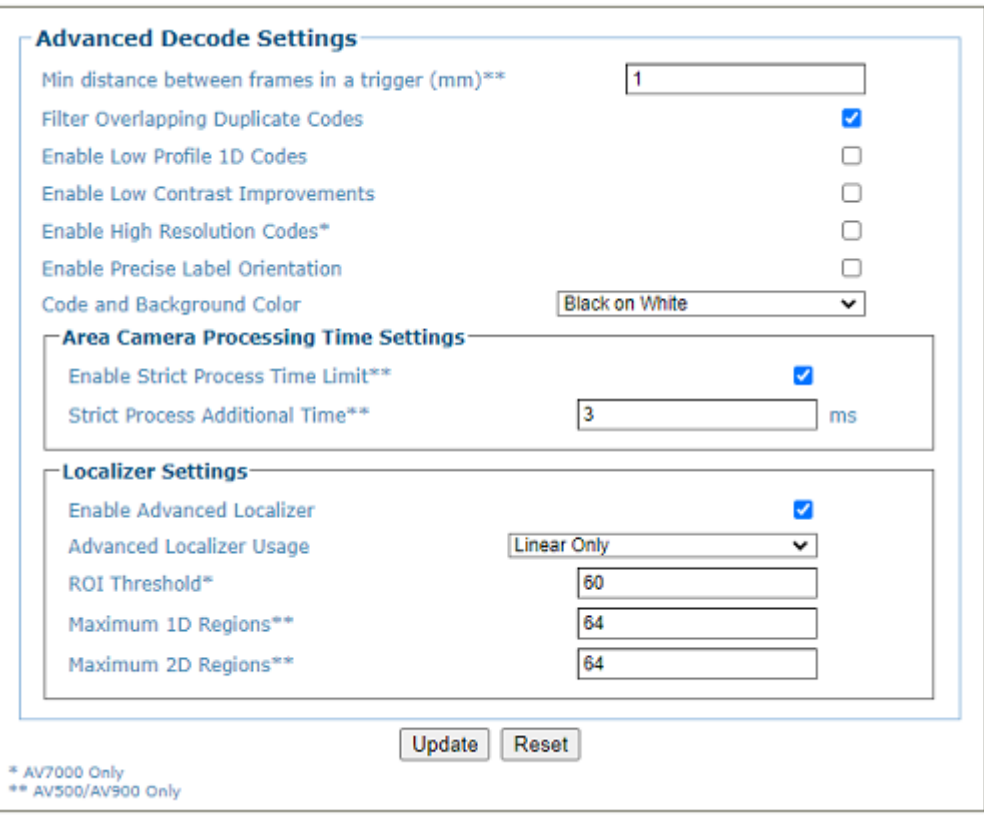

2. Enter the appropriate information in the form as described below:

#### **Min distance between frames in a trigger (For PackTrack only) AV500 Only**

Enter the minimum distance between frames required per trigger cycle.

### **Filter Overlapping Duplicate Codes**

Select the Check box to enable the camera to filter out duplicates where the bounding boxes overlap. The bounding box is the area that a bar code is found in by the decode engine.

#### **Enable Low Profile 1D Codes**

Select the check box to enable reading of low profile 1D barcodes. This option is used when the bar height of the 1D is small (1/4 inch (6.4mm). It causes the decode engine to spend more time looking at the bar code in the image.

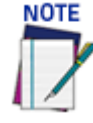

### **This option may increase processing time which may create no reads**

#### **Enable Low Contrast Improvements**

Select the check box to enable automatic contrast improvements.

#### **Enable High Resolution Codes AV7000 Only**

Select the check box to enable High Resolution Codes.

#### **Enable Precise Label Orientation**

Select the check box to enable precise label orientation. This option tells the decode engine to spend more processing time locating the center point and bounding box around the barcode symbol.

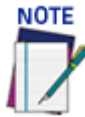

#### **This option may increase processing time which may create no reads**

#### **Code and Background Color**

Select Black on White, White on Black, or Both from the drop-down list to match the kind of barcodes read by the system.

#### **Enable Strict Process Time Limit**

Select the check box to enable a processing time to be set. Specify the maximum amount of time the decoder can spend processing a single image. This may be used to prevent the decoder from spending too much time on a noisy image

#### **Strict Process Additional Time AV500 Only**

Enter an amount of time in ms to add your camera's strict processing time.

#### **Localizer Settings**

**Enable Advanced Localizer**

Select the check box to enable the advanced localizer options.

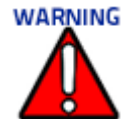

#### **DO NOT change this parameter unless directed by Datalogic Support.**

#### **Advanced Localizer Usage**

The camera employs hardware acceleration to locate possible bar codes. This option specifies for which symbologies the hardware acceleration should be used

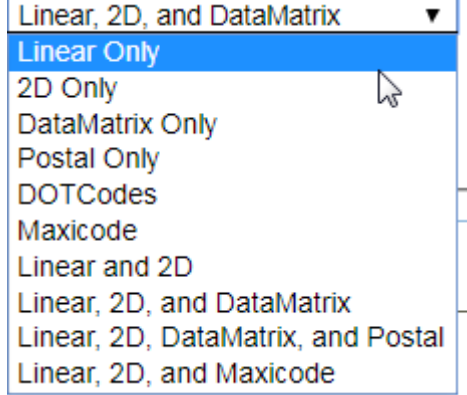

The following parameters allow you to define an ROI or Region of Interest for the decoder. This is a region where you will find the bar code. You may want to define a different Max 1D region than the Max 2D region because you may want one to be larger than the other. The parameters below allow you define these individually.

**ODATALOGIC**
# **ROI Threshold**

Enter ROI Threshold

**Maximum 1D Regions AV500 Only**

Enter the necessary 1D Region.

**Maximum 2D Regions AV500 Only**

Enter the necessary 2D Region. **Decoder No Read, No Code Enable**

Click the check-box to enable this option which will cause the following changes:

- The Image Viewing pages will update their legend to include a red dot labeled as "Barcodes Not Decodable".
- Image viewers will show a red dot over areas of the image that trigger a no read / no code.
- Image metadata will contain "ImageAnalysis" data on the no read / no code entries.

# **Decoder Metrics Enabled**

Click this check-box to enable special decoder metrics.

3. When you have finished making changes, click **Update** to save or click **Reset** to revert to the previously saved values.

# **COMMUNICATIONS**

Use the **Communications Transports** window to setup, edit, and configure the serial port or numbered user sockets for your scanning system. User sockets are another interface available for Ethernet communication. There are nine available.

Transport parameters are used to setup the serial or Ethernet configuration to match the transmit/receive parameters of an external interface.

# **To edit the Transports settings:**

1. In the menu tree under **Modify Settings,** navigate to **Global Settings | Communications | Transports.** The **Transports** window opens.

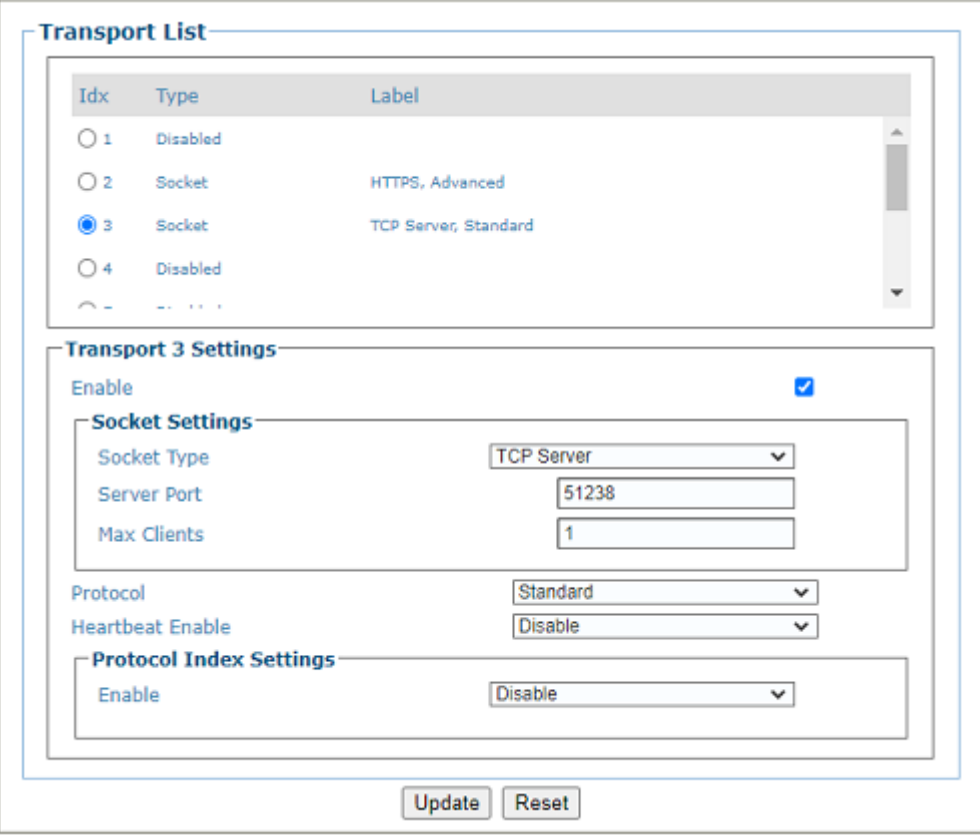

2. Enter the appropriate information in the form as described below:

# **TRANSPORT LIST**

Select an Idx option button in the list at the top of this window to create a new transport setting item, or to edit an existing one.

# **Idx**

Number identifying the transport item.

# **Type**

The type of transport item. Options are **Serial (Main)**, **Socket** or **Disable.**

# **Label**

The type of communications setup for the transport.

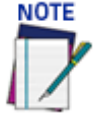

**Transport # 1 is the only setting that allows for a Serial communication connection. If setting Transport #1 skip to "Protocol Index Settings (If Protocol Index is enabled)" on page 173.** 

# **TRANSPORT N SETTINGS Enable**

Select the check-box to enable and reveal configuration options.

# **Use Global Configuration (only Transport 1)**

Select the check-box to make this transport setting global. When **Global Configuration** is selected, any of the camera's in the tunnel will use this transport. When Global Configuration is not selected a **Device Select** drop-down is presented which allows for the selection of the devices in the array to transmit the data.

### **Device Select (only Transport 1)**

Select the device from the drop-down for which you are setting a transport. The Device Select option is only available when the "**Use Global Configuration**" option is NOT selected and will list all of the available devices in the system.

### **SOCKET SETTINGS**

**Socket Type**

Select the **Socket Type** from the drop-down. Specific configuration options will appear based on the Socket Type you select.

- **•TCP Server**
- **•TCP Client**
- **•UDP**
- **•UDP Multicast**
- **•Ethernet/IP**
- •**HTTPS**

**TCP Server**

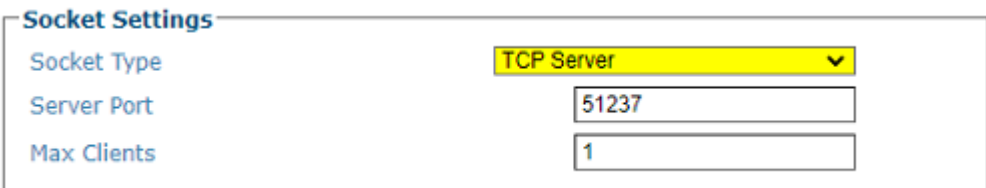

### **Server Port**

Enter the port number of the server.

### **Max Clients**

Enter the maximum number of simultaneous clients on the network at one point in time.

### **TCP Client, UDP, UDP Multicast**

# **Device Select**

Select the device from the drop-down for which you are setting a transport.

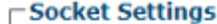

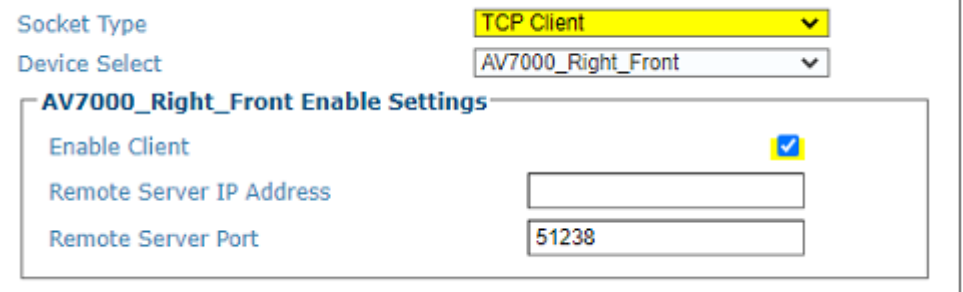

# **Enable Client**

Click the check-box to enable the device as a client

### **Remote Server IP Address**

Enter the IP address of the remote server.

# **Remote Server Port**

Enter the port number of the remote server.

### **Ethernet IP Settings**

See "ETHERNET/IP OBJECT MODELS" on page 201.

# **Device Select**

Select the device from the drop-down for which you are setting a transport.

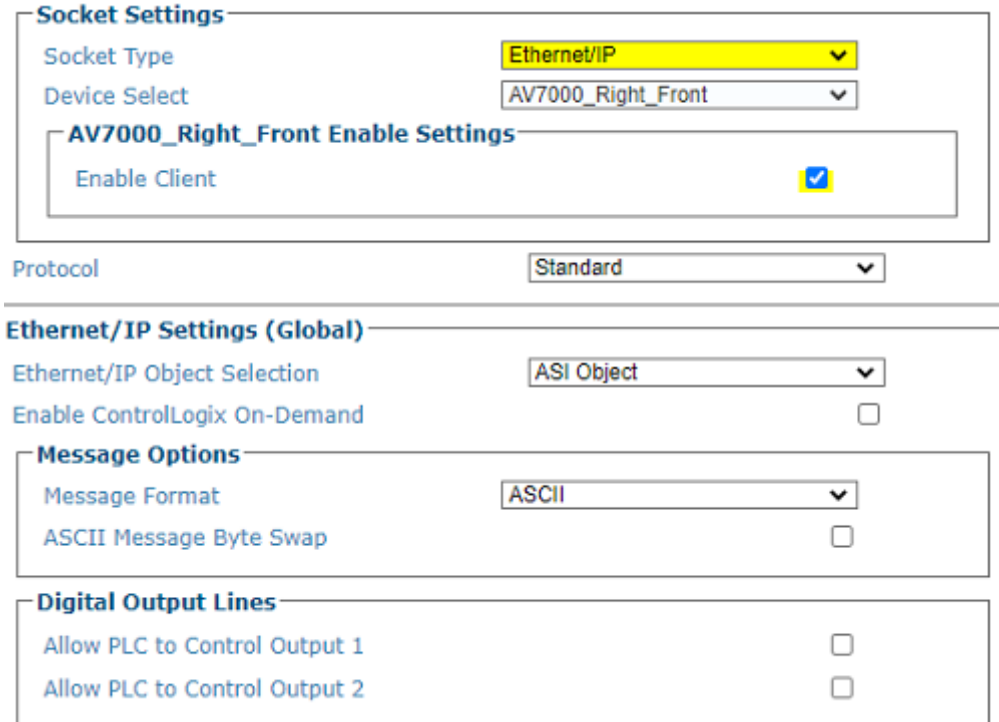

# **Enable Client**

Click the check-box to enable the device as a client

# **Protocol**

Select one of the following from the drop-down. Specific Protocol Index Settings will display based on your selection. See **"Protocol Selection Options" on page 166**.

- **•Disable**
- **•Standard**
- **•Advanced**
- **•Crisplant**
- **•Beumer**
- **•Custom 1-5**
- **•Web Sentinel**
- **•Video Coding (PV v2.4)**
- **•SC5000**

**•Trigger Message**

# **Ethernet /IP Object Selection**

Click the drop-down to select **ASI Object**. Currently it is the only object available.

# **Enable ControlLogix On-Demand**

Click the check-box to enable **ControlLogix On-Demand**. If selected, the following three On-Demand Options are revealed.

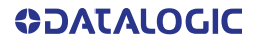

# **PLC IP Address**

Enter the IP address of the PLC.

# **Tag Name**

Enter the Name of the Tag that contains the bar code data.

# **PLC Slot Number**

Enter the slot number of the PLC.

**Message Options Message Format**

Select ASCII or Binary from the drop-down list.

•**ASCII** - Select to transmit an ASCII barcode message (as defined by the Message Type). The only difference is that the Header and Trailer are omitted from the barcode messages transmitted using EtherNet/IP. When ASCII messages are in use, the Byte Swap ASCII Data selection will swap the high and low byte of data within each 16 bit word. This is useful for processing data on some Programmable Controllers.

•**Binary** - Select to convert barcode data to a "numeric value" and transferred as a 32 bit word. The user can specify the byte ordering of this word. If any non-numeric (not ASCII '0' to '9' or leading or trailing space) characters are contained in the barcode, the numeric value is zero.

### **ASCII Message Byte Swap**

Select the check box to enable the function. Available when Binary is selected from the Message Format drop-down list. When ASCII messages are in use, the ASCII Message Byte Swap selection will swap the high and low byte of data within each 16 bit word. This is useful for processing data on some Programmable Controllers.

# **Digital Output Lines**

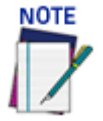

# **If Digital Output Lines are set to Ethernet IP and the poll rate for the PLC is set to less than 20 ms, message may get missed. Make sure your PLC polling rate is not less than 20 ms.**

# **Allow PLC to Control Output 1**

Click to allow PLC to control Output 1.

# **Allow PLC to Control Output 2**

Click to allow PLC to control Output 2.

# **HTTPS Settings**

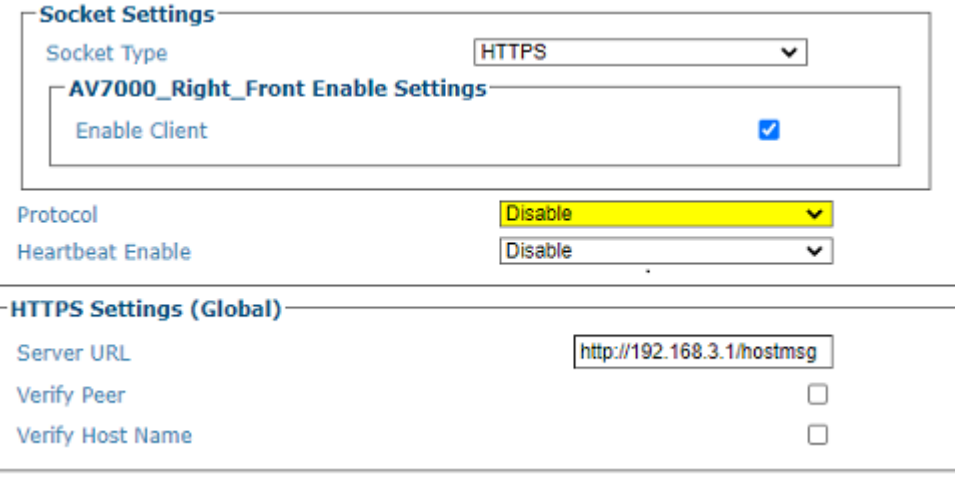

# **Enable Client**

Click the check-box to enable the device as a client.

### **Protocol**

Select one of the following from the drop-down. Specific Protocol Index Settings will display based on your selection. See **"Protocol Selection Options" on page 166**.

**•Standard •Advanced**

### **Heartbeat Enable. See ["Heartbeat Settings \(If Heartbeat has been enabled\)" on page 172](#page-191-0)**

Select one of the following from the Heartbeat Enable drop-down.

- •**Disable:** The Heartbeat message is not transmitted
- •**Unconditional:** The Heartbeat message is always transmitted, even if communication is still active.

•**Conditional:** The Heartbeat message is transmitted only when there is no communication.

### **HTTPS Settings (Global)**

The HTTPS socket type can be used to transmit messages to a HTTP/HTTPS server. Messages are sent by the camera to the server as an HTTP POST request.

For secure end-to-end communication, the 'Server URL' must use HTTPS, and both 'Verify Peer' and 'Verify Host' must be enabled. **See ["Understanding HTTPS Security for AV Family](#page-195-0)  [Products" on page 176](#page-195-0).**

#### **Server URL**

Enter the complete URL of the HTTPS server. Specify the URL to the HTTPS server, in standard URI format **<protocol>://<host>[:<port>]/[<path>]**. Protocol must be either http or https. If using HTTP, the data sent over the network is unencrypted. If using HTTPS, the data sent over the network is encrypted.

**See ["Example Server and Destination Directory Settings" on page 177](#page-196-0)**

**Verify Peer - See ["Understanding Verify Peer and Verify Host Options" on page 177](#page-196-1)**

Click the Verify Peer check-box. This option only applies when using the HTTPS protocol. Otherwise it is ignored. If enabled, the camera will attempt to authenticate the SSL certificate, as provided by the HTTPS server. If authentication fails, the host message will not be sent.

If disabled, the camera will not attempt authentication of the SSL certificate. HTTPS traffic will still be encrypted, but the authenticity of the server will not be verified. This option is required if using an unsigned / self-signed SSL certificate.This will enable the server to verify the certificate is valid.

### **Verify Host Name - See ["Understanding Verify Peer and Verify Host Options" on page 177](#page-196-1)**

This option only applies when using the HTTPS protocol and 'Verify Peer' is enabled. Otherwise it is ignored. If enabled, the camera will attempt to verify the authenticity of the server providing the SSL certificate. If verification fails, the host message will not be sent.

If disabled, the camera will not attempt to authenticate the server.

### **PROTOCOL SELECTION OPTIONS**

## **Protocol**

Select one of the following from the drop-down. Specific Protocol Index Settings will display based on your selection.

- **•Disable**
- **•Standard**
- **•Advanced**
- **•Crisplant**
- **•Beumer**
- **•Custom 1-5**
- **•Web Sentinel**
- **•Video Coding (PV v2.4)**
- **•SC5000**
- **•Trigger Message**

# **Standard and Advanced Protocol Index Settings**

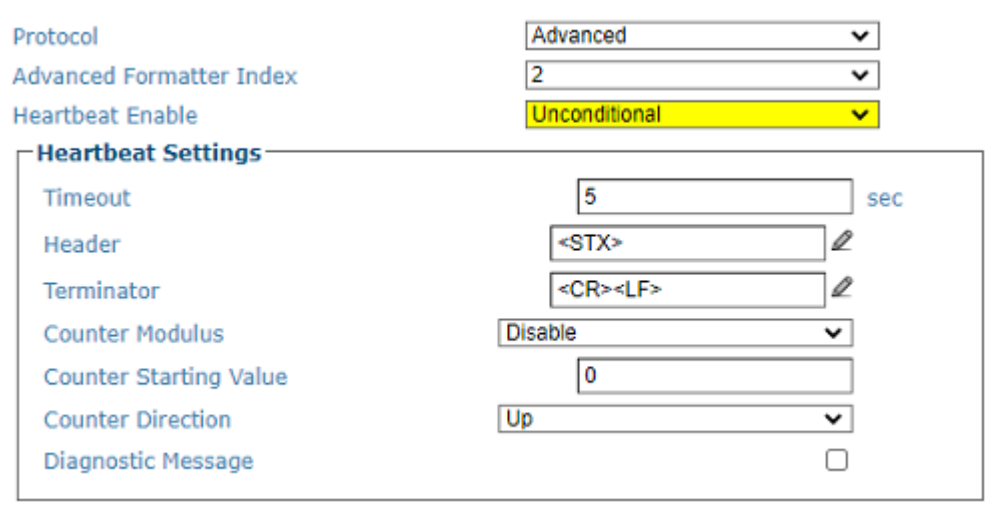

### **Advanced Formatter Index (Advanced ONLY)**

Select 1 - 5 from the drop-down. When the **Advance Option** is selected the cameras will use the configuration defined in the Output Format>Advanced Formatter page (See ["Output](#page-204-0)  [Format | Advanced Formatter" on page 185\)](#page-204-0). There are up to 5 configurations that can be constructed.

# **Heartbeat Enable**

See ["Heartbeat Settings \(If Heartbeat has been enabled\)" on page 172](#page-191-0)

Select one of the following from the Heartbeat Enable drop-down.

**Disable:** The Heartbeat message is not transmitted

**Unconditional:** The Heartbeat message is always transmitted, even if communication is still active.

**Conditional:** The Heartbeat message is transmitted only when there is no communication.

## **Crisplant Protocol Index Settings**

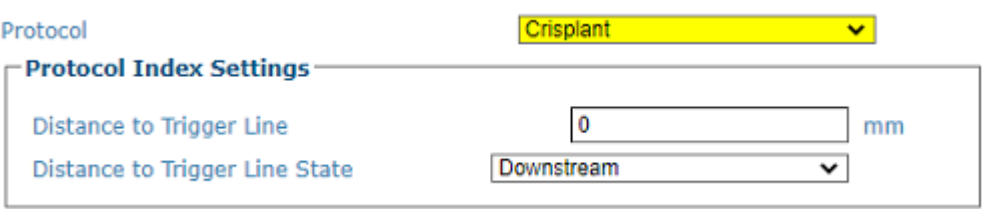

### **Distance to Trigger Line**

Enter the distance from the trigger line to the point where the camera will receive the protocol index message.

This parameter specifies the distance from the physical Trigger Line (i.e. Trigger Source) to the expected receiving point of the Protocol Index, measured in mm or inches. It is used together with the Minimum Distance Between Two Consecutive Objects (below) parameter to assign the Protocol Index information to the correct package.

### **Distance to Trigger Line State**

Select Upstream or Downstream. This parameter specifies if the distance from the physical Trigger Line is required Upstream or Downstream (i.e. Trigger Source) to the expected receiving point of the Protocol Index, measured in mm or inches. It is used together with the Minimum Distance Between Two Consecutive Objects (below) parameter to assign the Protocol Index information to the correct package. This option allows the camera to recognize a protocol index message even if it occurs upstream such as a message from a scale.

# **Crisplant Settings**

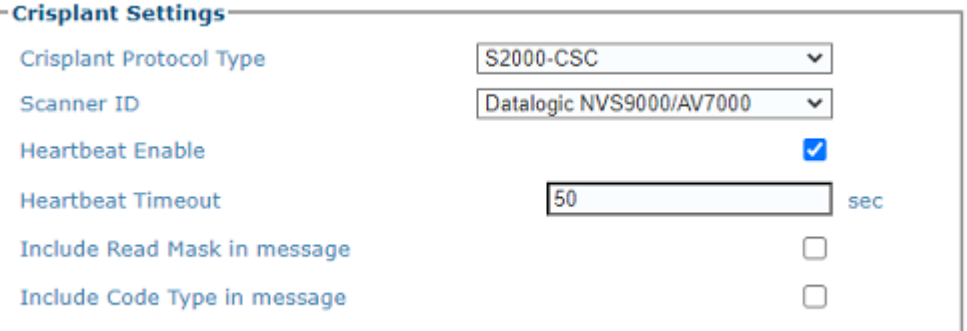

### **Crisplant Protocol Type**

Select one of the three Crisplant protocols: P10, CSC, or CMC from the drop-down list.

•**SORTERCMC.P10:** The Protocol Index message syntax is fixed according to the Crisplant P10 message specifications.

•**S2000-CSC:** The Protocol Index message syntax is fixed according to the Crisplant CSC message specifications.

**•S2000-CMC:** The Protocol Index message syntax is fixed according to the Crisplant CMC message specifications.

**•SORTERCMC.P10A:** The Protocol Index message syntax is fixed according to the Crisplant CMC P10A message specifications.

**•CSC-918:** The Protocol Index message syntax is fixed according to the Crisplant 918 message specifications.

# **Scanner ID**

Select Datalogic, NVS9000/, Accu-Sort 4800, Accu-Sort 55/70, Accu-Sort Quad-X. Available if Crisplant has been selected.

# **Heartbeat Enable**

Select the check box to enable Crisplant heartbeat messages. When Crisplant message is selected there is a separate field for the Crisplant heartbeat message.

# **Heartbeat Timeout**

Enter a time value in seconds to define the amount of time between two heartbeat message transmissions. The timeout timer determines the period from one message to the next. In the Conditional setting the timer is reset when either a host message or a heartbeat is sent. In an unconditional condition the heartbeat message timer is only associated with the heartbeat message, not the host message.

#### **Include Read Mask in message**

Select the check-box to add the Read Mask to the host message.

### **Include Code Type in message**

Select the check box to add the AIM code identifier to the host message.

### **Beumer Protocol Index Settings**

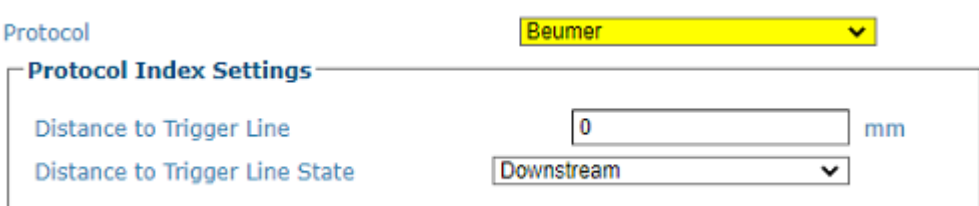

# **Distance to Trigger Line**

Enter the distance from the trigger line to the point where the camera will receive the protocol index message.

This parameter specifies the distance from the physical Trigger Line (i.e. Trigger Source) to the expected receiving point of the Protocol Index, measured in mm or inches. It is used together with the Minimum Distance Between Two Consecutive Objects (below) parameter to assign the Protocol Index information to the correct package.

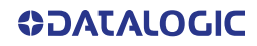

# **Distance to Trigger Line State**

Select Upstream or Downstream. This parameter specifies if the distance from the physical Trigger Line is required Upstream or Downstream (i.e. Trigger Source) to the expected receiving point of the Protocol Index, measured in mm or inches. It is used together with the Minimum Distance Between Two Consecutive Objects (below) parameter to assign the Protocol Index information to the correct package. This option allows the camera to recognize a protocol index message even if it occurs upstream such as a message from a scale.

### **Beumer Settings**

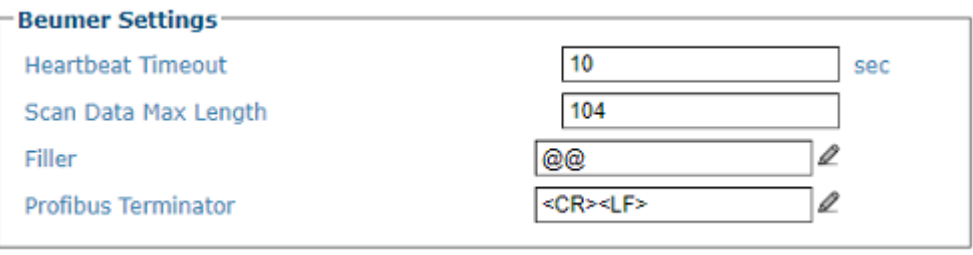

### **Heartbeat Timeout**

Enter a time value in seconds to define the amount of time between two heartbeat message transmissions. The timeout timer determines the period from one message to the next. In the Conditional setting the timer is reset when either a host message or a heartbeat is sent. In an unconditional condition the heartbeat message timer is only associated with the heartbeat message, not the host message.

### **Scan Data Max Length**

Enter a maximum length value in the field provided. This field defines the number of characters that will be expected by the Beumer host PLC.

# **Filler**

Click to **["Enter Text with the Text Entry Tool" on page 83](#page-102-0)** and create a filler character(s).

## **Profibus Terminator**

Click to ["Enter Text with the Text Entry Tool" on page 83](#page-102-0) and create a filler character(s) to terminate a Profibus message.

### **Custom 1-5 Protocol Index Settings**

See "Protocol Index Settings (If Protocol Index is enabled)" on page 173

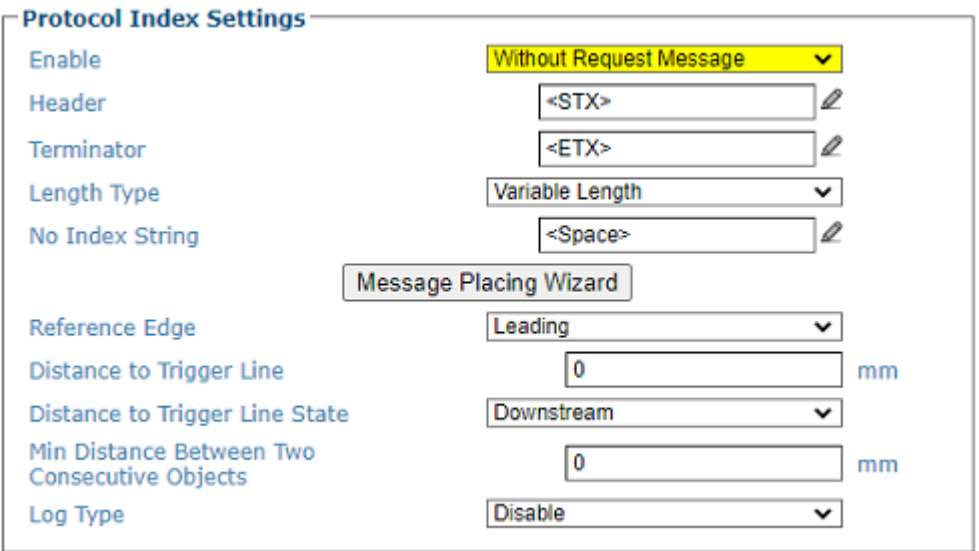

# **WebSentinel Settings**

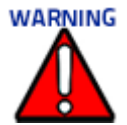

**You must select Frame ID or Index for your Image names, if you are sending images to a WebSentinel PLUS Server. This creates unique filenames for each frame, which is necessary for capturing frames and saving them with WebSentinel PLUS.**

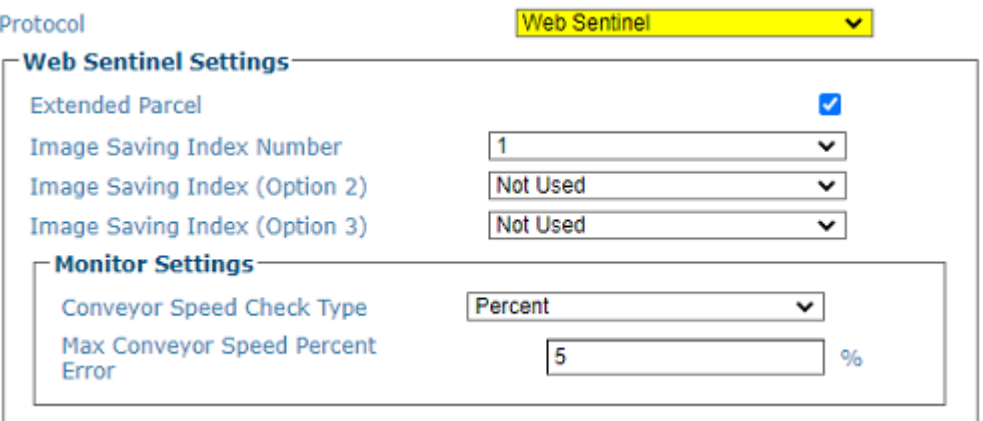

### **Extended Parcel**

Click the check-box to enable Extended Parcel. This check-box should be selected if you wish to receive image and dimension information.

## **Image Saving Index Number**

Select from the drop-down one of the available index numbers.

# **Image Saving Index (Option 2)**

Select from the next available number to allow additional index numbers.

# **Image Saving Index (Option 3)**

Select from the next available number to allow additional index numbers.

# **Monitor Settings**

### **Conveyor Speed Check Type**

Select Percentage or Absolute from the drop-down list to determine how the conveyor speed is evaluated. This parameter allows selecting if the speed check error will be calculated as percentage change or absolute value change between two consecutive time intervals

### **Max Conveyor Speed Percent Error**

In the text field provide, enter the percentage of discrepancy allowed in the conveyor speed before an error is sent to the WebSentinel. This option is available when Percentage is selected from the Conveyor Speed Check Type drop-down list.

### **Max Conveyor Speed Absolute Error**

In the text field provide, enter the amount in mm/sec of discrepancy allowed in the conveyor speed before an error is sent to the WebSentinel. This option is available when Absolute is selected from the Conveyor Speed Check Type drop-down list.

# **Video Coding Settings**

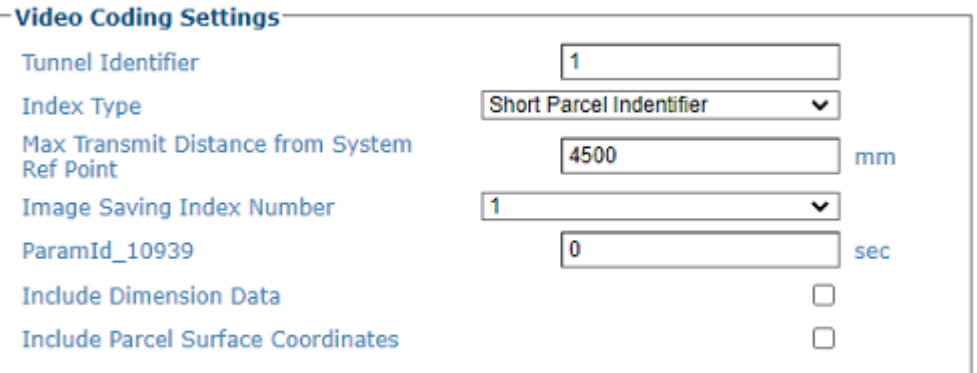

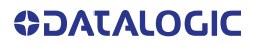

### **Tunnel Identifier**

Enter at character string used to identify the AV7000 Tunnel/Array; usually a number.

#### **Index Type**

Select Short Parcel Identifier, Extended Parcel Identifier, or Parcel Protocol Index from the drop-down list, to indicate the type of identifier used to tag a package in communication between the AV7000 System, Video Coding System and Host. •Short Parcel Identifier: A string representing the package reference number n n n (max 3 digits from 0 to 255) •Extended Parcel Identifier: A string representing the package reference number (max 3 digits from 0 to 255) appended to the Timestamp: Y Y M M D D H H M M S S M M M n n n Parcel Protocol Index: The Protocol Index string received from the Host through the enabled Protocol Index communication channel. See section for Example Protocol Index configuration.

### **Max Transmit Distance from System Ref Point**

regarding a parcel to the Video Coding System as soon as it is available. This information for each image includes the address where it has been saved, and the value and position of each decoded label found on that image. If images become available at different times (typically on multisided AV7000 Systems) more than one message is sent to the Video Coding System. The last one is explicitly flagged. If this Max Distance from the Trigger is reached for a parcel before all the expected images are saved, the last message is sent to force the closure of the parcel transaction.

### **Image Saving Index Number**

Select a number from the drop-down list. These numbered selections are defined in Image Savings | Images Settings.

### **ParamId\_10939 (Diagnostic Timeout)**

Enter an amount of seconds.

# **Include Dimension Data**

Select this check box to include packages dimension data with your image.

### **Include Parcel Surface Coordinates**

Select this check box to include package surface coordinates with your image.

# **SC5000**

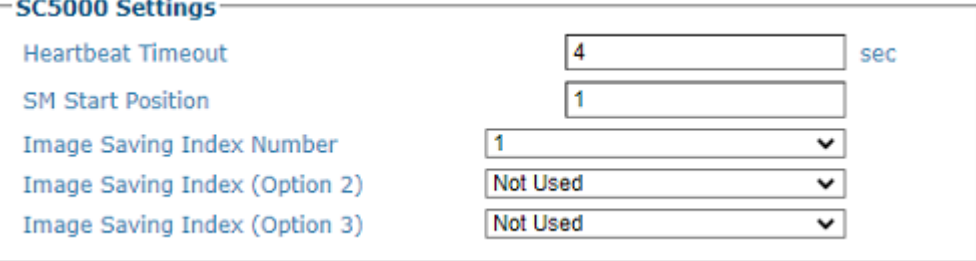

### **Heartbeat Timeout**

Enter a time value in seconds to define the amount of time between two heartbeat message transmissions. The timeout timer determines the period from one message to the next. In the Conditional setting the timer is reset when either a host message or a heartbeat is sent. In an unconditional condition the heartbeat message timer is only associated with the heartbeat message, not the host message

### **SM Start Position**

When the SC5000 is used as a multiplexor, this identifies which camera the barcode data is being received from.

### **Image Saving Index Number**

Select a number from the drop-down list. These number selections are defined in Image Savings | Images Settings.

### **Image Saving Index (Option 2)**

Select from the next available number to allow additional index numbers.

# **Image Saving Index (Option 3)**

Select from the next available number to allow additional index numbers.

### **Trigger Message Settings**

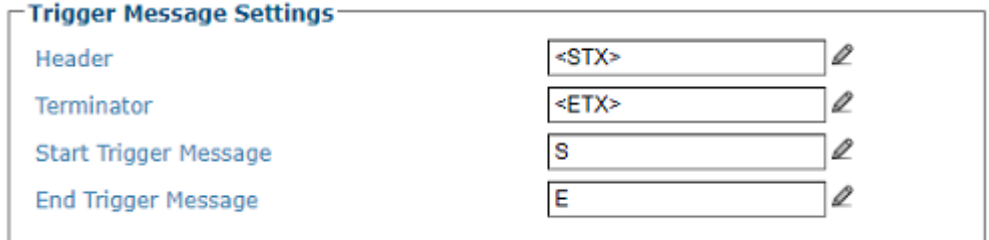

# **Header**

Click to **["Enter Text with the Text Entry Tool" on page 83](#page-102-0)** and create a Header (up to 128 bytes) to be defined and transmitted as a block preceding the Trigger message. Use characters from NUL (00H) to  $\sim$  (7EH).

# **Terminator**

Click to **["Enter Text with the Text Entry Tool" on page 83](#page-102-0)** and create a Terminator (up to 128 bytes) to be defined and transmitted as a block ending the Trigger message. Use characters from NUL (00H) to  $\sim$  (7EH).

# **Start Trigger Message**

Click to ["Enter Text with the Text Entry Tool" on page 83](#page-102-0) and create a Start Trigger Message (up to 128 bytes) to be defined and transmitted as the Start Trigger message. Use characters from NUL (00H) to  $\sim$  (7EH).

# **End Trigger Message**

Click to ["Enter Text with the Text Entry Tool" on page 83](#page-102-0) and create an End Trigger Message (up to 128 bytes) to be defined and transmitted as the End Trigger message. Use characters from NUL (00H) to  $\sim$  (7EH).

# <span id="page-191-0"></span>**HEARTBEAT SETTINGS (IF HEARTBEAT HAS BEEN ENABLED)**

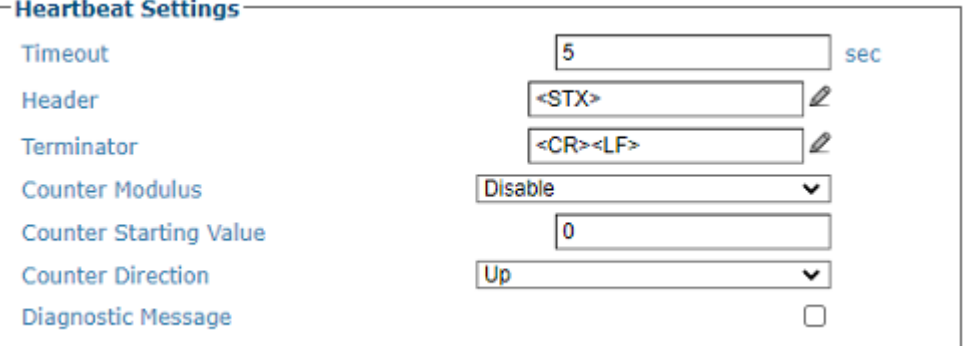

# **Heartbeat Settings**

# **Timeout**

Enter a time value in seconds to define the amount of time between two heartbeat message transmissions. The timeout timer determines the period from one message to the next. In the Conditional setting the timer is reset when either a host message or a heartbeat is sent. In an unconditional condition the heartbeat message timer is only associated with the heartbeat message, not the host message.

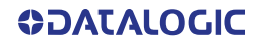

# **Header**

Click to ["Enter Text with the Text Entry Tool" on page 83](#page-102-0) and create heartbeat header text to signal the beginning of the heartbeat message. Characters from NUL (00H) to ~ (7EH) can be used.

# **Terminator**

Click to **["Enter Text with the Text Entry Tool" on page 83](#page-102-0)** and create Terminator text to signal the end of the heartbeat message. Characters from NUL (00H) to ~ (7EH) can be used.

### **Counter Modulus**

Select Disable, 10, 100, 1000, 10000 or Custom from the drop-down list.

This parameter enables a counter to track the number of Heartbeat messages.

- •**Disable** No counter field in the Heartbeat message
- •**10** Counts cyclically from 0 to 9
- •**100 C**ounts cyclically from 0 to 99
- •**1000** Counts cyclically from 0 to 999
- •**10000** Counts cyclically from 0 to 9999
- •**Custom** Allows defining a custom counter start/stop range from 0 to 10000.

# **Counter Starting Value**

Enter a counter start value in the field provided.

For the Custom Counter Module this parameter selects the starting counter value. Selections: a number from 0 to 9999

### **Counter Direction**

Select Up or Down from the drop-down list to set the counter direction.

### **Diagnostic Message**

Select the check box to include a diagnostic field in the heartbeat message.

### **PROTOCOL INDEX SETTINGS (IF PROTOCOL INDEX IS ENABLED)**

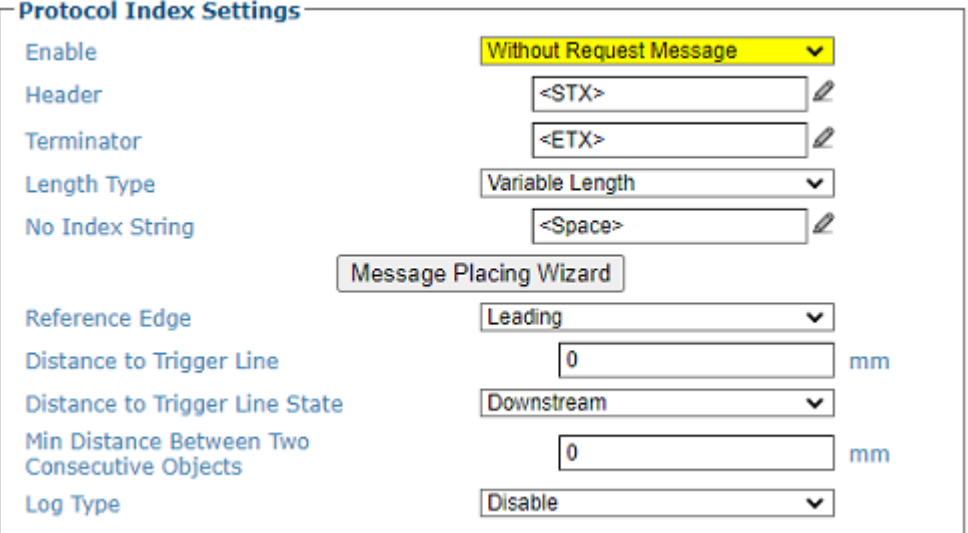

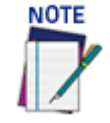

**The Header and Terminator need to match the external component.** 

# **Header**

Click to ["Enter Text with the Text Entry Tool" on page 83](#page-102-0) and create a Header (up to 128 bytes) to be defined and transmitted as a block preceding the Protocol Index string sent by the Host. Use characters from NUL (00H) to  $\sim$  (7EH).

### **Terminator**

Click to **["Enter Text with the Text Entry Tool" on page 83](#page-102-0)** and create a Terminator to be defined and transmitted as a block following the Protocol Index string sent by the Host. Use characters from NUL (00H) to  $\sim$  (7EH).

Click Submit to save your changes, or click Cancel to return to the previous window.

### **Length Type**

Select Variable Length, Length in Message, or Fixed Length from the drop-down list.

•**Variable Length:** The length of the Protocol Index string sent by the Host is variable.

•**Length in Message:** The first byte of the output message indicates the length of the Protocol Index string sent by the Host.

•**Fixed Length:** The Protocol Index string has a fixed length from 3 to 12 characters.

### **No Index String**

Click to **["Enter Text with the Text Entry Tool" on page 83](#page-102-0)** and create a No Index String. Click Submit to save your changes, or click Cancel to return to the previous window.

This parameter defines the string to be transmitted instead of the Protocol Index within the output message when no Protocol Index string has been associated to the package.

## **Request Message**

The Request Message is the message that the camera sends to the external component, requesting the component to send the protocol message. Only available when "With Request Message is enabled."

#### **Delay Request Message**

When unchecked, the request message gets sent at start of trigger. Select this check box and the request message will be delayed by the Reference Edge and Distance to Trigger Line specified here.

### **Message Placing Wizard**

See ["Diagnostics | Message Placing Wizard" on page 283](#page-302-0)

### **Reference Edge**

Select Leading or Trailing from the drop-down list. This is the edge of the package when the external component will send the message.

## **Distance to Trigger Line**

Enter the distance from the trigger line to the point where the camera will receive the protocol index message. This parameter specifies the distance from the physical Trigger Line (i.e. Trigger Source) to the expected receiving point of the Protocol Index, measured in mm or inches. It is used together with the Minimum Distance Between Two Consecutive Objects (below) parameter to assign the Protocol Index information to the correct package.

## **Distance to Trigger Line State**

Select Upstream or Downstream. This parameter specifies if the distance from the physical Trigger Line is required Upstream or Downstream (i.e. Trigger Source) to the expected receiving point of the Protocol Index, measured in mm or inches. It is used together with the Minimum Distance Between Two Consecutive Objects (below) parameter to assign the Protocol Index information to the correct package. This option allows the camera to recognize a protocol index message even if it occurs upstream such as a message from a scale.

# **Min Distance Between Two Consecutive Objects**

Enter the smallest possible distance between system packages in the field provided. This specifies the minimum distance (in mm or inches) between two consecutive packages. It is used to compensate for imprecision in the Distance from Protocol Index to Trigger Line parameter by virtually lengthening the package. This parameter implies that if two consecutive packs are placed on the conveyor at a distance less than the minimum, Protocol Index assignment error will occur and the camera will not assign the message to either package.

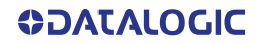

# **Log Type**

Select **Disable, Standard,** or **Advanced** from the drop-down list. Advanced Logging is used during calibration or troubleshooting to confirm that the protocol index message is solidly found on the correct box.

3. When you have finished making changes, click **Update** to save or click **Reset** to revert to the previously saved values.

# <span id="page-195-0"></span>UNDERSTANDING HTTPS SECURITY FOR AV FAMILY PRODUCTS

# HTTPS Overview

HTTPS (Hyper Text Transfer Protocol Secure) appears in a URL when a website is secured by an SSL certificate. The details of the certificate, including the issuing authority and the corporate name of the website owner, can be viewed by clicking on the lock symbol on the browser bar.

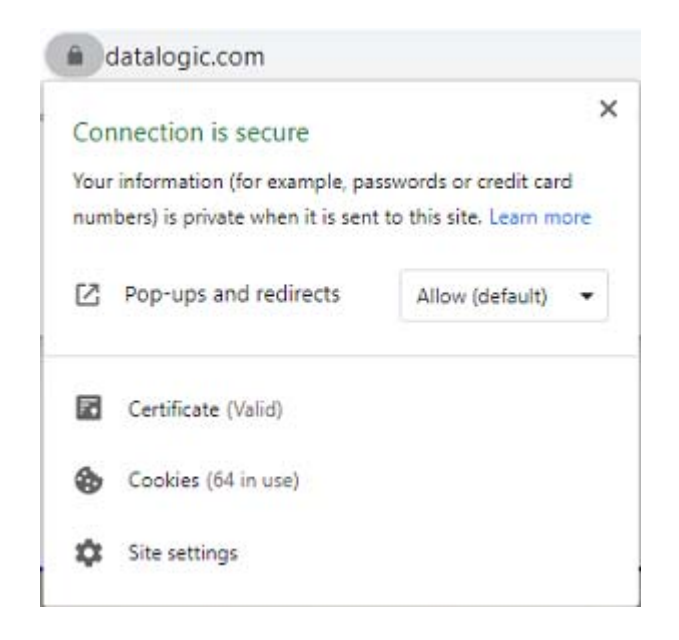

**SSL stands for Secure Sockets Layer** and, in short, it's the standard technology for keeping an Internet connection secure and safeguarding any sensitive data that is being sent between two systems, preventing criminals from reading and modifying any information transferred, including potential personal details. The two systems can be a server and a client (for example, a shopping website and browser) or server to server (for example, an application with personal identifiable information or with payroll information).

SSL does this by making sure that any data transferred between users and sites, or between two systems remain impossible to read. It uses encryption algorithms to scramble data in transit, preventing hackers from reading it as it is sent over the connection. This information could be anything sensitive or personal which can include credit card numbers and other financial information, names and addresses.

**TLS (Transport Layer Security)** is just an updated, more secure, version of SSL. We still refer to our security certificates as SSL because it is a more commonly used term.

# <span id="page-196-1"></span>Understanding Verify Peer and Verify Host Options

Part of this security verifies Peer and/or Host Name. These options are explained below.

**This will authenticate the HTTPS connection:**

Verify peer – verify the certificate is valid.

Verify host – verify the certificate matches the target host

# **Analogy**

If this certification were a drivers license, Verify Peer makes sure the license is valid. Verify Host checks that the name/photo on the license matches the person presenting it. Ideally, users would always leave both options enabled. But often for testing and sometimes for internal services, it's useful to use self-signed certificates. Self-signed certs allow TLS/SSL encryption, but they are not signed by any certificate authority and will fail the "verify peer" check. Depending on the network setup, users may also need to disable "verify host".

For the URL format, we allow standard http and https formats, with or without the port numbers specified. The URL should also contain the path to the specific endpoint that the message is to be sent.

If using HTTP there is no TLS/SSL cert, causing the verify peer/host options to be ignored.

For the Transport configuration, we support a single URL containing both the hostname and path to the endpoint for sending data **(https://myhost.com:8443/path/to/data).**

For Image Saving, we create separate "Server Path" and "Destination Directory" fields; at runtime they are concatenated together to form the final URL. Users may choose to split the server+port from the path **(https://myhost.com:8443 and "/path/to/data")** or enter the full URL in just the "Server Path" field **(https://myhost.com:443/path/to/ data).**

# <span id="page-196-0"></span>Example Server and Destination Directory Settings

Server = http://myhost.com (uses default http port 80) Destination Directory = path/to/endpoint Server path used by camera = http://myhost.com/path/to/endpoint/

Server = http://myhost.com:8080/path/to/endpoint/ (uses HTTP over port 8080) Destination Directory = (left Blank) Server path used by device = http://myhost.com:8080/path/to/endpoint/

Server = https://myhost.com/path/to/endpoint/ (uses default https port 443) Destination Directory = (left Blank) Server path used by device = https://myhost.com/path/to/endpoint/

Server = https://myhost.com:8443 (uses HTTPS over port 8443) Destination Directory = path/to/endpoint Server Path used by device = https://myhost.com:8443/path/to/endpoint/

# Protocol Index Examples

The Protocol Index is used to get a message from third party equipment such as a scale or sorter. The message can then be attached to the barcode message output from the system. In the following example, a message from a third party scale needs to be attached to a barcode relating to a package.

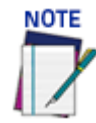

**Use the ["Diagnostics | Message Placing Wizard" on page 283](#page-302-0) to properly set up your Protocol Index messages.**

# **Protocol Index Setup Example:**

First, configure the transport connections in **Global Settings | Communications | Transports**.

- 1. Navigate to **Global Settings | Communications | Transports.**
- 2. Select a transport for the incoming data message from the scale. In this example, **transport number 2** is selected.
- 3. Click the **Enable** checkbox. Socket settings parameters appear.

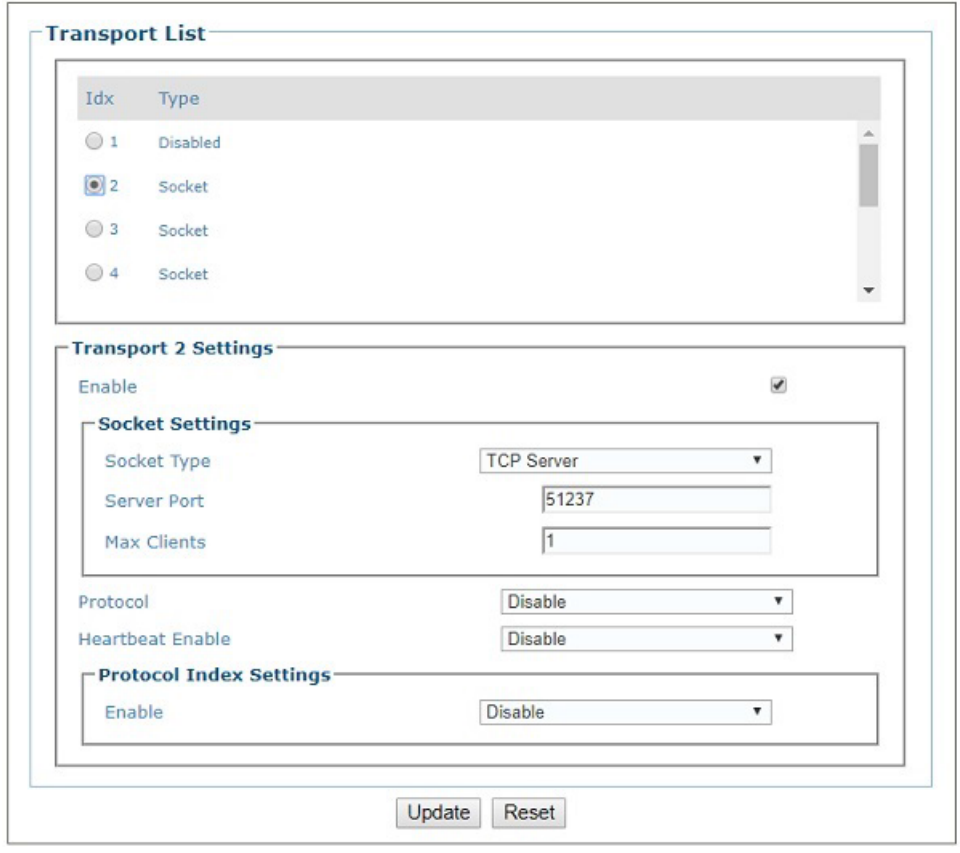

- 4. Make sure appropriate Socket Type is selected from the Socket Type drop-down list.
- 5. Enter the shared Server port # of the unit generating the protocol index information and specify Max Clients.
- 6. Under the **Protocol Index Settings Enable** section of the screen, select **Without Request Message** from the drop-down list. Associated parameters appear.

7. Enter a **Header** and **Terminator** for the incoming message from the scale in the fields provided. Use the to **["Enter Text with the Text Entry Tool" on](#page-102-0) [page](#page-102-0) 83** to create the Header and Terminator, in this example <STX> and <ETX>.

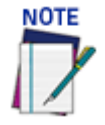

**The header and terminator must match the Protocol Index source, in this case, the scale structures.**

- 8. Select a length for the message from the **Length Type** drop-down list. In this example **Variable Length** is selected.
- 9. Enter **NoScale** for the **No Index String**. This means "NoScale" will be attached to the outgoing host message if nothing is received from the scale.
- 10. Select **Trailing** from the **Reference Edge** drop-down list. This indicates the back/ trailing edge of the box is the reference point. Trailing is the normal setting for a message from scale.
- 11. In the **Distance to Trigger Line,** enter the measured distance from the trigger to the expected scale transmission location on the conveyor belt. This distance will have been set up in the scale configuration. This parameter specifies the distance from the Trigger Line (Trigger Source) to the expected receiving point of the Protocol Index. It is used together with the Minimum Distance between Two Consecutive Parcels parameter to assign the Protocol Index information to the correct pack.
- 12. Select **Upstream** or **Downstream** from the **Distance to Trigger Line State**.
- 13. Enter a distance in the **Min Distance between Two Consecutive Objects** text field. This specifies the minimum distance (in mm) between two consecutive packages. It is used to compensate for imprecision in the Distance from Protocol Index to Trigger Line parameter by virtually lengthening the package.

# Configuration Host Message with Protocol Index

Navigate to **Modify Settings | Global Settings | Output Format | Advanced Formatter**. the Advanced formatter window opens

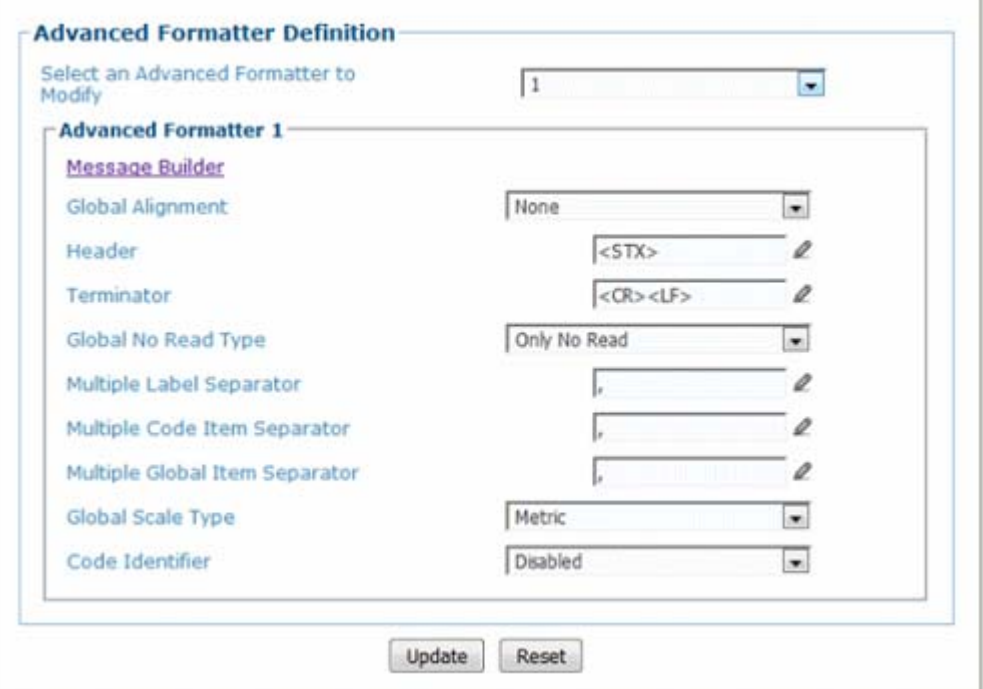

- 1. From the **Advanced Formatter** window, select 1 from the Select an Advanced Formatter to Modify drop-down list. This is the outgoing host message that will combine the barcode data and scale (protocol index) message.
- 2. Click on the **Message Builder** link. The Message Builder window opens.
- 3. Set up a Code (system barcode), and a delimitter to fall between the barcode data and protocol index data from the scale. See ["Advanced Formatter | Message](#page-206-0) [Builder" on page](#page-206-0) 187 .

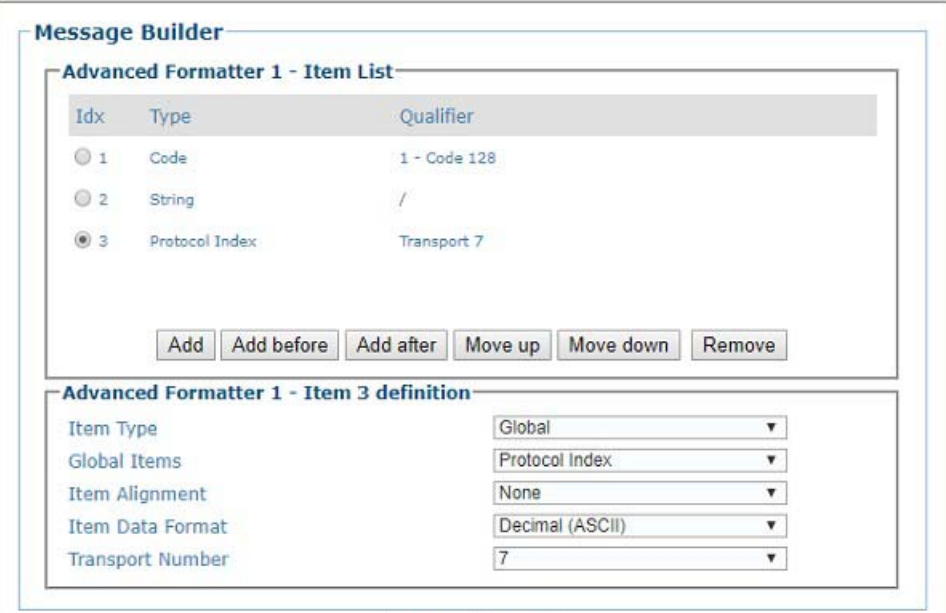

- 4. Click **Add** and select **Code Related** for the item type, to define the barcode as the first part of the message.
- 5. Select **Code** from the **Code Related Items** drop-down.
- 6. Click **Add** and select **String** for the item type, to add a string to separate the code and the scale data.
- 7. Select **Disabled, Previous Code or Next Code** for the Link to Code drop-down.
- 8. Use the to ["Enter Text with the Text Entry Tool" on page](#page-102-0) 83 to create the string.
- 9. Click **Add,** to add in the scale message (Protocol Index).
- 10. Select **Global** from the Item Type drop-down list.
- 11. Select **Protocol Index** from the Global Items drop-down list.
- 12. Select **None** from the Item Alignment drop-down.
- 13. Select **Decimal (ASCII)** from the Item Data Format drop-down.
- 14. Select 2 (in this example) from the Transports drop-down list. This was selected as the **Idx # in Global Settings | Communications | Transports***.*

# OUTPUT FORMAT

Use Output Format to format messages. The following options are available:

["Output Format | Standard Formatter" on page](#page-201-0) 182

["Output Format | Advanced Formatter" on page](#page-204-0) 185

["Advanced Formatter | Message Builder" on page](#page-206-0) 187

# <span id="page-201-0"></span>Output Format | Standard Formatter

Use the **Standard Formatter** to set up standard code parameters for output messages. **To edit the Standard Formatter settings:**

- 1. In the menu tree under **Modify Settings,** navigate to G**lobal Settings | Output Format | Standard Formatter**. The **Standard Formatter** window opens.
- 2. Enter the appropriate information in the form as described below:

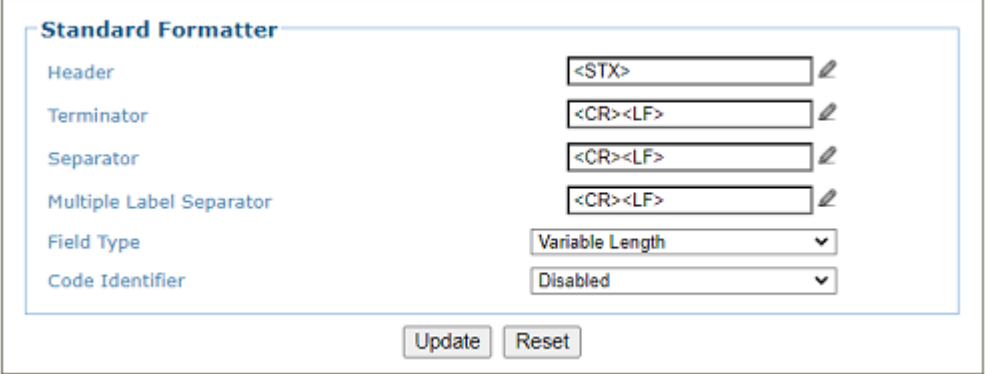

# Header

Click to ["Enter Text with the Text Entry Tool" on page 83](#page-102-0) and create a header string. Headers (up to 128 bytes) can be defined and transmitted as a block preceding the barcode(s). Characters from NUL (00H) to  $\sim$  (7EH) can be used.

# **Terminator**

Click to **["Enter Text with the Text Entry Tool" on page 83](#page-102-0)** and create a terminator string. Terminators (up to 128 bytes) can be defined and transmitted as a block following the barcode(s). Characters from NUL (00H) to  $\sim$  (7EH) can be used.

## **Separator**

Click to **["Enter Text with the Text Entry Tool" on page 83](#page-102-0)** and create a separator string. Separators (up to 128 bytes) can be defined. Characters from NUL (00H) to ~ (7EH) can be used.

The Data Packet Separators (up to 128 bytes) are used to separate barcodes in the reading phase. For this reason, it is very useful when the Multi Label parameter has been enabled. If selected, they occur within the Code Field and are transmitted after each decoded code.

## Multiple Label Separator

When Standard Multi Label or Logical Combination is selected in the Barcode Configuration page, the Multiple Label Separator option appears. This allows for the configuration of a character that will be transmitted between multiple bar codes.

## Field Type

Select **Variable Length or Fixed Length** from the drop-down list. The code field length can be (in number of characters/digits) specified in order to be accepted for decoding:

•**Variable Length:** All possible code field lengths (in number of characters/digits) allowed for the code selected are accepted. When the Variable Length option is selected the following options appear: Field Length, Fill Direction, and Fill Character

•**Fixed Length:** Only the length defined by the Code Field Length parameter is transmitted.

## Field Length

Enter a length value in the field provided. Only for fixed length format.

## Fill Direction

Select Left or Right from the drop-down list. Only for fixed length format.

Fill Character

For fixed length, click  $\triangle$  to ["Enter Text with the Text Entry Tool" on page 83](#page-102-0) and create a fill character.

### Code Identifier

Select **Disabled, AIM**, or **Custom** from the drop-down list. This parameter allows enabling/ disabling the transmission of the code ID in the output data format.

- •**Disabled:** No code identifier is included in the output message
- •**AIM:** The AIM standard identifier is included in the output message

•**Custom:** This selection activates a list of Custom Code ID strings, allowing the user to define an identifier string for each code symbology. The string will be included in the output message.

In each code string option, click  $\mathbb Z$  to "Enter Text with the Text Entry Tool" on **[page 83](#page-102-0)** and create a character string.

# List of Code Types

This list appears when Custom is selected from the Code Identifier drop-down list. For each

code type, click to ["Enter Text with the Text Entry Tool" on page 83](#page-102-0) and create Code Identifier characters.

# Custom Code Identifiers

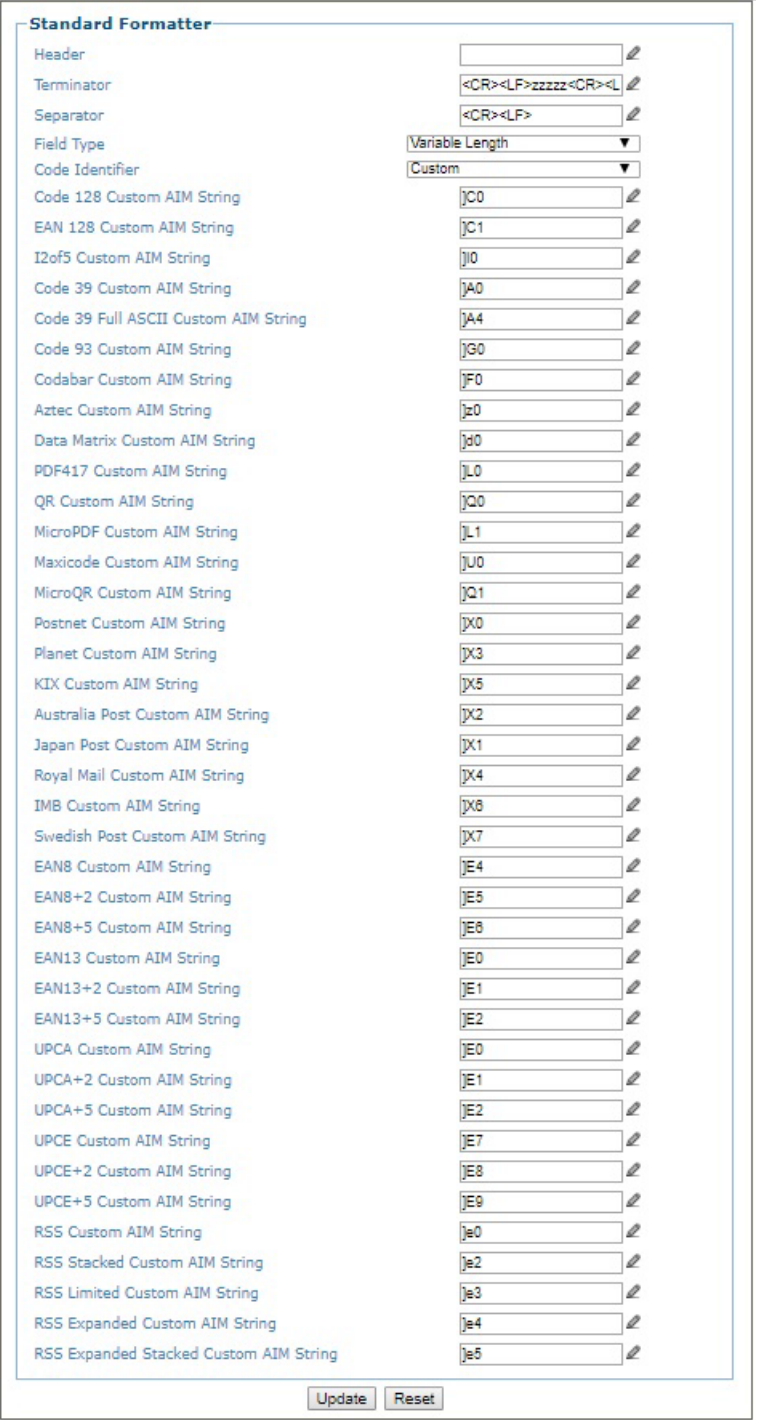

3. When you have finished making changes, click **Update** to save or click **Reset** to revert to the previously saved values.

# <span id="page-204-0"></span>Output Format | Advanced Formatter

Use the **Advanced Formatter** to set up a selection of advanced code parameters for output messages. This is useful when you need to create more complex messages to the Host. There are five unique message formats that can be constructed. Once the format is defined the format is assigned to a port in the **Communication>Transports** menu option by selecting the Advanced option in the Data Output Protocol drop down. Then select the Advanced Formatter item in the Advanced Formatter Index number.

**To edit the Advanced Formatter settings:**

1. In the menu tree under **Modify Settings,** navigate to **Global Settings | Output Format | Advanced Formatter.** The Advanced Formatter window opens.

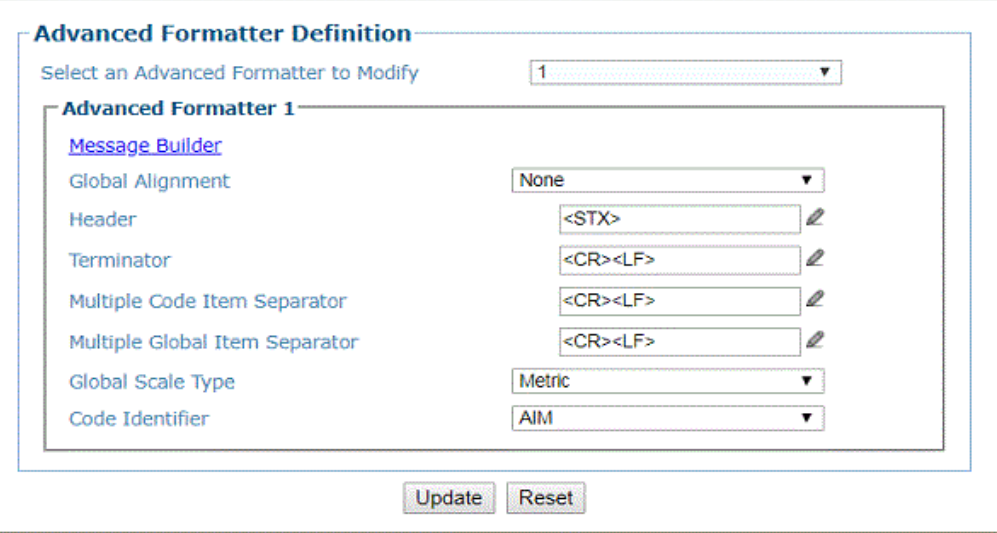

### **Select an Advanced Formatter to Modify**

Select a numeric Advanced Formatter item to modify from the drop-down list. There are five host messages that can be constructed.

### **Message Builder**

Click on this link to open the Message Builde[r"Advanced Formatter | Message Builder" on](#page-206-0)  [page 187](#page-206-0) window.

### **Global Alignment**

Select None, Left, or Right from the drop-down list.

When you activate Global Alignment you are choosing to add characters (padding) to the leading and/or trailing edge of the transmitted message. Left refers to the leading part of the message, and Right refers to the trailing part of the message.

### **Align Length**

Enter the number of characters to align by.

# **Align Filler Char**

Enter the character to fill the align length with.

# **Header**

Click to **["Enter Text with the Text Entry Tool" on page 83](#page-102-0)** and create a header string. Headers (up to 128 bytes) can be defined and transmitted as a block preceding the barcode(s). Characters from NUL (00H) to  $\sim$  (7EH) can be used.

### **Terminator**

Click to **["Enter Text with the Text Entry Tool" on page 83](#page-102-0)** and create a terminator string. Terminators (up to 128 bytes) can be defined and transmitted as a block following the barcode(s). Characters from NUL (00H) to  $\sim$  (7EH) can be used.

# **Multiple Label Separator**

Click to **["Enter Text with the Text Entry Tool" on page 83](#page-102-0)** and create a separator string. Separators (up to 128 bytes) can be defined. Characters from NUL (00H) to ~ (7EH) can be used. This is only available if your configuration is Multi-Label or Logical Combination.

### **Multiple Code Item Separator**

Click to **["Enter Text with the Text Entry Tool" on page 83](#page-102-0)** and create a separator string. Separators (up to 128 bytes) can be defined. Characters from NUL (00H) to  $\sim$  (7EH) can be used.

# **Multiple Global Item Separator**

Click to **["Enter Text with the Text Entry Tool" on page 83](#page-102-0)** and create a separator string. Separators (up to 128 bytes) can be defined. Characters from NUL (00H) to ~ (7EH) can be used.

# **Global Scale Type**

Select Metric, Imperial, Encoder Units, or Normalized (0-255) from the drop-down list.

- •**Metric:** Metric length units are used
- •**Imperial:** Imperial length units are used

# **Code Identifier**

Select Disabled, AIM, or Custom from the drop-down list. This parameter allows enabling/ disabling the transmission of the code ID in the output data format.

- •**Disable:** No code identifier is included in the output message
- •**AIM:** The AIM standard identifier is included in the output message

•**Custom:** This selection activates a list of Custom Code ID strings, allowing the user to define an identifier string for each code symbology. The string will be included in the output message.

In each code string option, click  $\mathbb Z$  to **"Enter Text with the Text Entry Tool" on [page 83](#page-102-0)** and create a character string.

## **List of Code Types**

A list of codes appears when Custom is selected from the Code Identifier drop-down list. For each code type, click  $\triangle$  to ["Enter Text with the Text Entry Tool" on page 83](#page-102-0) and create Code Identifier characters.

2. When you have finished making changes, click **Update** to save or click **Reset** to revert to the previously saved values.

# <span id="page-206-0"></span>Advanced Formatter | Message Builder

Use the **Message Builder** window to configure **Advanced** system messages.

This option allows for the defining of each field in the host message. When Message Builder is activated, Its settings apply to the Advanced Formatter *n* Item that was being modified in the Advanced Formatter Definition window. There are five host messages which can be constructed.

**To Use the Message Builder:**

1. Click on the **Message Builder** link in the **Advanced Formatter** window. The **Message Builder** window opens.

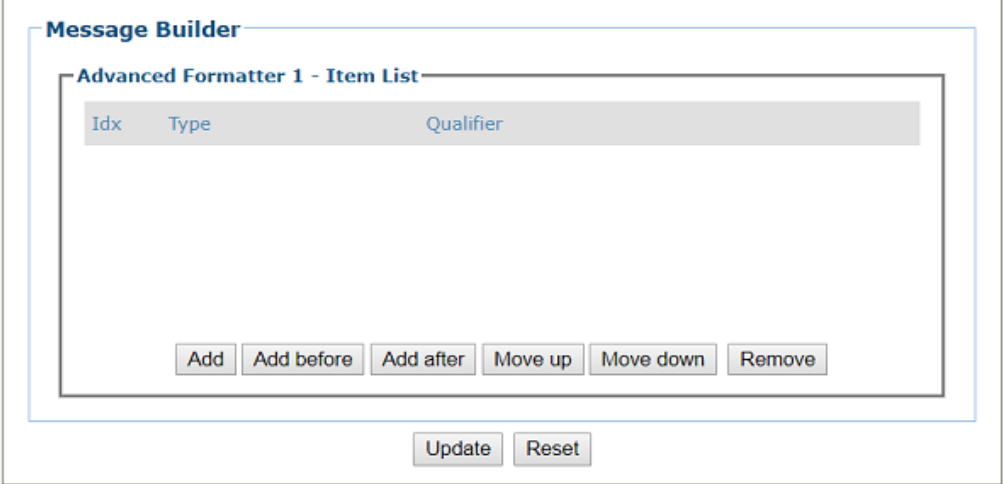

2. Enter the appropriate information in the form as described below:

# **Advanced Formatter n - Item List**

The number displayed represents the Advanced Formatter n Item being modified in the Advanced Formatter Definition window.

The Items in this list are the fields in the message being transmitted.

# **Idx**

Displays the index number of the messages. The idx field identifies the order that the information will be sent to the host.

# **Type**

Displays the message type including various Code Related Item, String, or Global Item messages.

# **Qualifier**

Displays relevant qualifiers for the message item if needed.

# **Advanced Formatter n - Item List Buttons**

# **Add**

Click to add a new message item to the bottom of the list. The type of message added is based on the Item Type selected in the Item n Definition section of the window (see below).

### **Add before**

Click to add a new message item above the currently selected idx number.

# **Add after**

Click to add a new message item below the currently selected idx number.

# **Move up**

Click to move the selected message item up one level in the list.

### **Move down**

Click to move the selected message item down one level in the list.

# **Remove**

Click to remove the selected message item.

If you click Add, Add before, or Add After the following window opens:

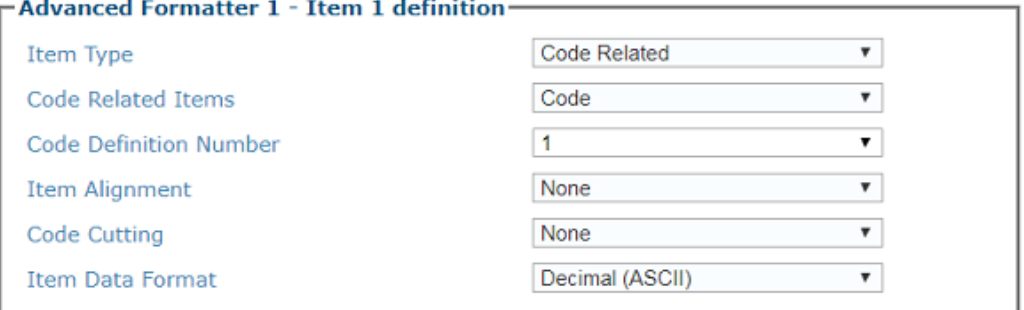

# **Item n Definition**

# **Item Type**

Select String, Code Related, or Global from the drop-down list. Each selection reveals a unique set of options. Code Related and Global item types will reveal a unique set of options. The String option is a free flowing text box.

## **CODE RELATED ITEMS:**

Select a code related item from those available in the drop-down list. This option is available when Item Type > Code Related has been selected. The Code Related items can be associated to a specific programmed code or group label depending on the Code Combination selection. Selections Include:

•**Code:** Barcode data

•**Length:** Number of characters in code

•**Read Mask:** In PackTrack mode - 32-bit mask indicating which camera read a given code in the bar code menu (when character <1> is present in the related position). In On Line mode - 32-bit mask indicating the lowest unit number barcode reader in the network that read the code (when character <1> is present in the related position).

•**Total Read Count:** Indicates how many times the code has been read by all barcode readers present in the network during the same reading phase.

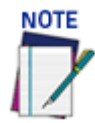

# **The following parameters depend on the "Center Coordinates" option selected, Image Related or Space Related. If Image Related: the values will be in pixels, If Space Related: the values will be in millimeters.**

- •**X Position:** X coordinate for the code that was read
- •**Y Position:** Y coordinate for the code that was read
- •**Z Position:** Z coordinate for the code that was read
- •**Code Identifier:** Indicates type of code that was read

•**Encoder Value:** Encoder Value identifies the tachometer count that the bar code was found at.

•**Code Orientation Angle:** Click the drop-down to choose None, Left or Right. This defines the angle of the code within the image. It is not related to belt travel or parcels.

# **GLOBAL ITEMS:**

Select a global item from those available in the drop-down list. This option is available when Item Type > Global has been selected. Selections Include:

•**Total Read Mask:** Indicates the complete reading mask related to all codes read during the reading phase or which camera read any code

•**Total Read Count:** Indicates the sum of all Code-related Total Reading Counts of each code read during the reading phase

•**Sequence Number:** Indicates the sequential number assigned to the package

- •**Hours:** Indicates hour the code was scanned
- •**Minute:** Indicates minute the code was scanned
- •**Seconds:** Indicates second the code was scanned

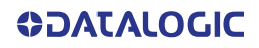

- •**Day:** Indicates day of the month the code was scanned
- •**Month:** Indicates month the code was scanned
- •**Year:** Indicates year the code was scanned
- •**Protocol Index:** Indicates the programmed protocol index string data

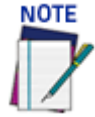

# **Length, Width, Height, and Volume are only used if there is a DM3610 in your system.**

•**Parcel Length:** Indicates the approximate length of the package

- •**Parcel Width:** Indicates the approximate width of the package
- •**Parcel Height:** Indicates the approximate height of the package
- •**Parcel Volume:** Indicates the approximate volume of the package
- •**Parcel Orientation Angle:** Indicates the angle of the package

•**Parcel Isolated:** indicates it is not a side-by-side condition as detected by the Dimensioning system.

•**Image Filename:** Includes the filename of the image

# STRING **ITEMS**:

# Link to Code

Select Disabled, Previous Code, or Next Code from the drop-down list.

- •**Disabled:** A code will not be linked to this text string
- •**Previous Code:** The text string will be linked to the previous generated code
- •**Next Code:** The text string will be linked to the next generated code

# Miscellaneous String

Click to ["Enter Text with the Text Entry Tool" on page 83](#page-102-0) and enter a code related string.

3. When you have finished making changes, click **Update** to save or click **Reset** to revert to the previously saved values

# IMAGE SAVING

Use Image Saving options to configure how and where images are saved:

["Destination Settings" on page](#page-209-0) 190 ["Image Settings" on page](#page-214-0) 195

# <span id="page-209-0"></span>Destination Settings

Use **Destination Settings** to configure how and where system images are saved. There are twelve configurable image destinations available. **To edit the Destination Settings:**

1. In the menu tree under **Modify Settings**, navigate to **Global Settings | Image Saving | Destination Settings.** The **Destination Settings** window opens.

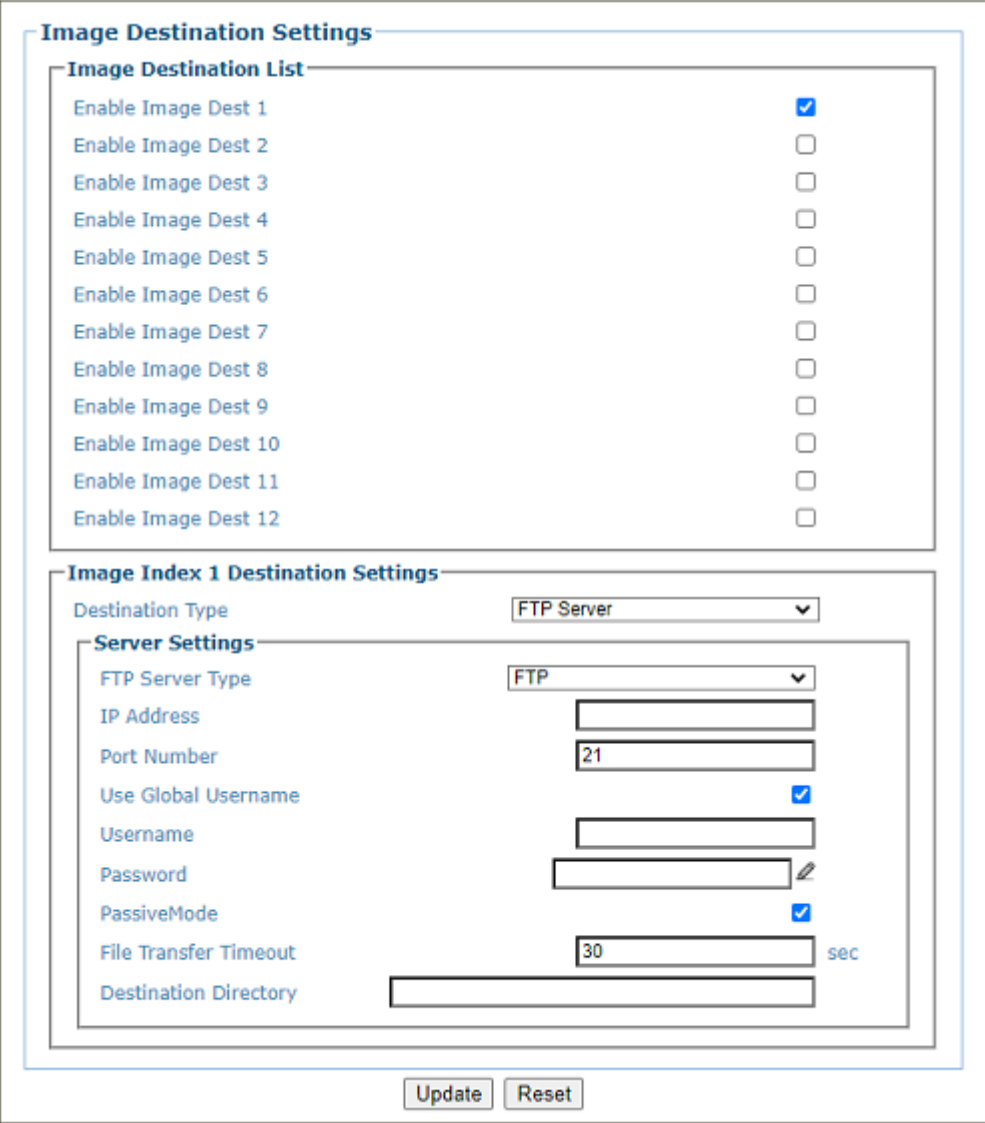

2. Enter the appropriate information in the form as described below:

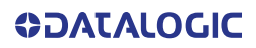

# **Image Destination List**

Select the check box(es) corresponding to the numbered image destination to enable setup. Image Index n Destination Settings inputs will appear for the image destinations selected.

### **Image Index n Destination Settings**

### **Destination Type**

Select File System, FTP Server, External Viewer, On Camera, or HTTPS from the drop-down list to save to a remote file system server.

•**Network Files System:** Reveals options for saving to an external file system folder. You determine where on your system the images files will be saved. Your IT department will provide the Server Path, Username, and password. They will also determine how the images will be saved on their server and determine whether each cameras images will be saved in Different Directories or all cameras images will be saved to the same location. Your IT department will also provide the Destination Directory on their server where the images will be saved. The Directory Splitting options Use the explanation below.

•**FTP Server:** Reveals options for save to an FTP server IP Address/Port Number - the IP address and Port Number where the FTP Server is located will be provided by your IT department

•**External Viewer:** Provides a field for the Destination IP Address of the viewer. The External Viewer is only used as a diagnostic and calibration tool

•**On Camera:** Provides options to store images on the camera to be retrieved by your system. These files can be accessed either through e-Genius under Diagnostics - ["Viewing](#page-276-0)  [Camera Images" on page 257](#page-276-0) or by connecting to the camera's on board FTP server. The Host or Image Ethernet connection can be used to connect to the FTP server.

**Username:** dluser

**Password:** plop

•**HTTPS Server:** Provides options for saving images to a secure server using HTTPS protocols.

# **Server Settings Network File System**

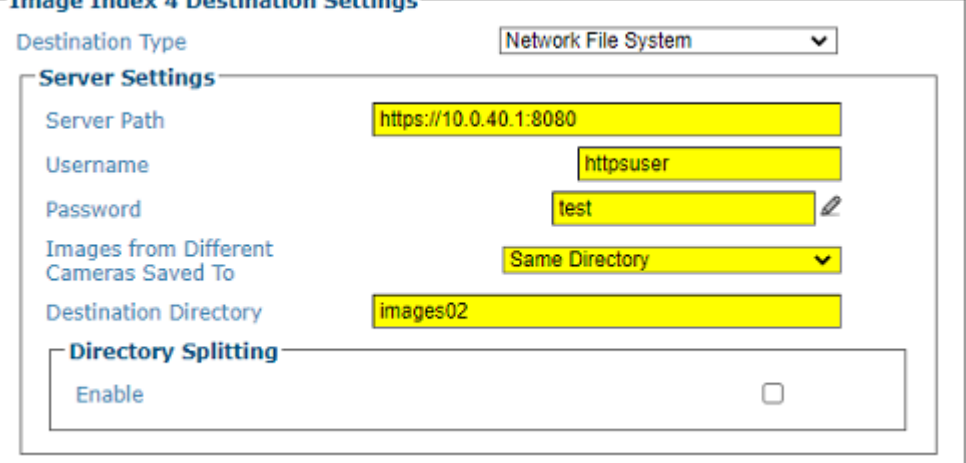

# **Server Path**

Enter the complete path of the server.

# **Username**

Enter a valid username.

# **Password**

Click  $\ell$  to **["Enter Text with the Text Entry Tool" on page 83](#page-102-0)** and enter the password required to access the server.

# **Images from Different Cameras Saved To**

Select Different Directories or Same Directory from the drop-down.

**Different Directories:** images are saved in different directories

**Same Directory:** images are saved in the same directory

# **Destination Directory**

Enter the complete path of the destination directory.

# **Directory Splitting**

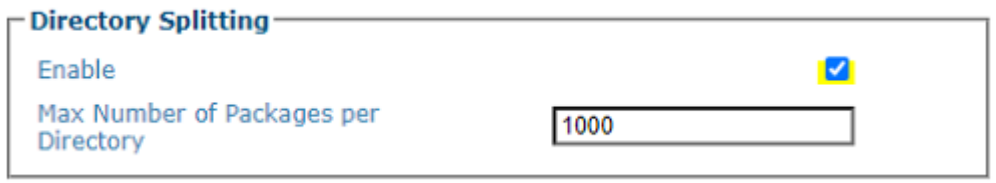

# **Enable**

Select the check box to enable directory splitting. Enabling this parameter causes the destination directory to be split into subdirectories containing a number of images not greater than the defined Split Destination Max File Number (see below). The subdirectories of the Saving Path are numbered consecutively: 1, 2, 3, etc.

# **Max Number of Packages per Directory**

Enter the number of packages allowed in each subdirectory.

# **Server Settings FTP Server**

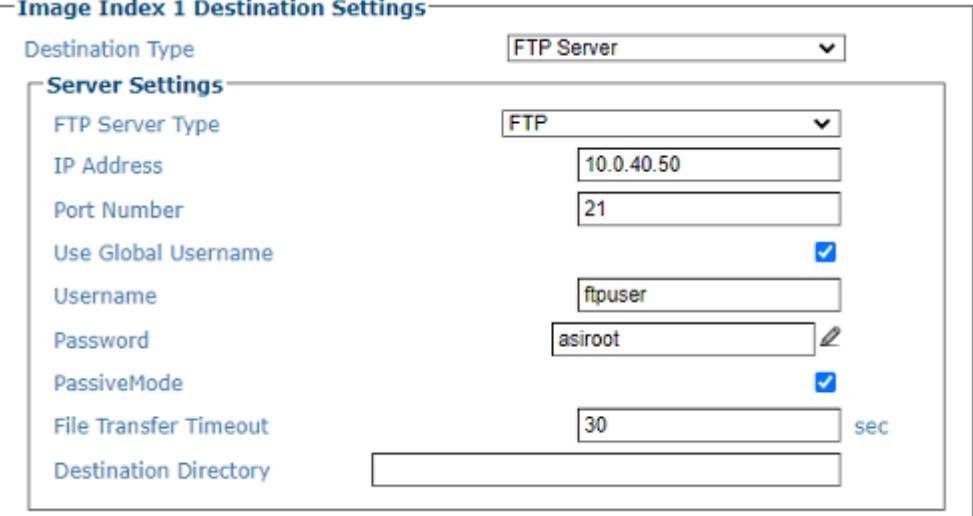

# **FTP Server Type**

Click to select SFTP or FTP from the drop-down.

# **IP Address**

Enter the IP Address for the FTP Server.

### **Port Number**

Enter the Port Number where you would like your images to go.

# **Use Global Username**

Enter a Global username if applicable

### **Username**

Enter a valid username.

# **Password**

Click  $\ell$  to **["Enter Text with the Text Entry Tool" on page 83](#page-102-0)** and enter the password required to access the server.

# **Passive Mode**

Click the checkbox to enable Passive Mode.

# **File Transfer Timeout**

Enter an amount of time in seconds within which the transfer of the image will timeout.

# **Destination Directory**

Enter the complete path of the destination directory.

# **Server Settings External Viewer**

# **Destination IP Address**

Enter the IP Address of the External Viewer destination

### **Server Settings On Camera**

# **Port Number**

Enter the number of the port On Camera to receive images.

#### **Directory Splitting**

**Enable** 

Select the check box to enable directory splitting. Enabling this parameter causes the destination directory to be split into subdirectories containing a number of images not greater than the defined Split Destination Max File Number (see below). The subdirectories of the Saving Path are numbered consecutively: 1, 2, 3, etc.

### **Max Number of Files per Directory**

Enter the number of files allowed in each subdirectory.

# **Destination Directory Maintenance**

Click the check box to enable directory maintenance. The following parameters are revealed

#### **Max Number of Files**

Enter the maximum number of image files to maintain on the camera.

### **Max Total Size**

Enter the size in mega bytes to allow for on camera image storage.

# **Max File Age**

Enter the age in seconds of images to save.

#### **HTTPS Server**

# **Destination Type**

Click to select **HTTPS Server** from the drop-down. The HTTPS destination type can be used to upload images to a server over HTTP/HTTPS. Images are sent by the camera to the server using an HTTP PUT request. For secure end-to-end communication, the 'Server Path' must use HTTPS, and both 'Verify Peer' and 'Verify Host' must be enabled.

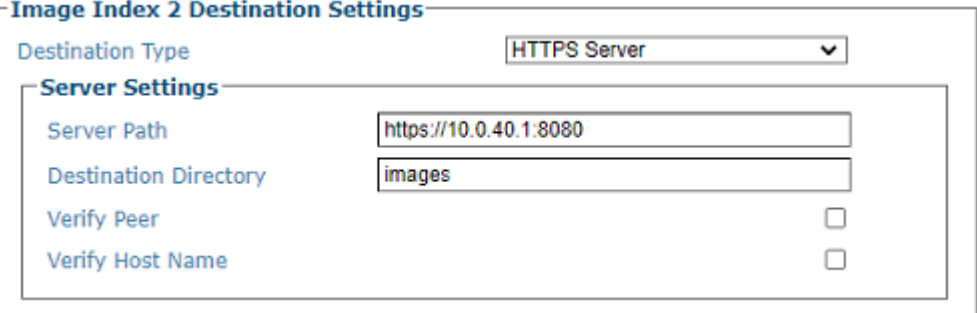

# **Server Path**

Specify the URL to the HTTPS server, in standard URI format <protocol>://<host>[:<port>]/ [<path>]. Protocol must be either http or https. If using HTTP, the data sent over the network is unencrypted. If using HTTPS, the data sent over the network is encrypted.

The <path> can also be specified through the "Destination Directory" setting.

### **Destination Directory**

 Enter the complete path of the destination directory. Optional URL endpoint, that is appended to the Server Path creating the full URL to be used when posting images.

# **Verify Peer**

This option only applies when using the HTTPS protocol. Otherwise it is ignored. If enabled, the camera will attempt to authenticate the SSL certificate, as provided by the HTTPS server. If authentication fails, the host message will not be sent.

If disabled, the camera will not attempt authentication of the SSL certificate. HTTPS traffic will still be encrypted, but the authenticity of the server will not be verified. This option is required if using an unsigned / self-signed SSL certificate

### **Verify Host Name**

Click the Verify Host Name check-box. This option only applies when using the HTTPS protocol and 'Verify Peer' is enabled. Otherwise it is ignored. If enabled, the camera will attempt to verify the authenticity of the server providing the SSL certificate. If verification fails, the host message will not be sent.

If disabled, the camera will not attempt to authenticate the server.

3. When you have finished making changes, click **Update** to save or click **Reset** to revert to the previously saved values.

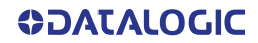

# <span id="page-214-0"></span>Image Settings

Use the **Image Settings** window to configure where and how images are saved. **To edit the Image Settings:**

1. In the menu tree under **Modify Settings,** navigate to **Global Settings | Image Saving | Image Settings.** The **Image Settings** window opens.

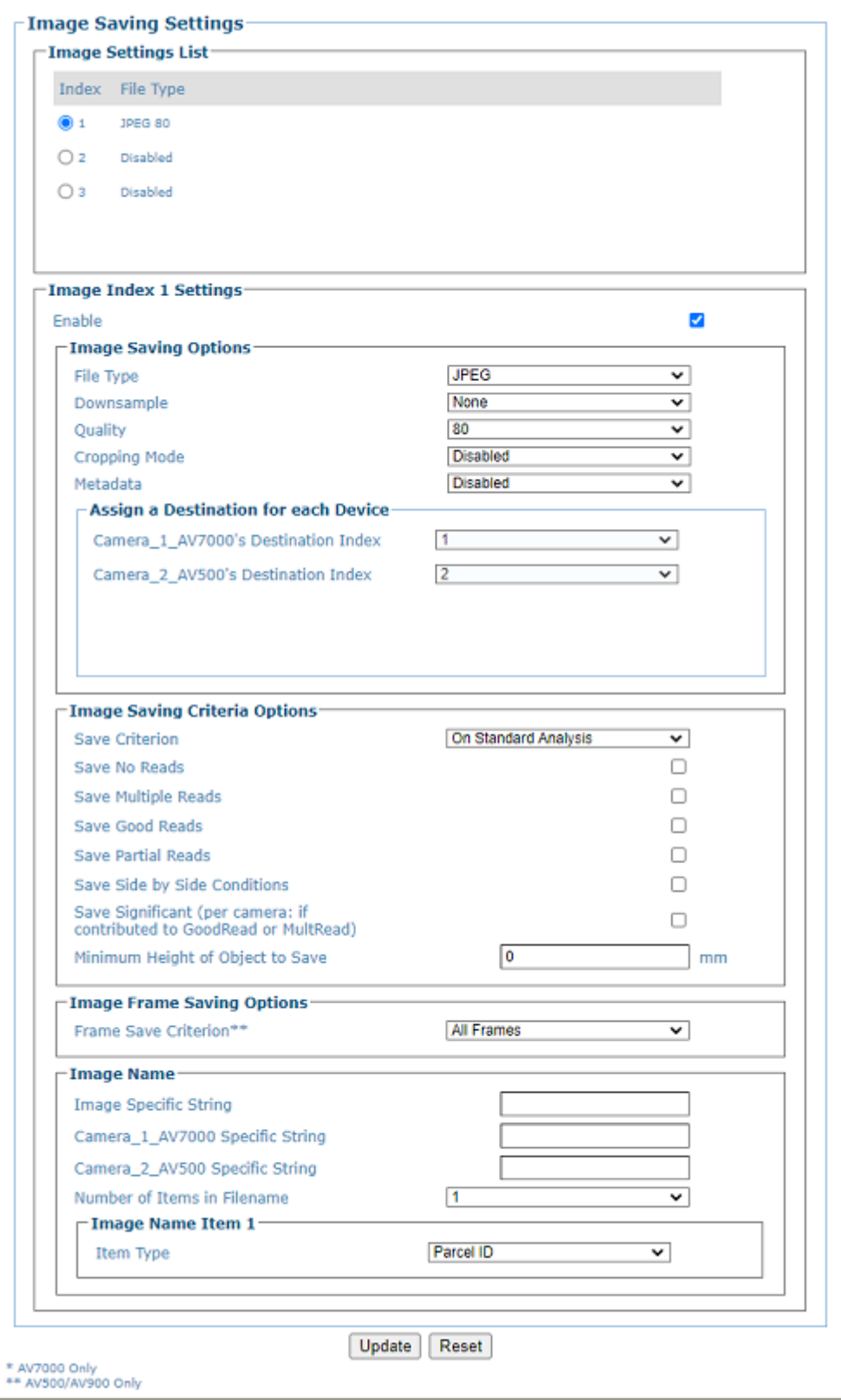

# **Image Settings List**

Select the option button adjacent to the item you wish to create or modify.

#### **Image Index n Settings**

### **Enable**

Select the check box to reveal the image settings options.

# **Image Saving Options**

# **File Type**

Select JPEG, Bitmap, or TIFF from the drop-down list. Specifies the type of image to save as.

### **Downsample**

Select None, 2, 4, 8, or 16 from the drop-down list.

#### **Quality**

Only available when TIFF or JPEG is selected. Select a quality percentage from the drop-down list.

Quality defines the compression, by the Hoffman algorithm, in JPG images: 100 means maximum quality and minimum compression, lower values mean lower quality but higher compression. Valid values are in the range from 15 to 100.

### **Cropping Mode**

Select **Disabled**, **Crop to Object**, **User Defined**, or **Imaging Subregion** from the drop-down list.

**Crop to Object:** This option provides cropping on the start and stop edges of the parcel image. The Crop to Object option is used for full cropping: not only on the start and stop edge of the parcel, but also on both parcel sides. This is possible only when the distance sensors are available.

**User Defined:** This option provides the user with the ability to crop each side of the image independently. You can assign different cropping regions for each camera. The available parameters are:

- •**Camera\_1's Left:** Enter the numbers of pixel by which the image should be cropped
- •**Camera\_1's Right:** Enter the numbers of pixel by which the image should be cropped
- •**Camera\_1's Top:** Enter the numbers of pixel by which the image should be cropped
- •**Camera\_1's Bottom:** Enter the numbers of pixel by which the image should be cropped

**Imaging Subregion:** Image cropped to the subregion specified in the Subregion Wizard

# **Margin**

Enter the numbers of pixel to use for a margin around the object, if cropping mode is enabled.

### **Metadata**

Select **Disabled**, **Embedded**, or **External File** from the drop-down list.

- •**Disabled:** Metadata not used
- •**Embedded:** Metadata is embedded with the image
- •**External File:** Metadata is saved to an external file

### **Include Hardware Acceleration (Not available for User Defined)**

Click the check-box to include Hardware Acceleration.

### **Assign a Destination for Each Device**

### **Camera n's Destination Index**

Select **Disabled** or a destination index number from the drop-down list. The destination index number refers to the Image Destination List in **Modify Settings | Global Settings | Image Saving | Destination Settings**.

# **Image Saving Criteria Options**

# **Save Criterion**

Select All or On Standard Analysis from the drop-down list.

•**All:** Sends out all images.

•**On Standard Analysis:** Allows you select the image criterion from the options below.

No Reads, Multiple Reads, Good Reads and Partial Reads are all based on the results of what is read by the entire cluster of cameras.

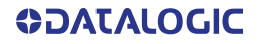
#### **Save No Reads**

Select the check box to save no read images.

#### **Save Multiple Reads**

Select the check box to save multiple read images.

#### **Save Good Reads**

Select the check box to save good read images.

#### **Save Partial Reads**

Select the check box to save partially read images.

If this camera contributed to a Good Read or Mult Read, the condition will be evaluated as true for this camera. Each camera evaluates a parcel based on what it read only (not what the entire cluster read).

#### **Save Significant (per camera: if contributed to GoodRead or MultRead)**

Select the check box to save an image only if it has contributed to GOOD-READ or MULTI-READ result. This helps cut down on the amount of storage used.

**Example:** If the parcel is GOOD-READ or MULTI-READ, at least one barcode must have been decoded in an image for it to be considered "significant."

#### **Minimum Height of Object to Save**

Enter a minimum package height from which images will be saved. This is used to avoid saving images of various objects or debris caused by false triggers.

#### **Image Frame Saving Options Frame Save Criterion**

Since the camera is an area camera there may be a large number of images during each trigger cycle. It may be necessary to limit the number of images saved. The Frame Save Criterion allow for the limiting of the number of frames saved. Select one of the following from the dropdown:

**•All Frames**

#### **•Frames with Decode Results**

•**Frames with Minimum Overlap:** Specify an amount in mm that frames must overlap to be saved. In the example below a 30 mm overlap has been defined.

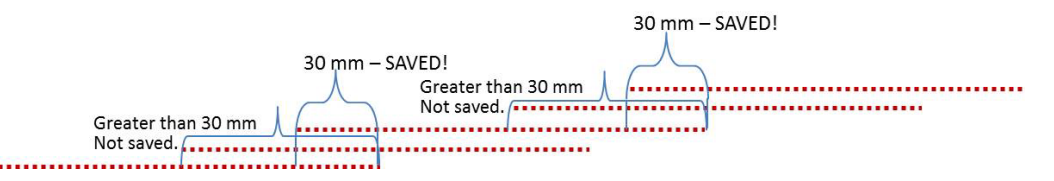

•**Every Nth Frame:** Specify which frame of the 32 frames per second to save.

#### **Image Name**

These options relate to the image file naming conventions.

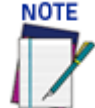

**Any characters in the image file name that are not allowed in Linux or Windows will be replaced with an underscore (\_). Characters that can be considered safe for both operating systems include alphanumeric values, dash (-), period (.), and underscore (\_).**

## **Image Specific String**

Enter a string to be assigned to all camera image file names.

#### **Camera n Specific String**

Enter a string to be included identifying the specific camera name (example: top).

#### **Number of Items in Filename**

This identifies how many fields are used for the file name

Select a number from 1 to 16 from the drop-down list. With an area camera there may be a large number of images during each trigger cycle. It may be necessary to limit the number of images saved. The Frame Save Criterion allow for the limiting of number of frames saved.

# **Image Name Item n**

## **Item Type**

Select an Image Name item type from the drop-down list, including:

- •**Parcel ID:** Uses the parcel ID as the Image Name
- •**Image Specific String:** Uses the image string entered above
- •**Date:** Uses the current date (yyyymmdd)
- •**Time:** Uses the image scan time (hhmmss)
- •**Analysis Result:** Adds read analysis code to the image naming convention

•**Protocol Index:** Uses the protocol index data, as defined in the following options. the Protocol Index allows for the selection of the transport (communication port) that the Protocol Index is received on.

•**String** this is a free form box allowing for text characters to be entered.

•**Camera Specific String** the Camera Specific String is the name applied to the camera in the above Image Name>Specific String field

- **•Code**
- **•Counter**

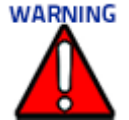

## **You must select Frame ID or Index if you are sending images to a WebSentinel PLUS Server. This creates unique filenames for each frame, which is necessary for capturing frames and saving them with WebSentinel PLUS.**

**•Frame ID**

**•Frame Index**

#### **If String is selected**

**IString uses the character string entered below Item String (Max 16 Chars.)**

Select a transport number from the drop-down list

**Camera Specific String appends the specified string to the image file name.**

#### **If Code is selected**

**Code Group Index**

Logical combination group number as specified in Barcode Settings | Barcode configuration

#### **Cutting Mode**

Select **Disabled** or **Simple** from the drop-down list. When Simple is selected from the options below are revealed.

## **Number of Leading Characters to Cut**

Enter a number indicating the number of characters to cut from the leading part of the message.

## **Number of Trailing Characters to Cut**

Enter a number indicating the number of characters to cut from the trailing part of the message.

#### **If Counter is selected**

**Counter: Uses a counter as described below**

#### **Counter Module**

Enter the number maximum for the counter before it turns over to start at 1 again.

#### **Alignment**

Select **None**, **Left,** or **Right** from the drop-down list. When Left or Right is selected the options below are revealed.

#### **Align Length, If Left or Right is selected**

Enter the number of characters to fill with the Align Filler Character.

Align Length is the number of characters to fill if the counter value if less than the maximum number. Its main purpose is to make the field length consistent no matter what the counter value.

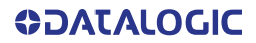

# **Example:**

Counter Max Number (Counter Module) = 10000

Counter Current Value = 500

Align Filler Char = X

Counter shown in Image Name = XX500 (Left Alignment) or 500XX (Right Alignment)

## **Align Filler Char**

Enter a filler character to use with Align Length.

2. When you have finished making changes, click **Update** to save or click **Reset** to revert to the previously saved values.

# TIME SYNCHRONIZATION

Use **Time Synchronization** to synchronize system time between the system devices. Time must be synchronized for accurate tracking and logging. This feature allows all units within an organization to have the same time stamp. For example, product located on the west coast can have the message stamped with east coast time. It synchronizes equipment with a company's central PC.

**To view and edit Time Synchronization settings:**

1. In the menu tree under **Modify Settings,** navigate to **Global Settings | Time Synchronization.** The **Time Synchronization** window opens.

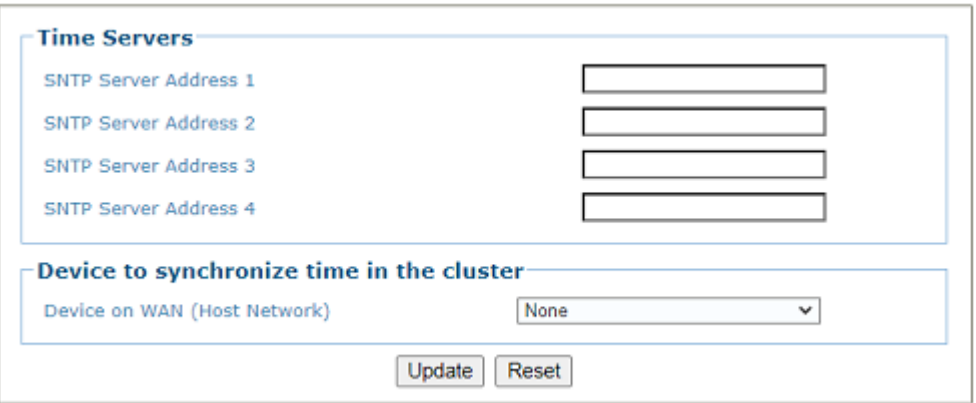

## 2. Enter the appropriate information in the form as described below: **Time Servers**

## **Simple Network Time Protocol (SNTP) Server Address N**

Enter the IP address for the servers you wish to synchronize.

## **Device on WAN (Host Network)**

Select None or the camera name from the drop-down list of the camera whose host network is connected to the network with the time server. All the devices in the system will synchronize to this selected device.

3. When you have finished making changes, click **Update** to save or click **Reset** to revert to the previously saved values.

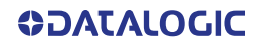

# AV500 DEVICE SETTINGS

Use the **Device Settings** menu during initial setup to configure device specific settings. If necessary, you can later make modifications to the device settings using the same menu selections, including:

["Device Information | Camera #n" on page](#page-221-0) 202

["Device Settings | Camera #n | Mounting" on page](#page-223-0) 204

["Understanding PackTrack" on page](#page-236-0) 217

["PackTrack Calibration Wizard" on page](#page-228-0) 209

["Device Settings | Camera #n | Imaging" on page](#page-237-0) 218

["Imaging Calibration Wizard" on page](#page-244-0) 225

["Subregion Wizard" on page](#page-251-0) 232

["Device Settings | Camera #n | Digital IO" on page](#page-253-0) 234

["Device Settings | Camera #n | Serial Port" on page](#page-257-0) 238

["Device Settings | Camera #n | Ethernet" on page](#page-259-0) 240

["Device Settings | Camera #n | Logging" on page](#page-262-0) 243

# <span id="page-221-0"></span>Device Information | Camera #n

Use the **Device Settings** window to view device information, including a description, serial number and address.

**To view the Device Settings window:**

1. In the menu tree under **Modify Settings**, navigate to **Device Settings | <Camera Name> (if applicable) | Device Info**. The **Device Info** window opens.

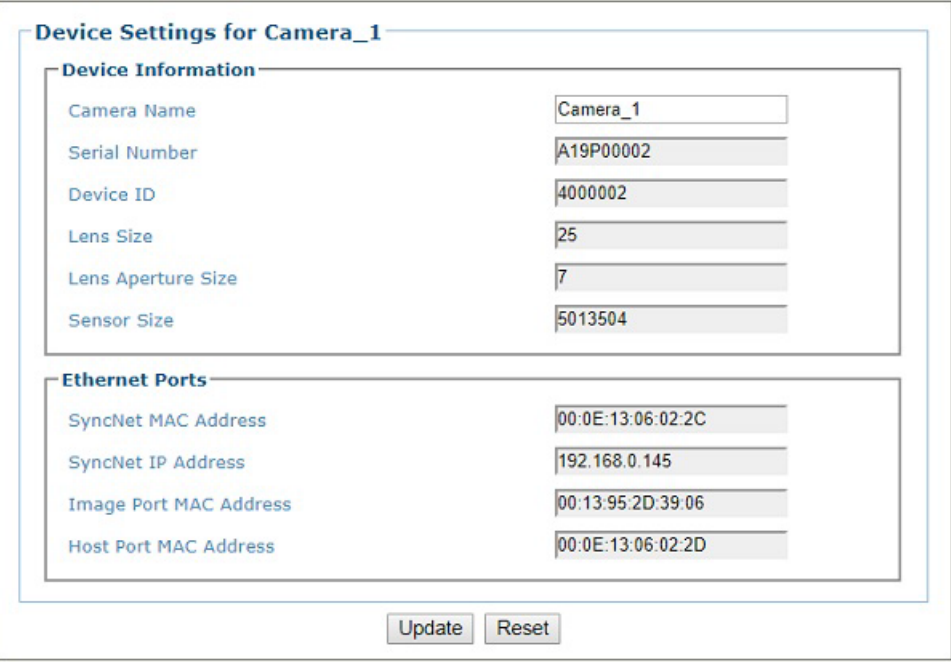

2. View the information in the form as described below:

# **Camera Name**

Enter a unique name for the camera. **This is the only editable field.**

Once changed, this name will appear in the System Info page and the Device Settings menu tree.

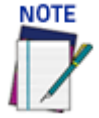

# The following characters may NOT be used in the camera name: #  $% \& \{\}\ \& \$  ?/ **(space) \$ ! ' " : @ + ` | =.**

## **The rest of the parameters are automatically filled.**

#### **Serial Number**

Displays the serial number sent by the device.

### **Device ID**

Displays the device ID as programmed in the factory and defines what kind of device this camera is. Some examples are: AV900, AV7000.

#### **Lens Size**

Displays the size of the lens; Is it a 16, 25 or 35 mm lens.

#### **Lens Aperture Size**

Displays the Lens Aperture Size; 6, 7, 8 or 9.

## **Sensor Size**

Displays the Sensor Size.

# **Ethernet Ports**

## **SyncNet MAC Address**

Displays the **MAC (media access control) address** of the cameras SYNC Ethernet port.

## **SyncNet IP Address**

Displays the camera's **SYNC IP address.**

# **Image Port MAC Address**

Displays the MAC Address of the **camera's Image Ethernet Port**.

## **Host Port MAC Address**

Displays the MAC Address of the **camera's Host Ethernet port.**

3. When you have finished making changes, click **Update** to save or click **Reset** to revert to the previously saved values.

# <span id="page-223-0"></span>Device Settings | Camera #n | Mounting

Use the **Mounting window** when installing and calibrating the camera. **To view the Mounting window:**

1. In the menu tree under **Modify Settings**, navigate to **Device Settings | <Camera Name> | Mounting.** The **Mounting window** opens.

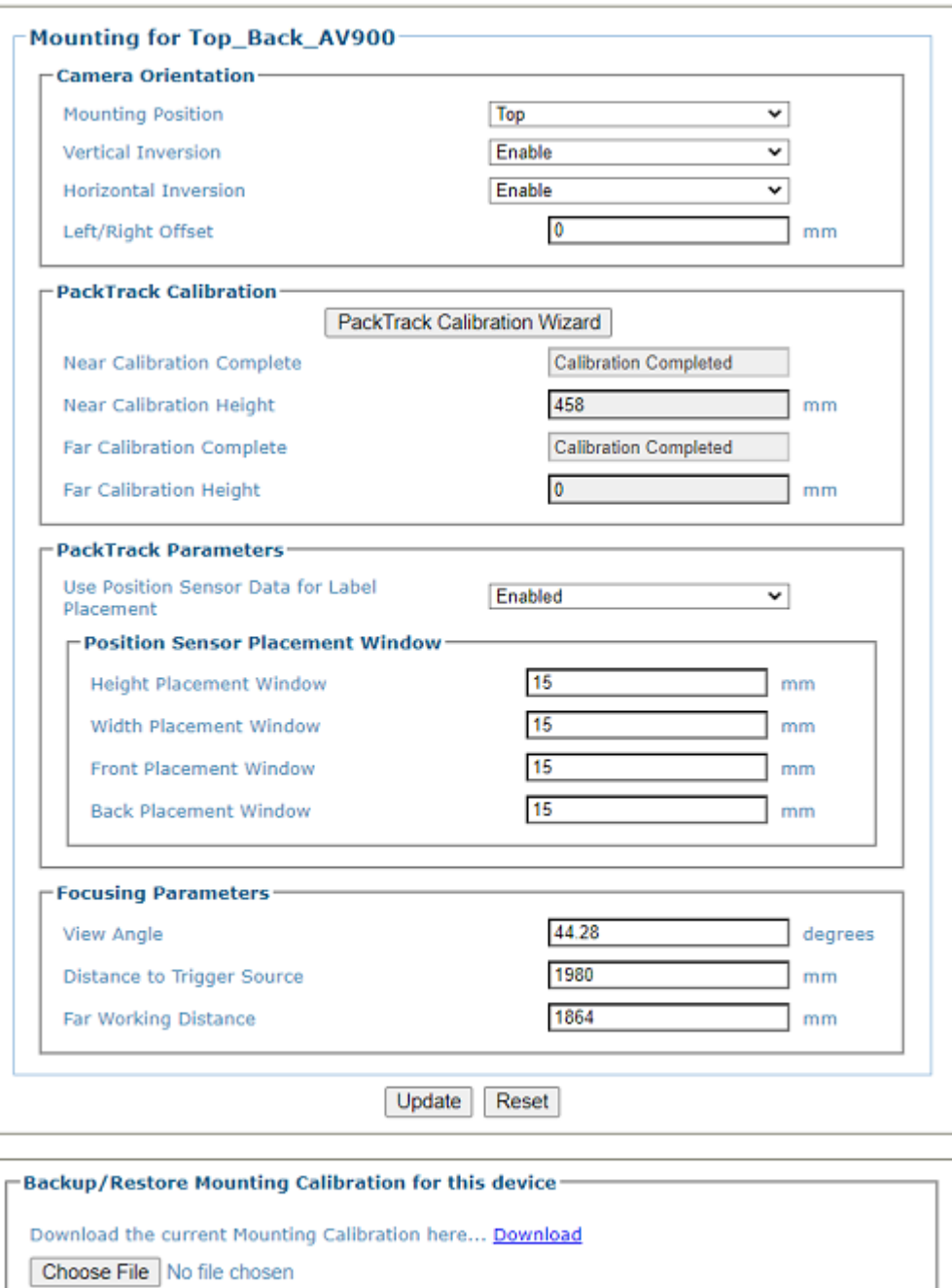

2. Enter the appropriate information in the form as described below:

Load Calibration File Upload .av2d.cal Mounting Parameters to this Device

## **Camera Orientation Mounting Position**

Select **Top, Left, Right,** or **Bottom** from the drop-down list depending on where the camera is mounted.

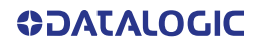

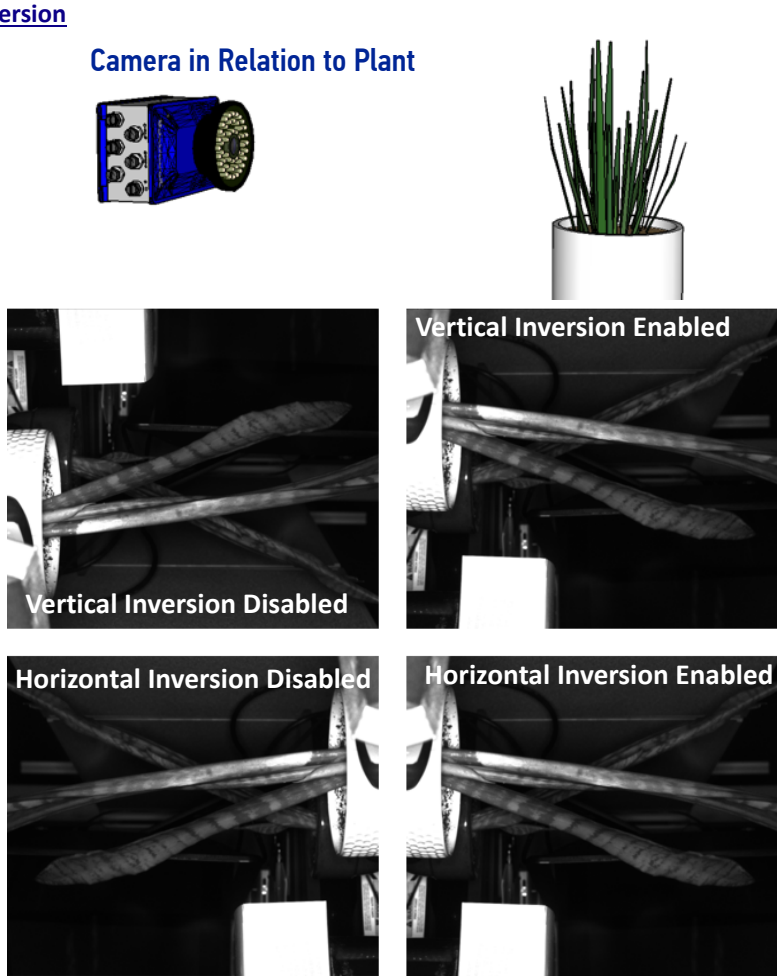

This parameter allows defining the installation position of the camera in multi-camera tunnel installations according to the code reading on the conveyor: Top, Right, Left, etc. This parameter acts on the software reading algorithms and on the position and height sensors configuration.

**Vertical Inversion**

Select **Disable** or **Enable** from the drop-down list.

This parameter (when enabled) allows inverting or mirroring the image sent by the camera. This function is used to set the object movement with respect to the camera mounting position (i.e. camera position = Top Back). It is used to change a reversed (mirrored) image to proper orientation for OCR applications or video coding.

#### **Horizontal Inversion**

Select **Disable** or **Enable** from the drop-down list.

This parameter (when enabled) allows inverting or mirroring the image sent by the camera. This function is used to set the object movement with respect to the camera mounting position (i.e. camera position = Top Back). It is used to change a reversed (mirrored) image to proper orientation for OCR applications or video coding.

## **Left/Right Offset (Y)**

Enter the camera offset from the Y-axis (across the conveyor). 0 = centered on Y. This defines the center of the cropped image.

#### **PackTrack Calibration PackTrack Calibration Wizard**

Click to open the **PackTrack Calibration Wizard** (see ["PackTrack Calibration Wizard" on](#page-228-0)  [page 209](#page-228-0)). This is used during initial calibration only.

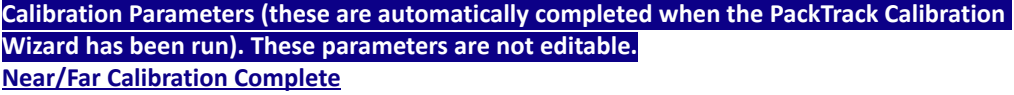

Indicates whether the Mounting Wizard was successfully executed to learn the PackTrack Calibration.

#### **Near/Far Calibration Height**

Indicates the height (or offset from the far working distance) where the Mounting Wizard learned the PackTrack Calibration.

#### **PackTrack Parameters**

## **Use Position Sensor Data for Label Placement**

Click the drop-down to select, **Enabled** to use of Position Sensor Data for PackTrack Label Placement and several parameters are revealed, or **Disabled**.

#### **Position Sensor Placement Window**

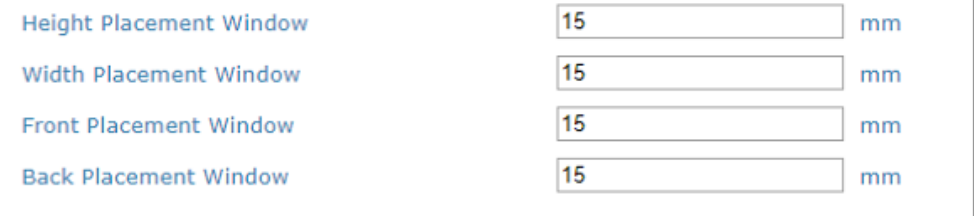

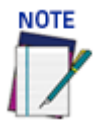

# **This option is only available if a position sensor has been selected in Operating Mode.**

When "**Use Position Sensor Data for Label Placement"** is Enabled, you define an "extra window" around the box dimensions for PackTrack label assignment.

## **Height / Width Placement Window**

Enter an amount of mm or inches that define the extra window around box dimensions for PackTrack label assignment.

#### **Front / Back Placement WIndow**

Enter an amount of mm or inches that define the extra window applied at the front and back of the package for PackTrack label assignment. These are similar to the "extends" that can be applied when not using Position Sensor Data.

#### **Used Advanced Label Placement Settings**

Click the check-box to enable **Advanced Label Placement Settings** and several other parameters are revealed.

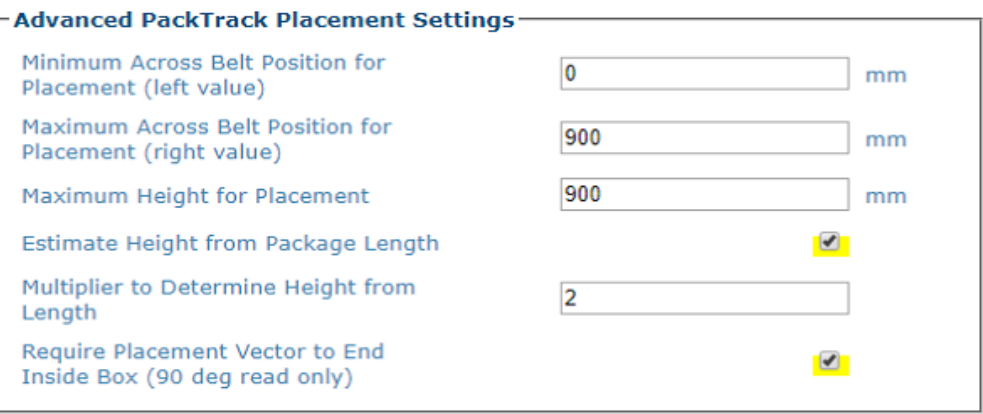

### **Minimum Across Belt Position for Placement (left value) / Maximum Across Belt Position for Placement (right value)**

Normally, for a side read camera, labels are assumed to be in the range from the 'right side' of the conveyer (maximum conveyer width) to the left side (0 position). This allows a tighter range to be specified. **For example,** for a right side camera, perhaps the minimum package width is actually 6 inches, then the "Minimum position" can be changed to 6", instead of 0". Likewise, the "Maximum position" can be used to adjust the right side limit used for placement.

#### **Maximum Height for Placement**

Enter inches or mm to adjust the 'maximum height' for label placement.

#### **Estimate Height from Package Length**

If **Maximum Height for Placement** is selected, this option estimates a package height to use for label placement, based on the package length.

#### **Multiplier to Determine Height from Length**

The "multiplier" is multiplied by the length to get the height.

#### **Require Placement Vector to End Inside Box (90 deg read only)**

The vector defining where the barcode could be located, must end within the box. This eliminates cases the vector would extend from the front or back of the box. In practice this should ONLY be used for top-read cameras mounted looking straight down (not at 45 deg).

## **Extend Label Placement**

**Front Window**

Enter a value with which to extend the front of the barcode placement window.

#### **Back Window**

Enter a value with which to extend the back of the barcode placement window.

#### **Focusing Parameters**

#### **View Angle**

View angle is determined by PackTrack calibration. This value represents the view angle of the camera. This value should not be changed after it is set by PackTrack calibration.

This parameter allows defining the reading angle of the camera. For standard installations this angle should be set to match the mechanical mounting: +15 or -15 degrees (single side object reading), +45 degrees for a side/back read or -45 degrees for a side/front read (double side object reading) depending on the type of installation. This parameter may be up to two degrees different then the 15/45 degree after the completed calibration.

For top read single side, +15 degrees is facing downstream, and -15 degrees is facing upstream. For top read multi-side, +45 degrees for top/back and -45 degrees for top/front.

Positive angles correspond to the package front or leading side with respect to the package movement and negative angles correspond to the package back or trailing side.

This field is automatically filled in during the static calibration of the unit (Calibration Wizard).

The possible values are from -50° to +50°. The default setting is 15°.

#### **Distance to Trigger Source (X)**

Defines the distance from the camera scan line to the trigger source (typically a Photo Sensor, Position Sensor, Light Curtain or DM3610 Dimensioner).

This field is automatically filled in during the static calibration of the unit (Calibration Wizard).

## **Far Working Distance (Z)**

Defines the distance from the camera to the furthest scanning point.

This field is automatically filled in during the static calibration of the unit (Calibration Wizard).

#### **Backup/Restore Mounting Calibration for this device**

Once you have determined and defined mounting parameters, you may want to save a backup copy.

### **Download the current Mounting Calibration here ....Download**

PTCalib 0.cal

Click **Download** and a calibration file for the device is automatically downloaded. You can save the file to your desired location.

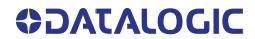

# **Choose File**

Click the **Choose File** button to select a calibration file do load.

Download the current Mounting Calibration here... Download

Choose File No file chosen

Load Calibration File Upload Mounting Calibration to this Device

## **Load Calibration File**

Click **Load Calibration File** to upload the file you have selected.

3. When you have finished making changes, click **Update** to save or click **Reset** to revert to the previously saved values.

# <span id="page-228-0"></span>PackTrack Calibration Wizard

Use the **PackTrack Calibration Wizard** to automatically calibrate mounting dimensions and settings.

**To access the PackTrack Calibration Wizard:**

1. In the menu tree under **Modify Settings**, navigate to **Device Settings | <Camera Name> | Mounting**. The **Mounting** window opens.

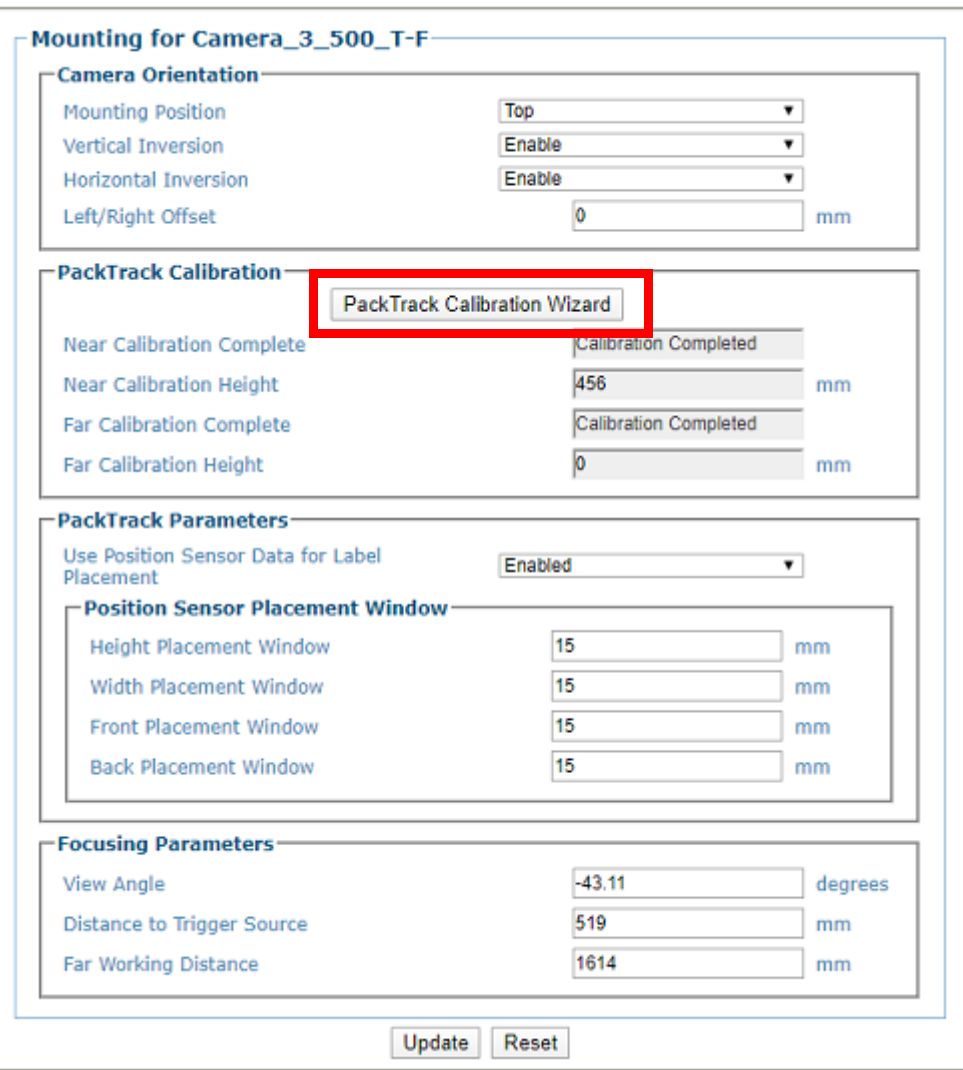

2. Click the **PackTrack Calibration Wizard** button and the following appears.

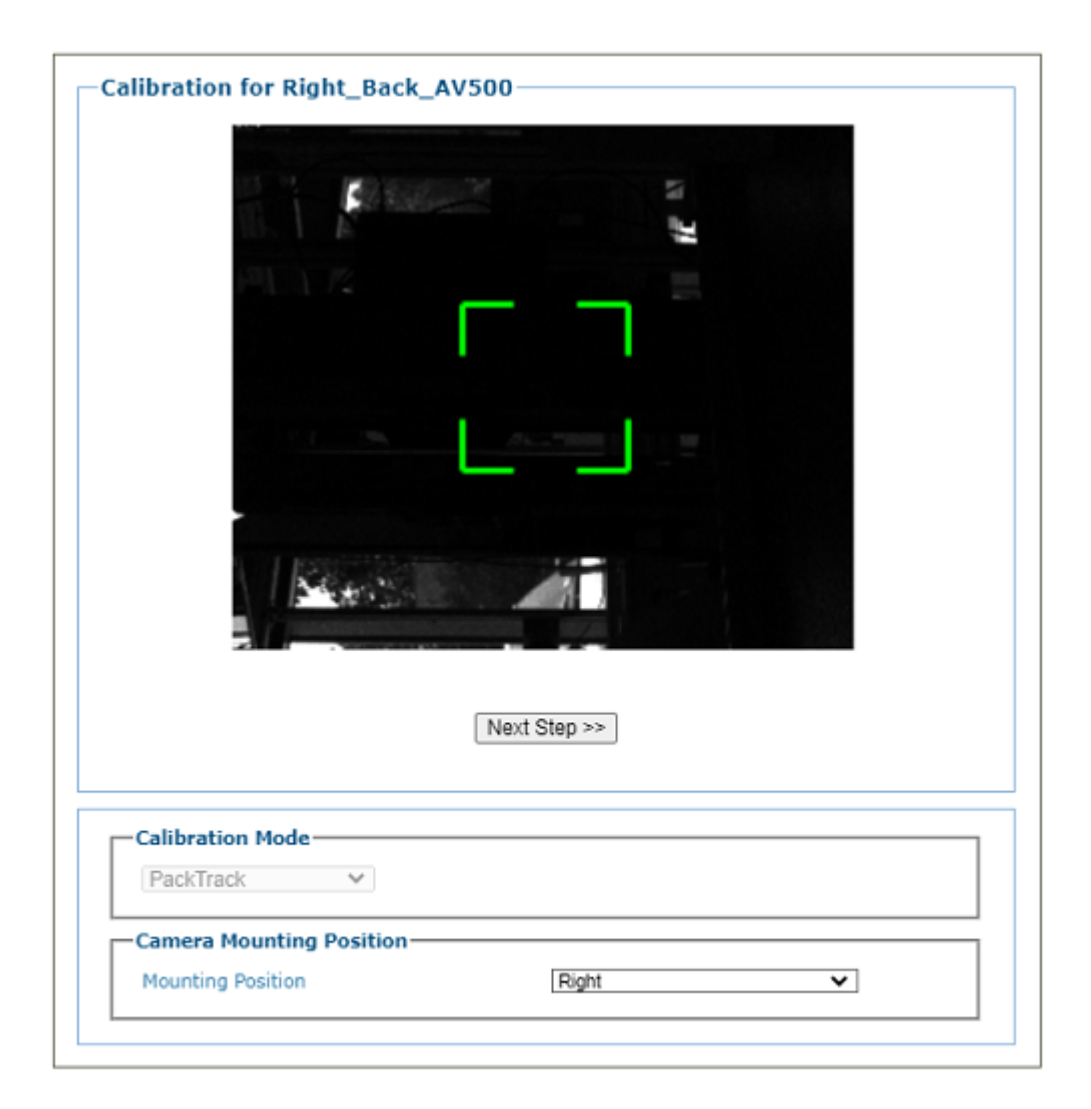

- 3. Click the drop-down to select the appropriate Calibration Mode.
- 4. Click the drop-down to select the correct mounting position for the camera you are calibrating. Options are:
	- •Top
	- •Left
	- •Right
	- •Bottom

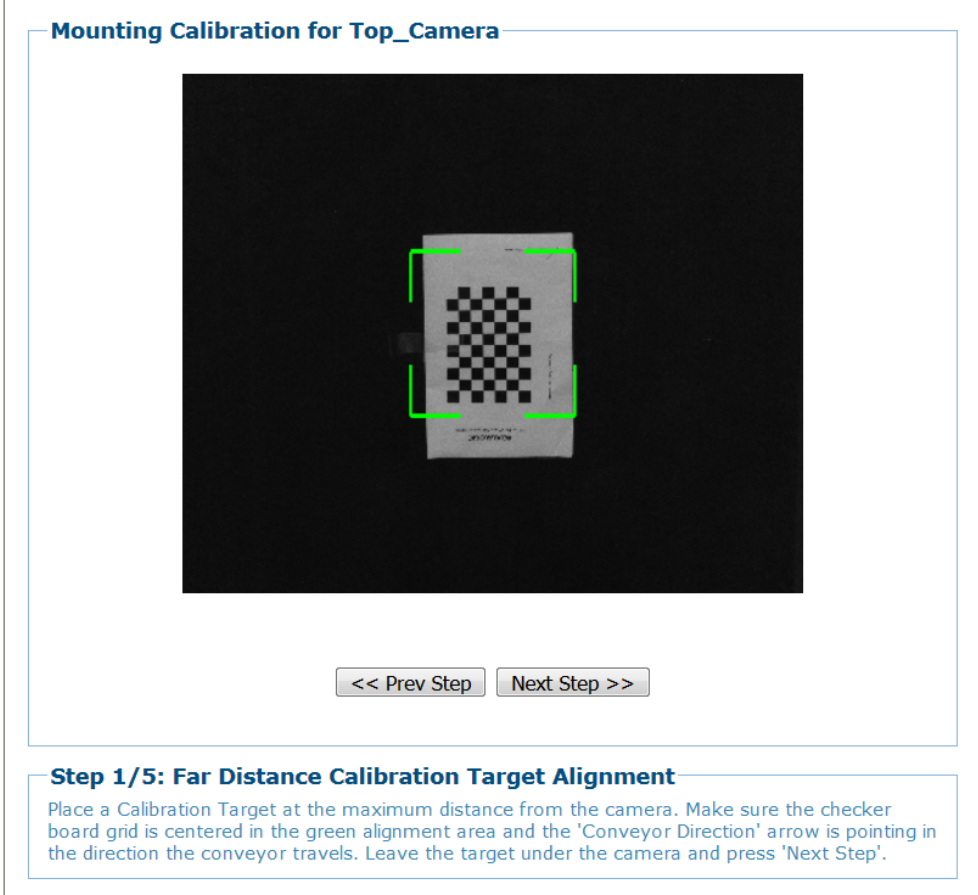

5. Place a **Calibration Target** at the maximum distance from the camera. Make sure the checker board grid is centered in the green alignment area and the 'Conveyor Direction' arrow is pointing in the direction the conveyor travels. Leave the target under the camera and press '**Next Step**'.

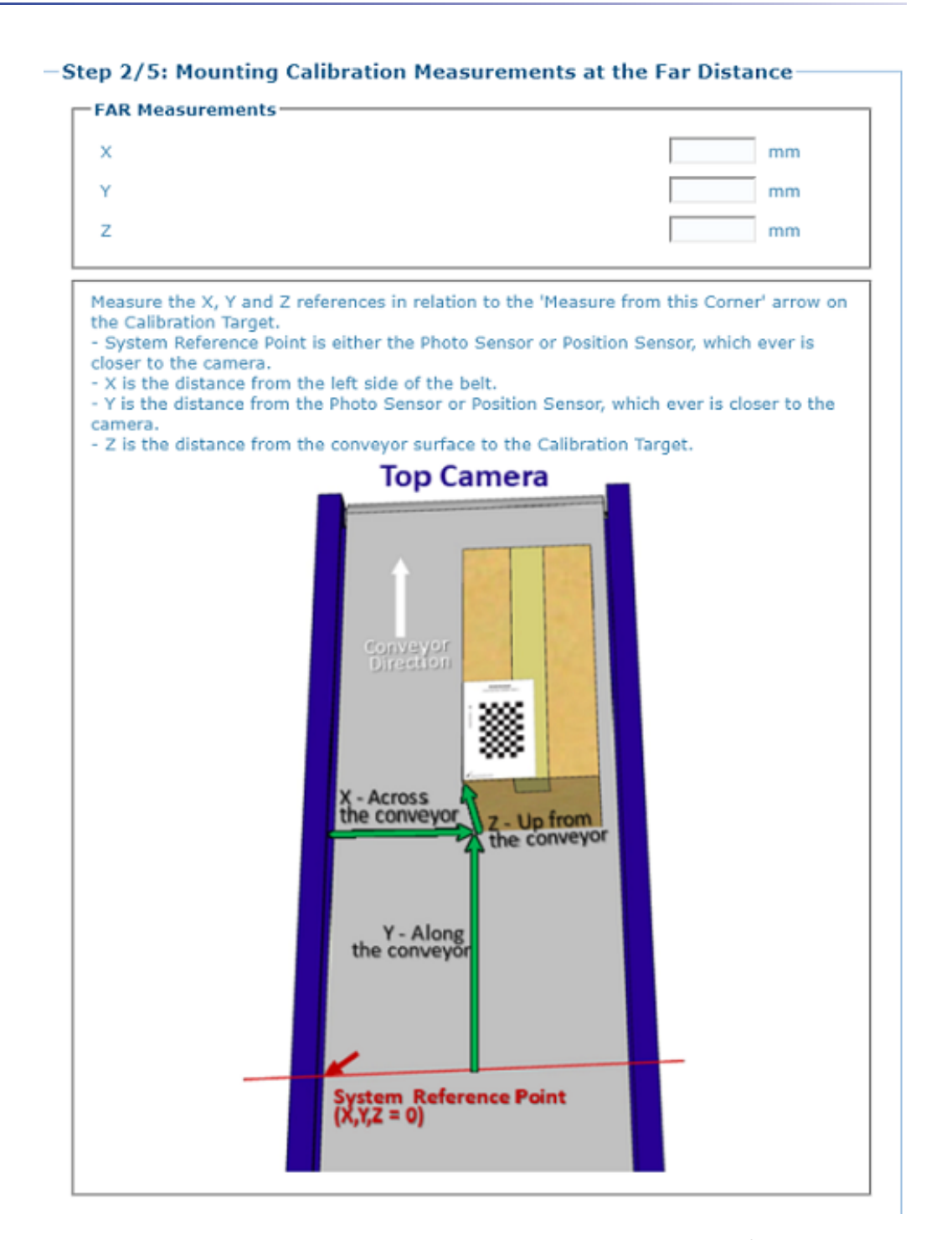

- 6. At the **Far Distance,** measure along conveyor travel, the distance from the trigger source to the target.
- 7. At the **Far Distance,** measure across the conveyor the distance from the target to the edge of the scanning area or the side of the conveyor belt.
- 8. At the **Far Distance**, measure up from the conveyor surface to the target, if the target is on the surface of the conveyor, this measurement will be 0.
- 9. Enter the measurements.

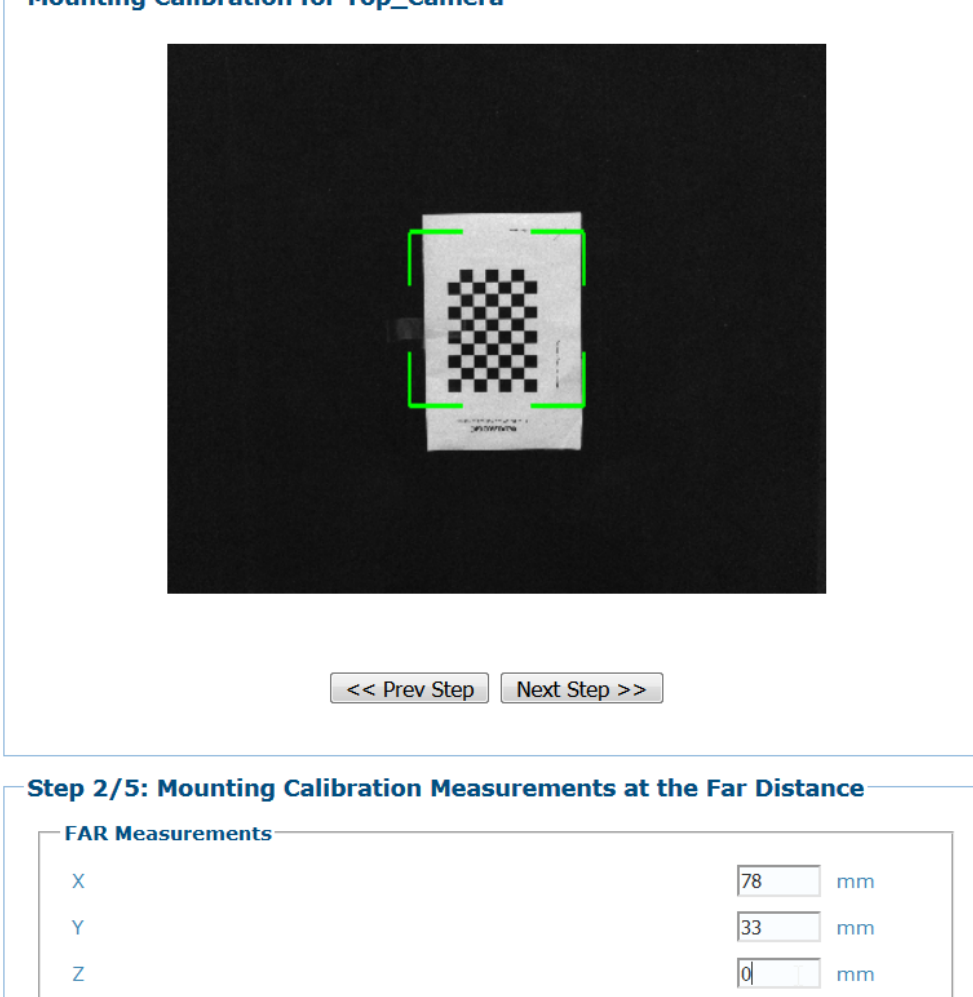

Mounting Calibration for Top Camera

- 10. Place a Calibration Target at the **minimum distance** from the camera. Make sure the checker board grid is centered in the green alignment area and the 'Conveyor Direction' arrow is pointing in the direction the conveyor travels. Leave the target under the camera and press '**Next Step**'.
- 11. At the **Near Distance**, measure along conveyor travel, the distance from the trigger source to the target.
- 12. At the **Near Distance,** measure across the conveyor the distance from the target to the edge of the scanning area or the side of the conveyor belt.
- 13. At the **Near Distance,** measure up from the conveyor surface to the target, if the target is on the surface of the conveyor, this measurement will be 0.
- 14. Enter the measurements.

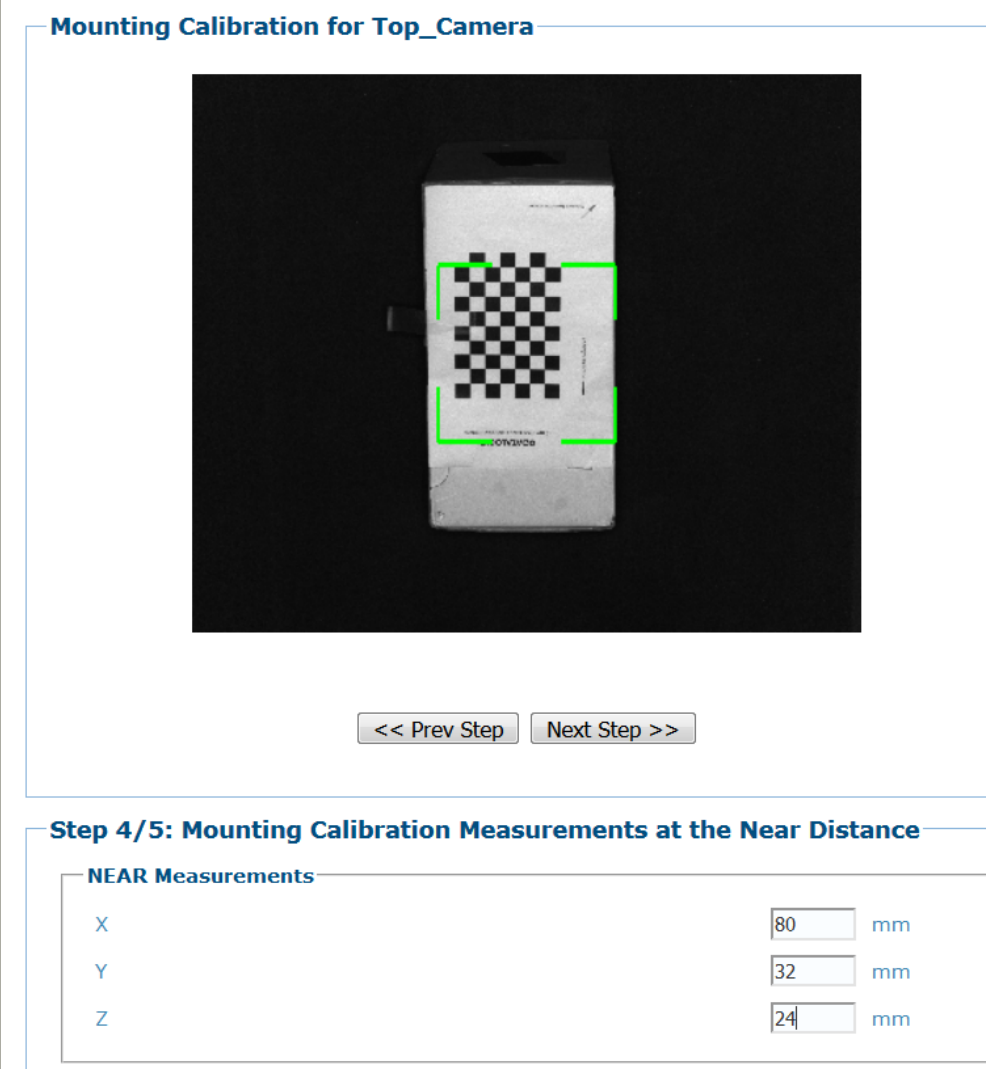

15. Click **Next Step** and the following screen appears.

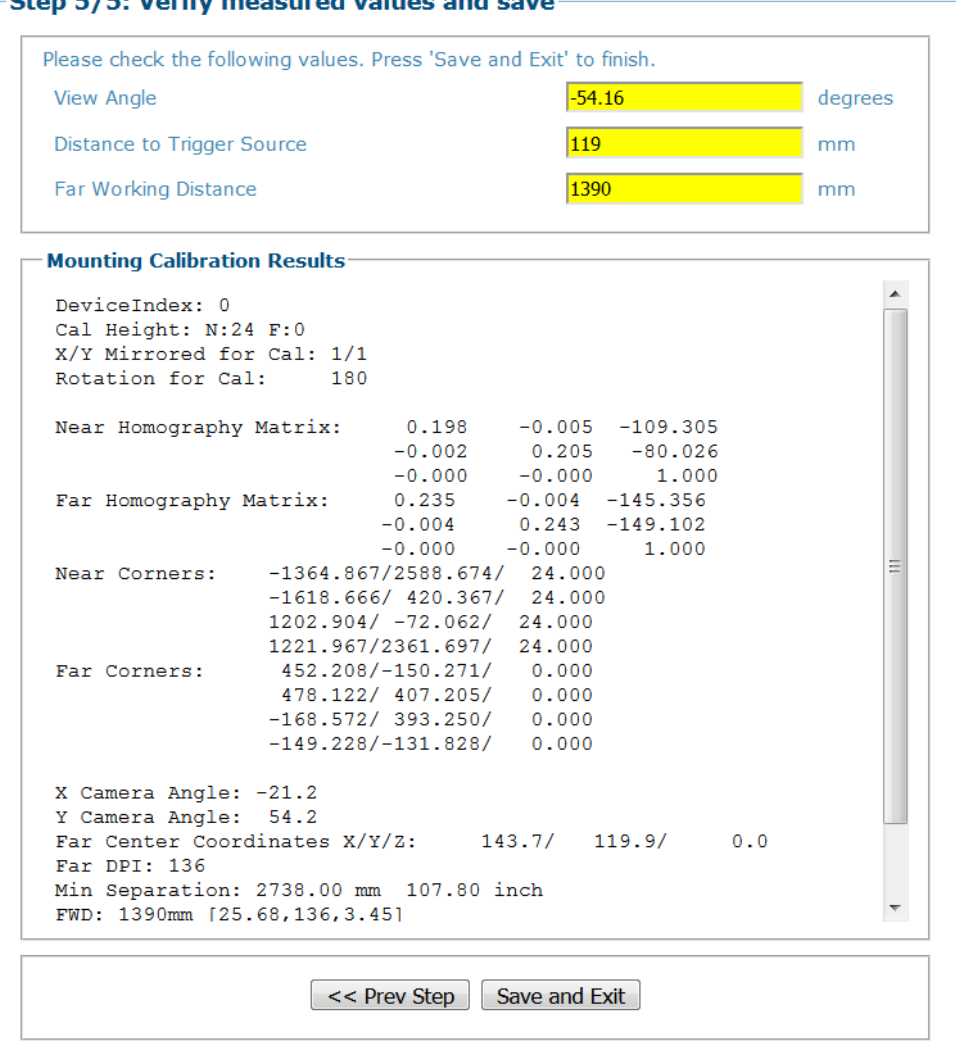

 $n \n\in \{E, \text{Variable measured values and area}$  $\sim$ 

16. Click **Save and Exit** and the following message appears while the values are being saved.

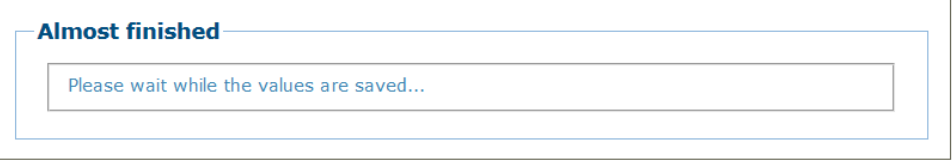

17. When the values have been saved e-Genius will return to the Mounting screen for that camera with the information learned from the **Calibration Wizard** in the appropriate fields.

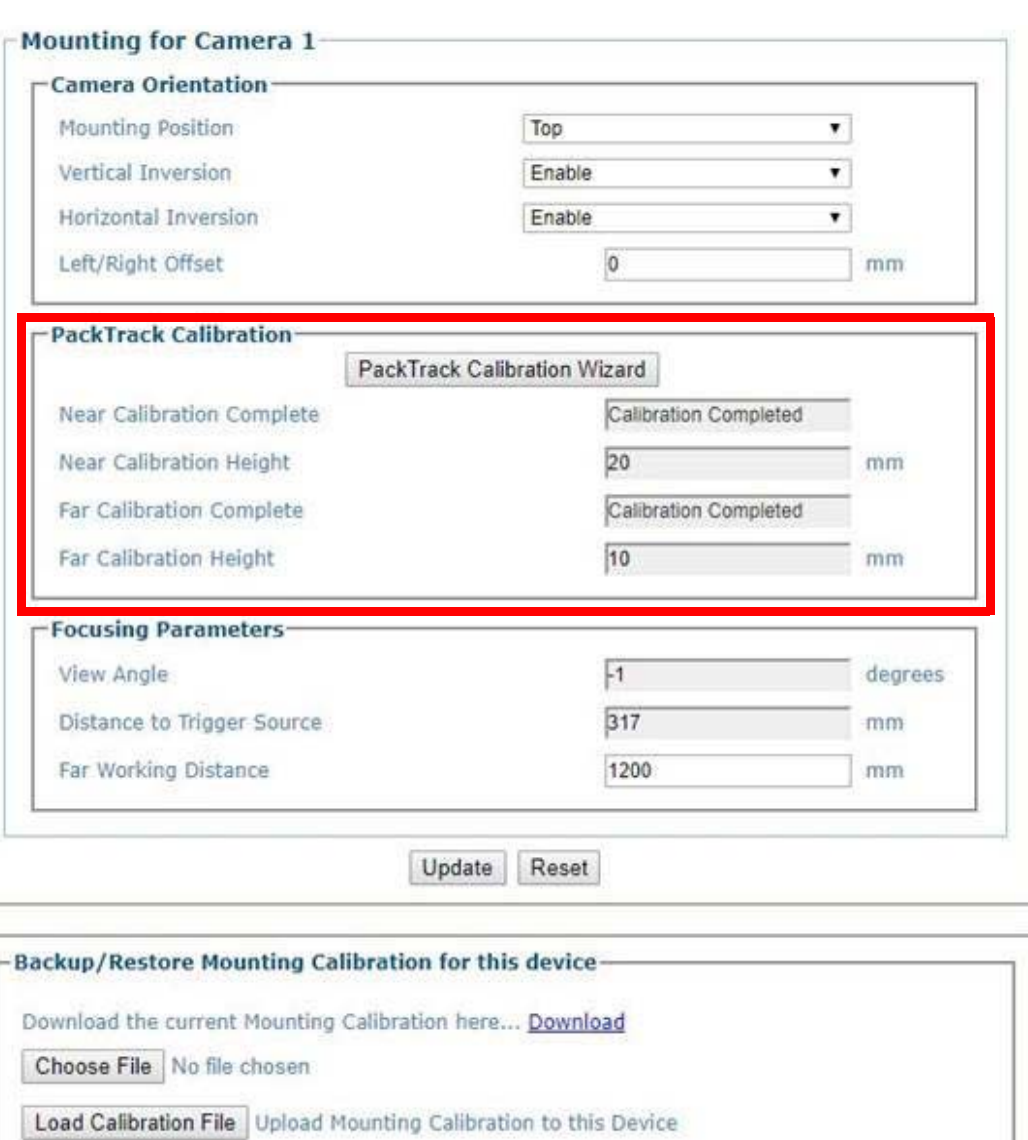

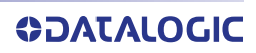

# Understanding PackTrack

<span id="page-236-0"></span>PackTrack is a patented operating mode for Datalogic products used to read and correctly assign codes on different parcels when read at the same time. If the codes of two or more consecutive parcels are found at the same time in the camera reading area, the condition occurs where, the code of the second pack is read first, just before the code of the previous pack. A system without PackTrack would assign the code of the second pack to the first pack and vice versa, thus causing a gross error in sortation.

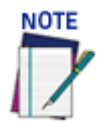

## **Tracking starts 10 cm before and stops 10 cm after the Reading Area in order to ensure the bar code is assigned to the correct package.**

**PackTrack** uses a right-handed reference system where the **X** axis coincides with the Photoelectric Sensor line, the **Z** axis is oriented upwards from the conveyor (see figure below) and the **Y** axis coincides with the conveyor direction. The arrows point in the positive direction. The coordinate point of origin (0,0,0) is on the left edge of the conveyor as illustrated.

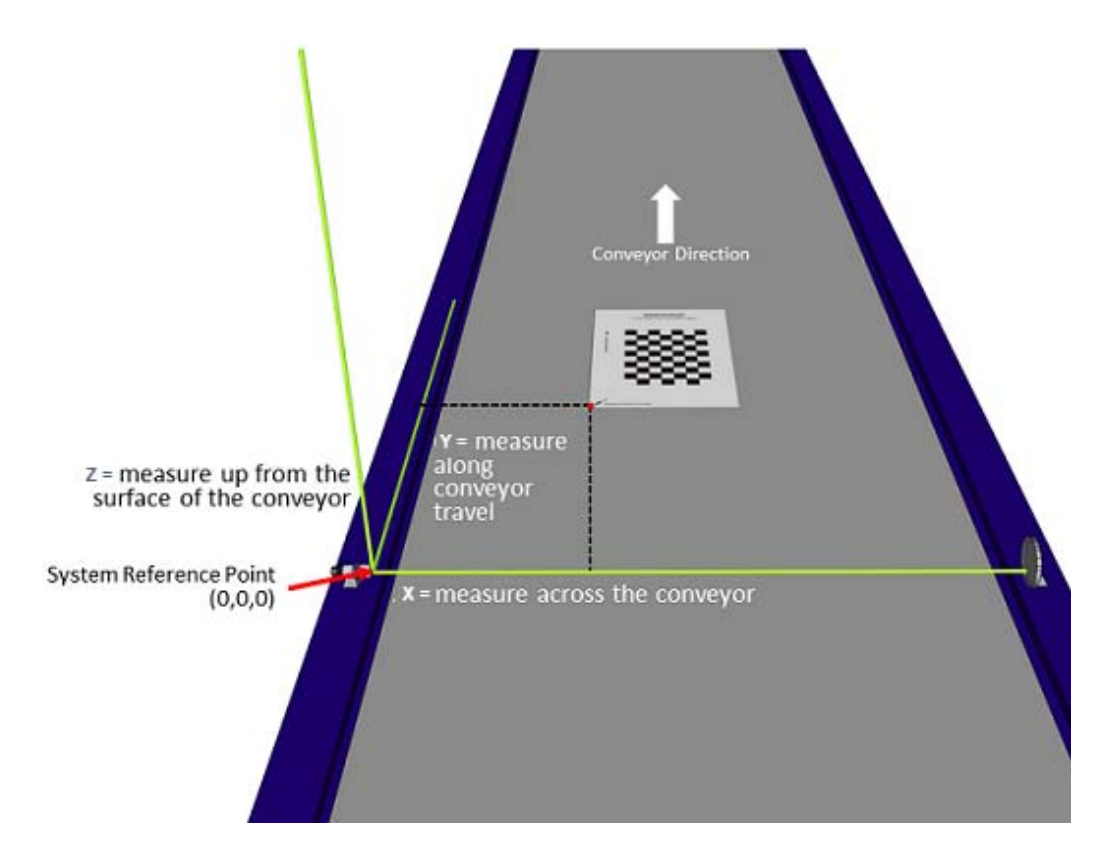

X, Y and Z are absolute for the reading station, i.e. valid for all the cameras independently from their position or orientation with respect to the conveyor. For this reason, after the PackTrack configuration (and calibration) has been correctly performed, when a barcode is under the beam to be read by the cameras, its position is defined by the coordinates of its central point, independently from which camera is reading it.

# <span id="page-237-0"></span>Device Settings | Camera #n | Imaging

Use the **Imaging window** to configure how the selected camera focuses on images. **To view the Imaging window:**

1. In the menu tree under **Modify Settings**, navigate to **Device Settings | <Camera name> | Imaging.** The **Imaging** window opens.

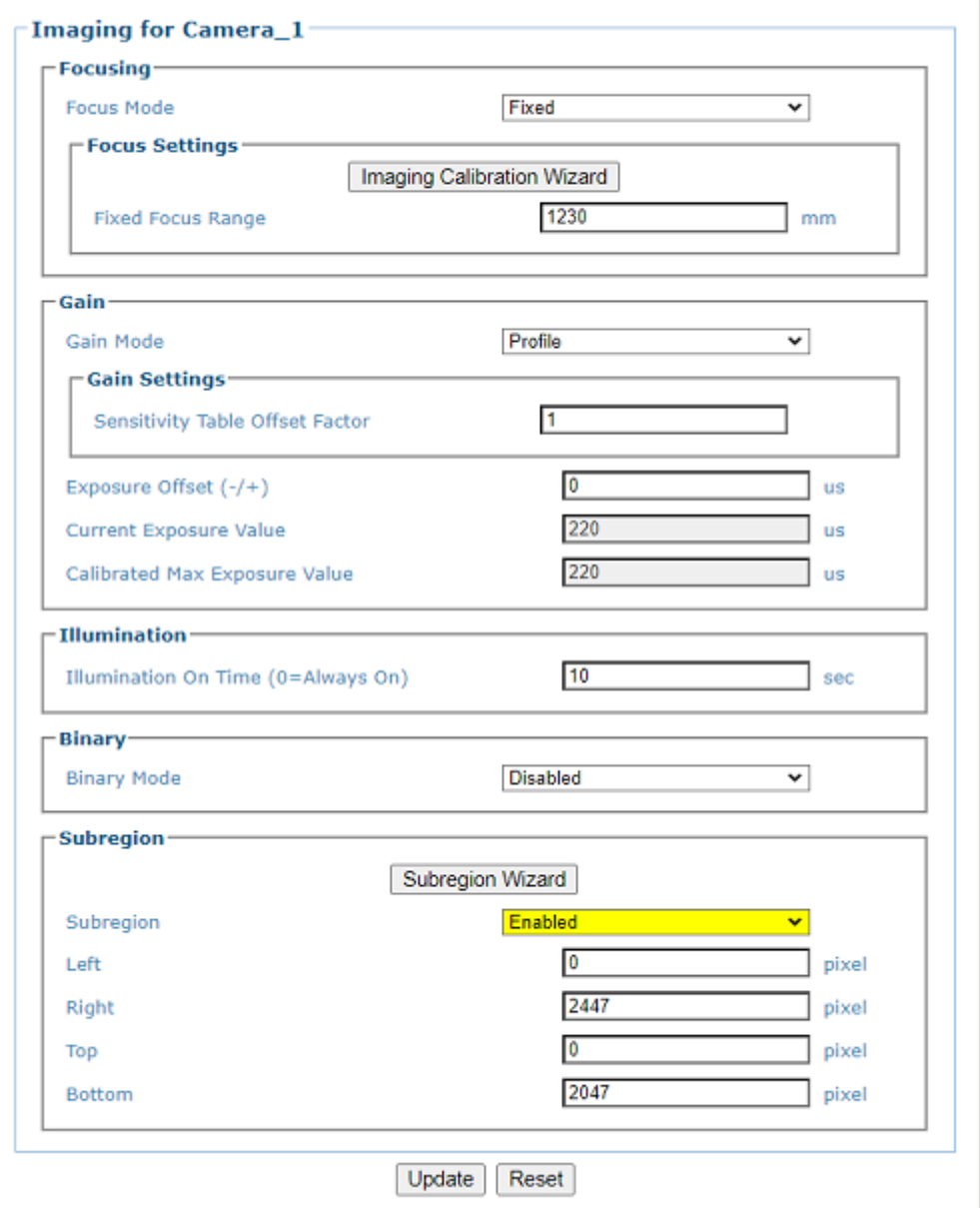

2. Enter the appropriate information in the form as described below:

## **The furthest distance is measured from the back of the camera.**

**Imaging for Camera\_1 FOCUSING Focus Mode**

Select **Fixed, Dynamic, Dual Zone**, or **Sequential** from the drop-down.

## **Focus Settings**

**Imaging Calibration Wizard (Not available for Dynamic Focusing)**

Click on the **Imaging Calibration Wizard** button to calibrate Focus and Sensitivity. See ["Imaging](#page-244-0)  [Calibration Wizard" on page 225](#page-244-0).

**NOTE** 

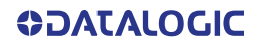

## **FIXED FOCUS MODE**

When **Fixed Focus** mode is selected, enter the fixed focus range in the field provided. This parameter indicates the fixed focus range used when a position sensor is not used. The possible values are from the minimum to the far range.

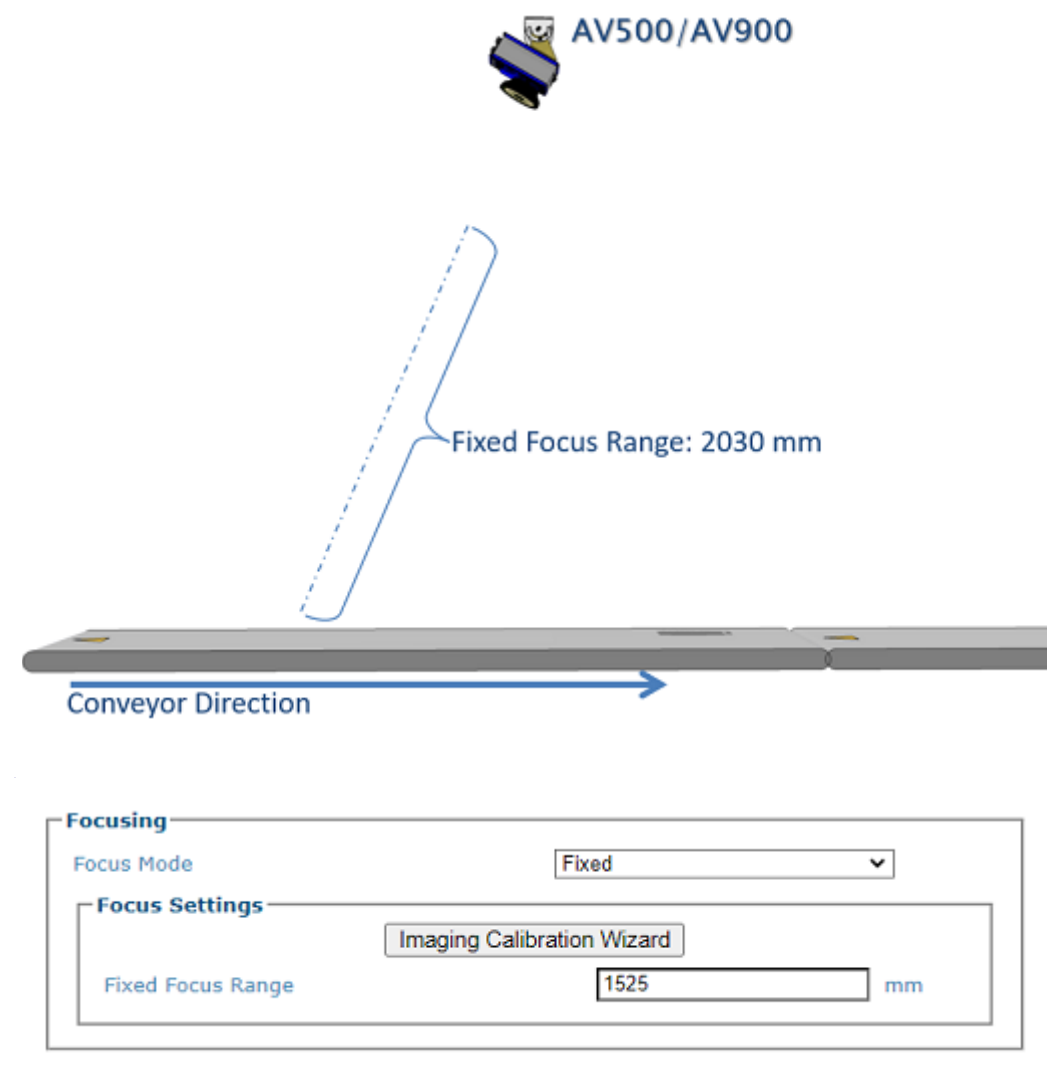

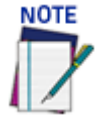

**The Depth Of Field (DOF) is dependent on the x dimension of the bar code (the narrowest part of a barcode's symbology). The camera focus should be set to the middle of the application's DOF.**

**Fixed Focus Range** 

This distance must be less than the Far Working Distance set in the **Device settings>camera>mounting>Mounting Calibration Wizard parameters**.

## **DYNAMIC FOCUS MODE**

**Dynamic Focus Mode (Imaging Calibration Wizard is not available)** 

Allows the camera to change focus per frame based on data received from a positioning sensor, usually a DM3610. To determine where to focus the AV500/AV900 dynamically, select one of the following from the drop-down:

•**Focus to Center Range:** Focuses the camera to the center of the range provided by the positioning sensor.

•**Focus to Average Range:** Focuses the camera to the average of the range provided by the positioning sensor.

•**Focus to Min Range (Near):** Focuses the camera to the minimum of the range provided by the positioning sensor.

•**Focus to Max Range (Far):** Focuses the camera to the maximum of the range provided by the positioning sensor.

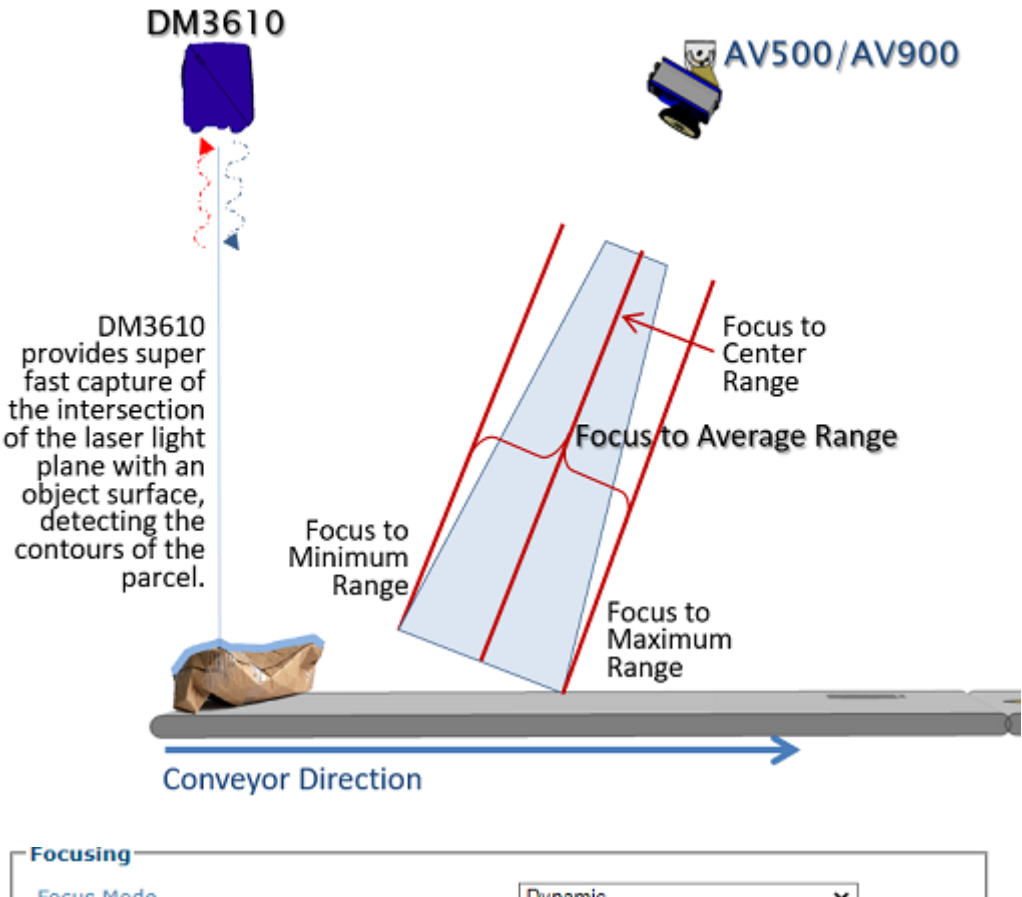

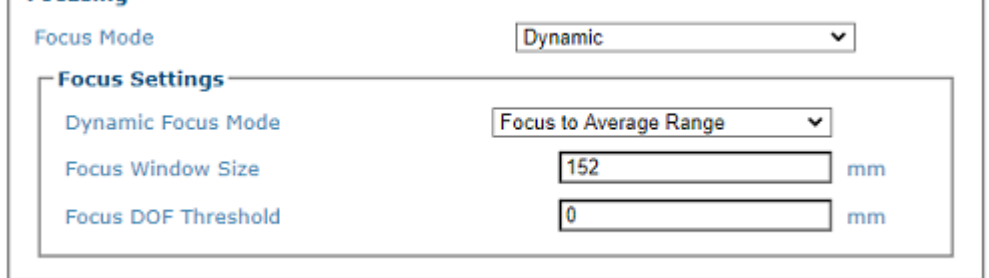

### **Focus Window Size**

Enter the value of the Size of the **Focus Window**. Not available for Center Range.

#### **Focus DOF Threshold**

Enter the value of the **Depth of Field Threshold**. This threshold determines when the camera will change its position. Once the camera identifies its focus point generated by the position sensor, it will hold its position until data from the position sensor exceeds this threshold.

### **Use Focus for Label Placement**

Select **Enabled** or **Disabled.** If enabled, the PackTrack algorithm can use "focus data" from the

Position Sensor to more accurately determine if a decoded symbol can be placed on a parcel.

## **DUAL ZONE**

When Dual Zone focus is selected it allows you to define two zones to which a photo sensor will focus the camera.

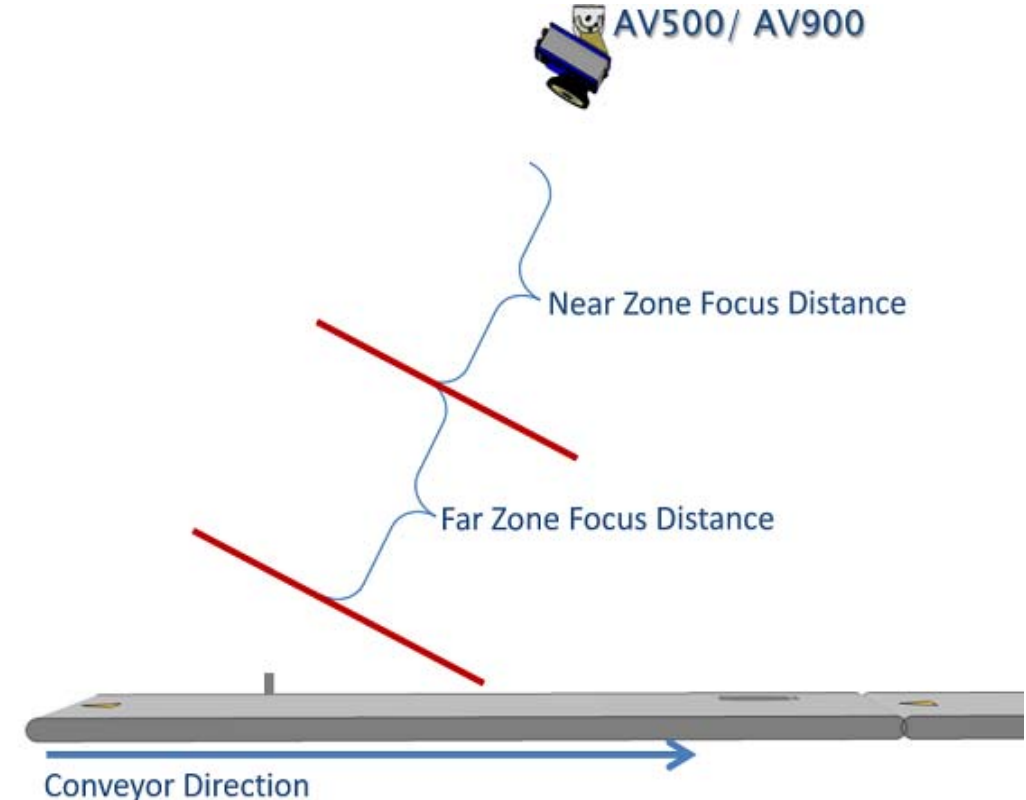

**Focus Settings** Imaging Calibration Wizard Zone PE Zone Photo Sensor to Use  $\overline{\phantom{a}}$ Near Zone Focus Range O  $mm$ Far Zone Focus Range  $\overline{0}$  $mm$ 

## **Zone Photo Sensor to Use**

Select from the drop-down to Identify which relay input is used to provide the change of focus zone.

#### **Near Zone Focus Distance**

Enter the distance from the back of the camera to the mid range of the near zone.

## **Far Zone Focus Distance**

Enter the distance from the back of the camera to the Mid range of the far read zone.

## **SEQUENTIAL**

When sequential is selected it allows for the AV500/AV900 to read bar codes in two separate zones without the need of a photo sensor. the AV500/AV900 will set two separate focus zones and control the number of frames it keeps the focus for each zone

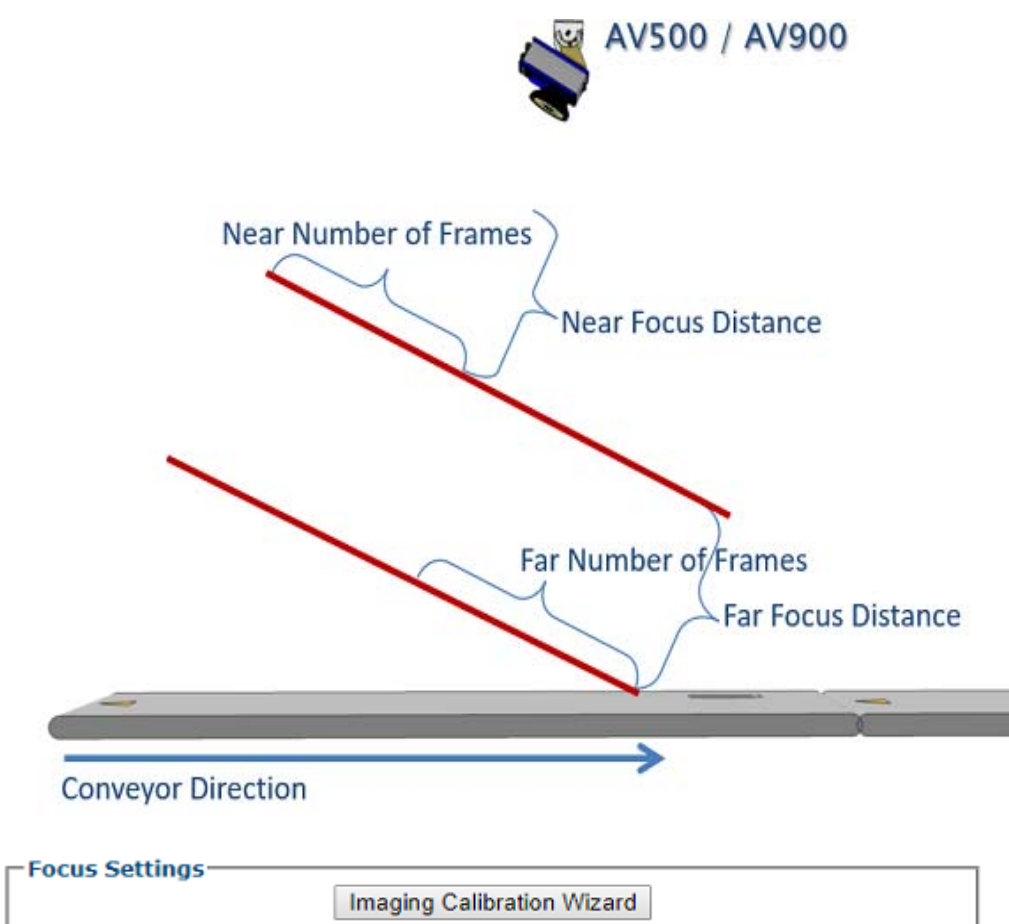

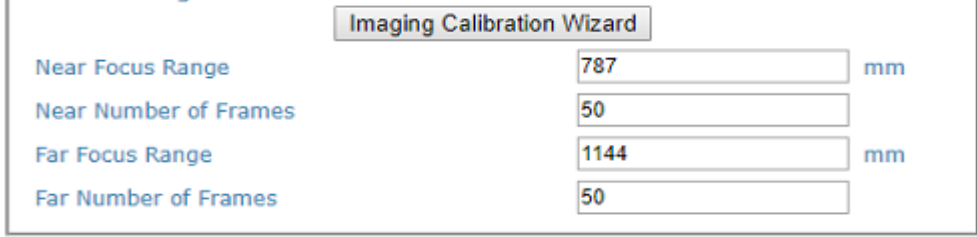

#### **Near Focus Distance**

Enter the Near Zone Focus Distance is the distance from the back of the scanner to the Mid range of the near read zone.

#### **Near Number of Frames**

Enter the Near Number of Frames determines the number of frames the AV500/AV900 will remain in the near zone until it changes its focus to the far zone.

#### **Far Focus Distance**

Enter the Far Zone Focus Distance is the distance from the back of the scanner to the Mid range of the far read zone.

### **Far Number of Frames**

Enter the Far Number of Frames determines the number of frames the AV500/AV900 will remain in the far zone until it changes its focus to the near zone.

# **Gain**

**Gain Mode**

Select **Profile** or **Fixed** from the drop-down list.

When profile is selected the AV500/AV900 will adjust the image Sensitivity according to the identified distance from the camera. The closer the package is to the AV500/AV900 the lower the sensitivity. The farther the distance, the greater the Sensitivity adjustment.

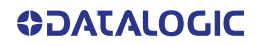

## **Gain Settings**

If **Profile** is selected, a Sensitivity Table offset Factor will adjust the gain according to the focus mode selected. This option is used when position sensor is enabled.

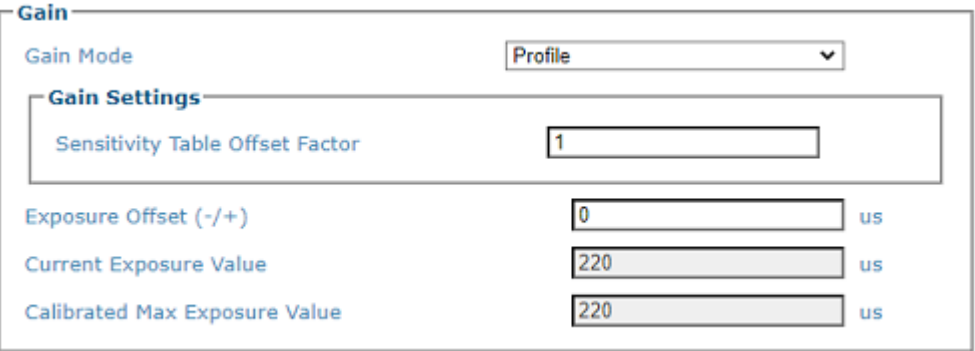

#### **Sensitivity Table Offset Factor**

Sensitivity Table Offset Factor, when used with the Dual Zone Focus Mode option will adjust the gain in the near zone.

If **Fixed** is selected, the Sensitivity is adjusted to optimize the image intensity and is maintained through the DOF.

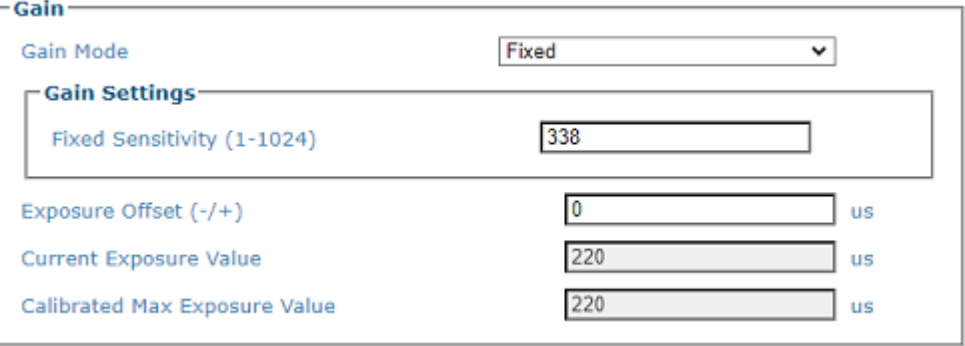

## **Fixed Sensitivity (1-1024)**

Enter a value (between 1-1024) In the Fixed Sensitivity configuration the Sensitivity is adjusted to optimize the image intensity and is maintained through the DOF.

## **Exposure Offset (-/+)**

Enter the offset to be applied to the value in "Calibrated Maximum Exposure". The result of "Calibrated Maximum Exposure" +/- "Maximum Exposure Offset" cannot be lower than 20 or greater than the value in "Calibrated Maximum Exposure"

#### **Current Exposure Value**

The result of "Calibrated Maximum Exposure" +/- "Maximum Exposure Offset". This is the maximum amount of exposure the camera will use. Lower values will reduce motion blur at higher belt speeds.

#### **Calibrated Max Exposure Value**

The maximum exposure value calibrated in the factory. The "Current Maximum Exposure Value" cannot not exceed this value

# **Illumination**

## **Illumination On Time**

Enter the number of seconds the illumination should remain on. **0 = Always on.**

#### **Binary**

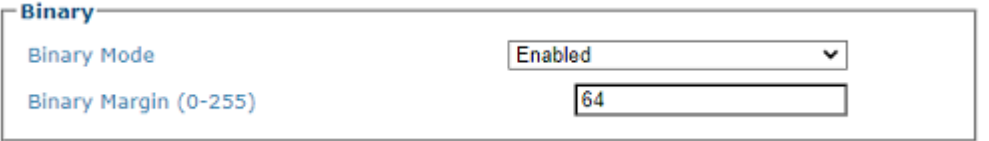

**ODATALOGIC** 

## **Binary Mode**

Select **Enable** or **Disable** from the drop-down. Binary Mode enabled will use the least significant bit of each pixel to create a binary image.

#### **Binary Margin (0-255)**

If **Binary Mode** is enabled, enter the Binary Margin. **Binary Margin** is used to determine whether a pixel should be a 1 or a 0. Higher margin values will result in less noise (more white values) but less detail. Lower margin values will produce more detail but also more noise

# **Subregion**

## **Subregion Wizard**

Click the Subregion Wizard button (See ["Subregion Wizard" on page 232](#page-251-0)) to access a tool where you draw a green rectangle around a region of the pattern specifying an Imaging Subregion used to determine what part of the frame will be used (PackTrack). See left/right/ top/bottom PackTrack functions.

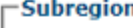

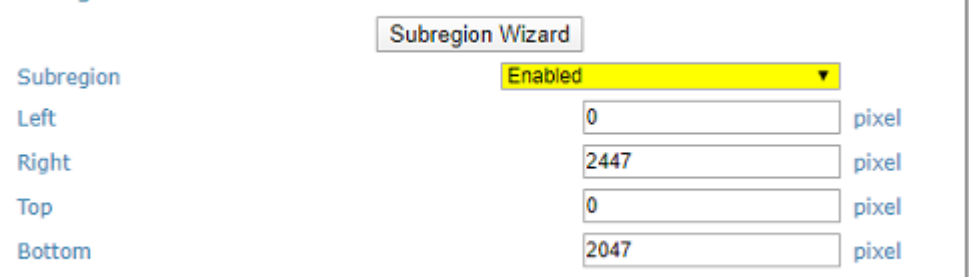

## **Subregion**

Select **Enable** or **Disable** from the drop-down. When you enable, the following parameters appear:

These will be automatically filled in by the wizard. You can adjust the numbers if necessary.

## **Left**

Enter a number of pixels

## **Right**

Enter a number of pixels

#### **Top**

Enter a number of pixels

## **Bottom**

Enter a number of pixels

See **["Subregion Wizard" on page 232](#page-251-0).**

3. When you have finished making changes, click **Update** to save or click **Reset** to revert to the previously saved values.

# <span id="page-244-0"></span>Imaging Calibration Wizard

Use the **Imaging Calibration Wizard** to automatically calibrate focus and sensitivity for the **Fixed, Dual** and **Sequential** focus modes.

**To access the Imaging Calibration Wizard:**

In the menu tree under **Modify Settings**, navigate to **Device Settings | <Camera Name> | Imaging**. The **Imaging window** opens. Click the **Imaging Calibration Wizard** button.

The steps for this wizard are different based upon the focusing method you chose.

## **Fixed Focus Calibration**

1. When you click the Imaging Calibration Wizard this is the first screen you will see. Click **Next Step>>**.

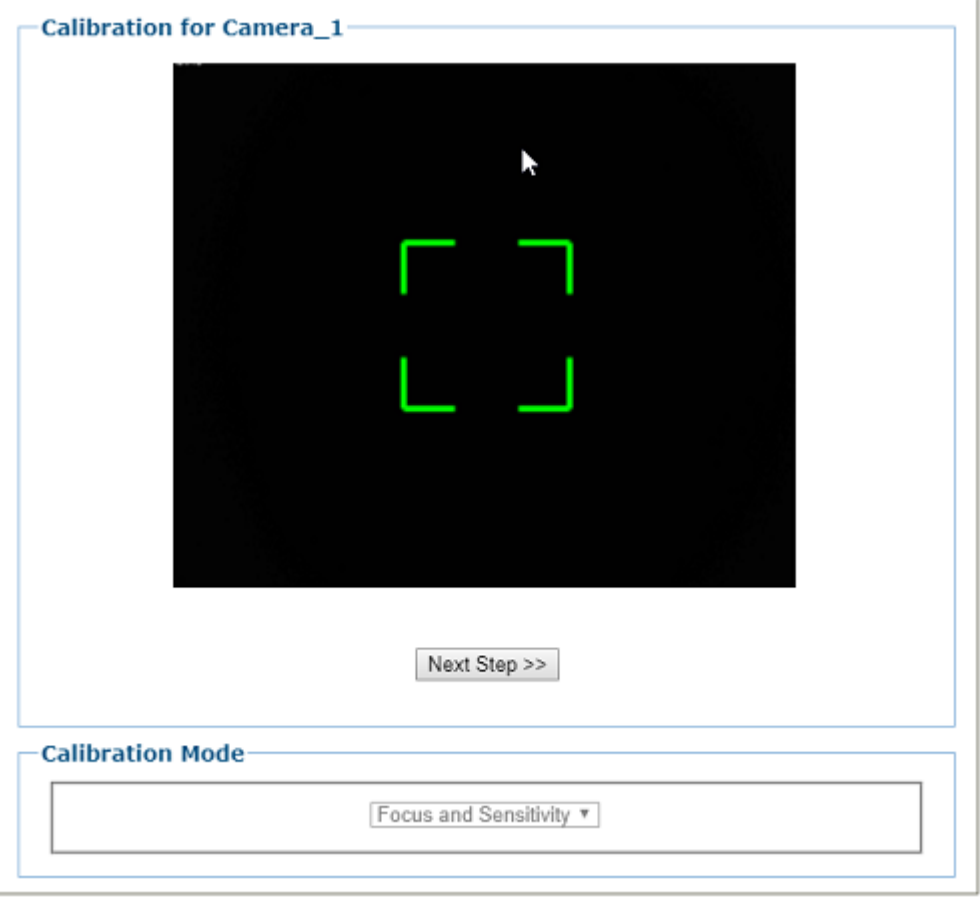

2. Place a **Calibration Target**, or clean barcode, in the middle of the desired working range. Make sure the checker board grid, or a clean barcode, is centered in the green alignment area. Leave the target under the camera and press **Next Step>>**.

3. You will hear the focusing mechanism as it moves into the optimal focusing position for the specific camera.

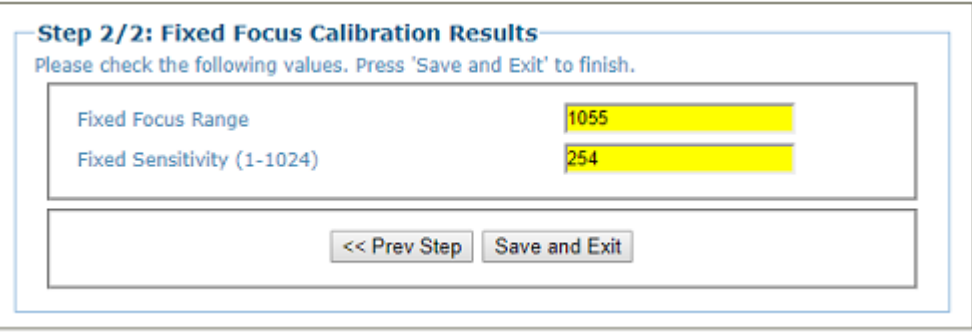

4. Click **Save and Exit** and the Fixed Focus Range and Sensitivity values are entered into the Imaging parameters based upon the wizard determinations.

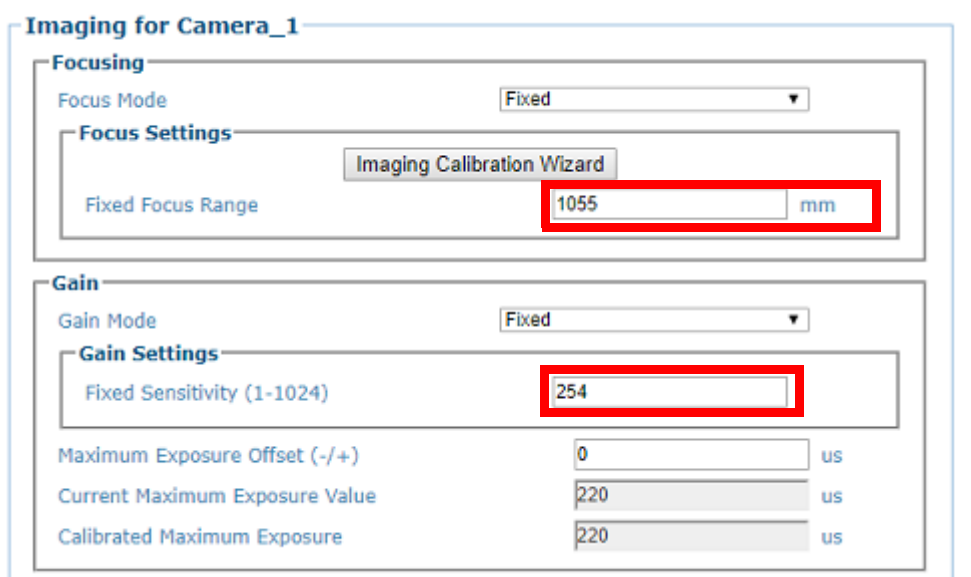

## **Dual Zone Calibration**

1. If you have selected **Dual Zone** focusing, and you click the **Imaging Calibration Wizard** this is the first screen you will see. Click **Next Step>>**.

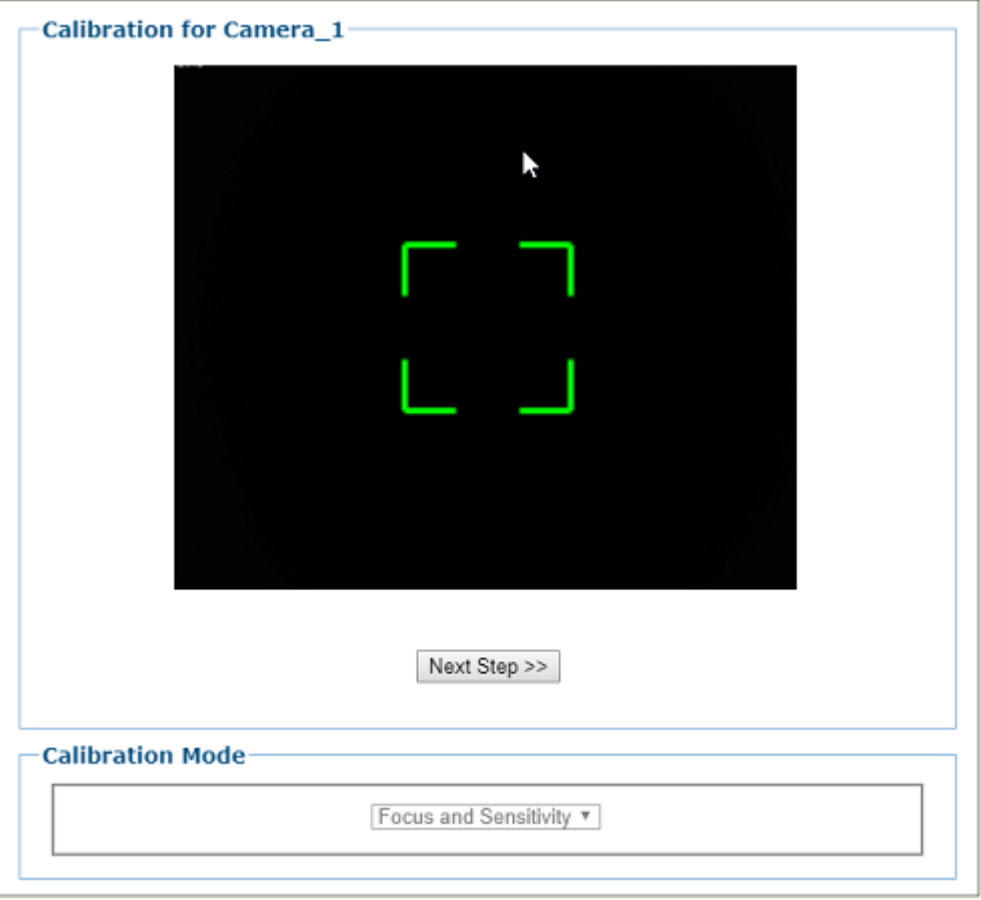

2. Place a Calibration Target, or clean barcode, in the center of the **far working range**. Make sure the checker board grid, or a clean barcode, is centered in the green alignment area. Leave the target under the camera and press **Next Step>>**.

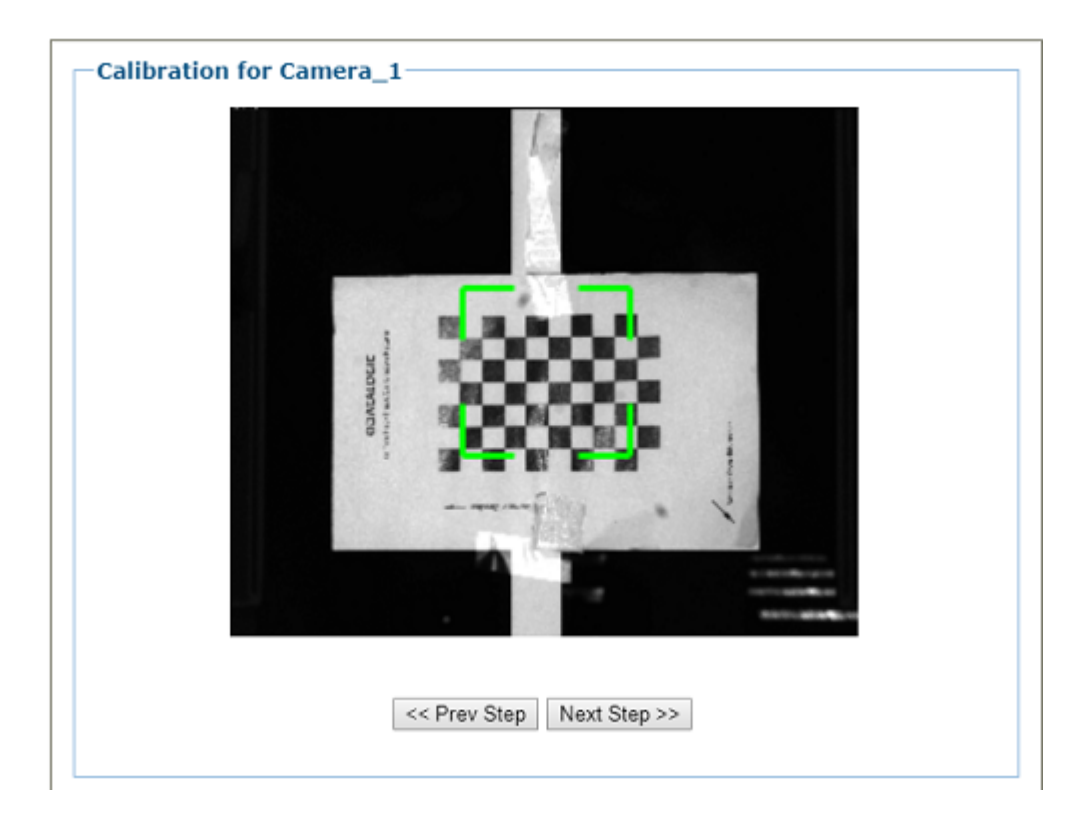

3. Place a Calibration Target, or clean barcode, in the center of the **near working range**. Make sure the checker board grid, or a clean barcode, is centered in the green alignment area. Leave the target under the camera and press **Next Step>>**.

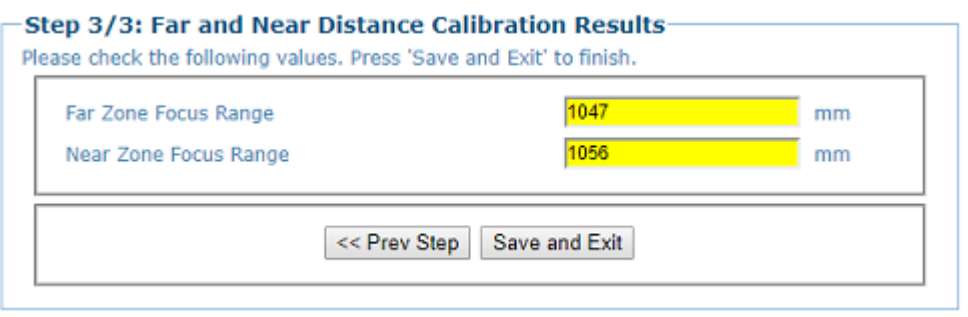

4. Click **Save and Exit** and the Near and Far Zone Focus Ranges are entered into the Imaging parameters based upon the wizard determinations

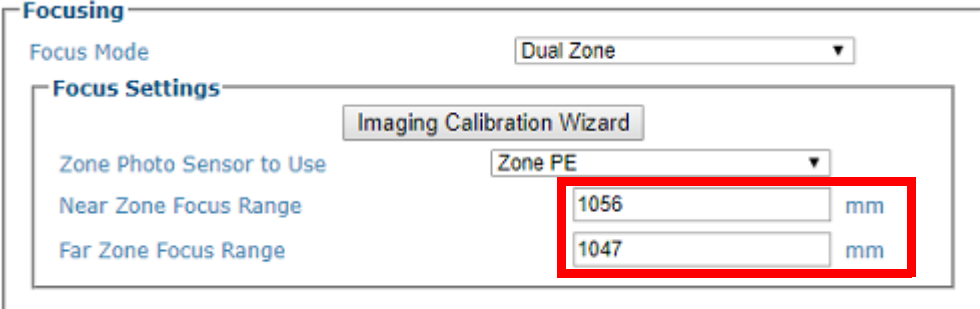

## **Sequential Calibration**

1. If you have selected **Sequential focusing**, and you click the **Imaging Calibration Wizard** click **Next Step>>**

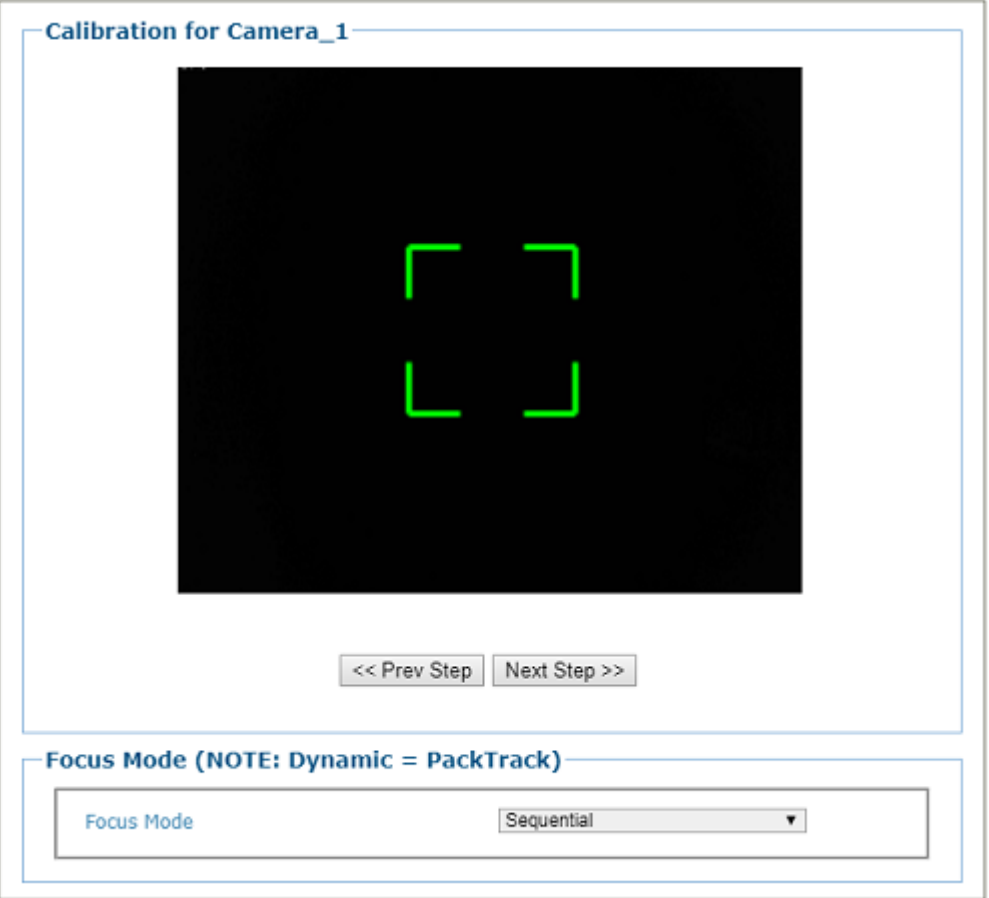

2. Place a Calibration Target, or clean barcode, in the center of the **far working range**. Make sure the checker board grid, or a clean barcode, is centered in the green alignment area. Leave the target under the camera and press '**Next Step**'

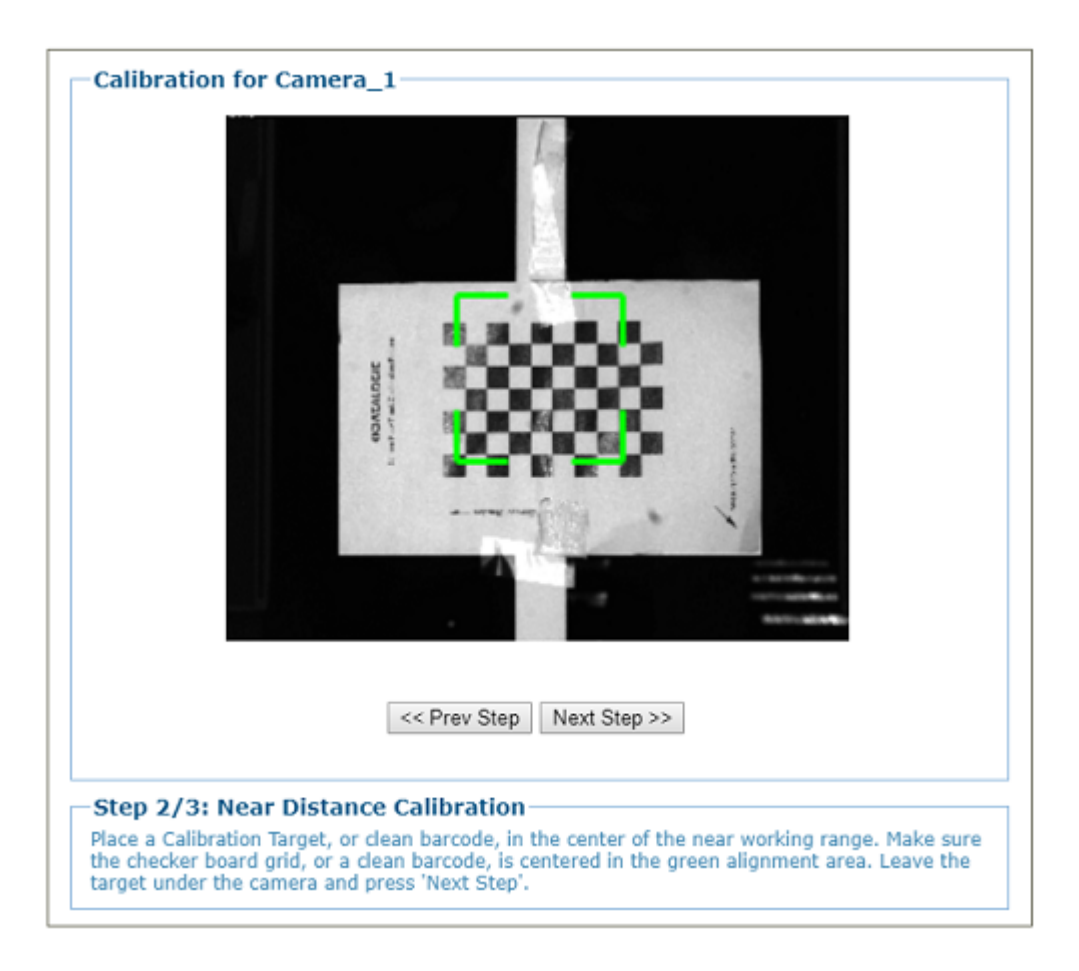

3. Place a Calibration Target, or clean barcode, in the center of the **near working range**. Make sure the checker board grid, or a clean barcode, is centered in the green alignment area. Leave the target under the camera and press '**Next Step**'

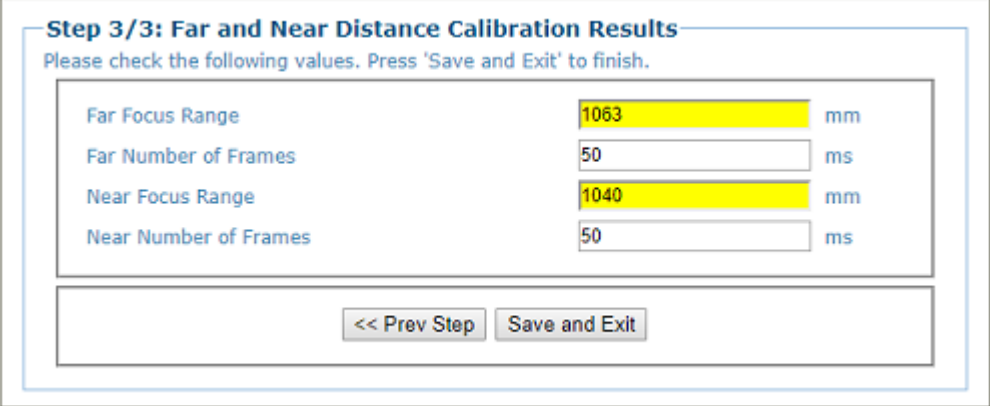

- 4. Click **Save and Exit** and the **Far and Near Focus Ranges** are entered into the Image parameters based upon the wizard determinations.
- 5. You can enter the number of frames as desired.

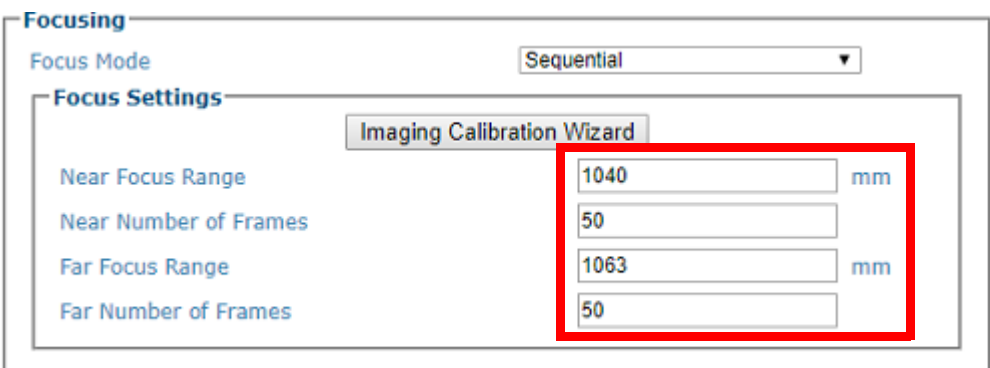

# <span id="page-251-0"></span>Subregion Wizard

Use the **Subregion Wizard** to automatically create a green rectangle around a region of the pattern specifying the Imaging Subregion. The Imaging Subregion (if enabled) is used to determine what frames intersect a package (PackTrack).

## **To access the Subregion Wizard:**

1. In the menu tree under **Modify Settings**, navigate to **Device Settings | <Camera Name> | Imaging**. The **Imaging window** opens. Click the **Subregion Wizard** button.

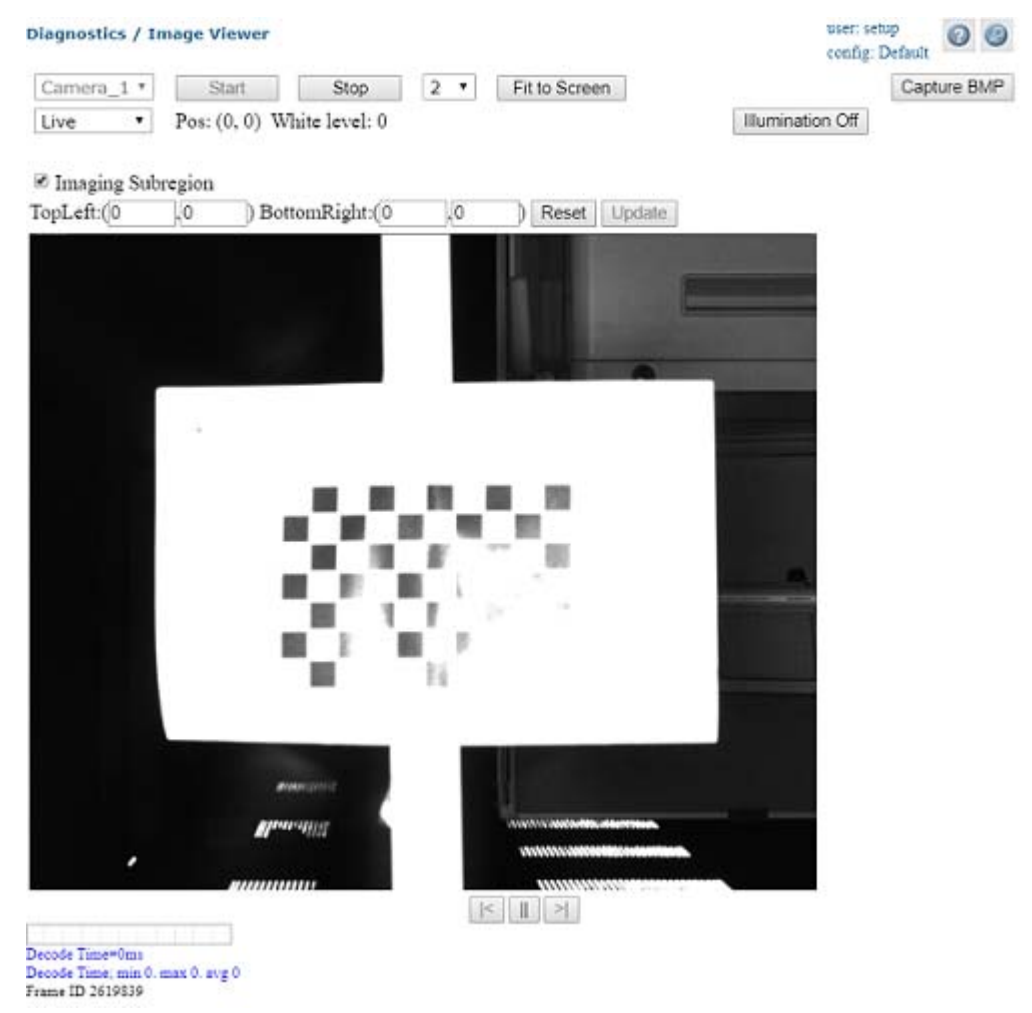

- 2. Place a **Calibration Target** at the maximum distance from the camera. Make sure the checker board grid is centered in the green alignment area and the '**Conveyor Direction' arrow** is pointing in the direction the conveyor travels. Leave the target under the camera.
- 3. Drag your mouse to select the "**Subregion area**" you desire.
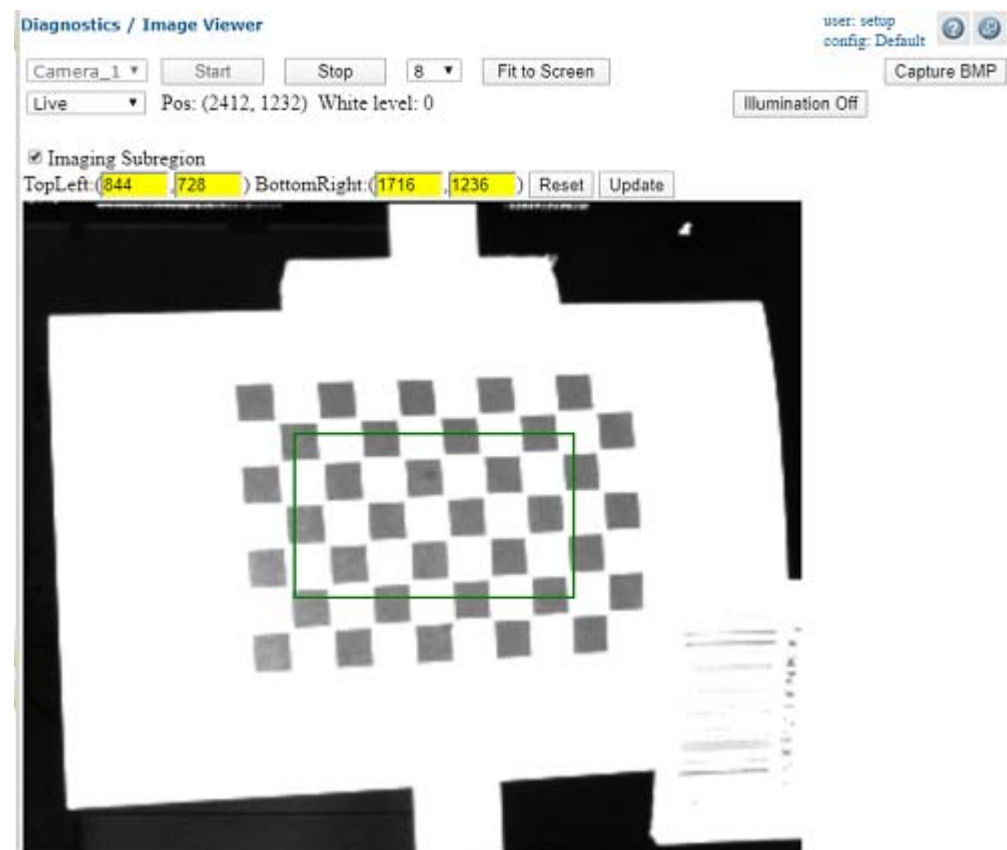

4. You can click "**Update"** on the Image Viewer page to transfer the subregion values back to the Imaging page, where you can submit them.

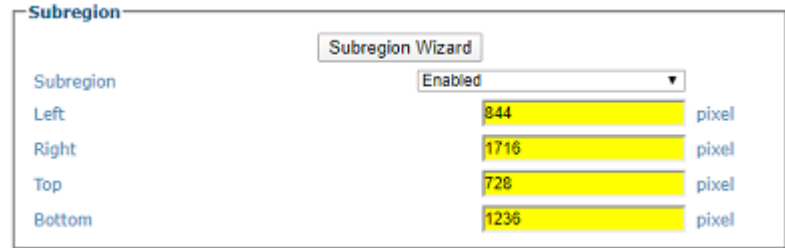

5. Click **Update** to save the new values as your Subregion.

# Device Settings | Camera #n | Digital IO

Use the **Digital IO** window to configure the inputs and outputs for the selected camera. **To view the Digital IO window:**

1. In the menu tree under **Modify Settings,** navigate to **Device Settings | <Camera name> | Digital IO**. The **Digital IO** window opens.

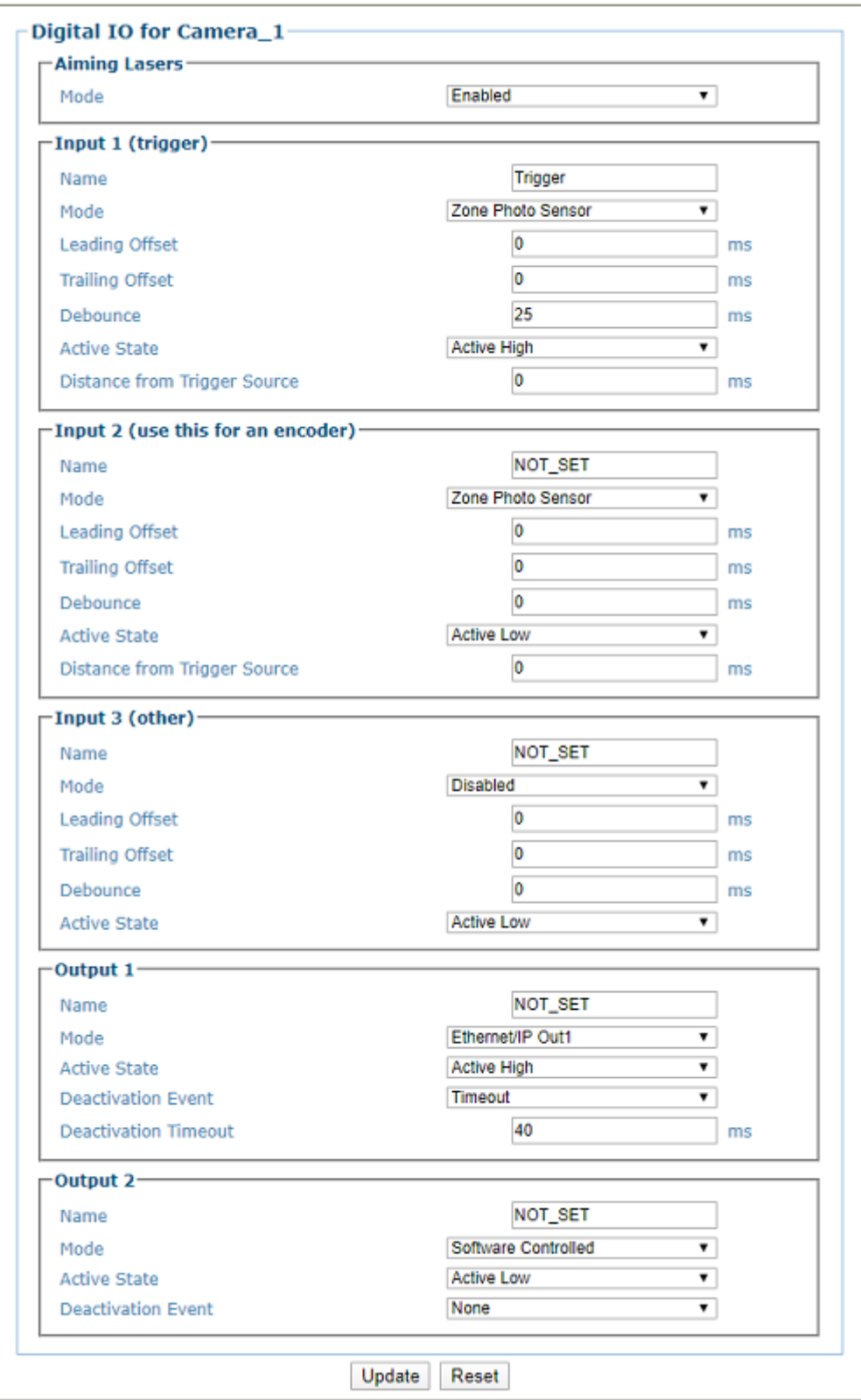

2. Enter the appropriate information in the form as described below: **AIMING LASERS**

## **Mode**

Select **Disabled** or **Enabled** from the drop-down. When Enabled the AV500/AV900 will project two red LED's. This is to be used during installation to confirm the center of the AV500/AV900 image on the scanning surface. It can also be used for presentation applications where the unit is set in the **Continuous Focus Mode** to identify the best position for presenting the bar code to the scanner.

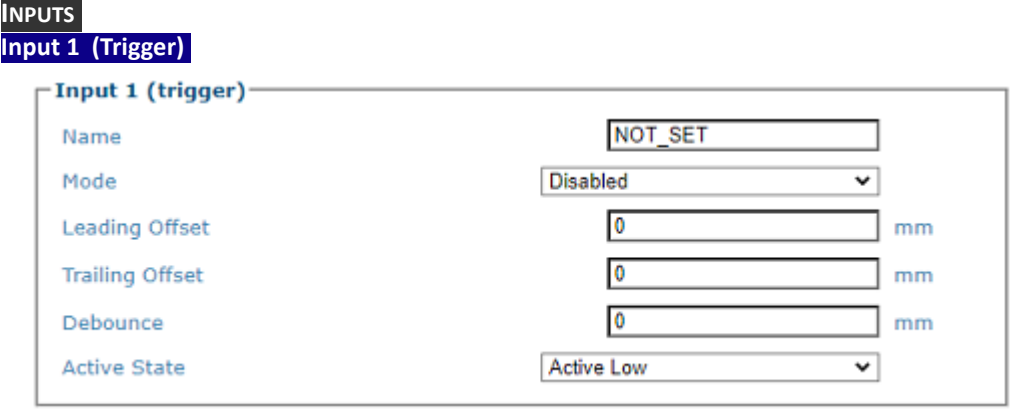

### **Name**

A text field that will allow the user to identify the purpose or function of the I/O option. An example of this may be Trigger, Zone 1 PE, etc.

#### **Mode**

Select one of the following from the drop-down.

#### **•Disabled**

•**Start and End Photo Sensor:** The Start and End Photo Sensor option is use in the Online mode when the bar code on the package can be seen by the camera while the trigger signal from the PE is high. It is also used in a PackTrack mode where the package needs to be track through the system and the single PE is used for the starting point of tracking.

•**Dual Start Photo Sensor/Dual End Photo Sensor:** The Dual Start identifies the beginning of the trigger signal and the Dual End identifies the end of the trigger cycle

•**Zone Photo Sensor:** The Zone Photo Sensor is used to identify a near/far focusing area. The AV500/AV900 can accommodate multiple zones. When the Zone Photo Sensor is active the AV500/AV900 will adjust the focusing to accommodate the nearest zone. When the zone PS is not blocked the camera will set it's focus to the far.

•**Indicate Active Controller:** With some applications there can be two AV500/AV900 scanners that have the ability to be the array controller. The customer will supply an input to the controller they want to be the active controller. Upon a reboot of the array the unit with the "Indicate Active Configuration" set by the customer will assume the controller responsibility.

•**Indicate Active Configuration:** When selected there will be two menu options under the Configuration Names field; Primary Configuration Name and Secondary Configuration Name. This options allows for the AV500/AV900 to be used in an application where the conveyor can be run in either direction. When the bit goes high the AV500/AV900 will use a separate configuration file to accommodate the change in the conveyance direction. See **"BI-Directional Setup" on page 390**.

The following options become available. Indicate the correct **Active** configuration.

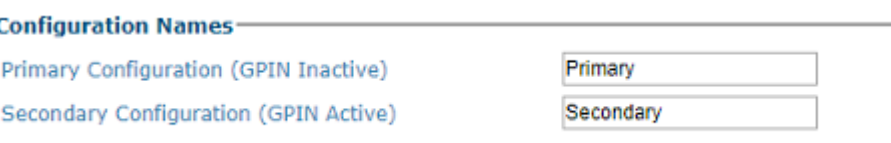

**•Custom**

## **Leading Offset**

Enter the offset distance in ms prior to the trigger.

## **Trailing Offset**

Enter the offset distance in ms after the trigger.

## **Debounce**

Enter the distance the trigger should be blocked to be considered a valid trigger.

#### **Active State**

Select one of the following from the drop-down:

**Active Low/Active High:** The Active State allows the AV500/AV900 to accommodate the state of the input signal. Since there are a variety of photo sensors the AV500/900 menu options allows for the camera to change the input state to match the cameras triggering logic.

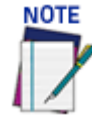

## **Input 1 through 3 have the same parameter options. Use Input 2 for an encoder.**

## **Distance from Trigger Source (only available if Zone Photo Sensor is selected)**

Defines the distance from the camera scan line to the trigger source (typically a Photo Sensor, Position Sensor, Light Curtain or DM3610 Dimensioner).

## **OUTPUTS**

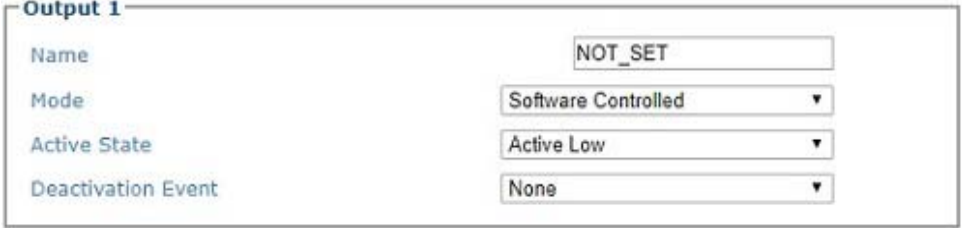

#### **Name**

Enter a name to identify the output.

## **Mode**

Select one of the following from the drop-down. These are events that trigger the output except "External Illumination". External Illumination mode allows an illumination to be controlled by the AV500/AV900 such that it will be synchronized with the internal illumination.

•**Software Controlled:** Custom

•**External Illumination:** Allows an additional illumination to be controlled by the camera and synchronized with internal illumination. If selected External Illumination Settings appear at the end of the page.

- **•Good Read**
- **•Partial Read**
- **•No Read**
- **•Multiple Read**
- **•Camera Error**
- **•Trigger**
- •**Ethernet/IP Out1:** output controlled by PLC using Ethernet/IP communications
- •**Ethernet/IP Out2:** output controlled by PLC using Ethernet/IP communications

## **Active State**

Select one of the following from the drop-down:

**Active Low:** Sets the bit open

**Active High:** Sets the bit closed

## **Deactivation Event**

Select **None, Timeout, or Distance** from the drop-down.

**Timeout:** If Timeout is selected enter a timeout period in ms

**Distance:** If Distance is selected enter a deactivation distance in mm

## **Deactivation Timeout**

Enter an amount of time in milliseconds within which the I/O will deactivate.

## **Deactivation Distance**

Enter a distance within which the I/O will deactivate

3. When you have finished making changes, click **Update** to save or click **Reset** to revert to the previously saved values.

## Device Settings | Camera #n | Serial Port

Use the **Serial Port** menu selections to set up communications through the Serial Ports. If necessary, you can later make modifications to the device settings using the same menu selections, including:

- ["Focus | Host Port Settings" on page](#page-257-0) 238
- ["Aux Port Settings" on page](#page-258-0) 239

## <span id="page-257-0"></span>Focus | Host Port Settings

Use the **Focus Port** window to configure communication between the camera and the focusing device. The focus port is only used to match the focus device's communication configuration (light curtain, DM3610).

**To edit the Focus Port settings:**

1. In the menu tree under **Modify Settings,** navigate to **Modify Settings | Device Settings | Camera N | Serial | Focus/Host Port**. The **Focus/Host Port Settings** window opens.

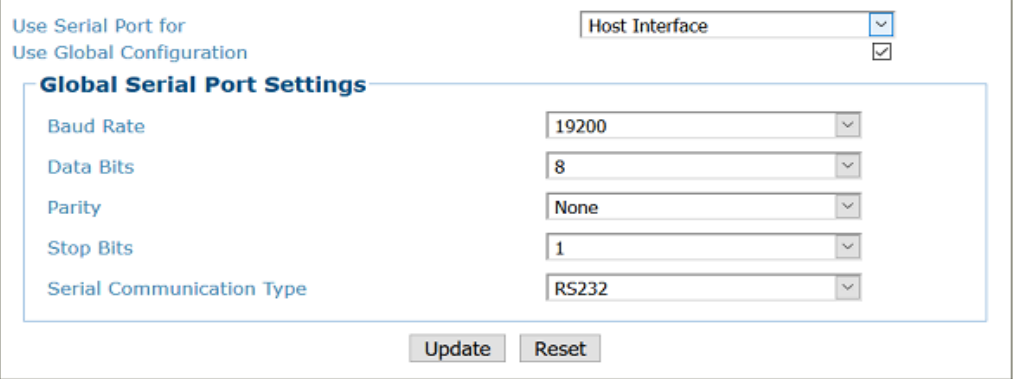

2. Enter the appropriate information in the form as described below:

#### **Use Serial Port for**

Select one of the following from the drop-down:

**Host Interface:** The Host Interface is used to communicate with the customers serial interface. The AV500/AV900 can either communicate RS232 or RS422.

**Focus Input:** The Focus Input is used to communicate with the focus device.

#### **Use Global Configuration**

Select the check box when using a serial focus device for one or more cameras. When the Use Global Configuration is selected all camera's in the array can identify the Serial message from the Host/Aux input. This is only available on the camera connected to the CBX Controller.

When it is not selected the menu will give the option of selecting a single AV500/AV900 in the array.

## **Baud Rate**

Select a value from 1200 to 115200 from the drop-down list. Baud Rate is the transmission speed in a communication line.

#### **Data Bits**

Select 7 or 8 from the drop-down list. Data Bits is a parameter indicating the number of bits composing the data packet of the communication protocol frame.

## **Parity**

Select None, Odd, or Even from the drop-down list. Parity is a parameter indicating the presence of a control bit in the communication protocol frame.

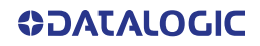

## **Stop Bits**

Select 1 or 2 from the drop-down list. Stop Bits is a parameter indicating the number of stop bits in the data packet of the communication protocol frame.

#### **Serial Communication Type**

Select RS422 Full Duplex or RS232 from the drop-down list.

3. When you have finished making changes, click **Update** to save or click **Reset** to revert to the previously saved values.

## <span id="page-258-0"></span>Aux Port Settings

Use the **Aux Port** window to configure communication between the camera and an Auxiliary Port device. This port is only used to match the device's communication configuration.

**To edit the Aux Port settings:**

1. In the menu tree under **Modify Settings,** navigate to **Modify Settings | Device Settings | Camera N | Serial Port | Aux Port Settings**. The **Aux Port Settings** window opens.

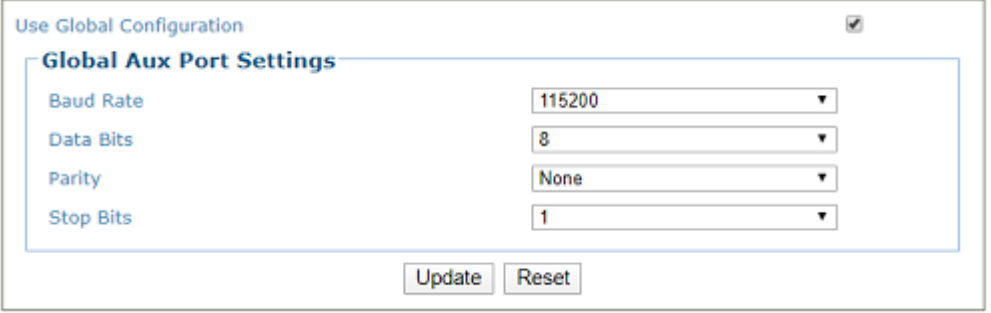

2. Enter the appropriate information in the form as described below:

## **Use Global Configuration**

Select the check box when using a serial focus device for one or more cameras. When the Use Global Configuration is selected all camera's in the array can identify the Serial message from the Host/Focus input.

When it is not selected the menu will give the option of selecting a single AV500/AV900 in the array.

## **Baud Rate**

Select a value from 1200 to 115200 from the drop-down list. Baud Rate is the transmission speed in a communication line.

## **Data Bits**

Select 7 or 8 from the drop-down list. Data Bits is a parameter indicating the number of bits composing the data packet of the communication protocol frame.

## **Parity**

Select None, Odd, or Even from the drop-down list. Parity is a parameter indicating the presence of a control bit in the communication protocol frame.

### **Stop Bits**

Select 1 or 2 from the drop-down list. Stop Bits is a parameter indicating the number of stop bits in the data packet of the communication protocol frame.

3. When you have finished making changes, click **Update** to save or click **Reset** to revert to the previously saved values.

## Device Settings | Camera #n | Ethernet

Use the **Ethernet** menu selections to set up communications through Ethernet. If necessary, you can later make modifications to the device settings using the same menu selections, including (click on the menu item to access that help window):

- ["Ethernet | Host Port" on page](#page-259-0) 240
- ["Ethernet | Image Port" on page](#page-260-0) 241
- ["Ethernet | Advanced Routing" on page](#page-260-1) 241

## <span id="page-259-0"></span>Ethernet | Host Port

Use the **Host Port** window to set up network communications to the Host. **To edit the Host Port settings:**

1. In the menu tree under **Modify Settings,** navigate to **Modify Settings | Device Settings | Camera N | Ethernet | Host Port.** The **Host Port** window opens.

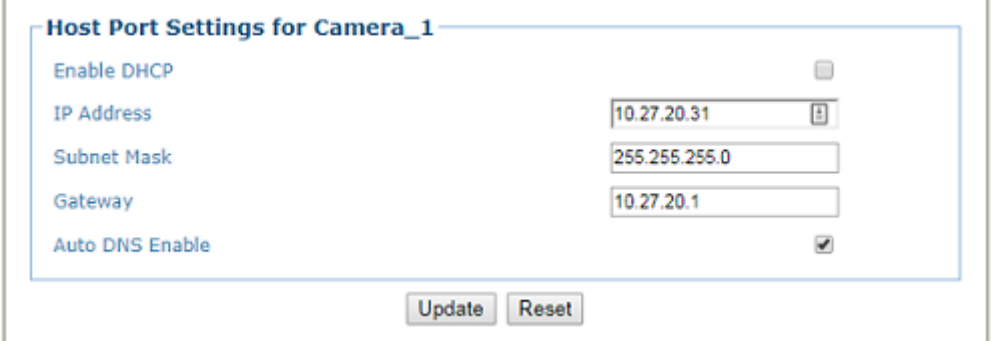

2. Enter the appropriate information in the form as described below: **Enable DHCP**

Select the check box to use addresses assigned by a DHCP server. **When this option is not selected, the static IP options are made available.** 

## **IP Address**

Enter the device Internet Protocol (IP) network address in the field provided. Consult your network administrator to obtain a new address. Available only in static IP mode (when DHCP is not selected).

## **Subnet Mask**

Enter the device subnet mask address in the field provided. Consult your network administrator to obtain a new address. Available only in static IP mode (when DHCP is not selected).

#### **Gateway**

Enter the device gateway address in the field provided. Consult your network administrator to obtain a new address. Available only in static IP mode (when DHCP is not selected).

#### **Auto DNS Enable**

Select the check box to automatically assign a DNS address. When not selected, the DNS Address field is revealed. Available only in static IP mode (when DHCP is not selected).

#### **DNS Address**

Enter the address of the Secondary Domain Name System (DNS) in the field provided.

3. When you have finished making changes, click **Update** to save or click **Reset** to revert to the previously saved values.

## <span id="page-260-0"></span>Ethernet | Image Port

Use the **Image Port** window to set up network communications from the Image Port to a server.

**To edit the Image Port settings:**

1. In the menu tree under **Modify Settings**, navigate to **Modify Settings | Device Settings | Camera N | Ethernet | Image Port**. The **Image Port** window opens.

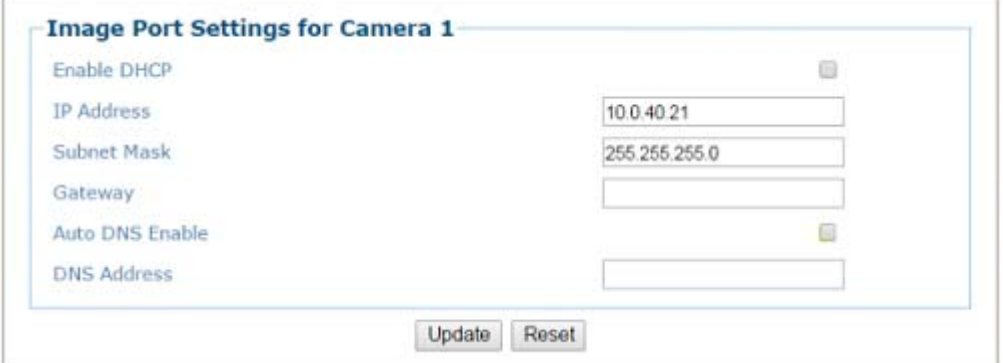

2. Enter the appropriate information in the form as described below:

#### **Enable DHCP**

Select the check box to use addresses assigned by a DHCP server. **When this option is not selected, the static IP options are made available.** 

## **IP Address**

Enter the device Internet Protocol (IP) network address in the field provided. Consult your network administrator to obtain a new address. Available only in static IP mode (when DHCP is not selected).

## **Subnet Mask**

Enter the device subnet mask address in the field provided. Consult your network administrator to obtain a new address. Available only in static IP mode (when DHCP is not selected).

#### **Gateway**

Enter the device gateway address in the field provided. Consult your network administrator to obtain a new address. Available only in static IP mode (when DHCP is not selected).

## **Auto DNS Enable**

Select the check box to automatically assign a DNS address. When not selected, the DNS Address field is revealed. Available only in static IP mode (when DHCP is not selected).

## **DNS Address**

Enter the address of the Secondary Domain Name System (DNS) in the field provided.

3. When you have finished making changes, click **Update** to save or click **Reset** to revert to the previously saved values.

## <span id="page-260-1"></span>Ethernet | Advanced Routing

Use the **Advanced Routing** window to make a string command to route to your network.

**To edit the Advanced Routing settings:** 

1. In the menu tree under Modify Settings, navigate to **Modify Settings | Device Settings | Camera N | Ethernet | Advanced Routing.** The **Advanced Routing** window opens.

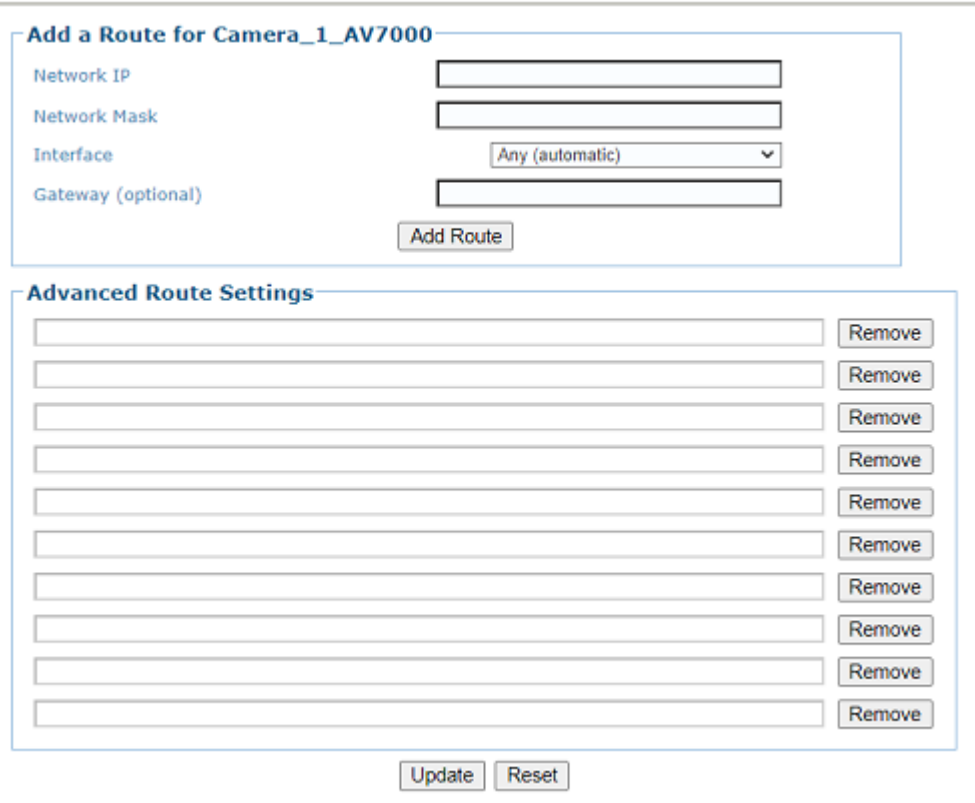

2. Enter the appropriate information in the form as described below:

#### **Add a Route for Camera\_1 Network IP**

Enter the Internet Protocol (IP) address of the network in the field provided. Consult your network administrator to obtain a new address. Available only in static IP mode.

## **Network Mask**

Enter the device network mask address in the field provided. Consult your network administrator to obtain a new address. Available only in static IP mode (when DHCP is not selected).

#### **Interface**

Select from the drop-down.

## **Gateway**

Enter the device gateway address in the field provided. Consult your network administrator to obtain a new address. Available only static. IP mode (when DHCP is not selected).

#### **Advanced Route Settings**

Displays the linux command created from the entries into the above fields.

3. When you have finished making changes, click **Update** to save or click **Reset** to revert to previously saved fields.

# Device Settings | Camera #n | Logging

Use the **Logging** window to configure how and what information is logged (saved). Once enabled, the logging information will be posted to the Diagnostics Log Viewer (decoder).

**To view the Logging window:**

1. In the menu tree under **Modify Settings**, navigate to **Device Settings | Camera # (if applicable) | Logging**. The **Logging window** opens.

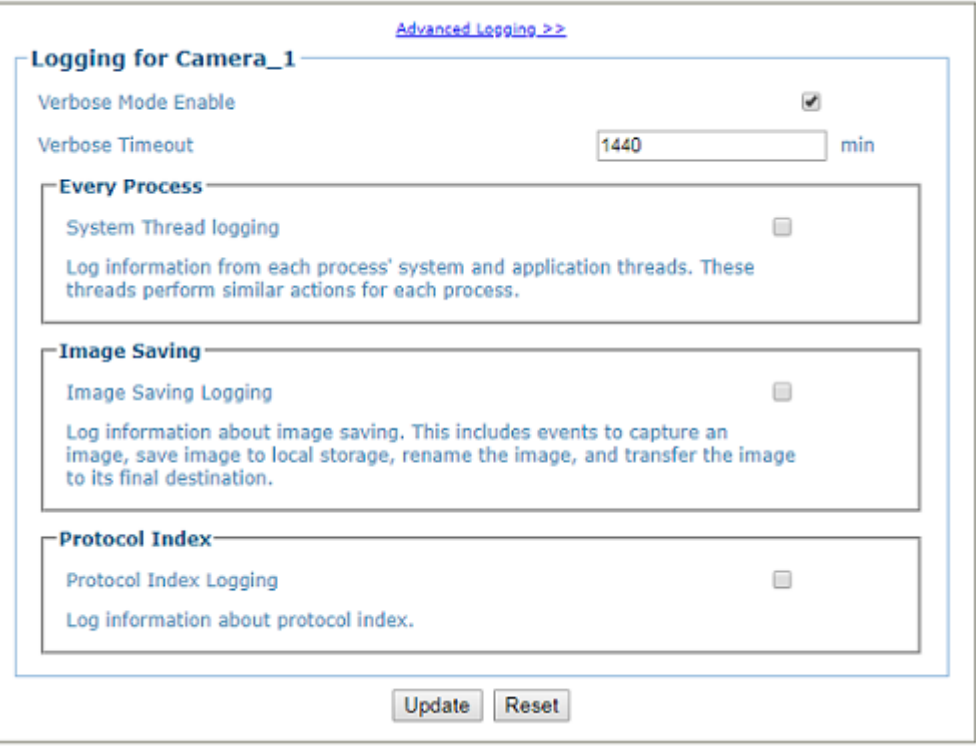

2. View the following camera information:

## **["Advanced Logging" on page 244](#page-263-0)**

Click the link to go to the **Advanced Logging** window. The main Logging options will typically be all that is needed for standard systems. Advanced logging options are available for problem solving on cameras not connected with the standard decoder. Enabling them may fill the event buffer with unimportant information and therefore overwrite important information.

#### **Verbose Mode Enable**

Select the check box to verbose logging. When disabled, the debug log will provide data for Critical, Errors, Warnings, and Info in the log text.

## **Verbose Timeout**

Enter the number of minutes before Verbose Mode will be automatically disabled.

## **Every Process**

Select the check box to log information from each process' system and application threads. These threads perform similar actions for each process.

#### **Image Saving**

Select the check box to log information about image saving. This includes events to capture an image, save image to local storage, rename the image, and transfer the image to its final destination.

#### **Protocol Index**

Select the check box to Log information about protocol index.

3. When you have finished making changes, click **Update** to save or click **Reset** to revert to previously saved values.

## <span id="page-263-0"></span>Advanced Logging

Use the **Advanced Logging** window to configure how and what information is logged (saved). The main Logging options have been identified to cover most logging needs, however, Advanced Logging can provide advanced data collection for troubleshooting purposes.

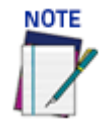

## **Contact Datalogic Technical Support for proper use of the Advanced Logging options.**

**To view the Advanced Logging window:**

1. From the **Logging window**, click **Advanced Logging.** The **Advanced Logging** window opens.

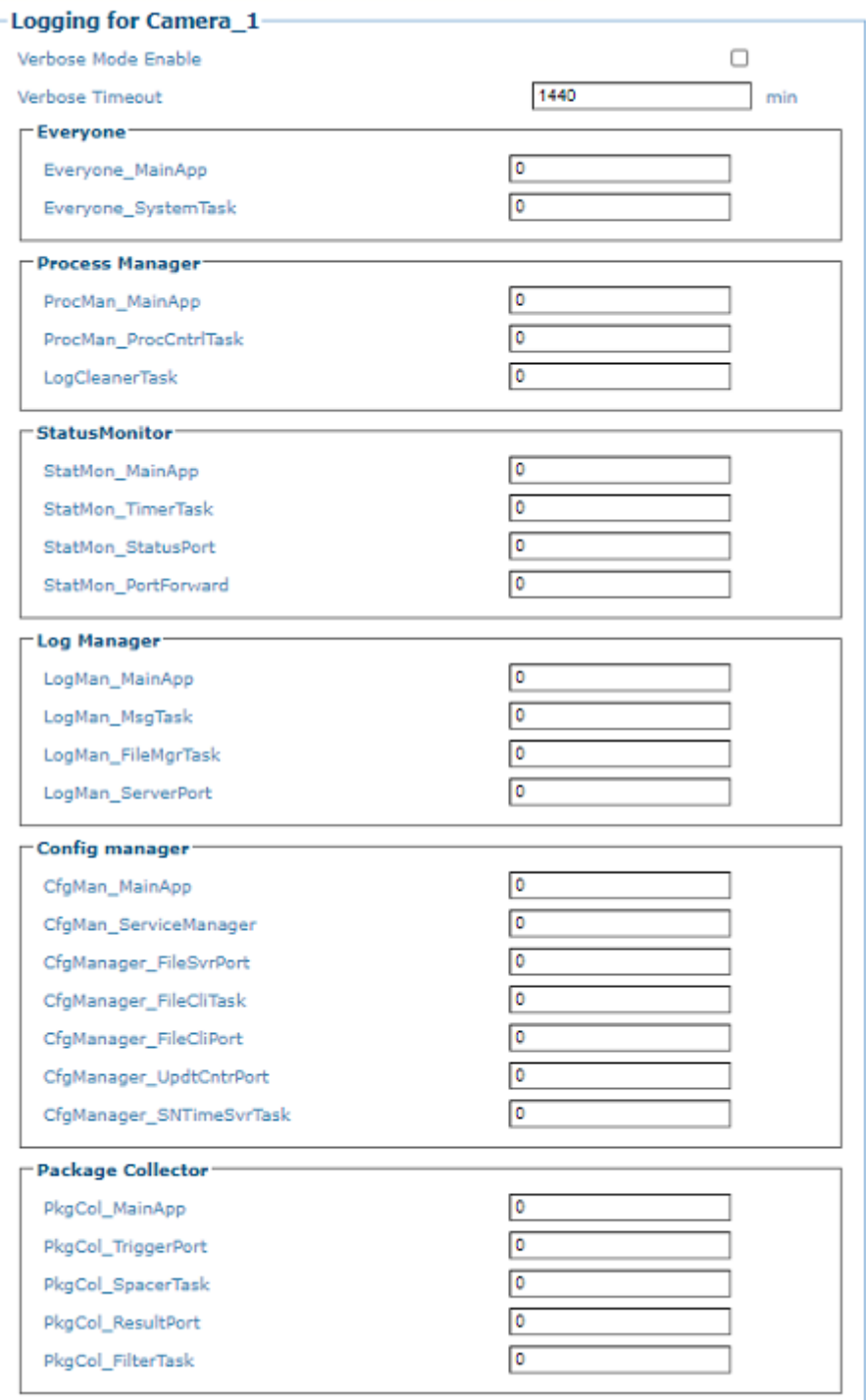

2. View the following camera information.

## **Basic Logging**

Click the link to return to the basic Logging window.

## **Verbose Mode Enable**

Select the check box to verbose logging. When disabled, the debug log will provide data for Critical, Errors, Warnings, and Info in the log text. When enabled, further diagnostic log data is provided in the debug log.

## **Verbose Timeout**

Enter the number of minutes before Verbose Mode will be automatically disabled.

## **Advanced Logging Parameters**

Advanced Logging allows the user to modify logging parameters in several categories, including:

- •Everyone
- •Process Manager
- •Status Monitor
- •Log Manager
- •Status Monitor
- •Log Manager
- •Config Manager
- •Package Collector
- •FPGA
- •Decode Engine
- •Host
- •Web Manager
- •Communication
- •Image Saving Master
- •Image Saving
- •RT Manager
- •Protocol Index
- •Sim RangeFinder
- •RF Manager
- •WebSentinel
- •DM Manaer
- •Image Processing
- 3. When you have finished making changes, click **Update** to save or click **Reset** to revert to the previously saved values.

# **DIAGNOSTICS**

Use the **Diagnostics** Menu selections to monitor system performance and identify maintenance or device degradation issues. You can continually monitor system performance using the following selections:

["Diagnostics | System Status" on page](#page-266-0) 247 ["Diagnostics | System Health" on page](#page-274-0) 255 ["Diagnostics | Input/Output Status" on page](#page-278-0) 259 ["Diagnostics | Serial Comm Status" on page](#page-279-0) 260 ["Diagnostics | Device Tracking" on page](#page-281-0) 262 ["Diagnostics | Image Viewer" on page](#page-283-0) 264 ["Diagnostics | Package Viewer" on page](#page-288-0) 269 ["Diagnostics | Multiple Camera Viewer" on page](#page-291-0) 272 ["Diagnostics | Log Viewer" on page](#page-292-0) 273 ["Diagnostics | Log Viewer \(RTP\)" on page](#page-293-0) 274 ["Diagnostics | Scope \(Calibration Check\)" on page](#page-294-0) 275 ["Diagnostics | Scope \(Advanced\)" on page](#page-295-0) 276 ["Diagnostics | Conveyor View" on page](#page-296-0) 277 ["Diagnostics | Network Diagnostics" on page](#page-298-0) 279 ["Diagnostics | View OnCamera Storage" on page](#page-300-0) 281 ["Diagnostics | Message Placing Wizard" on page](#page-302-0) 283

# <span id="page-266-0"></span>Diagnostics | System Status

Use **System Status** to get an overview of how your system is running. **To access the System Status window:**

1. In the menu tree under **Diagnostics**, click **System Status**. The **System Status** window opens.

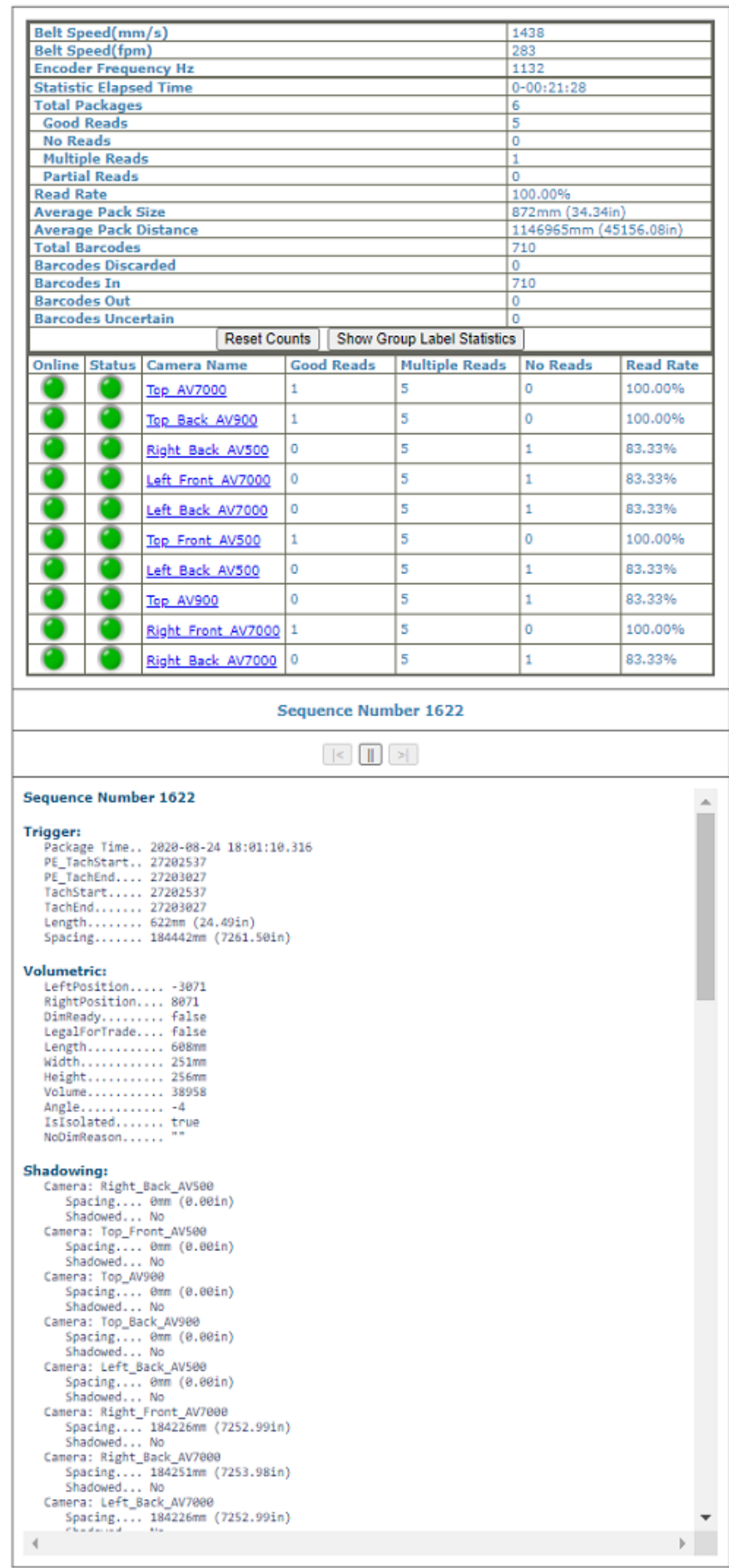

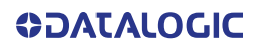

2. From the **System Status** window, the following information is available:

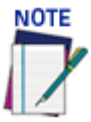

## **Statistics have been added to the camera to provide for a future interface with DL-Stat.**

## **Tunnel/Array Statistics**

**Belt Speed(mm/s)** 

Belt speed shown in millimeters per second.

## **Belt Speed(fpm)**

Belt speed shown in feet per minute.

## **Encoder frequency Hz**

The current encoder frequency computed from the current Belt Speed and the Encoder Resolution.

## **Statistic Elapsed Time**

Time elapsed from the last reset or the last modification to the configuration of the system. This is reset at startup and when Reset Counts is clicked.

#### **Total Packages**

Package count since last reset.

#### **Good Reads**

Number of good packages read since last reset.

#### **No Reads**

Number of packages not read since last reset.

## **Multiple Reads**

Number of packages read multiple times since last reset.

## **Partial Reads**

Number of partially read packages since last reset.

#### **Read Rate**

Number of packages read out of total number of packages since last reset.

#### **Average Pack Size**

The average size of packages since last reset.

#### **Average Pack Distance**

The average distance between packages read since last reset.

## **Total Barcodes**

The total number of barcodes read since last reset.

## **Barcodes Discarded**

The total number of barcodes discarded since last reset.

## **Barcodes In**

Total number of barcodes found on the packs detected by the system.

#### **Barcodes Out**

Total number of barcodes found outside the packs detected by the system.

## **Barcodes Uncertain**

Total number of barcodes found that intersect more than one pack, and are therefore ambiguous.

#### **Reset Counts (button)**

Click to reset the counts to zero.

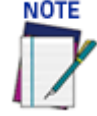

**These statistics are exposed by clicking the "Show Group Label Statistics" button, which will then change to "Hide Group Label Statistics." This button is disabled until there is something to show, e.g. it will be disabled if you have Reset Counts and not inducted any packages yet. The legend changes from "Code Label X" to "Group Label X" when using "Logical Combination" as the "Code Combination" setting.** 

## **Show Group Label Statistics**

Click **Show Group Label Statistics** to expose these statistics.

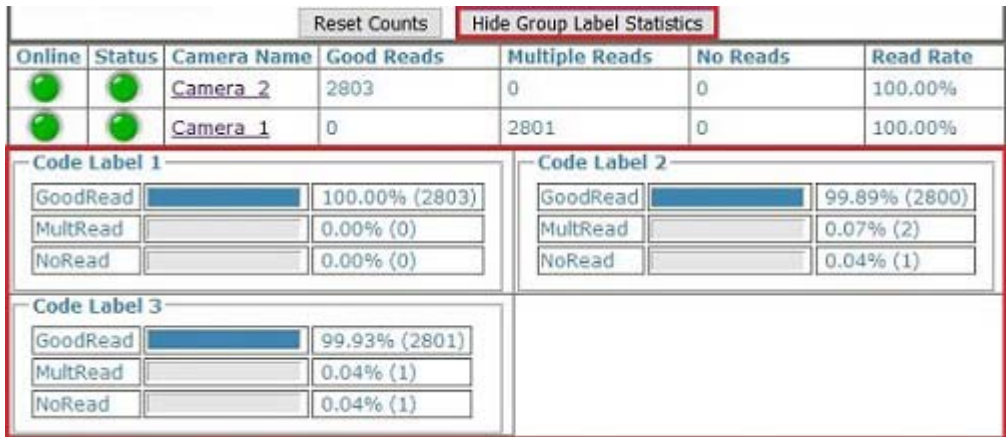

Click **Hide Group Label Statistics** to hide this information.

#### **Package Information**

## **Online**

**Green** indicates the camera is connected to the cluster. **Red** indicates the camera is not connected to the cluster.

**Yellow** = Online, but not assigned to the cluster (shown under Cameras not in this Cluster)

## **Status**

**Green** indicates the camera is functioning correctly. **Red** indicates the camera has posted an error.

**Yellow** = Online, but not assigned to the cluster (shown under Cameras not in this Cluster)

## **Camera Name**

Displays the camera/device name.

## **Good Reads**

Number of good barcode reads on that device since last reset.

## **Multiple Reads**

Number of times a "Mult" condition has been met since last reset for the selected camera.

## **No Reads**

Number of packages not read on that device since last reset for the selected camera.

## **Read Rate**

The average number of packages successfully read on that device since last reset.

#### **Sequence Number**

The Sequence Number is the camera's internal package counter. It will be reset when the camera is rebooted.

#### **Back, Pause, Forward**

Click the Back |<, Pause ||, and Forward >| buttons to navigate through recent statistics of previous trigger cycles.

#### **Package Information**

The following information is displayed:

**Trigger:** Tachometer information for each phase. The 'Trigger field provides the following information:

**Package Time:** Date and time that the camera saw the package

**PE Tach Start:** Tach count when the PE went active

**PE Tach End**: Tach count when the PE went inactive

**TachStart:** the internal tachometer count seen at the start of the trigger

**Tach End:** The tachometer count at the end of the trigger signal

**Length:** Length of the package in millimeters and inches

**Spacing:** the space between the current and previous package. This is posted in millimeters and inches. When the camera is mounted to read multiple surfaces of the package (ie side and back) this parameter specifies a condition where one package, because of illegal spacing, blocks part of the surface of another package. The camera is able to detect this condition and will post pertinent information.

**Volumetric**: The Volumetric information is valid when the camera is connected to a DM3610. The camera will take the data it receives for the package from the DM3610 and fill the appropriate fields general package size/position

**Shadowing:** Indicates camera spacing and whether there is shadowing

**DM3610 Msg Tracking:** When the DM3610 transmit message is set to Camera Message, the camera will receive the data without the need for any other configuration such as Protocol Index. When this is set and the message is not received within the correct package tach stamp, it will post the Msg Missed Window in this field.

**Protocol Index:** Protocol data if enabled. Identifies when the Protocol Index window opens and closes and the position of the parcel in tach/encoder pulses.

**Transmit Messages:** The Transmit Message field will identify the enabled communication Transport and the message that is transmitted out of that port.

**Image Saving:** Stored Images are displayed for each camera. Click on the link to access a view of that camera's images. Camera N's Images. see ["Viewing Camera Images" on page 257,](#page-276-0) view of the cameras image for the select sequence number.

**Decoding Status:** Identifies the decoding status of each camera in the array and the processing load (how hard the processor has to work to decode the bar code). The higher the number the more processing time it took to identify the bar code data.

**Image Analysis: NOT USED, FOR FUTURE RELEASE!**

**Decode Results:** Posts the barcode data and indicates the camera that read the code

**End of Sequence Number:** Identifies the total number of packages with history stored in the camera

#### **Camera Statistics**

Statistics for each system camera are shown in rows with the following columns:

## **Camera Name**

Displays the camera/device name. Click the device name to view details about that specific device:

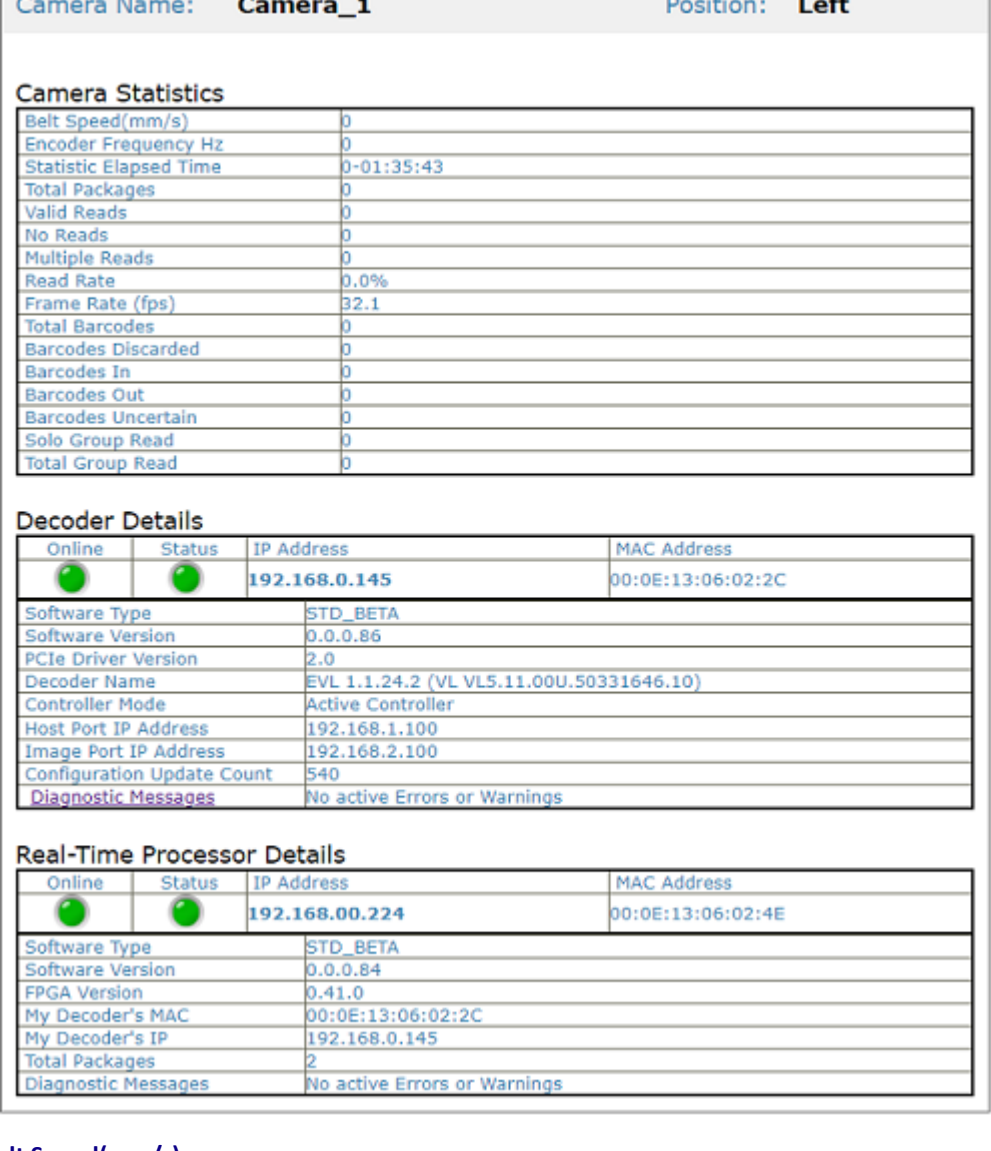

 $\sim$  100  $\pm$ 

## **Belt Speed(mm/s)**

**Contract Contract** 

Shown in millimeters per second.

## **Encoder frequency Hz**

The current encoder frequency computed from the current Belt Speed and the Encoder Resolution.

## **Statistic Elapsed Time**

Time elapsed from the last reset or the last modification to the configuration of the system. This is reset at startup and when Reset Counts is clicked.

## **Total Packages**

Package count since last reset.

## **Valid Reads**

Number of good packages read since last reset.

## **No Reads**

Number of packages not read since last reset.

## **Multiple Reads**

Number of times a "Mult" condition has been met since last reset.

## **Read Rate**

The average number of packages successfully read since last reset.

#### **Frame Rate (fps) AV500 Only**

The number of frames per second.

## **Total Barcodes**

Indicates the number of barcodes read from all the scanners, including Multiple Reads.

#### **Barcodes Discarded**

Barcodes that did not match an entry in the Barcode Settings Table.

#### **Barcodes In**

Total number of barcodes found on the packs detected by the system.

#### **Barcodes Out**

Total number of barcodes found outside the packs detected by the system.

## **Barcodes Uncertain**

Total number of barcodes found that intersect more than one pack, and are therefore ambiguous.

## **Solo Group Read**

Click to reset the counts to zero. Number of Group Labels read only by the single scanner.

## **Total Group Read**

Click to reset the counts to zero. Total number of Group Labels read by the single scanner.

## **Decoder Details**

Displays the following information about the Decoder.

**Software Type Software Version PCIe Driver Version Decoder Name Controller Mode Host Port IP Address Image Port IP Address Configuration Update Count Diagnostic Messages**

## **Real-Time Processor Details**

Displays the following information about the RTP.

**Software Type Software Version FPGA Version My Decoder's MAC My Decoder's IP Total Package Diagnostic Messages**

## Click on **Diagnostic Messages** and a **Diagnostic Messages** window opens.

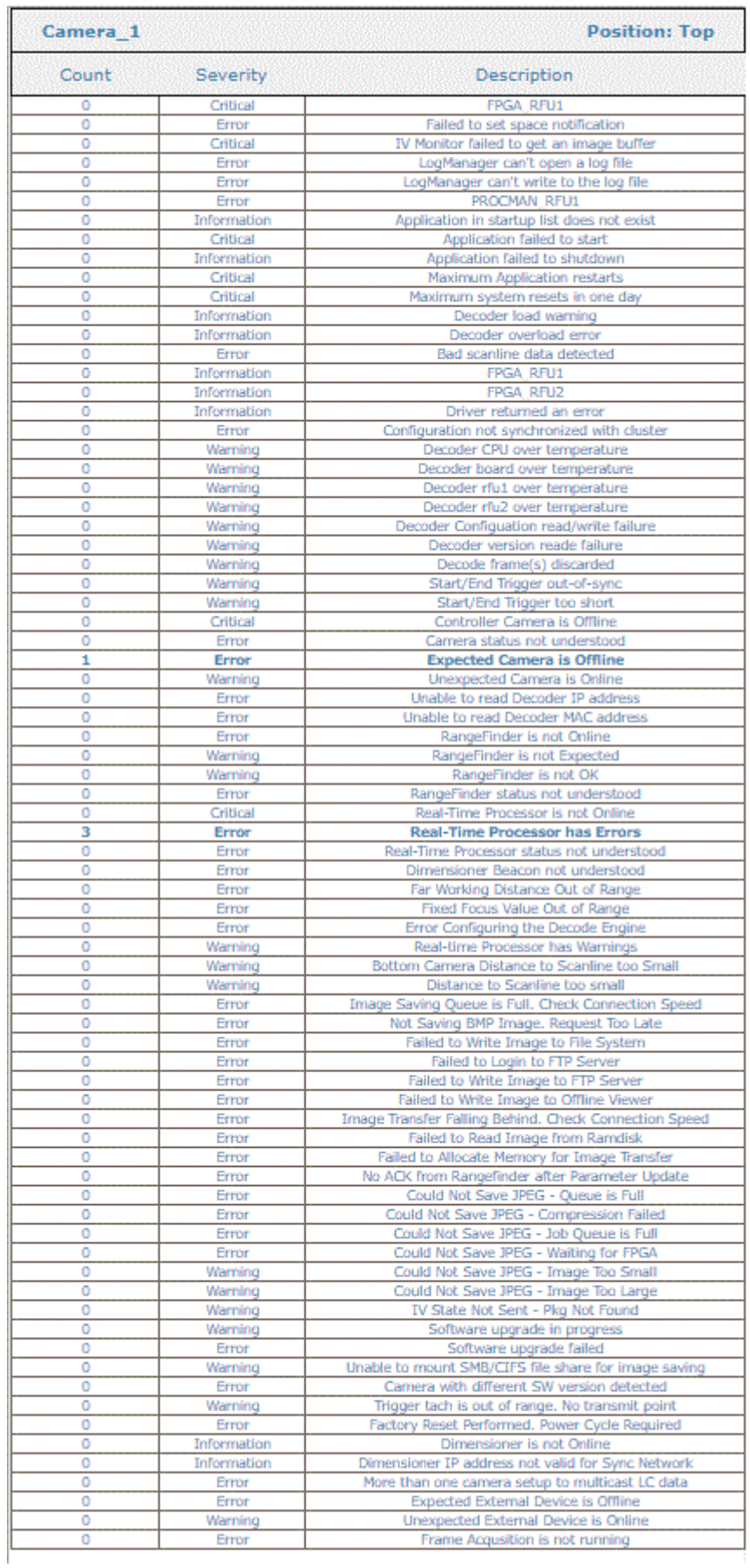

# <span id="page-274-0"></span>Diagnostics | System Health

Use the **System Health** to get specific functional details on each camera in the array.

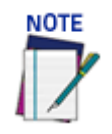

**This information will be used by Datalogic support in order to do more in-depth troubleshooting if necessary.**

**To access the System Health window:**

1. In the menu tree under **Diagnostics**, click **System Health**. The **System Health** window opens.

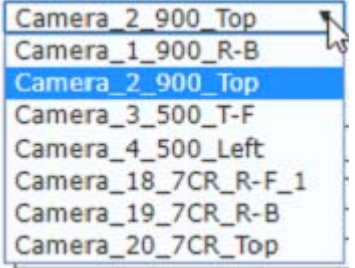

2. If multiple cameras in an array, click the drop-down to select the camera, for which you wish to view system health information.

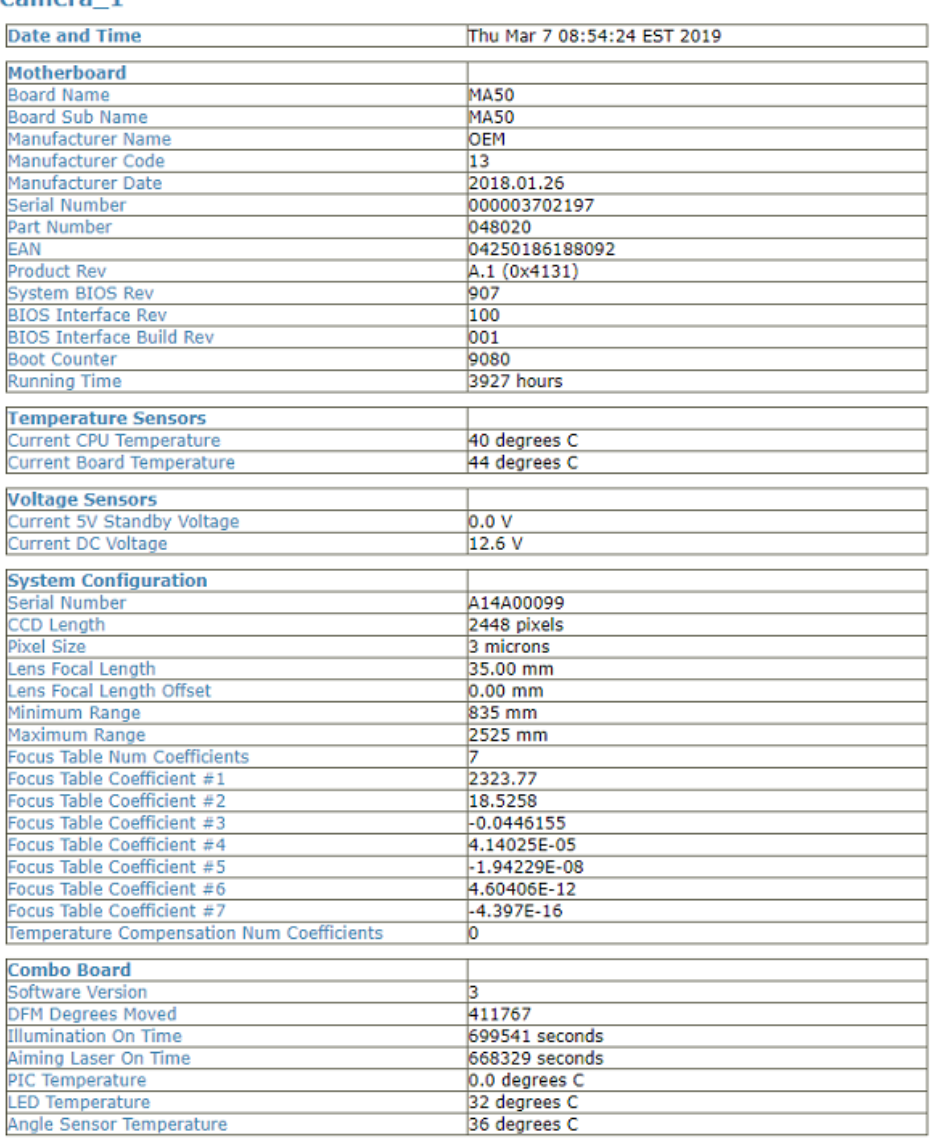

## Camera<sub>1</sub>

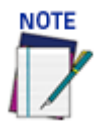

**Reviewing the System Health may have an adverse effect on the camera's ability to decode bar codes. When the System health is enabled there will be a pop-up identifying this concern.** 

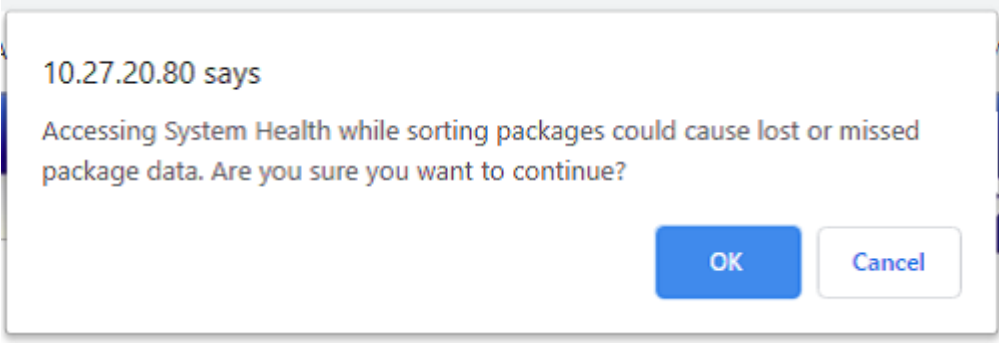

3. Select a device from the drop down list to view its **Motherboard, Temperature Sensor, Voltage Sensor, System Configuration, Focus Mechanism, Sensor Board and Illumination data.** 

**ODATALOGIC** 

# <span id="page-276-0"></span>Viewing Camera Images

Use the **System Status** to view a specific camera's images.

**To access the System Status window:**

1. In the menu tree under **Diagnostics**, click **System Status.** The **System Status** window opens.

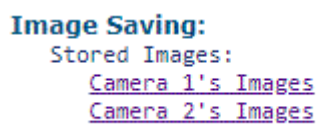

- 2. Look for image saving information in System Status data as shown below.
- 3. Click on a **Camera N's Images** and a window opens displaying a variety of image information.

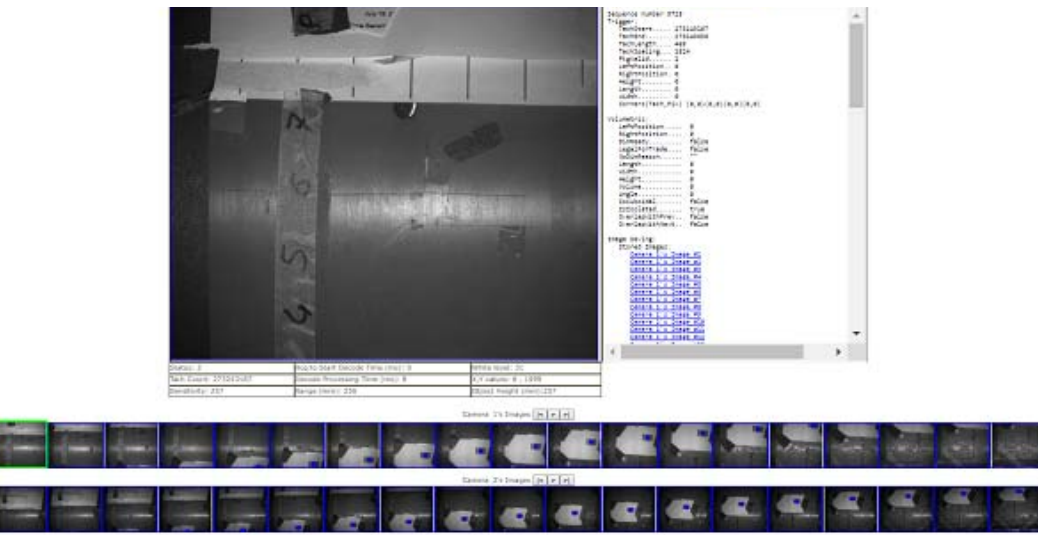

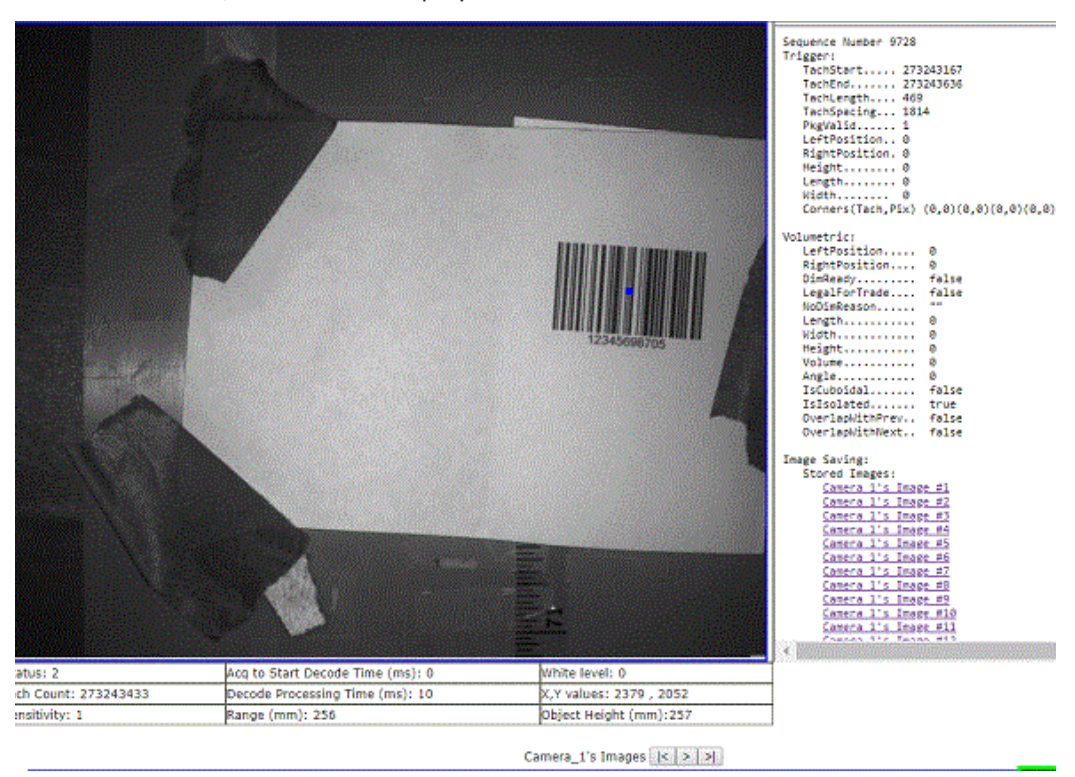

All the frames associated with the trigger cycle are displayed. The following play buttons are available to proceed through the frames. Hover over a location in the image and the White level and X, Y values will display.

- 4. Click roll the wheel on your mouse forward to zoom, click and roll the wheel backward to reverse the zoom.
- 5. Click |< to move backwards through the available images, >| to move forwards through the available images, or click > to proceed through the images in play mode.
- 6. Click on any image to select it for the image viewer.

# <span id="page-278-0"></span>Diagnostics | Input/Output Status

Use the **Input/Output Status** window to view whether the PLC is seeing the data coming from the camera I/O. The Input 1, Input 2, and Input 3 indicator descriptions vary depending on the **Device Setting>Digital IO** selections. The Logical Tachometer is an internal clock. It is present whether the camera is set to Packtrack or Online mode

**To access the Input/Output Status window:**

1. In the menu tree under **Diagnostics**, click **Input/Output Status**. The **Input/Output Status** window opens.

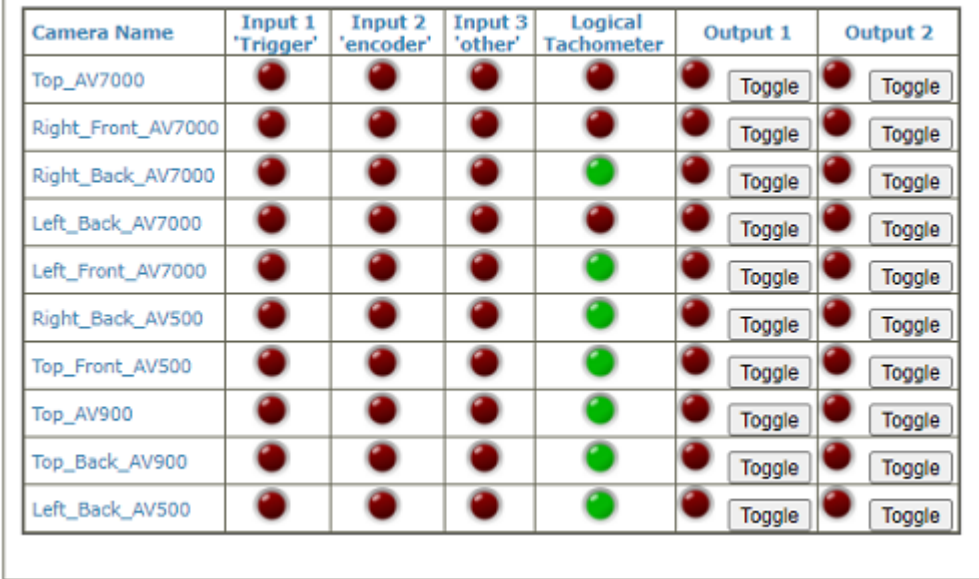

2. Output 1 and Output 2 columns allow the testing of the output bit by clicking the camera "Toggle" button. The Input 1, Input 2, and Input 3 indicators descriptions will vary depending on the **Device Settings > Digital IO** selections.

# <span id="page-279-0"></span>Diagnostics | Serial Comm Status

Use the **Serial Comm Status** window to view serial data from the camera.

**To access the Serial Comm Status window:**

1. In the menu tree under **Diagnostics**, click **Serial Comm Status**. The **Serial Comm Status** window opens and displays serial messages received.

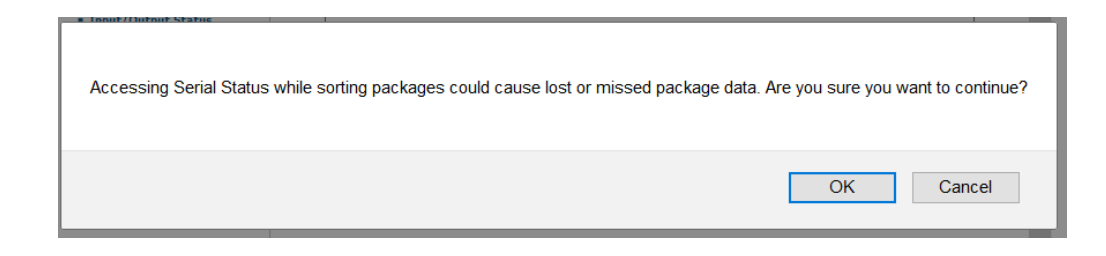

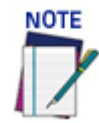

## **This information is only available if a position sensor is enabled. Do not use this function while your sortation system is running.**

2. Click **Start** and the following options display:

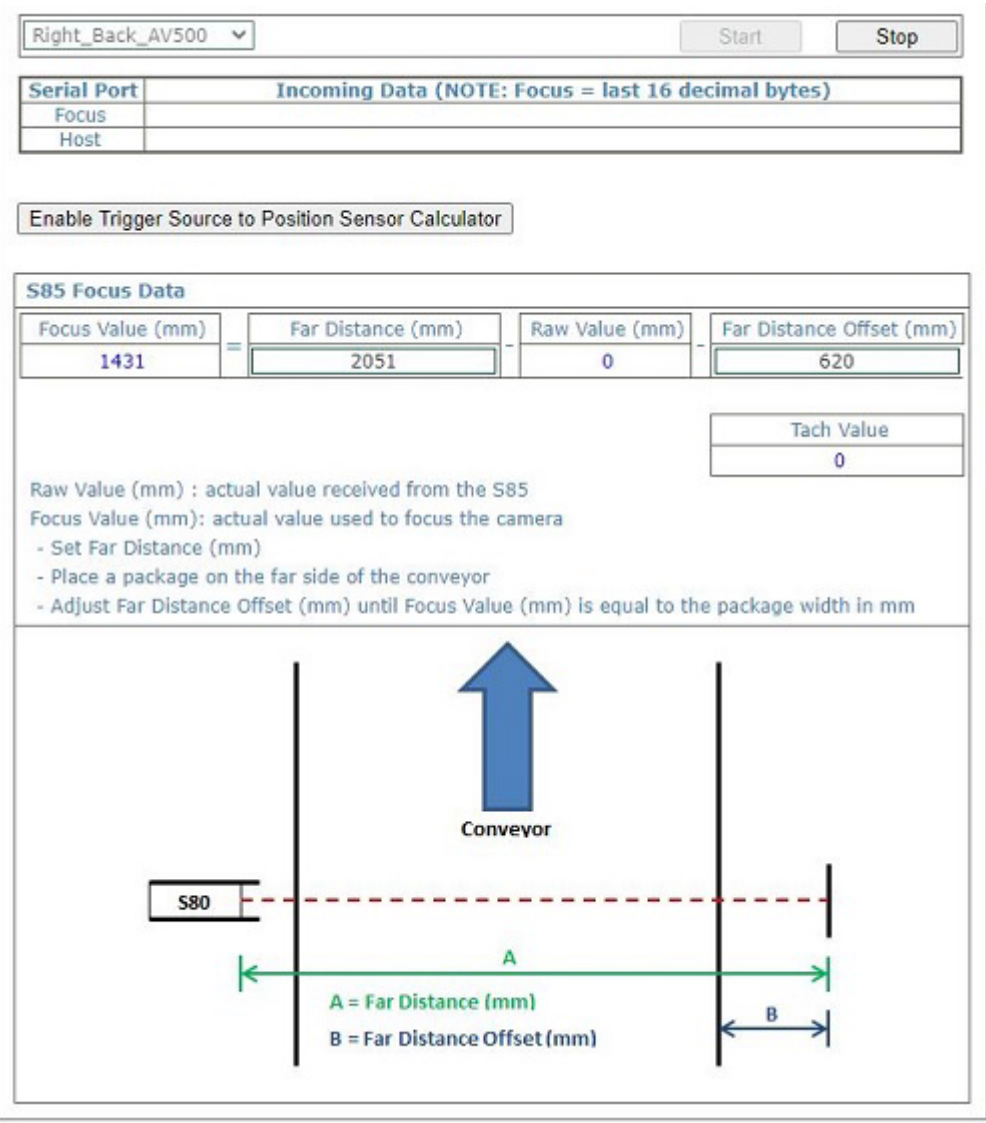

3. Click **Enable Trigger Source to Position Sensor Calculator**. If your Position Sensor is a light curtain, the following view of the Serial Comm Status page appears.

**ODATALOGIC** 

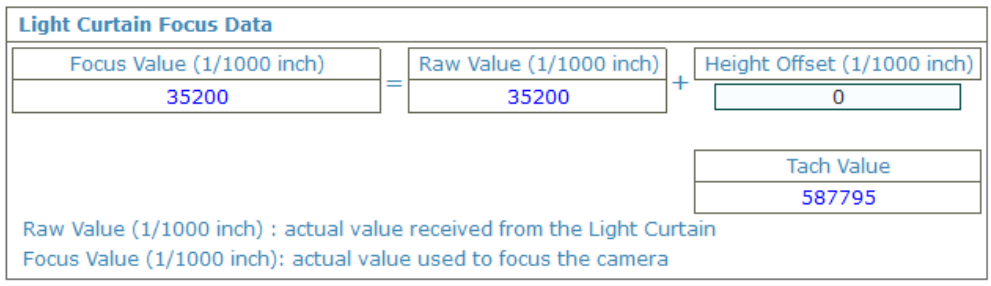

4. Run a single package through the camera tunnel and the calculated Trigger Source to Position Sensor distance is displayed in red. This ability to learn the distance from the Trigger Source to the Position Sensor is useful when the camera is in Packtrack and connected to a tilt belt/cross belt system.

# <span id="page-281-0"></span>Diagnostics | Device Tracking

Use the **Device Tracking** window to view encoder/tachometer and trigger event information. This will provide information such as start and end trigger, transmit point data, transmit message, sequence number, etc.

**To access the Device Tracking window:**

1. In the menu tree under **Diagnostics**, click **Device Tracking**. The **Device Tracking** window opens.

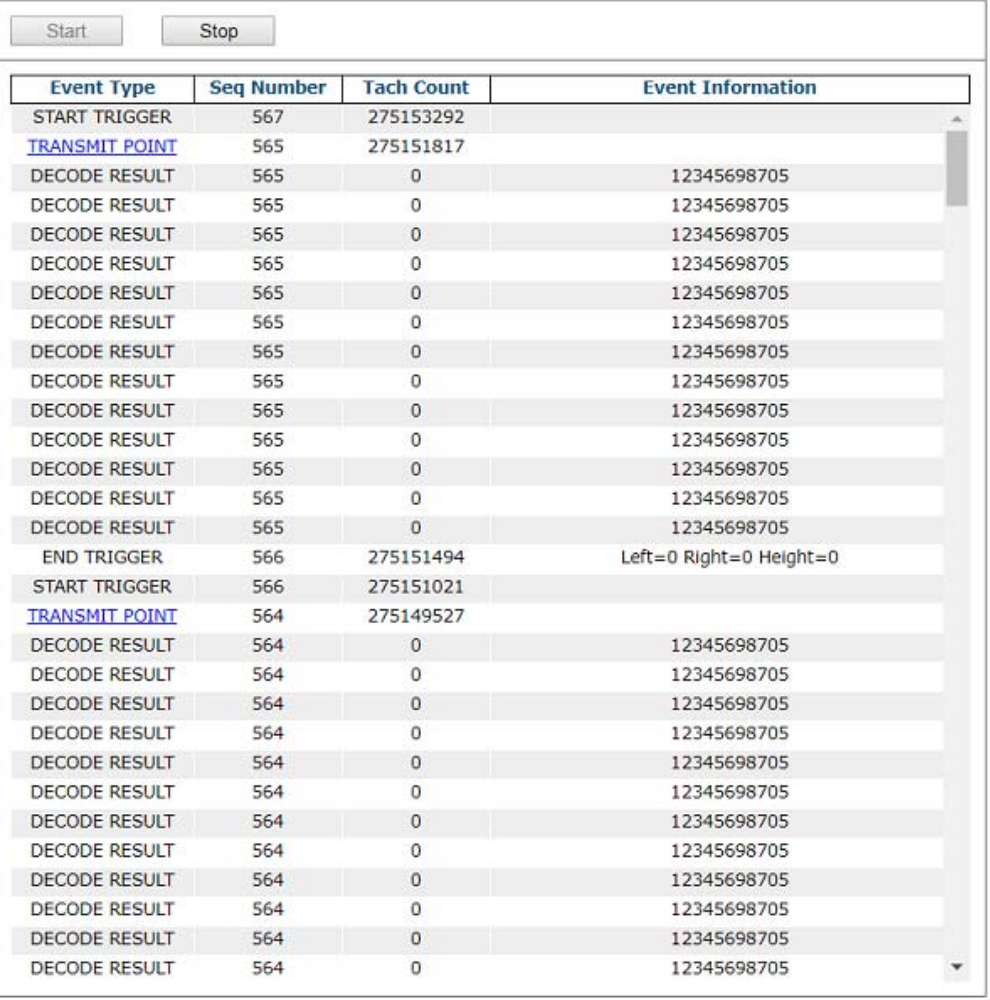

- 2. Click **Start** for a continuous feed of **Event Type**, **Seq(uence) Number**, **Tach(ometer) Count**, and **Event Information** data.
- 3. Click **Stop** to pause the feed.
- 4. Click on a **TRANSMIT POINT** link to view specific transaction data and an image of last package.

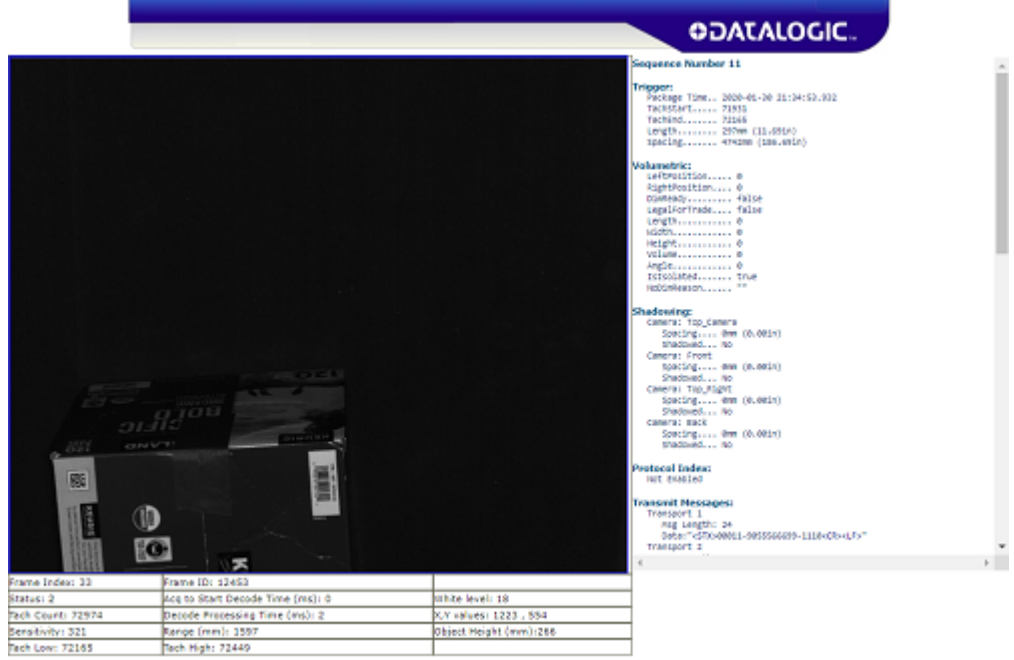

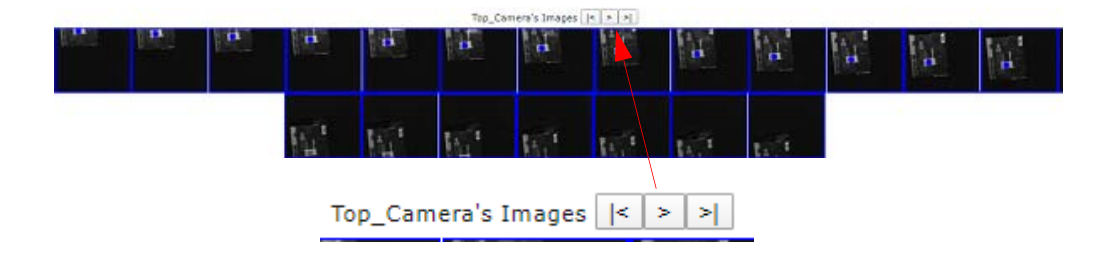

Click **|<** to go to the previous frame. Click **>** to proceed through the frames Click **>|** to go to the next frame.

## <span id="page-283-0"></span>Diagnostics | Image Viewer

Use the **Image Viewer** window to view and assess image quality and verify the Pack-Track calibration.

**To access the Image Viewer window:**

- 1. In the menu tree under **Diagnostics,** click **Image Viewer**. The **Image Viewer** window opens.
- 2. Select a **device** (named camera) from the drop-down list.

Diagnostics / Image Viewer

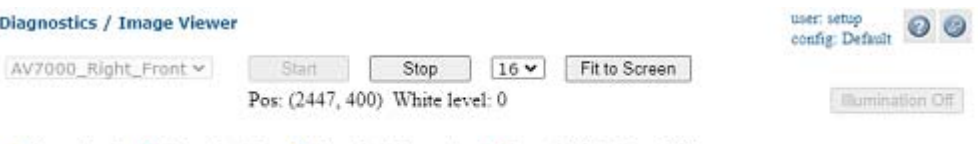

- Barcodes In × Barcodes Out ? Barcodes Uncertain Barcodes Not Decodable
- 3. Select whether to view:
	- **•Live**
	- •**Processed:** Used to view live product flow

**•Verify:** Used to test the PackTrack calibration. Place a code on the conveyor within the camera read area. The camera will post what it perceives as the XYZ position.

4. Select **Live** and click **Start** to view live captured images. The Image Viewer captures an image of the box. The White Level is displayed based on where the cursor is positioned. Toggle the **Illumination On/Off**.

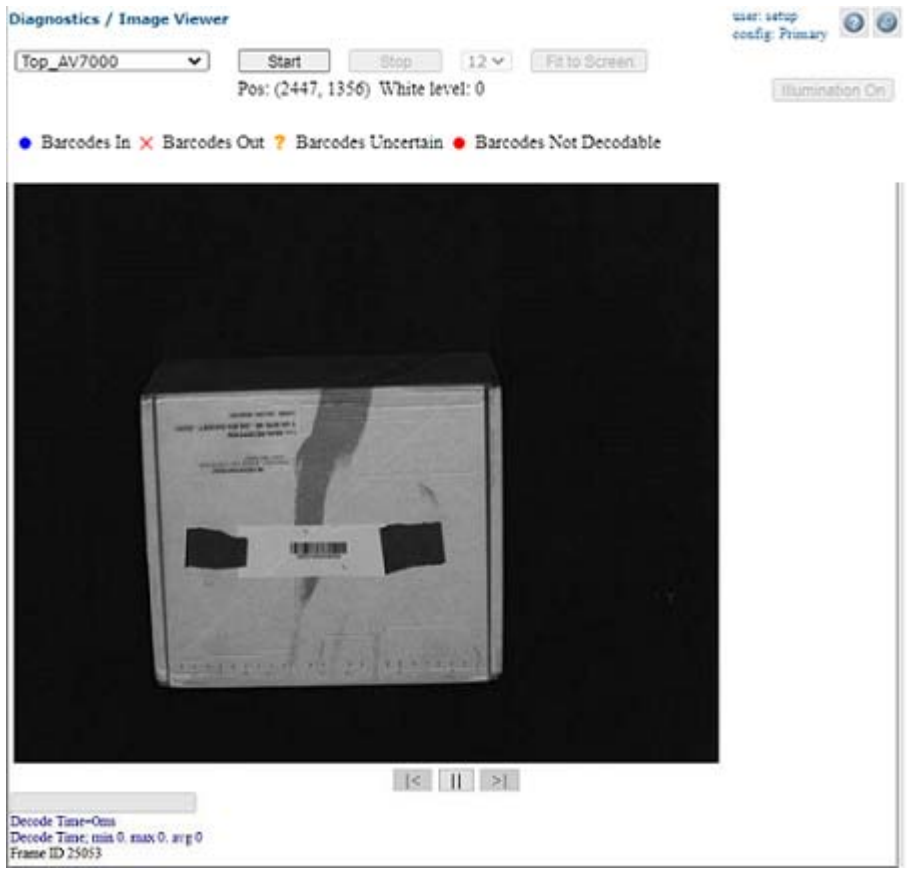

- 5. Each package is labeled with its sequence number and read status:
- Barcodes In X Barcodes Out ? Barcodes Uncertain Barcodes Not Decodable

**Barcodes In** means a decode is placed on a package.

**Barcodes Out** means a decode is not placed on any package.

**Barcodes Uncertain** means it is uncertain which package the decode belongs to (e.g. two packages are too close).

**Barcodes Not Decodable** means the barcode could not be decoded.

6. Select a **down sampling number** from the drop-down list. Choose a lower number to see a fuller resolution of the image. Choose a higher number to view an image during operation.

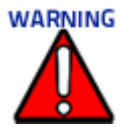

**Contact Datalogic Tech Support before making any calibration adjustments.**

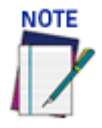

**The White Level field displays the image white level based on where the cursor is positioned.** The X,Y values field displays the cursor coordinates.

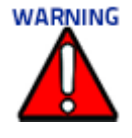

**Do not use down-sampling numbers lower than 16 when viewing images during live sort. It will increase the processing time of the camera and could cause no reads.**

- 7. Click **Stop** to cease capturing images.
- 8. Click **Fit to Screen** to zoom the image to fill the view window.
- 9. Controls:
	- •Click an image multiple times to zoom in.
	- •Hold **<SHIFT>** and click an image multiple times to zoom out.
	- •Roll the mouse wheel to zoom in or out.
	- •Click, hold and slide to pan an image.

10. Click <**ALT**> and drag the mouse across the image.

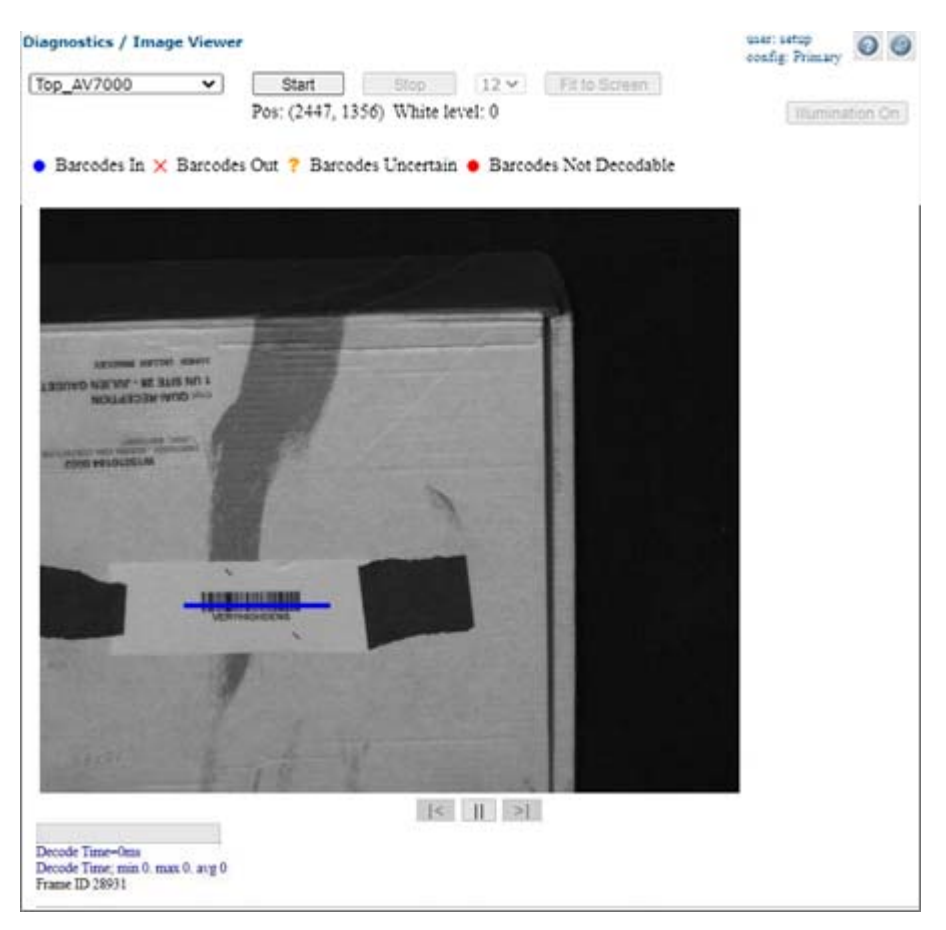

11. The following view of your image light appears.

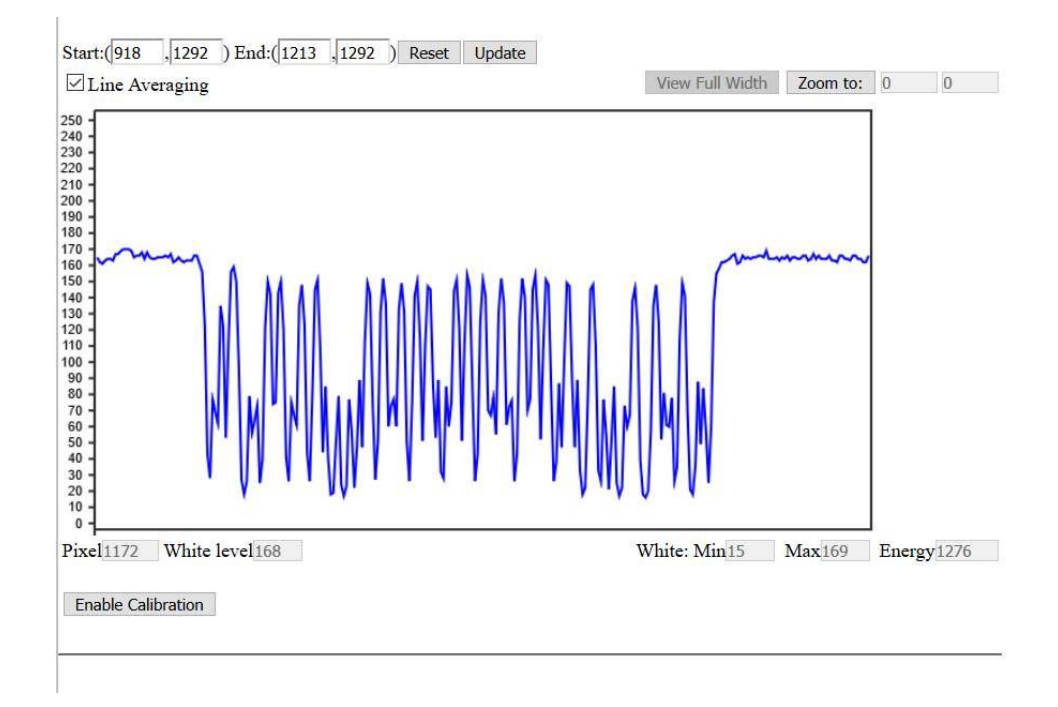

12. Click the **Enable Calibration** button to reveal sliders which allow you to adjust the Focus, Angle Value and Sensitivity.

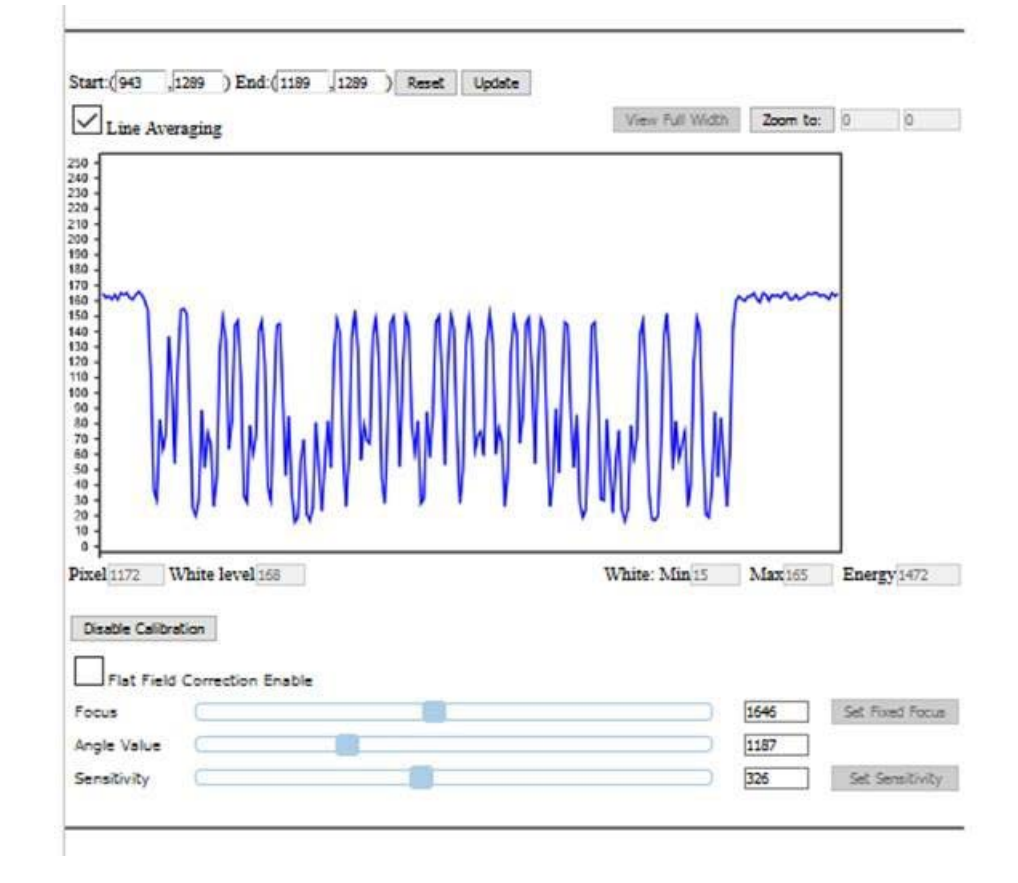

- 13. If your image is not in focus, click on the focus slider to adjust until the image appears in focus.
- 14. When you have found the correct values, click **Set Fixed Focus** button and/or **Set Sensitivity**. The Fixed Focus Range parameter in the Device Imaging menu is updated with the value you defined in the Image Viewer.

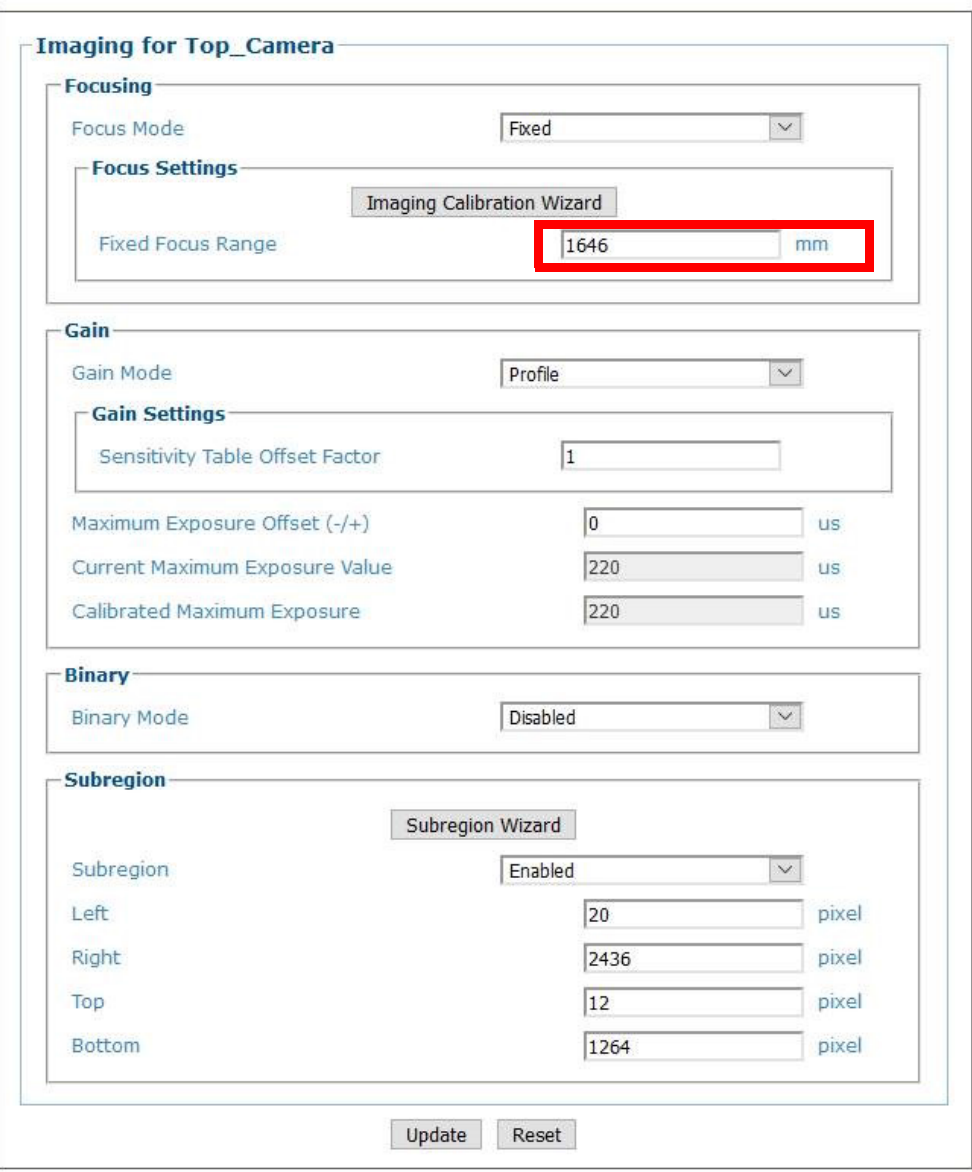
## Diagnostics | Package Viewer

Use the **Package Viewer** window to view and assess package image quality and verify the PackTrack calibration.

**To access the Package Viewer window:**

- 1. In the menu tree under **Diagnostics,** click **Package Viewer**. The **Package Viewer** window opens.
- 2. Select a **Camera** (named camera) from the drop-down list.

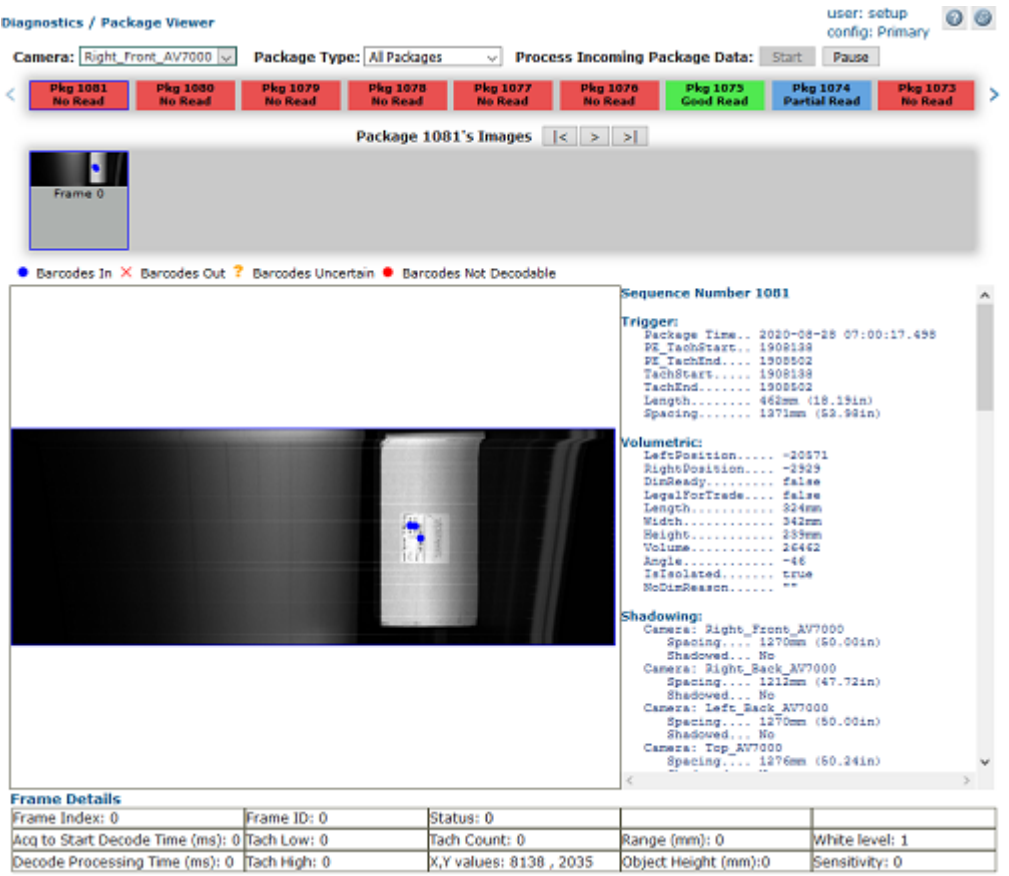

- 3. Select **Package Type**, choose from; All Packages or No Reads.
- 4. Click **Start** to begin processing incoming package data, or click **Pause** to stop processing incoming package data to review.
- 5. Controls:
	- •Click an image multiple times to zoom in.
	- •Hold **<SHIFT>** and click an image multiple times to zoom out.
	- •Roll the mouse wheel to zoom in or out.
	- •Click, hold and slide to pan an image.
- 6. Click <**ALT**> and drag the mouse across the image.

#### Package Details

Package Details displays a sequence of packages with the leftmost one being the latest package processed. Each package is labeled with its sequence number and read status:

 $\bullet$  Barcodes In  $\times$  Barcodes Out ? Barcodes Uncertain  $\bullet$  Barcodes Not Decodable

**Barcodes In** means a decode is placed on a package.

**Barcodes Out** means a decode is not placed on any package.

**Barcodes Uncertain** means it is uncertain which package the decode belongs to (e.g. two packages are too close).

**Barcodes Not Decodable** means barcodes are not decoded

Click a package item and a blue box is shown to indicate that an item is clicked. Detail information and images of selected package are displayed below package carousel.

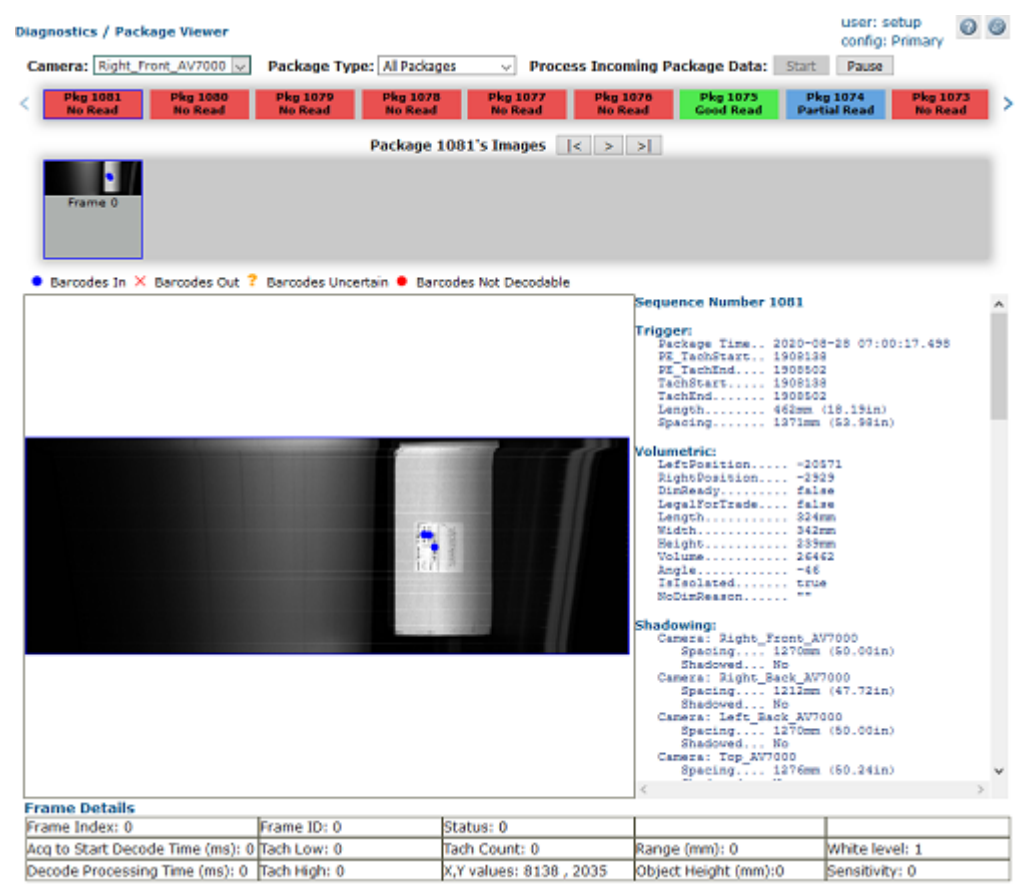

Click **|<** to go to the previous frame.

Click **>** to proceed through the frames.

Click **>|** to go to the next frame.

The "Canvas" displays a magnified image of a frame. Use the mouse wheel to zoom in/ out on the image.

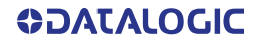

### Frame Details

Frame Details displays all image frames of a package. When a frame item is clicked a magnified image of the frame is displayed in "Canvas" below it, detailed information about this frame is displayed in the "Frame Details" section.

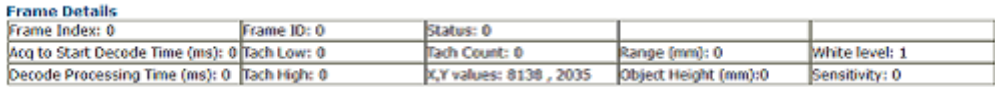

## Diagnostics | Multiple Camera Viewer

The **Multiple Camera Viewer** allows you to view low resolution images from all system cameras at the same time during a trigger cycle. The number of images shown depends on the number of cameras in the tunnel/array.

**To access the Multiple Camera Viewer:**

1. In the menu tree under **Diagnostics,** navigate to **Multiple Camera Viewer.** The **Multiple Camera Viewer** window opens.

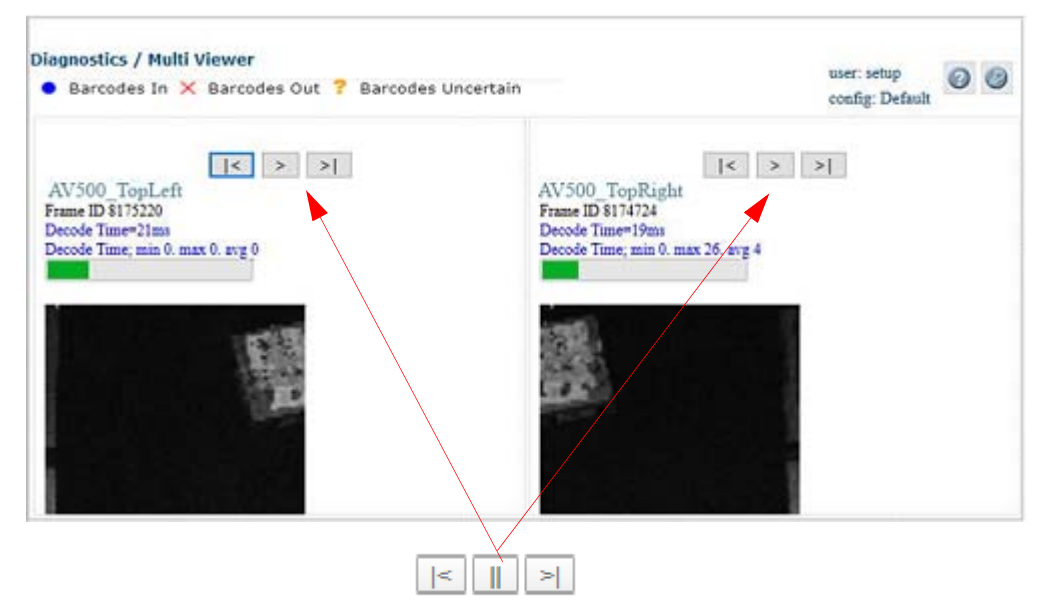

- 2. Controls:
- Click an image multiple times to zoom in.
- Hold **<SHIFT>** and click an image multiple times to zoom out.
- Roll the mouse wheel to zoom in or out.
- Click, hold, and slide to pan an image.
- Click **|<** to go to the previous frame.
- Click **>** to proceed through the frames
- Click **>|** to go to the next frame.
- 3. Each package is labeled with its read status:
- Barcodes In  $\times$  Barcodes Out ? Barcodes Uncertain Barcodes Not Decodable

**Barcodes In** means a decode is placed on a package.

**Barcodes Out** means a decode is not placed on any package.

**Barcodes Uncertain** means it is uncertain which package the decode belongs to (e.g. two packages are too close).

**Barcodes Not Decodable** means barcodes are not decoded

# Diagnostics | Log Viewer

Use the **Log Viewer (Decoder)** window to view encoder/tachometer and trigger event information.

**To access the Log Viewer (Decoder) window:**

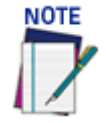

**The log view data will only post the data associated with the camera that the GUI interface is connected to. It does not post data from other camera's in the tunnel.**

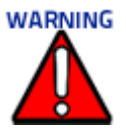

**Contact Datalogic Tech Support to review diagnostic information.**

- 1. In the menu tree under **Diagnostics**, click **Log Viewer (Decoder).** The **Log Viewer (Decoder)** window opens.
- 2. Click **Connect** to view logged data from the decoder, the information posted on the Log Viewer window.
- 3. Click **Disconnect** to pause the data stream.

# **JOTE**

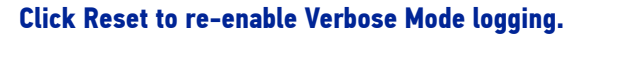

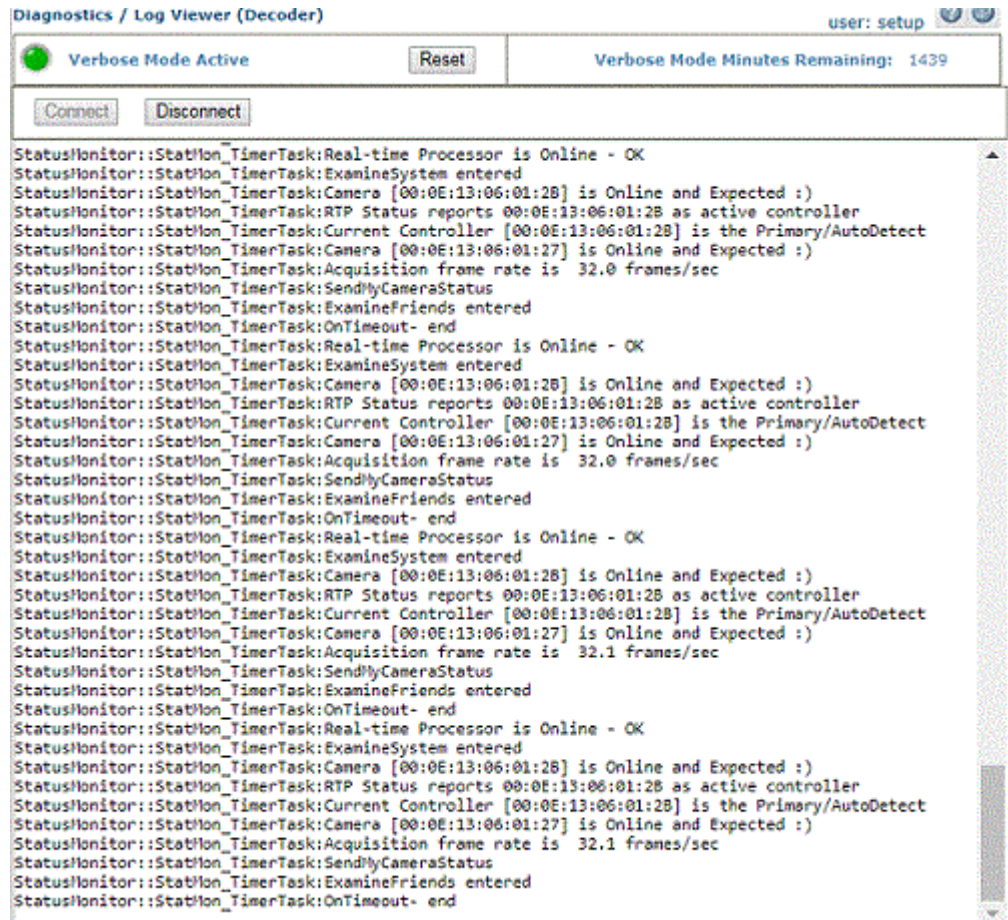

# Diagnostics | Log Viewer (RTP)

Use the **Log Viewer (RTP)** window to view encoder/tachometer, trigger and focusing event information.

**To access the Log Viewer (RTP) window:**

1. In the menu tree under **Diagnostics**, click **Log Viewer (RTP)**. The **Log Viewer (RTP)** window opens.

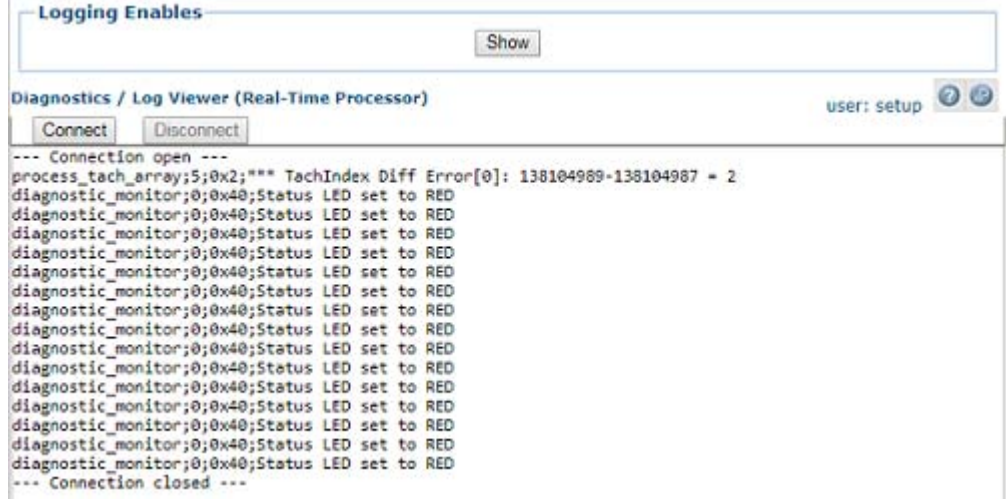

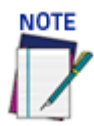

**The RTP Log Viewer tool is used by Datalogic support to assist in diagnosing issues experienced by the camera. If a log option is selected, it will remain enabled until it is unselected or power is cycled to the unit.** 

2. Click **Show** at the top of the window to view a **Logging Enables** table of processes.

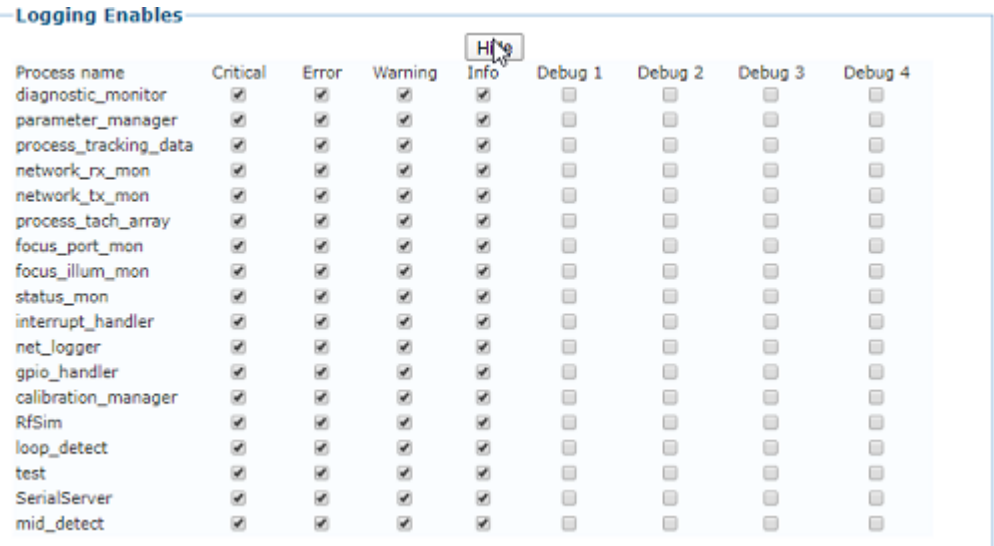

- 3. Select the check boxes related to the named processes to display Logged Information pertaining to Critical, Error, Warning, Info, or Debug conditions.
- 4. Click **Connect** to view logged data from the real-time processes.
- 5. Click **Disconnect** to pause the data stream.

# Diagnostics | Scope (Calibration Check)

Use the **Scope (Calibration Check)** window to view a software oscilloscope of the camera/illumination performance.

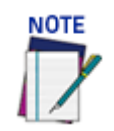

**Click Reset to re-enable Verbose Mode logging.**

For practical use of the Scope for verifying the function of the focusing mechanism*.*

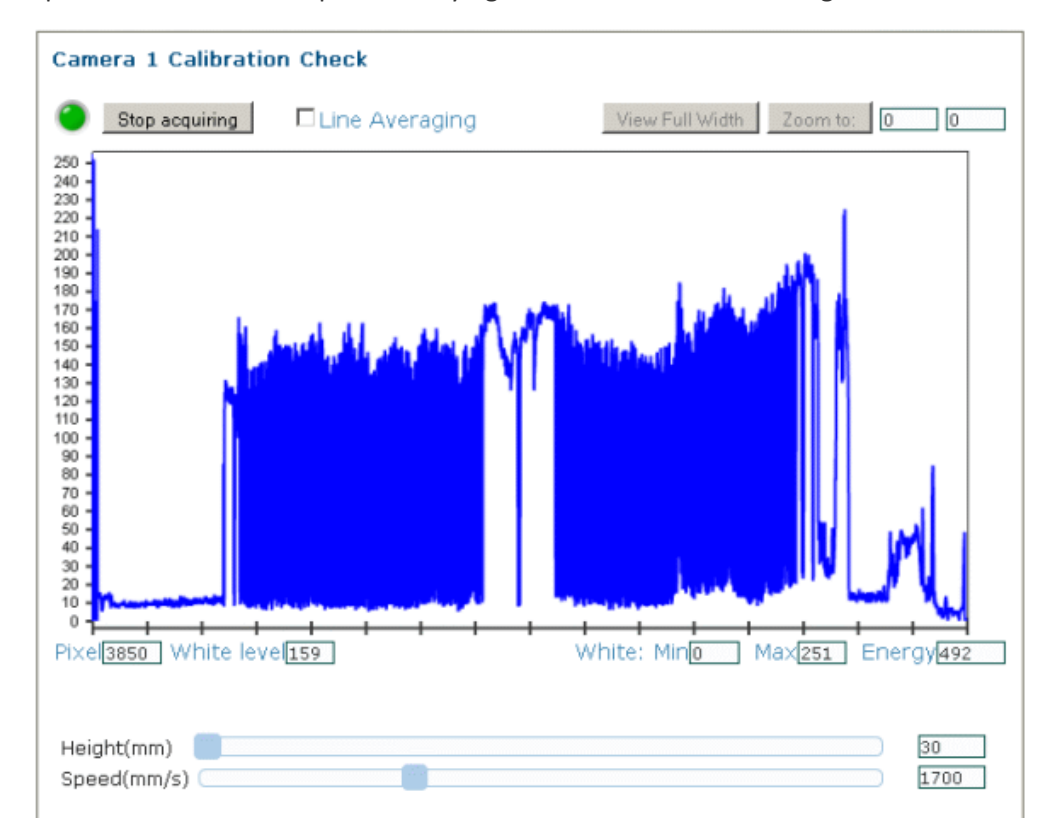

**To access the Scope (Calibration Check) window:**

- 1. In the menu tree under Diagnostics, click Scope (Calibration Check). The **Scope (Calibration Check)** window opens.
- 2. To zoom, click on the right and left sides of the area to be zoomed, and then click Zoom to.
- 3. Use the sliders at the bottom of the screen to adjust Height (Focus) and Speed (Amplitude).
- 4. Click **Stop Acquiring** to freeze the scope.

# Diagnostics | Scope (Advanced)

Use the **Scope (Advanced)** window to view a software oscilloscope of the camera/illumination performance.

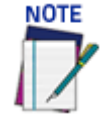

**Scope functionality will enable Calibration Mode and disable normal camera functionality.**

**To access the Scope (Calibration Check) window:**

1. In the menu tree under **Diagnostics,** click **Scope** (Calibration Check). The **Scope (Advanced)** window opens.

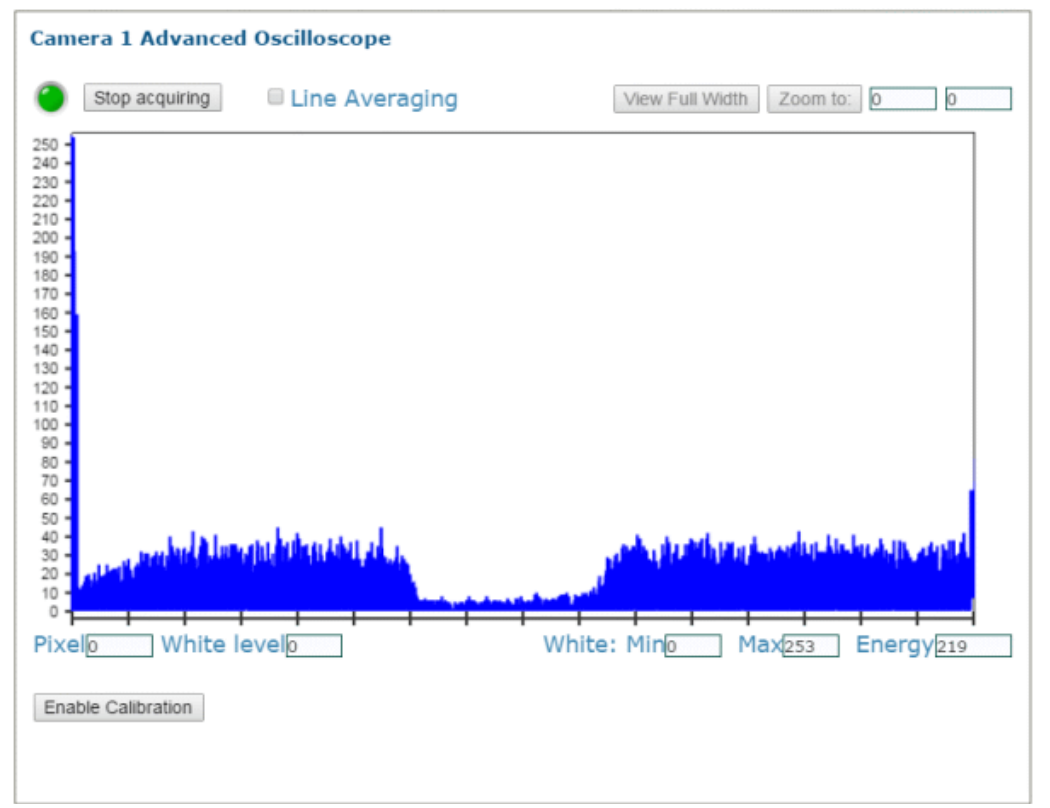

- 2. Click **Stop Acquiring** to freeze the scope.
- 3. Click **Enable Calibration** to reveal the calibration sliders.

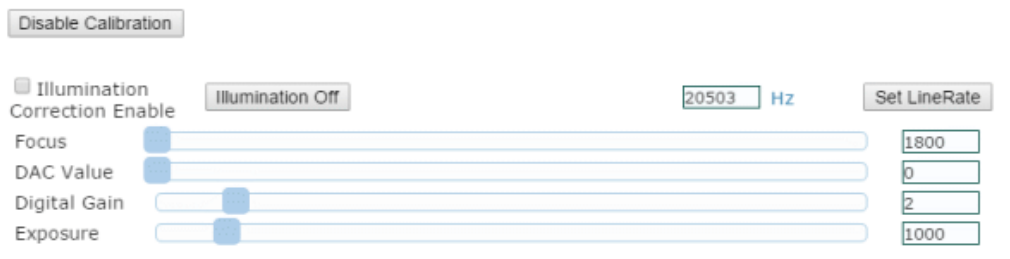

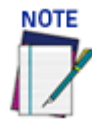

#### **Do not change these settings unless instructed by Datalogic Technical Support or Engineer. Adjusting this option may cause the AV7000 to experience incorrect no reads.**

- 4. Select the **Illumination Correction Enable** to modify illumination settings.
- 5. Click and move the sliders to make adjustments to the imaging settings.

## Diagnostics | Conveyor View

Use the **Conveyor View** window to view a representation of the packages currently on the conveyor.

**To access the Conveyor View window:**

1. In the menu tree under **Diagnostics,** click **Conveyor View**. The **Conveyor View** window opens.

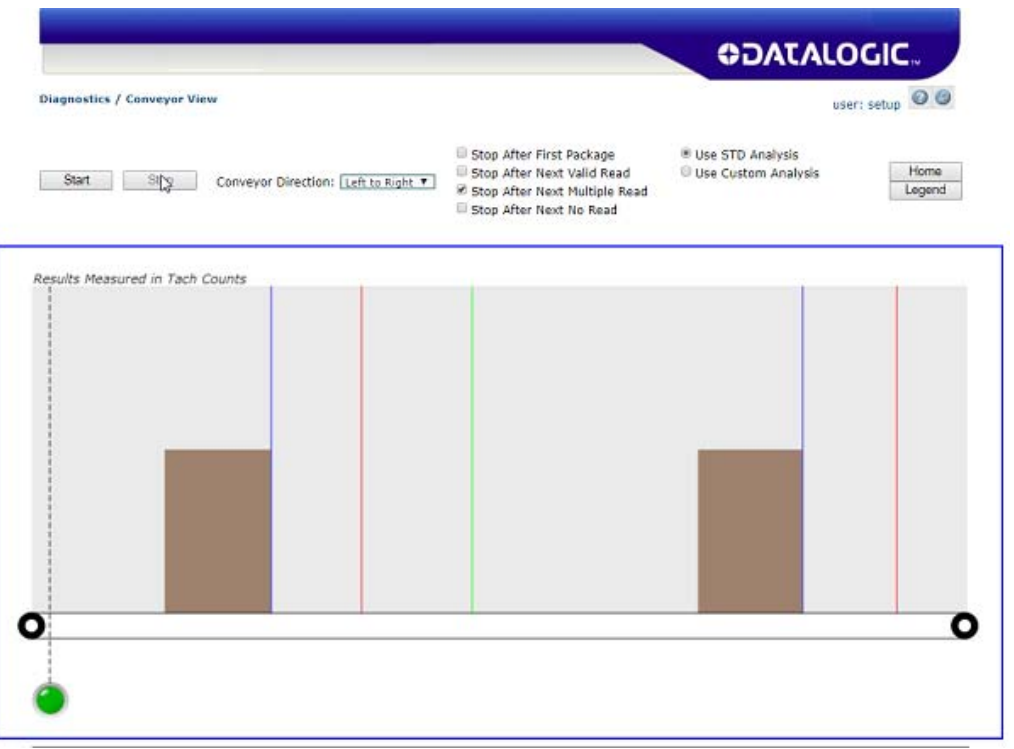

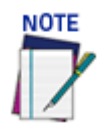

#### **The Protocol Index information will not be posted unless the option is enabled on the Transport and Logging pages.**

- 2. Select the check box(es) by the option(s) you want to use.
	- •Stop After First Package
	- •Stop After Next Valid Read
	- •Stop After Next Multiple Read
	- •Stop After Next No Read
- 3. Select **Left to Right** or **Right to Left** from the Conveyor Direction drop-down list to shift the orientation.
- 4. Select the **Use STD (standard) Analysis** or **Use Custom Analysis** option button. If the Use Custom Analysis option is selected, you can then select a numbered Transport from the drop-down list that appears.
- 5. Click **Start** to view a representation of packages moving along the conveyor, or click **Stop** to freeze the window.

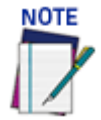

**Hold the cursor of the package shown on the conveyor animation to view package information, including Event, Tach Count, and Package Number information.**

**ODATALOGIC** 

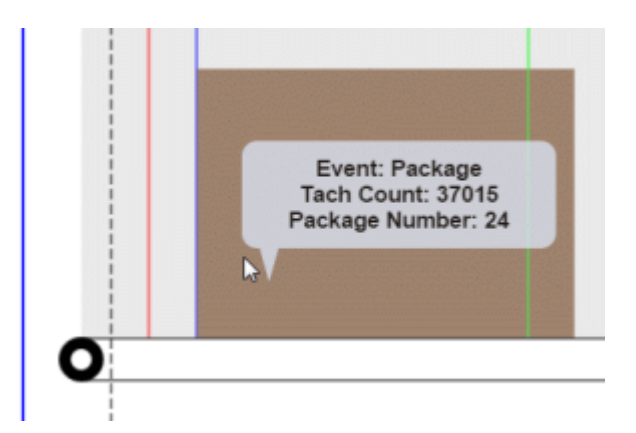

6. Click **Legend** to view a color key for the **Conveyor View** animation. Click **Home** to return to **Modify Settings | System Info.**

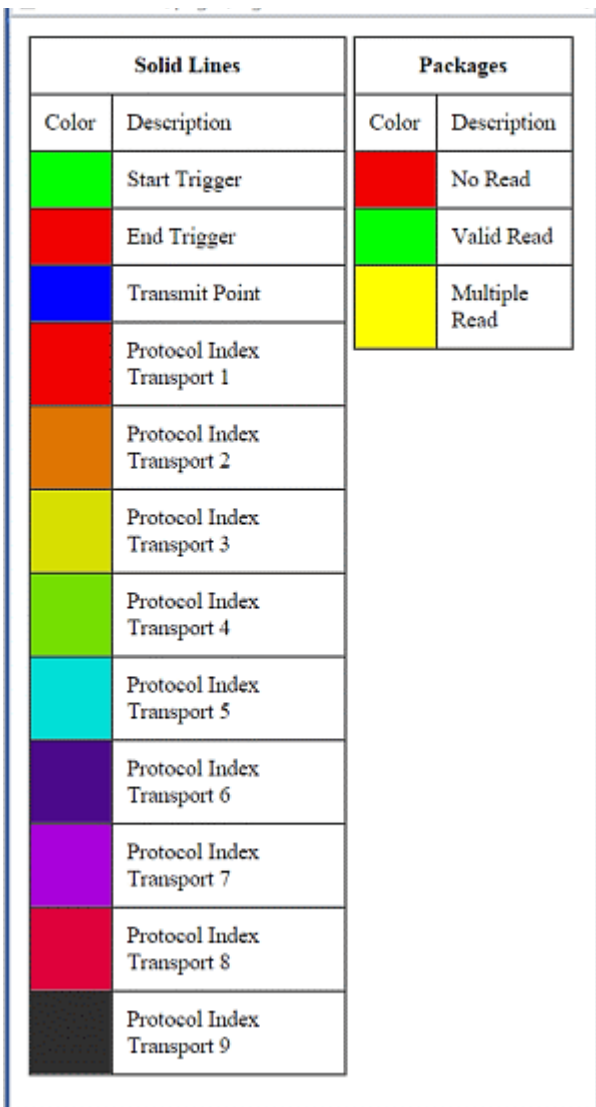

# Diagnostics | Network Diagnostics

Use **Network Diagnostics** to diagnose network issues.

**To access the Network Diagnostics window:**

1. In the menu tree under **Diagnostics,** click **Network Diagnostics.** The **Network Diagnostics** window opens.

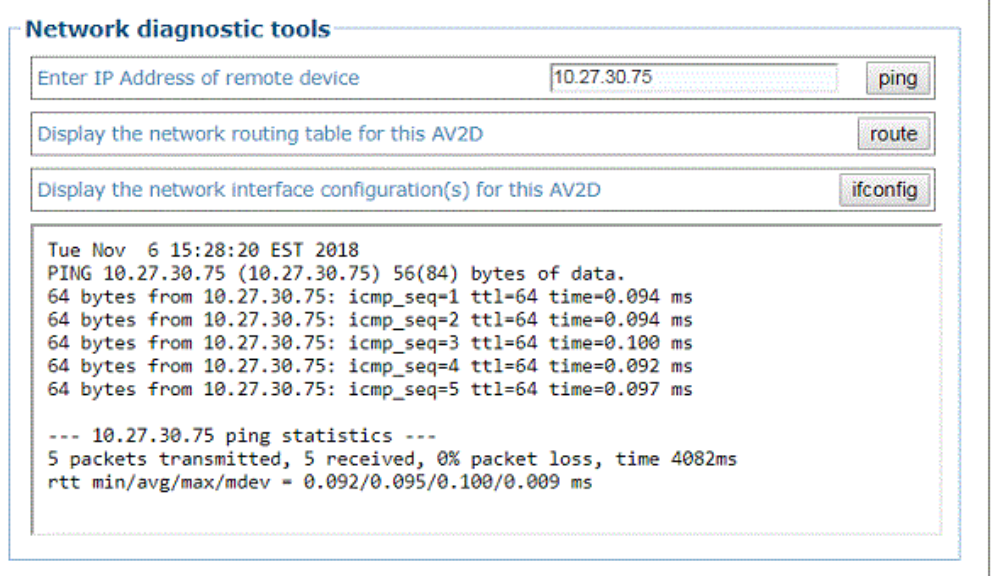

- 2. Enter the **IP Address** of the remote device you want to communicate with and click the **ping** button to send a message to that device.
- 3. Click **route** button to view Network routing table.

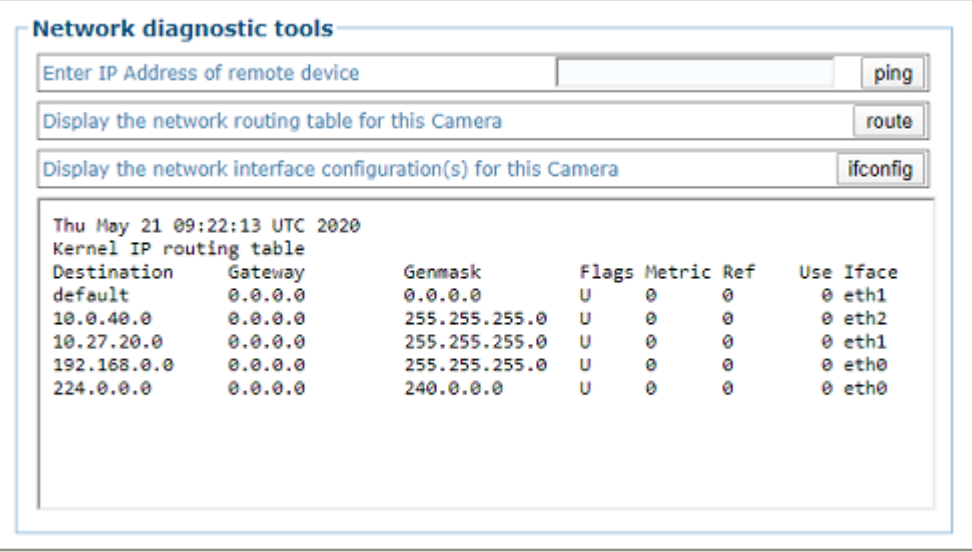

4. Select **ifconfig** button to view configuration information.

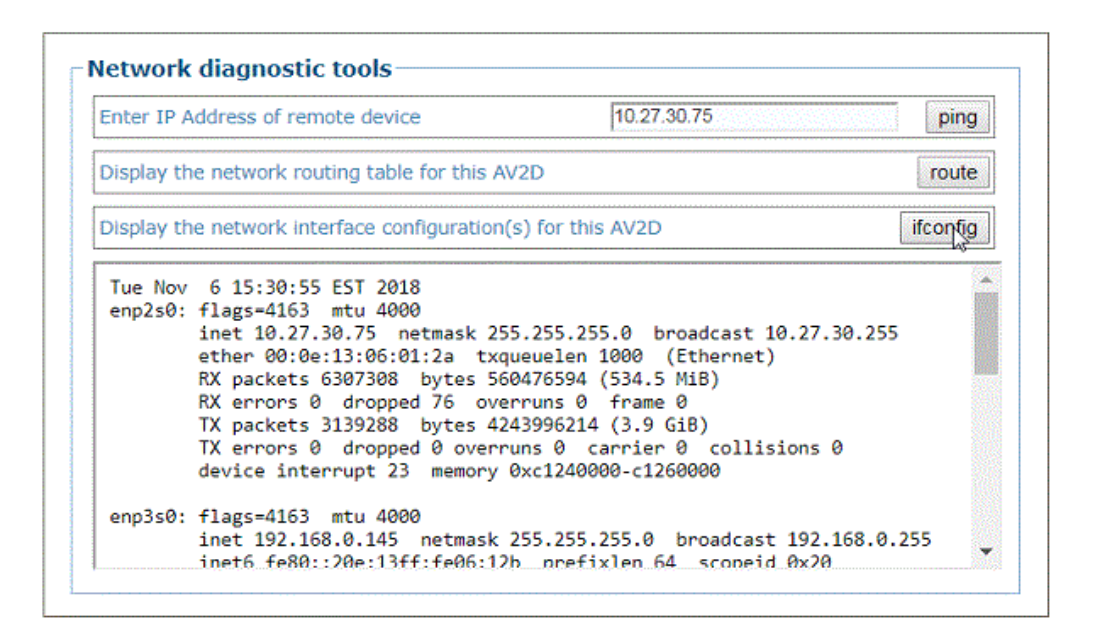

# Diagnostics | View OnCamera Storage

Use the **View OnCamera Storage** window to view stored images on a particular camera within your system.

**To access the View OnCamera Storage window:**

1. In the menu tree under **Diagnostics**, click View **OnCamera Storage**. The **View OnCamera Storage** window opens.

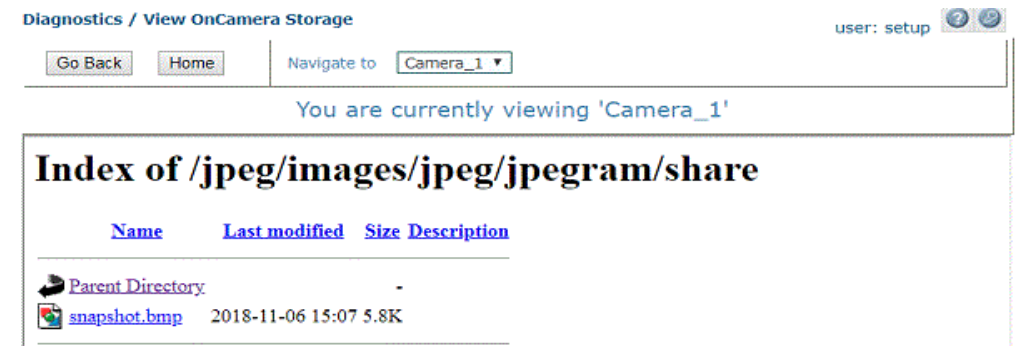

- 2. Click the **Navigate to** drop-down to select the camera for which you wish to view images.
- 3. Click on **Parent Directory**, and a list of available saved images displays.

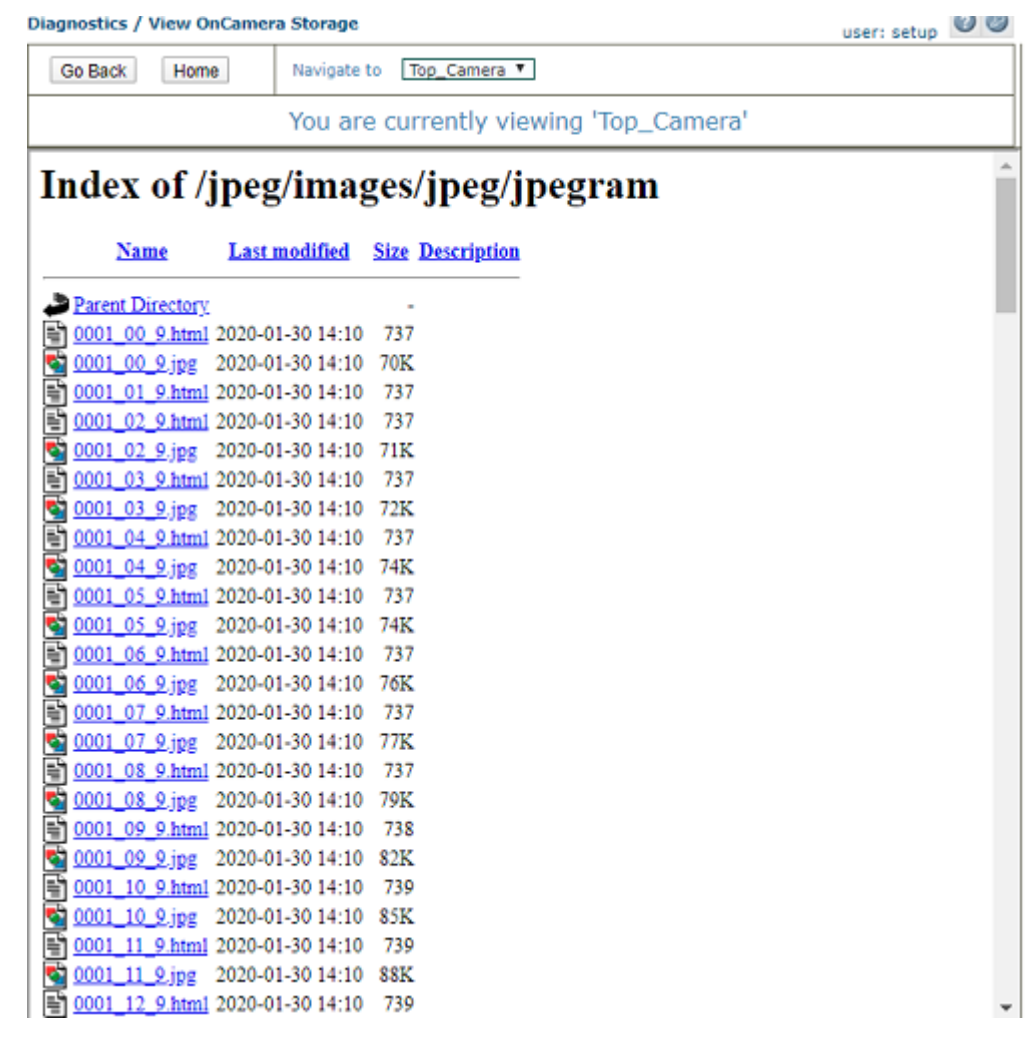

4. Click on an **image** in the list to view it.

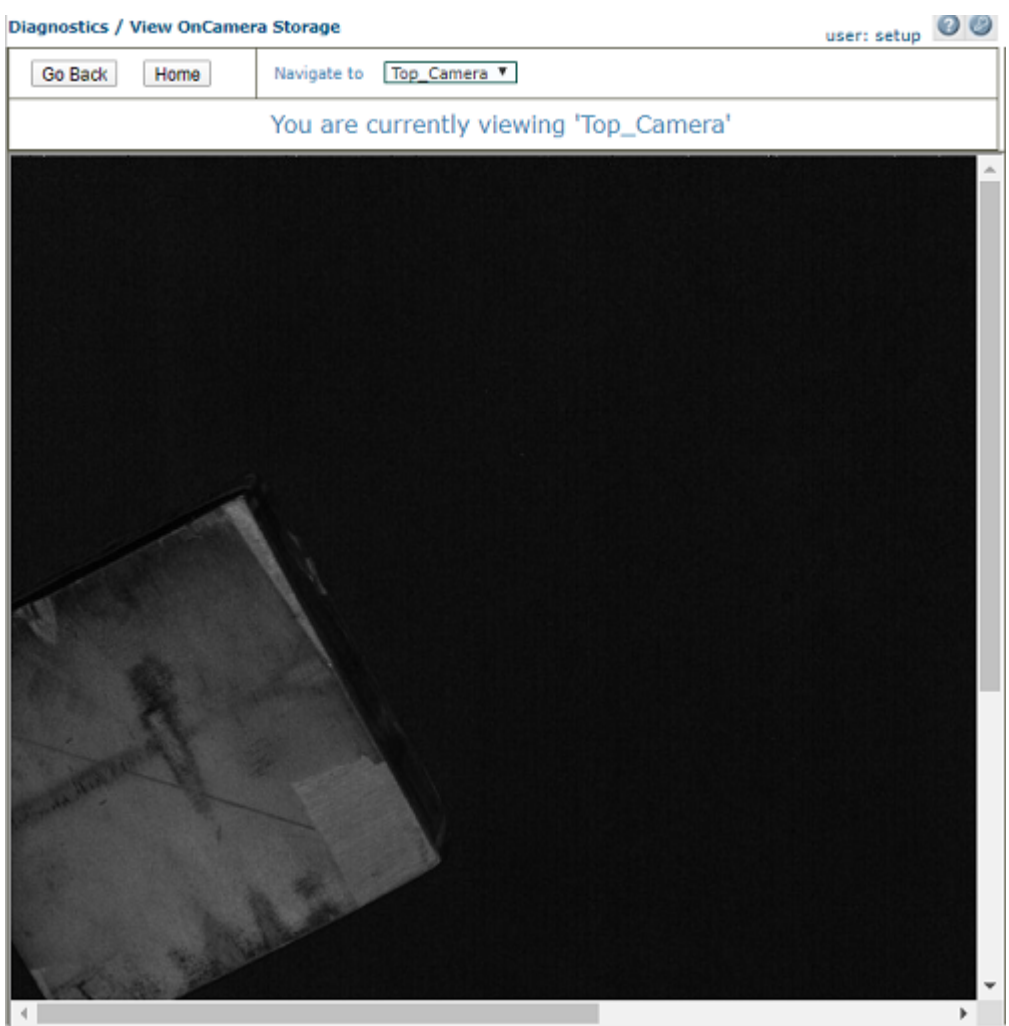

## Diagnostics | Message Placing Wizard

Use the **Message Placing Wizard** to help place incoming messages (either Protocol Index or Dimensioner messages) onto a package. There are two different modes:

- ["Calibration" on page](#page-302-0) 283
- ["Verification Wizard" on page](#page-304-0) 285

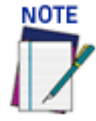

**A DM3610 must be setup via the Operating Mode and you must enable Protocol Indexes and/or Dimensioner results. Only enabled messages will show up on the Message Placing Wizard. Also, adjust Device > Logging to Verbose Mode Enabled, and Turn on Protocol Index.**

#### **To access the Message Placing Wizard:**

1. In the menu tree under **Diagnostics**, click **Message Placing Wizard** and the following window opens.

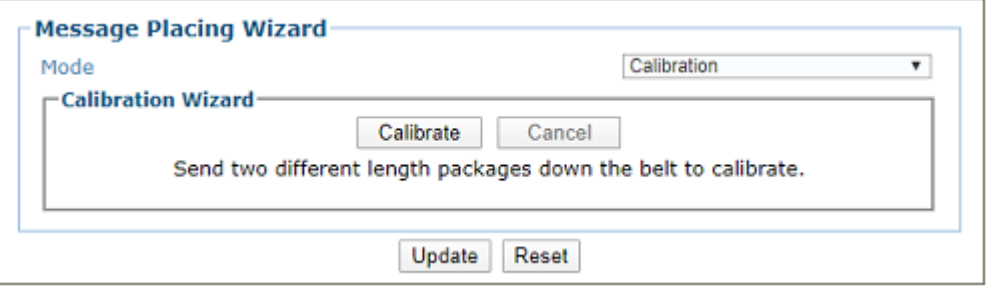

#### <span id="page-302-0"></span>**Calibration**

The Calibration option allows you to easily find the distance to trigger line value without any calculations. The reference edge and the distance to trigger line state (not for Dimensioner messages) are also found.

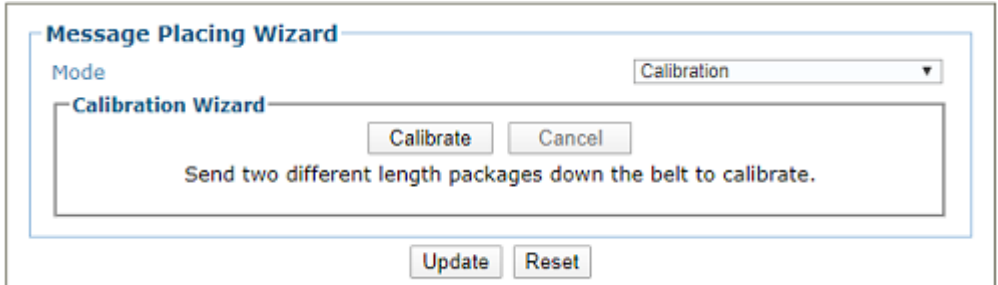

#### **Follow these steps to calibrate your incoming messages:**

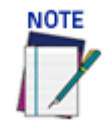

**Enable your Protocol Indexes and/or Dimensioner results. Only enabled messages will show up on the Message Placing Wizard.**

- 1. Click the **Calibrate** button.
- 2. Send a package down the conveyor. The message contents should be filled with the first boxes message for each enabled message received. If no message is received, the message Contents will say "**No message Received**."

3. Send a second, different sized package down the conveyor. The message contents will update with the new messages, and "**New Distance To Trigger Line**" field is now filled. A negative number means upstream and a positive number means downstream. A negative value is not allowed for a Dimensioner, and a warning message is shown.

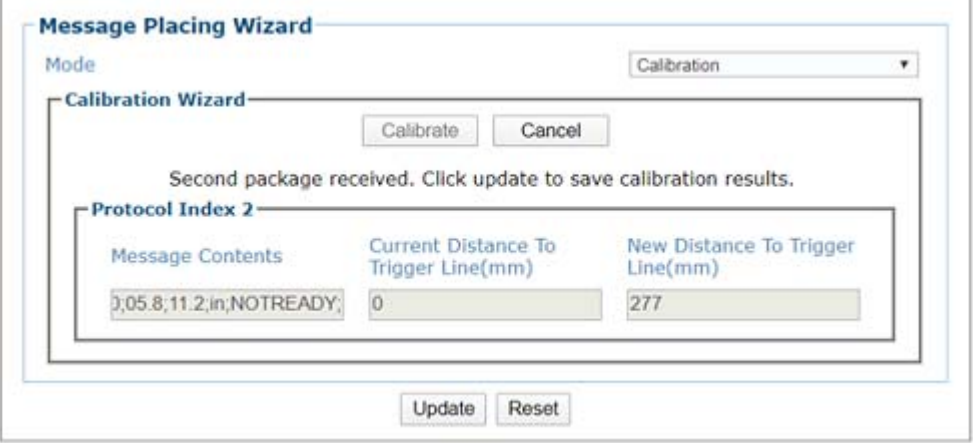

4. Click **Update** if you are satisfied with the results. You can now view the DM3610 operating mode and/or transports Protocol Index page and see the updated values. If successful this information can be viewed on the **Diagnostics > Systems Status** page too.

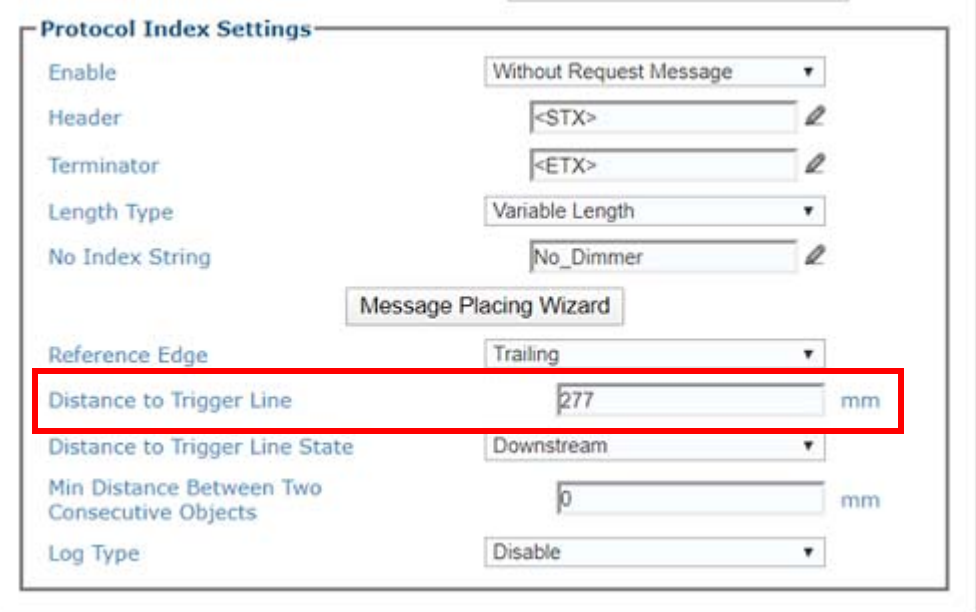

#### <span id="page-304-0"></span>Verification Wizard

Use the verification page to check the messages placed on a package. No changes are made via this page.

1. Click the **Verify** button and send a package down the conveyor. The results display.

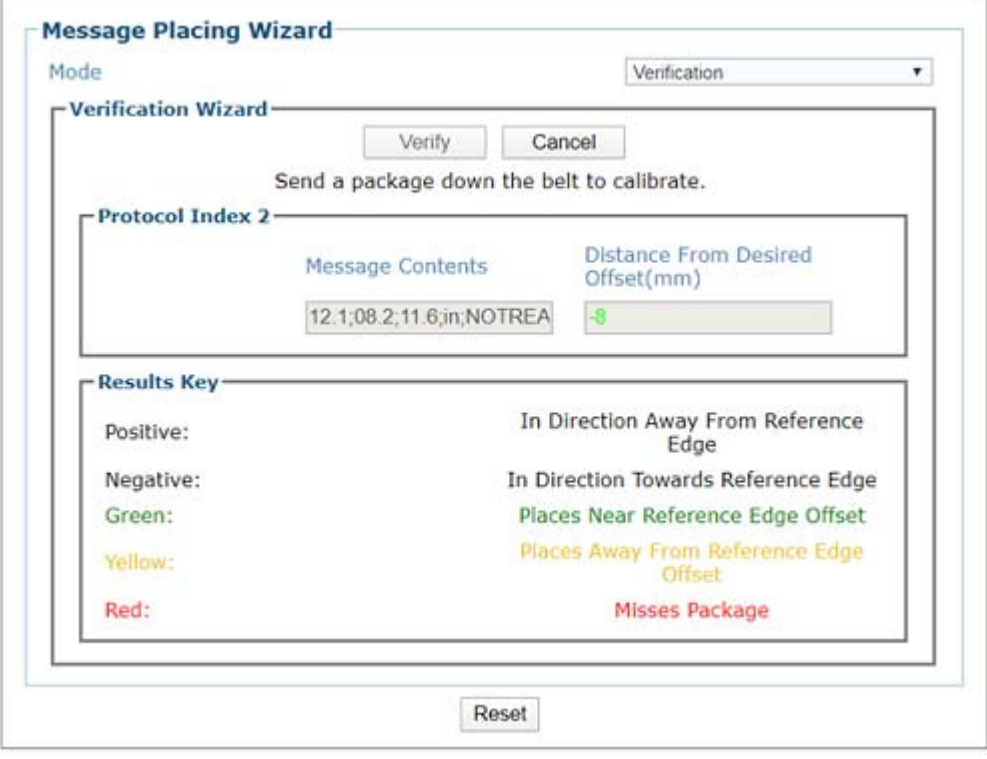

- 2. The message contents appear in the Message Contents box. In the verification page, as well as the calibration page, if a character is not utf-8 then it will be replaced with a period " character.
- 3. The **Distance from Desired Offset** refers to the 3-inch buffer from the leading/ trailing edge that we want to place the Protocol Index in. We should not place it much closer or further from this offset.
- 4. If the resulting value is **red,** the message missed the box entirely (the message came in either before start trigger or after end trigger).
- 5. If the resulting value is **green**, we placed on the package within an acceptable range of the offset. The acceptable range is set to .75\*Offset or from .75- >5.25inches from the reference edge of the package.
- 6. If the resulting value is **yellow,** we placed on the package, but not in the "acceptable" range.
- 7. If you click **Reset** the values will be cleared and you will need to begin the Calibration process over again.

# **UTILITIES**

Use the **Utilities** Menu selections to backup and restore system parameters, upgrade system software, or download system log information using the following selections:

["Utilities | Advanced Cluster Configuration" on page](#page-306-0) 287

["Utilities | Backup/Restore Parameters" on page](#page-308-0) 289

["Utilities | Software Upgrade" on page](#page-311-0) 292

["Utilities | Download Logs" on page](#page-313-0) 294

["Utilities | Download Tools" on page](#page-314-0) 295

["Utilities | Camera Reboot" on page](#page-320-0) 301

["Utilities | Help and Logout" on page](#page-321-0) 302

## <span id="page-306-0"></span>Utilities | Advanced Cluster Configuration

Use **Advanced Cluster Configuration** to reorganize the cameras in a Tunnel/Array. Due to the configuration of the Sync Network of the camera, it is not possible to simply replace a failed camera with another camera in the same cluster (Sync Network). You need to use the Advanced Cluster option. For example, when putting a bottom camera in the Top mounting location. If the bottom camera is mounted in the top location it will still use the bottom parameters. The Advance Cluster option allows for the repositioning of the camera.

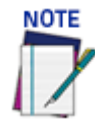

#### **DO NOT use Advanced Cluster Configuration unless authorized by Datalogic Support. Using this function without Datalogic Support can harm system operation.**

#### **To access the Advanced Cluster Configuration window:**

1. In the menu tree under **Utilities**, click **Advanced Cluster Configuration**. The **Advanced Cluster Configuration** window opens.

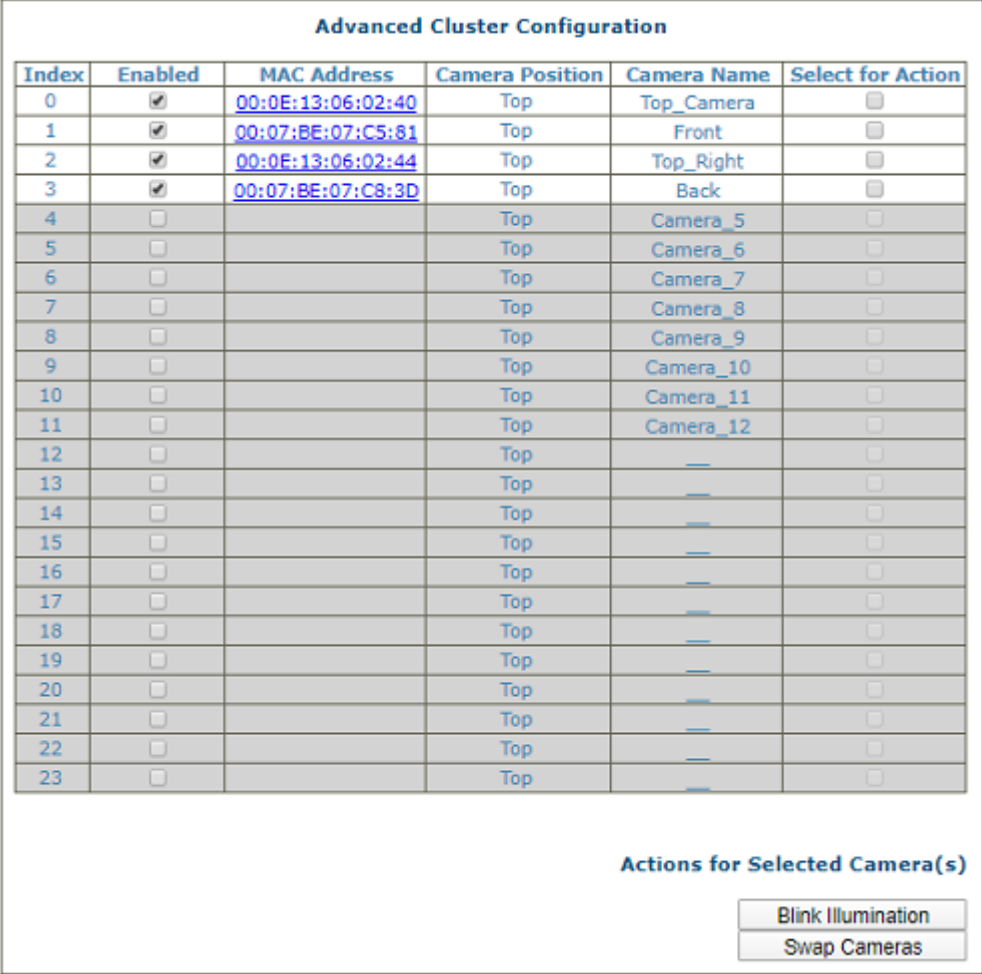

The enabled columns (not grayed out) show the cameras currently online in the system. If a camera is not online (grayed out) you can still select it for action.

**To Swap Two Cameras in the same tunnel:**

1. Select the check boxes in the **Select for Action** column corresponding to the cameras you want to swap.

- 2. Click **Swap Cameras.** The selected camera's swap MAC addresses. When the Swap Cameras is selected the system will assume the parameters associated to the other camera. It will then change the XML (parameter) file by placing it's MAC address in the new location and send the updated XML file to the other cameras in the cluster.
- 3. At this point, in our example, the previous bottom camera will assume the parameters of the top camera.

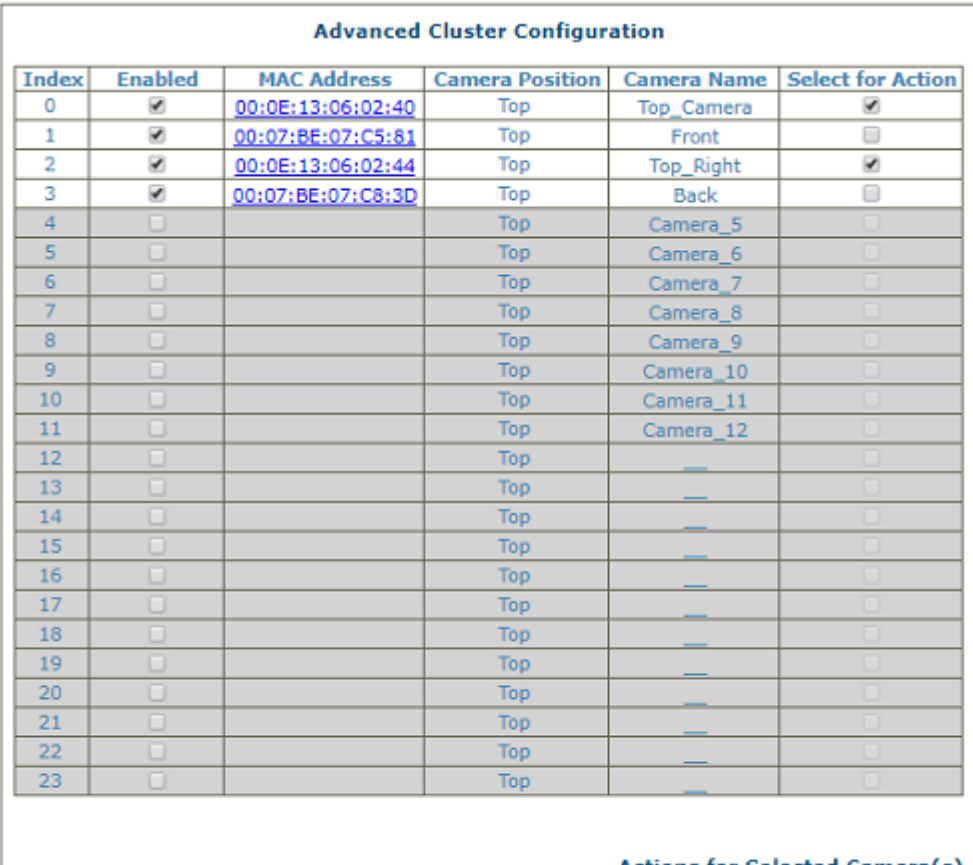

#### **Actions for Selected Camera(s)**

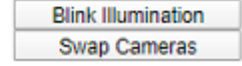

## <span id="page-308-0"></span>Utilities | Backup/Restore Parameters

Use **Backup/Restore Parameters** window to download system parameters to a camera or save them to a file.

**To use the Backup/Restore Parameters functions:**

1. In the menu tree under **Utilities**, click **Backup/Restore Parameters**. The **Backup/ Restore Parameters window** opens.

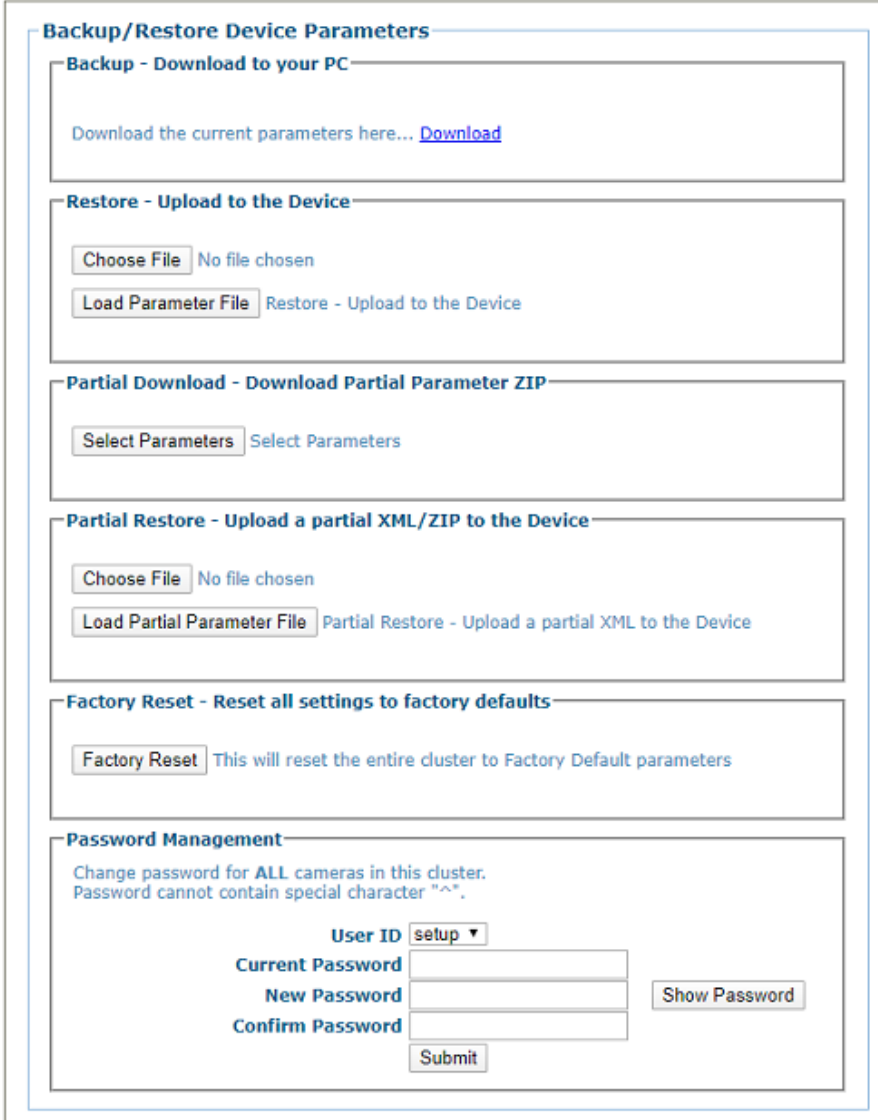

2. From the **Backup - Download to your PC** section of the window, click Download. The parameter file is downloaded by the browser to your PC.

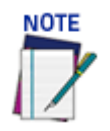

**Various browsers will handle file saving in different ways.**

3. From the **Restore - Upload to the Device** section of the window, click **Browse (or Choose File in Chrome)**. From the file window that opens, navigate to and select a previously saved parameter file.

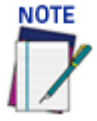

**You must only restore a system with a restore file originally created from that system. DO NOT use a restore file from a different system. NEVER use on a configured system.**

4. Click **Load Parameter File** to upload the file to the system device(s).

**To Download a Partial Parameter file:**

- 1. Click **Partial Download** to download a partial parameter file.
- 2. Click the check-boxes for the parameters you wish to include in the file.

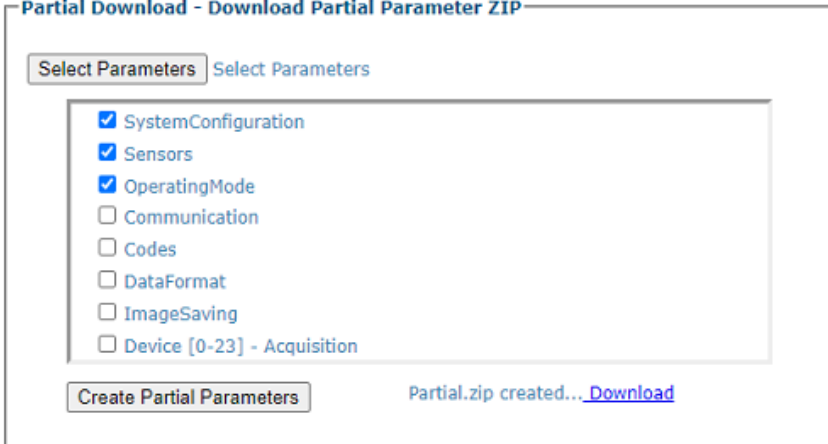

- 3. Click **Create Partial Parameters** button and the file will be created.
- 4. Click **Download** to download the file.

#### **To Partially Restore Parameters:**

- 1. Click **Choose File** and select a XML/Zip file to upload to the camera.
- 2. Click **Load Partial Parameter file** to load.

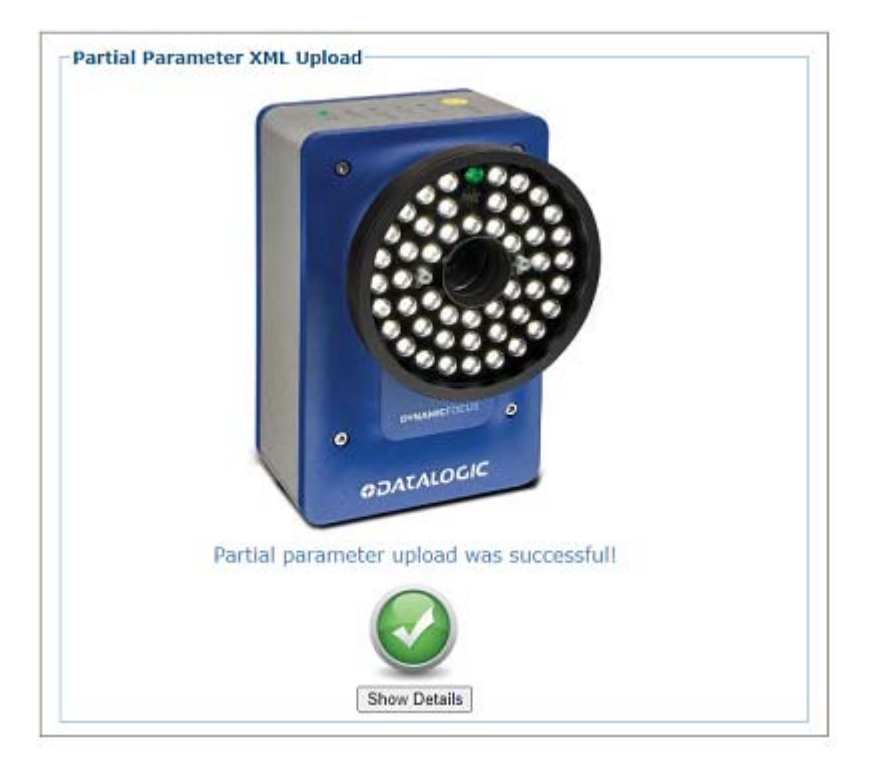

**To use the Factory Reset function:**

1. Click **Factory Reset.** A confirmation box appears stating "**This will reset the entire cluster to Factory Default parameters.**"

2. Click **OK** to reset to the factory default, or click **Cancel** to return to the Backup/ Restore Parameters window.

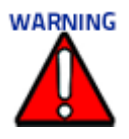

**Do not use this Factory Reset option on a calibrated tunnel array. This option is only used during the initial configuration or under extreme measures. If it is applied the array will have to be re-calibrated.** 

**To use Password Management function:**

- 1. Select the User ID from the drop-down.
- 2. Enter the valid current password. You can click **Show Password** to reveal what the password is that you are entering. Click **Hide Password** to hide it again.
- 3. Enter the new password and confirm the new password.

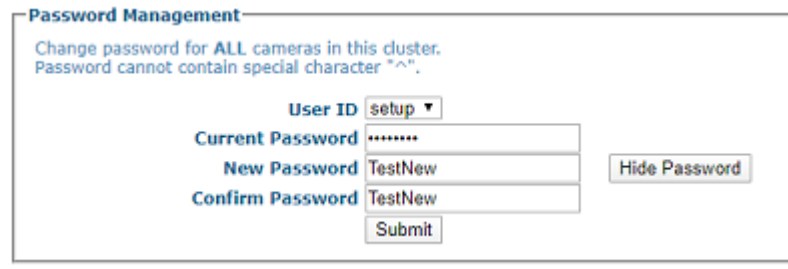

4. Click **Submit** to save the new password. The following confirmation message appears.

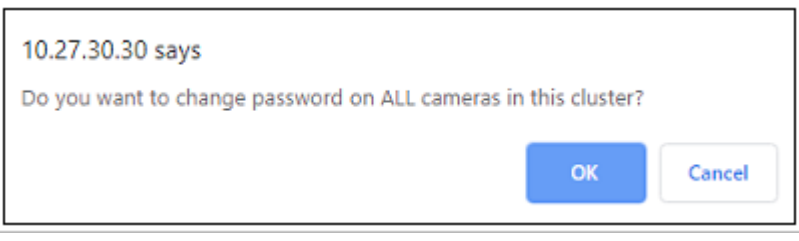

5. Click **OK** to reset the password for ALL cameras in this cluster or **Cancel.**

When the password has been successfully reset, the following message appears.

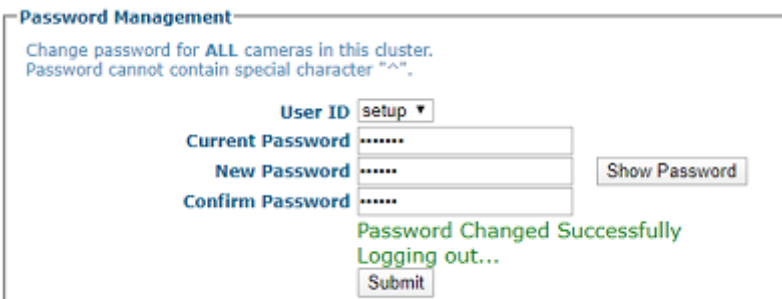

## <span id="page-311-0"></span>Utilities | Software Upgrade

Use the **Software Upgrade** window to load new versions of the camera system software.

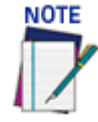

**Please clear the PC's browser cache regularly or set up the browser to disable caching altogether. This is especially important after software upgrades to make sure updates in e-Genius are visible.**

**To use the Software Upgrade functions:**

1. In the menu tree under **Utilities**, click **Software Upgrade.** The **Software Upgrade** window opens.

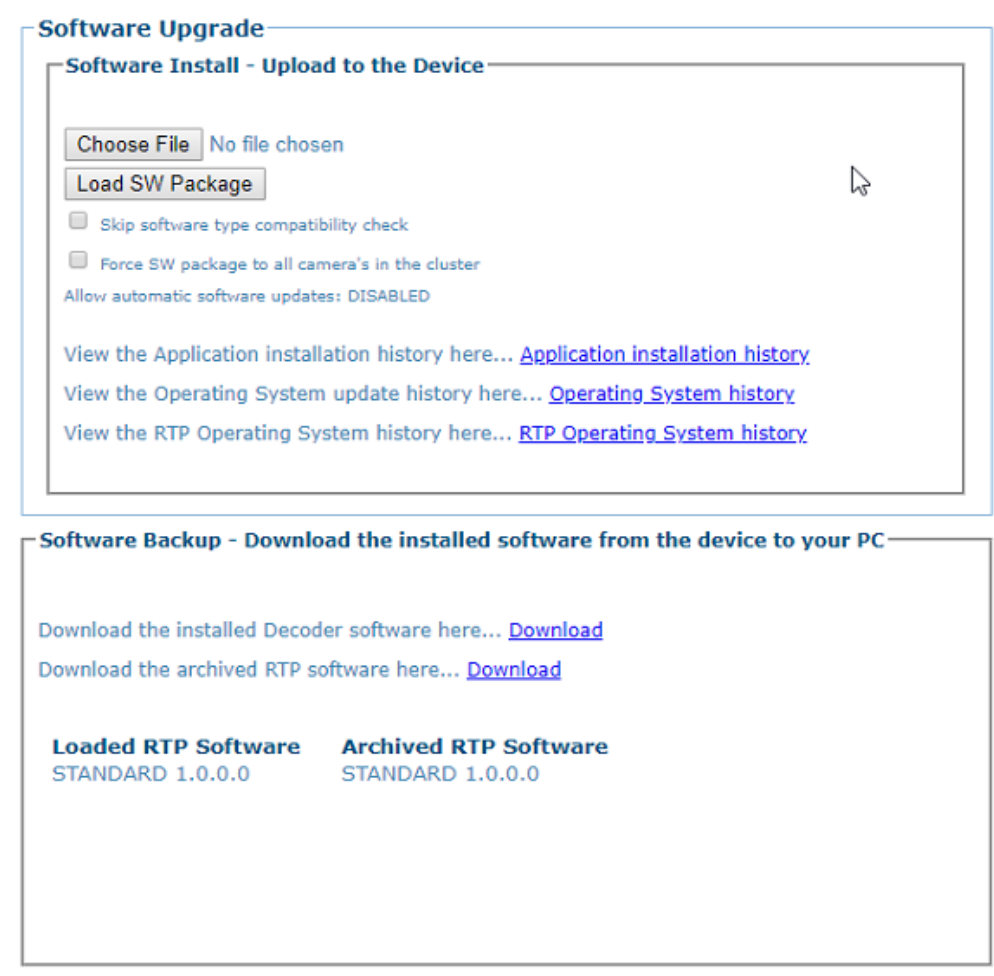

- 2. Click **Choose File**. From the file window that opens, navigate to and select the software upgrade file.
- 3. Click **Load SW Package** to upload the software upgrade to the device.
- 4. Select the **Skip software type compatibility check**, check box if you are certain the software is newer than that currently installed on the system.
- 5. Select **Force SW package to all camera's in the cluster** to update all of the cameras in the cluster with the latest software downloaded.
- 6. Click **Application Installation History** to view historical software revision information about the application.

Mon Sep 9 13:32:30 UTC 2019 : Installing AV2D VERSION STD AV2D 0 0 0 94 Mon Oct 14 12:17:19 UTC 2019 : Installing AV2D VERSION STD AV2D 0 0 0 98 Thu Oct 17 13:23:25 UTC 2019 : Installing AV2D VERSION STD BETA 0 0 0 100 Fri Nov 1 14:42:33 UTC 2019 : Installing AV2D\_VERSION STD\_BETA 0\_0\_0\_102 Wed Nov 20 15:37:10 UTC 2019 : Installing AV2D VERSION STANDARD 1 0 0 0

7. Click **Operating System History** to view historical software patch information about the operating system.

OS BASE 0 0 1 2 Feb 15, 2019

```
Mon Mar 11 15:18:12 UTC 2019 : Installing Patch - av2d_InstallLibSSH2.tar.gz
Wed Jun 5 17:00:11 UTC 2019 : Installing Patch - av2d_UpdatePCIeDriver_2.0.tar.gz
```
8. Click **RTP Operating System history** to view RTP (Real Time Processing) software revision historical information about the Real Time Processing OS.

```
Installing RTP STD BETA 0 0 0 30
Installing RTP STD BETA 0 0 0 37
Installing RTP STD BETA 0 0 0 42
Installing RTP STD BETA 0 0 0 50
Installing RTP STD BETA 0 0 0 54
Installing RTP STD_BETA 0_0_0_62
Installing RTP STD BETA 0 0 0 69
Installing RTP STD_BETA 0_0_0_82
Installing RTP STD BETA 0 0 0 84
Installing RTP STD BETA 0 0 0 90
Installing RTP STD BETA 0 0 0 98
Installing RTP STD_BETA 0_0_0_102
Installing RTP STANDARD 1 0 0 0
```
9. Click **Download** to save a copy of the installed software to your PC.

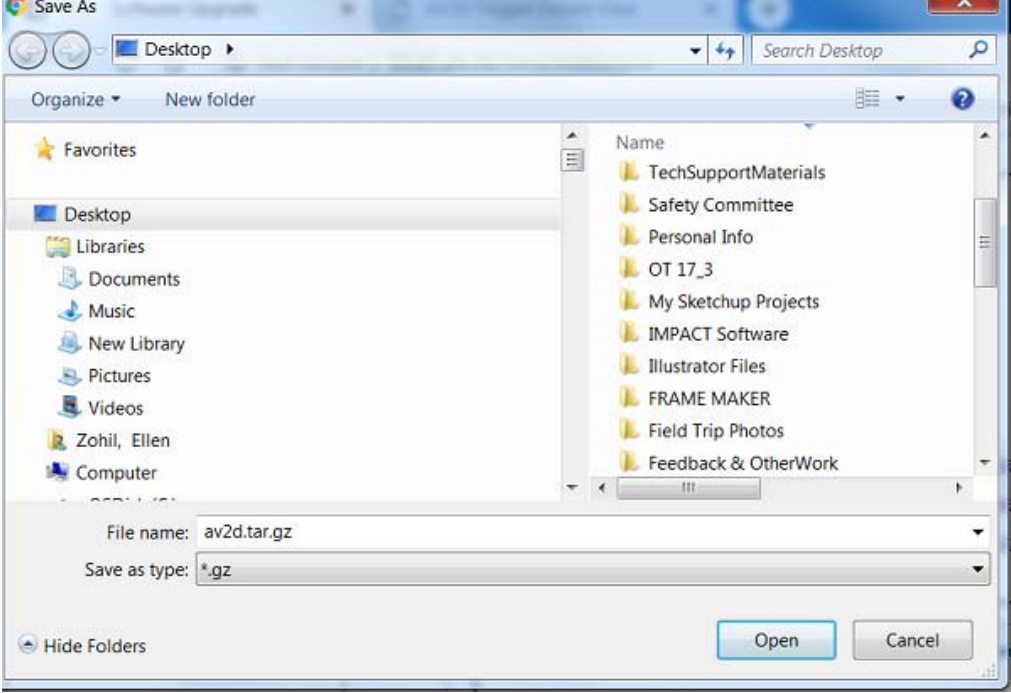

# <span id="page-313-0"></span>Utilities | Download Logs

Use **Download Logs** window to download system information logs to your PC.

#### **To use the Download Logs function:**

1. In the menu tree under **Utilities,** click **Download Logs**. The **Download Logs** window opens.

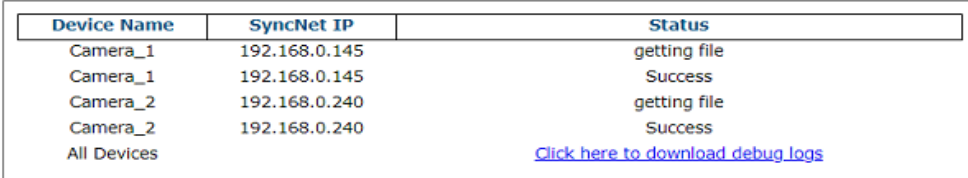

2. Click the link **Click here to download debug logs** to download the AllDebugLogs.tar.gz file to your PC.

## <span id="page-314-0"></span>Utilities | Download Tools

The **Download Tools** window provides links to tools stored on the camera that can be used for calibrating and testing the camera system. These include printable calibration targets and other helpful items. The items available may change depending on the camera version.

**To view the available tool links:**

1. In the menu tree under **Utilities**, click **Download Tools**. The **Download Tools** window opens.

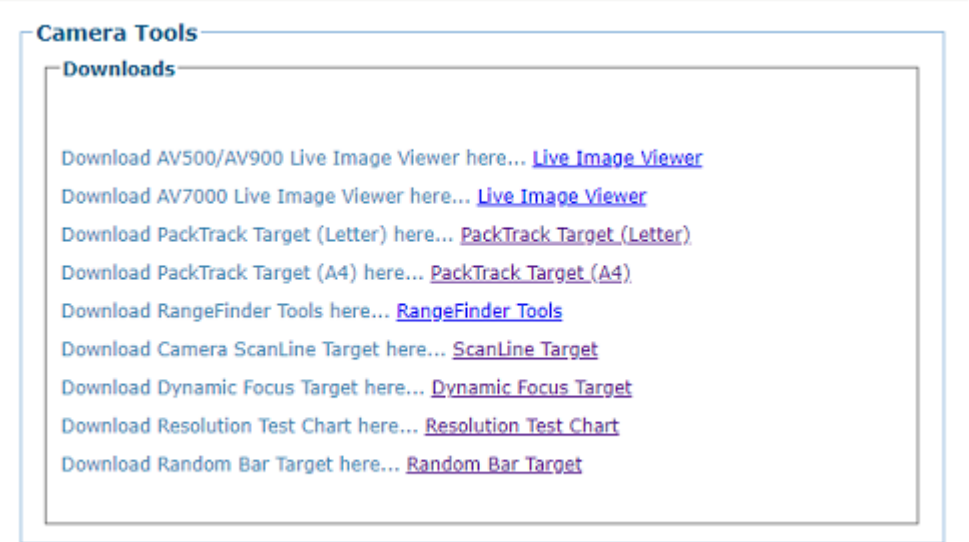

2. Click on a link to download the indicated tool to your computer.

#### Live Image Viewer

- 1. Click **Live Image Viewer** to download the tool. There is one for the AV7000 and a different one for the AV500/AV900. Extract the desired tool to your desired location.
- 2. Click on the exe to open. The following window opens.

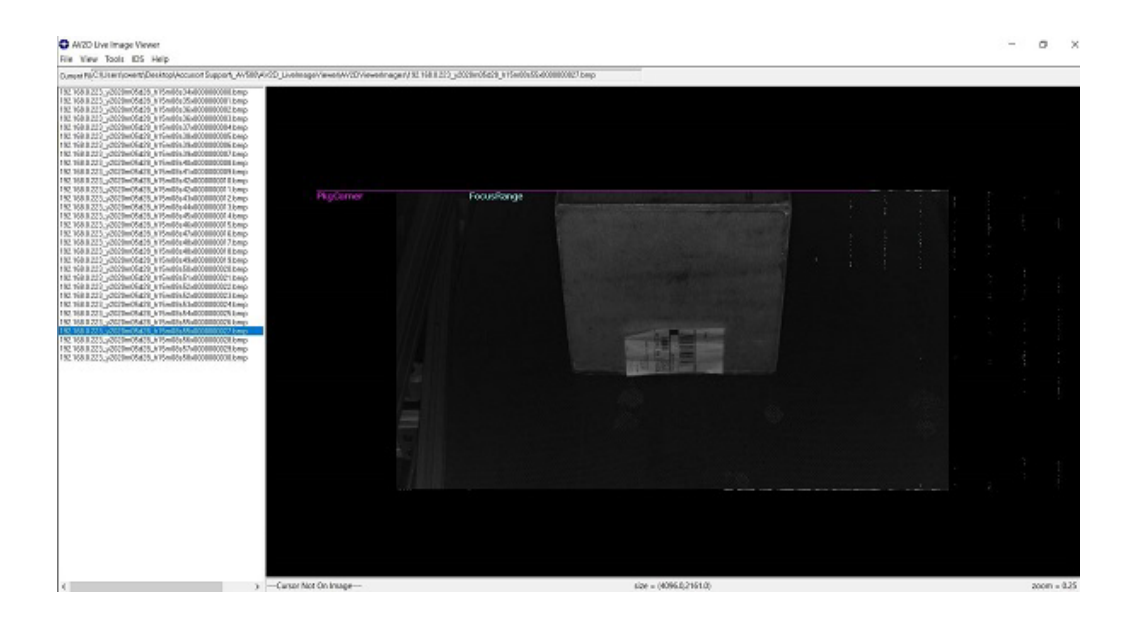

## PackTrack Target (Letter) and (A4)

1. Click **PackTrack Target Letter or A4** size paper and the following target will display.

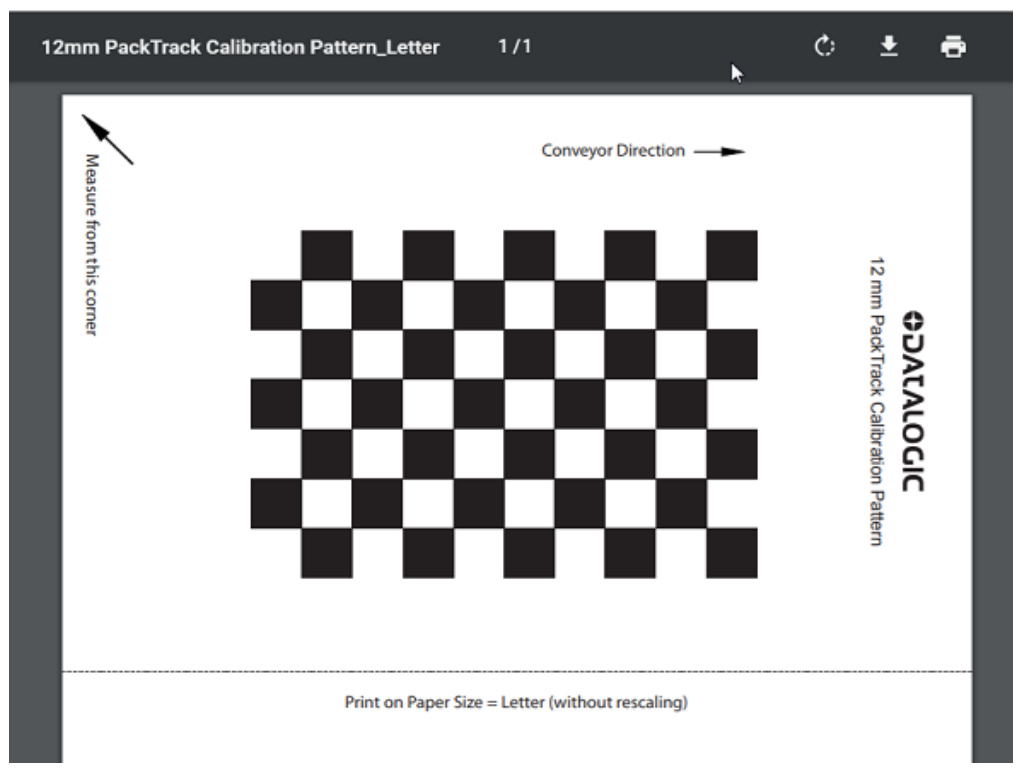

2. Click the printer icon to print the target to be used for AV500 PackTrack calibration purposes.

# RangeFinder Tools

Click on **RangeFinder Tools** to download a zipped folder of tools to help you setup your RangeFinder.

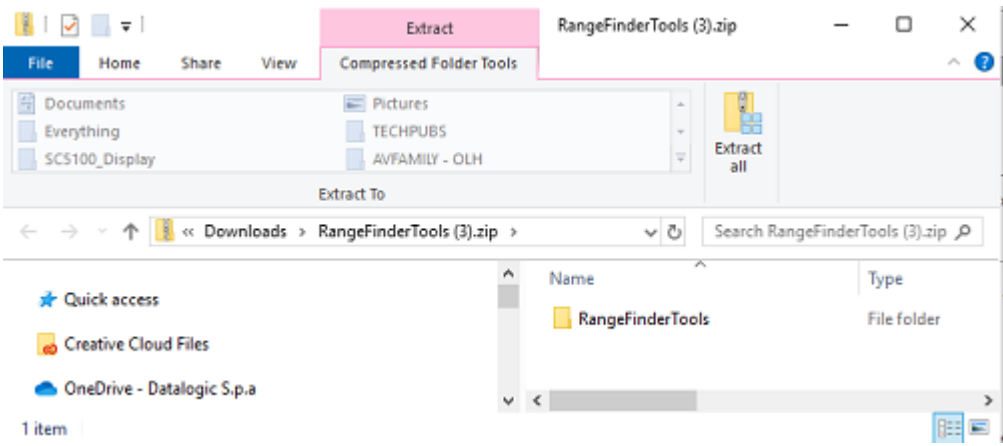

# ScanLine Target

1. Click **ScanLine Target** and the following target will display.

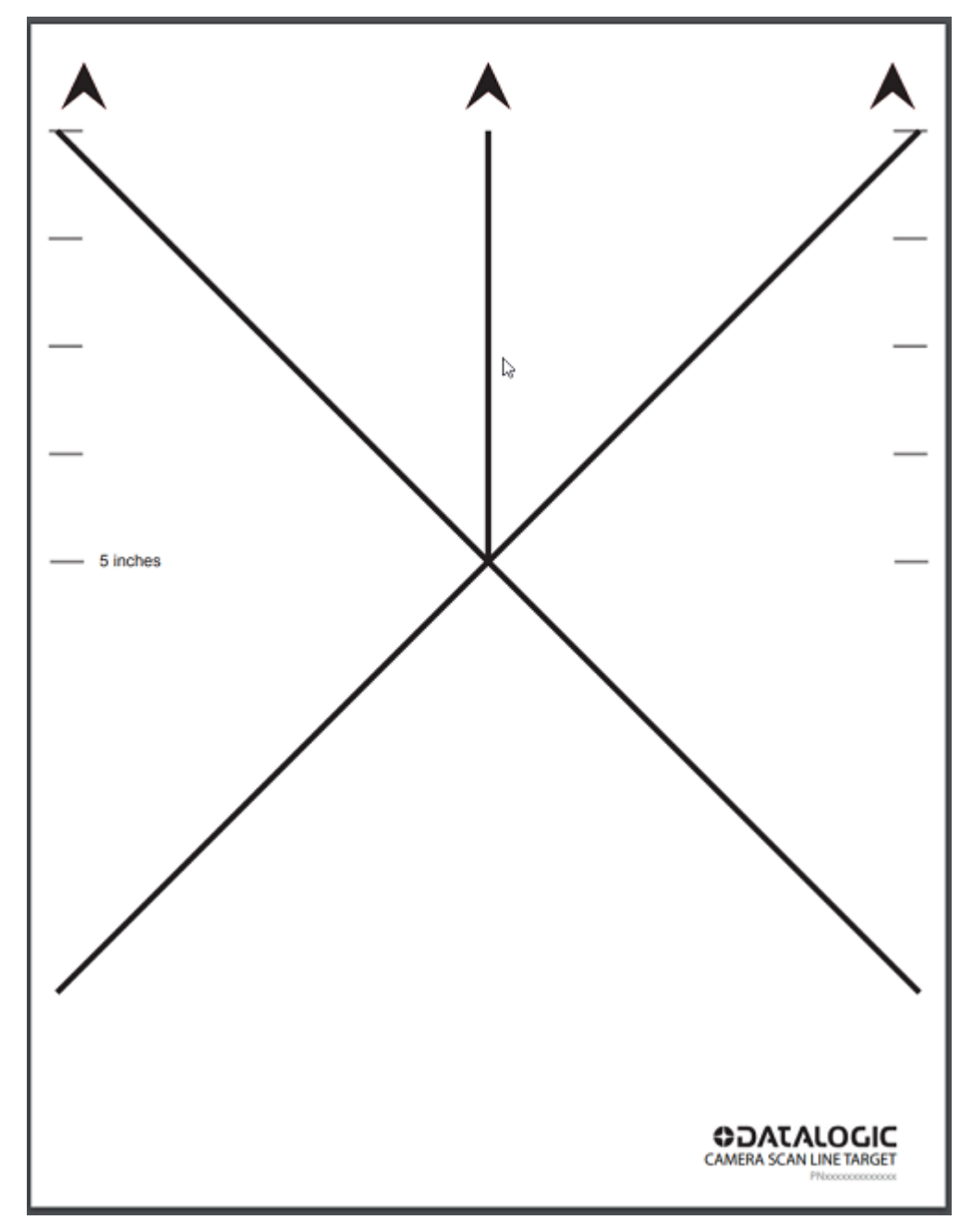

2. Click the printer icon to print the target for AV7000 calibration purposes.

# Dynamic Focus Target

1. Click **Dynamic Focus Target** and the following target will display.

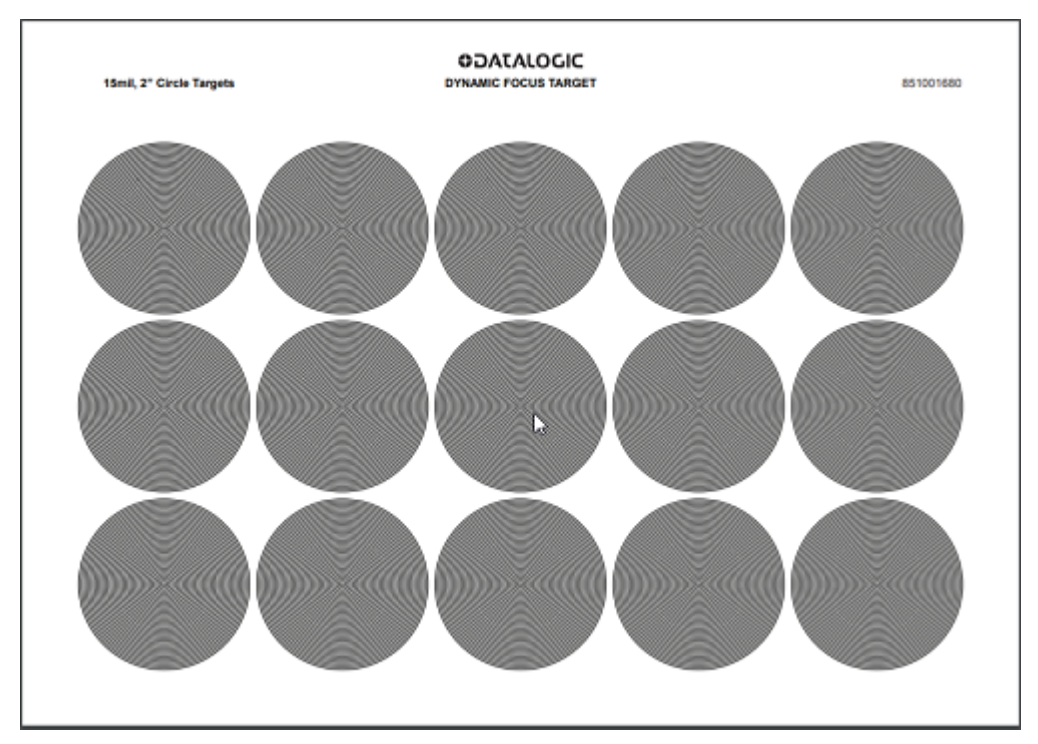

2. Click the printer icon to print the target for AV7000 calibration purposes.

#### Resolution Test Chart

1. Click **Resolution Test Chart** and the following test chart will display.

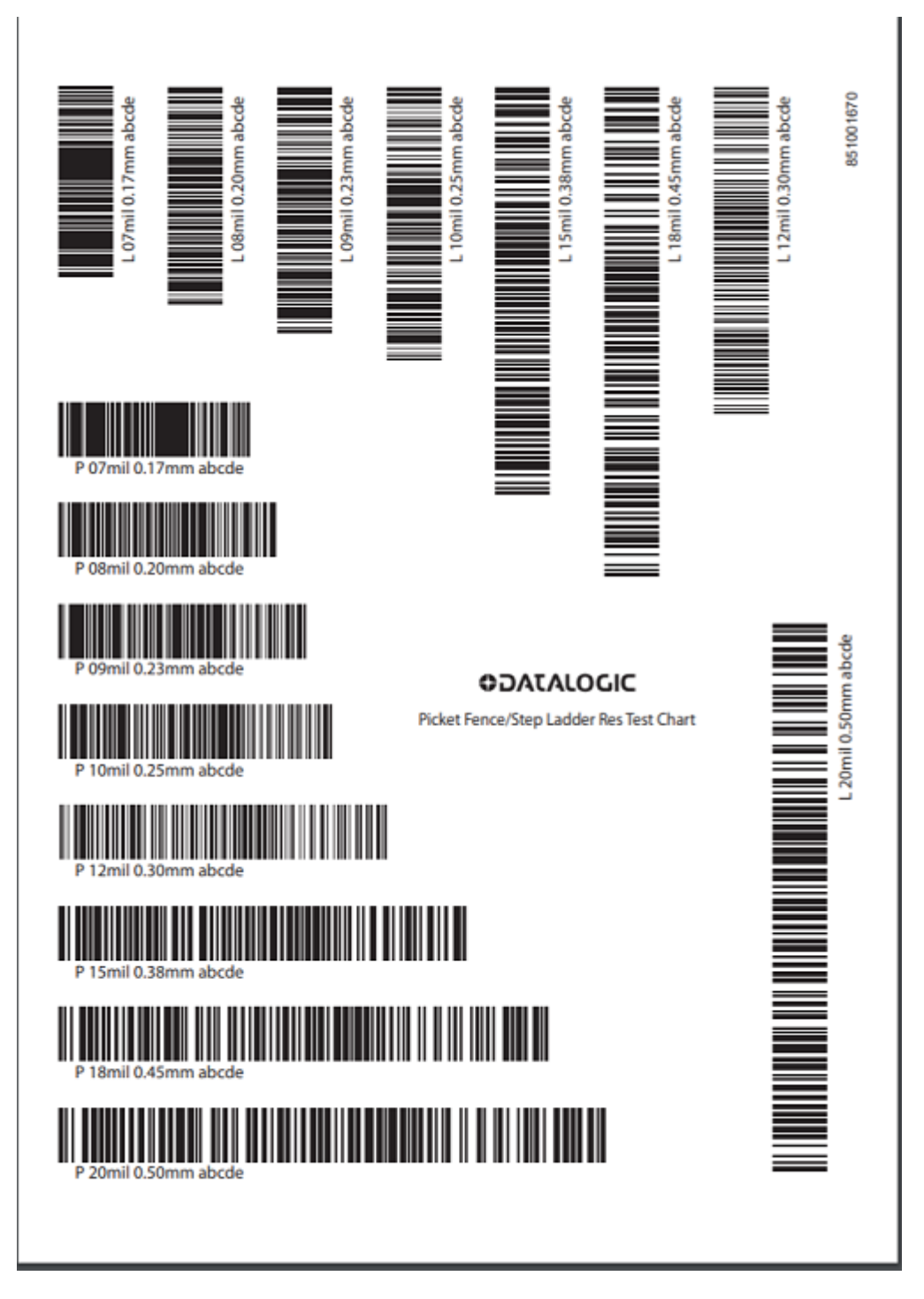

2. Click the printer icon to print the test chart for AV7000 AV500/AV900 calibration purposes.

# Random Bar Target

1. Click **Random Bar Target** and the following target will display.

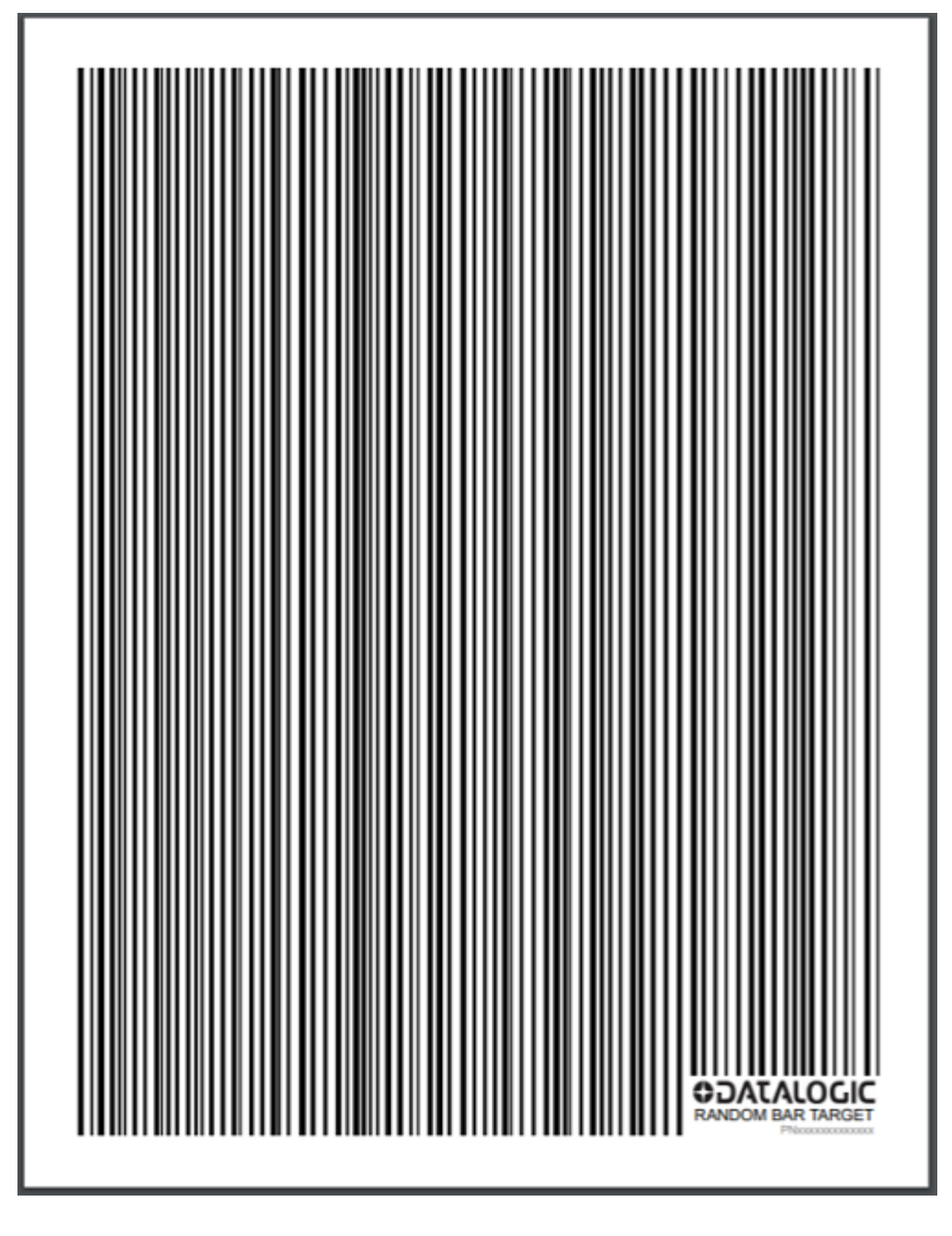

2. Click the printer icon to print the AV7000 Calibration Target.

# <span id="page-320-0"></span>Utilities | Camera Reboot

The Camera Reboot window allows you to reset a specific camera.

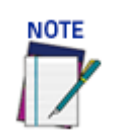

**In a tunnel configuration this option will only reboot the camera you are connected to.**

**To reboot the camera:**

1. In the menu tree under **Utilities,** click **Camera Reboot.** The **Camera System Options** window opens.

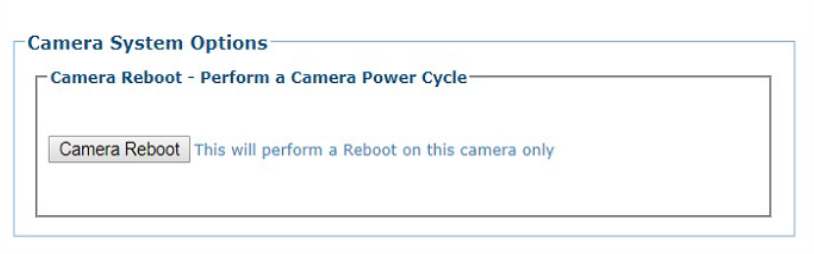

2. Click **Camera Reboot** and the following confirmation message appears**.**

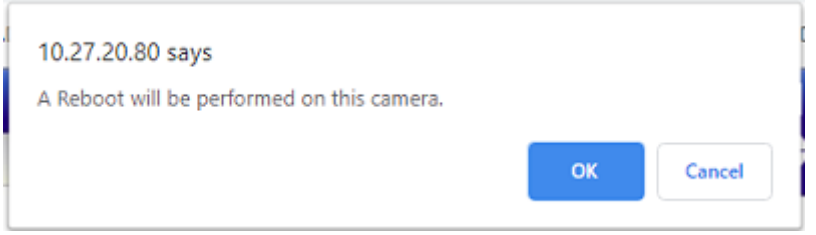

3. Click **OK** to continue the camera reset or **Cancel** to discontinue this process.

# <span id="page-321-0"></span>Utilities | Help and Logout

# Utilities | Help

Use the **Help** selection to access the online help system.

In the menu tree under **Utilities**, click **Help**. The online help **Welcome** page opens in a new browser window.

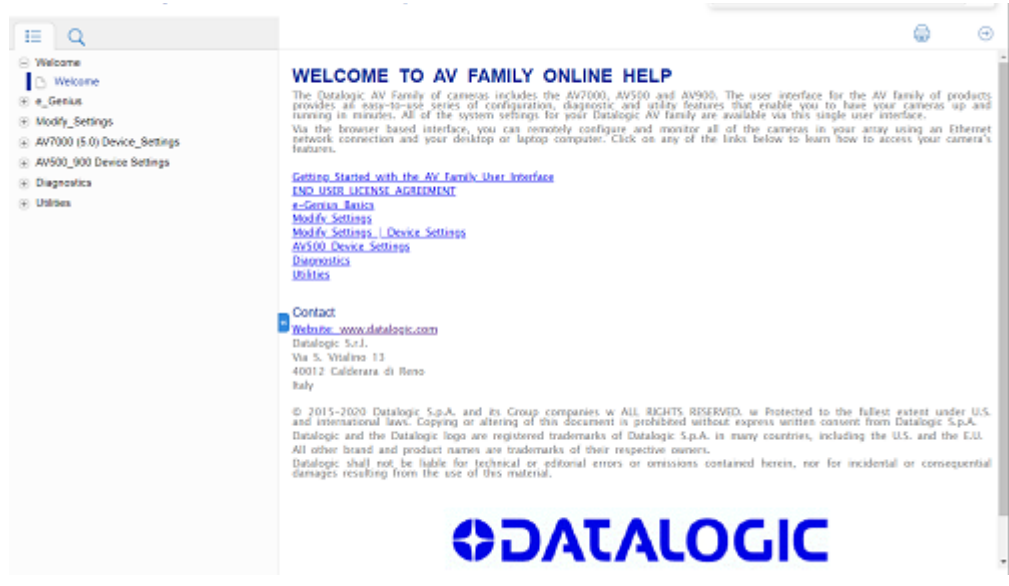

### Utilities | Logout

Click **Utilities | Logout** to exit e-Genius.

## Utilities | Real-Time Diagnostics

Use the **Real-Time Diagnostics** selection to view Active Controller/Active Configuration status.

Below the menu tree, click the Real-Time Diagnostics button.

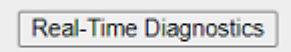

The following information appears.

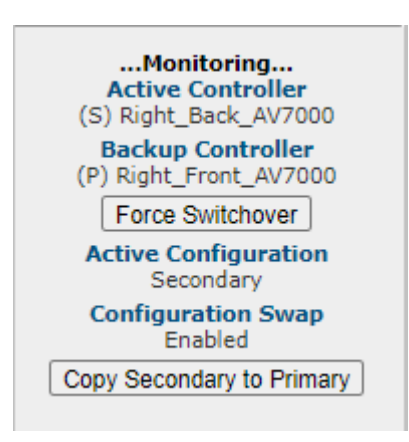

Click **Force Switchover** to switch to the Backup Controller in a redundant system. The following confirmation window appears.

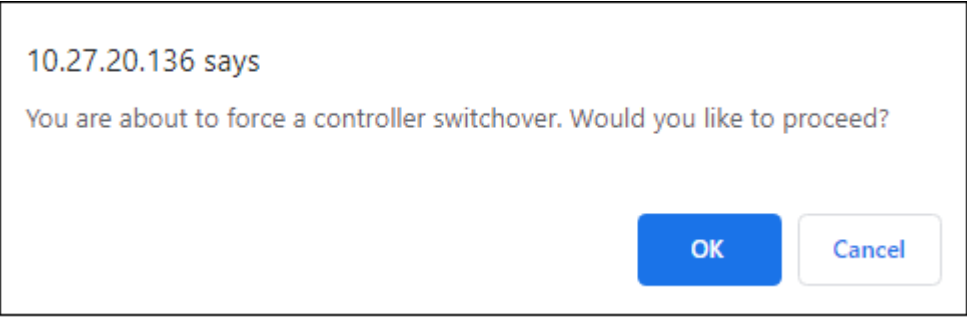

Click **OK** to complete the process.

Click **Copy Secondary to Primary** to copy the Secondary configuration to the primary configuration.

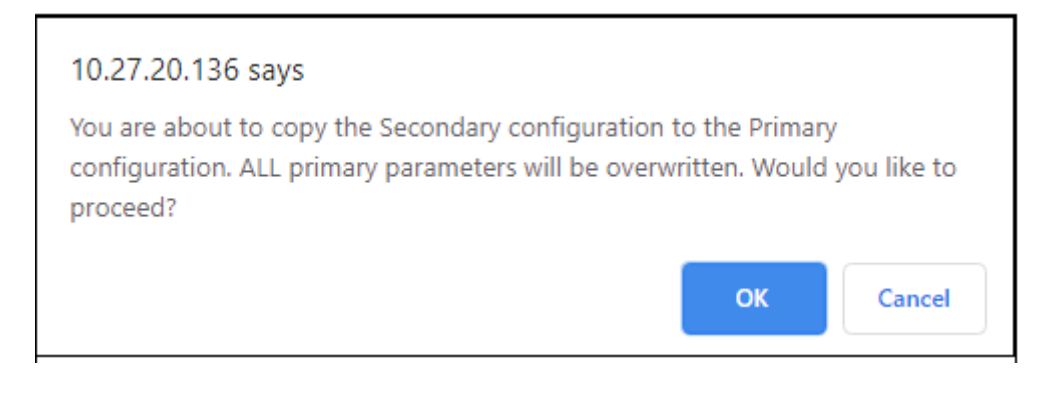

Click **OK** to complete the process.

# **CHAPTER 5 TRIGGER, POSITIONING AND FOCUSING DEVICE SETUP**

The AV500/AV900 trigger and focusing position is computed by the camera based on the position of the package measured by a trigger and/or focusing device. These Datalogic devices may be one or more of the following:

- S-60 Photocell
- AS<sub>1</sub>
- AREAscan™
- DLA Light Curtain
- DM3610 Dimensioner
- (LCC-75xx AV7 Light Curtain)
- **STI Light Curtain**
- S-85 Positioning Sensor

This section provides detailed procedures on setup and calibration of your AV500/ AV900 Camera and the necessary focusing devices installed for your system.

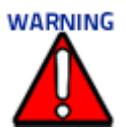

**The procedures outlined in this chapter should only be performed by a Datalogic trained technician. For further information on training, contact us through the Datalogic website at www.datalogic.com.**

# WHAT YOU WILL NEED

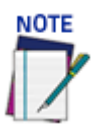

**Items listed below are not required for every focusing option.**

- Application Drawing (for structure, camera, mirror, sensor and focusing device positioning, and *Far Working Distance* for focusing)
- Application Specifications
- Laptop PC
- Tape Measure
- Sync Ethernet Cable Adapter
- Installation Kit (Test Boxes) (included with camera)
- CH-3 Autofocus Test Chart (included with camera)
- Dynamic Focus Target (included with camera)
- Picket Fence/Step Ladder Test Chart
- Inventory All Equipment and Structure Parts

## FIRST-TIME STARTUP

On initial power-up, the AV500/AV900 performs a series of self-diagnostic and LED tests. When the **STATUS** LED turns a steady green the power-up sequence is complete, and the camera is operational.

The AV500/AV900 cameras are shipped from the factory with these defaults:

- **Default User ID:** setup (case sensitive)
- **Default Password:** DLAset (case sensitive)
- Control Panel Buttons Enabled
- IP address **192.168.0.145 (setup/sync controller),** 192.168.3.10 (Host), and 10.0.40.20 (Image)

## UNDERSTANDING DATALOGIC FOCUSING OPTIONS

There are several Datalogic focusing options available for the AV500/AV900. Each option serves a different purpose in AV500/AV900 systems. They can be used alone or in combination with one another. Below is a list of the available options and an explanation of their purpose. The following sections detail how to focus each device when used in an AV500/AV900 system.

#### S-60 Photocell

The standard S-60 Photoelectric sensor is used in AV500/AV900 Camera Fixed Focus systems to detect the presence of an item entering the scanning area. This device works best in systems where packages are separated by an open space between the trailing edge of one package and the leading edge of the next.

#### AS1 AREAscan™

The **AS1** area sensors represent the ideal solution for the detection of very small objects, even when passing in different positions inside the controlled height and width. They can also help avoid multiple triggers on irregular shaped packages.

#### DL Light Curtain (LCC-75xx AV7 Light Curtain)

This device is used to detect the presence of objects as they enter the scanning area, as well as report the package heights ranging from 150 to 2500mm to the camera.

#### S-85 Positioning Sensor

The S85 distance sensor with laser emission provides time of flight measurement between the S85 and an object located between the S85 and the calibrated far distance.

#### DM3610 Dimensioner

The DM3610 can be used to detect the presence of products as they enter the scanning area as well as report the package positions/heights and sequence number to all cameras in the system used in dimensioning are calibrated to have an accuracy of 2.5 mm [0.1 in], 5 mm [0.2 in] or 13 mm [0.5 in].

# SETTING UP THE S-60 PHOTOCELL

Reference the **S-60 Installation Guide** (included with your S-60 kit) for complete information on connecting and aligning the Photocell. Make the following selections in the AV500/AV900 e-Genius application Operating Mode.

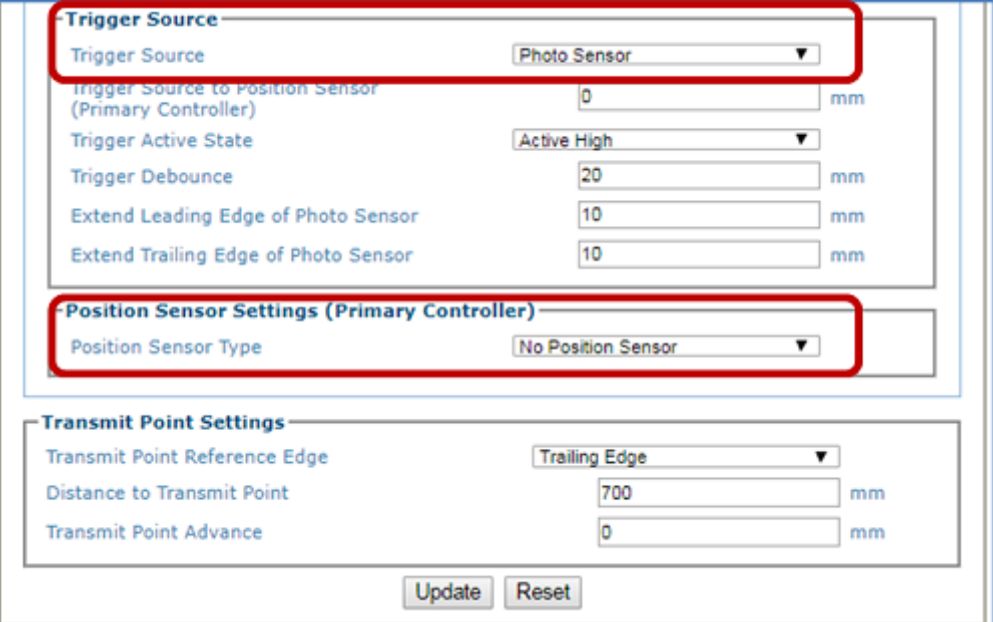

## SETTING UP THE AS1 AREASCAN

Reference the **AS1 Series Instruction Manual** (included with your AS1 kit) for complete information on connecting and aligning the ASl. Make the following selections in the AV500/AV900 e-Genius application Operating Mode.

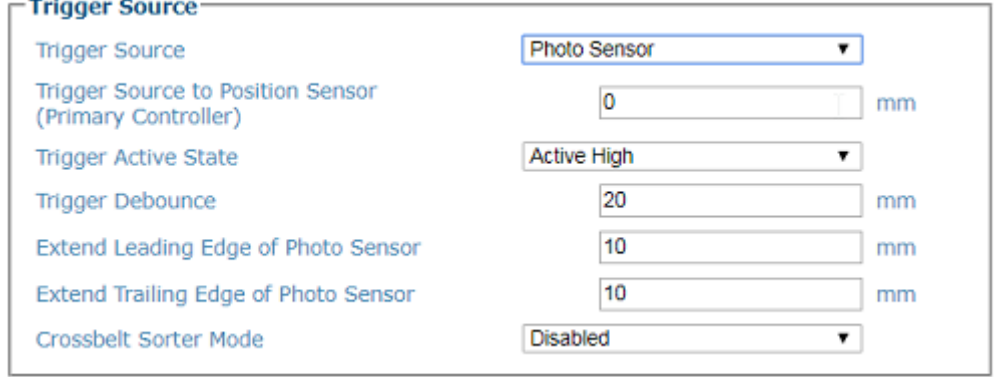

# SETTING UP THE DS2 LIGHT CURTAIN

[Reference the DS2 Instruction Manual available at www.datalogic.com for complete](http://www.datalogic.com) information on connecting and aligning the Light Curtain. Make the following selections in the AV500/AV900 e-Genius application Operating Mode.

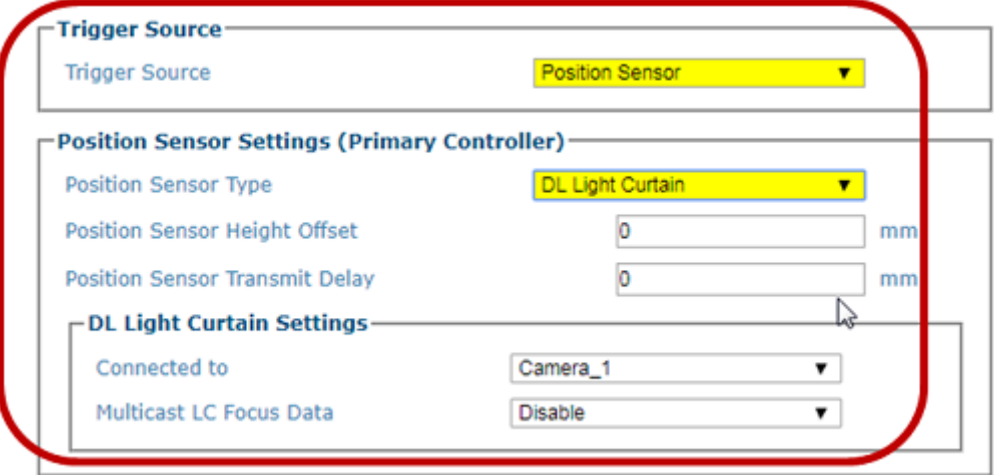

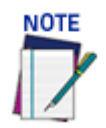

**Make sure to connect the correct Light Curtain is connected to the correct camera.**

# SETTING UP THE S85 PHOTOSENSOR

[Reference the DK503 Instruction Manual available at www.datalogic.com for complete](http://www.datalogic.com) [information on connecting and aligning the S85 Position Sensor.](http://www.datalogic.com) There may be more than one S85 used in the system. Normally for a side read camera two S85's may be used, one for each side read camera. Make the following selections in the AV500/AV900 e-Genius application Operating Mode.

You must first temporarily change the camera connected to the S85 to internal tach mode. This allows you to see the S85 input coming into the serial port of the camera when the conveyor belt is not moving.

**To do this follow these steps:**

- 1. In the menu tree under **Modify Settings**, click **Operating Mode**. The **Operating Mode** window opens.
- 2. Under **Encoder Settings**, click **Disabled** at the **Physical Encoder** drop-down.

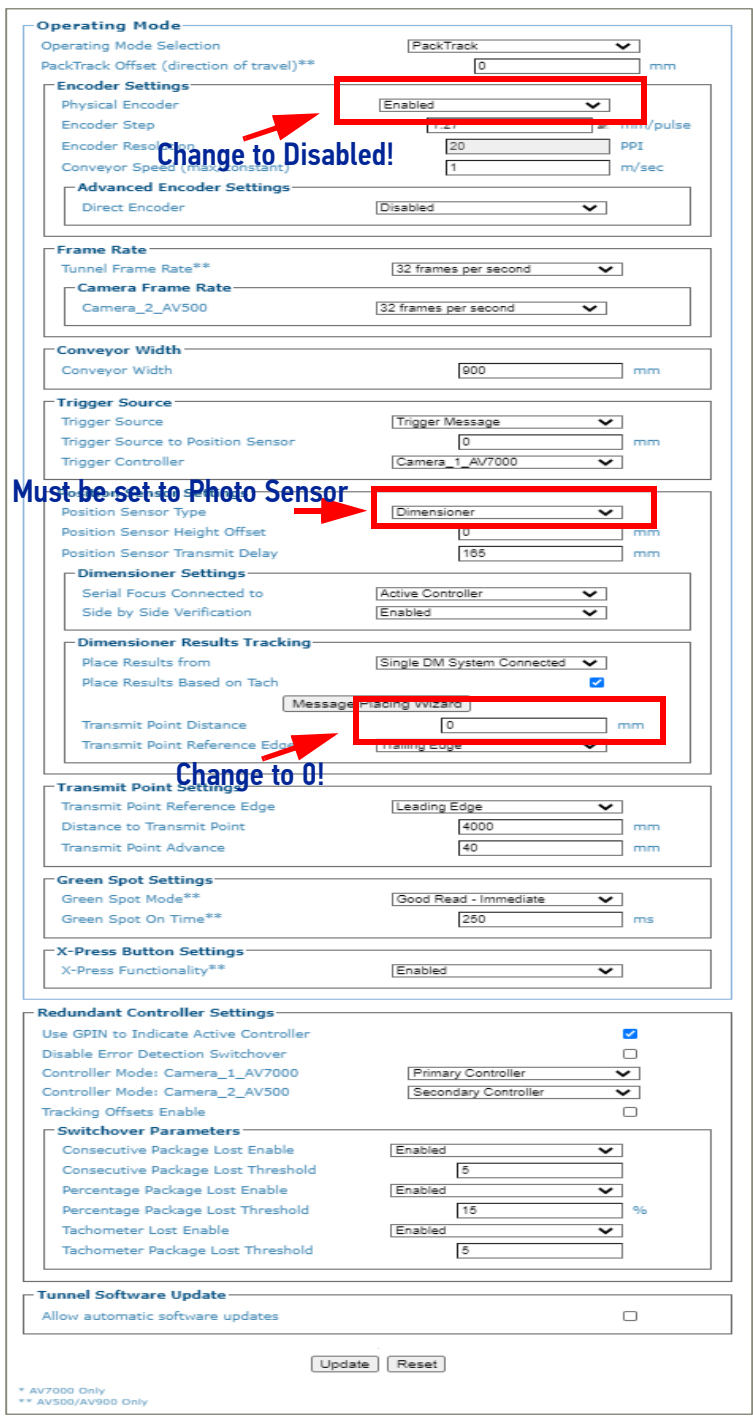

3. In the menu tree under **Device Settings**, click **Serial > Focus/Host Port**. The **Focus/ Host Port** window opens.

4. Set the **Focus/Host Port** parameters as shown below:. This will need to be done for each camera an S85 is connected to.

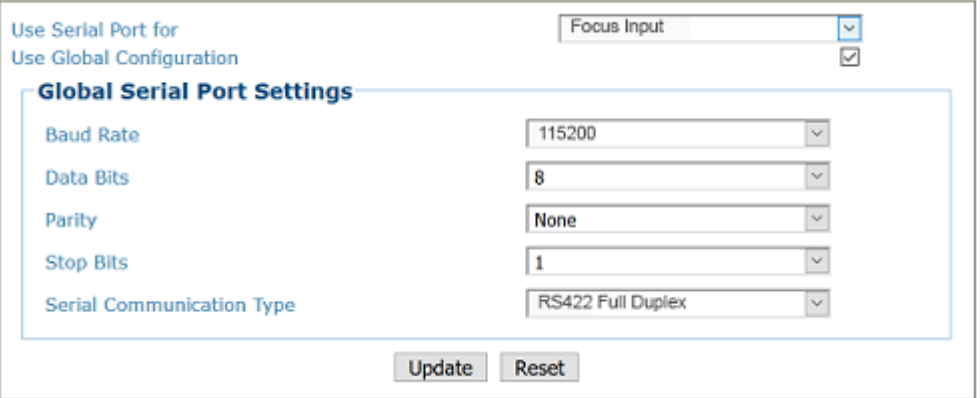

- 5. Click **Update** to save your changes.
- 6. In the menu tree under **Diagnostics**, click **Serial Comm Status**. The **Serial Communications Status** window opens. Follow the steps described below.

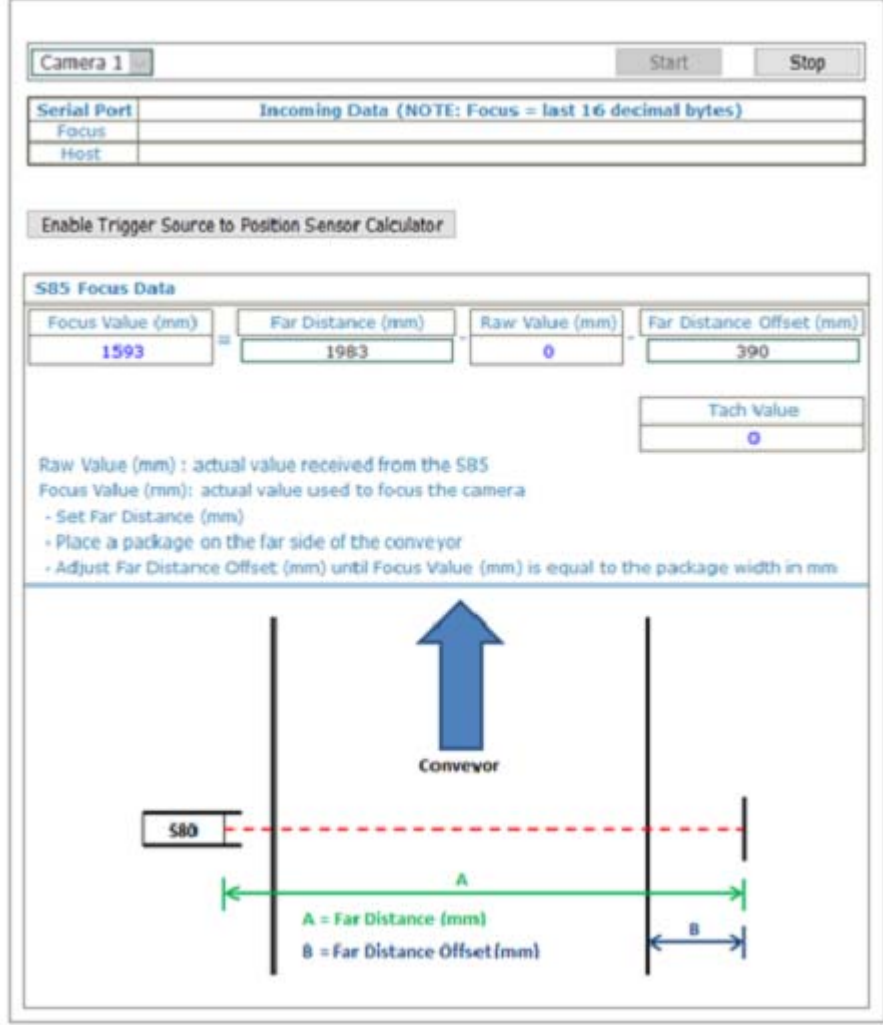

- 7. Once you have determined the appropriate **Far Distance Offset**, go back to the **Operating Mode** window and enter it.
- 8. Re-enable your S85 and Click **Update** to save your changes.

### Setup and Calibration

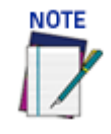

#### **Make sure to connect the correct S85 to the correct camera.**

**To calibrate the S85 Distance Sensors, follow these steps:**

1. In e-Genius under Modify Settings, navigate to **Global Settings / Operating Mode.** The Operating Mode window opens.

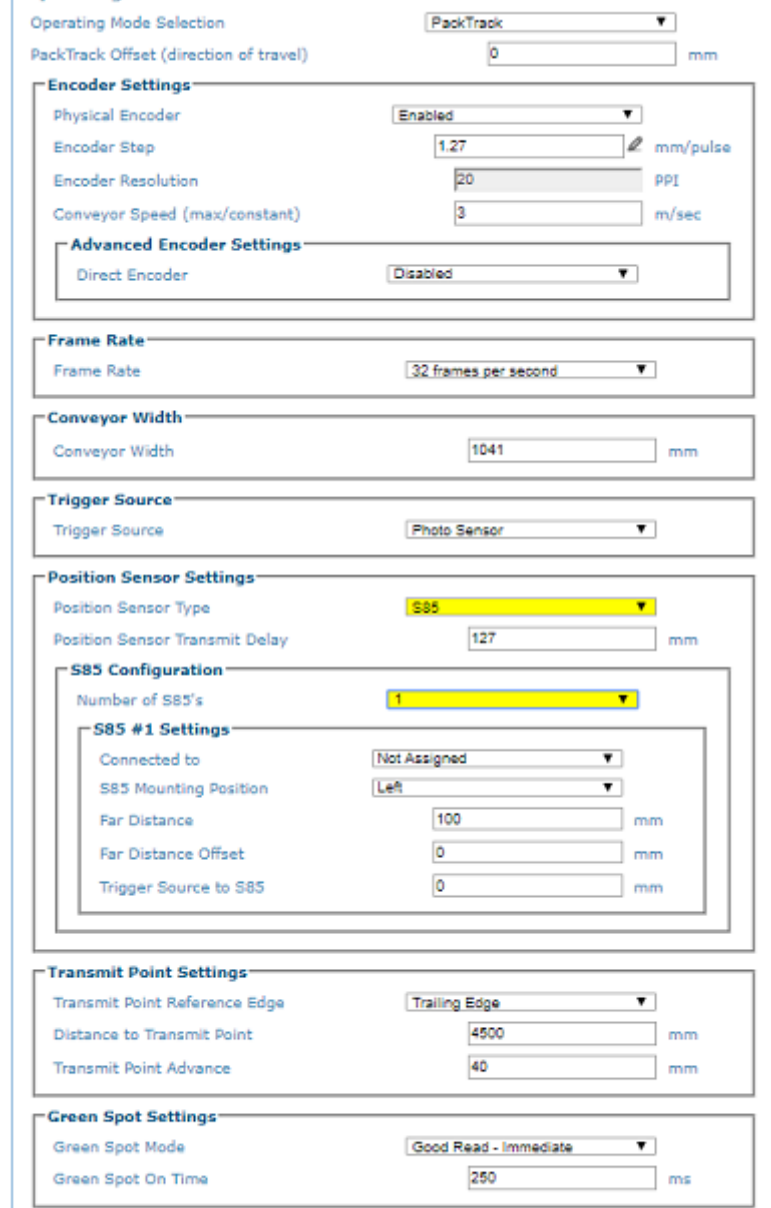

- 2. Select the **Photo Sensor** as **Trigger Source** from the drop-down.
- 3. Select the **Position Sensor Type** from the drop-down. Select S85 or S85 with DL Light Curtain.

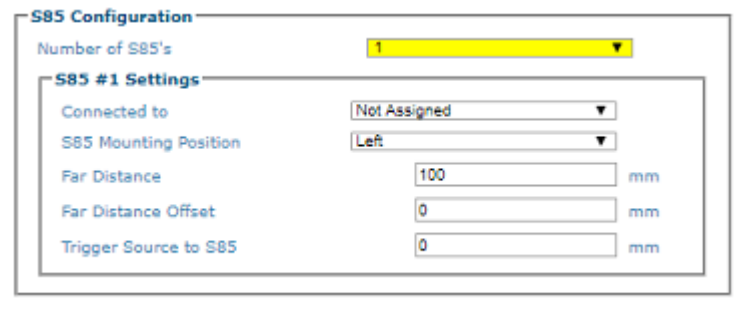

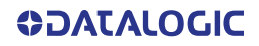

- 4. Enter the **Position Sensor Transmit Delay** as 127mm. This is required because the tach controller camera (with or without an S85 connected) tracks the connected S85's and DL light curtain to a point that is 127mm past the S85/LC that's located the furthest downstream from the PE (and closet to the first camera scanline).
- 5. Select None or 1 from the **Number of S85's** drop-down.
- 6. For each S85 used, select the correct camera from the **Connected to** drop-down**.**

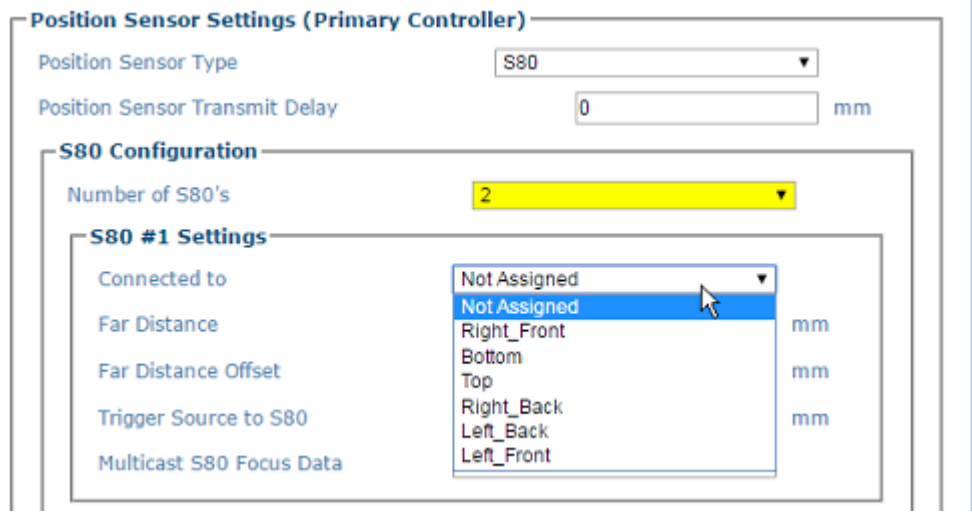

- 7. If the S85 is required to share its focus information with other cameras on the same side of the conveyor, select **Enable** from the **Multicast S85 Focus Data** dropdown.
- 8. Once Multicast is enabled, **Camera's Receiving Multicast Focus Data from an S85** options appear.

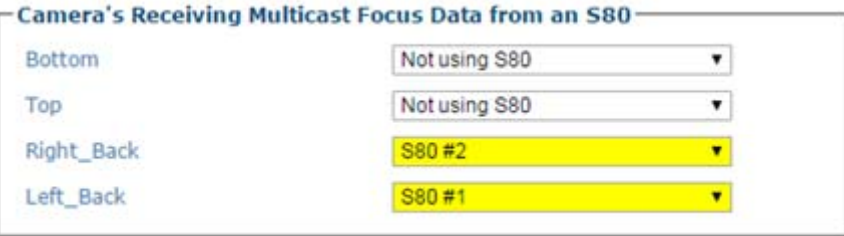

- 9. Select from the Multicast Focus Data drop-downs which cameras will use data from which S85.
- 10. Measure the distance from the trigger source to the first S85.
- 11. Enter this value into the **Trigger Source to S85** field. In this example 170 has been entered.

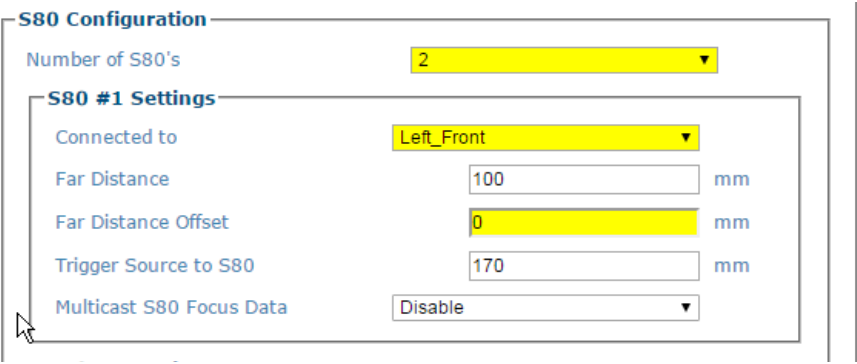

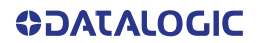

- 12. Click **Update** to save your changes.
- 13. In **e-Genius** under Diagnostics, navigate to **Serial Comm Status**. The Serial Communications Status window opens.
- 14. Determine the Far Distance (A).
- 15. Enter the displayed distance in the **Operating Mode > Far Distance** field. Click U**pdate** to save your changes.

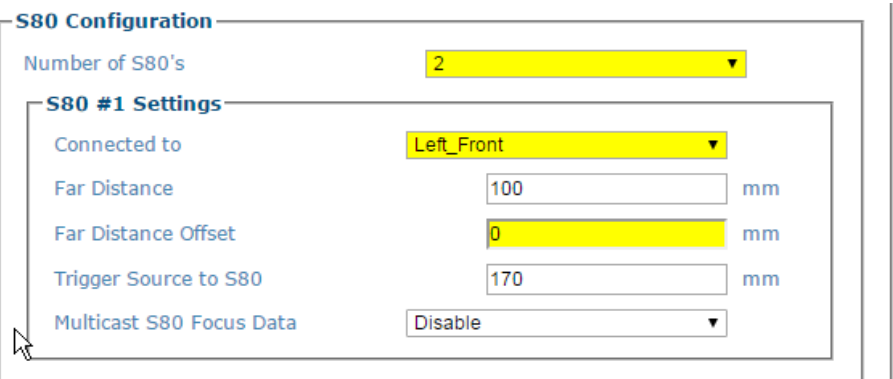

- 16. Remove all objects from the conveyor belt and click the **Start** button.
- 17. Place an object of known width on the far edge of the conveyor and adjust the Far Distance Offset (B) until the focus value equals the object width.
- 18. To adjust the distance, press enter each time you make an adjustment.
- 19. Enter this displayed value in the **Operating Mode > Far Distance Offset** field.
- 20. Click **Update** to save your changes.

## SETTING UP THE DM3610 DIMENSIONER

This focus setup is used to calibrate Dimensioner system focus data for AV500/AV900 Camera systems. DM3610 Dimensioners provide focus data for Datalogic cameras, including the camera, NVS9000, and AV6010.

Refer to the DM3610 Dimensioner Reference Manual (or Two-Head Dimensioner Reference Manual) for complete information on installation and calibration of the DM3610. It is available for download from [www.datalogic.com](http://www.datalogic.com).

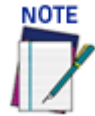

**For single Dimensioner applications, the DM3610 must be running software version 1.8.11 or greater. For multi-head applications, the DM3610's must be running 1.8.1 and the DC3000 must be version 1.3.60 or greater.**

**The Dimensioner scan line must be installed at least 500 mm [20 in] upstream from the nearest camera scan line.**

**The examples used in this guide use Imperial units i.e. inches. AV500/AV900 If the system is configured for metric, the unit of measure will be in mm.**

**Remember to reset these parameters to the application specifications after the calibration is complete.**

Also see ["AV500 Timing and Distance Diagrams" on page](#page-136-0) 117.

### **Preparation**

**NOTE** 

Before beginning the DM3610 focusing process, a few preliminary settings are required.

**When working with a multi-head Dimensioning system, the focus setup steps apply to**

**the unit designated as the "Tach Master" by the DC3000.**

1. In the DM3610 e-Genius under **Modify Settings**, navigate to **Serial | Main** or **Aux** depending on the port wired to the AV500/AV900 (typically **Main,** consult your application interconnect diagrams for details). The **Serial | Main** window opens.

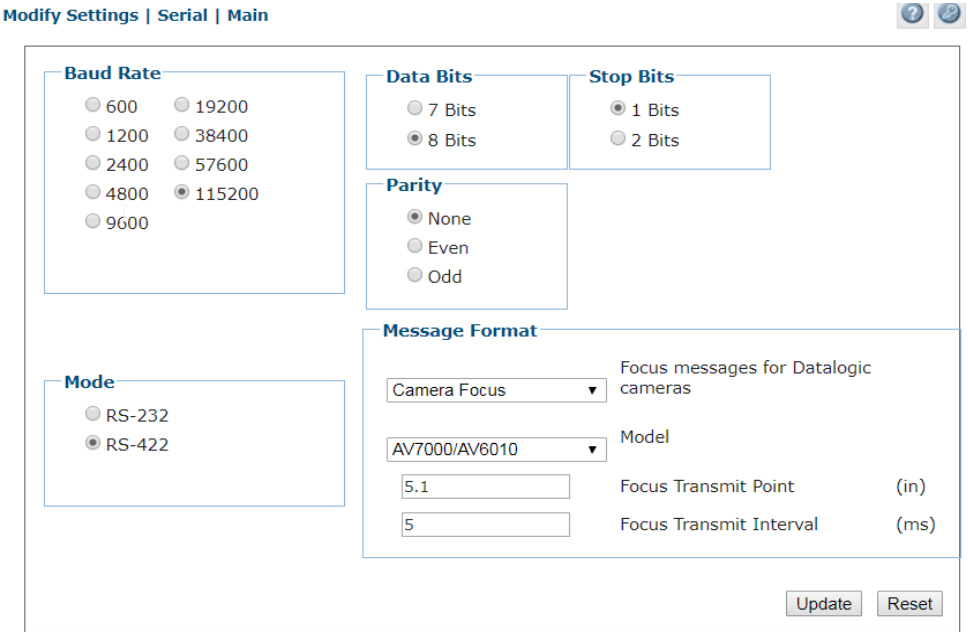

- 2. Make sure the selected **Baud Rate** matches that of the AV500/AV900 (uses the main port, RS485 (RS422), at 115200).
- 3. Under **Message Format**, select **Camera Focus** from the **Focus messages for Datalogic cameras** drop-down list.
- 4. Select the **Model** of camera for which you are focusing.
- 5. Enter the **Focus Transmit Point**. This is the distance the DM3610 waits until after the AV500/AV900 scan line has read, to transmit the message. This value correlates to a value in the AV500/AV900 settings. Default is 8 inches.
- 6. **Leave at the default unless otherwise instructed!** Enter the **Focus Transmit Interval**. This is the amount of milliseconds between data transmissions. It defines the frequency of the data transmissions from the DM3610(s).
- 7. Click **Update** to save the changes.
- 8. The distance between the far working distances of the cameras is considered the "Conveyor Width" and must also be entered in the **Conveyor Width** field in AV500/AV900 **Global Settings | Operating Mode.**

## Understanding DM3610 Focusing and AV500/AV900 System Orientation

The goal of this focusing process is to correlate the DM3610 zero reference points to the far working distances of the cameras.

The DM3610 Left and Right Offsets will focus the DM3610 at the **Far Working Distances (Left and Right)** of the side AV500/AV900 cameras. These values are not necessarily the same. AV500/AV900 Reference the system application drawings for the exact prescribed Far Working Distances of each camera.

1. Navigate to **Diagnostics | Focus Setup**. The **Focus Setup** window opens,

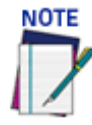

**If you navigate away from the Focus Setup page, the Constant Tach setting will automatically reset to Hardware Tach. AV500/AV900 Reset it, to continue the focus setup process.**

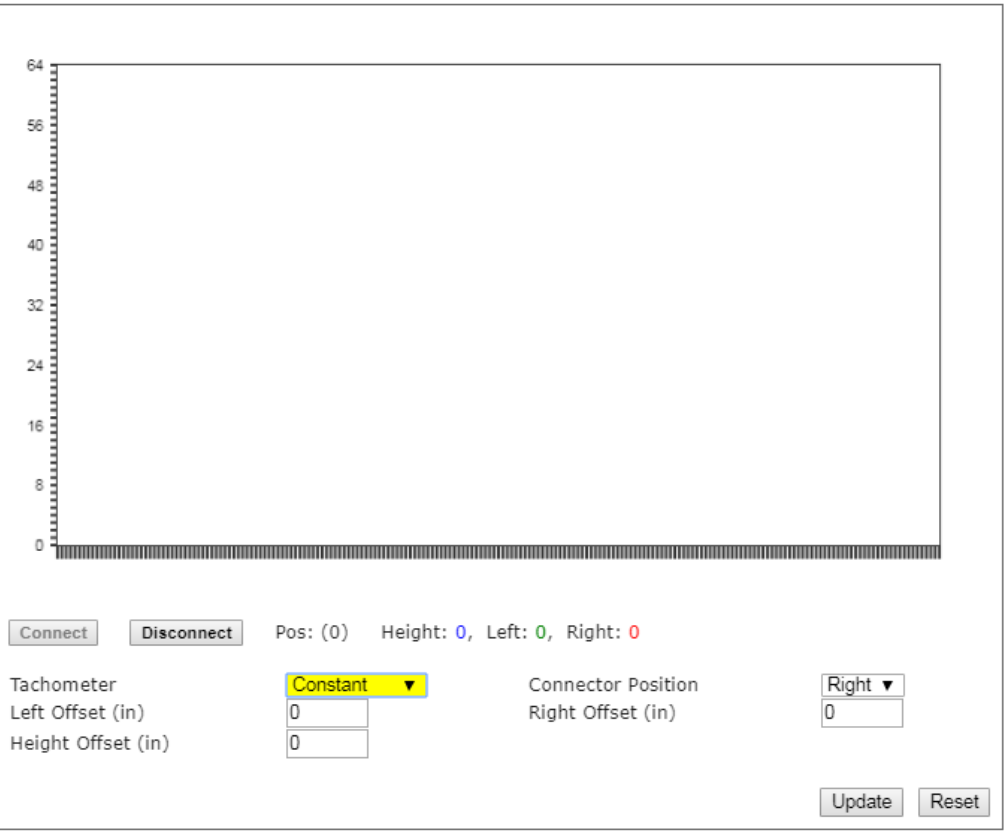

- 2. From the **Tachometer** drop-down list, select **Constant**.
- 3. Verify that the values displayed for **Left Offset, Right Offset,** and **Height Offset** are all set to 0.
- 4. Referencing the direction of conveyor travel, view the Dimensioner from an upstream position. Determine if the connectors located on the side of the unit face left or right, see the image below.

**ODATALOGIC** 

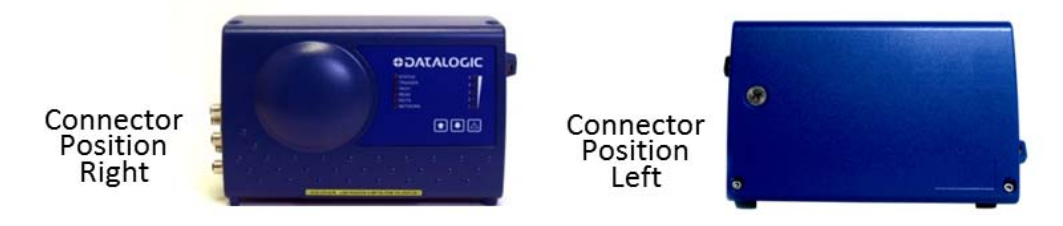

- 5. From the **Connector Position** drop-down, select **Left** or **Right**.
- 6. Click **Update** to save the changes.

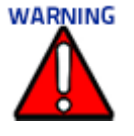

**When working with a DC3000 multi-head system, you must select a focus data source on the DC3000 Tach/Trigger/Transmit page. In applications involving side read cameras, select Head 1 and Head 2. For top read only applications, selecting a single head will suffice.** 

## Adjusting DM3610 Left Focus Offset

1. Position a test box with a known width in the dimensioner line(s) so the side of the box is at the RIGHT side AV500/AV900 far working distance as specified by the application's installation drawing. In this example we will be using a box with a 3" width.

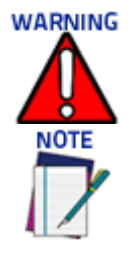

**When working with a DC3000 multi-head system, the text box must intercept all dimensioning lines**

**When working with a DC3000 based Dimensioning system, please allow time for the constant tach signal to synchronize between the Master and Slave units.**

2. In the menu tree under **Diagnostics**, click **Focus Setup**. The **Focus Setup** Windows opens.

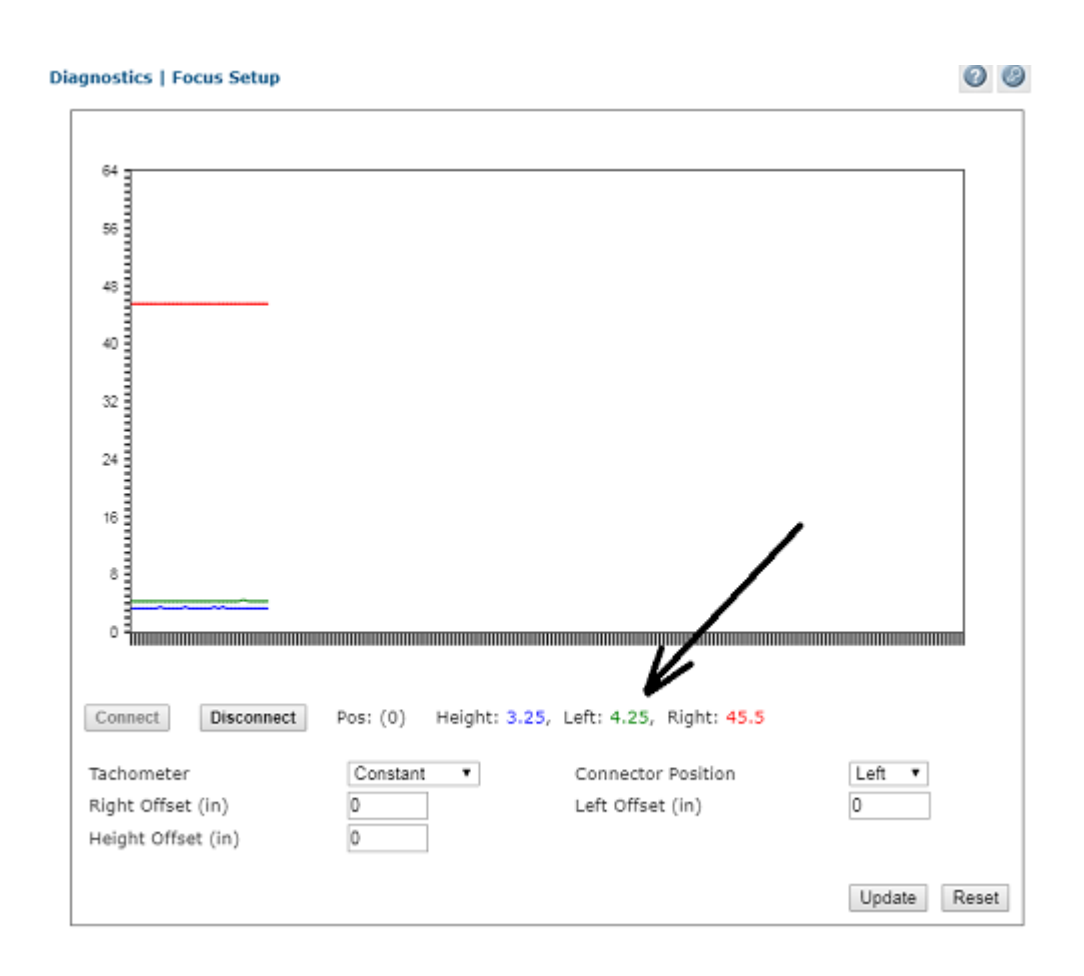

- 3. View the displayed data and determine what the left value is. In the displayed example above, the value is 4.25".
- 4. Subtract the width of the test box, in our example it is 3", from the value displayed for Left.

 $4.25 - 3 = 1.25$ 

5. Enter the result as a NEGATIVE value in the Left Offset field. In this case you will enter -1.25.

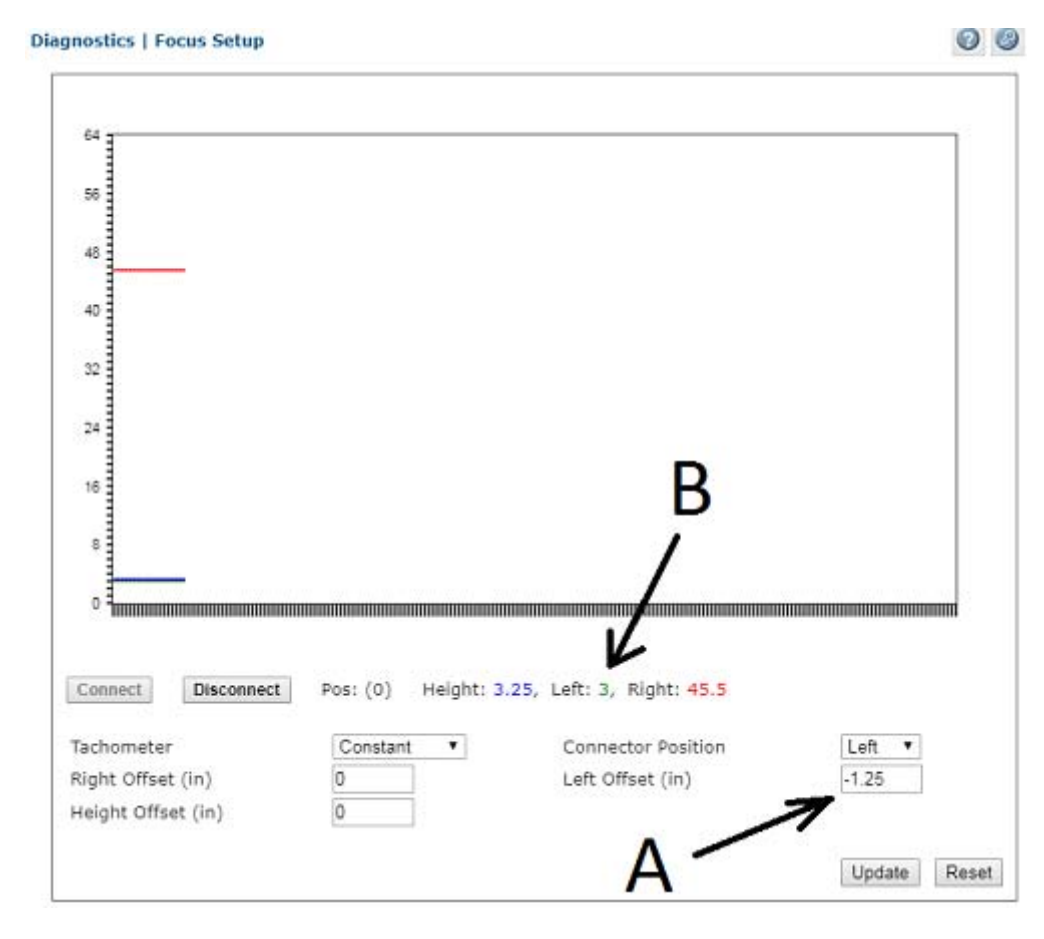

- 6. The position value displayed for the Left is now 3.
- 7. Click **Update** to save your changes.

## Adjusting Right Focus Offset

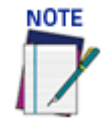

#### **When working with a DC3000 multi-head based Dimensioning system, the text box must intercept all dimensioning lines.**

- 1. Position the test box with a known width in the dimensioning line so the LEFT side of the box is at the RIGHT far working distance as specified by the application installation drawing.
- 2. View the displayed data and determine what the **RIGHT** value is. In our example the value is 6.5".

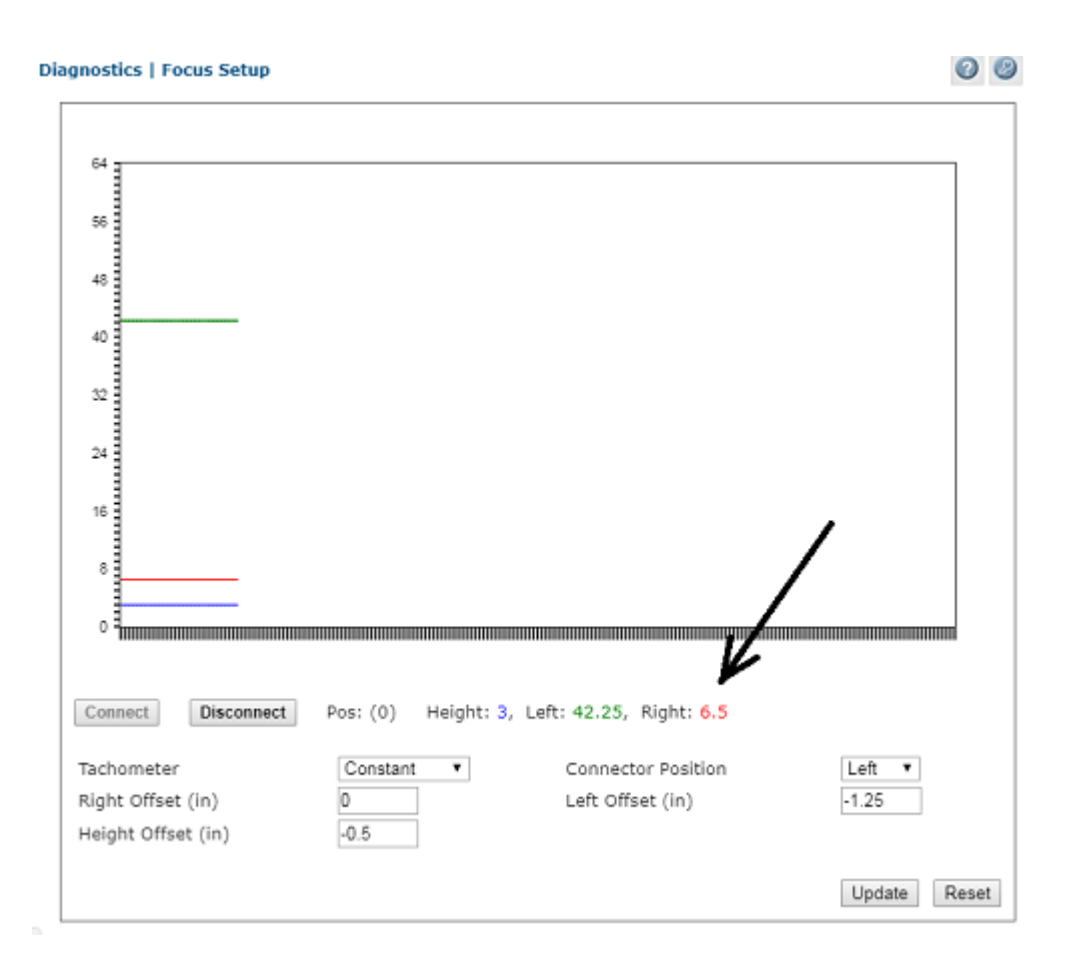

- 3. Subtract the width of the test box from the value displayed for RIGHT.  $6.5 - 3 = 3.5$
- 4. Enter the result into the RIGHT OFFSET field as a negative value, in our example it is -3.5.
- 5. Note the position value displayed for RIGHT is now 3.

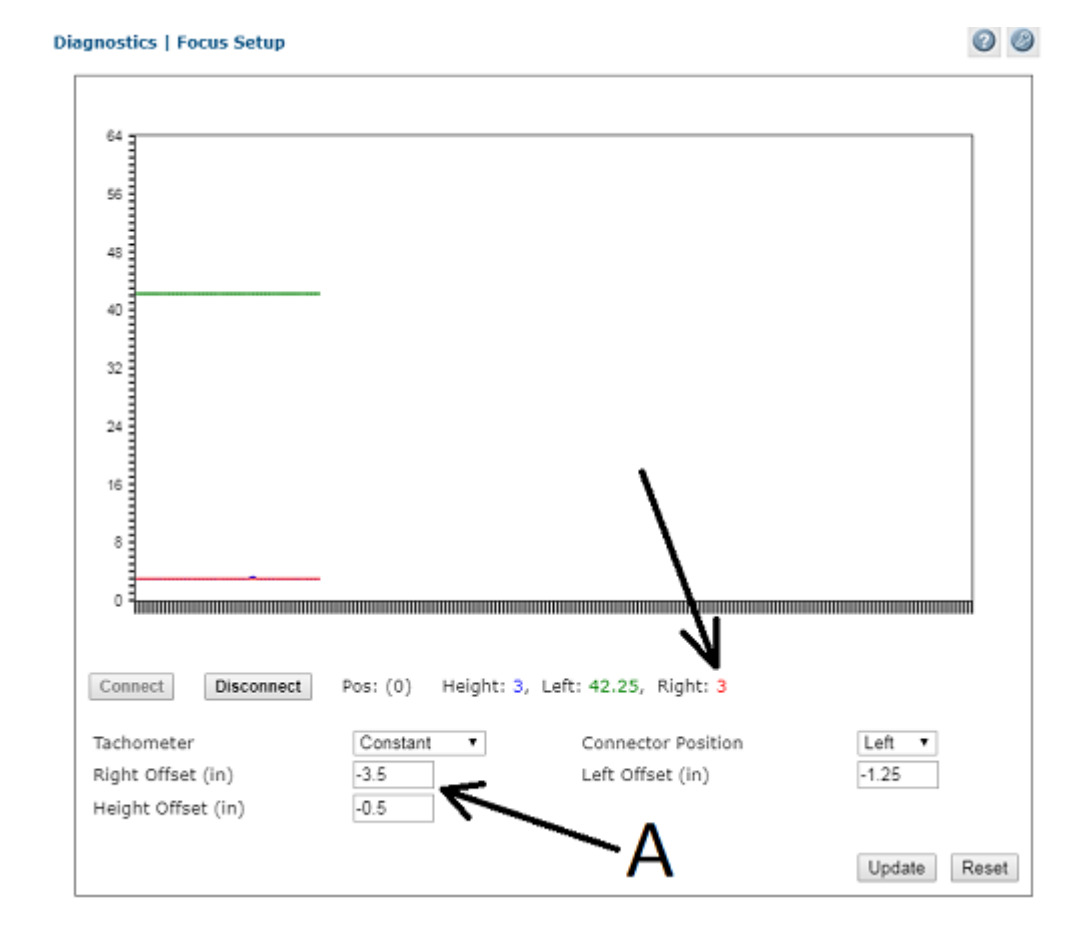

- 6. Click **Update** to save the changes.
- 7. Test the system by inducting a series of application objects and bar codes. Use the AV500/AV900 imaging utility to verify that the cameras are focusing properly over the width and height of the conveyor.
- 8. Under **Tachometer**, select **Hardware/External** from the **Tach Source** drop-down list.
- 9. Click **Update**.

## Adjusting Height Offset

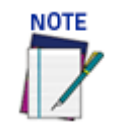

**When working with a DC3000 multi-head based Dimensioning system, the text box must intercept all dimensioning lines.**

- 1. Place the same test box in the center of the dimensioning line so the known distance side is facing up.
- 2. Determine the Height value as displayed by the DM3610. In the image below the 3" test box displays a height of 3.5.

# **CHAPTER 6 CALIBRATION**

The AV500/AV900 Camera can be set up as a single unit or with multiple units in a scanning array (tunnel). The AV500/AV900 camera system is a high-precision imaging system, and requires careful and accurate setup and calibration to function at its full potential.

# REVIEW MOUNTING DRAWING AND APPLICATION **SPECIFICATIONS**

Make sure all equipment is mounted correctly based on the application drawings and specifications.

- • **Deflection Mirror Alignment**  Reference the application drawing and section ["Aligning the AV500/AV900 with Deflection Mirrors" on page](#page-59-0) 40 for deflection mirror placement and mounting.
- **Photoelectric Sensor, Trigger (if applicable)**  Mount the photoelectric sensor according to the application drawing, and with the following recommendations:
- Make sure the Photoelectric Sensor (PS) is square to the conveyor
- Make sure the PS is high enough off of the conveyor surface that it will not get false triggers from any part of the conveyor
- Make sure the PS is aligned properly to the reflector. (In a sender receiver application, make sure the two components are aligned correctly)
- Make sure the PS is positioned correctly upstream from the scan line (if applicable). See ["AV500 Timing and Distance Diagrams" on page](#page-136-0) 117.
- If using any one of the additional focusing devices, see["Trigger, Positioning and](#page-323-0)  [Focusing Device Setup" on page](#page-323-0) 304 .

## SOFTWARE UPDATE

If necessary, a Datalogic technician will update the AV500/AV900 CPU with the latest software. This must only be done by, or under the guidance of, a trained Datalogic technician.

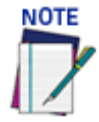

#### **DO NOT use a parameter file from any previous AV500/AV900 installations.**

You will need to connect a laptop to the AV500/AV900 in order to perform static and dynamic calibration, You may use any of the three Ethernet ports; Image, Host or Sync:

- Sync IP: 192.168.0.145
- Host default IP: 192.168.3.10
- Image default IP: 10.0.40.20
- Sync Controller IP (the sync adapter cable must be used):

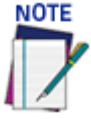

**Your PC's IP address needs to match the camera system's IP Address range, "To change your PC's IP Address:" on page 80 for information on connecting a laptop to the system. The Host and Image port IP addresses may have been changed for your application. Contact your system administrator for changes.**

#### e-Genius Calibration Presets

Before physical calibration is begun, a few settings need to be confirmed or modified in e-Genius. Your PC's IP address needs to match the camera system's IP Address range, *see "Accessing e-Genius" on page 79* for information on connecting a laptop to the cameras.

System Info: Bring Each Camera into the Network

When power is applied to the cameras for the first time each camera will need to be brought into the sync network using e-Genius.

- 1. From the menu tree, navigate to the **Modify Settings | System Info**. The **System Info** Page opens.
- 2. From the **Action** drop-down list, select the **Add to Cluster as new.**
- 3. Click **Update** to add the camera to the **This Cluster** table.
- 4. Once each AV500/AV900 has been added under **This Cluster**, its mounting positions will need to be identified. Click **Blink** in a camera's row in the table. That camera's illumination will light.
- 5. Once the camera has been identified, select its mounting position from the **Camera** Position drop-down list.
- 6. Click **Update** to save the configuration.

#### PackTrack Calibration

The following procedure is for PackTrack Mode.

#### Operating Mode

In the menu tree under Modify Settings, navigate to Global Settings | Operating Mode. The Operating Mode window opens. See *section ["Operating Mode" on page](#page-112-0) 93* for an explanation of the Operating Mode options.

The following parameters must be set to match the application:

- 1. Encoder Settings **Encoder Step Settings: Modify Settings | Global Settings | Operating Mode** > **Encoder Step. Conveyor speed:** Enter the conveyor speed (Formula: Max conveyor speed x 1.05). This is needed so the AV500/AV900 sets the exposure time parameter during calibration.
- 2. **Trigger Source:** Make sure the Trigger Active State is set correctly, To test this, navigate to **Diagnostics | Device Tracking**. Run two boxes through the system. Confirm that the start and end trigger corresponds to the correct **Seq Number.**
- 3. Transmit Point Settings
- 4. Other Important Application Dependent Parameters:
- **Modify Settings | Global Settings | Object Detection** *(See section ["Object Detec](#page-132-0)[tion" on page](#page-132-0) 113*)
- **Modify Settings | Global Settings | Barcode Settings** *(See ["Barcode Settings" on](#page-149-0)  [page](#page-149-0) 130* )
- **Modify Settings | Global Settings | Communications** *(See ["Communications" on](#page-181-0)  [page](#page-181-0) 162* )
- **Modify Settings | Global Settings | Output Format** *(See ["Output Format" on](#page-200-0)  [page](#page-200-0) 181*)
- **Modify Settings | Global Settings | Image Saving** *(See ["Image Saving" on](#page-209-0)  [page](#page-209-0) 190 )*

#### Device Settings

In the menu tree under Modify Settings, navigate to Device Settings. Since each camera is mounted separately, each AV500/AV900 camera in a system must be calibrated separately.

There will be a different Device Settings branch in the menu tree for each camera in an array. *See section ["AV500 Device Settings" on page](#page-220-0) 201* for an explanation of the Device Settings options.

- 1. In the menu tree, navigate to **Modify Settings | Device Settings | Camera** *N* **| Device Info**. The **Device Info** window opens.
- 2. Enter a unique name for the camera; such as top left, front right, etc. The new name will appear in the **Name** column on the **System Info** window, and also in the menu tree under **Device Settings**.

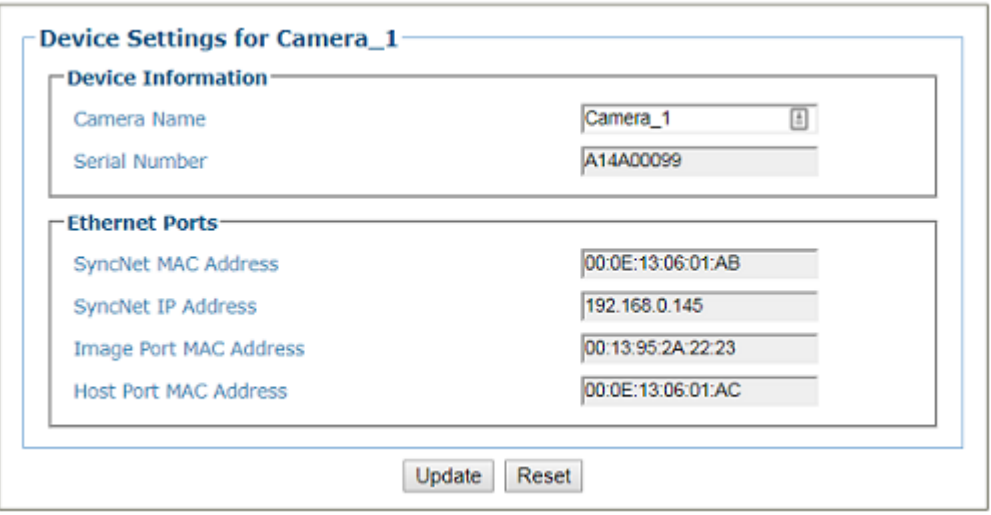

3. Click **Update** to save the new name. Repeat this for each camera in the system.

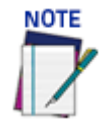

**If there are several cameras in your array, you may want to label them appropriately.**

## Static Calibration

Static calibration is used to set up and calibrate the camera while the conveyor is sitting still.

1. Navigate to **Modify Settings | Device Settings | Camera N | Mounting**. The **Mounting** window opens. See *["Device Settings | Camera #n | Mounting" on](#page-223-0) [page](#page-223-0) 204.*

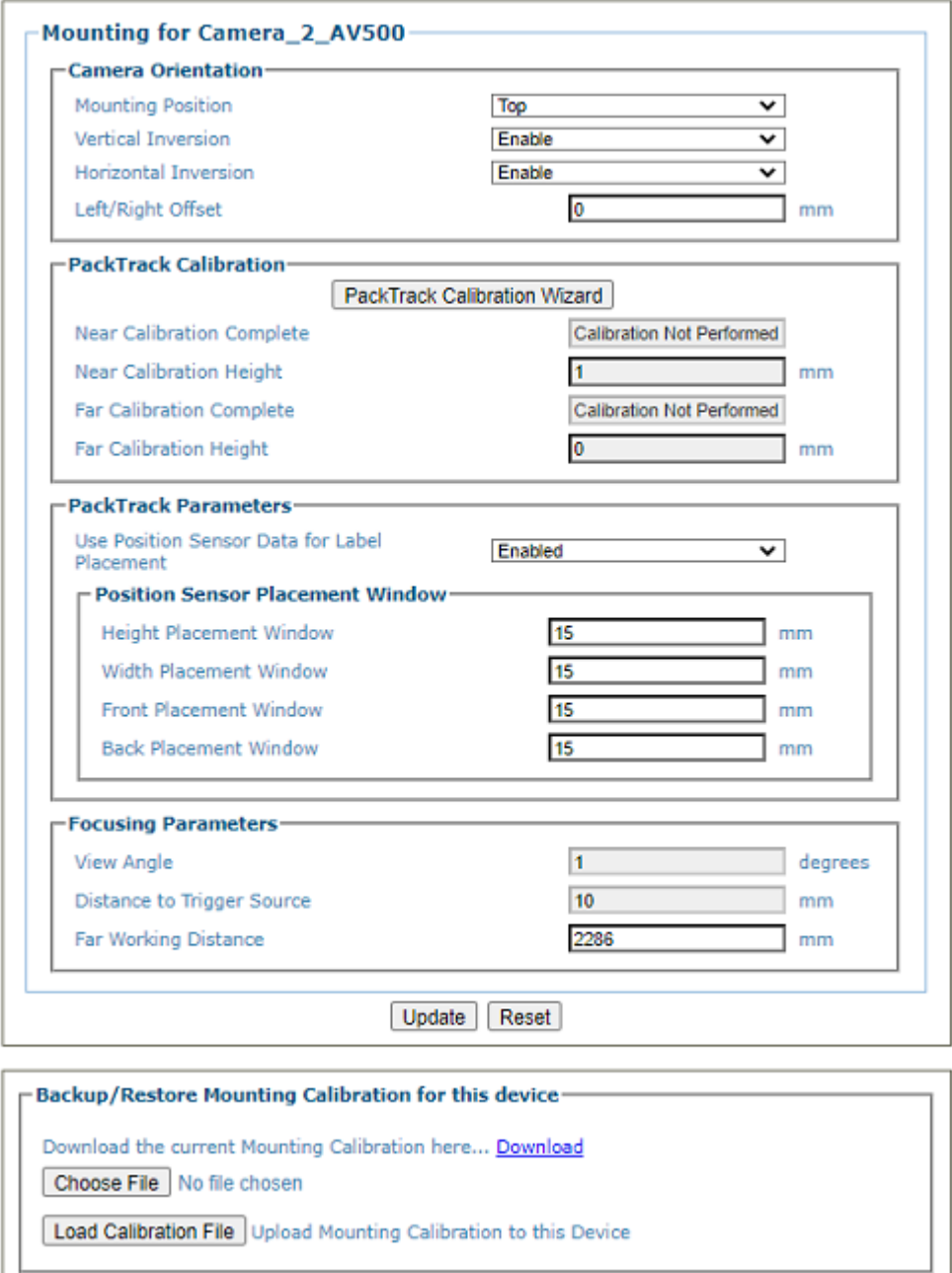

2. Click **PackTrack Calibration Wizard** button and Mounting Calibration for Camera n and **Step 1/5: Far Distance Calibration Target Alignment** appears.

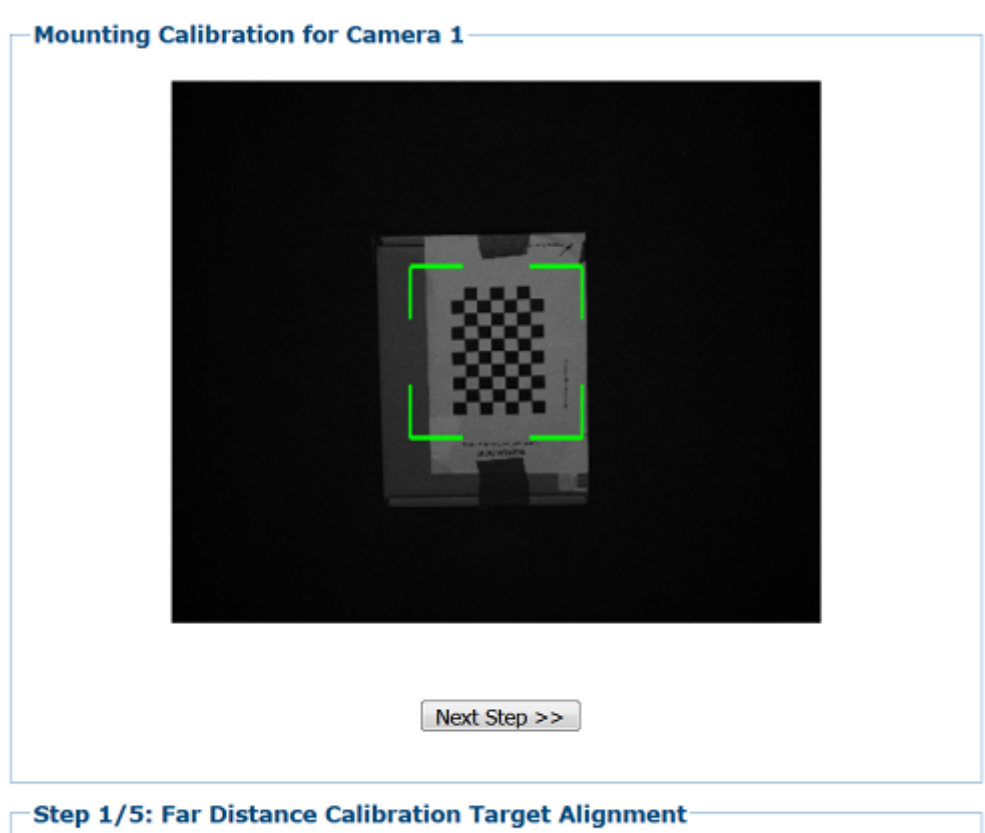

Place a Calibration Target at the maximum distance from the camera. Make sure the checker board grid is centered in the green alignment area and the 'Conveyor Direction' arrow is pointing in the direction the conveyor travels. Leave the target under the camera and press 'Next Step'.

![](_page_344_Figure_3.jpeg)

If you are calibrating side read cameras place your calibration target as show in the diagrams below.

![](_page_345_Picture_1.jpeg)

- 3. Place a calibration target at the maximum distance from the camera. Make sure the checker board grid is centered within the green alignment area. Make sure the Conveyor Direction arrow is pointing in the direction in which the conveyor is traveling. Leave the target under the camera and press **Next Step >>**.
- 4. Step 2/5: **Mounting Calibration Measurements at the Far Distance** appears:

![](_page_346_Figure_1.jpeg)

- 5. Measure the distance from the side of the belt to the Calibration Target.
- 6. Measure the distance from the Photo Sensor or Position Sensor, whichever is closer to the camera, to the Calibration Target.
- 7. Measure the distance from the conveyor surface to the Calibration Target. Z=0
- 8. Enter those measurements into the Far Measurements fields.
- 9. Click **Next Steps >>.**
- 10. Step 3/5: Near Distance Calibration Target Alignment appears:

![](_page_347_Picture_1.jpeg)

- 11. Place a target at the minimum distance and measure X, Y, and Z references
	- •X is the distance from the side of the belt to the Calibration Target.

•Y is the distance from the Photo Sensor or Position Sensor, which ever is closer to the camera, to the Calibration Target.

•Z is the distance from the conveyor surface to the Calibration Target.

- 12. Enter those measurements into the Near Measurements fields.
- 13. Click **Next Steps >>.**

![](_page_348_Picture_12.jpeg)

![](_page_349_Picture_86.jpeg)

- 14. Check the values for far distance and near distance.
- 15. Click **Save** and **Exit** button.
- 16. Verify!

### Online Calibration

The following procedure is for Online Mode.

#### Operating Mode

In the menu tree under Modify Settings, navigate to Global Settings | Operating Mode. The Operating Mode window opens. See *section "Operating Mode" on page 92* for an explanation of the Operating Mode options.

The following parameters must be set to match the application:

- **1. Set to Online Mode in Modify Settings | Global Settings | Operating Mode** *(See section* ["Operating Mode" on page](#page-112-0) 93.)
- 2. **Trigger Source:** Make sure the Trigger Source and Transmit Point Settings are correct.
- 3. Check other Important Application Dependent Parameters:
- **Modify Settings | Global Settings | Object Detection** *(See section* ["Object Detec](#page-132-0)[tion" on page](#page-132-0) 113)
- **Modify Settings | Global Settings | Barcode Settings** *(See ["Barcode Settings" on](#page-149-0)  [page](#page-149-0) 130*)
- **Modify Settings | Global Settings | Communications** *(See* ["Communications" on](#page-181-0)  [page](#page-181-0) 162)
- **Modify Settings | Global Settings | Output Format** *(See ["Output Format" on](#page-200-0)  [page](#page-200-0) 181*)
- **Modify Settings | Global Settings | Image Saving** *(See ["Image Saving" on](#page-209-0)  [page](#page-209-0) 190 )*

#### Set Camera Focusing

Set the camera focusing parameters to match the application:

- 1. **Go to Device Settings | Camera n Imaging** and Select Fixed, Dynamic, Dual or Sequential focusing.
- 2. Than click **Imaging Calibration Wizard** and follow the instructions.

![](_page_350_Picture_118.jpeg)

3. Place a target at the desired focusing distance and click **>>Next Step**. The camera will begin to find the correct focusing distance as shown below.

![](_page_351_Picture_38.jpeg)

- 4. When the camera has completed this step it will show the Fixed Focus Range and Fixed Sensitivity values.
- 5. Click **Save and Exit** to complete the calibration process and the values will be transferred to the Imaging window.

![](_page_351_Picture_39.jpeg)

6. Click **Update** to complete the process.

#### Other Camera Checks

#### **Perform these additional camera checks:**

- 1. Confirm communication with host.
- **Serial** (if applicable)
- **Ethernet** (if applicable)
- **Confirm Protocol Index** (if applicable)
- 2. Observe the System in Action.
- 3. Confirm that all cameras are reading the barcode correctly and that the scan point is communicating to the host.

# SETTING THE AV500/AV900 TO COMMUNICATE WITH WEBSENTINEL PLUS

Follow the steps below to set up your camera to communicate with WebSentinel PLUS:

- 1. Set-up your Image Destination
- 2. Set-up the Image Saving Options
- 3. Define Transport Settings

**Set the parameters for you camera in the order specified here!**

![](_page_352_Picture_15.jpeg)

## Set Up Your Image Destination

The camera saves image files to an FTP Server, CIFS network file share, or in volatile onboard storage inside the camera. The preferred network for transferring images is the Image network interface FTP. The Image network interface supports a 1 Gb connection speed for the operation of the AV500/AV900.

This process explains how to save images to the FTP Server. If you wish to save images to CIFS network file share or in volatile on-board storage.

![](_page_352_Picture_19.jpeg)

**These settings pertain to connecting to the Datalogic WebSentinel PLUS server. The Destination Directory - raid/images is the file location used by the Datalogic WebSentinal server. If the WebSentinal software is mounted on a customers server the destination directory may be different.**

One of the greatest advantages of using WebSentinel PLUS with the AV500 is the ability to save all of your camera images.

![](_page_353_Picture_58.jpeg)

1. In the e-Genius menu under **Modify Settings**, select **Global Settings >Image Saving > Destination Settings,** the **Image Destination Settings** window opens.

- 2. Enable Image Destination 1 or the next available.
- 3. Select the destination type **FTP Server** from the drop-down.
- 4. Enter the **IP Address. Port Number, Username, Password and File Transfer Timeout** as indicated above.
- 5. Enter your Destination Directory as **raidimages**.
- 6. Click **Update** to save the changes.

# Set Up the Image Saving Options

- 1. In the menu tree under **Modify Settings**, select **Global Settings >Image Saving > Image Settings**. The **Image Saving Settings** window opens.
- 2. Set the **Image Saving** options as shown below.

![](_page_355_Picture_13.jpeg)

![](_page_356_Picture_1.jpeg)

**This information is an example only. Your application may require different parameters.**

**One of your Image Name Item > Item Types must be set to Frame Index as show above. This is required so that each frame is saved as a unique image with a unique filename, therefore assuring that frames are not saved over-top of one another.**

![](_page_356_Picture_68.jpeg)

3. Click **Update** to save the changes.

## Define Transport Settings

- 1. In the menu tree under **Modify Settings**, select **Global Settings > Communications > Transports.** The **Transport List Settings** window opens.
- 2. Set the **Transport List** options as shown below.
- 3. **The Extended Parcel check-box must be selected**, if you are to receive image and dimension information.

![](_page_357_Picture_20.jpeg)

4. Click **Update** to save the changes.

# **CHAPTER 7 MAINTENANCE**

# **OVERVIEW**

This chapter provides instructions for maintaining optimum performance and life for your AV500/AV900 cameras. It provides specific information on:

- Maintenance Procedures
- **Exterior Cleaning**
- Mounting Hardware Checks
- Wiring Connection Checks

![](_page_358_Picture_100.jpeg)

![](_page_358_Picture_8.jpeg)

**Due to the complex and application-specific nature of these installations, AV500/AV900 camera systems must be setup and serviced by authorized technicians trained by Datalogic.**

**Maintenance procedures in this chapter may be performed by an end user technician. Training is recommended if the end user intends to do more than the maintenance procedures provided in this chapter.** 

**DO NOT OPEN THE UNIT. OPENING THE AV500/AV900 MAY VOID ITS WARRANTY.**

**CAUTION: Proceeding with any setup, calibration, or service procedures without proper training may void the warranty.**

**[For further information on training, contact us through our website at www.datalogic.com.](http://www.datalogic.com/)**

## RECOMMENDED MAINTENANCE FREQUENCY

The AV500/AV900 Camera System is designed for industrial environments. The recommended frequency for performing these maintenance tasks will depend on the application's environment. In general, these procedures are recommended only if it is noticed that the environment is dirty enough that deposits are appearing on the equipment or when performance is degraded by accumulation of dust or dirt on the exit windows or deflection mirrors. By monitoring normal operations and performing weekly visual checks, you can establish a maintenance schedule that fits your application.

## MAINTENANCE TASKS

Perform the maintenance tasks on an "as needed" basis to assure proper operation of the camera.

Task schedule frequency depends upon the application environment conditions. Harsh environments that expose the equipment to more heat, dust, and dirt will require these procedures be performed more frequently.

It only requires a few minutes to complete each maintenance task.

## Exterior Cleaning

![](_page_359_Picture_8.jpeg)

**Do not use any chemical on the camera that is unsafe for plastics, such as benzene, acetone, or similar products. Before performing this maintenance task, be sure to shut down the unit.**

The exterior cleaning procedure may be performed without removing the camera from the mounting structure.

- 1. Switch off the conveyor.
- 2. Switch off the camera system by disconnecting the power source.
- 3. Clean the exterior (except the windows) with a clean, soft-bristle brush. Be sure not to brush any dust, dirt, or debris onto the windows.
- 4. Carefully remove any dirt or debris in or around the connector panel.
- 5. Wipe the exterior with a clean, soft cloth dampened slightly with a mild detergent solution.

#### Cleaning the Illumination / Camera Window

![](_page_359_Picture_17.jpeg)

**Shut down the camera system before performing this maintenance task. Do not stare into the camera's window at the LED light. Avoid direct eye exposure. The LED light level does not constitute a health hazard, however staring at the LED light for prolonged periods could result in eye damage.**

**Never apply cleaning solution directly to the camera window. Always apply the solution to a cloth, and then the cloth to the window. Do not use any chemical on the camera that is unsafe for plastics, such as benzene, acetone, or similar products.**
This procedure is recommended only if it is noticed that the environment is dirty enough that deposits are appearing on the deflection mirrors. The window cleaning procedure should be performed without removing the camera from the mounting structure.

- 1. Switch off the conveyor.
- 2. Switch off the camera system.
- 3. Follow the exterior cleaning procedure before cleaning the window.
- 4. Check the window surface for any dust, dirt, or smudges. If the window needs to be cleaned, proceed to Step 5.
- 5. Make a solution of seven parts denatured alcohol and three parts water. (Many over-the-counter solutions will leave deposits/smudges that can affect performance.)
- 6. Apply the cleaning solution to a lint-free cotton cloth.
- 7. Apply the cloth with cleaning solution to the camera and illumination window.
- 8. Remove any streaks or remaining moisture from the window with a dry, soft, lintfree cloth or lens paper.
- 9. Verify camera operation.

#### Cleaning the Deflection Mirror

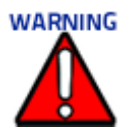

**Shut down the camera system before performing this maintenance task. Do not stare into the camera's window at the LED light. Avoid direct eye exposure. The LED light level does not constitute a health hazard, however staring at the LED light for prolonged periods could result in eye damage.**

**Use care when cleaning the deflection mirror to assure that the alignment with the camera is not altered. Never apply cleaning solution directly to the mirror. Always apply the solution to a cloth, and then the cloth to the mirror. It is a good habit to pre-mark the mirror position, so if it does move it can be returned to the original position.**

This procedure is recommended only if it is noticed that the environment is dirty enough that HEAVY deposits are appearing on the deflection mirrors. The cleaning procedure should be performed without removing the mirror from the mounting structure.

- 1. Switch off the conveyor.
- 2. Switch off the camera system.
- 3. Review the exterior cleaning procedure before cleaning the deflection mirror.
- 4. Check the deflection mirror for any dust, dirt, or smudges. If the deflection mirror needs to be cleaned, proceed to *Step 5*.
- 5. Use a dry, soft, lint-free cloth to remove accumulated dust.
- 6. If the deflection mirror is particularly dirty or smudged, make a solution of seven parts denatured alcohol and three parts water. (Many over-the-counter solutions will leave deposits/smudges that can affect performance.)
- 7. Apply the cleaning solution to a lint-free cloth.
- 8. Apply the cloth with the cleaning solution to the mirror.
- 9. Remove any streaks or remaining moisture from the mirror with a dry, soft, lintfree cloth or lens paper.
- 10. Verify camera operation.

#### Cleaning the Photoelectric Sensor

If your application uses the photoelectric sensor option as a hardware trigger, be sure to clean the photoelectric sensor periodically as outlined below.

- 1. Switch off the conveyor.
- 2. Switch off the camera system.
- 3. Clean the photoelectric sensor's lens using the denatured alcohol solution and a cotton swab or lens paper.
- 4. Clean the reflector using the denatured alcohol solution and a cotton swab or lens paper.
- 5. Verify photoelectric sensor operation.

#### Cleaning the Tachometer

If your application uses the tachometer option for tracking purposes, be sure to clean the tachometer wheels periodically as outlined below.

- 1. Turn off the product transport.
- 2. Turn off the barcode reader by disconnecting the power source.
- 3. Using a clean, soft cloth, wipe the wheels of the tachometer clean using a mild detergent solution.
- 4. Before restarting the system, be sure the tachometer is making good contact with the product transport.
- 5. Verify tachometer operation.

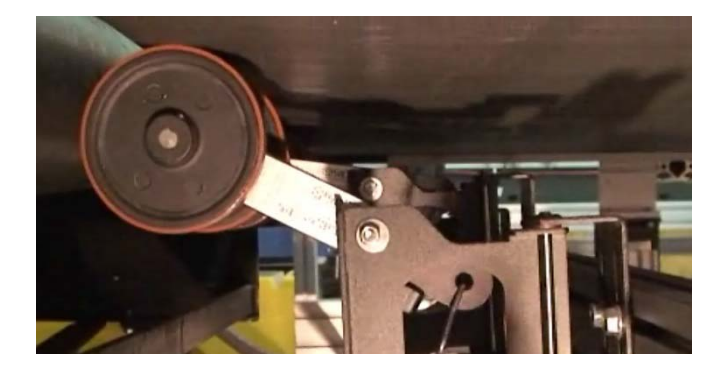

#### Tighten Mounting Hardware

- 1. Check all cameras, Deflection Mirrors, CBX connection boxes, and power supply mounting hardware as applicable. Tighten as necessary. Do not over-tighten. Be sure not to disturb the equipment's alignment as it relates to the product transport.
- 2. Check the mounting hardware of the Photoelectric Sensor (if this option is being used). Tighten as necessary. Do not over-tighten.
- 3. Check the mounting hardware of the tachometer (if this option is being used). Tighten as necessary. Do not over-tighten.

#### Checking Camera System Connections

This is a safety check recommended for harsh environments where vibration may be a problem. *(See ["Electrical Installation" on page](#page-64-0) 45)*

- 1. Check all wiring connections to the camera and illumination connector panels. Tighten any loose connections as necessary. Do not over-tighten.
- 2. Check all wiring connections to the CBX connection box. Tighten any loose connections as necessary. Do not over-tighten.
- 3. Check all cabling/conduit for signs of wear/damage. Repair/replace any damaged cable connections as necessary.

#### Verify Camera Operation

If after performing maintenance, the imaging system continues to perform below the normal operations experienced with the system under normal daily conditions, contact Datalogic through our website at www.datalogic.com.

#### Verify Photoelectric Sensor Operation

- 1. Block the Photoelectric Sensor emitter beam to confirm it is aligned properly with the reflector.
- 2. Verify that the TRIGGER LED on camera lights when photoelectric sensor beam is blocked.
- 3. If the photoelectric sensor's LED does not change status, adjust the photoelectric sensor so that it is properly aligned with the reflector.
- 4. If the TRIGGER LED on the barcode reader does not light when the photoelectric sensor's beam is blocked, check the cabling between the photoelectric sensor and CBX connection box for damage.

## Verify Tachometer Operation

- 1. Rotate the tachometer wheel slowly.
- 2. The **TACH** LED on camera's connector panel should flash indicating the tachometer is operational.

#### Replacing the Fan

The fan of the AV500/AV900 is a field replaceable part. Request spare part number: 8900006713. Instructions are included.

#### Replacing the SD Card

If you are replacing a non-working AV500/AV900 in your array, remove the SD card from a non-working AV500/AV900 and insert into the new unit. Follow these steps:

Tools Required *2.5 mm T Hex Wrench*

1

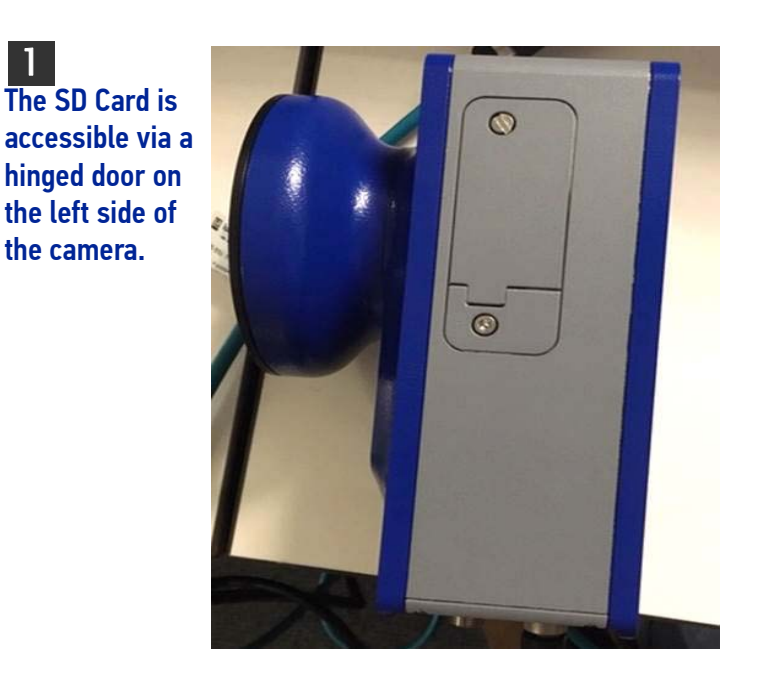

 2 Remove the single two 3 mm hex screw from the access plate of the camera.

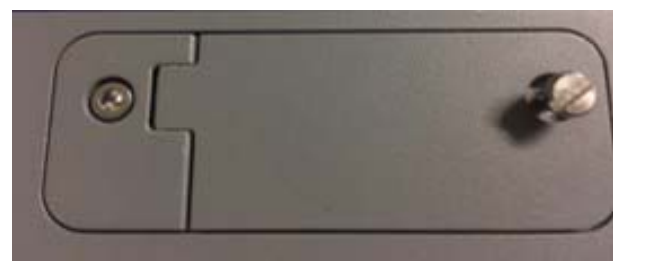

 3 Remove the SD Card by lightly pushing in the card which will then pop out.

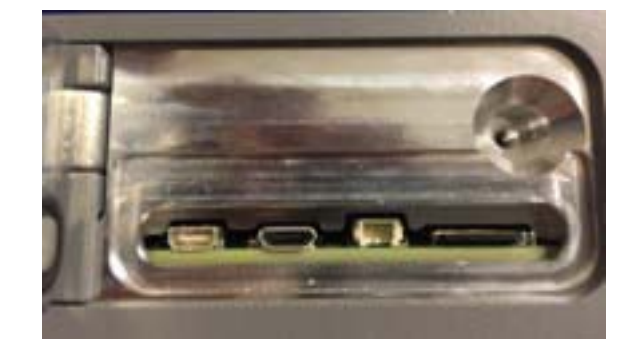

Replace the existing SD card with the new one and push to insert the new card. Close the hinged door and re-tighten the screw.

# **CHAPTER 8 TECHNICAL FEATURES**

This chapter provides detailed specifications for the AV500/AV900 Camera Systems. It provides specific information on:

- Electrical Features
- Optical Features
- Reading Features
- Human Machine Interface
- Software Features
- Environmental Features
- Physical Features

# TECHNICAL SPECIFICATIONS

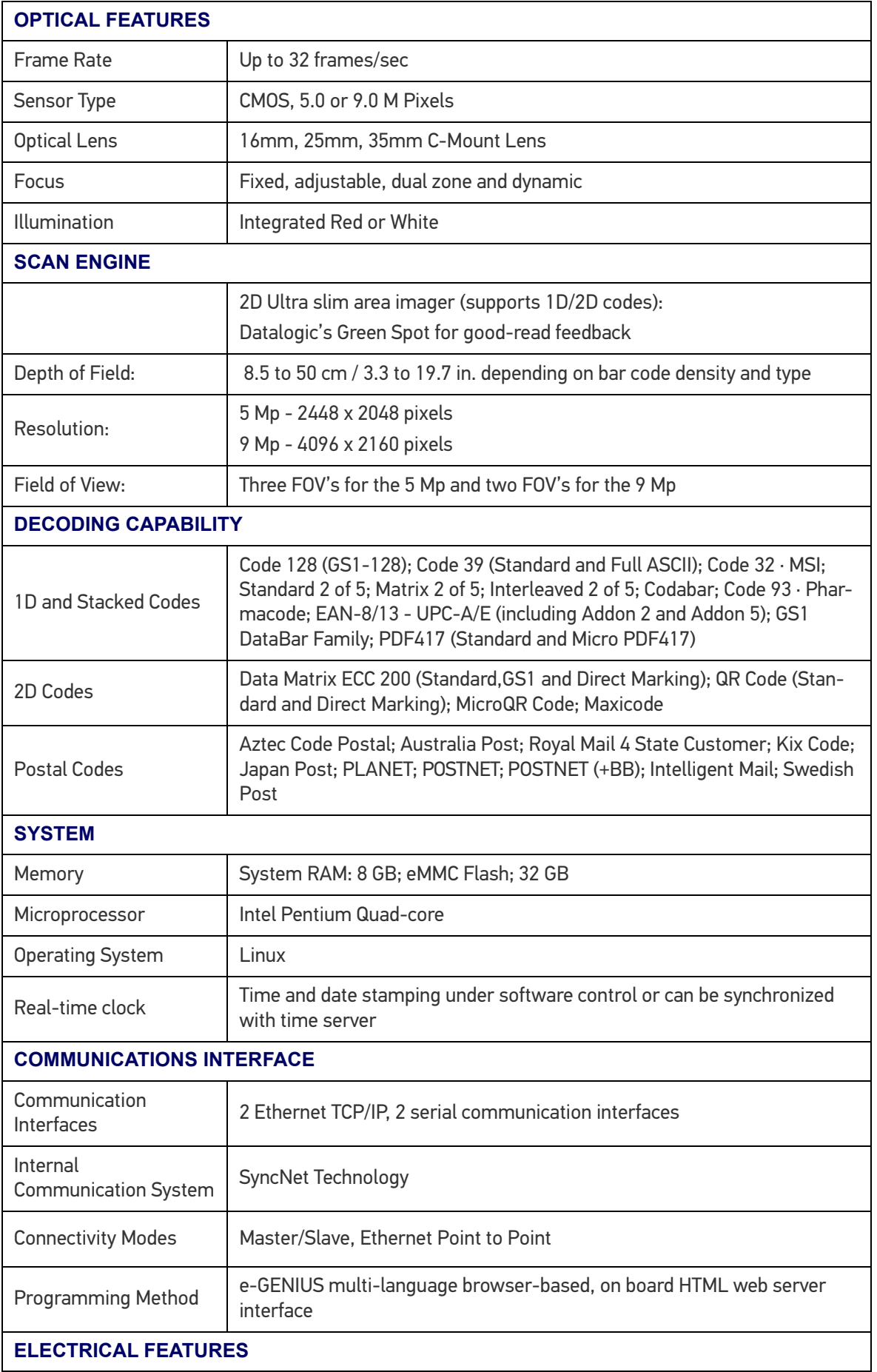

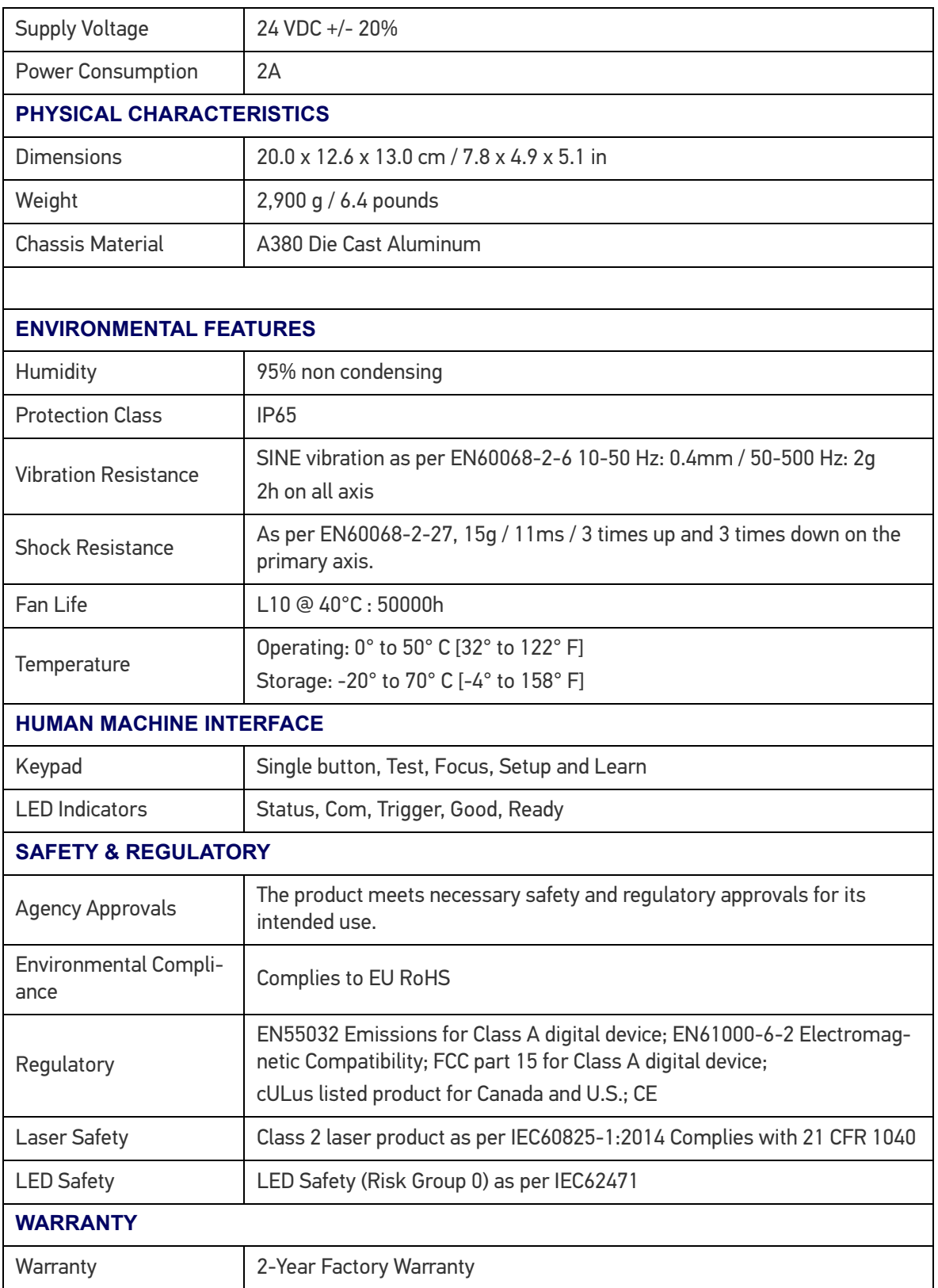

# AV500 READING FEATURES

# FOV Calculation

Use the data in the following tables to calculate the FOV for your application. AV500 Range is measured from the back of the unit. AV500 FOV =  $2*[D-X)*tan(a/2)]$ 

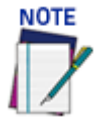

**Range is measured from the back of the unit 15 degree angle, 16mm., 1.1 PPM**

All measurements in table are in millimeters.

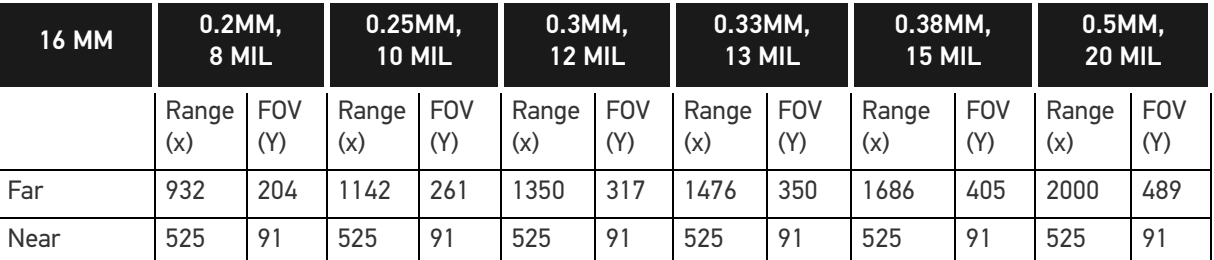

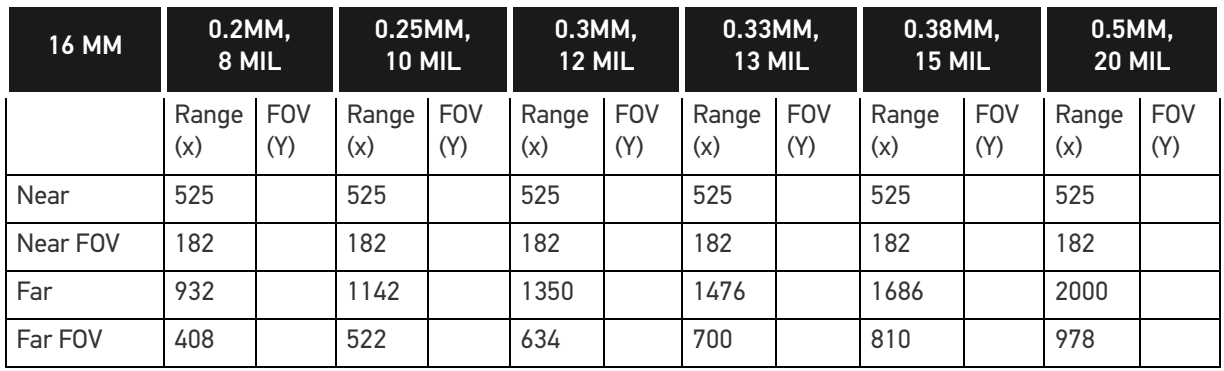

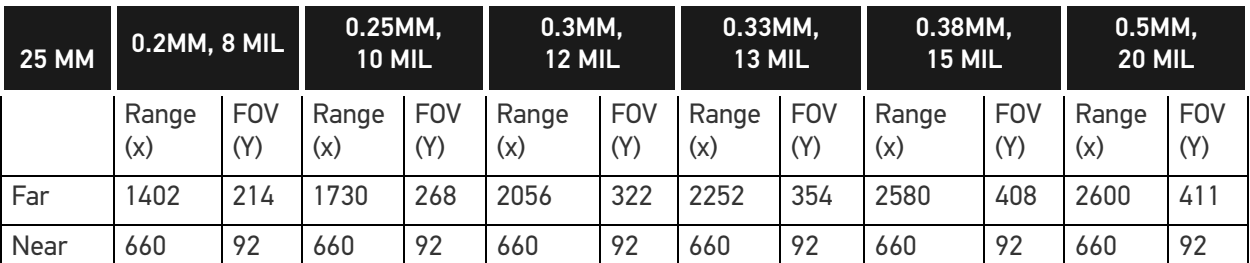

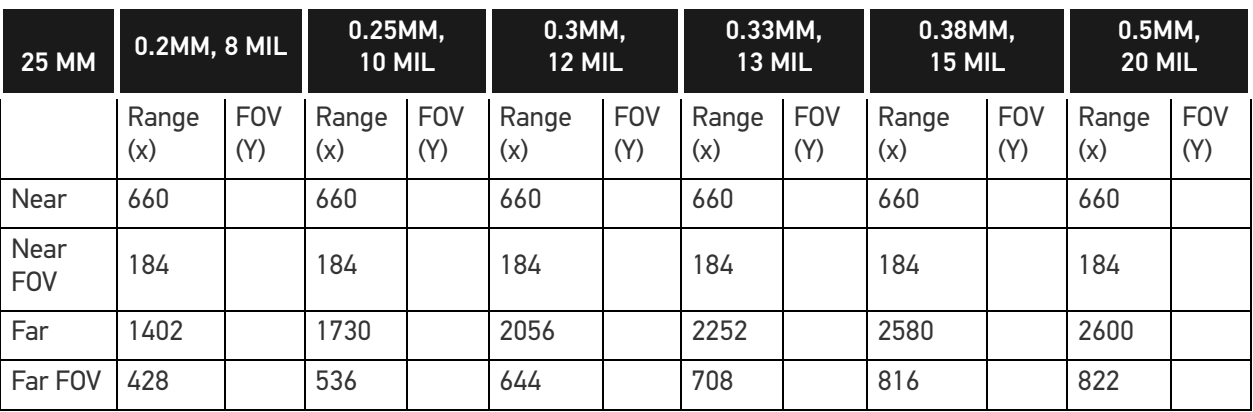

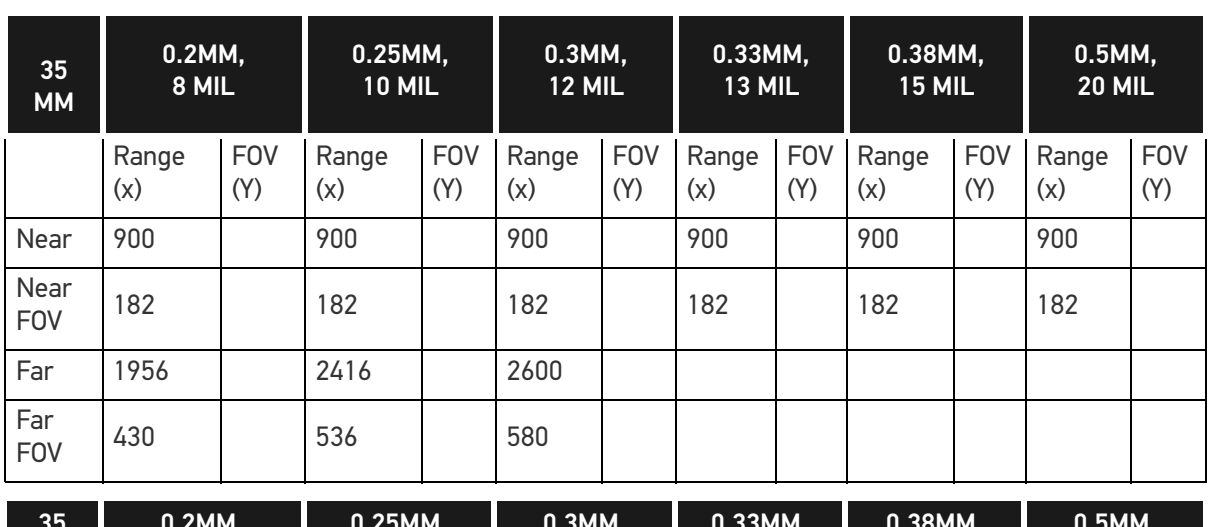

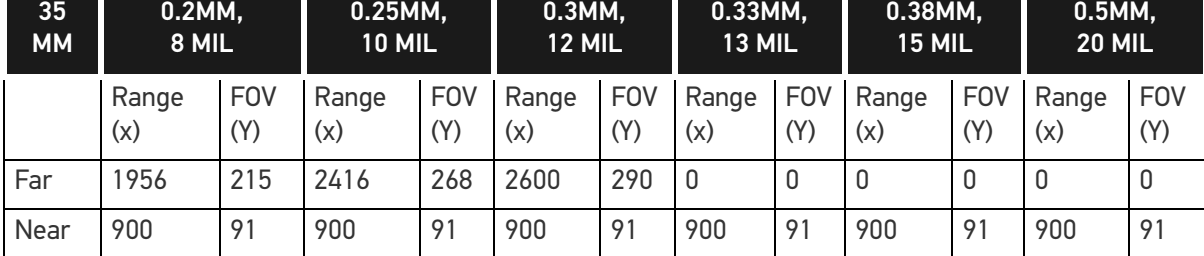

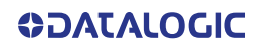

# (AV500) 5 MEGAPIXEL READING DIAGRAMS

The following reading diagrams are to be considered as references and are given for typical performance at 25°C using high quality grade A symbols: Code 128 (1D code) and-Data Matrix ECC 200 (2D code) from the Test Charts provided with the reader.

- Testing should be performed with the actual AV500/AV900 using application codes in order to evaluate whether maximizing application performance requires adjustments to the HW/SW configuration with respect to the Reference Conditions given under each diagram.
- The focus distance and reading distance ranges are measured from the surface of the mounting screws on the back of the unit.
- When defining a HW/SW configuration for the AV500/AV900 for conditions different from those of the reference diagrams, it is suggested to keep in mind the following rules:

Changes in the diaphragm aperture influence the depth of field (reading distance range) and the luminosity of the image. Increasing the diaphragm aperture by one stop (i.e. from F/8 to F/5.6 or from F/11 to F/8) doubles the luminosity of the image, but can cause significant reduction in the reading distance range.

Changes in *Exposure Time* act directly proportional to the luminosity of the image and inversely proportional to the maximum code reading movement speed. Consequently, reducing the *Exposure Time* by half, reduces the luminosity of the image by half but doubles the theoretical code reading movement speed.

Changes in *Gain* act directly proportional to the luminosity of the image. Increasing the *Gain* value however, can reduce the quality of the acquired image. For example, for the purpose of only changing the luminosity of the image, the following three adjustments are equivalent: increase the diaphragm aperture by one stop; double the *Exposure Time*; double the *Gain*.

### White Illumination 16 mm

Range is measured from the back of the unit Camera mounted at a 15 degree angle Read area is for 1D codes at a minimum 1.1 Pixel per element

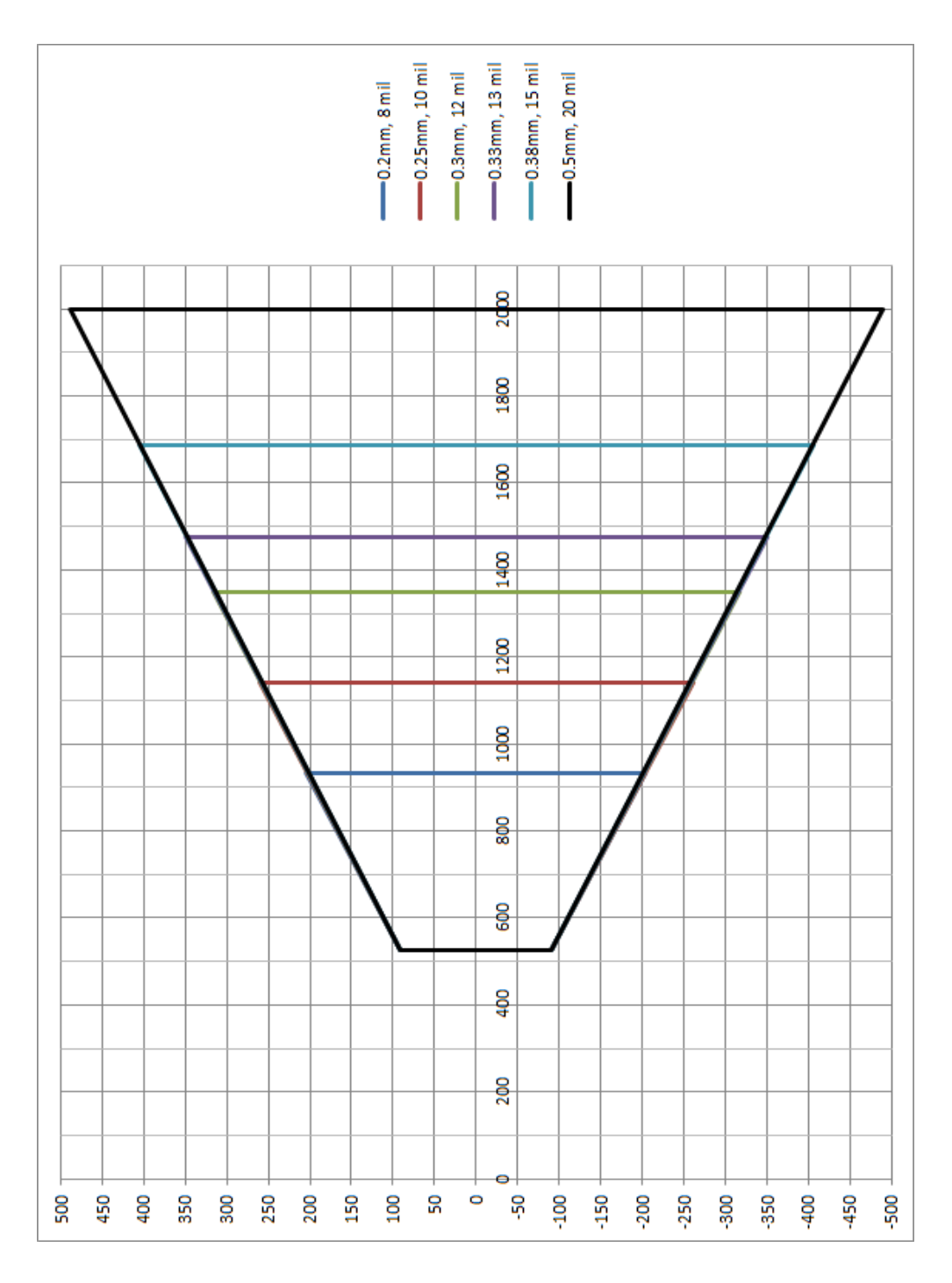

# 16mm F6 Application Example

20 mill code 128 640mm FOV 750mm DOF Focus set to 1800mm Belt speed 1 m/s

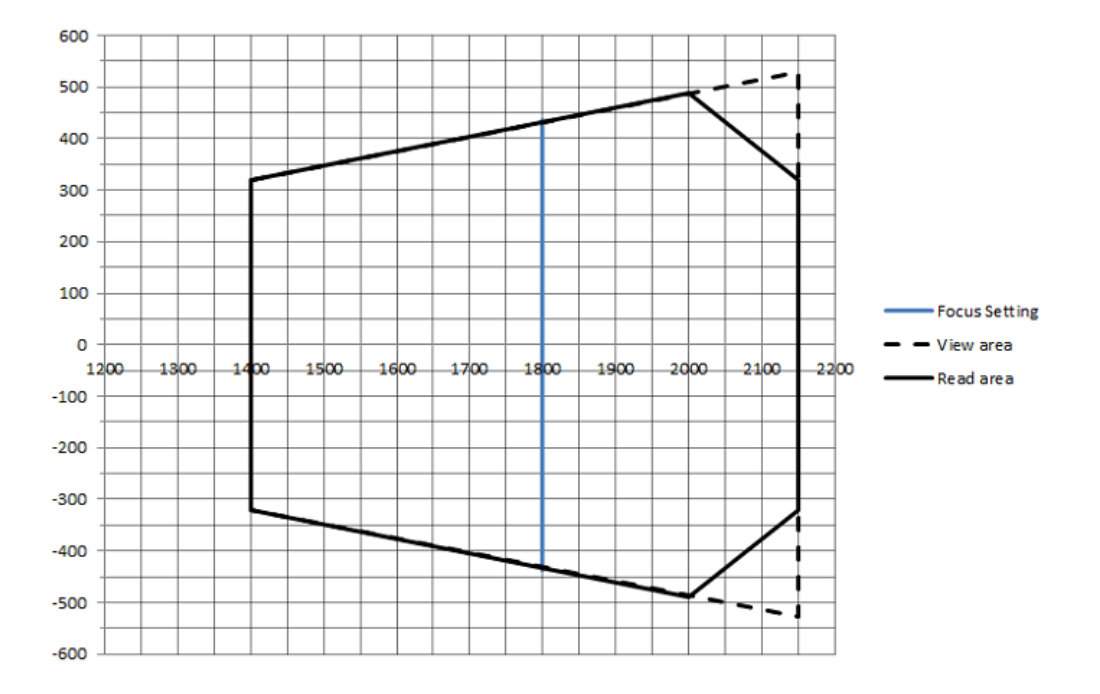

# White Illumination 25 mm

Range is measured from the back of the unit Camera mounted at a 15 degree angle Read area is for 1D codes at a minimum 1.1 Pixel per element

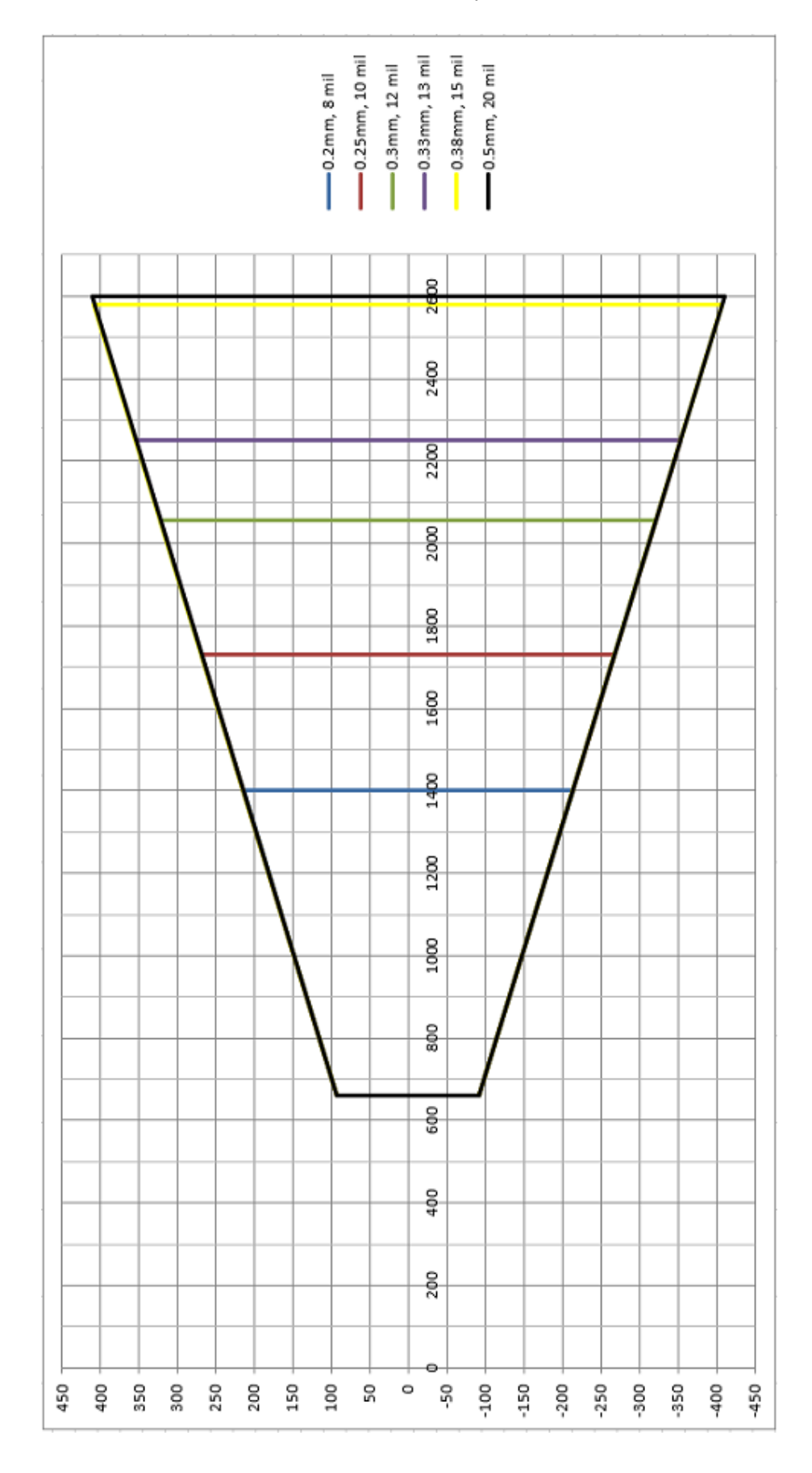

# 25mm F8 Application Example

12 mill code 128 400mm FOV 600mm DOF Focus set to 1725mm Belt speed 1 m/s

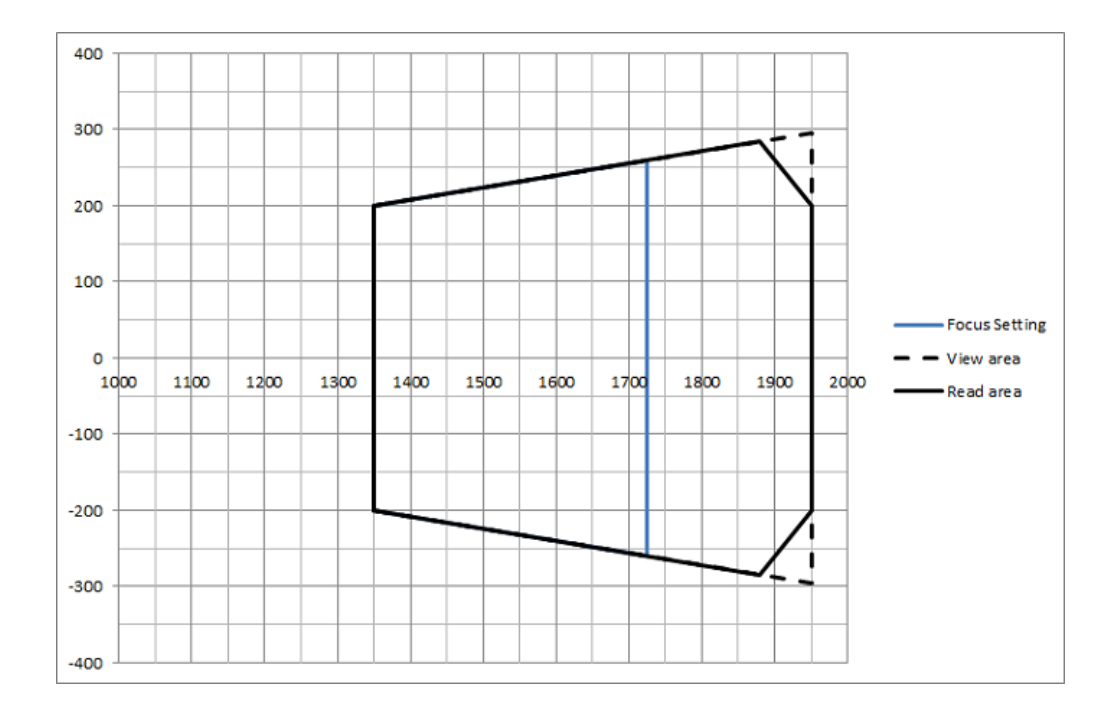

# 25mm F7 Application Example

13 mill code 128 520mm FOV 450mm DOF Focus set to 2150mm Exposure offset - 140us Belt speed 2.5 m/s

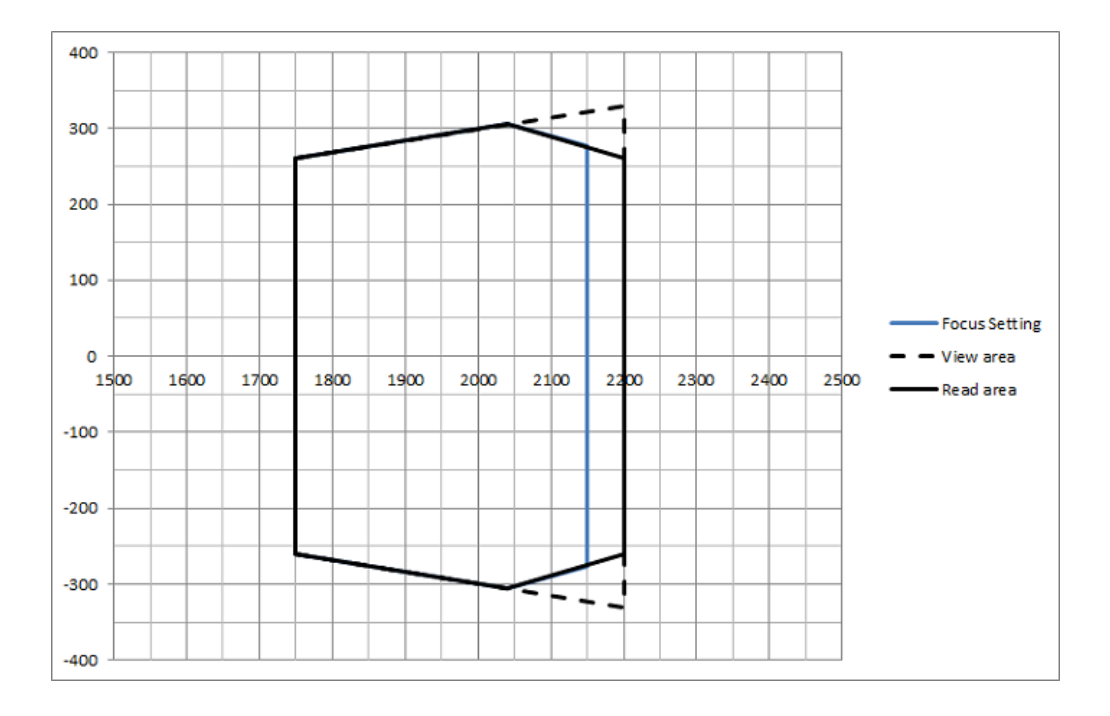

## White Illumination 35 mm

Range is measured from the back of the unit Camera mounted at a 15 degree angle Read area is for 1D codes at a minimum 1.1 Pixel per element

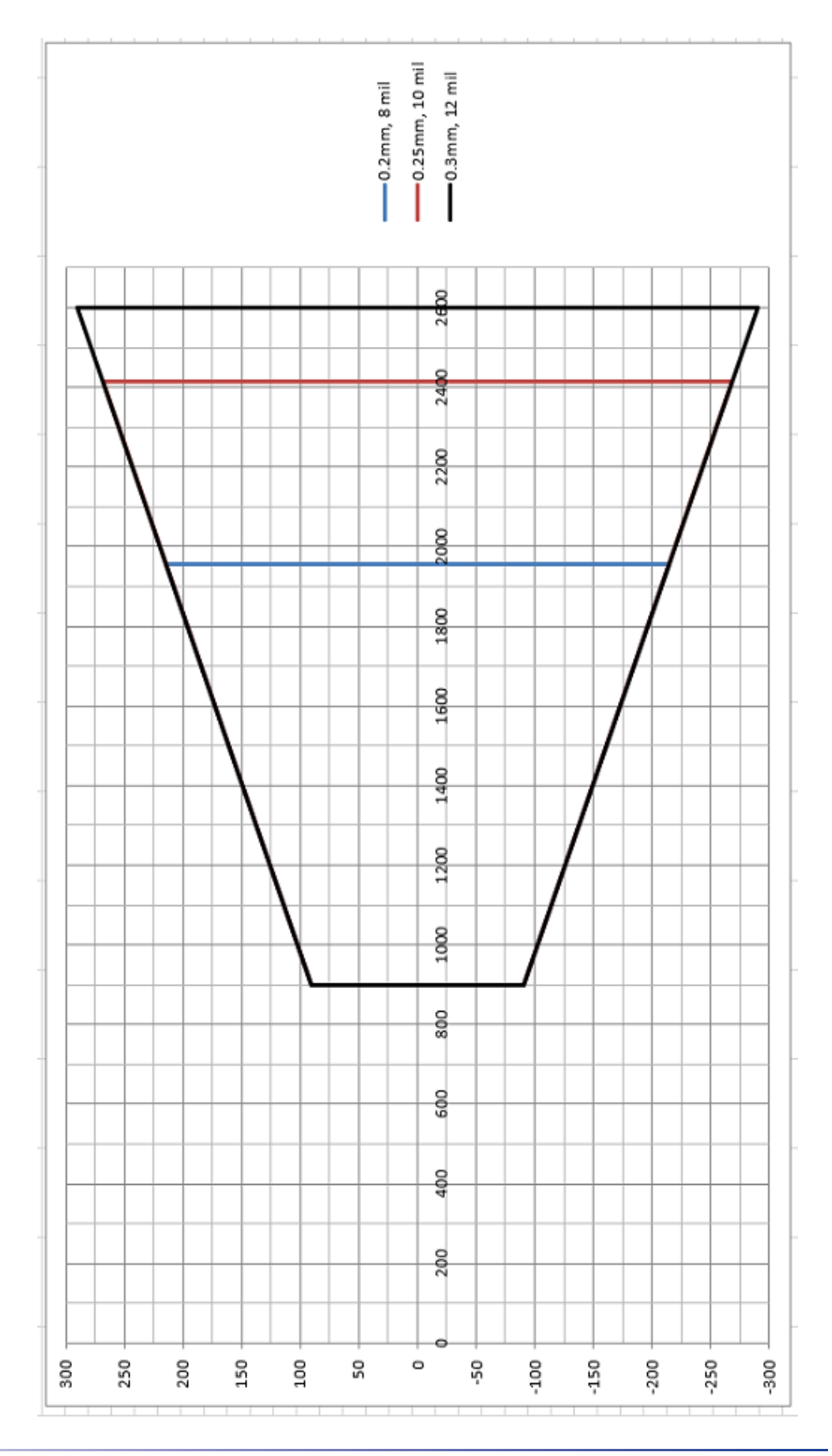

**SOATALOGIC** 

# 35mm F8 Application Example

10 mill code 128 350mm FOV 600mm DOF Focus set to 2075mm Belt speed 1 m/s

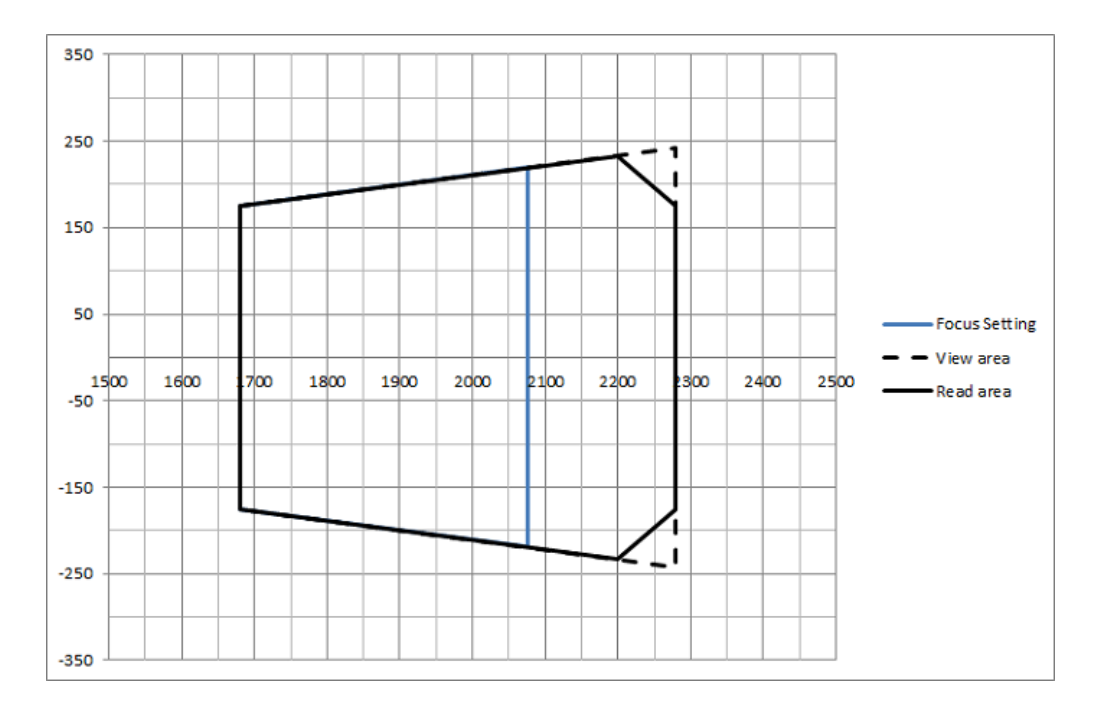

# AV900 9 MEGA PIXEL READ CHARTS

Range is measured from the back of the unit, horizontal view Camera mounted at a 15 degree angle Read area is for 1D codes at a minimum 1.1 Pixel per element Objects are conveyed

### 25 mm 1.1 PPE

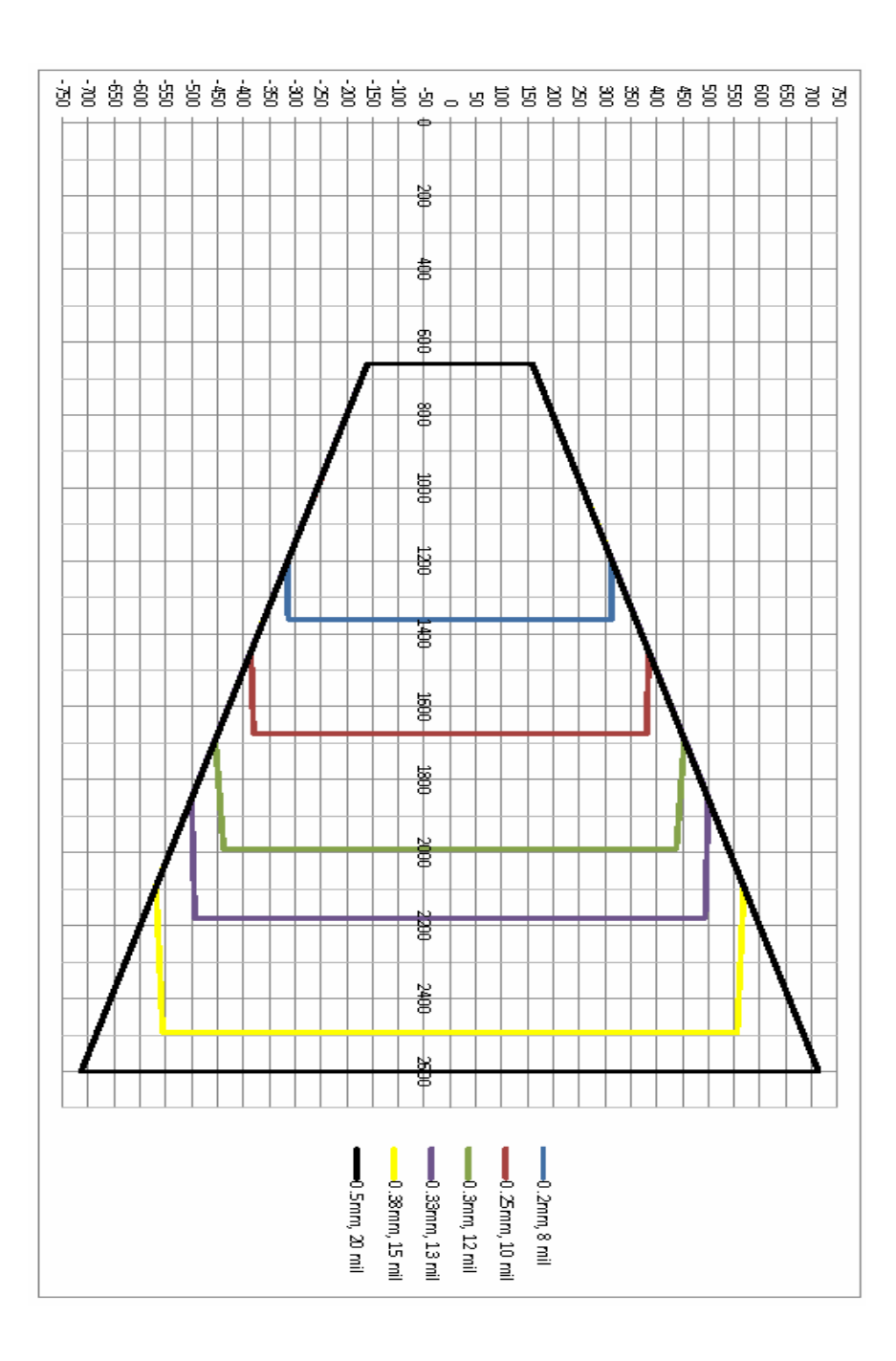

## 35 mm 1.1 PPE

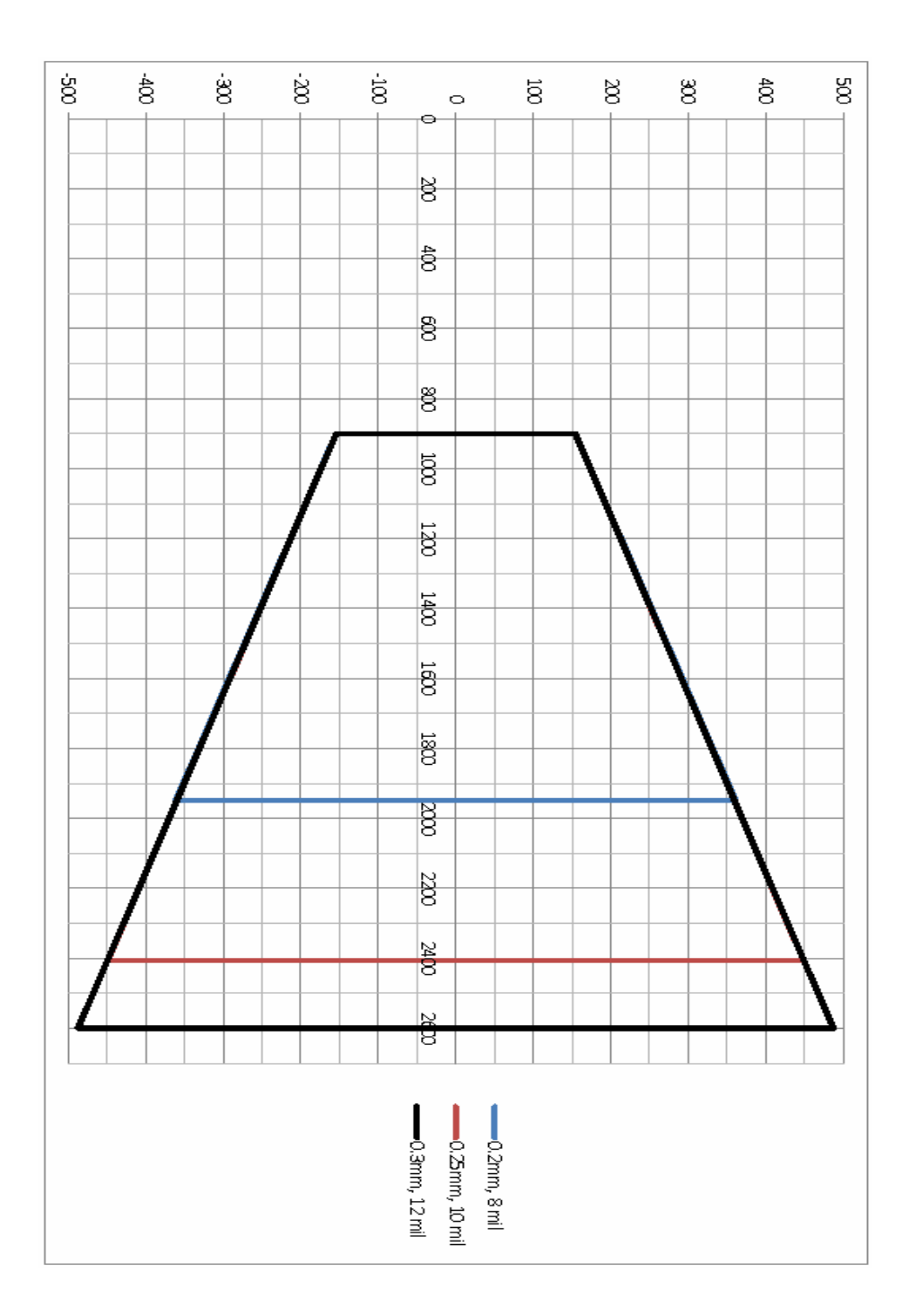

# 25 mm App Example1

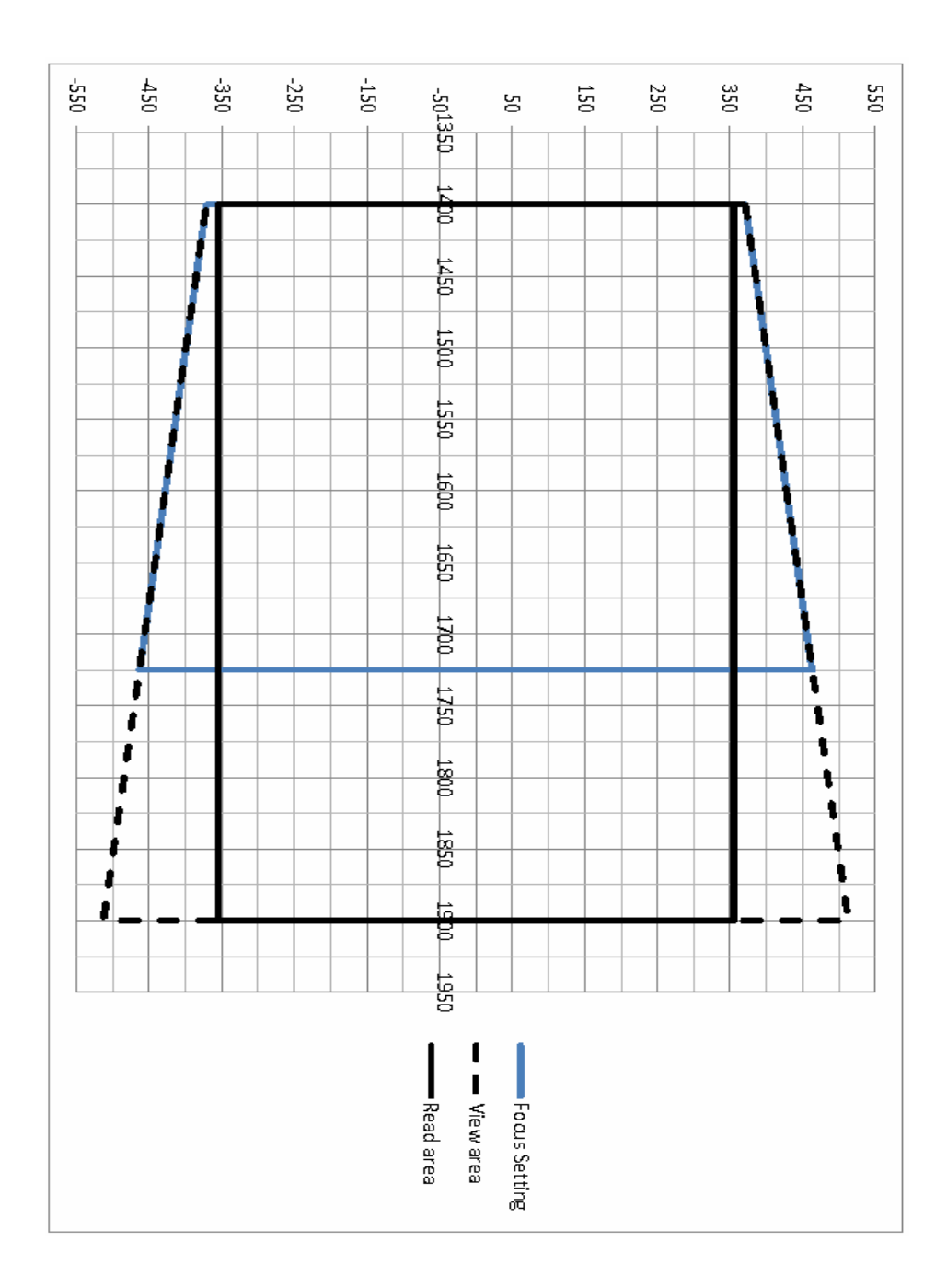

# 35 mm App Example1

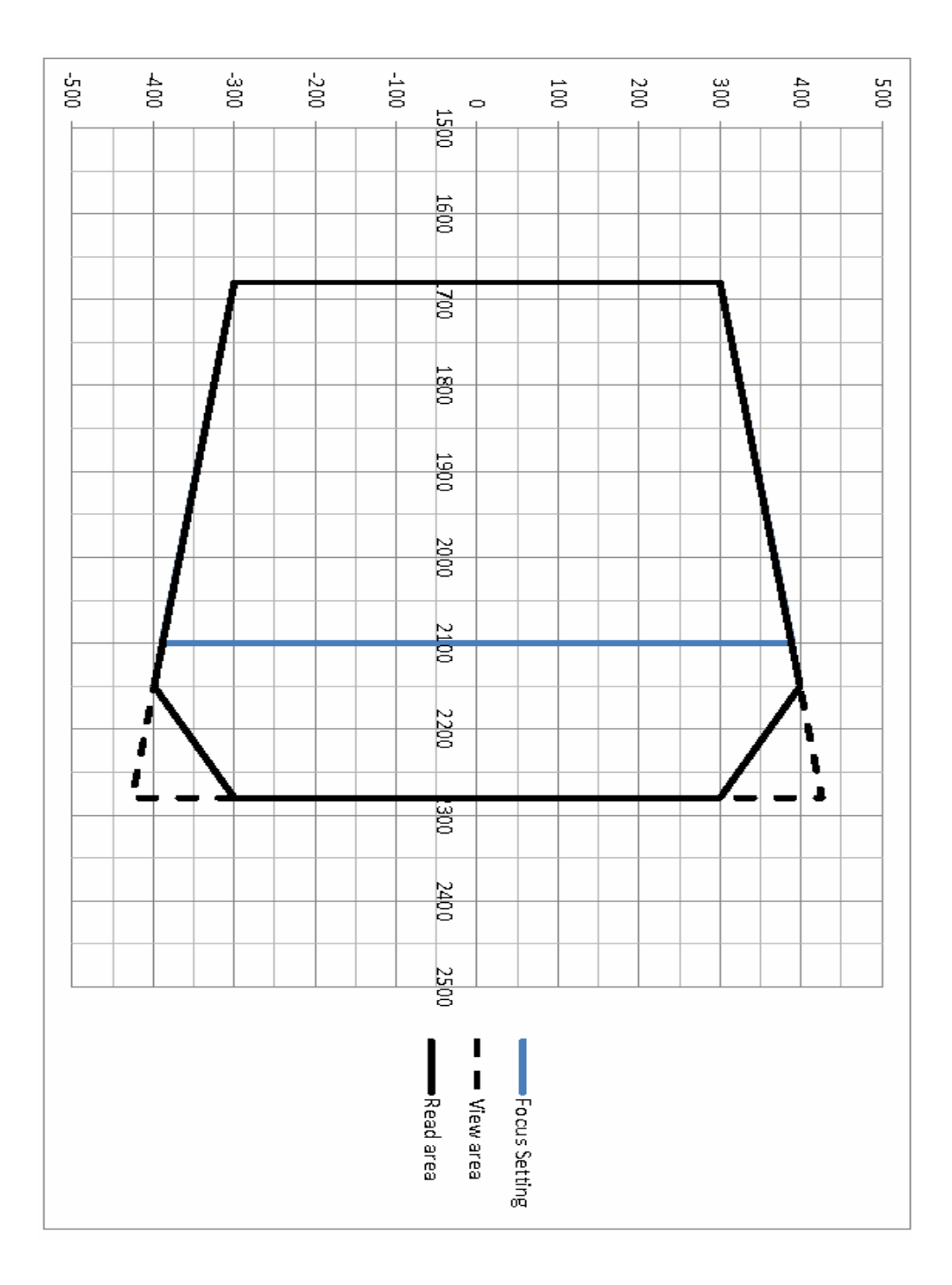

# **APPENDIX A**

# STANDARD INTERCONNECTION DIAGRAMS INTRODUCTION

The AV500/900 supports innumerable configurations. Illustrated here are eight typical examples.

# AV500, Distance Sensor, CBX510, Trigger and Tachometer

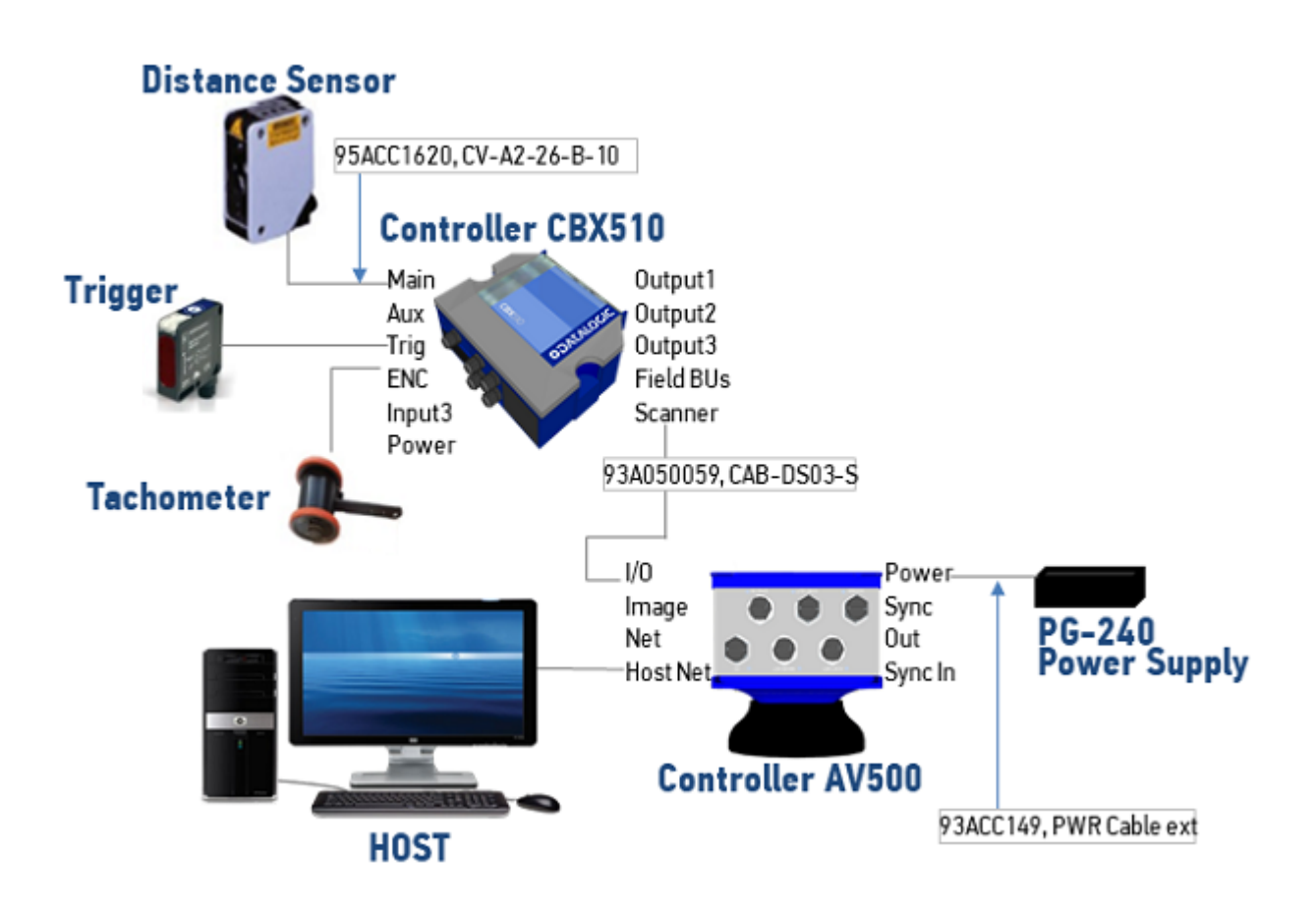

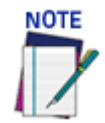

**AV500/900 cameras cannot accommodate fieldbus, however a CBX800 can be used for fieldbus applications.**

## AV500, Light Curtain, CBX510, Trigger and Tachometer

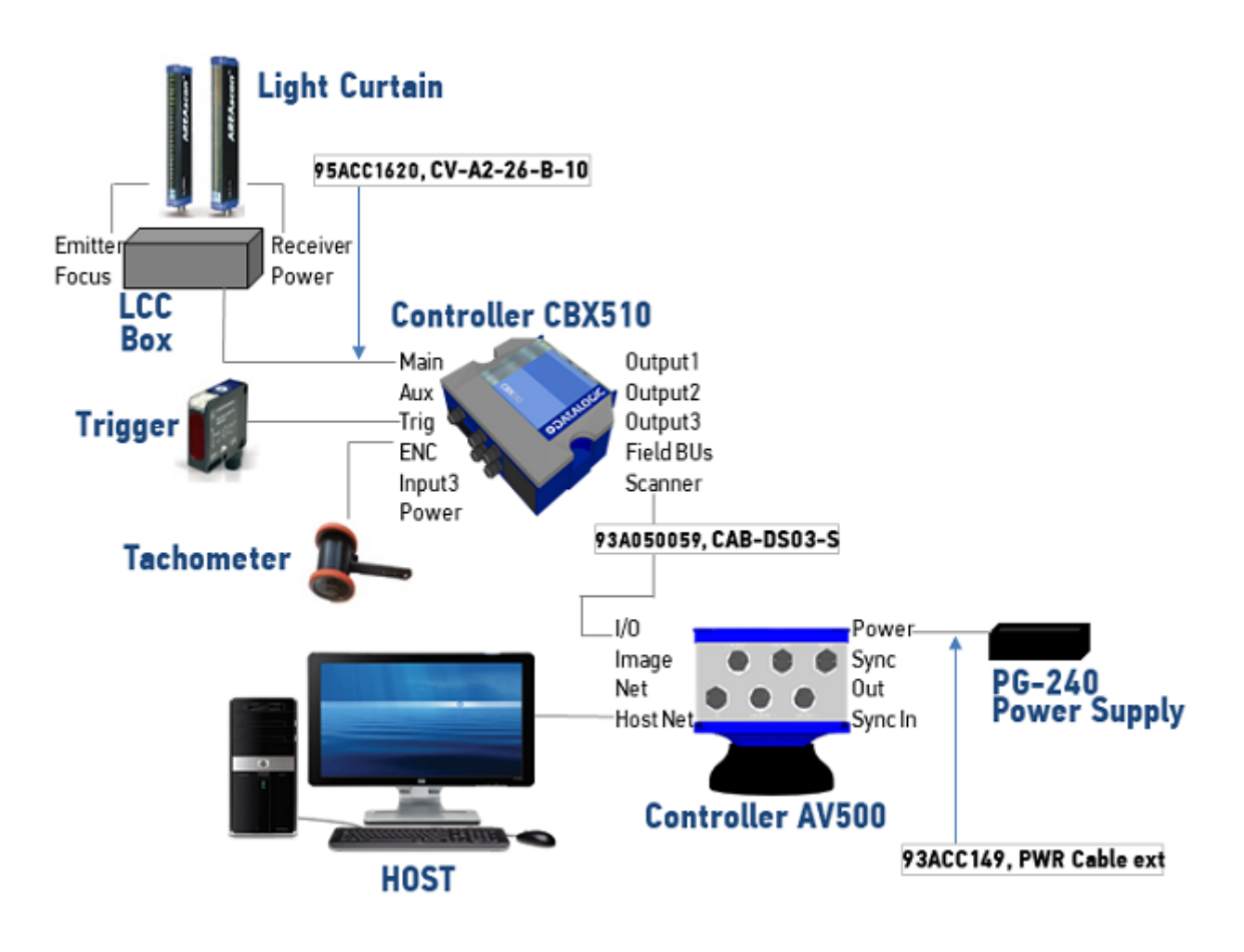

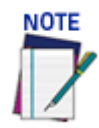

**AV500/900 cameras cannot accommodate fieldbus, however a CBX800 can be used for fieldbus applications.**

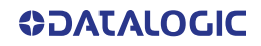

# Two AV500s, Distance Sensor, CBX510, CBX100, Trigger, Tachometer

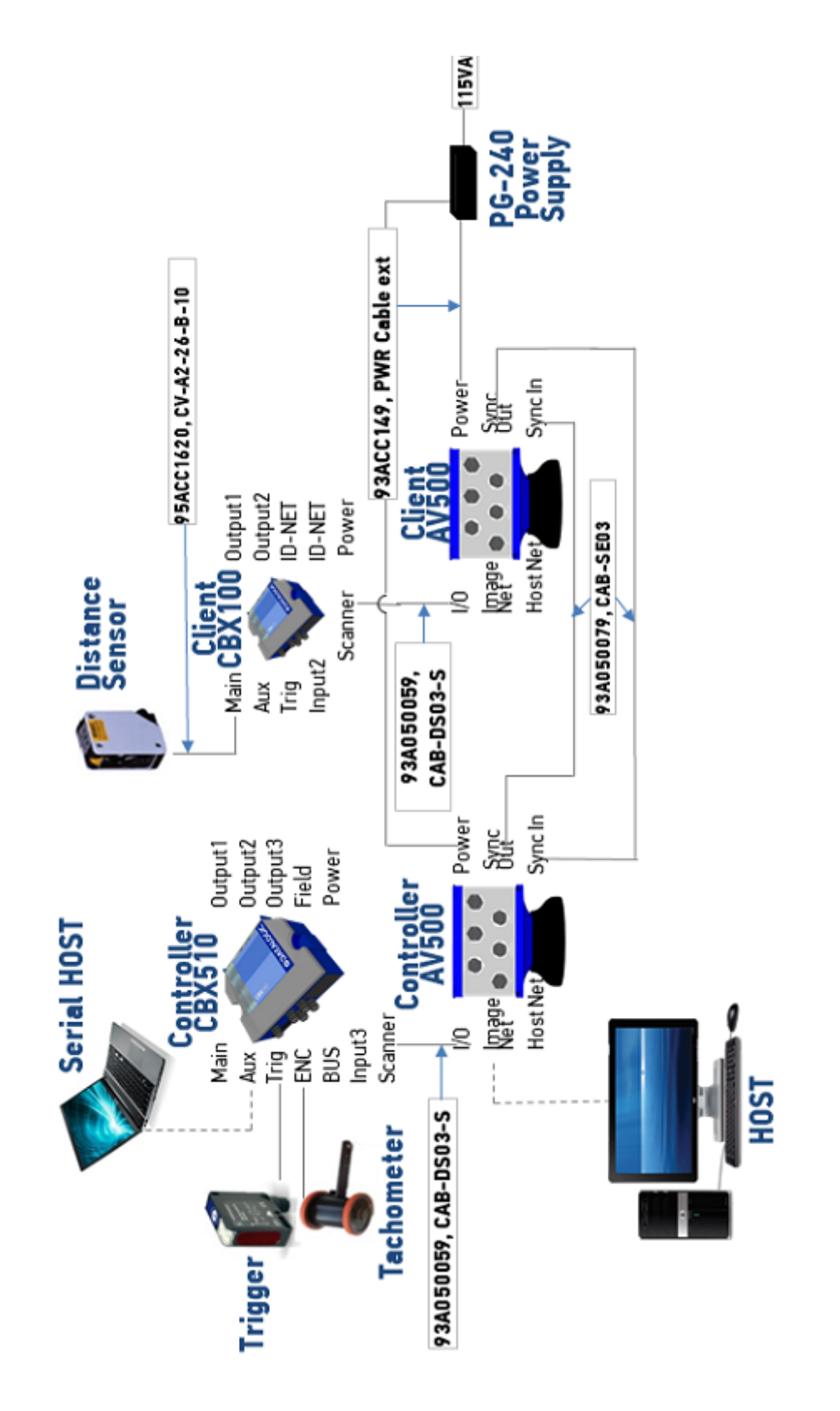

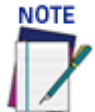

**AV500/900 cameras cannot accommodate fieldbus, however a CBX800 can be used for fieldbus applications.**

## Two AV500s, Light Curtain, CBX510, CBX100, Trigger, Tachometer

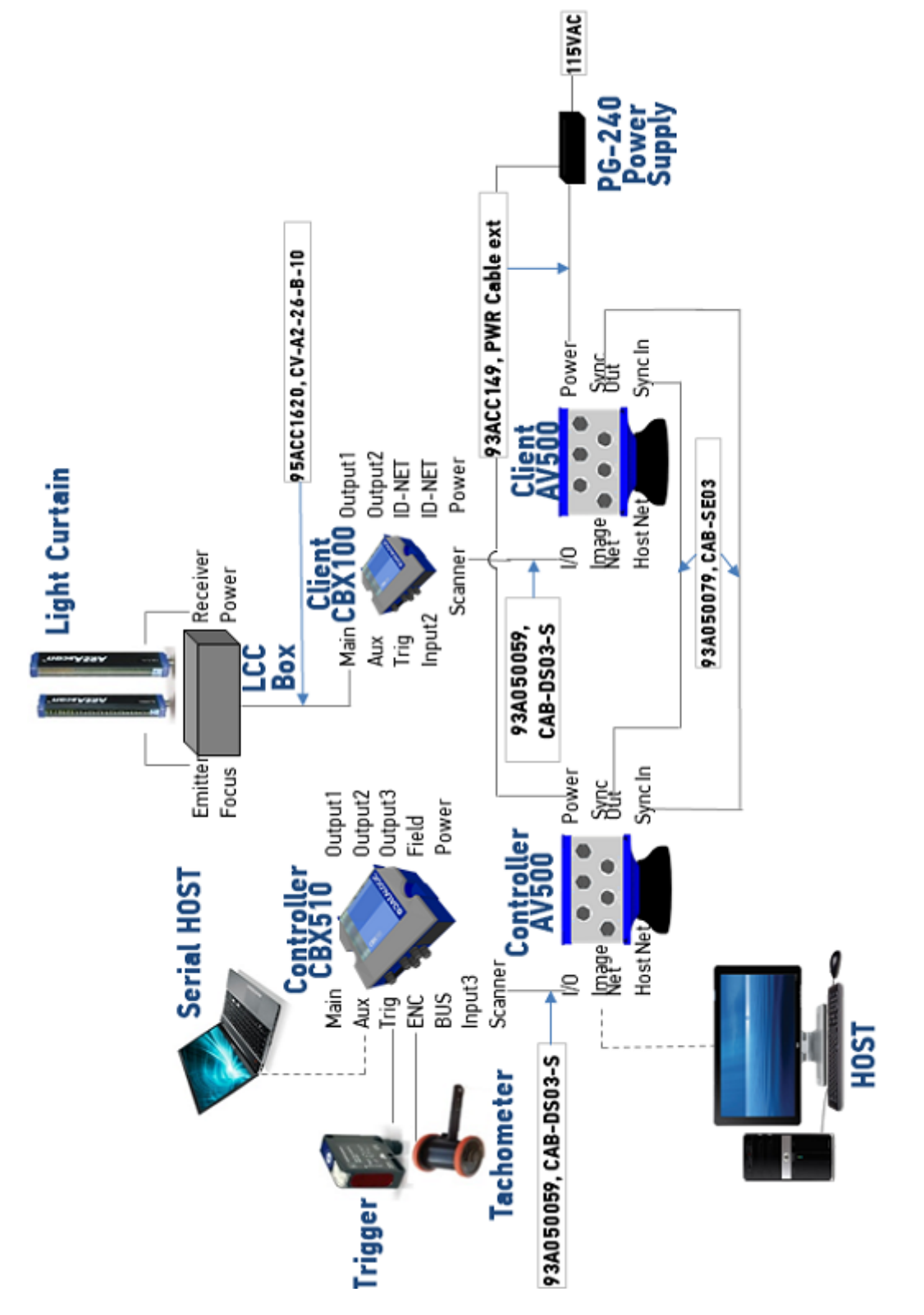

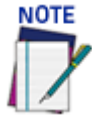

**AV500/900 cameras cannot accommodate fieldbus, however a CBX800 can be used for fieldbus applications.**

## Two AV500, Light Curtain, Distance Sensor CBX510, CBX100, Trigger, **Tachometer**

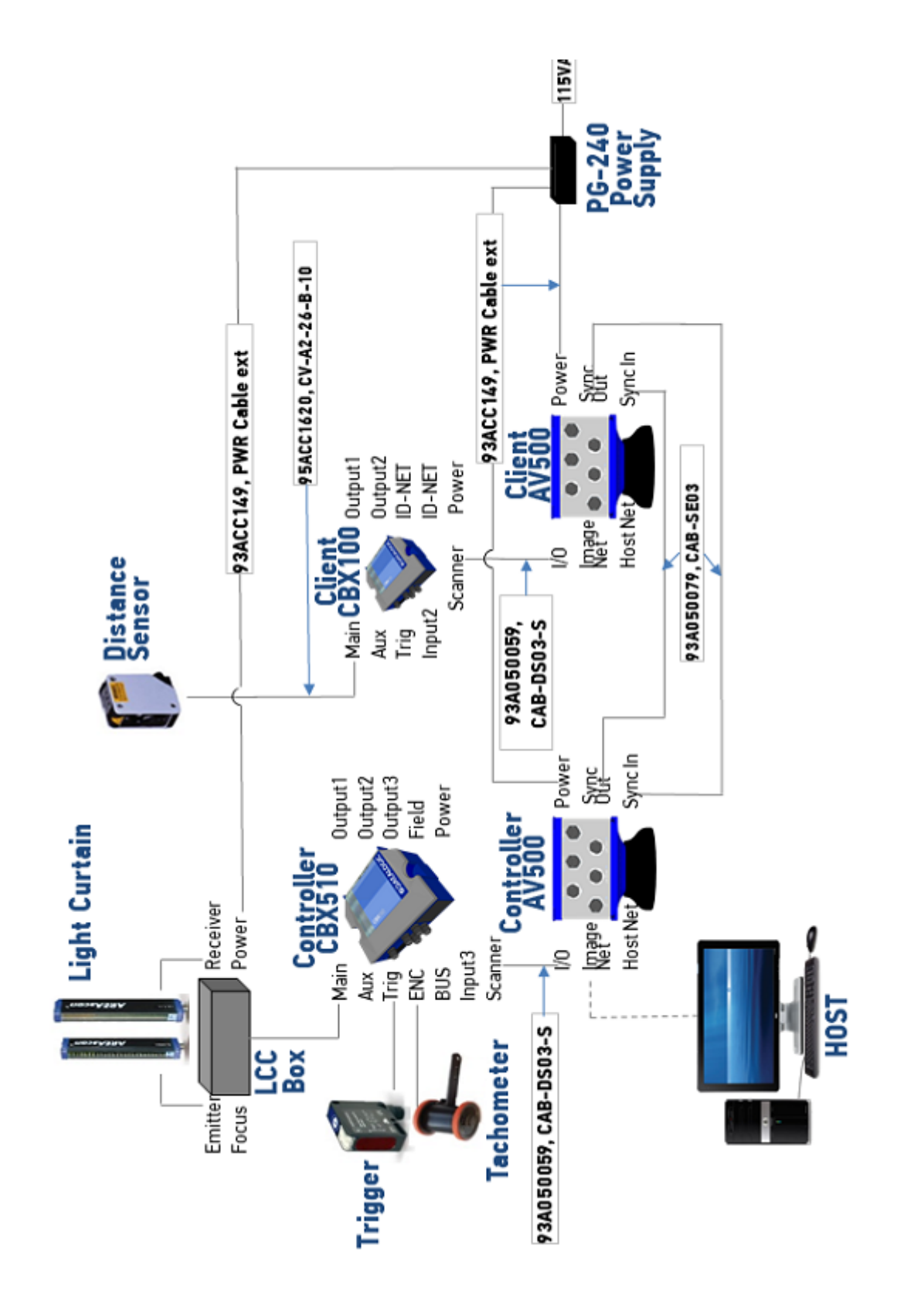

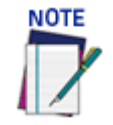

**AV500/900 cameras cannot accommodate fieldbus, however a CBX800 can be used for fieldbus applications.**

## Three AV500's, Light Curtain, Distance Sensor CBX510, CBX100, Trigger, Tachometer

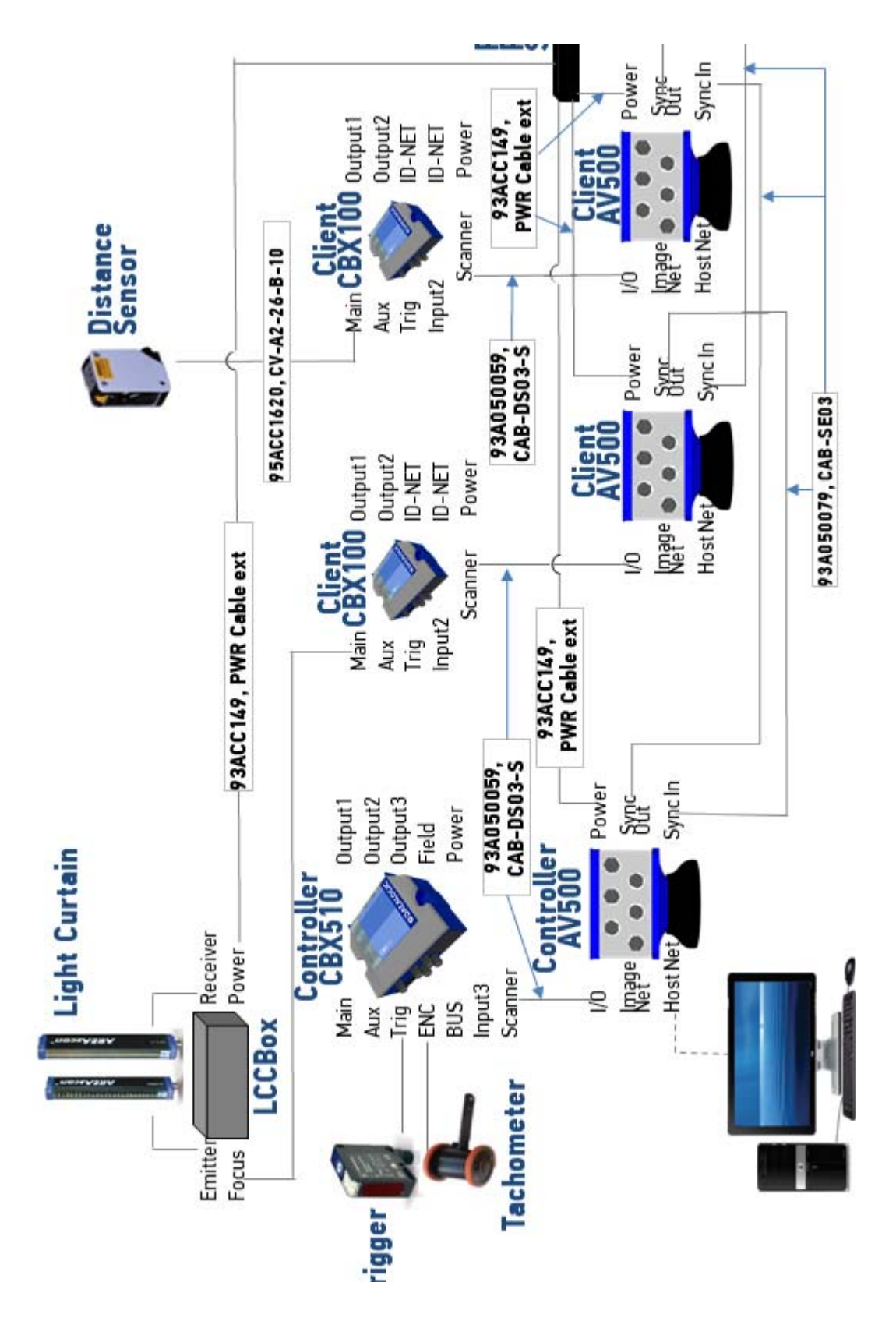

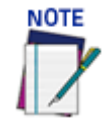

**AV500/900 cameras cannot accommodate fieldbus, however a CBX800 can be used for fieldbus applications.**

## Three AV500's, Light Curtain, Two Distance Sensors CBX510 and CBX100, Trigger and Tachometer

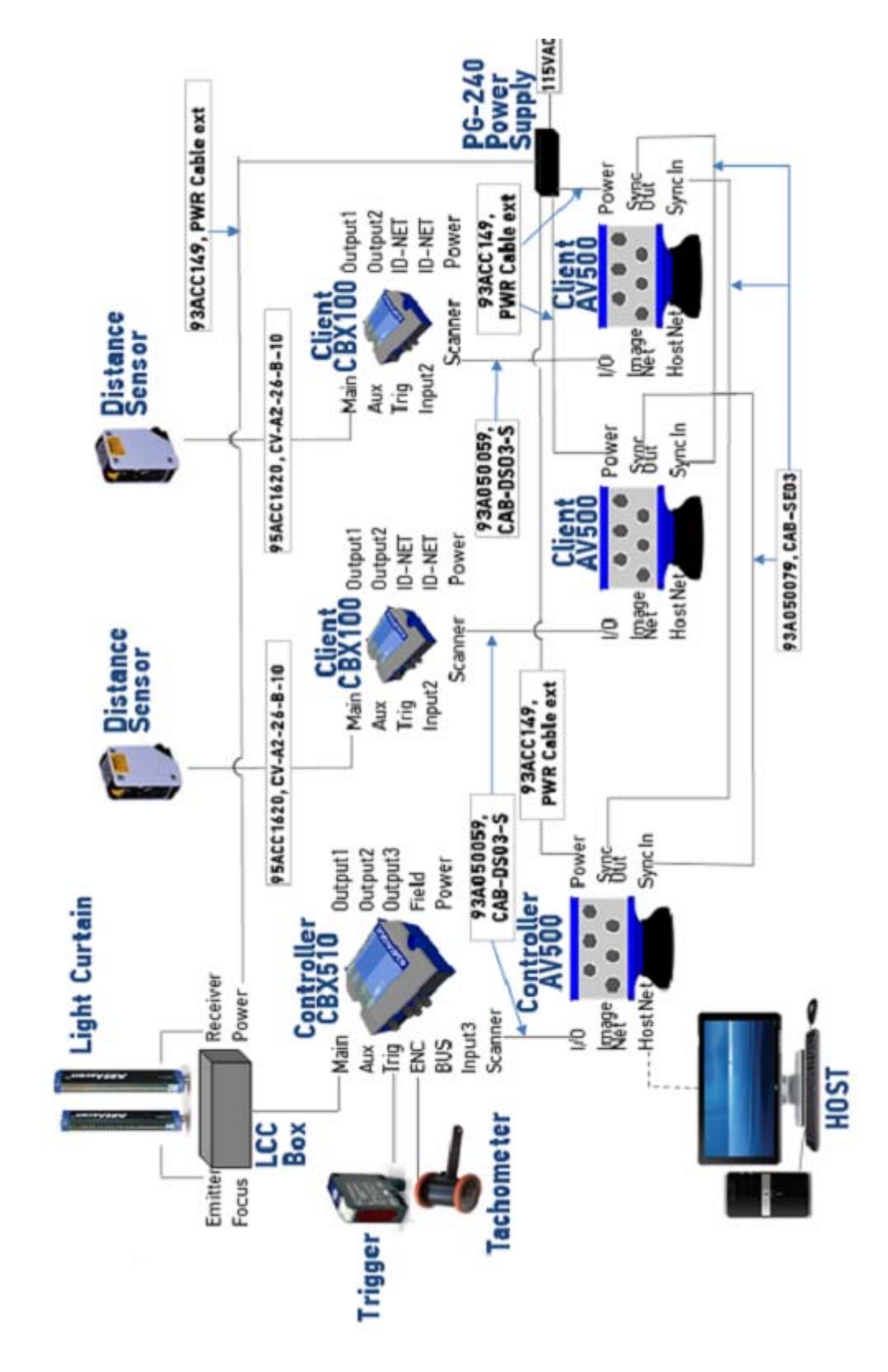

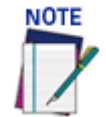

**AV500/900 cameras cannot accommodate fieldbus, however a CBX800 can be used for fieldbus applications.**

## Four AV500's, Light Curtain, Two Distance Sensors CBX510, CBX100, Trigger, Tachometer

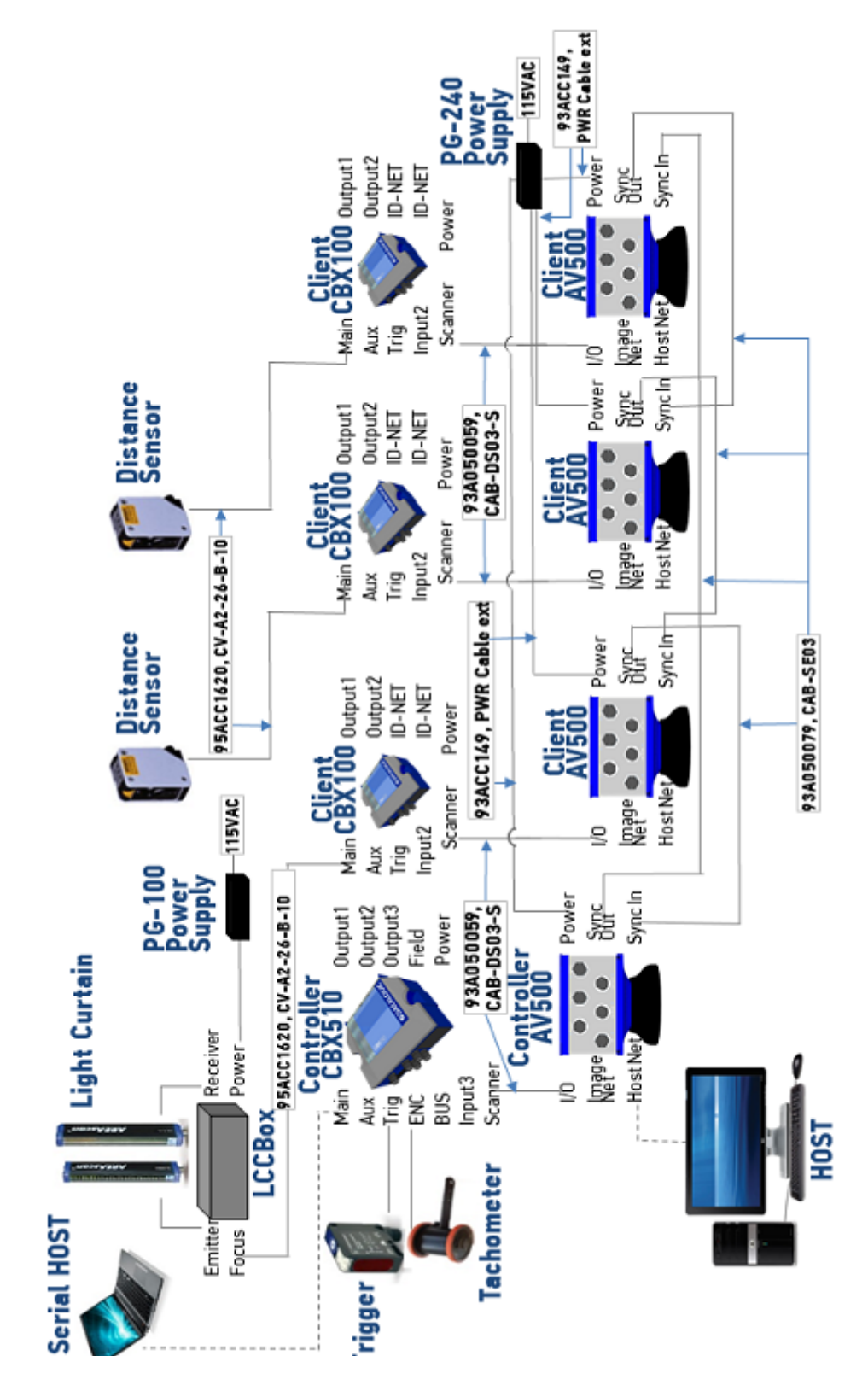

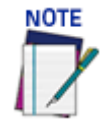

**AV500/900 cameras cannot accommodate fieldbus, however a CBX800 can be used for fieldbus applications.**

# **APPENDIX B**

## ETHERNET IP INTRODUCTION

The AV500/900 camera supports the EtherNet/IP™ Industrial Networking protocol which we will refer to as EIP. EIP simplifies the communication of barcode and Input/ Output data with other EIP enabled devices, such as a programmable logic controller (PLC).

Software release 1.4.0.0 and higher for the AV500/900 product line supports the legacy ASI EtherNet/IP™ Object. This mode allows the installation of AV500/900 cameras in systems using PLC programs developed for Axiom, Axiom X, and AL5010 scanners and can also be useful if ControlLogix On-Demand Messaging is desired for an application.

The ASI Object supports all configuration options available on the Axiom, Axiom X, and AL5010 with the exception of the 8 Reader Outputs.

#### ETHERNET/IP CONFIGURATION IN READER

EIP is not enabled by default in the camera.

**To enable Ethernet IP follow these steps:**

1. In the menu under **Modify Settings / Global Settings / Communications,** click **Transports.** The Transports List window opens.

**Global Settings / Communications / Transports** 

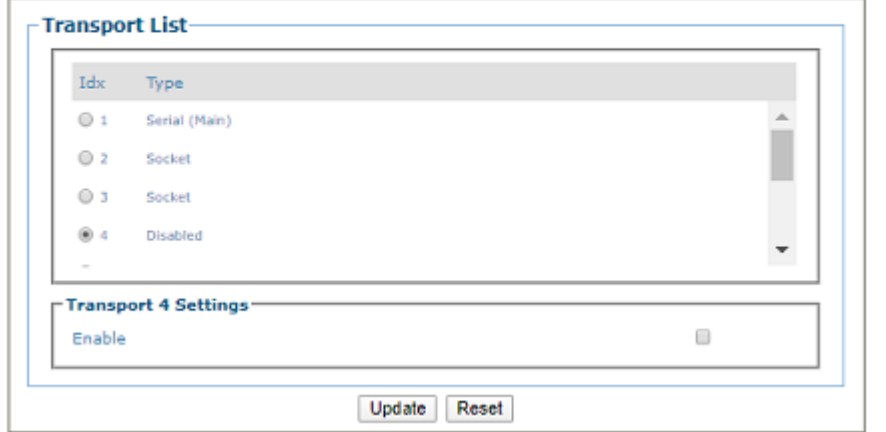

2. Select the socket for which to **Enable Ethernet/IP**.

user: setup<br>
config: Default

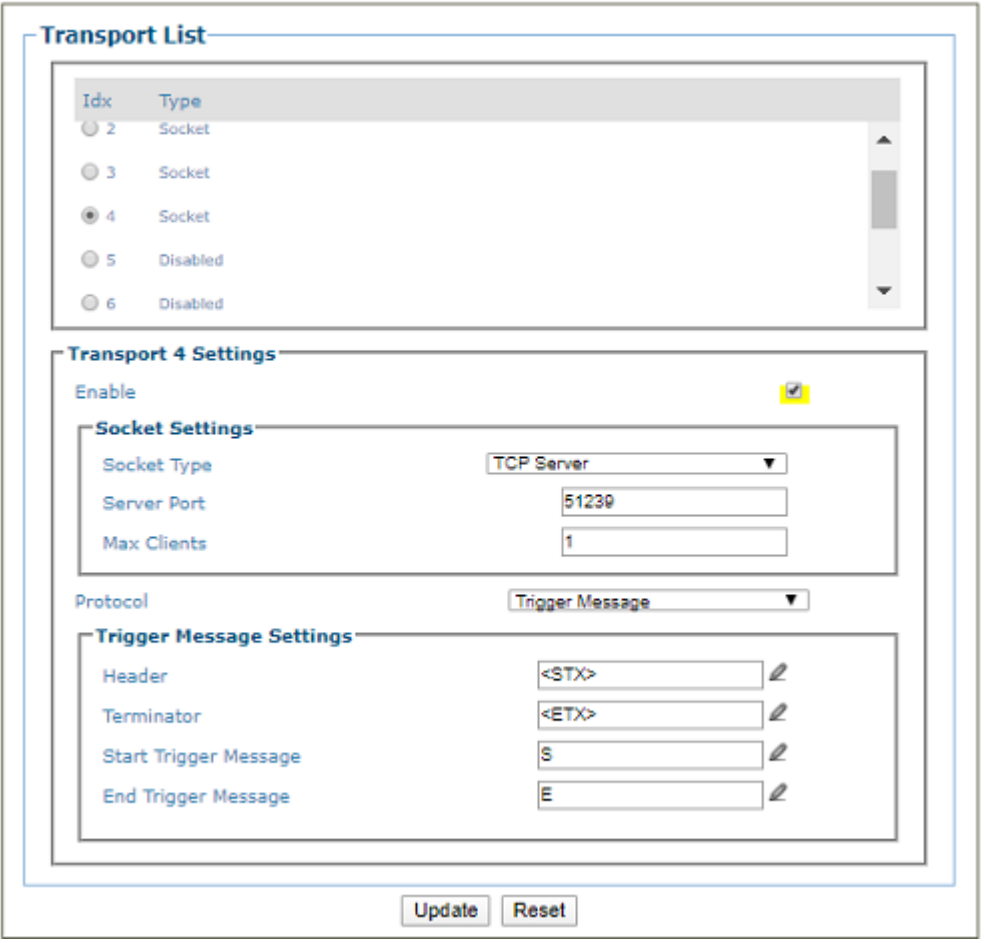

3. Click the **Socket Type** drop-down and select **Ethernet/IP**, various Ethernet options will appear.

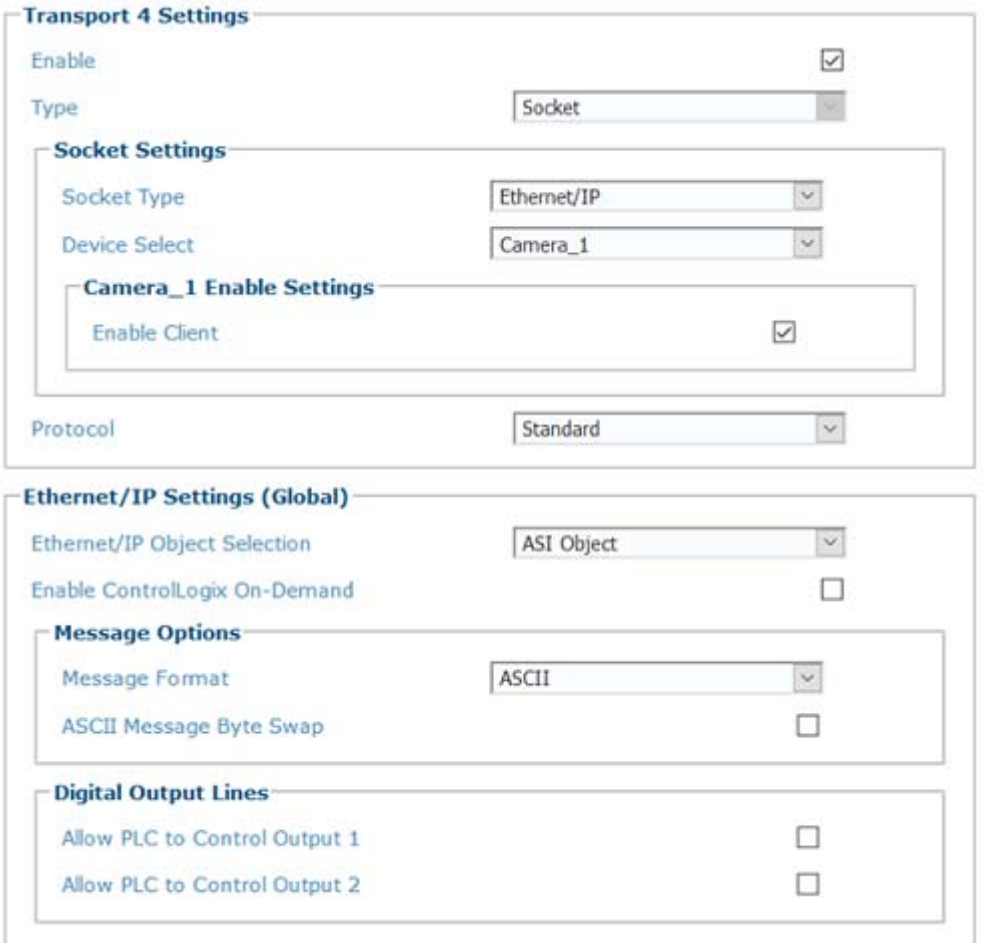

4. Click the check-box to **Enable Client.** Once enabled, EIP allows the camera to communicate with other Ethernet/IP enabled devices. This can be done using **Explicit Messaging, I/O Messaging** and a special protocol for ControlLogix Controllers called **On-Demand Messaging**. The EIP, ASI Object definitions follow.

**I/O messaging** can be used to monitor and set the cameras I/O bits, and to obtain bar code data from the camera. The disadvantage is that the I/O messages are always sent at a scheduled interval creating a lot of network traffic.

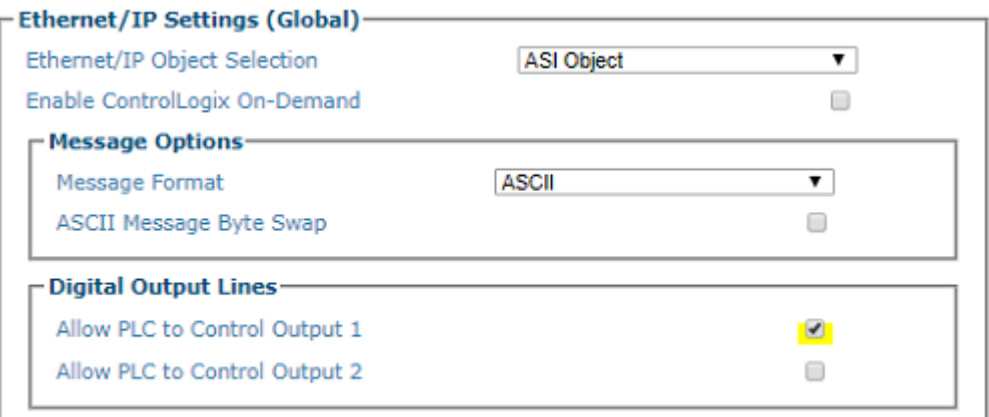

By contrast, **On-Demand Messaging** (which only works with a ControlLogix Controller) allows bar code data to be sent to the Controller only when a bar code is read.

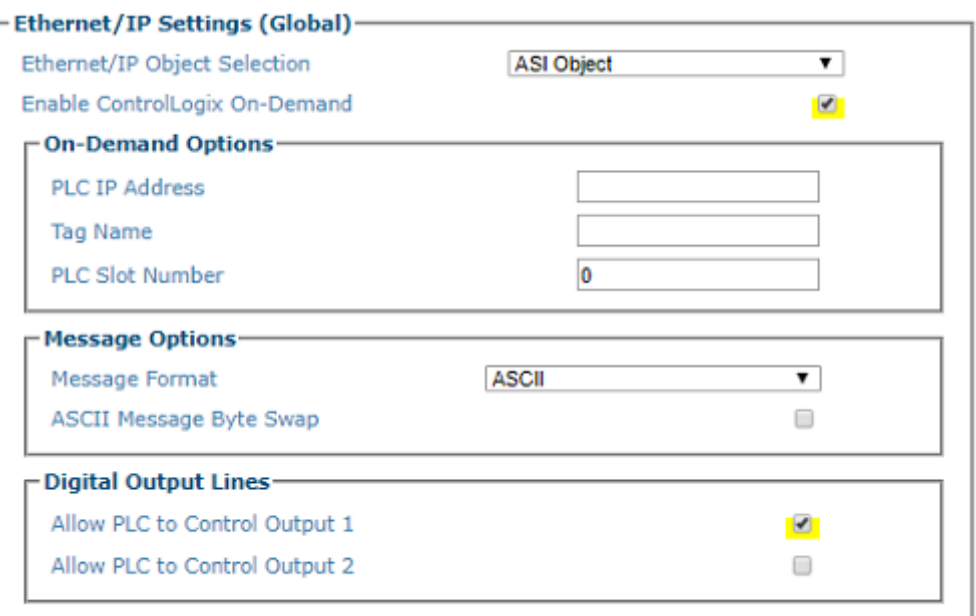

Select the check-box **Enable ControlLogix On-Demand**. This is described in more detail later in this document.

The **Message Format** parameters allow you to manipulate the format of the bar code data. Most notable if your barcodes only contain numeric digits, you can configure the reader to convert the bar codes to a numeric value instead of transmitting them as ASCII text.

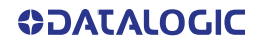

The **Digital Output Lines** parameter can be used to relinquish control of the internal relays (2 relays for AV500/900). When this has been done, these relays are controlled by bits within the Output Word.

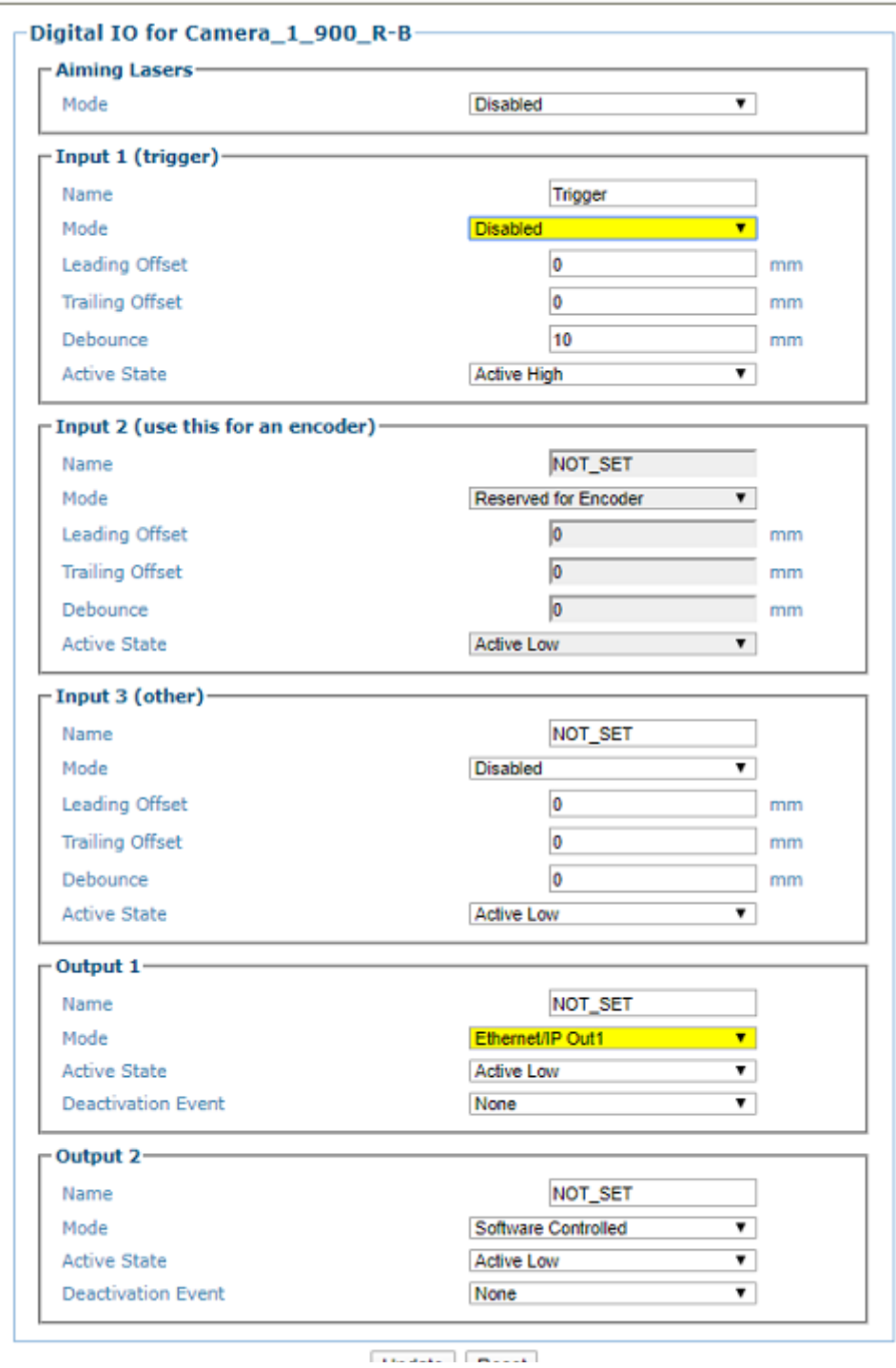

Lastly, When EIP is enabled, the option **Start Input From Bus** becomes available on the Operating Mode page of e-Genius.

When this is enabled, the camera trigger input is ignored and the reader will be triggered solely by manipulating the Trigger Bit in the Output Word (contained in the reader Assembly and Output Objects).

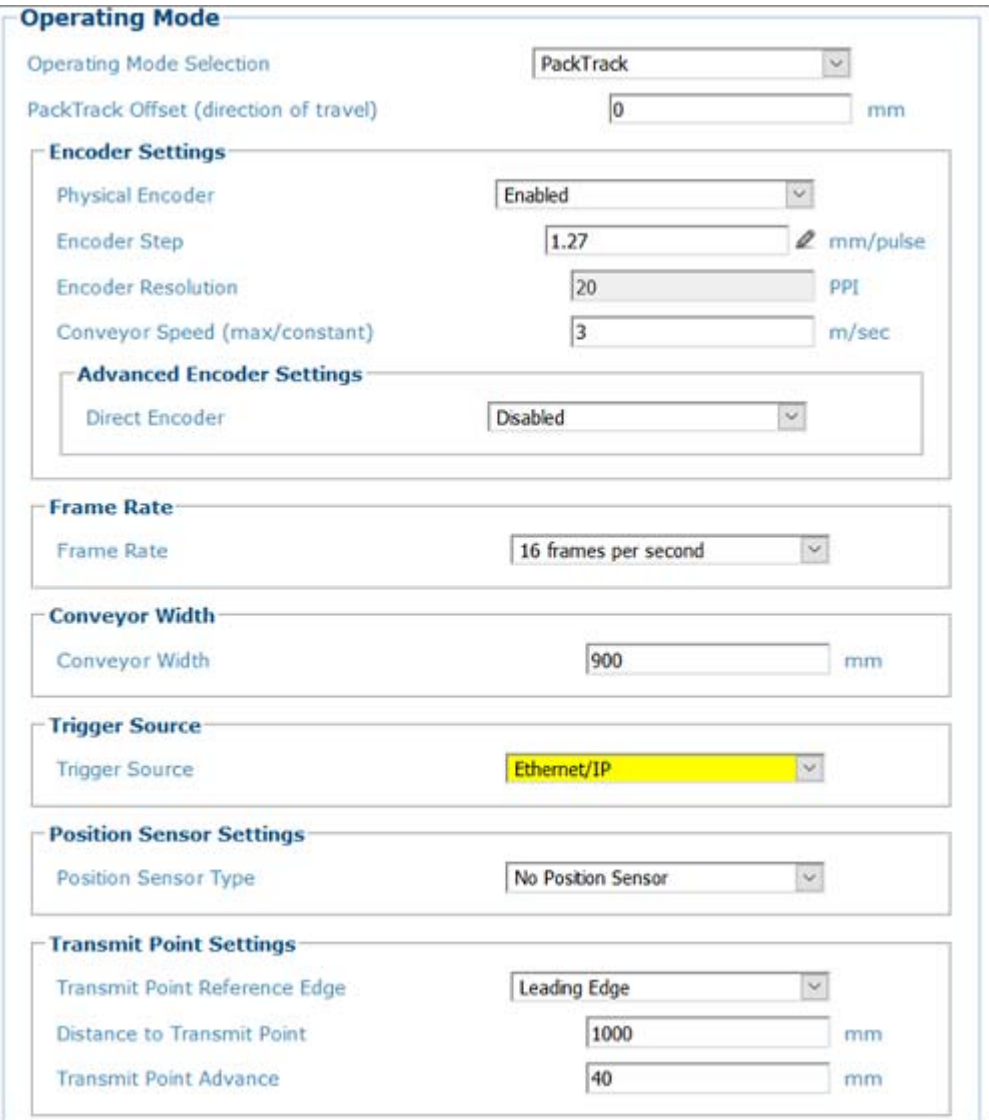
# I/O CONTROLLOGIX MESSAGING EXAMPLE

The following example illustrates how a camera can be configured to communicate with a ControlLogix processor using I/O messaging. Using this information along with the Reader Object definitions later in this document, it should be possible to adapt these directions for other EtherNet/IP network master devices.

When EtherNet/IP is enabled on the camera, EIP I/O Messaging is automatically enabled. No further configuration on the Datalogic device is needed to setup I/O messaging. Since the ControlLogix processor now treats the camera as an I/O device, to setup an EIP I/O message transfer between a camera and a ControlLogix processor, you need to configure your camera as a **Generic Ethernet Module** in the ControlLogix I/O tree.

#### **Follow these steps to add a module:**

Right click and select **New Module** on the entry for your Ethernet module under the I/O Configuration Tree. A list of options similar to what is shown below will appear.

1. From this list select **ETHERNET-MODULE** for the Generic Ethernet Module.

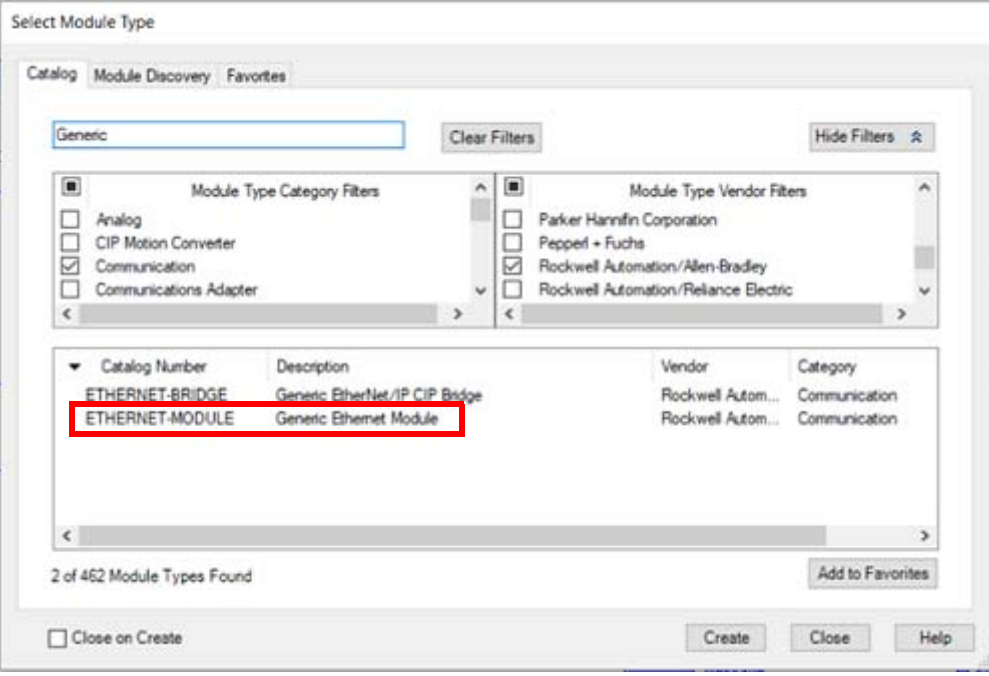

2. Click **OK.**

3. Specify the Properties for your camera. First set the Comm Format to Data-INT. **This must be done first as it cannot be changed later.** 

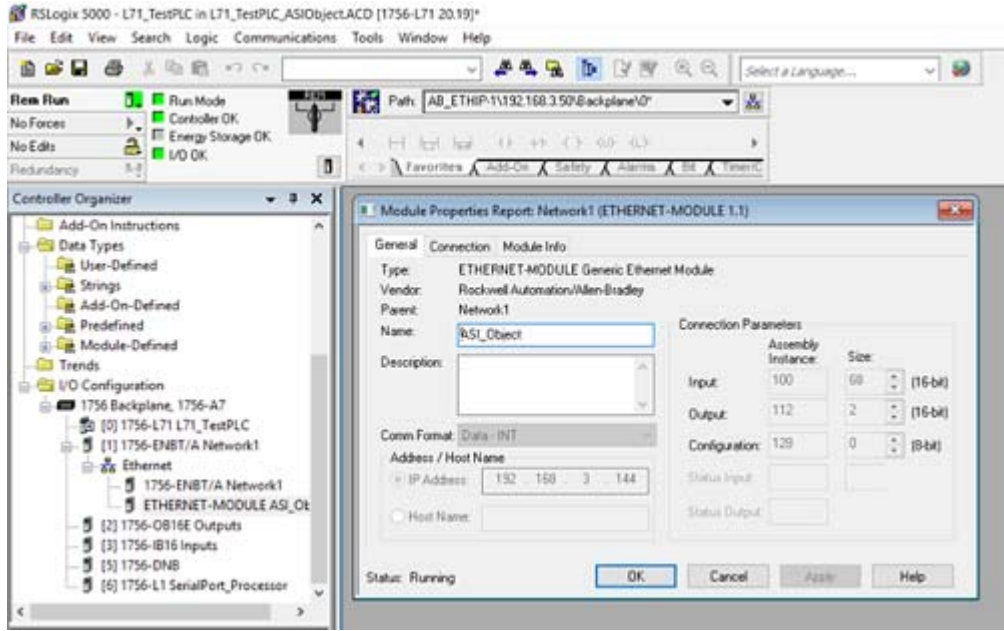

- 4. Specify the Name, Description and IP address of the camera.
- 5. Next enter the **Connection Parameters**.

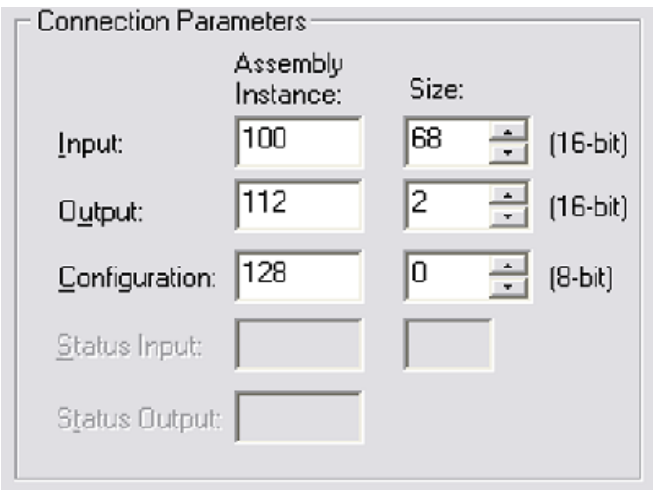

6. You can only "schedule" I/O message transfers to the camera at a fixed interval. Click the **Connection Tab** and specify this interval. The camera will handle intervals down to 20 milliseconds.

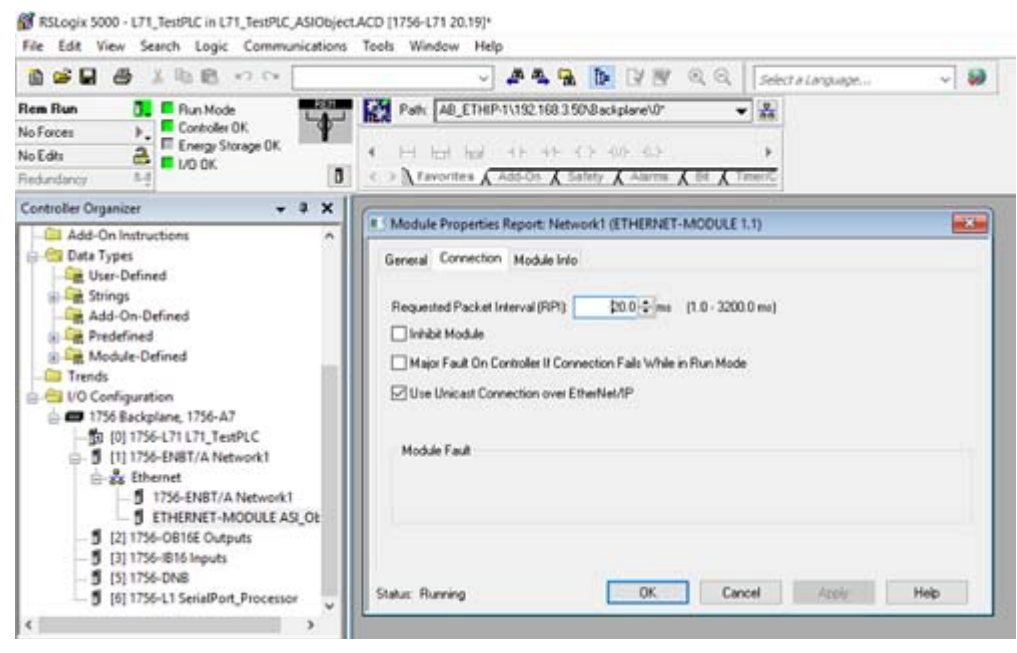

- 7. Click **OK**.
- 8. After the module definition for the camerar has been completed, tags will be created in the controller based on the name you specified on the properties page for the module. These tags will consist of the name followed either by the letter **["Reader:C Configuration Data" on page](#page-398-0) 379** the **["Reader:O Output Data" on](#page-399-0) [page](#page-399-0) 380** or the **["Reader:I Input Data" on page](#page-398-1) 379**. These tags are based on the reader assembly objects.

#### <span id="page-398-0"></span>Reader:C Configuration Data

This data is not used.

## <span id="page-398-1"></span>Reader:I Input Data

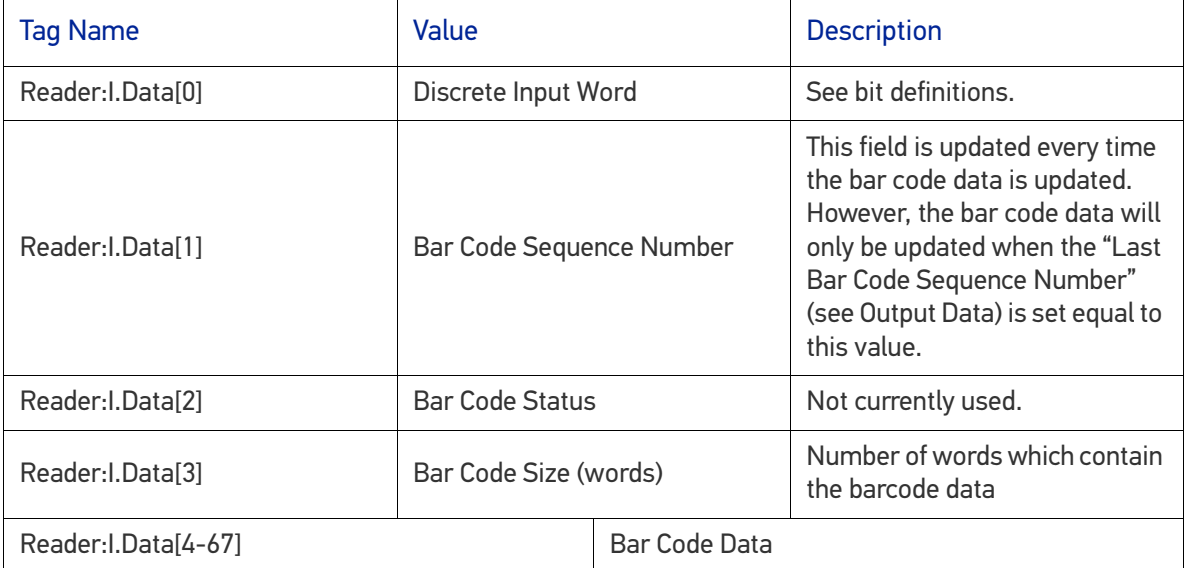

# Discrete Input Word

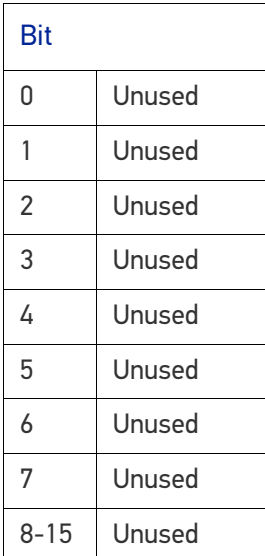

## <span id="page-399-0"></span>Reader:O Output Data

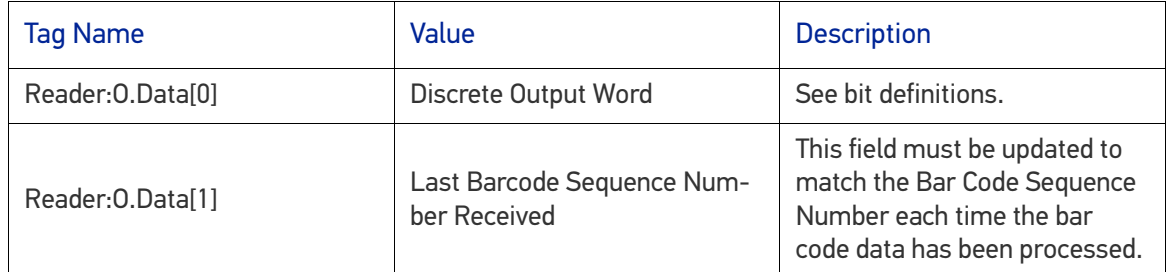

# Discrete Output Word

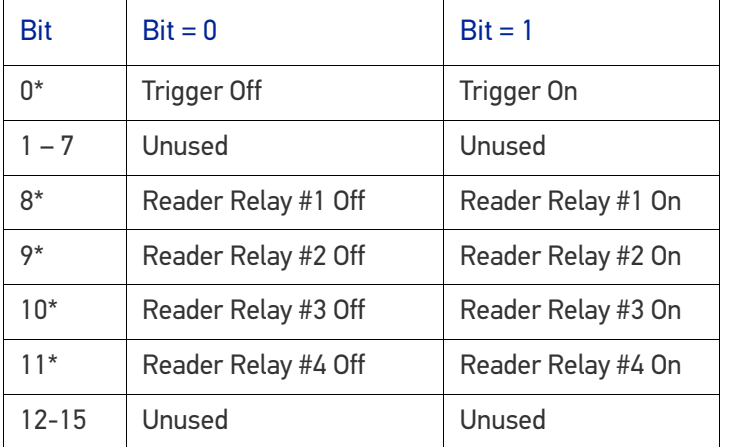

# I/O Messaging Ladder Logic Example

The rung of ladder logic below shows an example of how to update the Output data register "Last Barcode Sequence Number Received" after new barcode data is present.

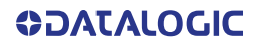

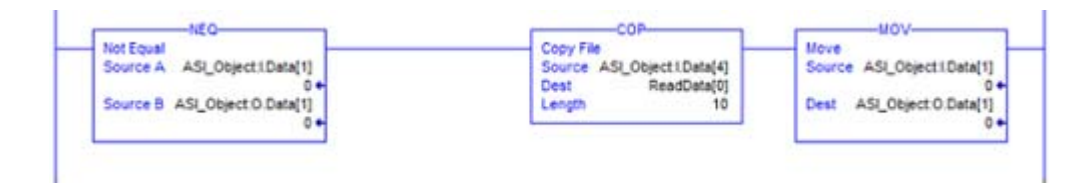

If this logic is not implemented correctly the Input data registers "Bar Code Data" will contain the data from the first read cycle after the reader boots. The **Not Equal To** instruction check for new data to bar code data must be available. When new data is available (output register is not equal to input) the rung is executed.

The **Copy File** instruction copies the bar code data to a program tag. Note that in this example the instruction moves a fixed 10 registers (10 registers will contain 20 ASCII characters).

The **Move** instruction moves the sequence number from the input registers to the output register. This lets the reader know the PLC is ready for the data from the next read cycle.

# On-Demand Messaging (ControlLogix)

On-Demand messaging provides another option for transferring bar code data to your ControlLogix processor. With on-demand messaging, the data transfer occurs as soon as the bar code data is available, not as the result of constant messaging at a scheduled interval.

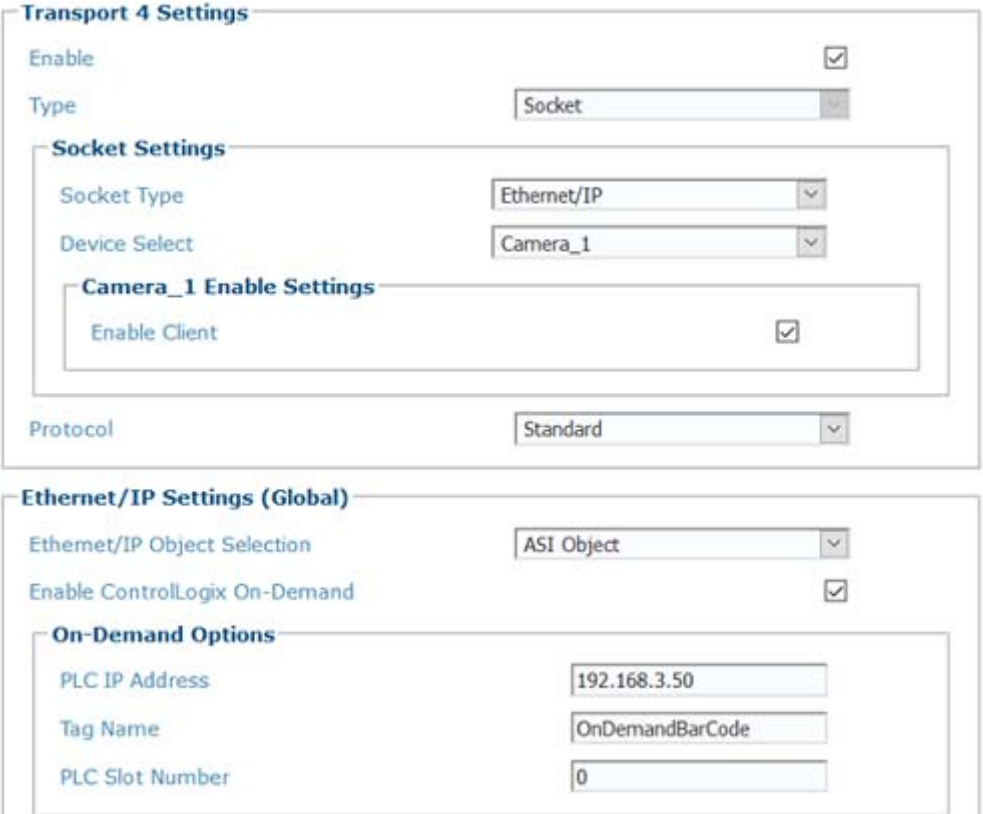

**For On-Demand messaging follow these steps:**

1. To enable the camera, select the check-box **Enable ControlLogix On-Demand Messaging** from the Ethernet/IP page within e-Genius.

- 2. Specify the IP address and slot for the ControlLogix processor.
- 3. Name of the Tag to contain the bar code data.

Once this is complete, you need to define a new Tag in the ControlLogix processor. The new tag must have a type of INT and a dimension of 67 words. The name must match the name specified in the camera Tag Name.

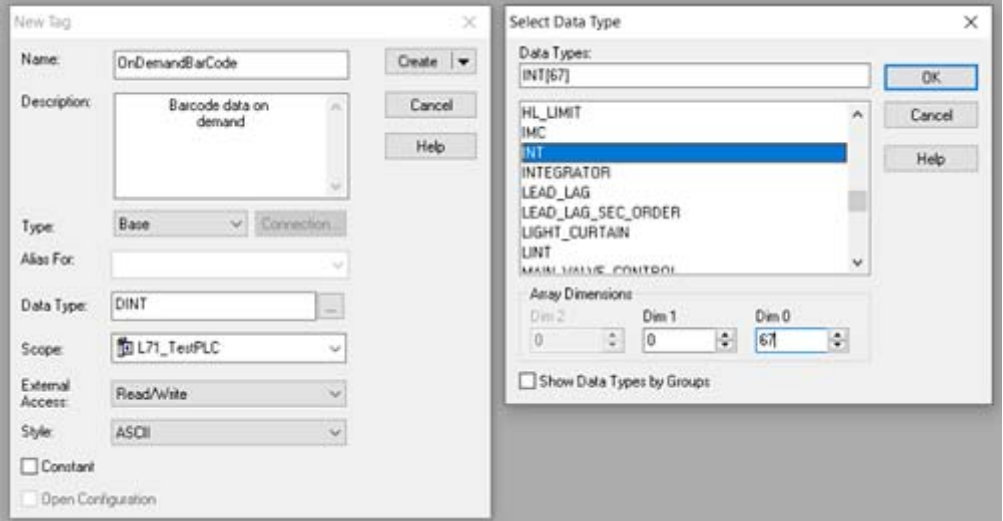

Once this has been completed, these tags will be updated every time a bar code is read.

# On-Demand Tag

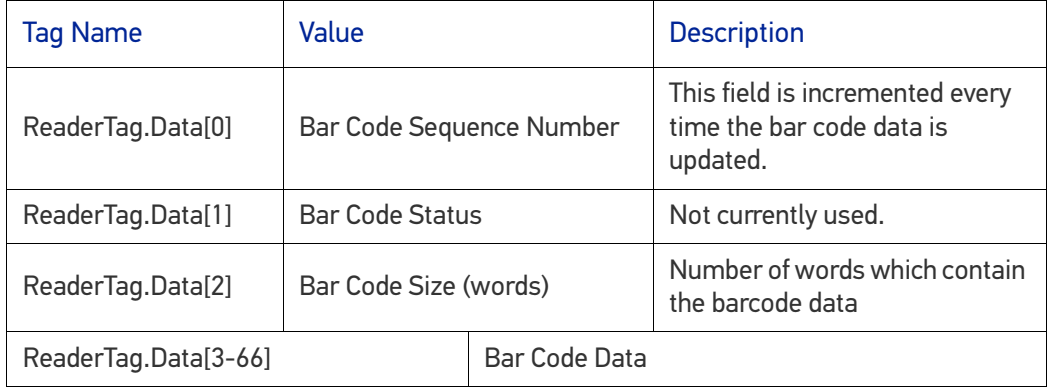

# ETHERNET/IP OBJECT MODELS

This is a description of the different data types that are used in the documentation of the object model. These are standard definitions of the Open DeviceNet Vendor Association (ODVA).

#### Summary of Objects

The following standard objects are supported. More details can be found in the Ether-Net/IP™ Specification available from the Open DeviceNet Vendors Association (ODVA).

Identity Object (01HEX)

Message Router Object (02HEX)

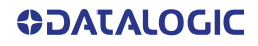

Assembly Object (04HEX) Connection Manager Object (06 HEX) TCP Object (F5HEX) Ethernet Link Object (F6 HEX)

### **The following Vendor Specific Objects have been defined to support the Reader Bar Code Reader:**

- Barcode Data Object (70 HEX)
- Discrete Input Data Object (71 HEX)
- Discrete Output Data Object (72 HEX)

#### **Definitions**

The following table has a description of all of the data types used.

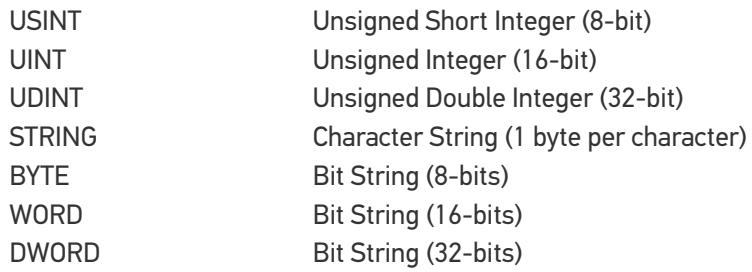

# STANDARD OBJECTS

# Identity Object (01HEX - 1 Instance)

## Class Attributes

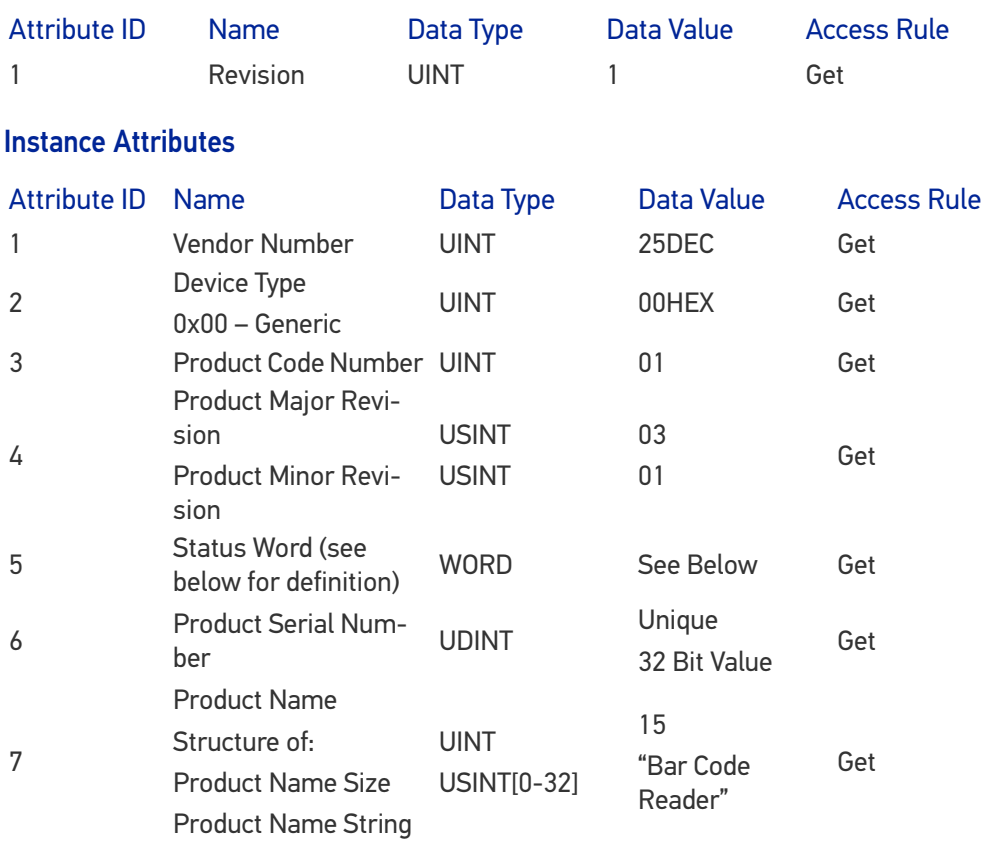

### Status Word

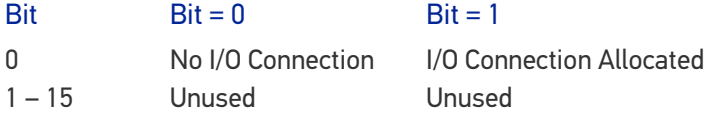

## Common Services

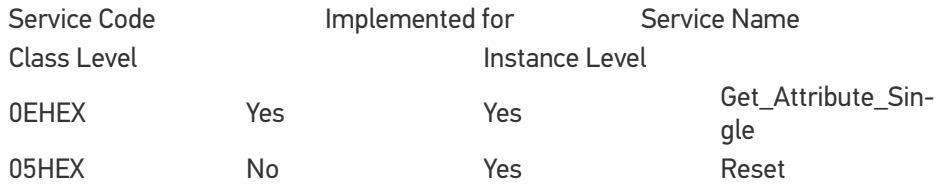

# Reset Service Code

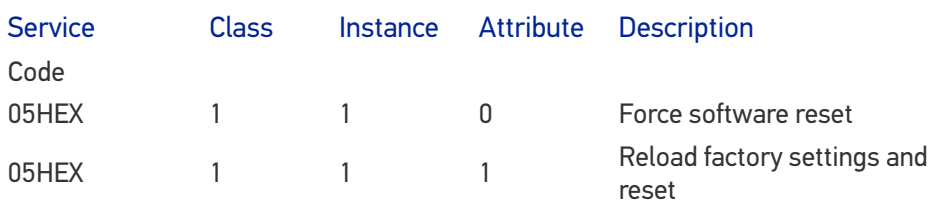

# Message Router Object (02HEX)

This object has no supported attributes.

# Assembly Object (04HEX – 4 Instances)

# Class Attributes

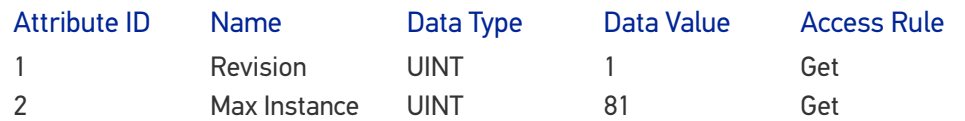

# Instance 0x64 Attributes (Input Instance 1)

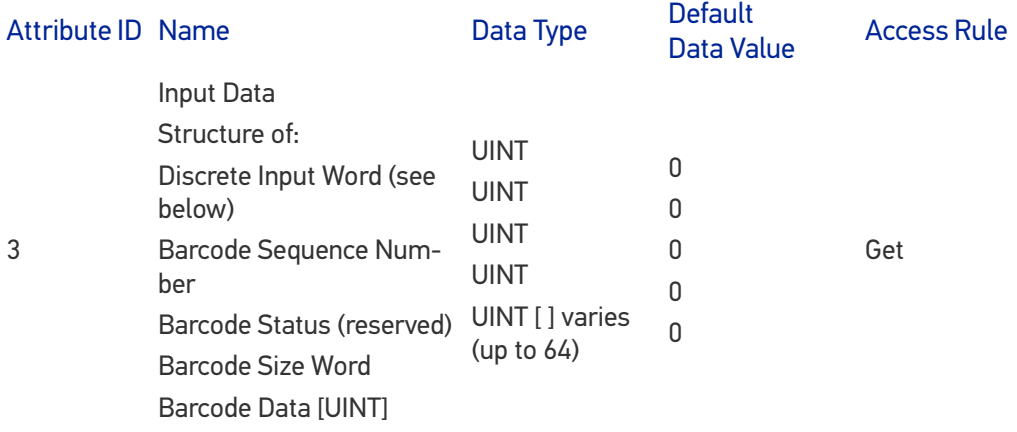

# Discrete Input Word

#### Bit

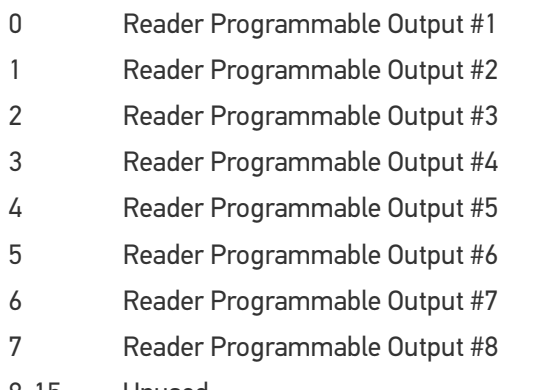

8-15 Unused

# Instance 0x70 Attributes (Output Instance 1)

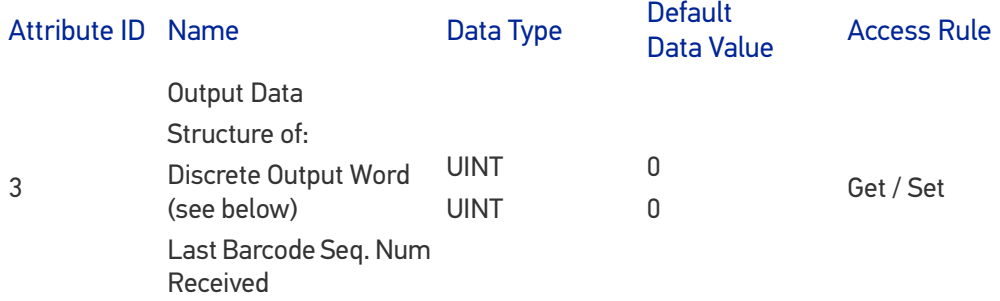

### Discrete Output Word

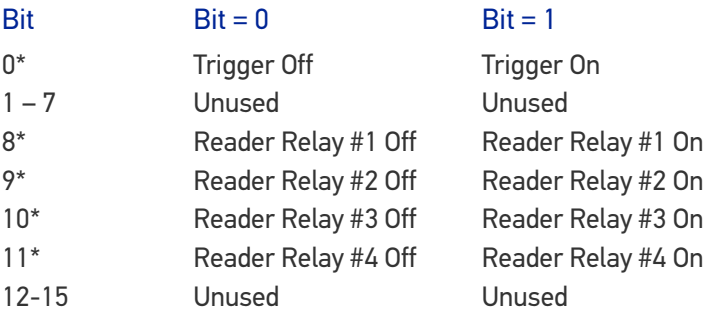

#### Instance 0x80 Attributes (Configuration Instance)

Most I/O clients include a Configuration path when opening an I/O connection to a server. There is no Configuration data needed.

#### Instance 0x81 Attributes (Heartbeat Instance – Input Only)

This instance allows clients to monitor input data without providing output data.

# Common Services

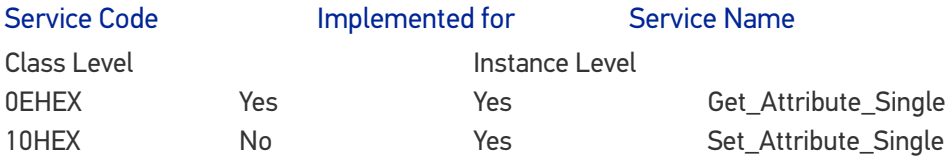

# Connection Manager Object (06 HEX)

This object has no attributes.

# TCP Object (F5HEX - 1 Instance)

# Class Attributes

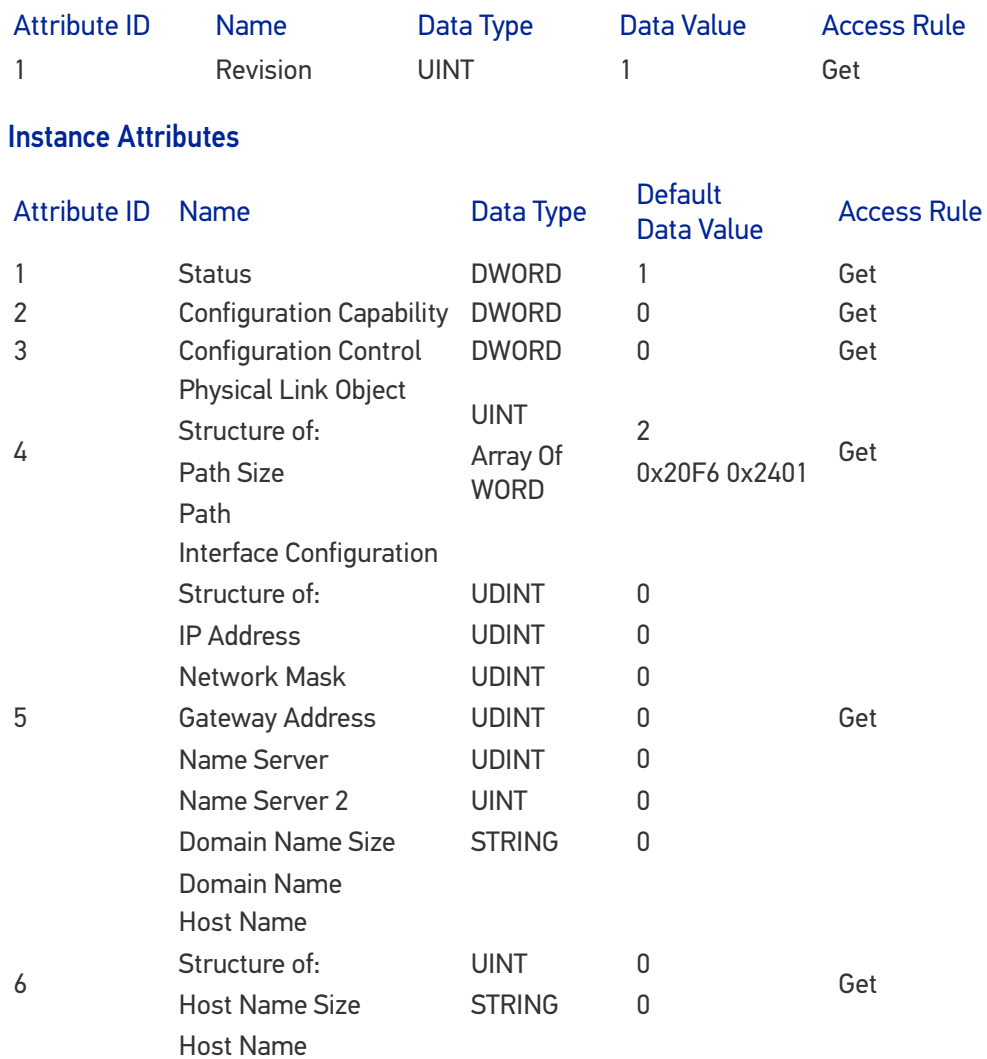

## Common Services

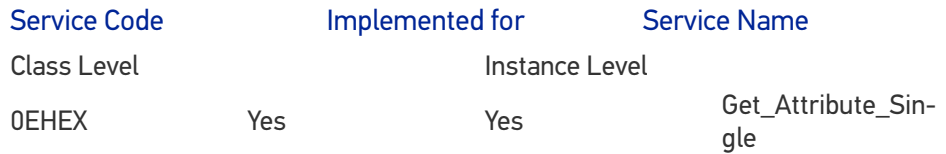

# Ethernet Link Object (F6 HEX - 1 Instance)

# Class Attributes

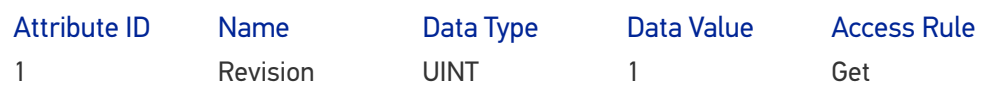

# Instance Attributes

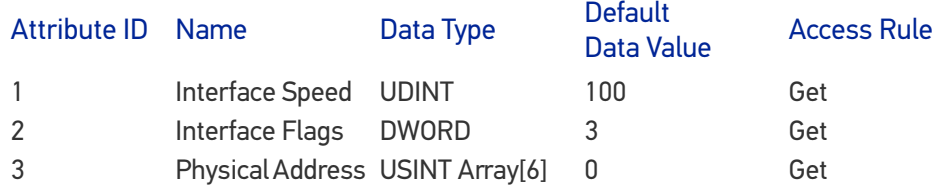

# Common Services

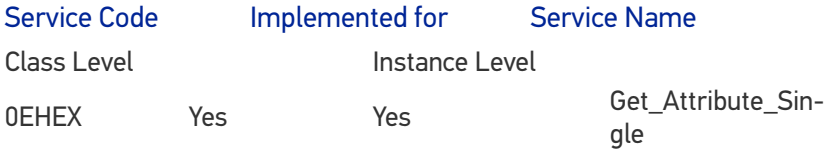

# VENDOR SPECIFIC OBJECTS

# Barcode Data Object (70 HEX - 1 Instance)

# Class Attributes

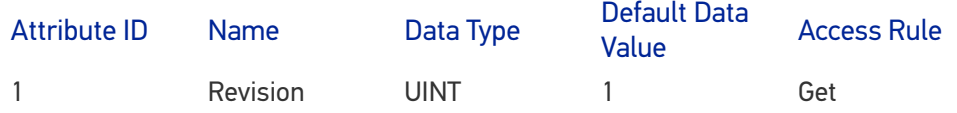

# Instance Attributes

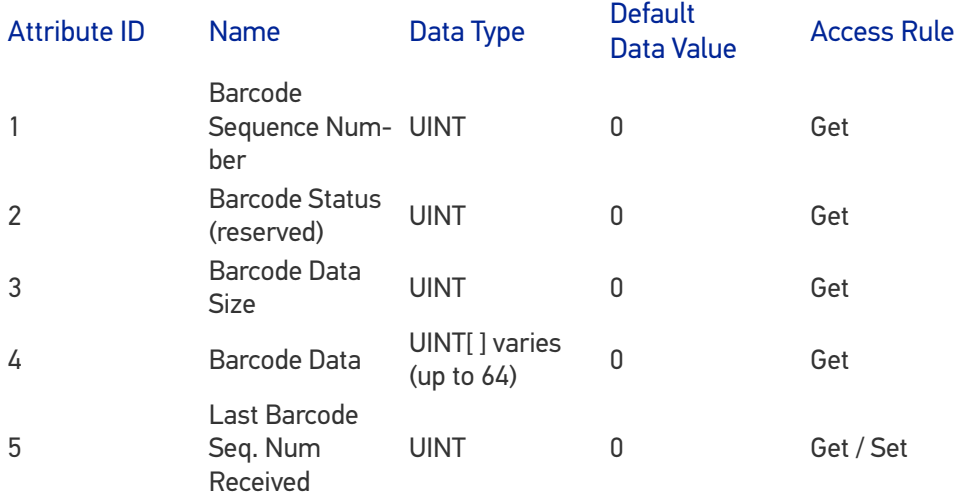

# Common Services

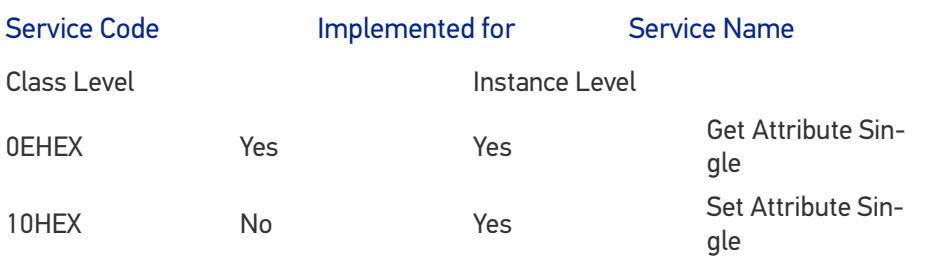

# Discrete Input Data Object (71 HEX - 1 Instance)

# Class Attributes

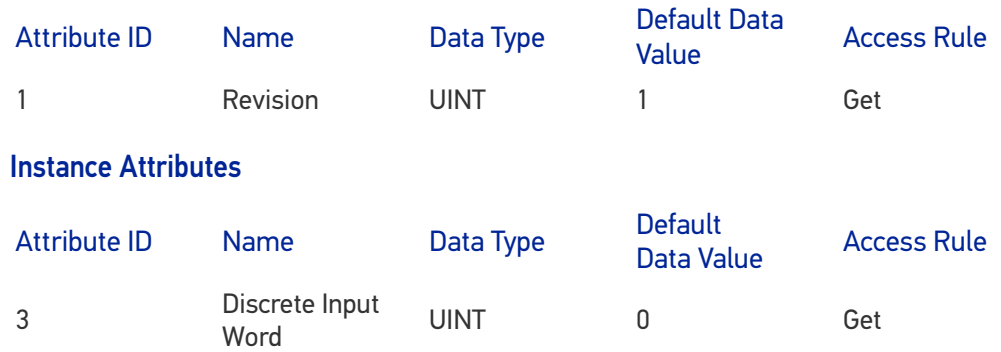

# Discrete Input Word

Bit

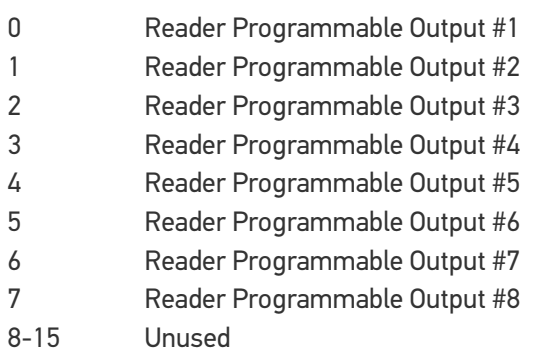

# Common Services

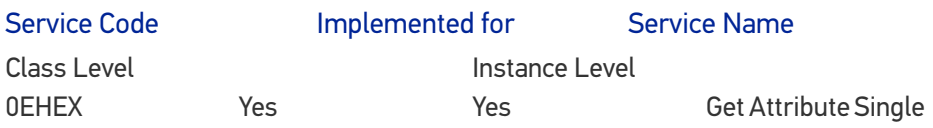

# Discrete Output Data Object (72 HEX – 1 Instance)

# Class Attributes

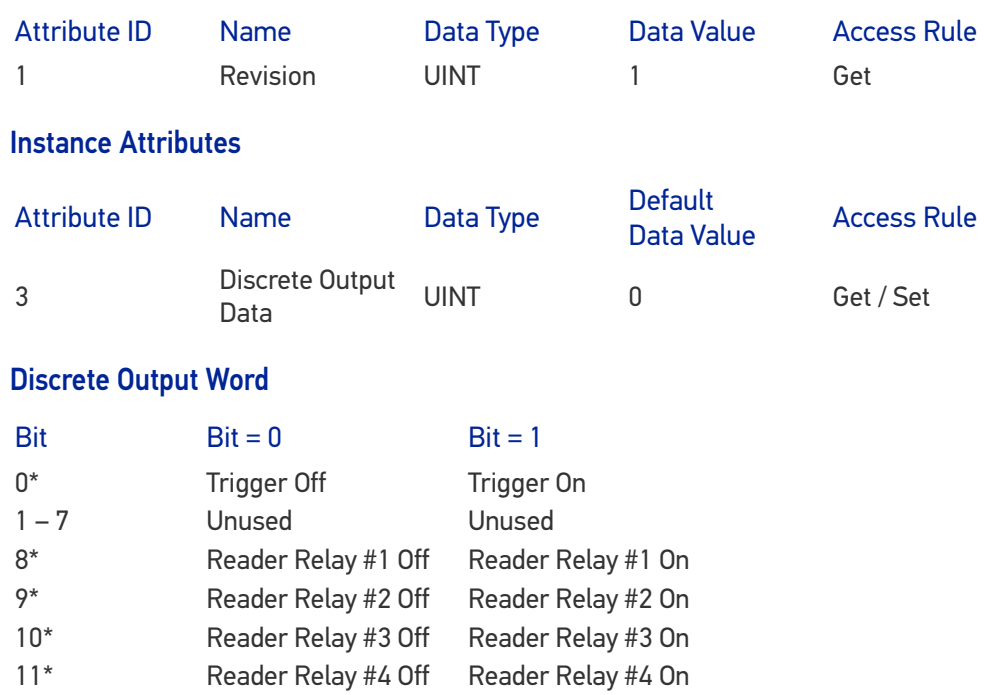

#### Common Services

12-15 Unused Unused

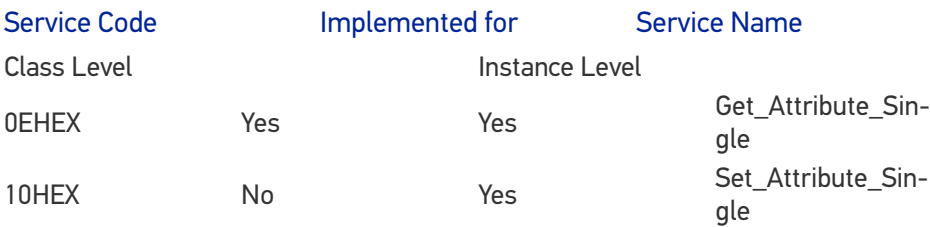

# **APPENDIX C**

# BI-DIRECTIONAL SETUP

With the release of Decoder and RTP SW Versions 0.0.0.100 the AV500/AV900 now supports bi-directional conveyor travel. A Datalogic Bidirectional system accommodates an application where the customer can change the direction of the conveyor. To accommodate a Bidirectional system, an additional photocell is required, as well as other special equipment and software settings, as follows:

- Special tachometer bracket to more securely fasten the tachometer to the conveyor
- An additional photocell to signal in the reverse direction
- A customer supplied switch (relay) to indicate to the system in which direction the conveyor is going
- Bidirectional software settings
- SC5100 Bidirectional software settings

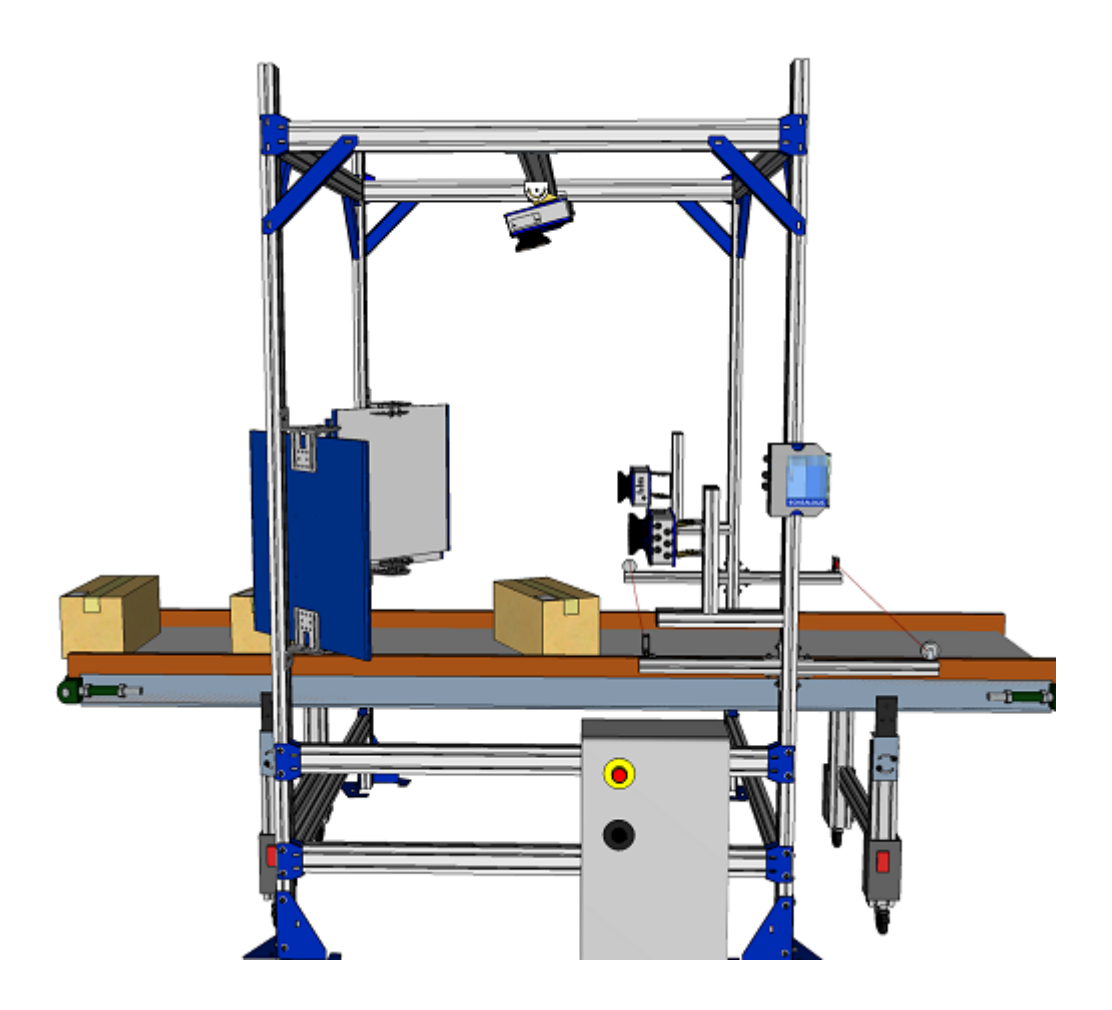

# Bidirectional System Wiring

Connect your system components as show in the diagram below.

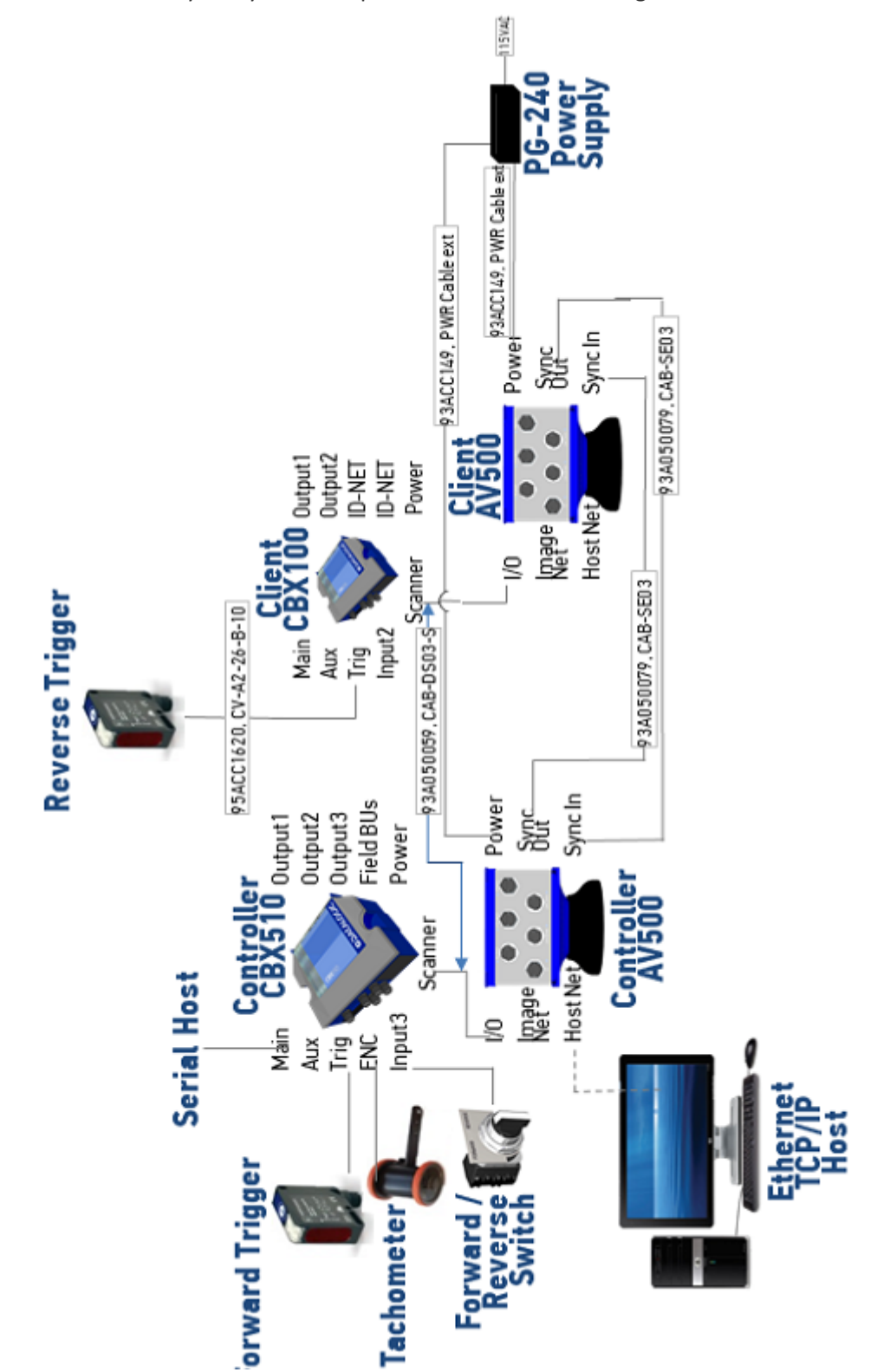

# Prerequisites/Considerations

Unless a single AV500/AV900 is setup in "Continuous" Operating Mode, two AV500/ AV900 units are required to provide the necessary I/O support.

Dynamic Focus is not supported.

The tachometer input to the Controller is shared by all units.

The Active Configuration bit must be input to the Controller's I/O box

A bi-directional system behaves like two unique AV500/AV900 arrays. The functionality is enabled by setting an Input Mode, on the "Digital IO" page, to "Indicate Active Configuration" to "Active Low".

Once this parameter is set, the AV500/AV900 RTP reads the active state of the configured input and sends a message to the COMe to enable the *Primary* or *Secondary* configuration. Each configuration has its own unique XML file. It is advisable that for any given application, the state of the Direction bit is provided by the customer. This must be kept in mind during the application development and installation phases of the project.

**Inactive state** (high) on the selected "Input" will force "Primary Configuration"

**Active state** (low) on the selected "Input" will force "Secondary Configuration"

# Configuration of Bidirectional System

Follow these steps to configure a bi-directional system.

1. Add the camera's into the Cluster. See ["System Info" on page](#page-104-0) 85. Verify that the AV500/AV900 camera identified by the GUI as the Controller is wired to receive the "Active Configuration" bit from the Customer's system.

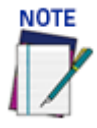

**Prior to proceeding with the next step determine if the "Primary" parameters such as bar code type are the same as the "Secondary" requirements. If you can set all like items as per the application requirement documentation. Once "Indicate Active Configuration" is set it will create a second XML based on the original copying the desired similar parameters to the "Secondary" configuration.** 

2. Navigate to the Controller Camera's Digital I/O page. Once there, select "Indicate Active Configuration." In cases where a Trigger and Tachometer are both used as well this would be Input 3. Click on the "Update" button.

**This applies to the Controller Camera only.**

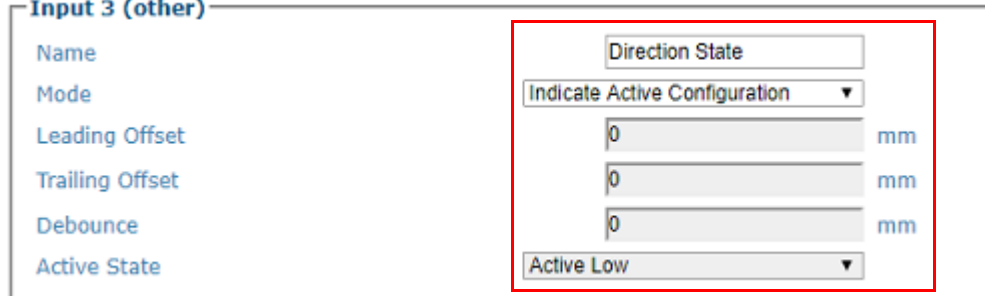

3. After each parameter update the Job.xml will be copied to the configuration selected by the "Input" active state. (Job-primary.xml or Job-secondary.xml). The most recent Job-primary.xml and Job-secondary.xml will be zipped into a file named "Job-swap.zip". Backing up or restoring via Utilities > Backup / Restore

Parameters may be done while either in Primary or Secondary configuration mode.

4. Once the page loads verify that the "config:" displayed in the upper right hand corner of the page matches what is required for the application. Previously in this document we learned that an Inactive state (high) on the selected "Input" will force "Primary Configuration". If we see "Primary" displayed by the GUI and we navigate to Diagnostics > Input / Output Status we would see the virtual LED for "Input 3 'other'" as RED. If we see "Secondary" the Input 3 virtual LED would be GREEN, an example of which is provided below. If this is not the case, check the wiring.

This signal is provided by the customer and the system is hard coded to Active Low.

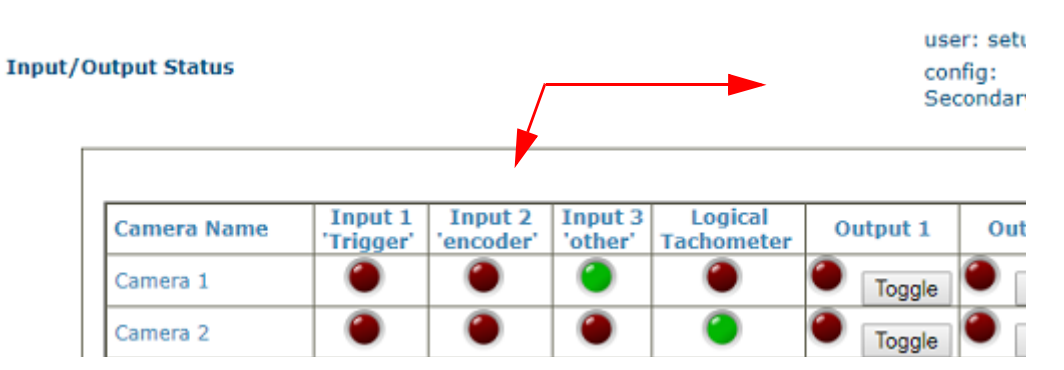

- 5. After verifying that the current configuration is "Primary," Configure the system as per standard practice. Once that has been completed have the Customer reverse the conveyor and apply the signal to take the Active Configuration bit LOW. Verify that the current configuration as displayed in the upper right hand corner of the GUI has changed to "Secondary"
- 6. As previously mentioned we are now in effect dealing with a new AV500/AV900

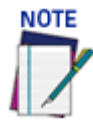

**If you are ever in doubt of the current state as it is reflected by the GUI refresh the page. AV500/AV900 Run a few test boxes to verify operation.**

system. AV500/AV900 The I/O used by the Primary configuration is no longer in play (with the exception of the Tachometer signal). The Trigger PE for the Secondary configuration must be processed through one of the Client cameras. With that in mind navigate to Digital I/O page for the Client Camera connected to the "Secondary" I/O box.

- 7. Set the "Trigger" parameters as required for the application. If an error is received stating that Camera "x" is also set for Trigger there is a possibility that I/O parameters were copied over when "Active Configuration" was set, this can be remedied by navigating to Camera "x" and disabling those parameters.
- 8. Once Secondary "Trigger" function has been verified calibrate the system as per standard practice. Remember that now since we are running in the opposite conveyor direction any Camera that was considered a Riight Side mount for the Primary direction of travel is now a Left Side mount for the Secondary. Run a few test boxes to verify operation.

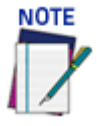

**"Indicate Active Configuration" can only be enabled on one camera in the tunnel. The exception is a "Backup Controller". It can be enabled on the "Primary" and "Secondary" controllers if redundancy is being used.**

**Inactive state on the selected "Input" will force "Primary Configuration"**

**Active state on the selected "Input" will force "Secondary Configuration"** 

**The "Input X" used will not allow "Debounce", "Active State", "Leading Offset" or "Trailing Offset" to be configured is set to "Indicate Active Configuration"**

**The first time "Indicate Active Configuration" is enabled the current XML will be copied to both primary and secondary configurations**

**If "Indicate Active Configuration" is disabled the camera tunnel will use the last configuration (primary or secondary) but no longer update the primary/secondary XML. The change to disable "Indicate Active Configuration" will not be written to either the primary or secondary XML.** 

**Enabling "Indicate Active Configuration" after it had already been enabled once will result in the current XML being overwritten with the selected configuration (primary or secondary)**

**Enabling "Indicate Active Configuration" on another camera (after disabling the current camera) will result in the current XML being overwritten with the selected configuration (primary or secondary)**

**The current configuration being used will be displayed in the top right corner of each page.**

© 2019-2021 [Datalogic S.p.A. and /or its affiliates](#page-1-0) • All rights reserved • Without limiting the rights under copyright, no part of this documentation may be reproduced, stored in or introduced into a retrieval system, or transmitted in any form or by any means, or for any purpose, without the express written permission of Datalogic S.p.A. and/or its affiliates • Datalogic and the Datalogic logo are registered trademarks of Datalogic S.p.A. in many countries, including the U.S. and the E.U.

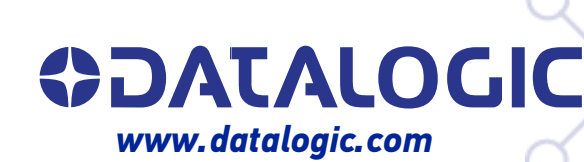

#### **Datalogic S.r.l.**

Via S. Vitalino, 13 **|** 40012 Calderara di Reno **|** Bologna **-** Italy Tel. +39 051 3147011 **|** Fax +39 051 3147205

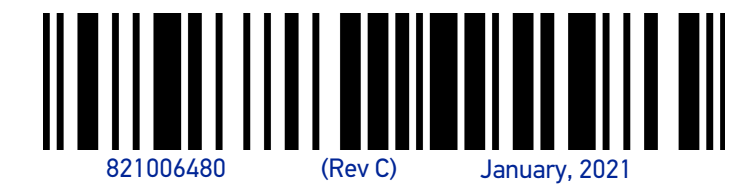